**Инструкция по эксплуатации программы для ЭВМ: Project Management System «Staff»**

## **Содержание**

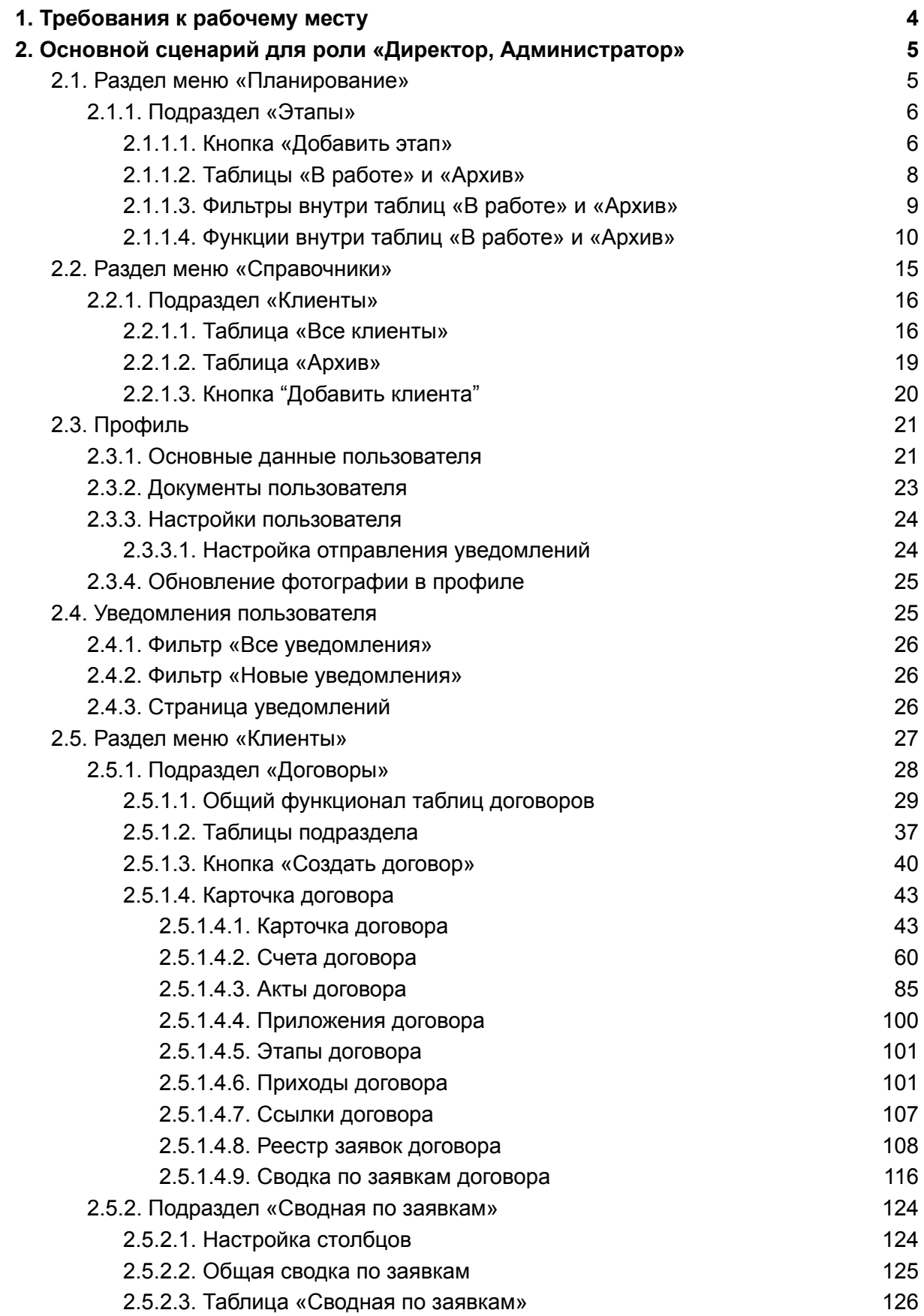

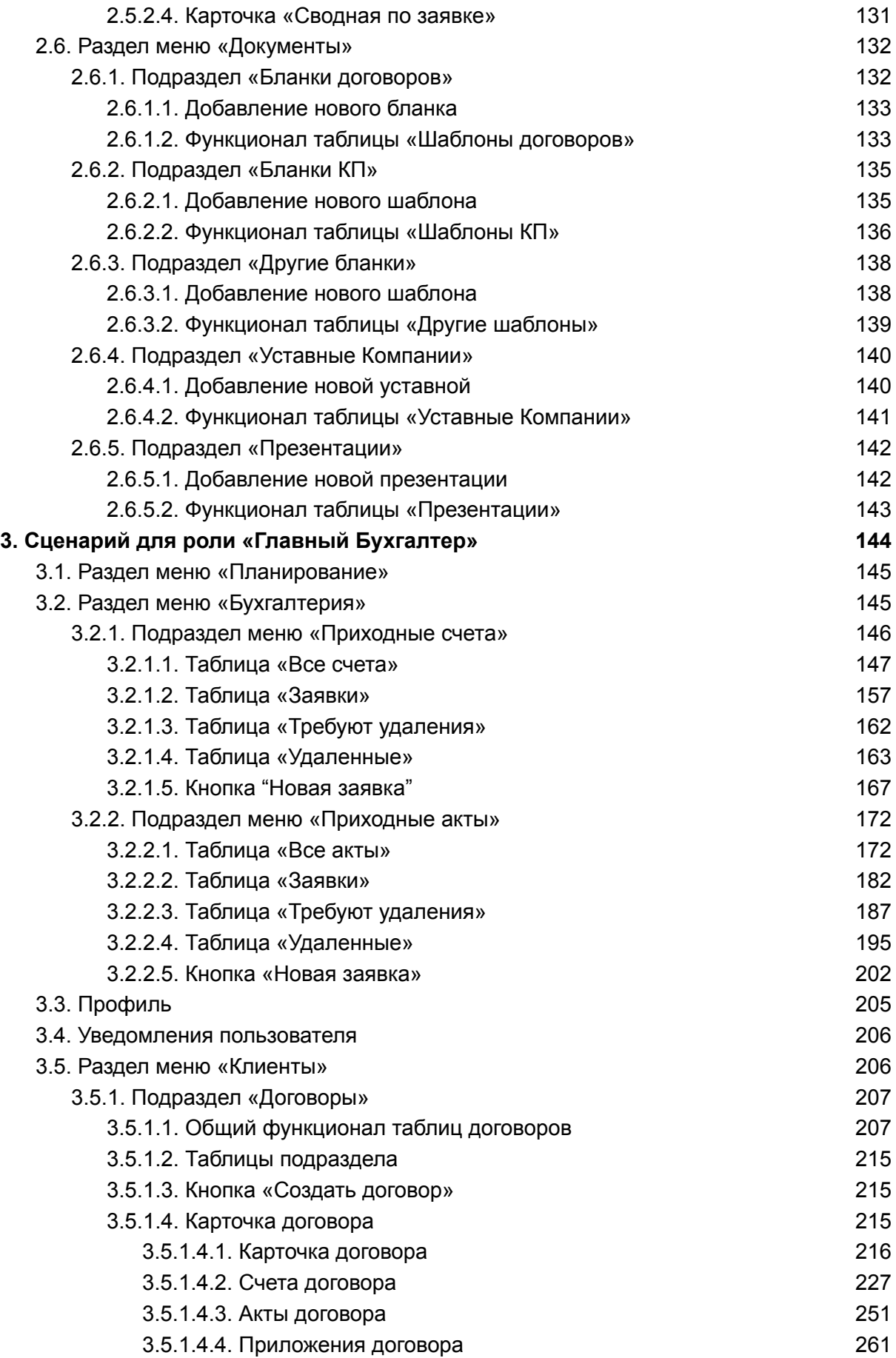

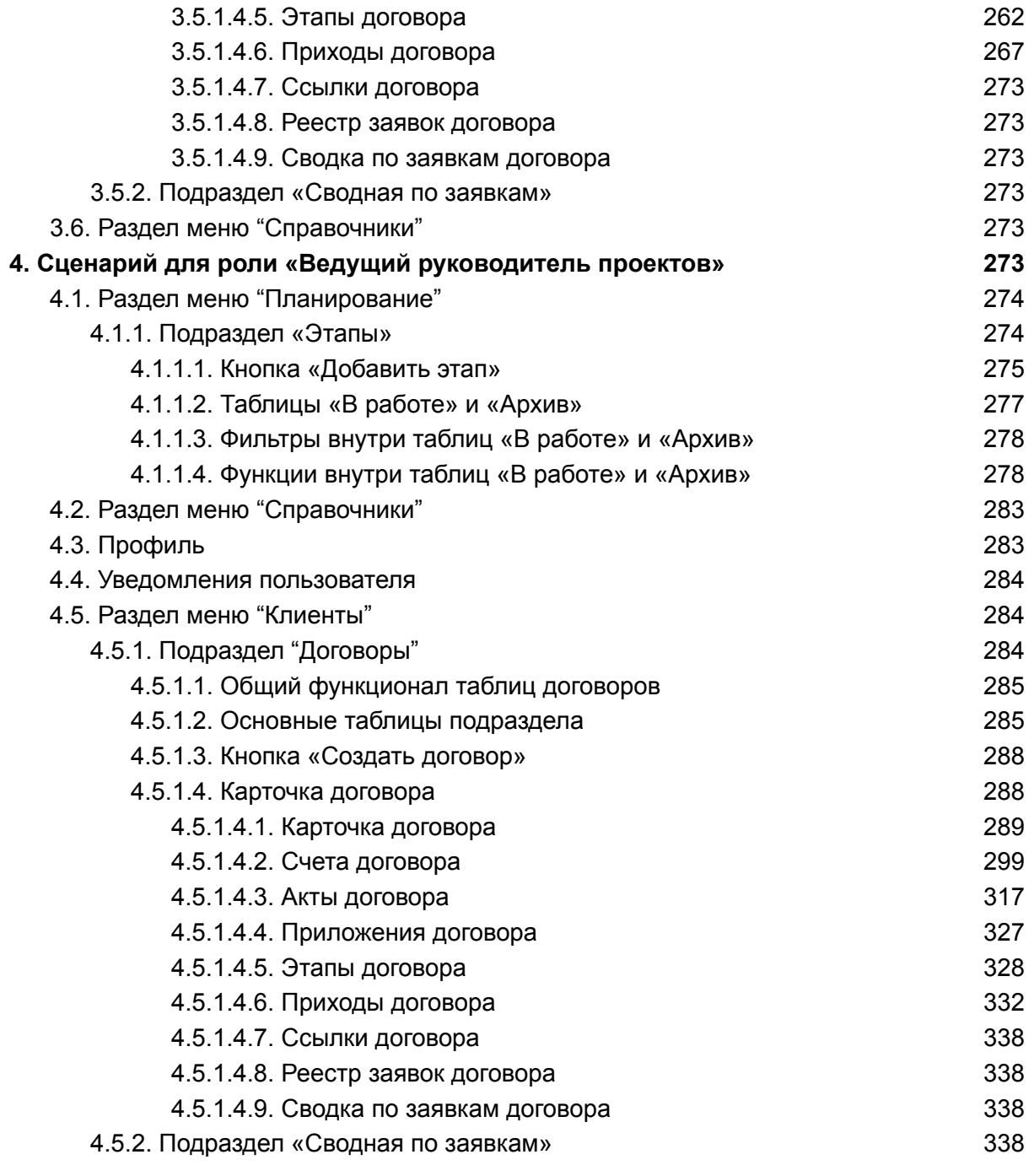

# <span id="page-4-0"></span>1. Требования к рабочему месту

Для корректной работы программы в операционной системе Windows 7/8/8.1/10 или новее, Mac OS X 10.11 или новее потребуется:

- браузер Google Chrome/Yandex Browser/Opera/Mozilla Firefox/Safari последней стабильной версии;
- интернет-соединение от 5 Мбит/сек;

# 2. Основной сценарий для роли «Директор, Администратор»

<span id="page-5-0"></span>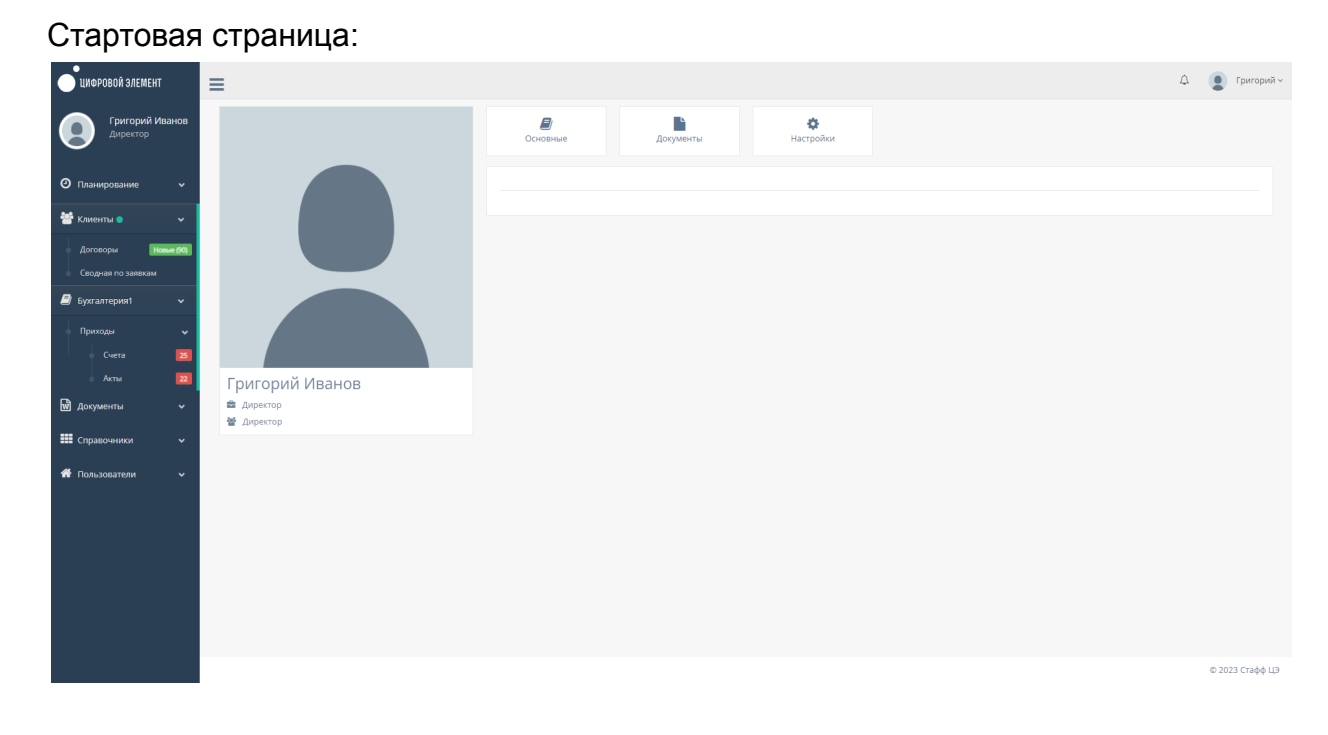

## <span id="page-5-1"></span>2.1. Раздел меню «Планирование»

При нажатии в левой панели на раздел "Планирование" открывается список с подразделом "Этапы".

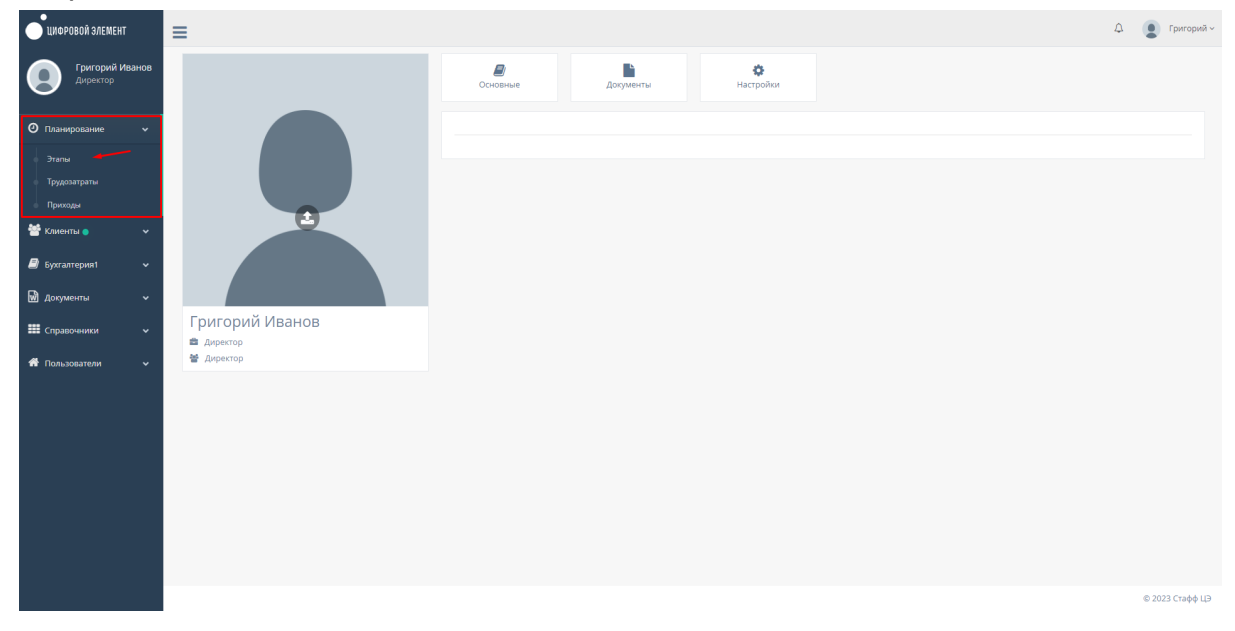

## <span id="page-6-0"></span>2.1.1. Подраздел «Этапы»

При нажатии на подраздел "Этапы" открывается соответствующая страница с проектами.

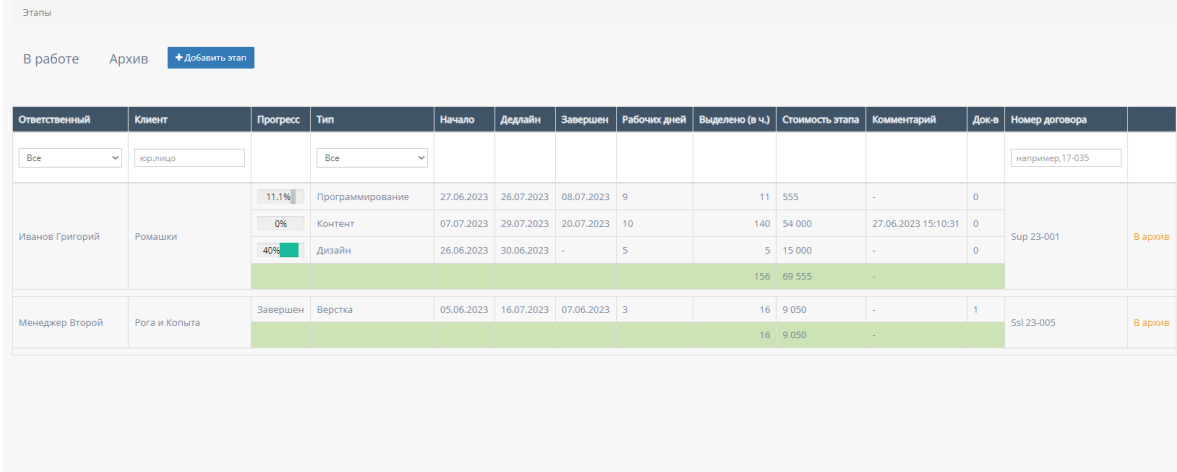

<span id="page-6-1"></span>2.1.1.1. Кнопка «Добавить этап»

При нажатии на кнопку "Добавить этап" открывается форма для создания этапа.

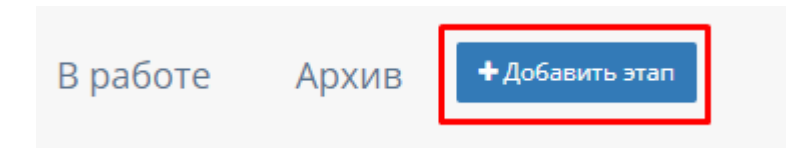

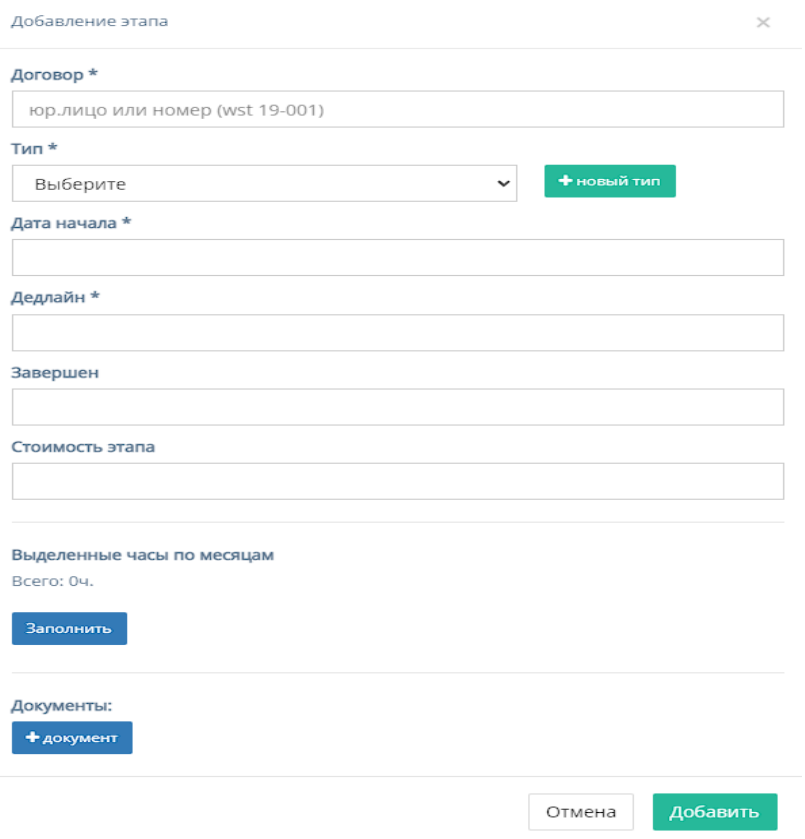

Кнопка содержит форму для заполнения со следующими полями:

- a. "Договор" обязательное поле для ввода юр. лица или номера договора;
- b. "Тип" обязательное поле, при нажатии на которое открывается список с конкретными этапами разработки проекта;

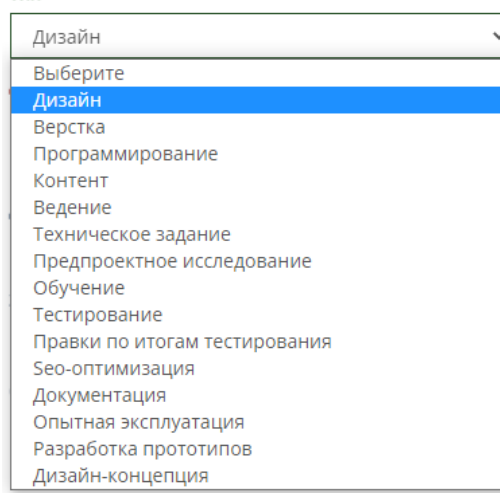

 $T$ ип $\star$ 

c. Кнопка "Новый тип" для добавления нового этапа разработки проекта, при нажатии на которую открывается форма с полем для ввода названия типа и кнопками отменить и добавить.

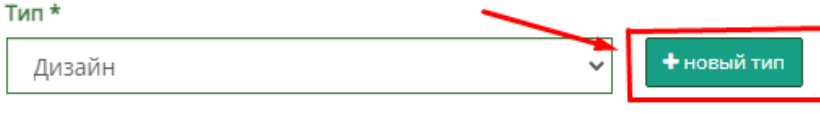

При введении названия этапа разработки и последующим нажатием кнопки добавить, введенный этап появляется в всплывающем списке "Тип";

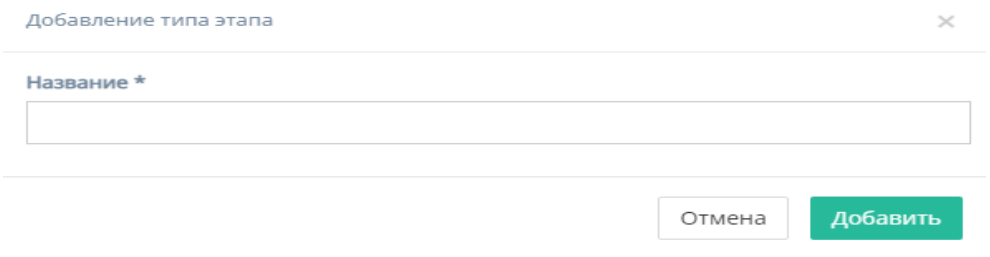

- d. "Дата начала" обязательное поле для ввода даты начала этапа;
- e. "Дедлайн" обязательное поле для ввода даты окончания этапа;
- f. "Завершен" необязательное поле для ввода конечной даты завершения этапа;
- g. "Стоимость этапа" необязательное поле для ввода стоимости этапа;
- h. "Выделенные часы по месяцам" отображает количество часов, при нажатии на кнопку "Заполнить", сосчитав их количество с полей "Дата начала" и "Дедлайн";

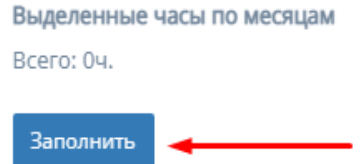

- i. "Документы" кнопка для прикрепления документов с открывающейся формой, содержащей поля:
- i. "Название" поле для ввода названия документа;
- ii. "Файл" содержит кнопку "Выбрать файл" для загрузки документа;
- iii. "Комментарий" поле для ввода комментария к документу;
- iv. Кнопка "Добавить" для прикрепления документа в форму.
- j. Кнопка "Отмена" для отмены заполнения формы;
- k. Кнопка "Добавить" для добавления нового этапа в таблицу.

*Примечание:* этап не будет добавлен, если хоть одно обязательное поле для ввода останется незаполненным.

<span id="page-8-0"></span>2.1.1.2. Таблицы «В работе» и «Архив»

Также на странице с проектами компании существуют две кнопки фильтрации, представляющие таблицы: "В работе" и "Архив".

1. При нажатии на фильтр "В работе" загружается и отображается таблица с действующими проектами - столбец "Прогресс" отображает процесс разработки на данном этапе;

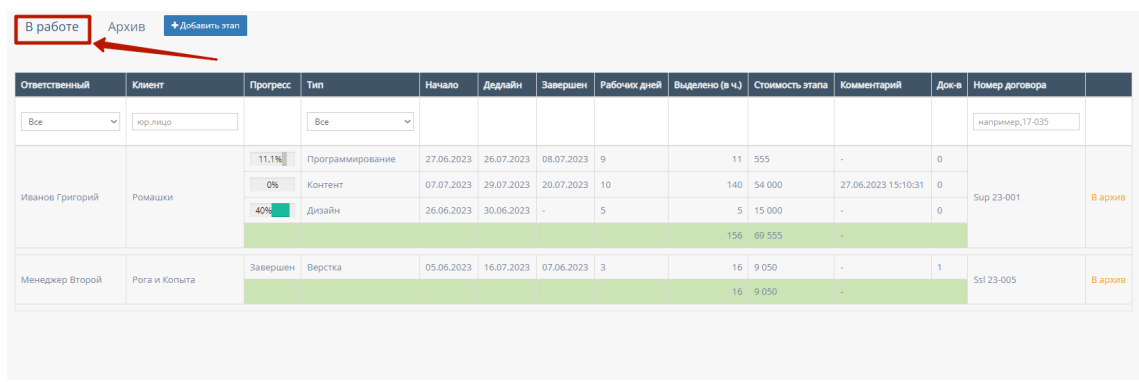

2. При нажатии на фильтр "Архив" загружается и отображается таблица с завершенными проектами - столбец "Прогресс" показывает стадию завершения работы;

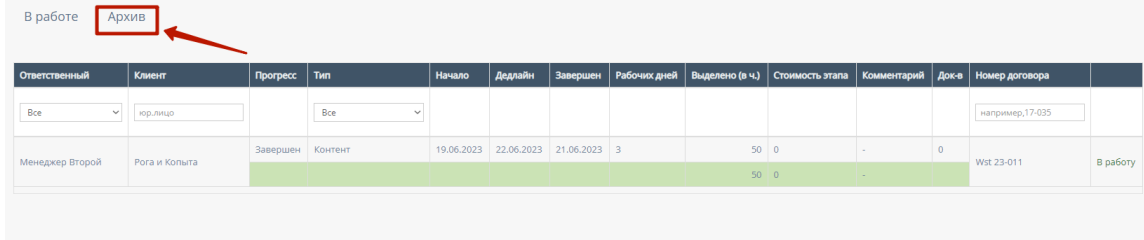

### <span id="page-9-0"></span>2.1.1.3. Фильтры внутри таблиц «В работе» и «Архив»

1. "Ответственный" - при нажатии на поле откроется список с фамилией и именем ответственного за конкретный проект, можно выбрать конкретного человека;

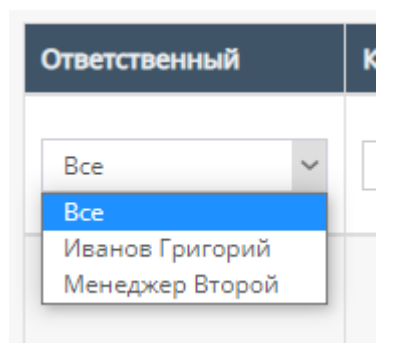

2. "Клиент" - содержит поле для ввода Наименования компании и/или юр. лица;

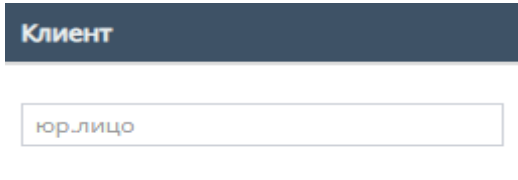

3. "Тип" - при нажатии на поле откроется список с конкретными этапами разработки проекта;

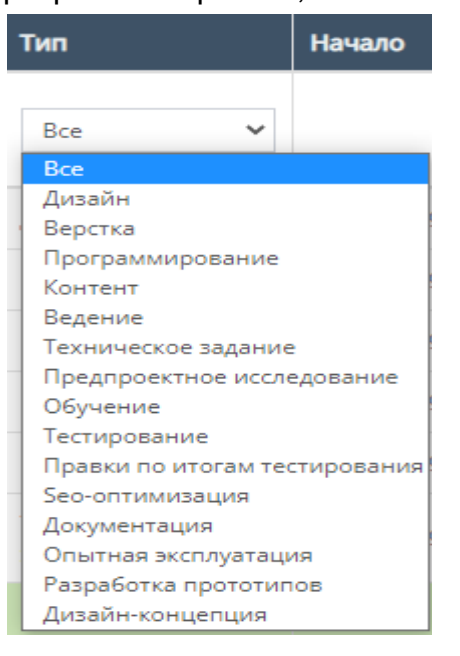

#### <span id="page-10-0"></span>2.1.1.4. Функции внутри таблиц «В работе» и «Архив»

1. Просмотр данных

При нажатии на поле "Ответственный", "Клиент" или любой из типов разработки в обеих таблицах "В работе" и "Архив" открывается форма, которая имеет следующий вид:

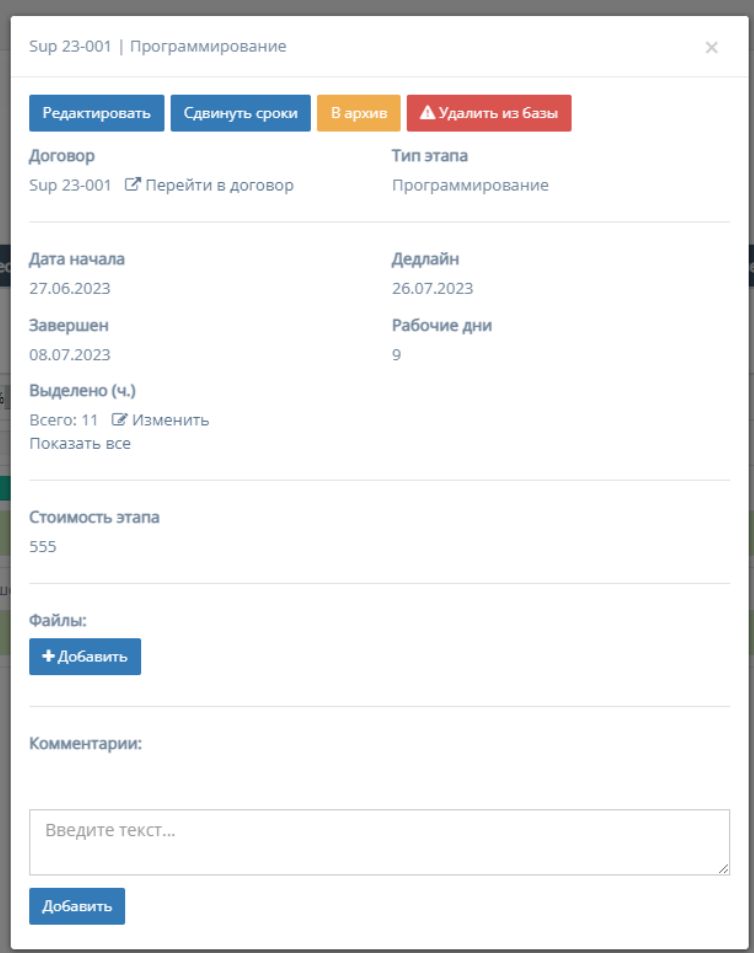

- 2. Карточка "Этапы".
	- а. Кнопка "Редактировать"<br>
	Sup 19-255 | Дизайн

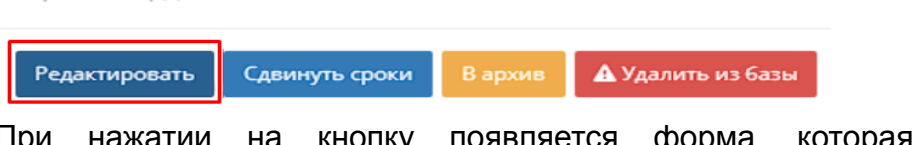

При нажатии на кнопку появляется форма, которая содержит следующие поля:

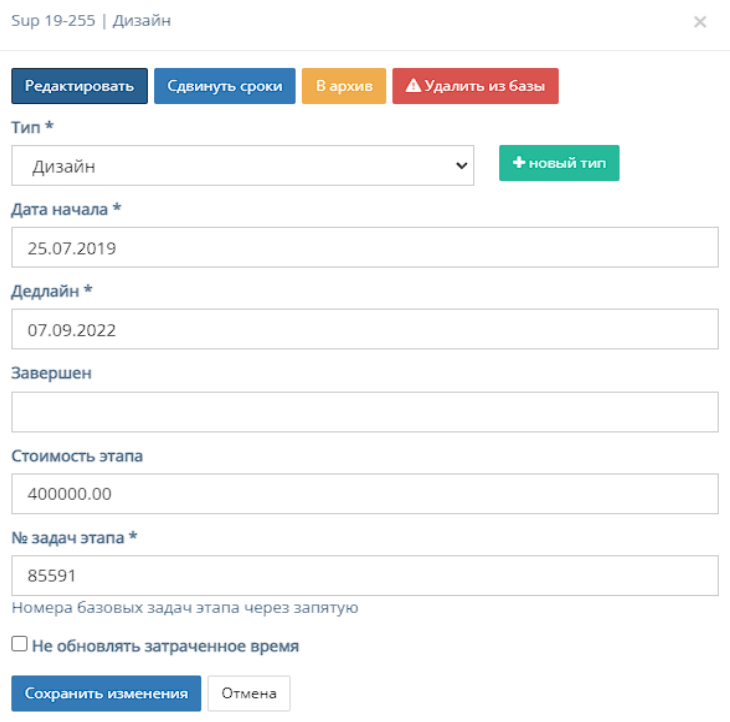

1. "Тип" - обязательное поле, при нажатии на которое открывается список с конкретными этапами разработки проекта;

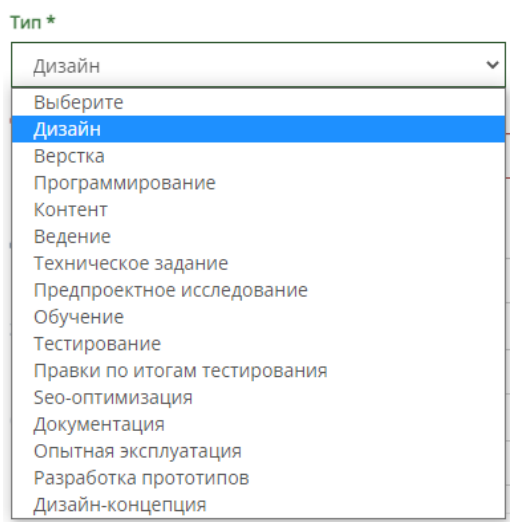

2. Кнопка "Новый тип" для добавления нового этапа разработки проекта, при нажатии на которую открывается форма с полем для ввода названия типа и кнопками отменить и добавить.

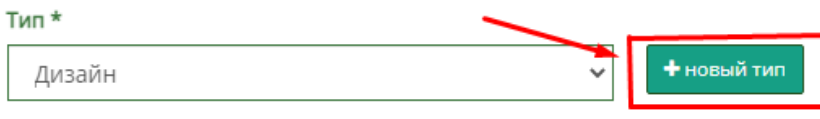

При введении названия этапа разработки и последующим нажатием кнопки добавить, введенный этап появляется в всплывающем списке "Тип";

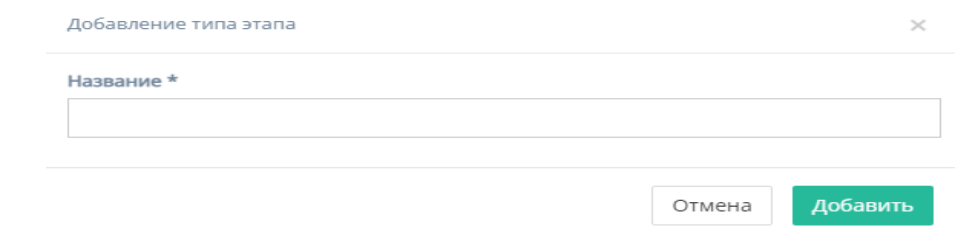

- 3. "Дата начала" обязательное поле для ввода даты начала этапа;
- 4. "Дедлайн" обязательное поле для ввода даты окончания этапа;
- 5. "Завершен" необязательное поле для ввода конечной даты завершения этапа;
- 6. "Стоимость этапа" необязательное поле для ввода стоимости этапа;
- 7. Кнопка "Отмена" для отмены заполнения формы;
- 8. Кнопка "Сохранить изменения" для сохранения редактирования.

*Примечание:* редактирование не произойдет, если хоть одно обязательное поле для ввода останется незаполненным.

b. Кнопка "Сдвинуть сроки"

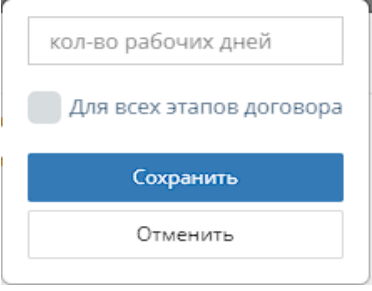

При нажатии на кнопку "Сдвинуть сроки" открывается форма с полем:

- 1. "Количество рабочих дней" для указания количества рабочих дней, на которое передвинется срок работы;
- 2. Кнопка "Для всех этапов договора", при нажатии на которую передвинутся сроки для всех этапов договора;
- 3. Кнопка "Отмена" для отмены заполнения формы;
- 4. Кнопка "Сохранить" для сохранения сдвига сроков.
- c. Кнопка "В архив" и кнопка "В работу"

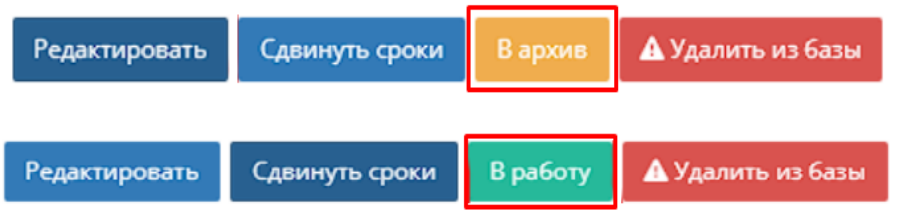

При нажатии на кнопку "В архив" переносит запись о работе в таблицу "Архив".

При нажатии на кнопку "В работу" переносит запись о работе в таблицу "В работе" соответственно.

#### d. Кнопка "Удалить из базы"

При нажатии на кнопку "Удалить из базы" удаляет запись о работе.

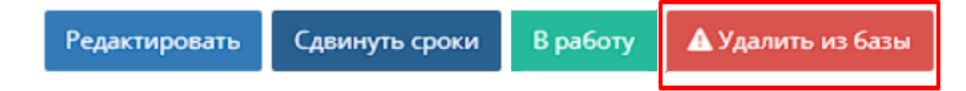

#### e. Кнопка "Перейти в договор"

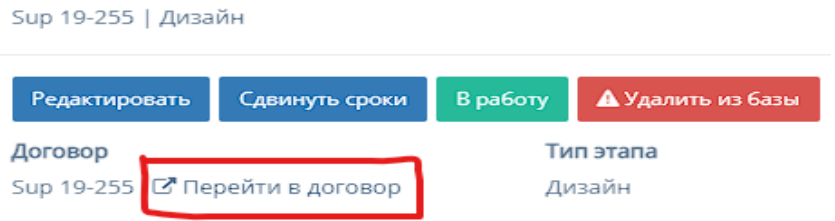

При нажатии на кнопку "Перейти в договор" осуществляет переход на соответствующую страницу договора.

#### f. Кнопка "Добавление файлов"

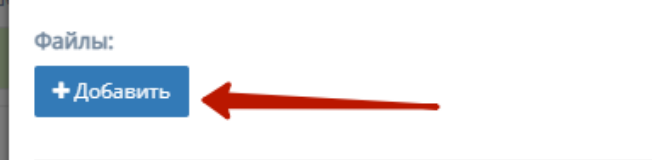

При нажатии на кнопку "Добавить" открывается форма для добавления файла с полями:

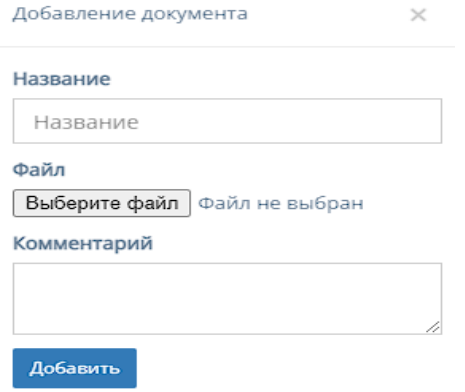

- 1. "Название" поле для ввода названия файла;
- 2. При нажатии на кнопку "Выберите файл", осуществляется выбор файла с ПК, который загрузит файл;
- 3. "Комментарий" поле для ввода комментария для добавляемого файла;
- 4. Кнопка "Добавить", при нажатии на которую добавляет в форму файл.
- g. Поле "Комментарий"

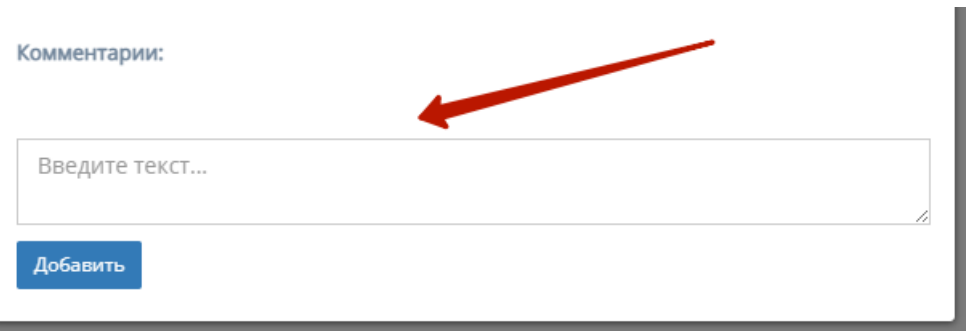

Поле, предназначенное для ввода комментария, отображаемое для таблиц "В работе" и "Архив".

### h. Кнопка "Добавить"

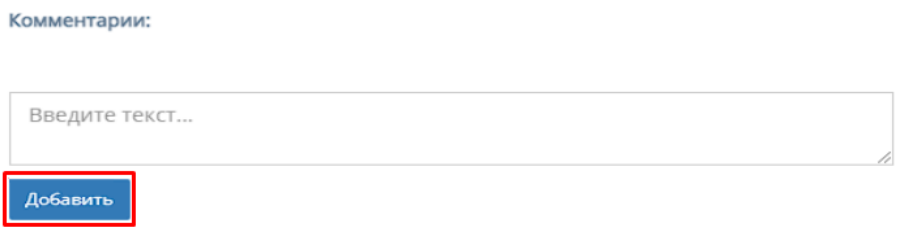

При нажатии на кнопку "Добавить" добавляет отредактированную запись в таблицу.

## <span id="page-15-0"></span>2.2. Раздел меню «Справочники»

При нажатии в левой панели на раздел "Планирование" открывается список с подразделом "Клиенты".

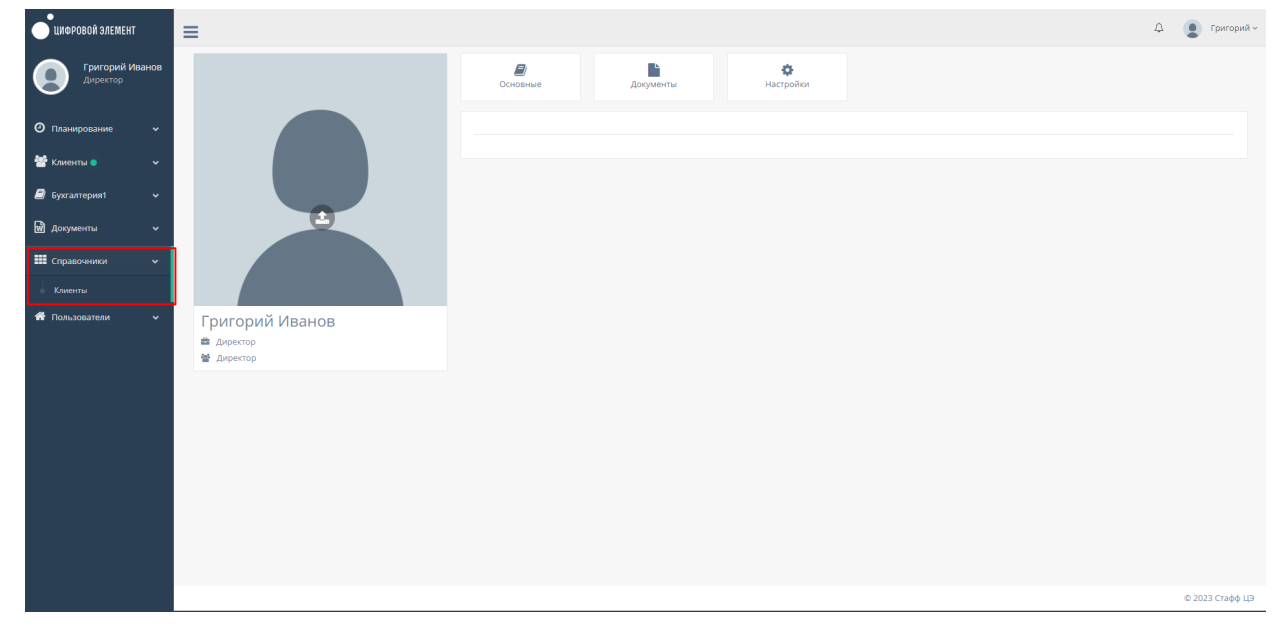

## 2.2.1. Подраздел «Клиенты»

<span id="page-16-0"></span>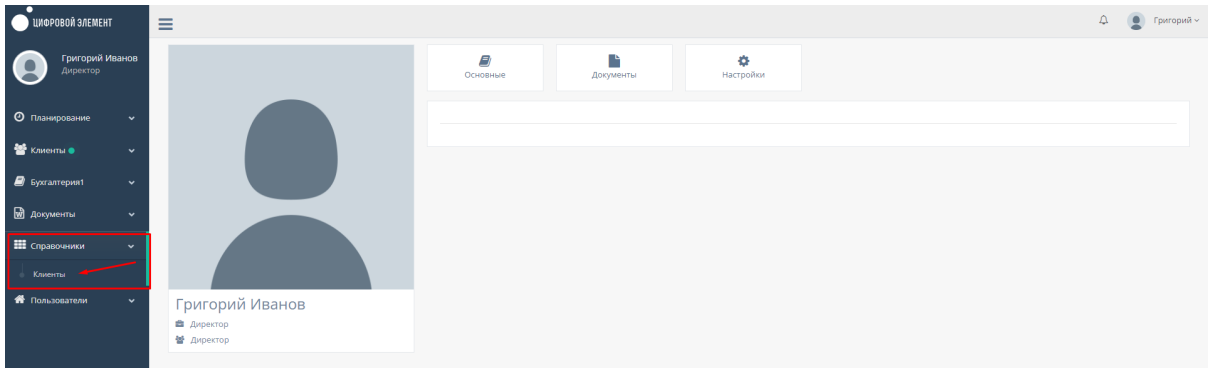

На данной странице содержатся таблицы клиентов с фильтрацией по определенным критериям, а также присутствует поле для ввода с поиском по юр.лицу и кнопкой "Найти", которая осуществляет этот поиск в таблице:

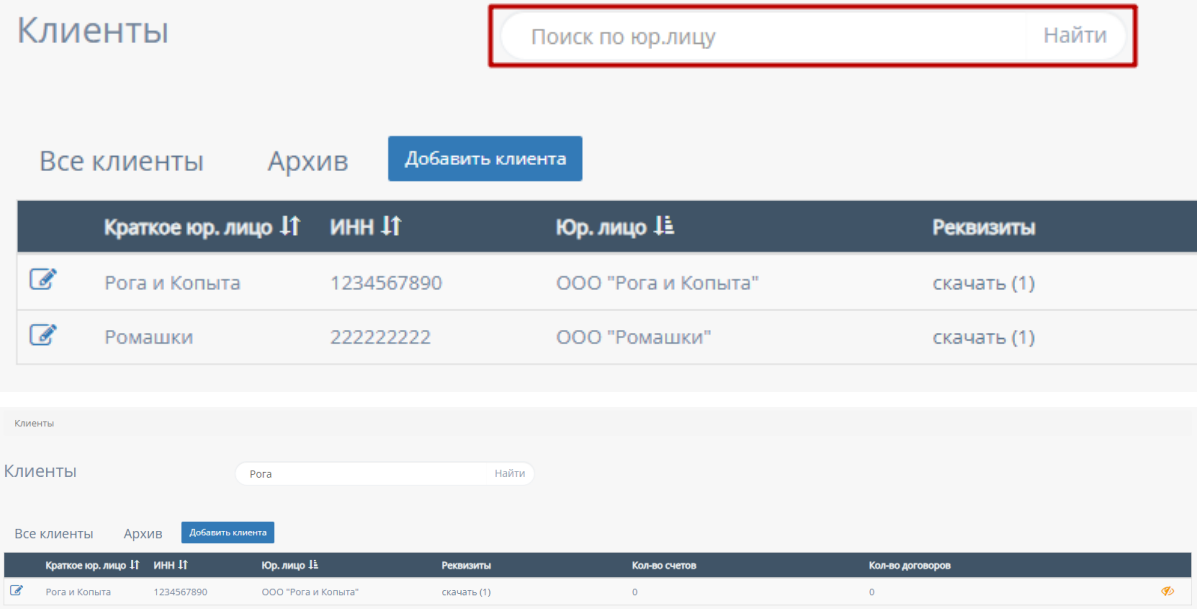

#### <span id="page-16-1"></span>2.2.1.1. Таблица «Все клиенты»

"Все клиенты" содержит таблицу со всеми клиентами и по умолчанию отсортирована в алфавитном порядке(от А до Я) фильтра "Юр.лицо".

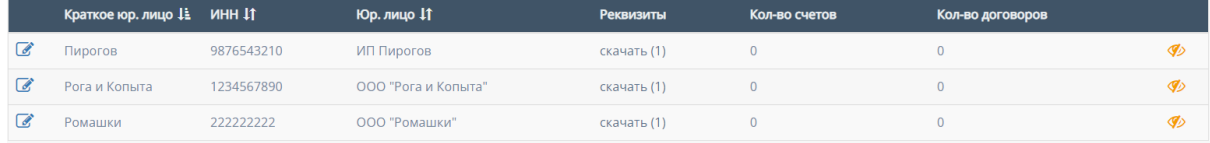

Внутри таблицы «Архив» существуют столбцы, которые можно отфильтровать:

1. Фильтр "Краткое юр.лицо" Осуществляет сортировку по наименованию юр.лица в алфавитном порядке(от А до Я) и наоборот(от Я до А);

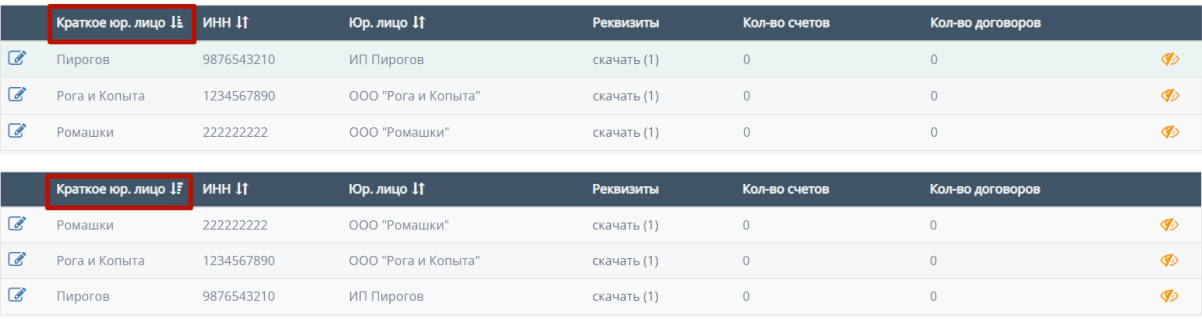

#### 2. Фильтр "ИНН"

Осуществляет сортировку по ИНН в порядке возрастания, и наоборот, убывания;

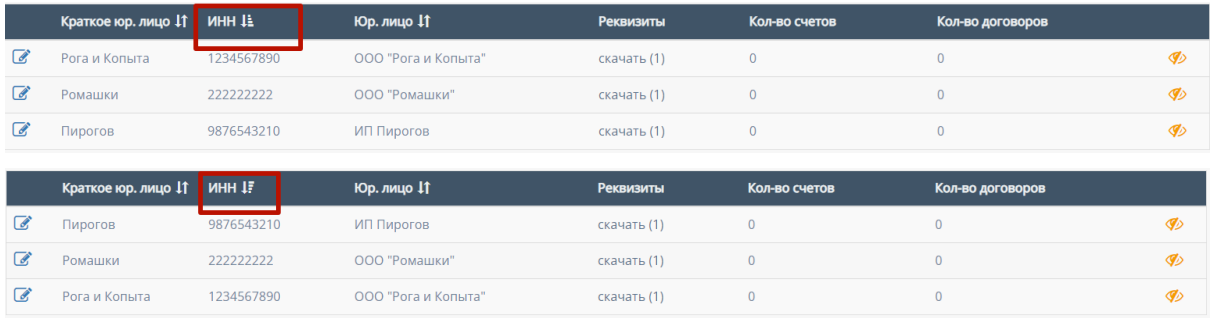

#### 3. Фильтр "Юр.лицо"

Осуществляет сортировку по юр.лицу в алфавитном порядке(от А до Я) и наоборот(от Я до А);

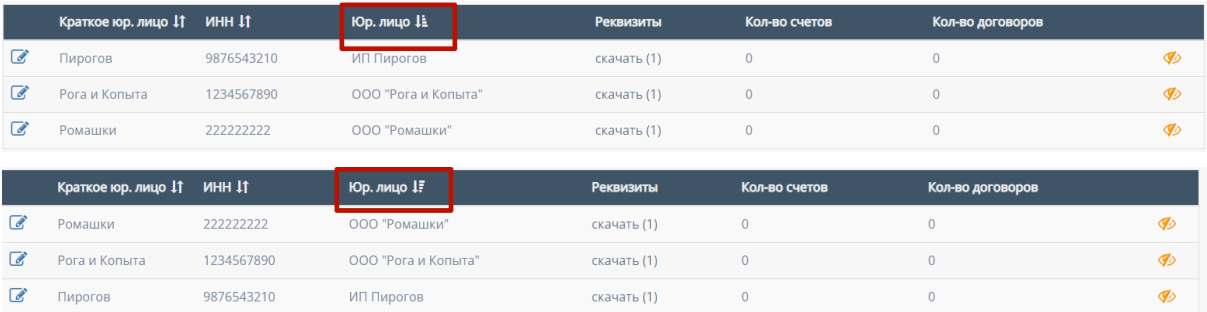

Также, у таблицы "Все клиенты" есть функциональные кнопки:

1. Редактирование "Клиента"

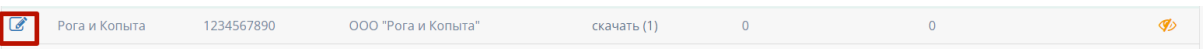

При нажатии на иконку "редактирования" (в левой части таблицы) появляется форма с редактированием записи клиента в таблице;

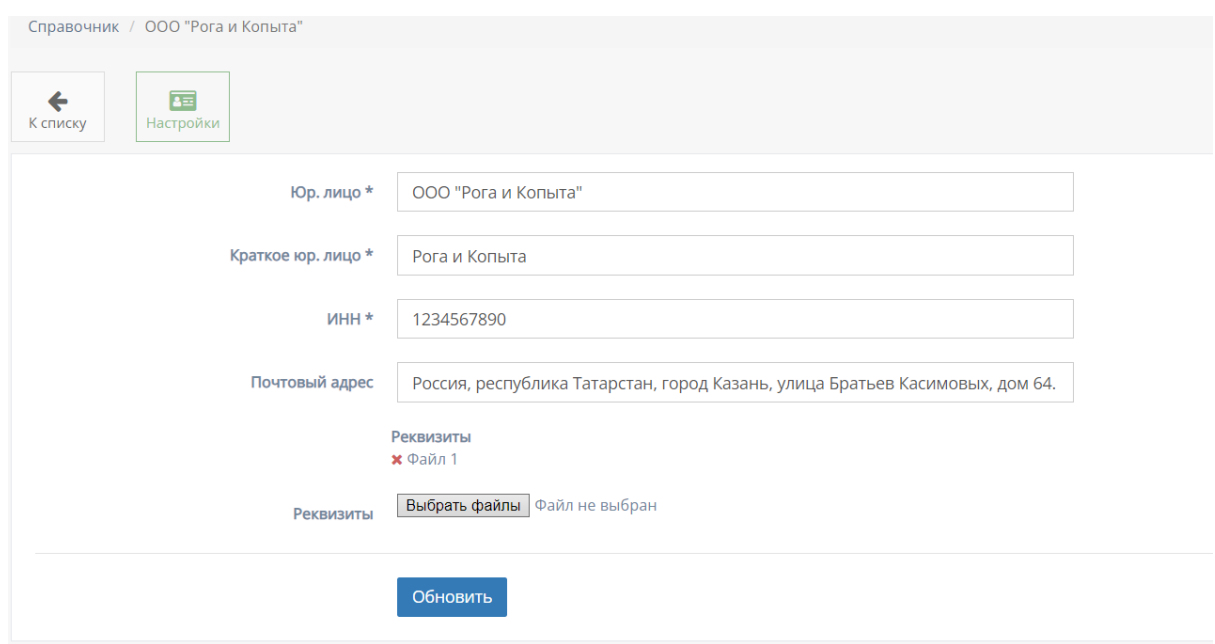

Данная форма содержит кнопку "К списку", которая возвращает к таблице с клиентами.

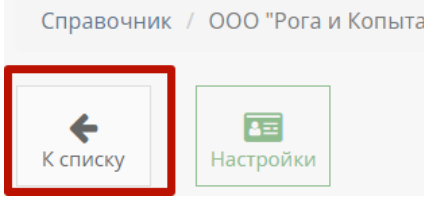

Также, форма содержит поля для заполнения:

- a. "Юр.лицо" обязательное поле для ввода юр.лица или названия компании;
- b. "Краткое юр.лицо" обязательное поле для ввода краткого наименования юр.лица или названия компании(если имеется);
- c. "ИНН" обязательное поле для ввода ИНН клиента;
- d. "Почтовый адрес" необязательное поле для ввода почтового адреса клиента;
- e. Кнопка "Выбрать файлы" При нажатии на кнопку "Выбрать файлы", осуществляется выбор файлов с ПК, который загрузит файлы с реквизитами клиента и является необязательным действием;
- f. Кнопка "Обновить" обновляет измененные данные клиента в таблице "Все клиенты".
- 2. Скачивание "Реквизитов"

При нажатии на кнопку "Скачать" столбца "Реквизиты" происходит скачивание файла с реквизитами клиента(при их наличии).

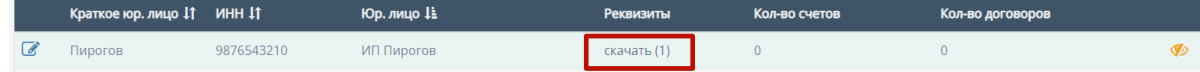

#### 3. Перенос в архив

При нажатии на иконку "глаза" происходит перенос клиента в таблицу "Архив".

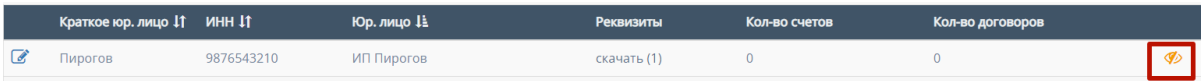

#### <span id="page-19-0"></span>2.2.1.2. Таблица «Архив»

Таблица "Архив" практически идентична фильтрами и функциями с таблицей "Все клиенты".

"Архив" содержит таблицу со всеми архивированными клиентами и по умолчанию отсортирована в алфавитном порядке(от А до Я) фильтра "Юр.лицо".

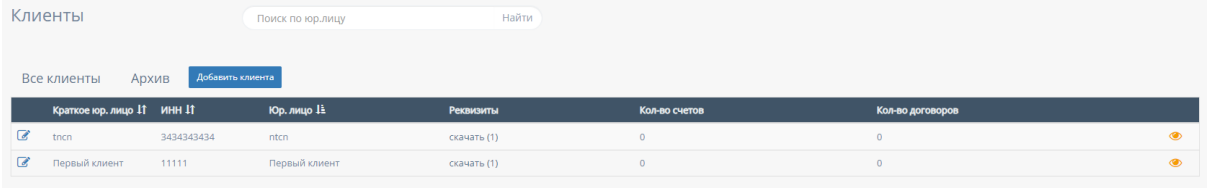

Внутри таблицы «Архив» существуют столбцы, которые можно отфильтровать:

1. Фильтр "Краткое юр.лицо"

Осуществляет сортировку по наименованию юр.лица в алфавитном порядке(от А до Я) и наоборот(от Я до А);

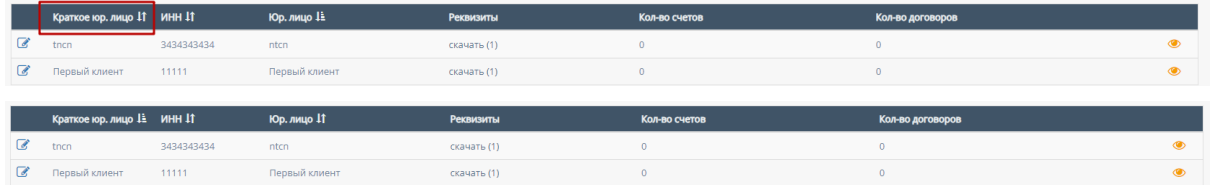

#### 2. Фильтр "ИНН"

Осуществляет сортировку по ИНН в порядке возрастания, и наоборот, убывания;

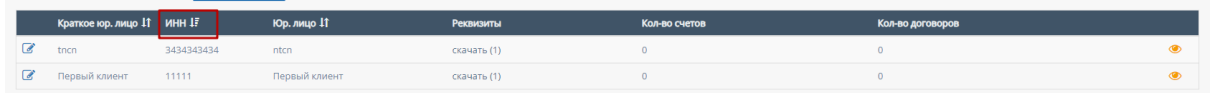

3. Фильтр "Юр.лицо"

Осуществляет сортировку по юр.лицу в алфавитном порядке(от А до Я) и наоборот(от Я до А);

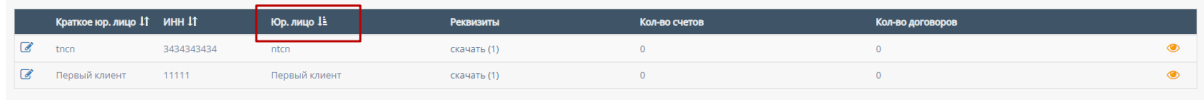

#### <span id="page-20-0"></span>2.2.1.3. Кнопка "Добавить клиента"

При нажатии на кнопку "Добавить клиента" откравается форма создания нового клиента.

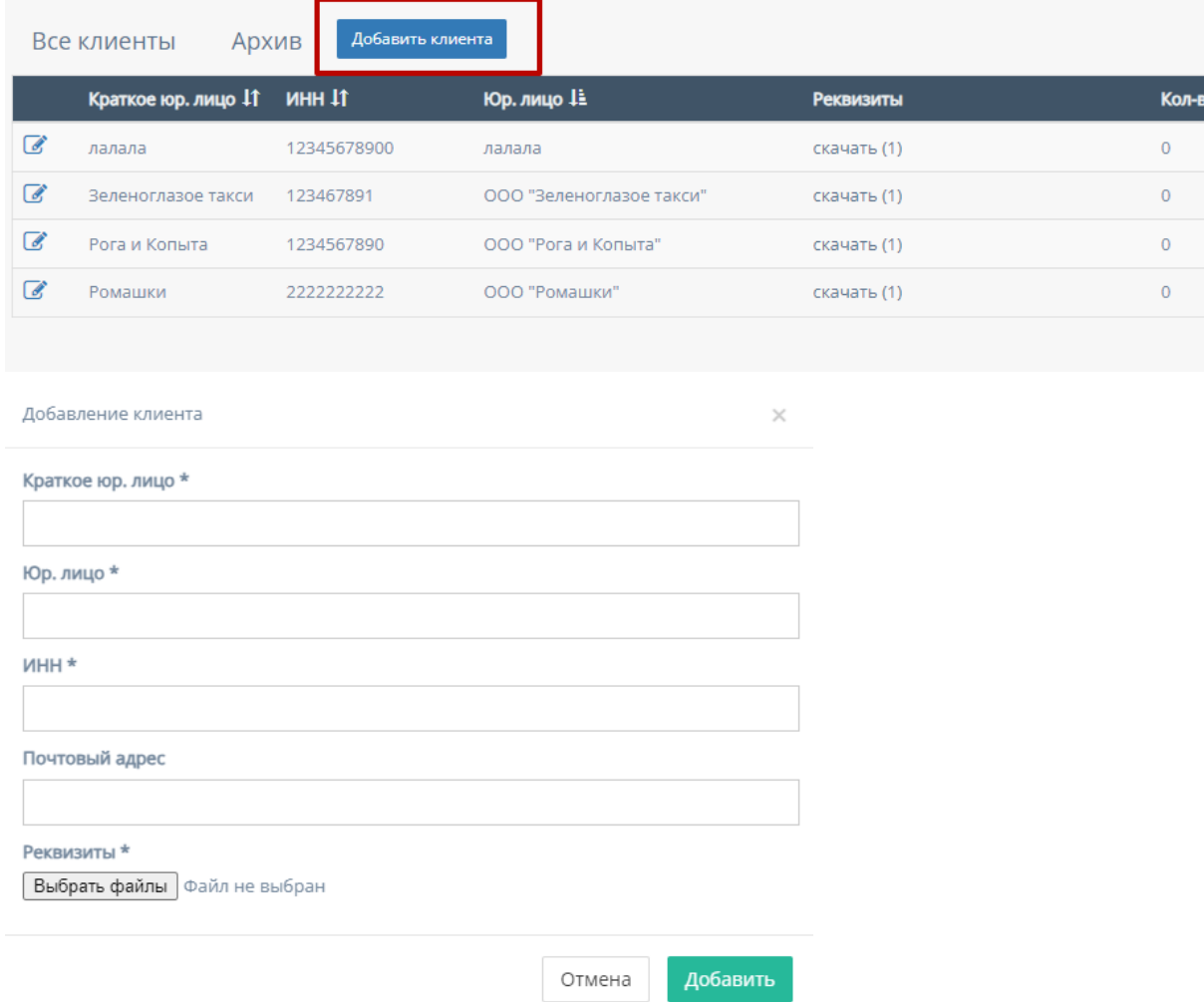

Форма содержит следующие поля для заполнения:

- a. "Краткое юр. лицо" обязательное поле для ввода краткого наименования юр.лица или названия компании;
- b. "Юр. лицо" обязательное поле для ввода полного наименования юр.лица или названия компании;
- c. "ИНН" обязательное поле для ввода номера ИНН клиента;
- d. "Почтовый адрес" необязательное поле для ввода почтового адреса клиента;
- e. "Реквизиты" содержит кнопку "Выбрать файлы", при нажатии на которую, осуществляется выбор файлов с ПК и загружаются выбранные файлы реквизитов;
- f. Кнопка "Отмена" для отмены заполнения формы;
- g. Кнопка "Добавить" для добавления и сохранения редактирования.

*Примечание:* добавление нового клиента не произойдет, если хоть одно обязательное поле для ввода останется незаполненным.

## <span id="page-21-0"></span>2.3. Профиль

При нажатии на ФИО в боковом меню, и при нажатии в правой верхней части сайта на имя пользователя и соответствующей кнопки "Профиль", вы будете перенаправлены на страницу Профиля.

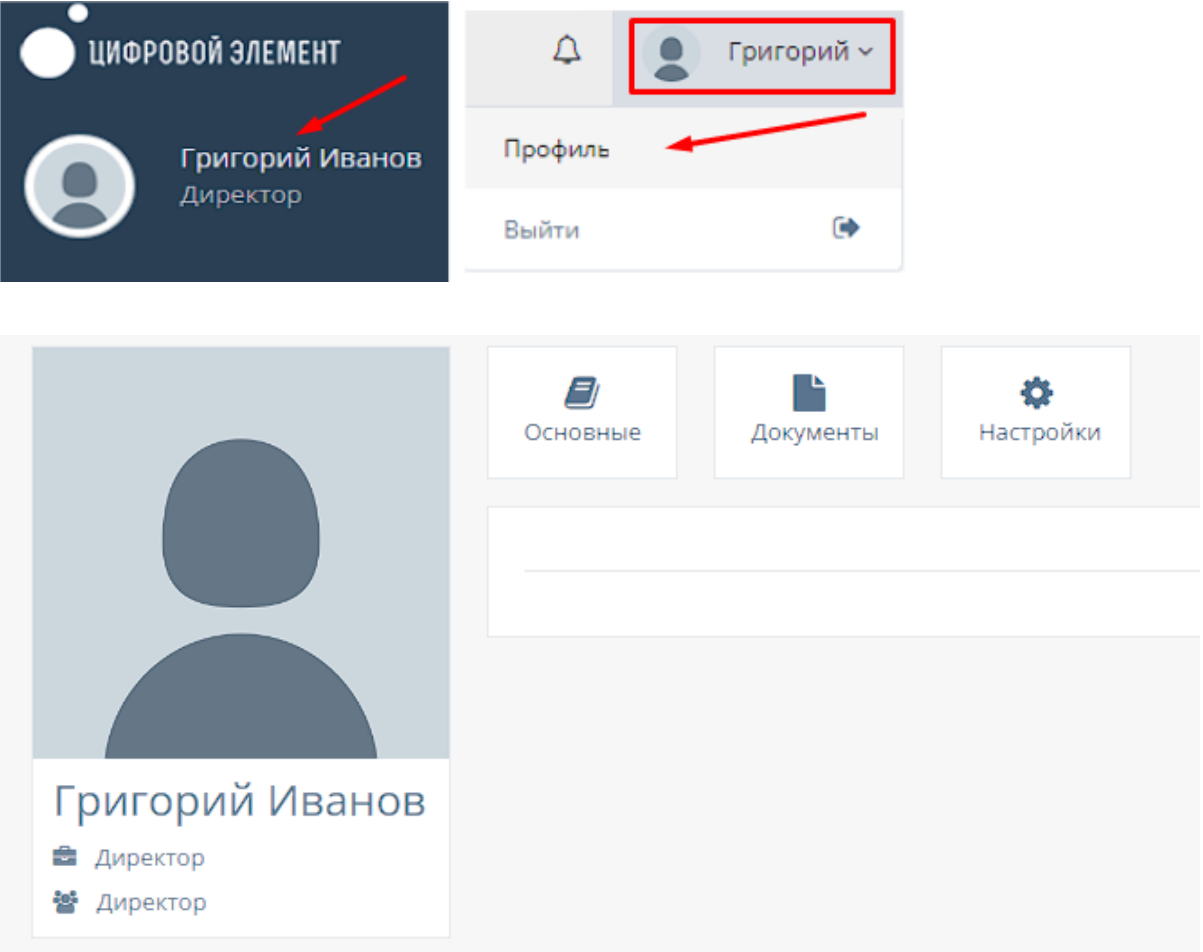

## <span id="page-21-1"></span>2.3.1. Основные данные пользователя

При нажатии на странице профиля на кнопку "Основные" происходит открытие формы с личными данными пользователя.

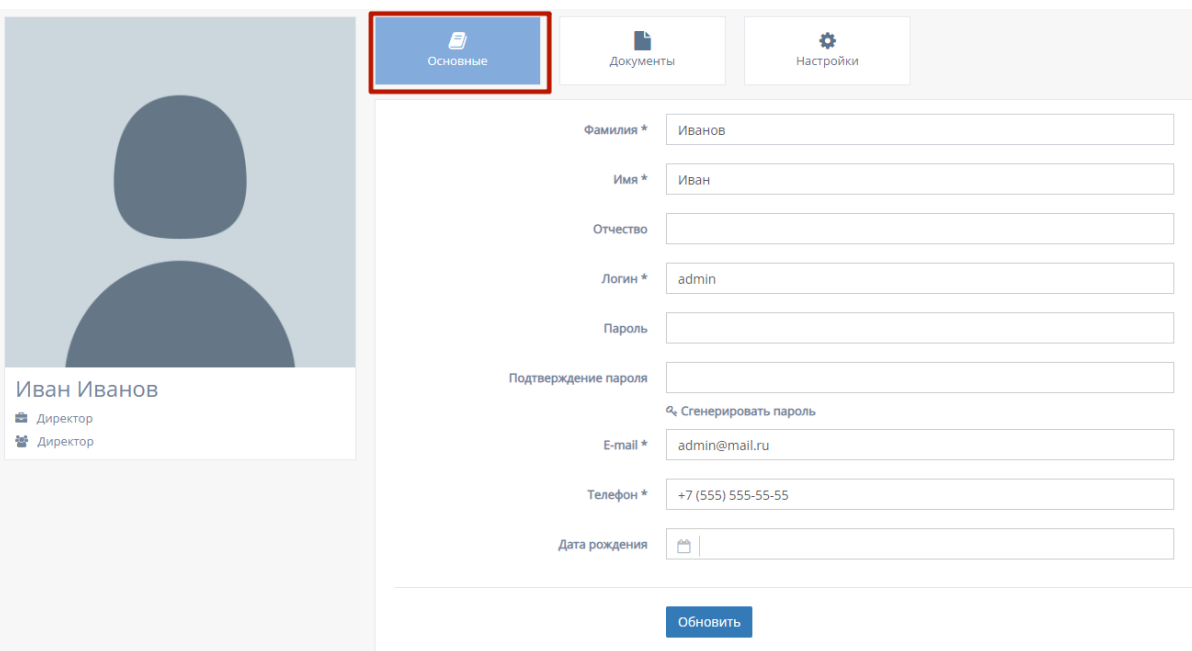

Форма содержит следующие кнопки и поля для заполнения:

- 1. "Фамилия" обязательное поле для ввода фамилии пользователя;
- 2. "Имя" обязательное поле для ввода имени пользователя;
- 3. "Отчество" необязательное поле для ввода отчества пользователя;
- 4. "Логин" обязательное поле для заполнения логина пользователя. Это поле демонстрирует логин, который пользователь вводит при регистрации/входе на сайт;
- 5. "Пароль" обязательное поле для заполнения пароля пользователя. Это поле демонстрирует пароль, который пользователь вводит при регистрации/входе на сайт;
- 6. "Подтверждение пароля" обязательное поле для ввода пароля повторный раз, с целью проверки основного;
- 7. Кнопка "Сгенерировать пароль" при нажатии на "Сгенерировать пароль" происходит генерация случайного пароля для профиля;
- 8. "E-mail" обязательное поле для ввода почтового адреса пользователя;
- 9. "Телефон" обязательное поле для ввода номера телефона пользователя;
- 10."Дата рождения" необязательное поле для выбора даты рождения пользователя. При нажатии на данное поле происходит открытие "Календаря" для выбора даты рождения пользователя.

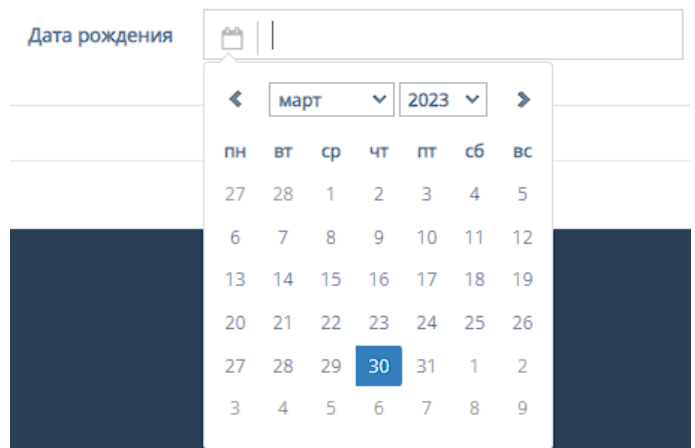

11. Кнопка "Обновить" для обновления информации.

## <span id="page-23-0"></span>2.3.2. Документы пользователя

При нажатии на странице профиля на кнопку "Документы" происходит открытие формы с документами пользователя.

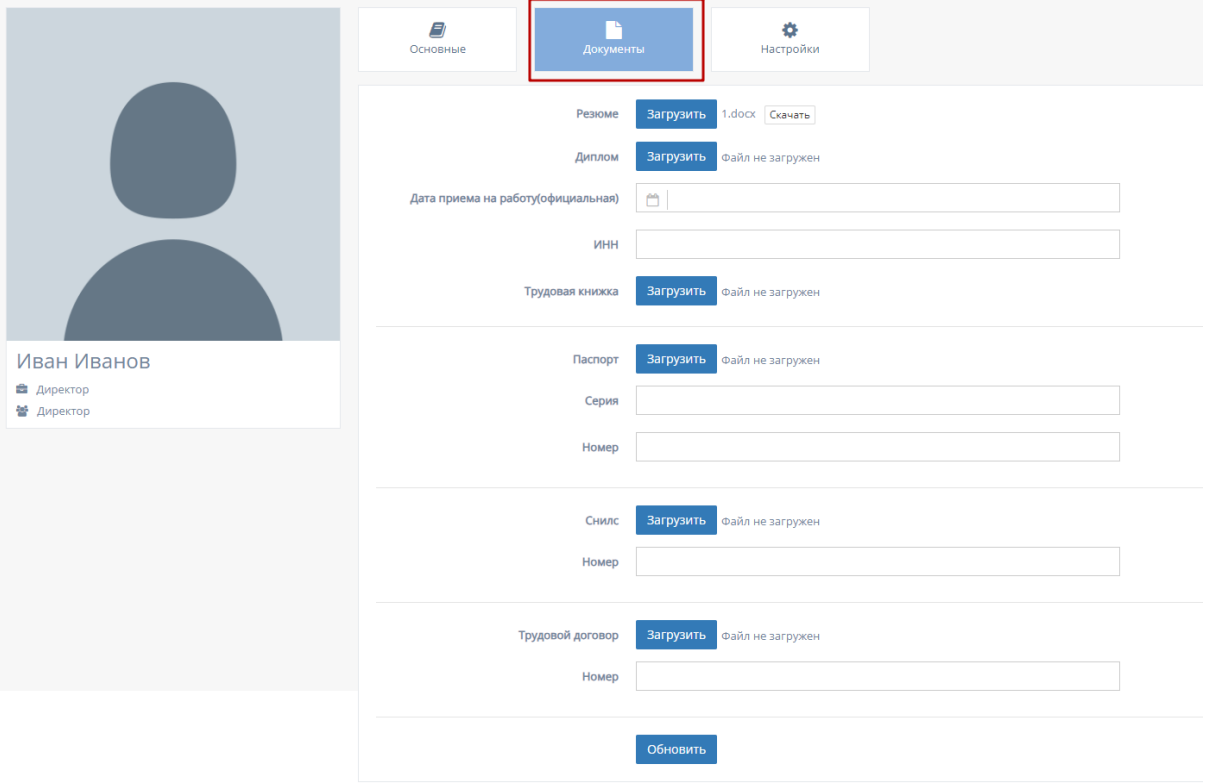

Форма содержит следующие кнопки и поля для заполнения:

1. "Резюме" - при нажатии кнопки "Загрузить" осуществляется выбор файлов с ПК, который загрузит файл с резюме пользователя(при наличии);

- 2. "Диплом" при нажатии кнопки "Загрузить" осуществляется выбор файлов с ПК, который загрузит файл с дипломом пользователя(при наличии);
- 3. "Дата приема на работу(официальная)" поле для выбора даты официальной даты приема на работу пользователя. При нажатии на данное поле происходит открытие "Календаря" с выбором даты официальной приема на работу пользователя;
- 4. "ИНН" поле для ввода ИНН пользователя;
- 5. "Снилс" при нажатии кнопки "Загрузить" осуществляется выбор файлов с ПК, который загрузит файл со снилсом пользователя(при наличии);
- 6. "Номер" поле для ввода номера снилса;
- 7. "Трудовой договор" при нажатии кнопки "Загрузить" осуществляется выбор файлов с ПК, который загрузит файл с трудовым договором пользователя(при наличии);
- 8. "Номер" поле для ввода номера трудового договора пользователя;
- 9. Кнопка "Обновить" для обновления информации.

## <span id="page-24-0"></span>2.3.3. Настройки пользователя

При нажатии на странице профиля на кнопку "Настройки" происходит открытие формы с настройками пользователя.

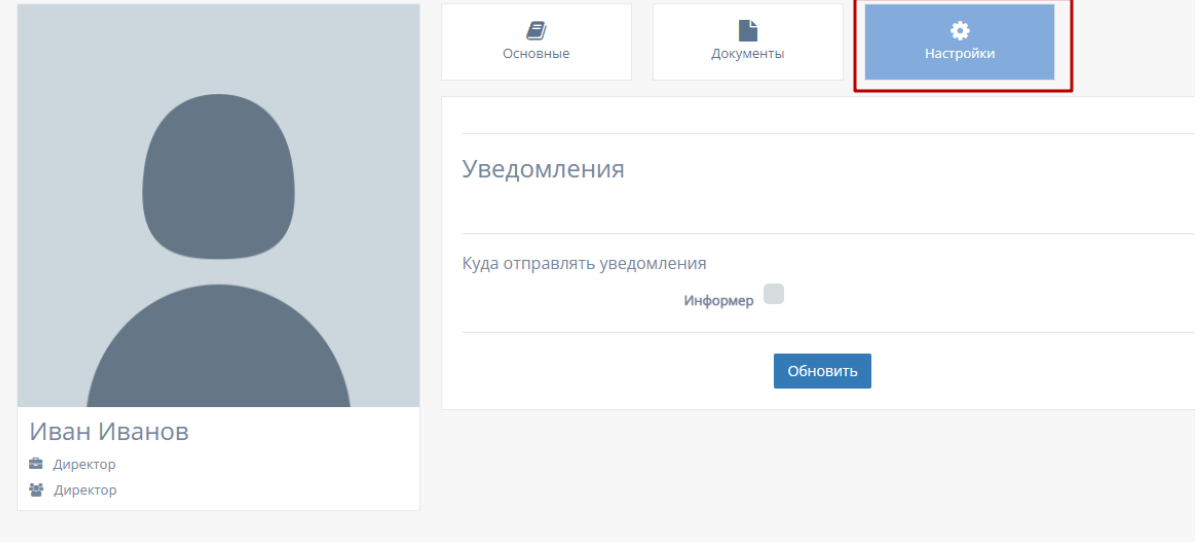

### <span id="page-24-1"></span>2.3.3.1. Настройка отправления уведомлений

- 1. Кнопка "Информер" при нажатии кнопки "информер" пользователю будут отправляться уведомления на соответствующую страницу сайта;
- 2. Кнопка "Обновить" для обновления информации.

### <span id="page-25-0"></span>2.3.4. Обновление фотографии в профиле

В профиле можно обновить изображение аватара профиля.

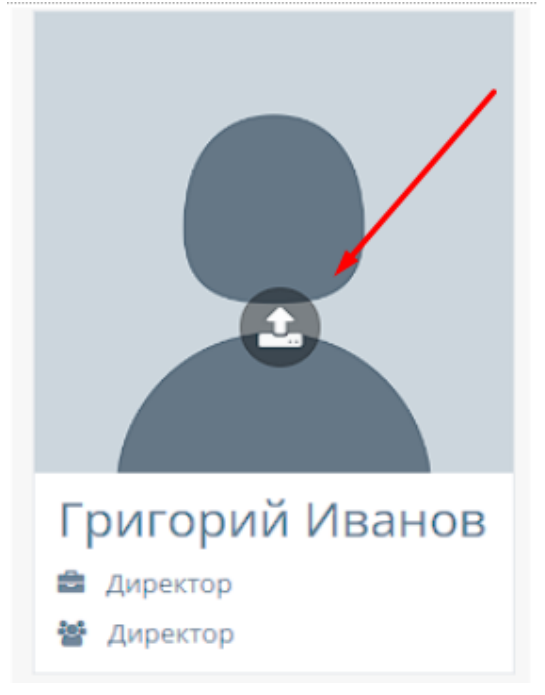

При нажатии на иконку загрузки осуществляется выбор файла с ПК, который загрузит изображение на сайт и заменит аватар профиля. (допустимые форматы файла: PNG, JPG

## <span id="page-25-1"></span>2.4. Уведомления пользователя

При нажатии иконки "Колокольчика" в правом верхнем углу сайта откроется список уведомлений.

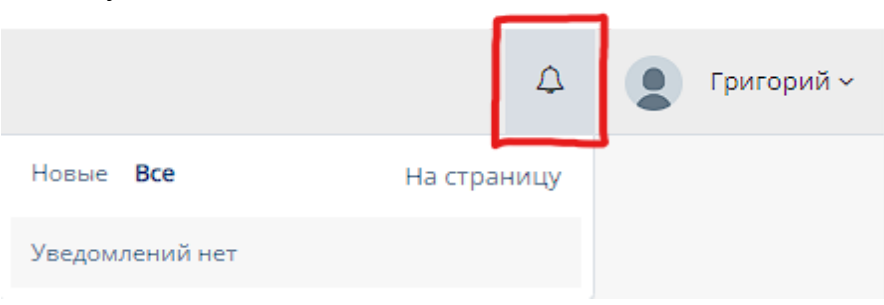

### <span id="page-26-0"></span>2.4.1. Фильтр «Все уведомления»

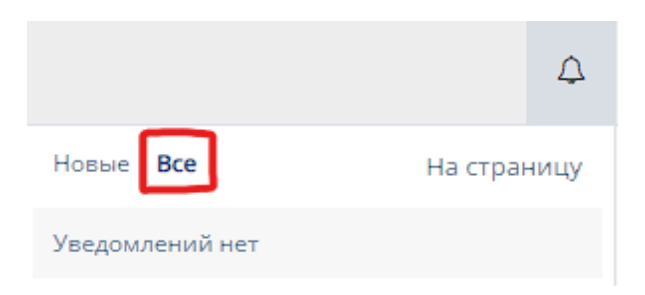

Данный фильтр стоит по умолчанию и выводит список всех уведомлений для пользователя.

### <span id="page-26-1"></span>2.4.2. Фильтр «Новые уведомления»

При нажатии на фильтр "Новые" выводит список уведомлений, отсортированных по дате (от самых новых к самым старым) для пользователя.

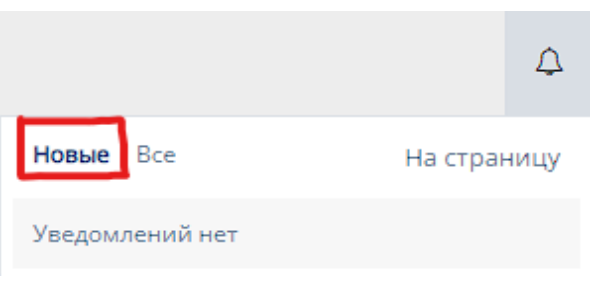

## <span id="page-26-2"></span>2.4.3. Страница уведомлений

При нажатии на кнопку "На страницу" пользователь попадет на соответствующую страницу уведомлений пользователя.

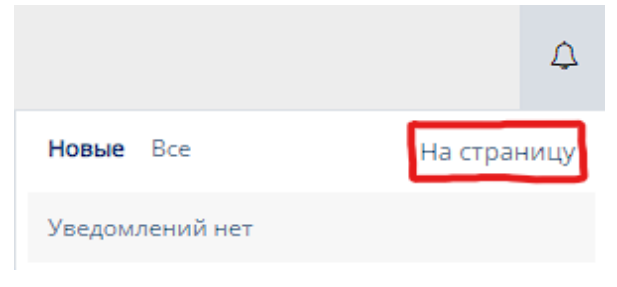

#### Страница уведомлений:

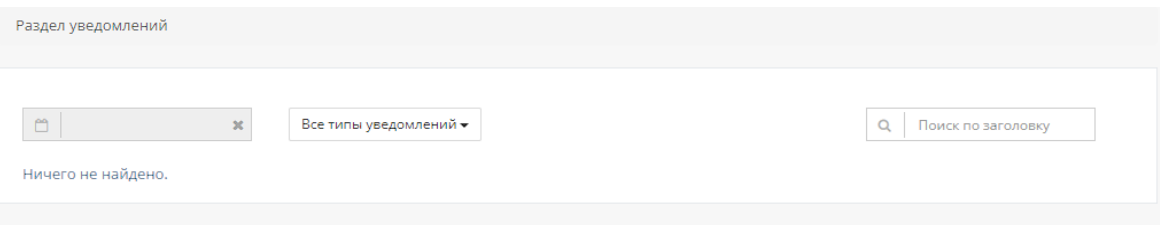

Страница уведомлений содержит фильтры для упорядочивания уведомления пользователя:

1. Фильтр по дате - при нажатии на данный фильтр происходит открытие "Календаря" для выбора даты, когда приходили уведомления пользователя;

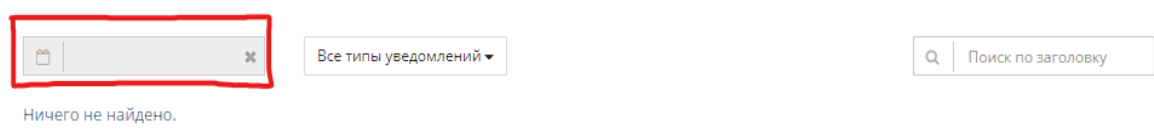

2. Фильтр по типам - при нажатии на данный фильтр открывается список с возможными вариантами типов уведомлений, по которым будет отсортирована страница;

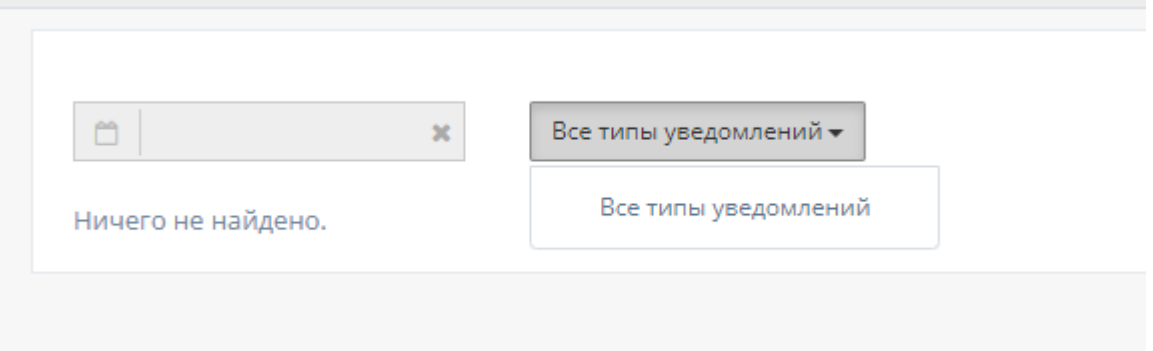

3. Поиск по заголовку - содержит поле для ввода заголовка уведомления пользователя. После ввода поля отображается список уведомлений, содержащие заголовок, введённый пользователем

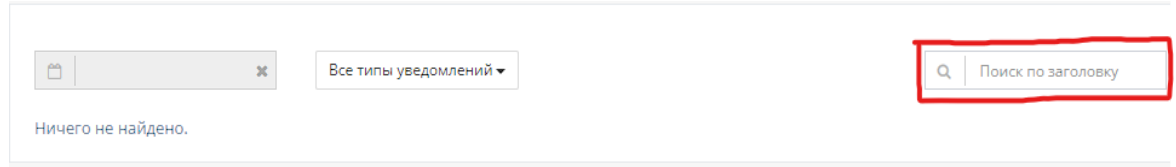

## <span id="page-27-0"></span>2.5. Раздел меню «Клиенты»

При нажатии в левой панели на раздел "Клиенты" открывается список с подразделами "Договоры" и "Сводная по заявкам".

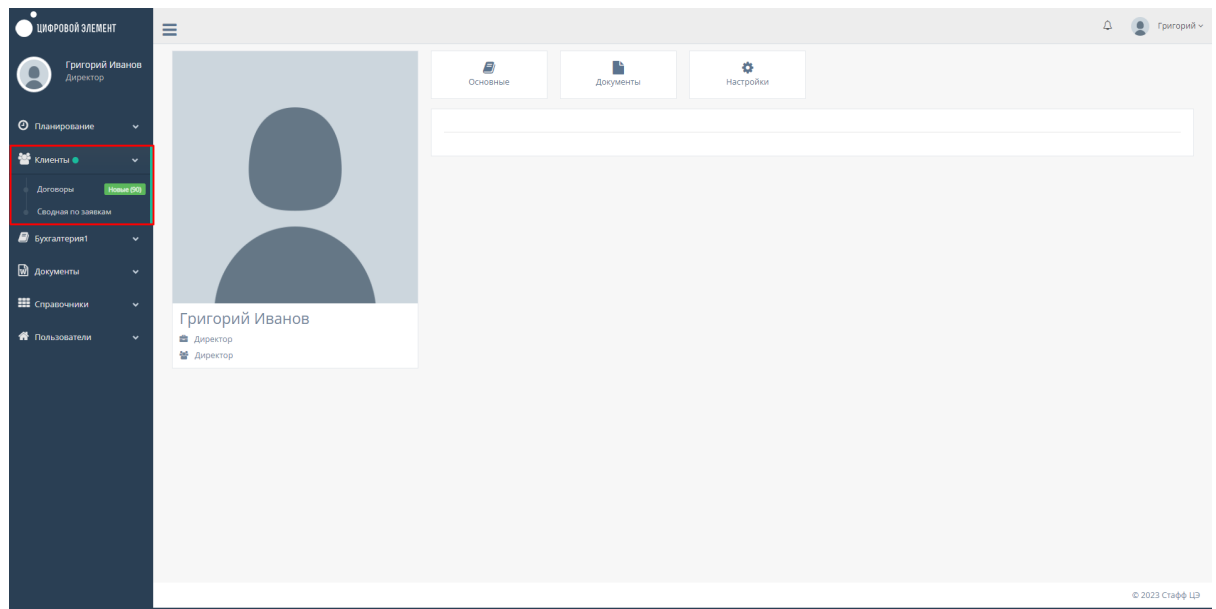

## <span id="page-28-0"></span>2.5.1. Подраздел «Договоры»

При нажатии на подраздел "Договоры" открывается соответствующая страница с договорами компании.

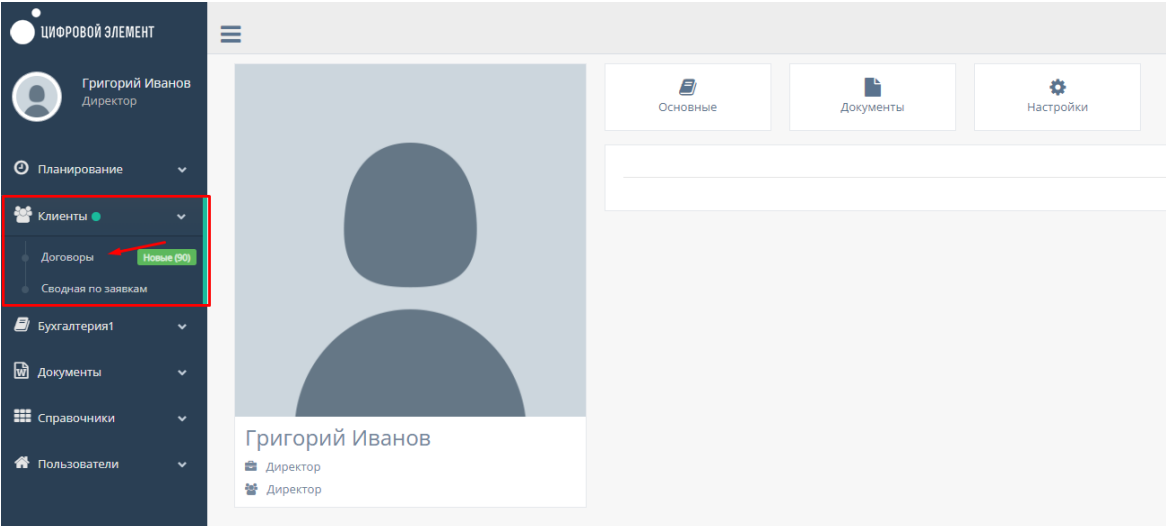

На данной странице существуют несколько кнопок фильтрации, представляющие таблицы: "В работе", "Новые", "Требует продления", "Приостановленные", "Требуют приостановки", "Требуют закрытия", "Архив" и "Все".

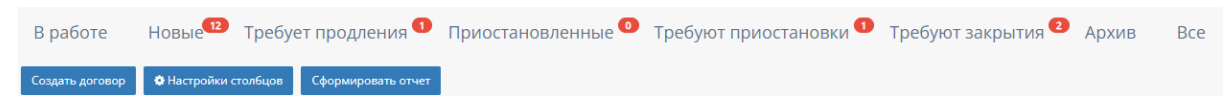

#### <span id="page-29-0"></span>2.5.1.1. Общий функционал таблиц договоров

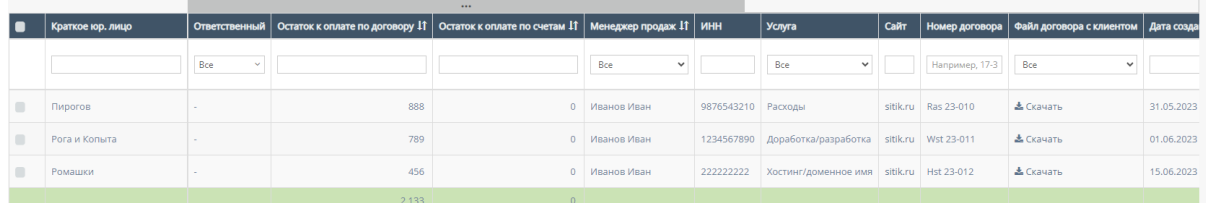

В таблицах существуют столбцы, которые можно отфильтровать:

1. Кнопка "Выбрать все", для выбора всех договоров и дальнейших манипуляций с ними;

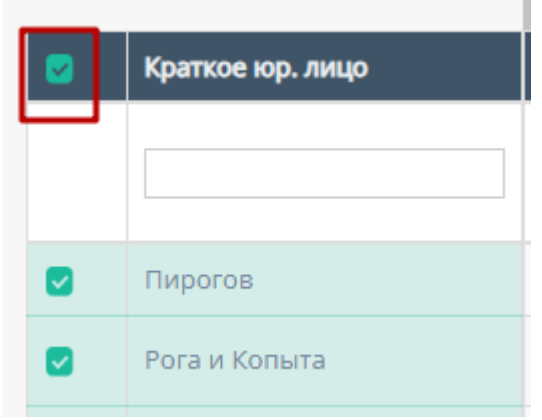

2. "Ответственный" - при нажатии на поле откроется список с именами и фамилиями, ответственных за конкретный договор, можно выбрать конкретного человека. По умолчанию стоит значение "Все", то есть отображаются все люди, которые могут быть ответственными за договор;

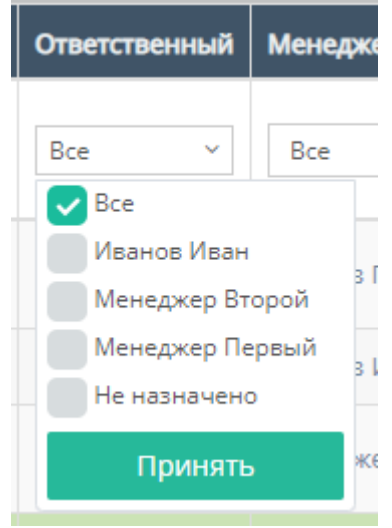

3. "Менеджер продаж" - при нажатии на поле откроется список с именами и фамилиями менеджеров продаж, можно выбрать конкретного менеджера договора. По умолчанию стоит значение "Все", то есть отображаются все менеджеры продаж;

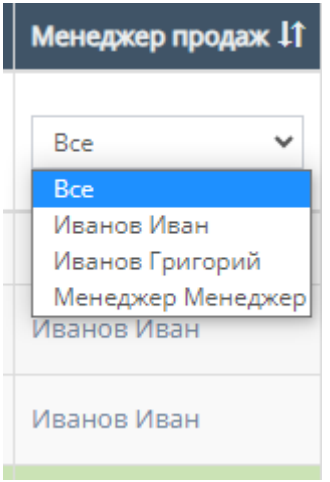

Также, менеджеров продаж можно отфильтровать в алфавитном порядке(от А до Я) и наоборот(от Я до А);

Менеджер продаж 11

4. "Краткое юр.лицо" - поле для ввода краткого наименования юр.лица;

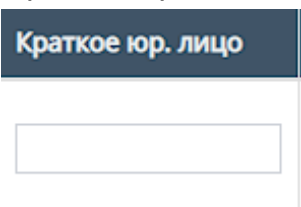

5. "ИНН" - поле для ввода номера ИНН компании;

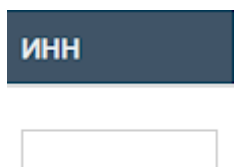

6. "Услуга" - при нажатии на поле откроется список с вариантами проводимых услуг от компании. По умолчанию стоит значение "Все", то есть отображаются все виды услуг;

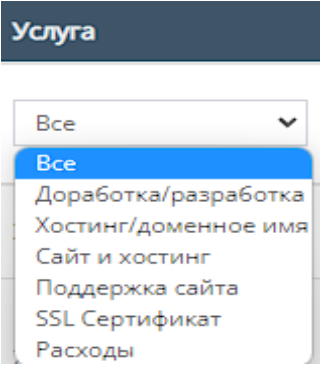

7. "Сайт" - поле для ввода названия сайта компании;

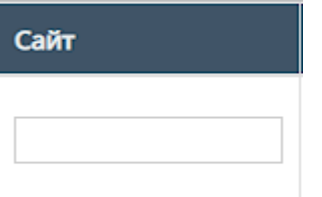

8. "Номер договора" - поле для ввода номера договора, заключившего с компанией;

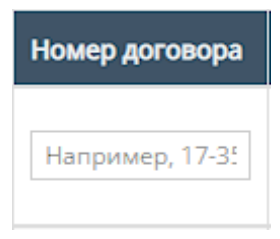

9. "Файл договора с клиентом" - при нажатии на поле открывается список с вариантами "Есть" и "Нет", указывая на присутствие документа или его отсутствие. По умолчанию стоит значение "Все", то есть отображаются оба варианта;

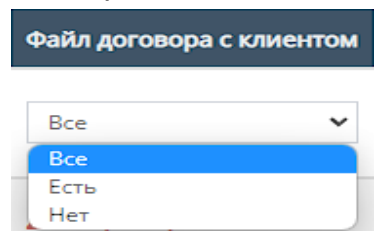

Также, внутри таблицы можно скачать данный файл, если он загружен.

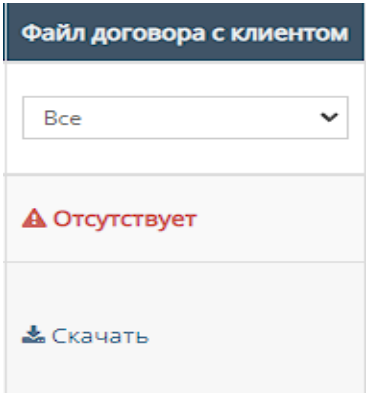

10."Дата создания" - при нажатие на поле открывает "Календарь" для выбора даты создания договора;

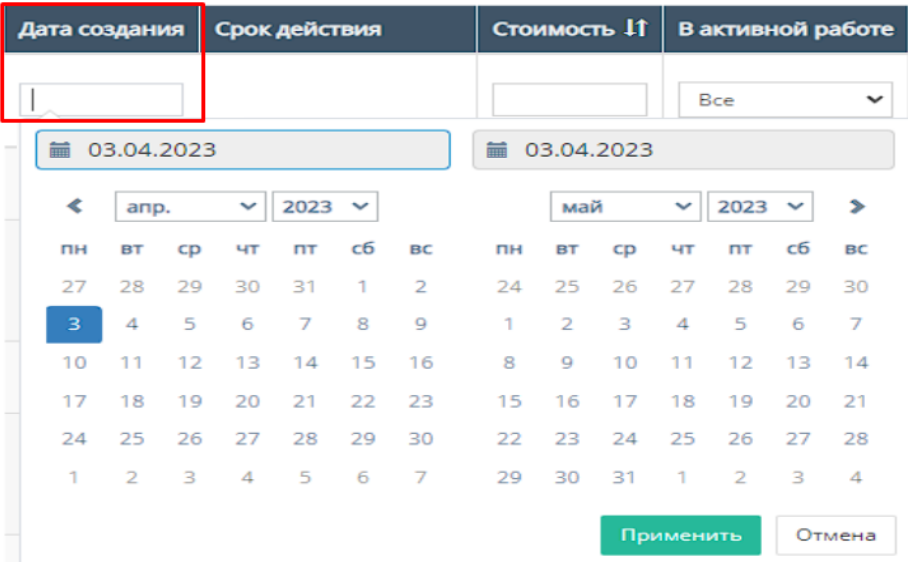

11. "Стоимость" - поле для ввода стоимости проекта, прописанного в договоре;

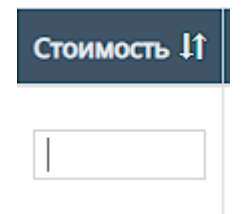

Также, стоимость проекта можно отфильтровать в порядке возрастания, и наоборот, убывания;

Стоимость 11

12."Остаток к оплате по договору" - поле для ввода остатка к оплате по договору;

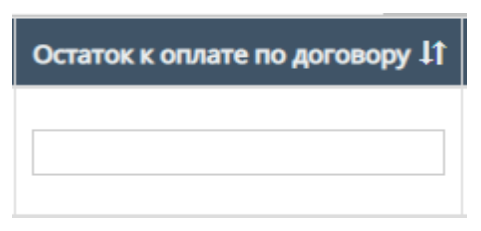

Также, остаток к оплате по договору можно отфильтровать в порядке возрастания, и наоборот, убывания;

13."Остаток к оплате по счетам" - поле для ввода остатка к оплате по счетам договора;

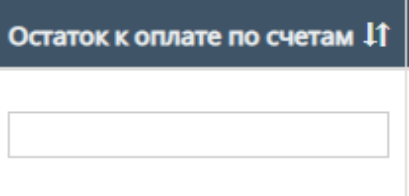

Также, остаток к оплате по счетам можно отфильтровать в порядке возрастания, и наоборот, убывания;

14."Ед.расценка" - при нажатии на поле откроется список с вариантами единиц расценки. По умолчанию стоит значение "Все", то есть отображаются все варианты единиц расценки;

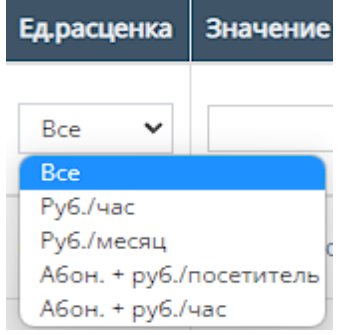

15."Значение расценки" - поле для ввода значения расценки, в зависимости от выставленной единицы расценки.

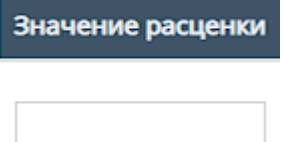

16."Скан договора с клиентом" - при нажатии на поле открывается список с вариантами "Есть" и "Нет", указывая на присутствие документа или его отсутствие. По умолчанию стоит значение "Все", то есть отображаются оба варианта;

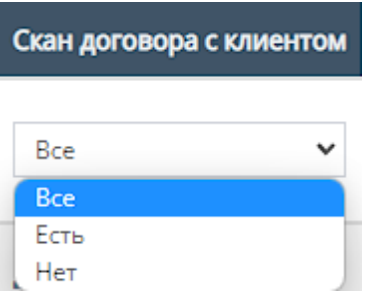

Также, внутри таблицы можно скачать данный файл, если он загружен.

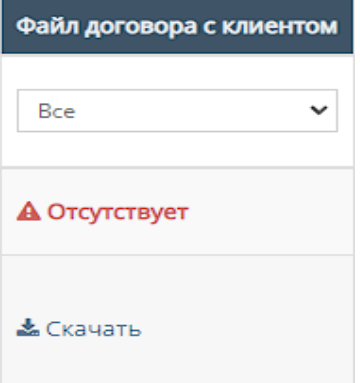

17."Тип обмена" - при нажатии на поле откроется список с вариантами типов обмена договора. По умолчанию стоит значение "Все", то есть отображаются все типы обмена;

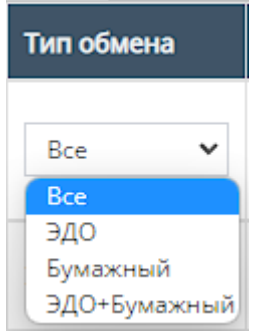

18."Бюджет" - при нажатии на поле откроется список с вариантами "С бюджетом" и "Без бюджета". По умолчанию стоит значение "Все", то есть отображаются оба варианта;

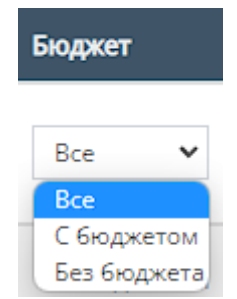

19."Просрочен" - при нажатии на поле откроется список с вариантами "Просрочен" и "Действителен". По умолчанию стоит значение "Все", то есть отображаются оба варианта;

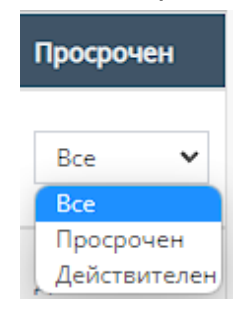

20.Прочие действия с таблицей.

Пролистав до конца страницы таблицы можно перейти на следующую страницу таблицы, нажав на соотствеющий номер страницы;

2 3 4 5 6 7 8

Также, при выборе конкретного договора и/или выборе всех договоров, и пролистывании страницы таблицы до конца и при нажатии на кнопку "Действия" открывается список с вариантами деятельности с выбранными договорами, и кнопка "Применить" для применения действий с выбранными договорами.

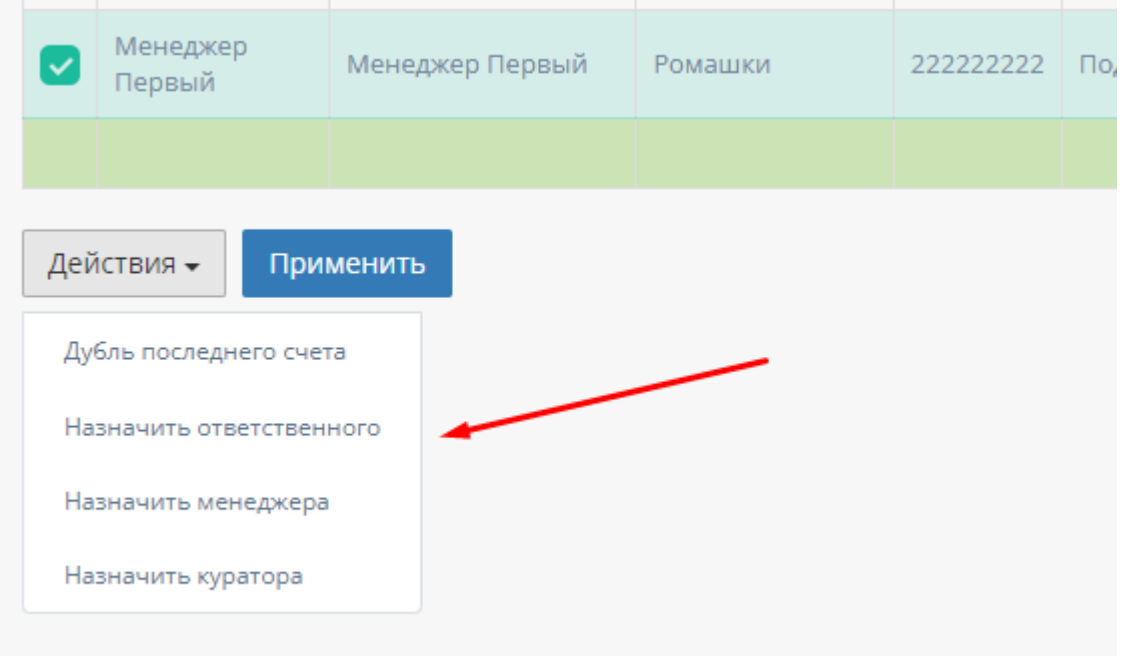

21.Настройка столбцов

При нажатии на кнопку "Настройки столбцов" открывается форма для настройки отображения столбцов таблицы "Сводная по заявкам"
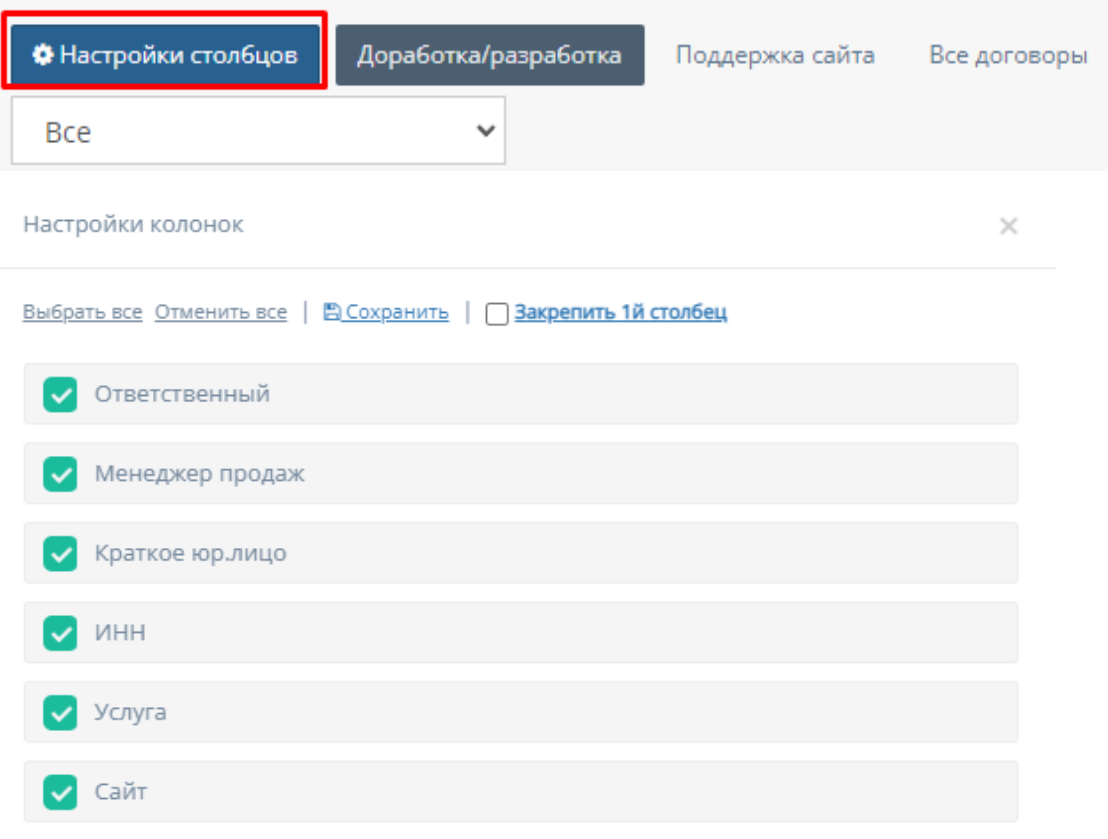

Функционал "Настройки колонок"

- a. "Выбрать все" при нажатии на кнопку "Выбрать все" выбираются все столбцы для отображения;
- b. "Отменить все" при нажатии на кнопку "Отменить все" ни один столбец не будет выбран для отображения;
- c. "Сохранить" при нажатии на кнопку "Сохранить" происходит сохранение и добавление выбранных столбцов в таблицу "Сводная по заявкам";
- d. "Закрепить 1-й столбец" при нажатии на кнопку "Закрепить 1-й столбец" закрепляется в таблицу столбец "Фактическая дата завершения";
- e. Выбор столбца при нажатии на кнопку выбора столбца, соответственно будет отображаться выбранный столбец в таблице "Сводная по заявкам".

```
Выбрать все Отменить все | В Сохранить | | 3 акрепить 1й столбец
Ответственный
Менеджер продаж
```
# 2.5.1.2. Таблицы подраздела

1. Таблица "В работе"

Данная таблица отображает договоры компании, находящиеся в работе.

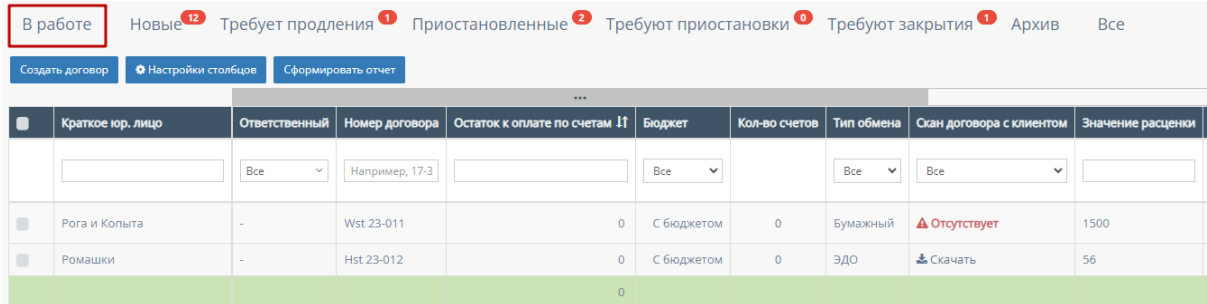

2. Таблица "Новые"

Данная таблица отображает новые договоры компании, и для них не выбран "ответственный";

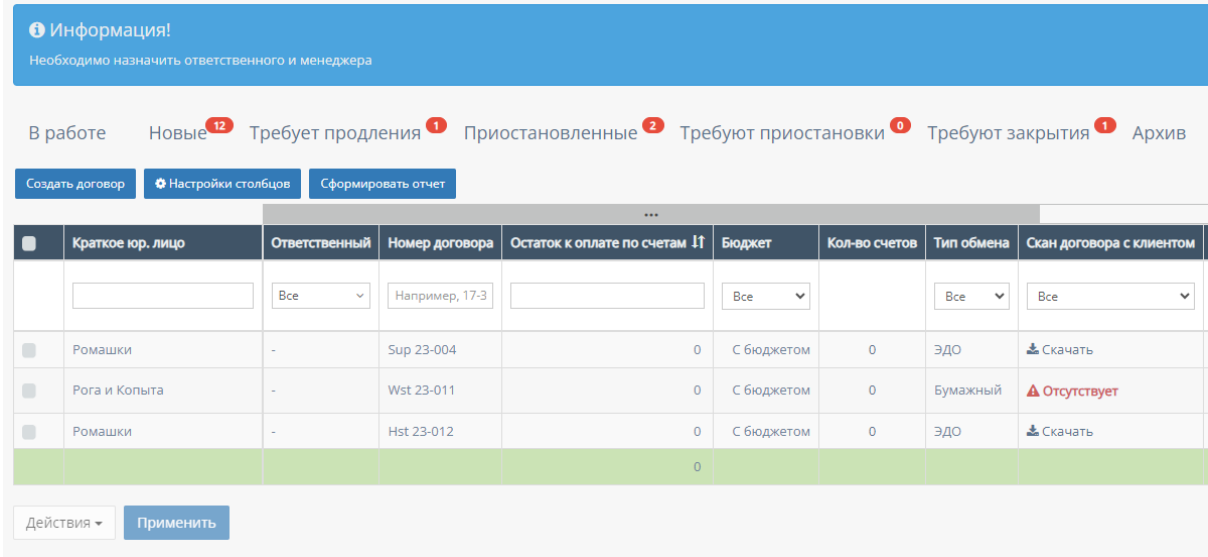

3. Таблица "Требует продления"

Данная таблица отображает договоры компании, которые нужно продлить по сроку действия;

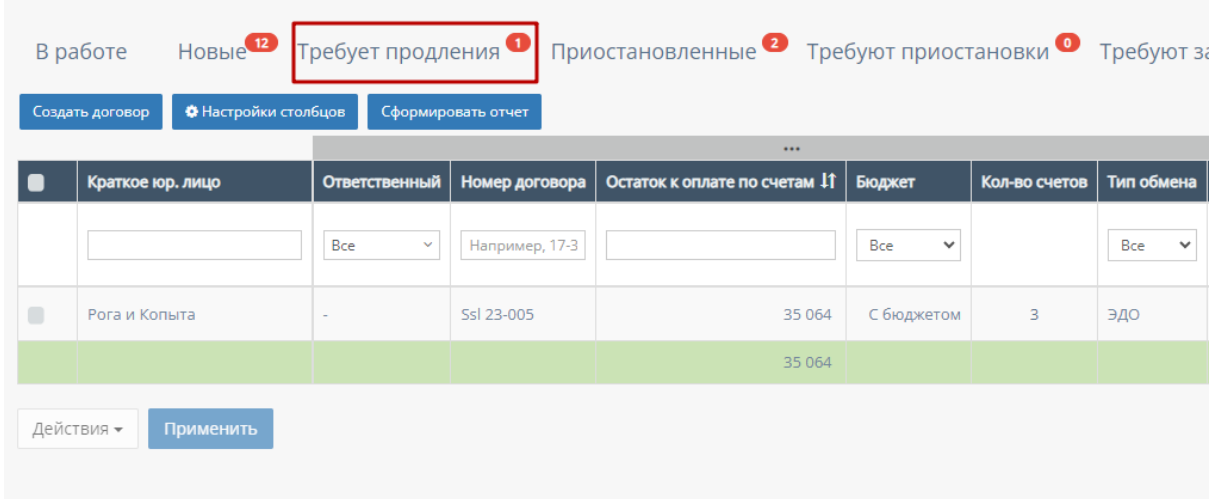

4. Таблица "Приостановленные"

Данная таблица отображает договоры компании, у которых согласована приостановка работы.

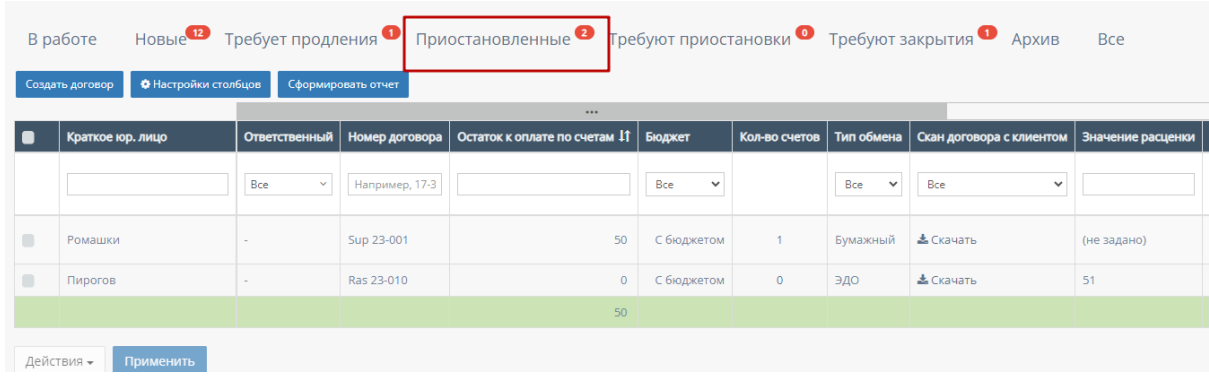

5. Таблица "Требуют приостановки"

Данная таблица отображает договоры компании, которые находятся в активном реестре договоров и требуют номинальную приостановку;

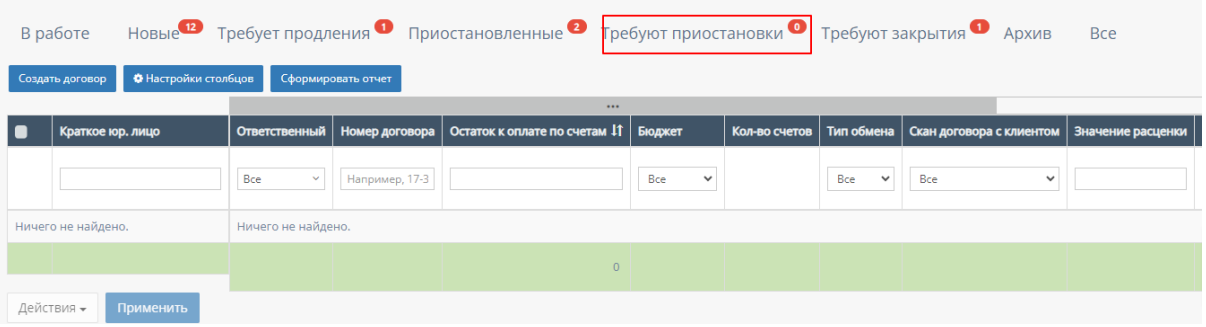

6. Таблица "Требуют закрытия"

Данная таблица отображает договоры компании, которые полностью выполнены, истекли сроки, но не помещены в таблицу "Архив";

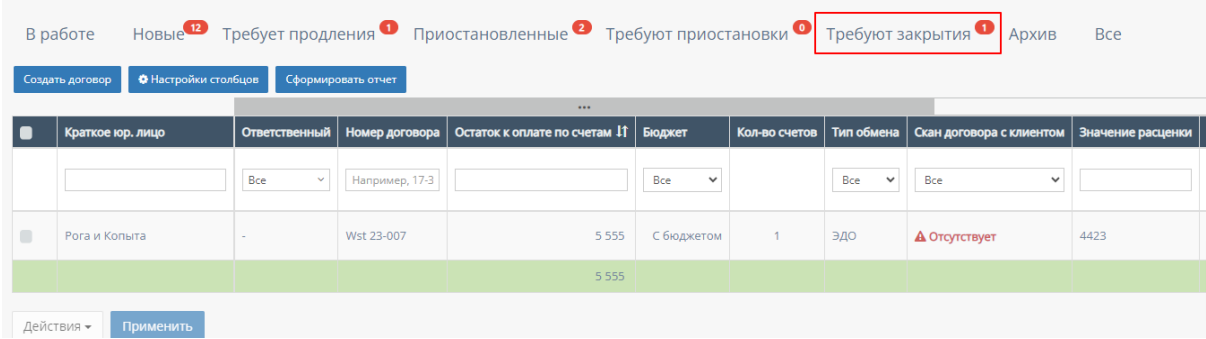

7. Таблица "Архив"

Данная таблица отображает архивные договоры компании;

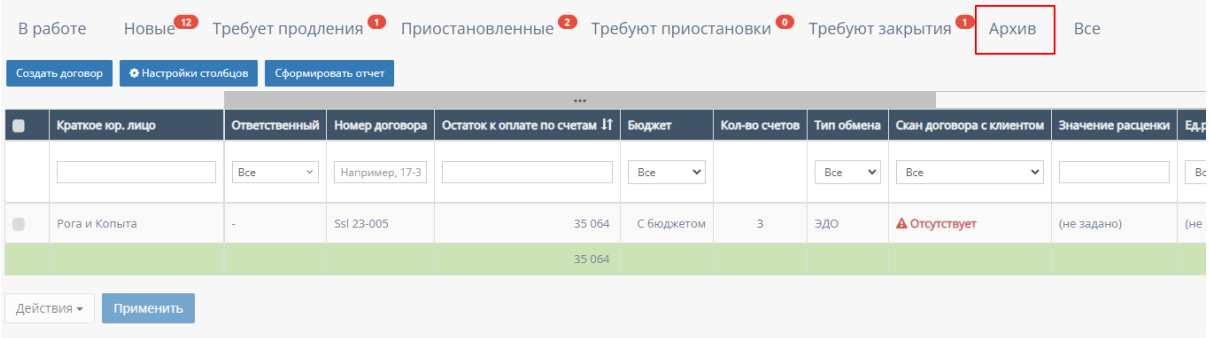

# 8. Таблица "Все"

Данная таблица отображает все договоры компании.

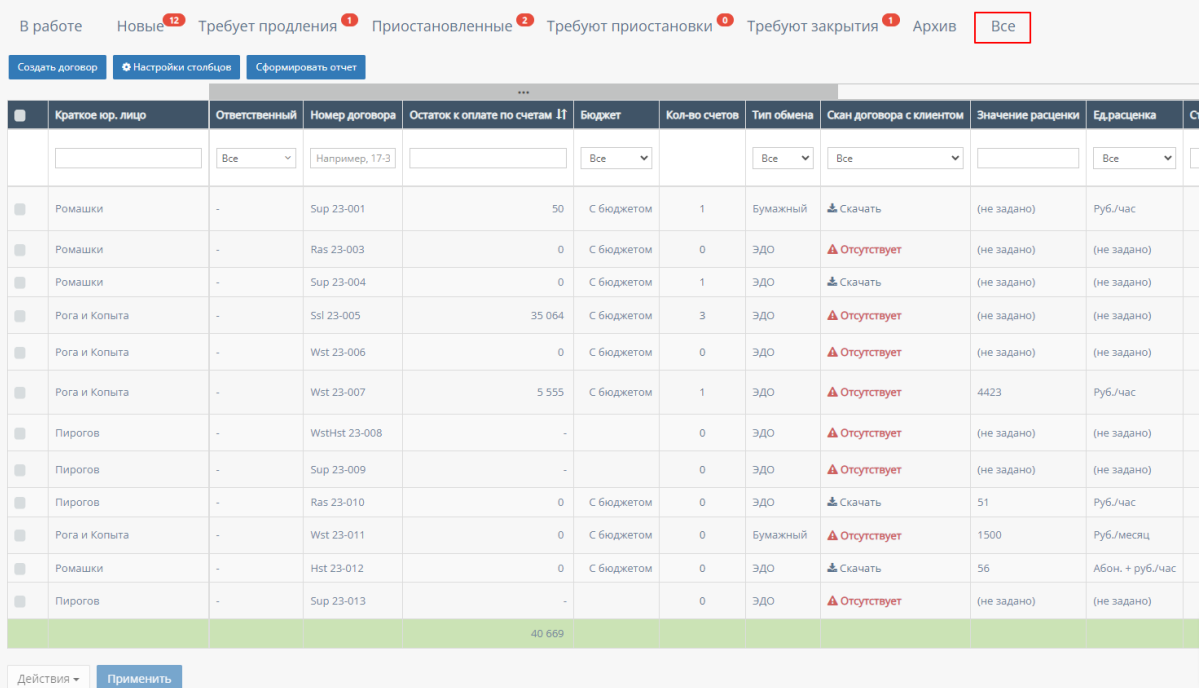

# 2.5.1.3. Кнопка «Создать договор»

При нажатии на кнопку "Создать договор" открывается форма для создание договора.

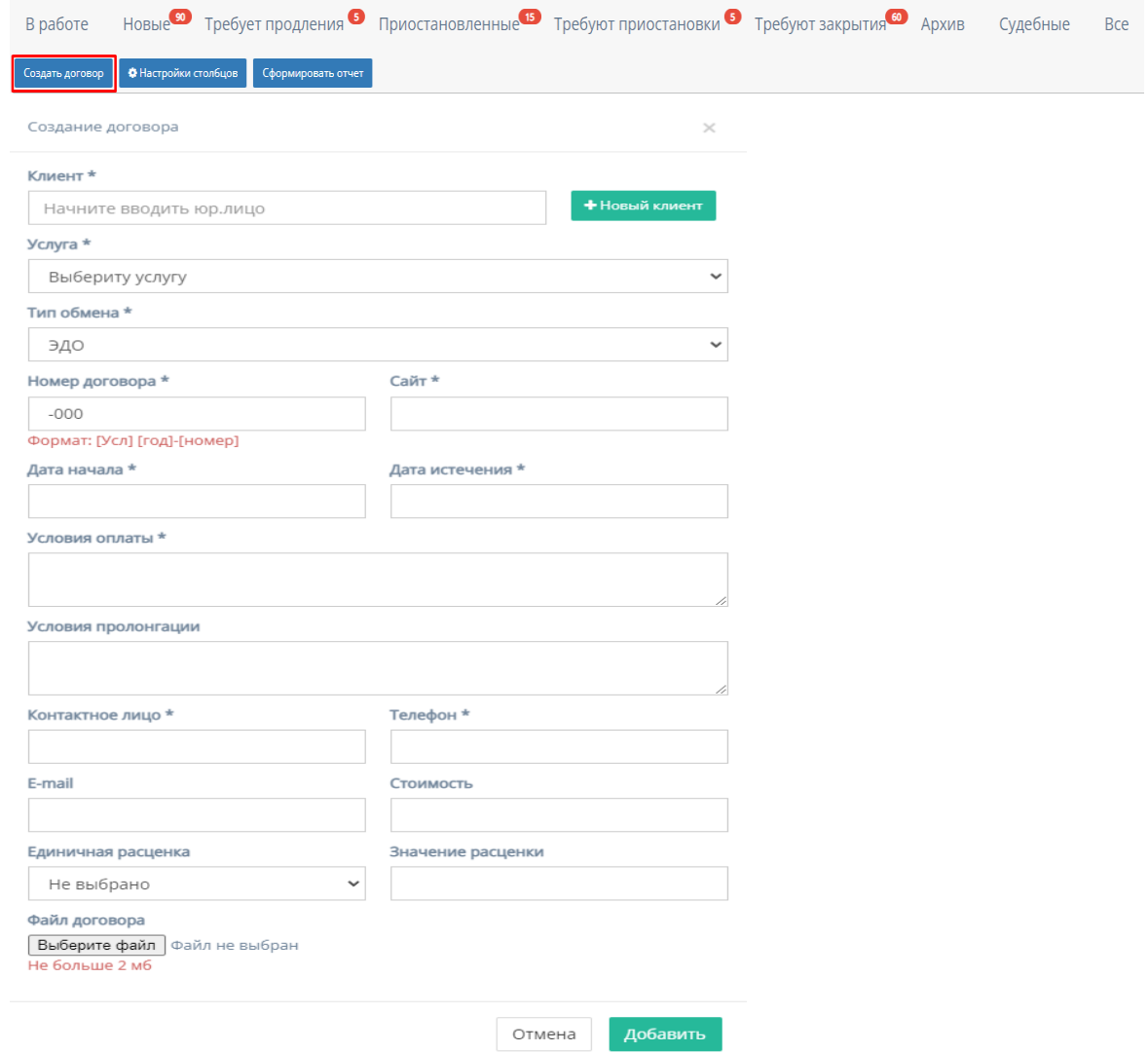

Форма содержит следующие поля для заполнения:

- 1. "Клиент" обязательное поле для ввода наименование компании и/или юридического лица;
- 2. Кнопка "Новый клиент" при нажатии на кнопку открывается форма для создания нового клиента;

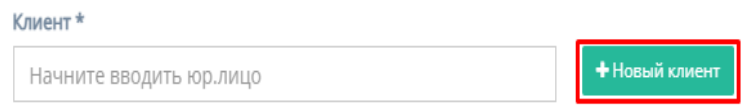

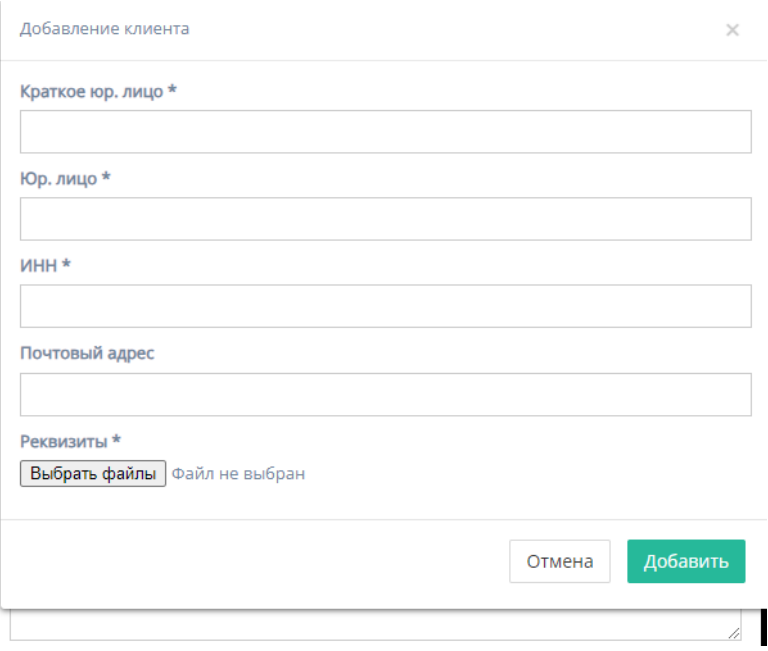

Форма содержит следующие поля для заполнения:

- a. "Краткое юр. лицо" обязательное поле для ввода краткого наименования юр.лица или названия компании;
- b. "Юр. лицо" обязательное поле для ввода полного наименования юр.лица или названия компании;
- c. "ИНН" обязательное поле для ввода номера ИНН клиента;
- d. "Почтовый адрес" необязательное поле для ввода почтового адреса клиента;
- e. "Реквизиты" содержит кнопку "Выбрать файлы", при нажатии на которую, осуществляется выбор файлов с ПК и загружаются выбранные файлы реквизитов;
- f. Кнопка "Отмена" для отмены заполнения формы;
- g. Кнопка "Добавить" для добавления и сохранения редактирования.

*Примечание:* добавление нового клиента не произойдет, если хоть одно обязательное поле для ввода останется незаполненным.

3. "Услуга" - обязательное поле, при нажатии на которое открывается список с вариантами услуг для договора;

Услуга \*

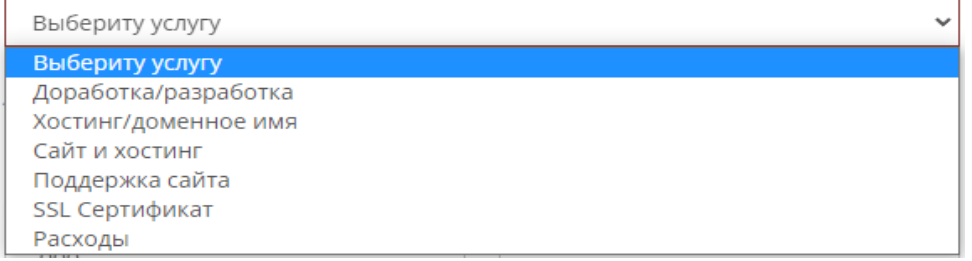

4. "Тип обмена" - обязательное поле, при нажатии на которое открывается список с типами обмена договора;

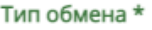

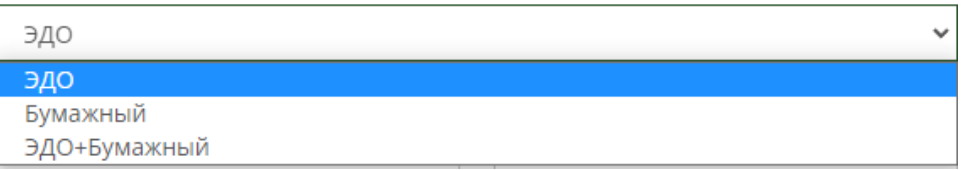

- 5. "Номер договора" обязательное поле для ввода номера договора;
- 6. "Сайт" обязательное поле для ввода ссылки сайта компании, с которой заключается договор;
- 7. "Дата начала" и "Дата истечения" при нажатии на поля открывается "календарь" для выбора даты начала и даты истечения;

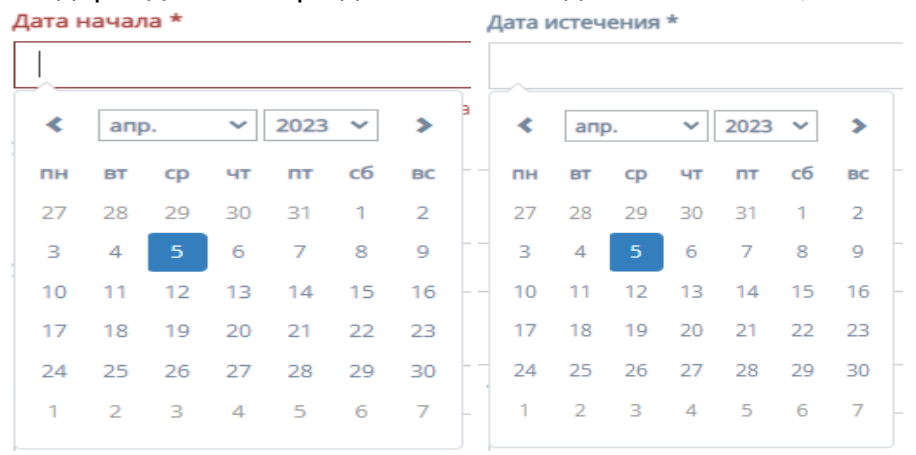

- 8. "Условия оплаты" обязательное поле для ввода условий оплаты договора;
- 9. "Условия пролонгации" необязательное поле для ввода условий пролонгации договора;
- 10."Контактное лицо" обязательное поле для ввода ФИО контактного лица;
- 11. "Телефон" обязательное поле для ввода номера телефона клиента;
- 12."E-mail" необязательное поле для ввода почтового адреса клиента;
- 13."Стоимость" необязательное поле для ввода стоимости проекта;
- 14."Единичная расценка" при нажатии на поле открывается список с вариантами единиц расценок;

Единичная расценка

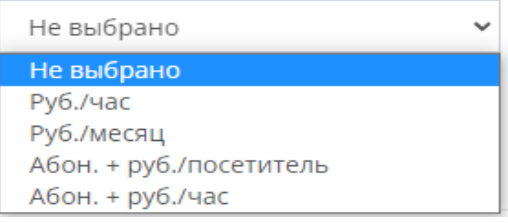

15."Значение расценки" - поле для ввода значения расценки, в зависимости от выставленной единицы расценки.

Значение расценки

- 16."Файл договора" при нажатии на кнопку "Выберите файл", осуществляется выбор файла с ПК, который загрузит файл договора;
- 17.Кнопка "Отмена" для отмены заполнения формы;
- 18.Кнопка "Добавить" для добавления и сохранения редактирования.

## 2.5.1.4. Карточка договора

При нажатии на любой из таблиц на выбранный договор по умолчанию открывается карточка договора.

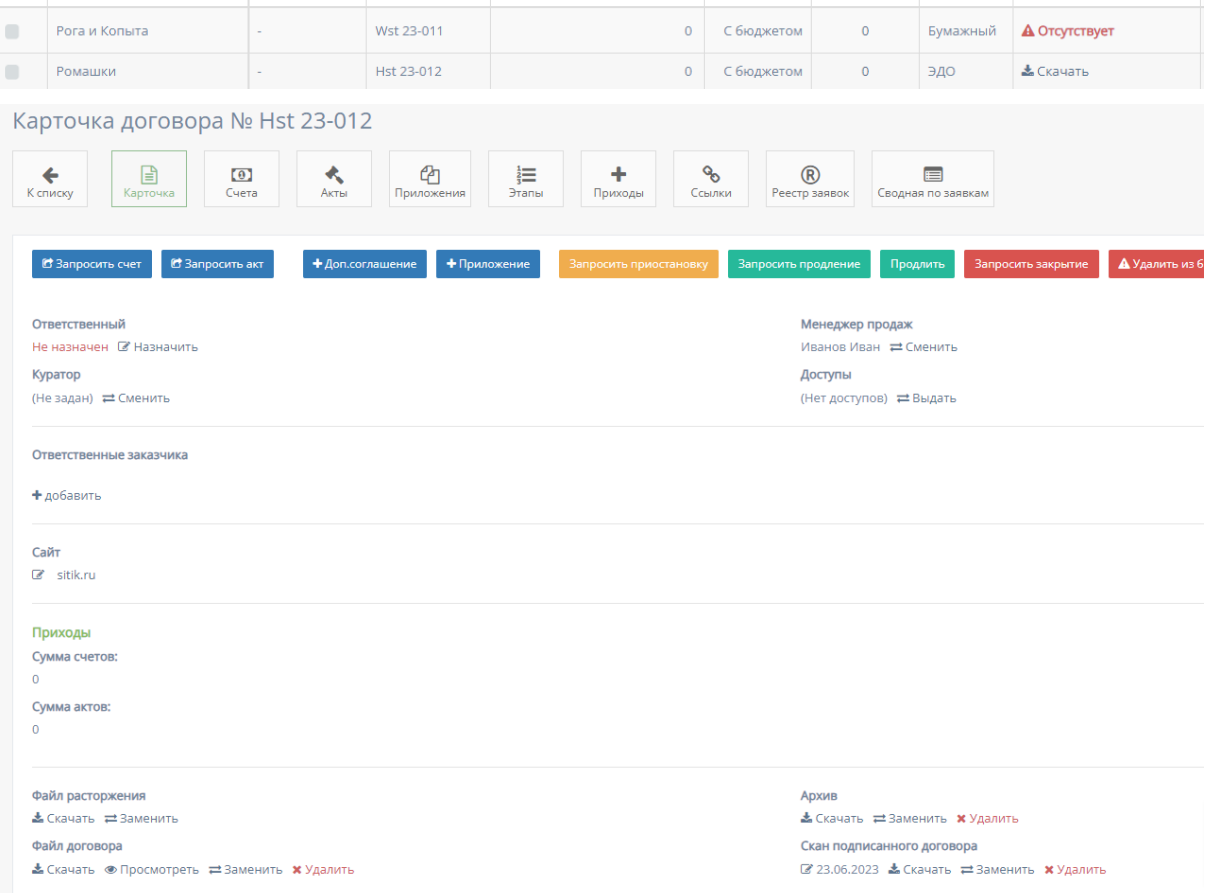

При нажатии кнопки "К списку" происходит переходит на предыдущую страницу с таблицей со списком карточек договора.

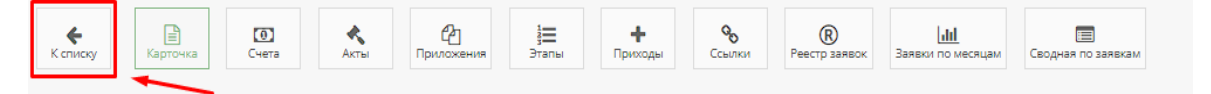

#### 2.5.1.4.1. Карточка договора

Страница открывается по умолчанию.

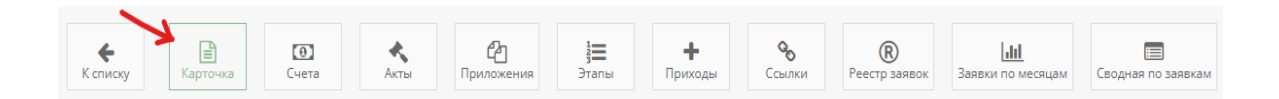

Функционал карточки договора:

1. Кнопка "Запросить счет"

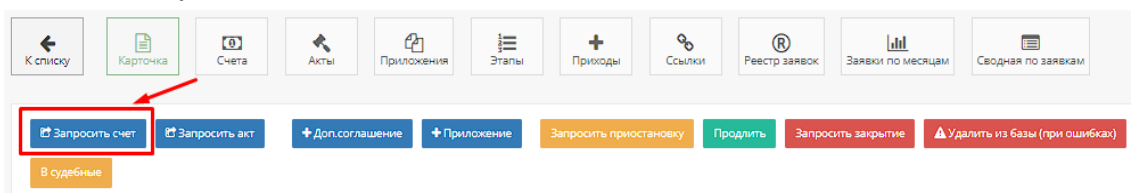

При нажатии на кнопку "Запросить счет" открывается следующая форма для заполнения:

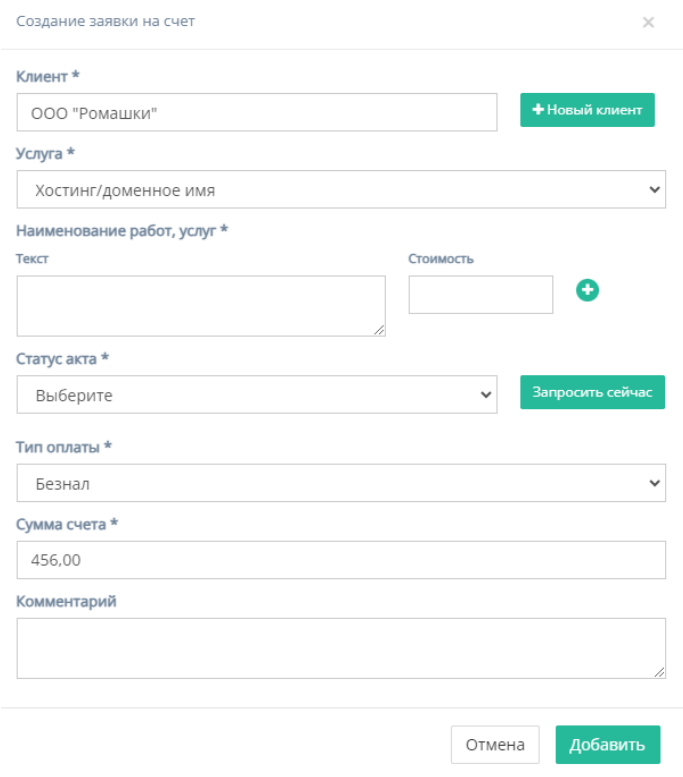

Форма содержит следующие поля для заполнения:

- a. "Клиент" обязательное поле для ввода клиента, то есть юр.лица или наименования компании;
- b. Кнопка "Новый клиент" при нажатии на кнопку открывается форма для создания нового клиента;

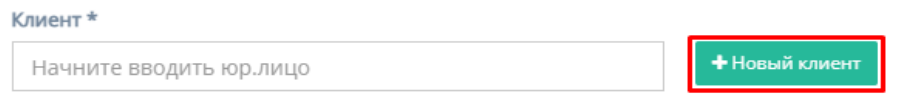

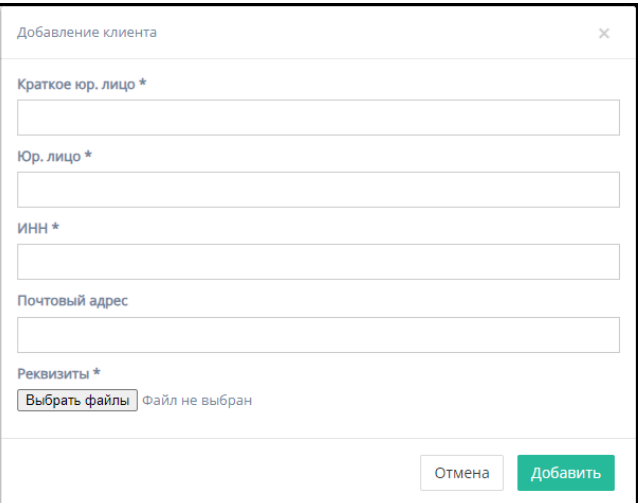

Форма содержит следующие поля для заполнения:

- 1. "Краткое юр. лицо" обязательное поле для ввода краткого наименования юр.лица или названия компании;
- 2. "Юр. лицо" обязательное поле для ввода полного наименования юр.лица или названия компании;
- 3. "ИНН" обязательное поле для ввода номера ИНН клиента;
- 4. "Почтовый адрес" необязательное поле для ввода почтового адреса клиента;
- 5. "Реквизиты" содержит кнопку "Выбрать файлы", при нажатии на которую, осуществляется выбор файлов с ПК и загружаются выбранные файлы реквизитов;
- 6. Кнопка "Отмена" для отмены заполнения формы;
- 7. Кнопка "Добавить" для добавления и сохранения редактирования.

*Примечание:* редактирование не произойдет, если хоть одно обязательное поле для ввода останется незаполненным.

c. "Услуга" - обязательное поле, при нажатии на которое открывается список с вариантами проводимых услуг от компании;

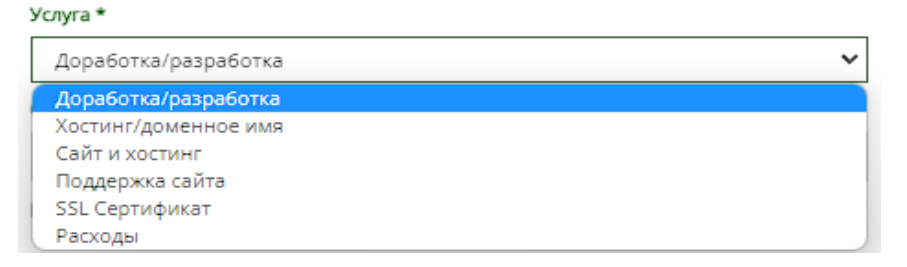

d. "Наименование услуг, работ" - обязательное поле для заполнения полей "Текст" с наименованием услуги/работы и "Стоимость" со стоимостью данной услуги/работы.

Иконка "плюс" добавляет дополнительные поля "Текст" и "Стоимость"

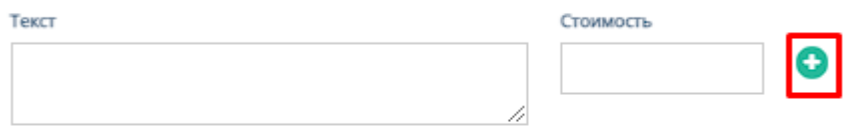

Иконка "минус" убирает добавленные поля "Текст" и "Стоимость"

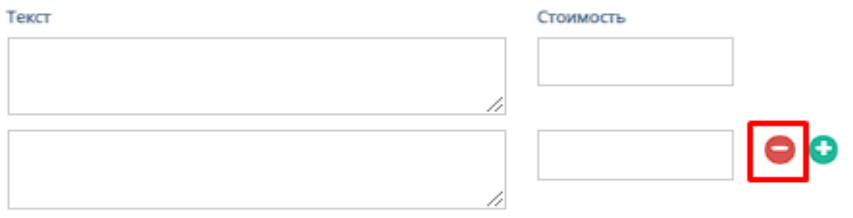

e. "Тип оплаты" - обязательное поле, при нажатии на которое открывается список вариантов с типами оплаты;

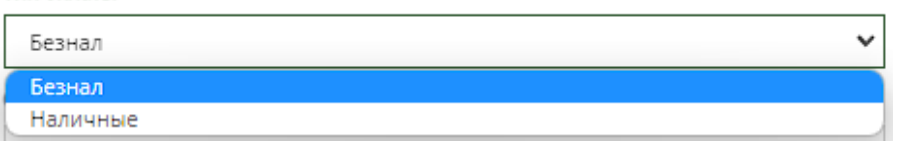

- f. "Сумма счета" обязательное поле для ввода денежной суммы счета;
- g. "Комментарий" необязательное поле для ввода комментария для запрашиваемого счета;
- h. Кнопки "Отмена" и "Добавить" при нажатии на кнопку "Отмена" запрашивание счета отменяется, при нажатии на кнопку "Добавить" появляется запрос счета на соответствующей странице.
- 2. Кнопка "Запросить акт"

Тип оплаты \*

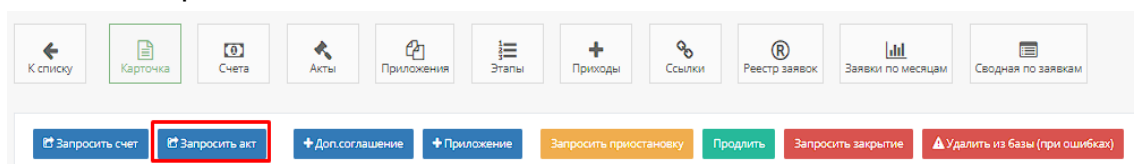

При нажатии на кнопку "Запросить счет" открывается следующая форма для заполнения:

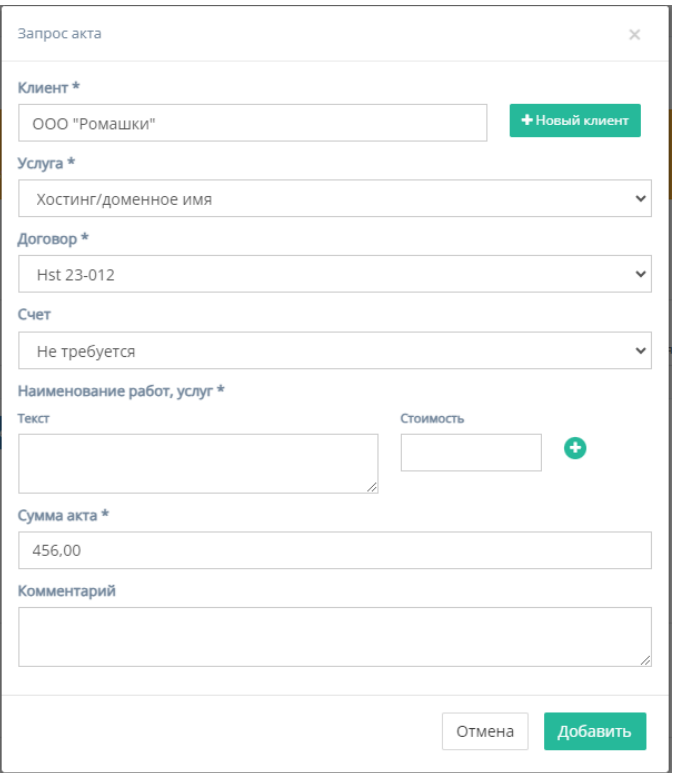

Форма содержит следующие поля для заполнения:

- a. "Клиент" обязательное поле для ввода клиента, то есть юр.лица или наименования компании;
- b. Кнопка "Новый клиент" при нажатии на кнопку открывается форма для создания нового клиента;

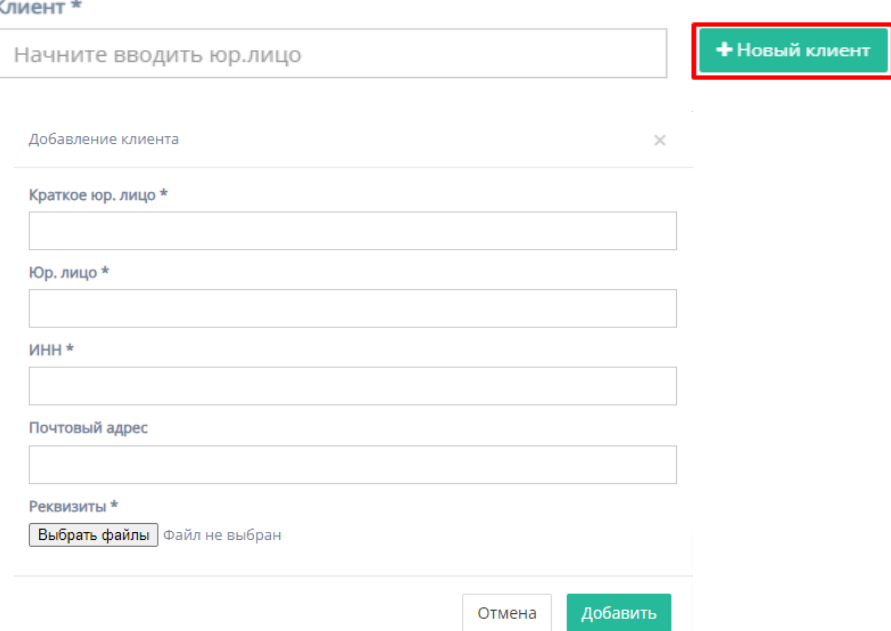

Форма содержит следующие поля для заполнения:

1. "Краткое юр. лицо" - обязательное поле для ввода краткого наименования юр.лица или названия компании;

- 2. "Юр. лицо" обязательное поле для ввода полного наименования юр.лица или названия компании;
- 3. "ИНН" обязательное поле для ввода номера ИНН клиента;
- 4. "Почтовый адрес" необязательное поле для ввода почтового адреса клиента;
- 5. "Реквизиты" содержит кнопку "Выбрать файлы", при нажатии на которую, осуществляется выбор файлов с ПК и загружаются выбранные файлы реквизитов;
- 6. Кнопка "Отмена" для отмены заполнения формы;
- 7. Кнопка "Добавить" для добавления и сохранения редактирования.

*Примечание:* редактирование не произойдет, если хоть одно обязательное поле для ввода останется незаполненным.

c. "Услуга" - обязательное поле, при нажатии на которое открывается список с вариантами проводимых услуг от компании;

Услуга \*

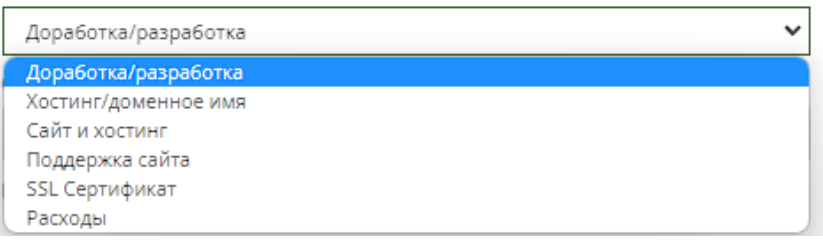

d. "Договор" - обязательное поле, при нажатии на которое открывается список вариантов договоров;

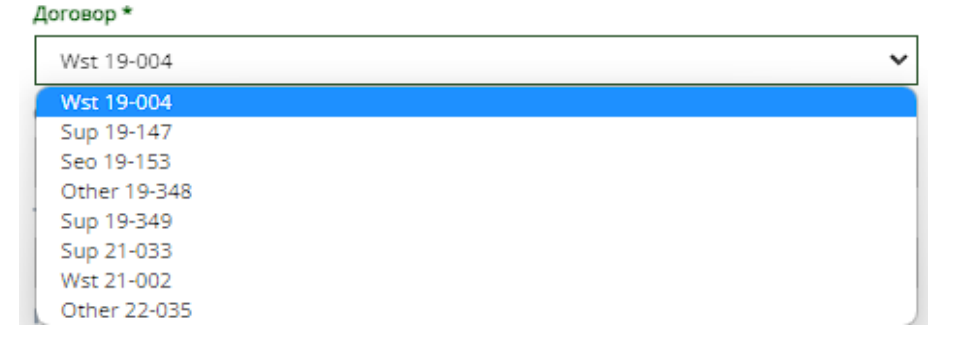

e. "Счет" - необязательное поле, при нажатии на которое открывается список вариантов номер с номерами счетов договора;

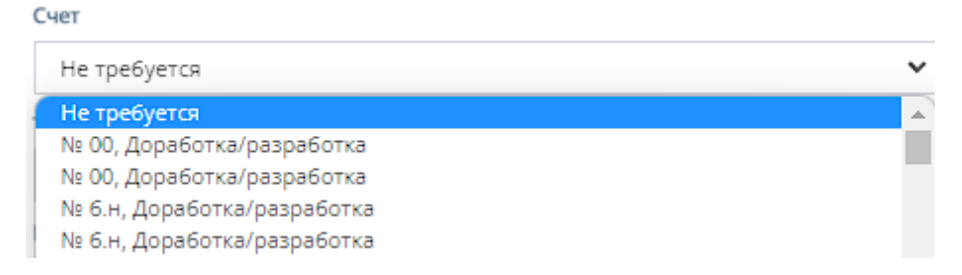

f. "Наименование услуг, работ" - обязательное поле для заполнения полей "Текст" с наименованием услуги/работы и "Стоимость" со стоимостью данной услуги/работы.

Иконка "плюс" добавляет дополнительные поля "Текст" и "Стоимость"

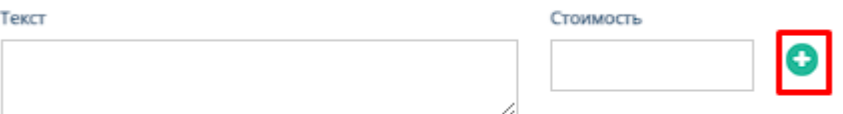

Иконка "минус" убирает добавленные поля "Текст" и "Стоимость"

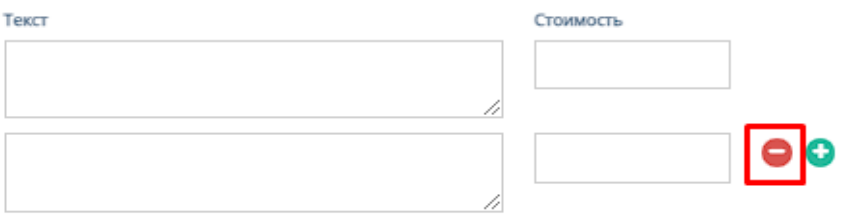

- g. "Сумма акта" обязательное поле для ввода денежной суммы акта
- h. "Комментарий" необязательное поле для ввода комментария для запрашиваемого акта;
- i. Кнопки "Отмена" и "Добавить" при нажатии на кнопку "Отмена" запрашивание акта отменяется, при нажатии на кнопку "Добавить" появляется запрос акта на соответствующей странице.
- 3. Кнопка "Добавить приложение"

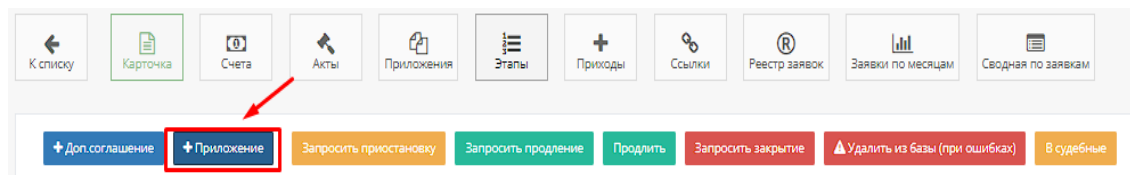

При нажатии на кнопку "Добавить приложение" откроется форма "Добавление приложения к договору"

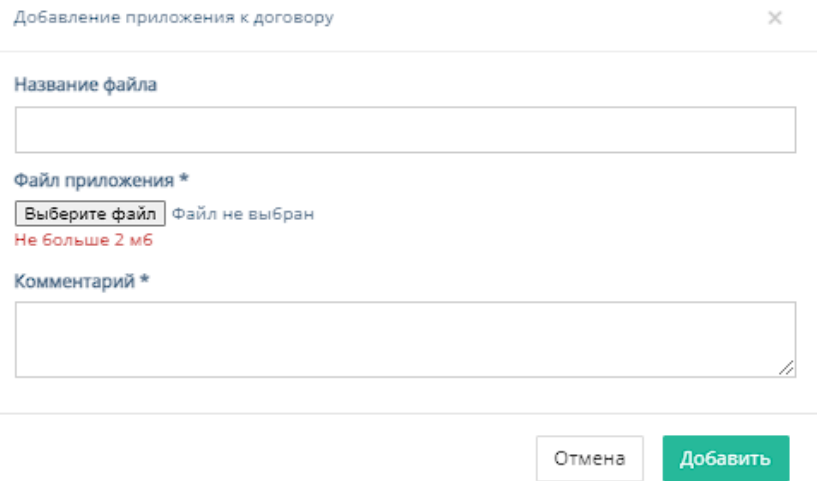

Форма содержит следующие поля для заполнения:

- a. "Название файла" необязательное поле для ввода названия файла;
- b. "Файл приложения" обязательное поле, которое содержит кнопку "Выберите файл", при нажатии на которую, осуществляется выбор файла с ПК и загружается выбранный файл для договора;
- c. "Комментарий" обязательное поле для ввода комментария к файлу с договором;
- d. Кнопки "Отмена" и "Добавить" при нажатии на кнопку "Отмена" добавление файла отменяется, при нажатии на кнопку "Добавить" добавляется приложение к договору..

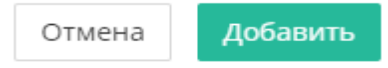

4. Кнопка "Запросить приостановку"

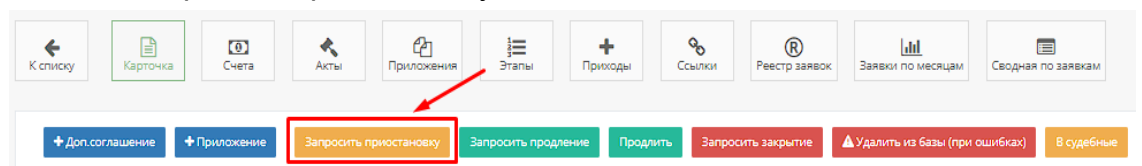

При нажатии на кнопку "Запросить приостановку" открывается форма "Запросить приостановление" с единственным полем для заполнения - "Причина приостановки" - поле для ввода причины приостановки.

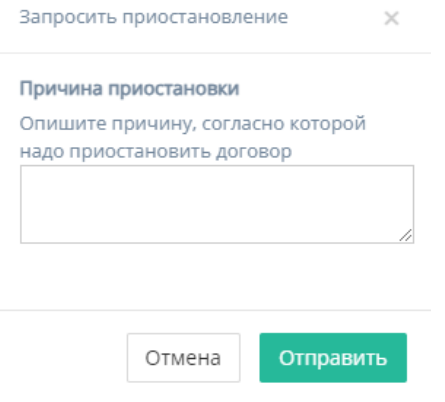

При нажатии на кнопку "Отмена" приостановление отменяется, при нажатии на кнопку "Отправить" - отправляется запрос на приостановление. При указании причины и отправки запроса на приостановление карточка попадает в таблицу "Требуют приостановки", и, в карточке договора появляется некликабельная кнопка "Приостановление запрошено" и кнопка "Приостановить".

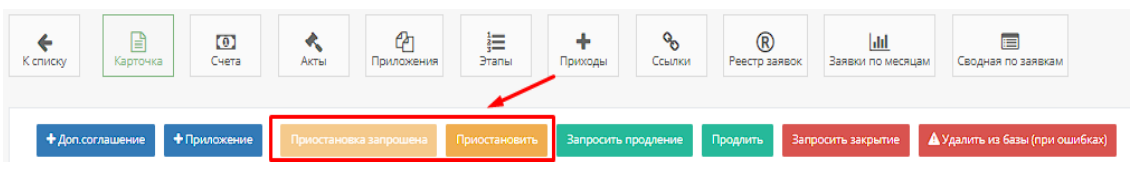

При нажатии на кнопку "Приостановить" открывается форма:

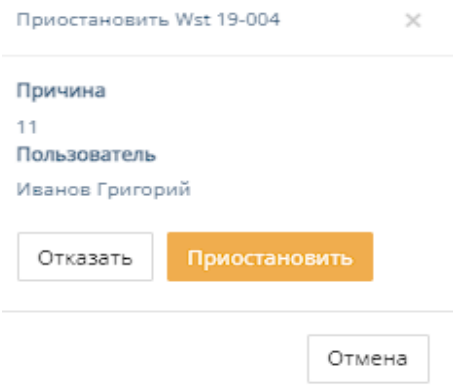

Форма содержит следующие кнопки:

- a. Кнопка "Отказать" при нажатии на кнопку "Отказать" происходит отказ от приостановления договора и возвращение карточки договора в таблицу "В работе";
- b. Кнопка "Приостановить" при нажатии на кнопку "Приостановить" происходит приостановление договора и карточка договора попадает в таблицу "Приостановленные";
- c. Кнопка "Отмена" при нажатии на кнопку "Отмены" происходит выход из формы "Приостановления".

5. Кнопка "Запросить продление"

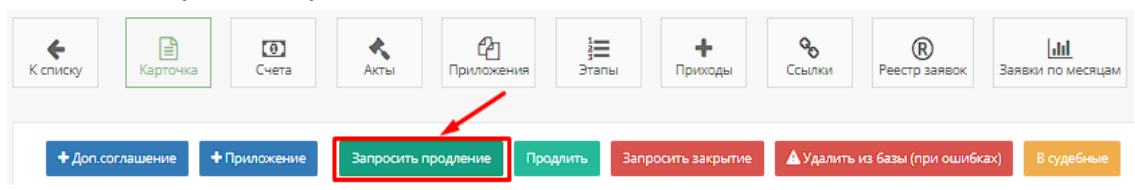

При нажатии на кнопку "Запросить продление" открывается форма:

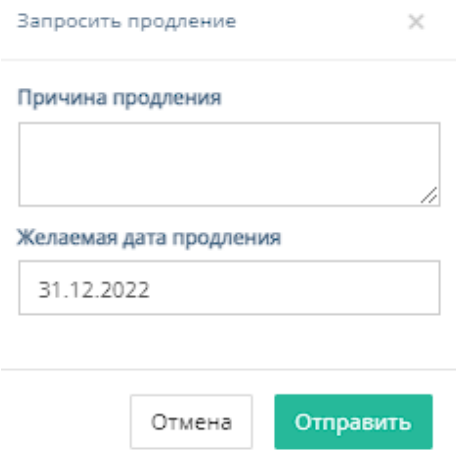

Форма содержит следующие поля для заполнения:

- a. "Причина продления" необязательное поле для ввода причины продления договора;
- b. "Желаемая дата продления" при нажатии на поле открывается "календарь" с выбором желаемой даты продления договора; Желаемая дата продления

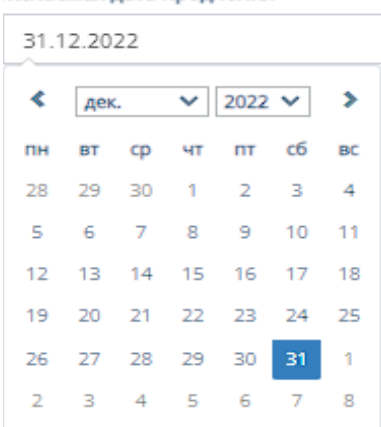

- c. При нажатии на кнопку "Отмена" продление отменяется, при нажатии на кнопку "Отправить" - отправляется запрос на продление и осуществляется перенос карточки договора в таблицу "Требуют продления".
- 6. Кнопка "Продлить"

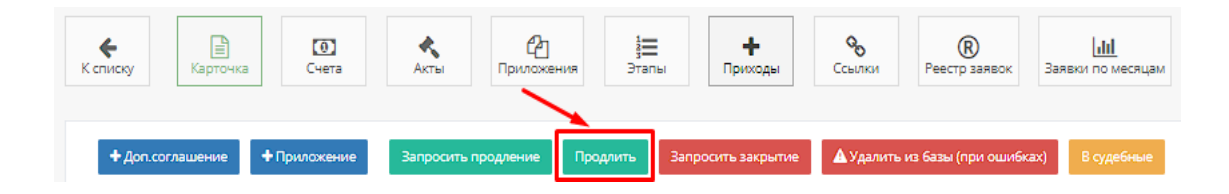

При нажатии на кнопку "Продлить" открывается форма:

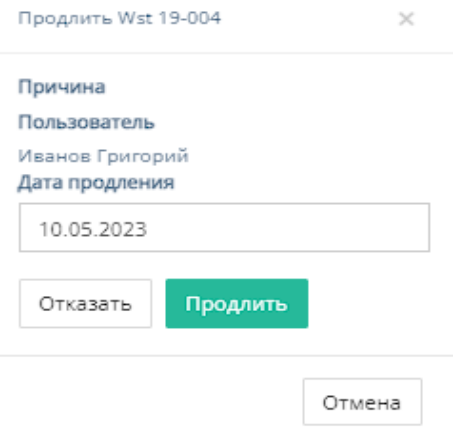

Форма содержит следующие кнопки и поля

a. "Дата продления" - при нажатии на поле открывается "Календарь" для выбора даты продления договора;

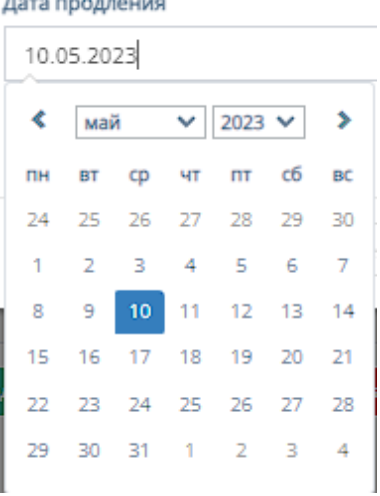

- b. Кнопка "Отказать" при нажатии на кнопку "Отказать" происходит отказ от продления договора и возвращение карточки договора в таблицу "Требуют продления";
- c. Кнопка "Продлить" при нажатии на кнопку "Продлить" происходит приостановление договора и карточка договора попадает в таблицу "В работе";
- d. Кнопка "Отмена" при нажатии на кнопку "Отмены" происходит выход из формы "Продление договора".

7. Кнопка "Запросить закрытие"

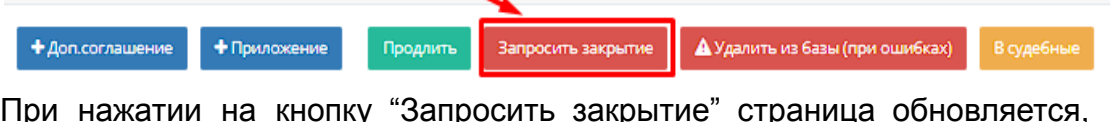

договор переносится в таблицу "Требуют закрытия" и вместо данной кнопки появляются три новые кнопки: "Закрыть", "В работу" и "Приостановить".

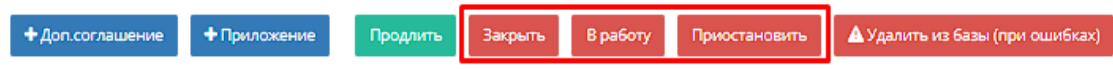

- a. При нажатии на кнопку "Закрыть" договор отмечается закрытым и переносит карточку договора в таблицу "Архив";
- b. При нажатии на кнопку "В работу" возвращает карточку договора в таблицу "В работе";
- c. При нажатии на кнопку "Приостановить" переносит карточку договора в таблицу "Приостановленные".
- 8. Кнопка "Удалить из базы (при ошибках)"

При нажатии на кнопку "Удалить из базы" появляется предупредительное окно с подтверждением на удаление карточки договора из всех таблиц.

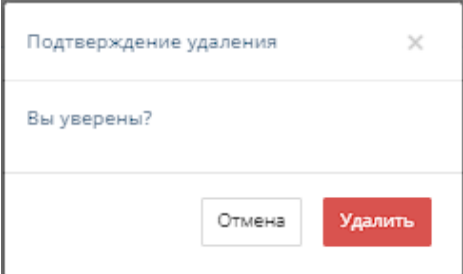

При нажатии кнопки "Отмена" предупредительное окно закроется, при нажатии кнопки "Удалить" произойдет удаление карточки договора из всех таблиц.

9. Прочий функционал карточки договора

### a. Смена ответственного

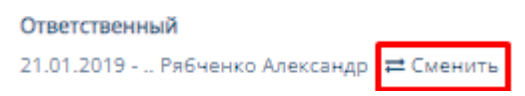

При нажатии на кнопку "Сменить" откроется форма для ввода ФИО сотрудника, на которого можно сменить договор.

При вводе символов форма выдает список с ФИО сотрудников, содержащий символы, которые ввёл пользователь.

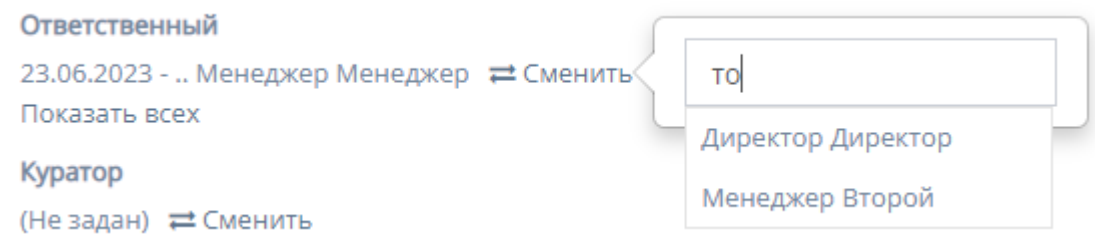

## b. Смена менеджера продаж

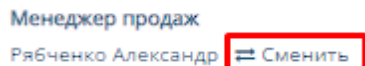

При нажатии на кнопку "Сменить" откроется форма для ввода ФИО сотрудника, которого можно назначить менеджером продаж.

При вводе символов форма выдает список с ФИО сотрудников, содержащий символы, которые ввёл пользователь.

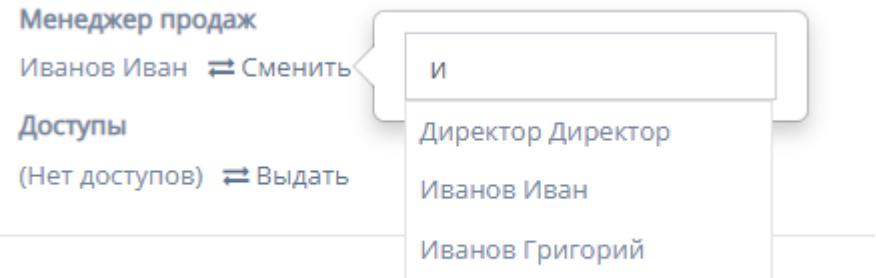

### c. Смена куратора

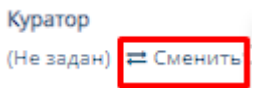

При нажатии на кнопку "Сменить" откроется форма для ввода ФИО сотрудника, которого можно назначить куратором.

При вводе символов форма выдает список с ФИО сотрудников, содержащий символы, которые ввёл пользователь.

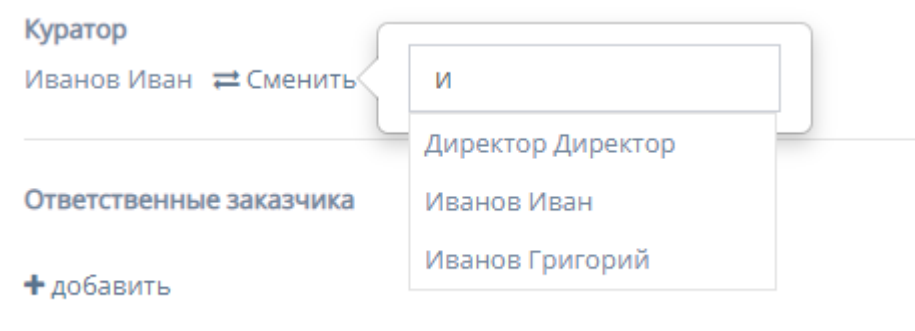

#### d. Открытие доступа

Доступы (Нет доступов) = Выдать

При нажатии на кнопку "Выдать" откроется форма для ввода ФИО сотрудника и выбором даты для предоставления доступа.

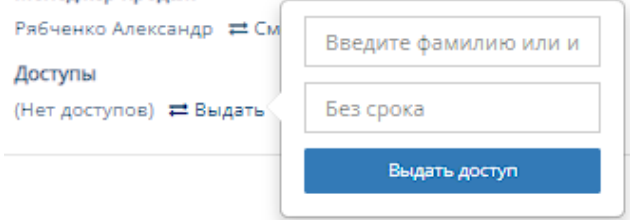

При вводе символов форма выдает список с ФИО сотрудников, содержащий символы, которые ввёл пользователь.

При нажатии на поле с датой происходит открытие "Календаря" с выбором даты, до какого срока выдать доступ сотруднику.

При нажатии кнопки "Выдать доступ" на карточке странице будет выдан доступ сотруднику, указанному в форме, до срока, указанного в форме.

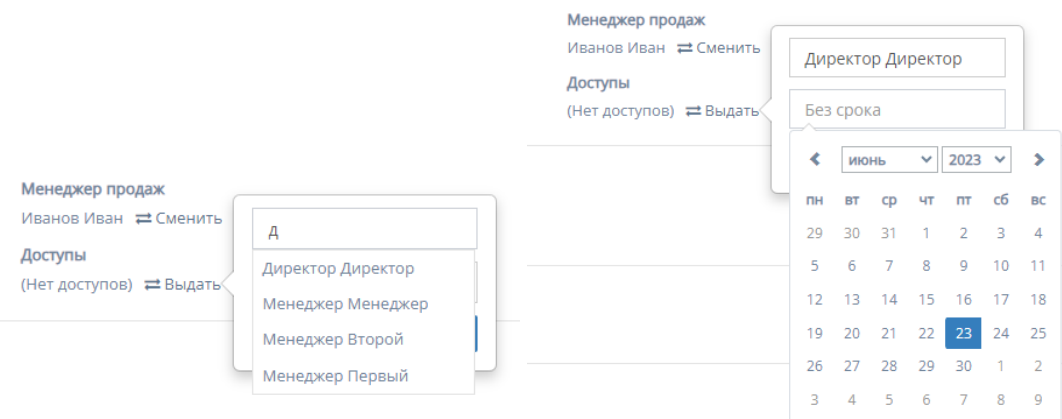

#### e. Выбор ответственных заказчика

Ответственные заказчика

+ добавить

При нажатии кнопки "Добавить" откроется форма для заполнения.

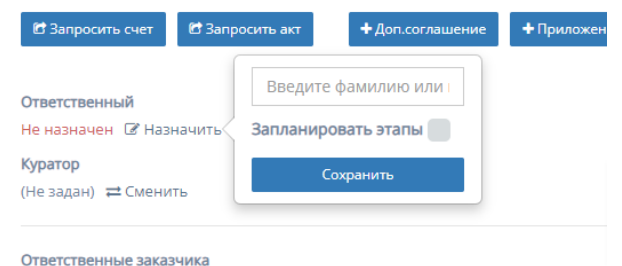

Форма содержит следующие поля для заполнения:

- 1. "ФИО" поле для ввода ФИО ответственного со стороны заказчика;
- 2. "Сохранить" при нажатии кнопки "Сохранить" происходит добавление ответственного со стороны заказчика.
- f. Добавление ссылки на сайт

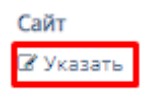

При нажатии на кнопку "Указать" откроется форма для добавления ссылки на сайт заказчика.

При нажатии на кнопку "Сохранить" указанная ссылка будет добавлена в карточку договора.

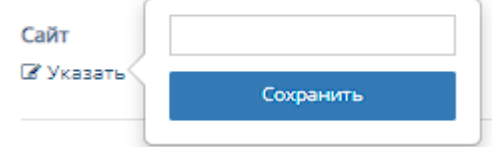

g. Прикрепление файла с расторжением договора

Файл расторжения **• Прикрепить** 

При нажатии на кнопку "Прикрепить", осуществляется выбор файла с ПК, который загрузит файл расторжения договора;

h. Работа с файлом договора

Файл договора & Скачать ® Просмотреть ≓Заменить ХУдалить

При нажатии на кнопку "Скачать" происходит скачивание файла договора на ПК;

При нажатии на кнопку "Просмотреть" происходит переход на соответствующую страницу в браузере с файлом договора;

При нажатии на кнопку "Заменить", осуществляется выбор файла с ПК, который заменит и загрузит файл договора;

При нажатии на кнопку "Удалить" файл с договор удалится из карточки договора.

i. Прикрепление архива

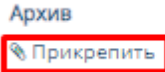

При нажатии на кнопку "Прикрепить", осуществляется выбор файла с ПК, который загрузит файл с архивом;

j. Работа со сканом подписанного договора

Скан подписанного договора 23.06.2023 & Скачать ≓Заменить \*Удалить

При нажатии на кнопку "Прикрепить", осуществляется выбор файла с ПК, который загрузит файл со сканом подписанного договора;

k. Редактирование данных о договоре

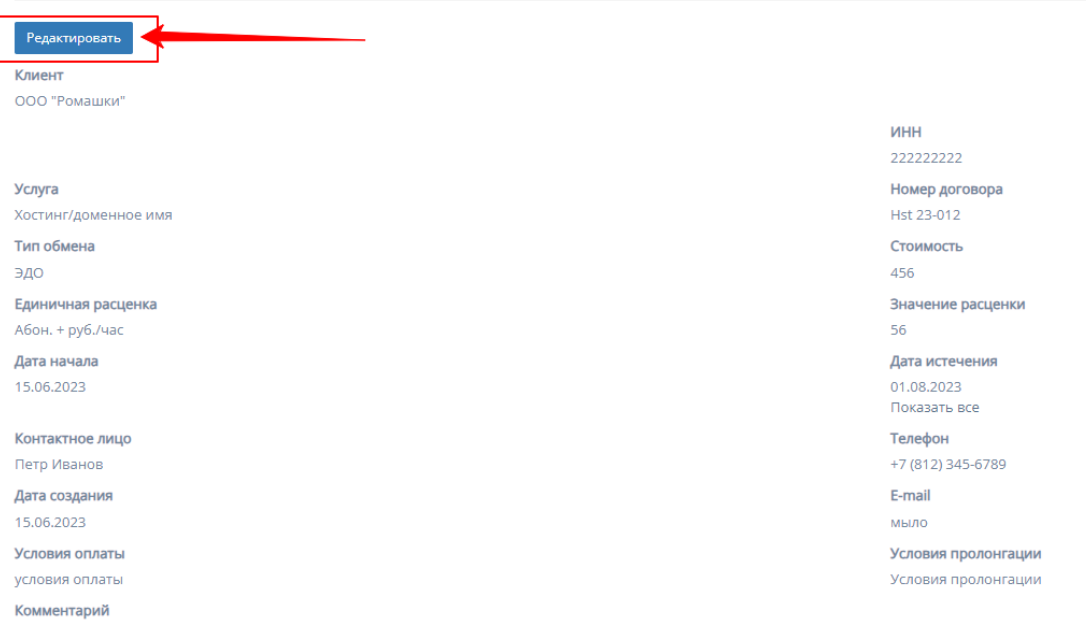

При нажатии на кнопку "Редактировать" все поля, принадлежащие к данным карточки договора можно отредактировать.

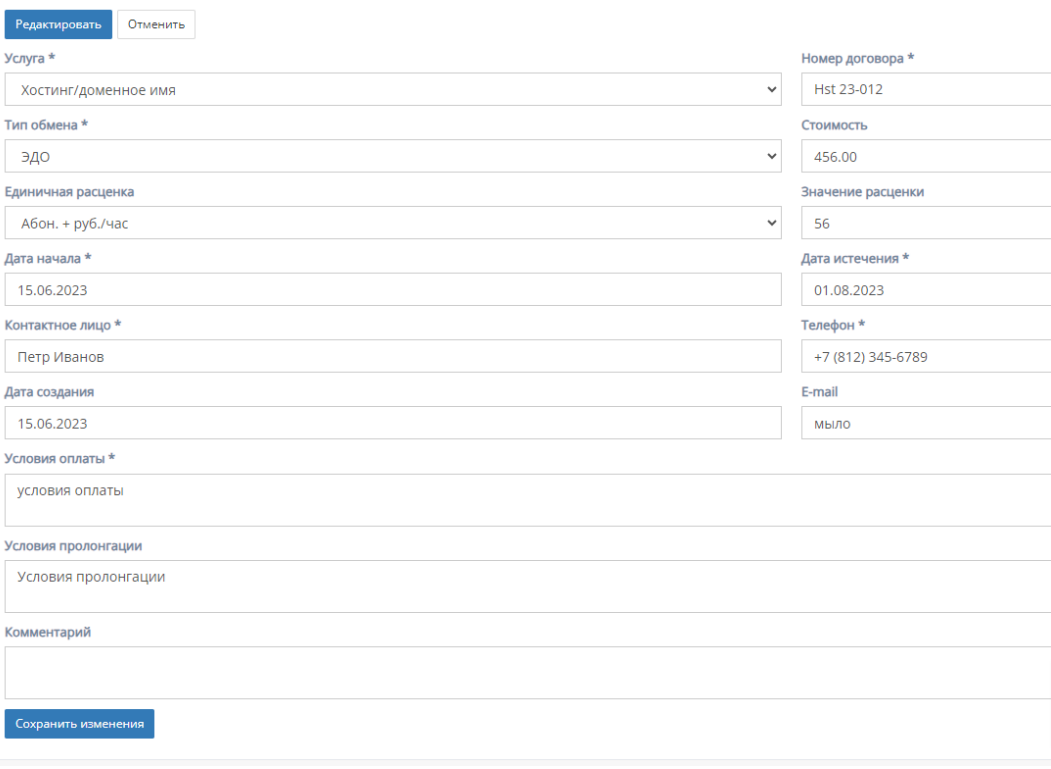

Форма содержит следующие поля для редактирования:

1. "Услуга" - обязательное поле, при нажатии на которое открывается список с вариантами проводимых услуг от компании;

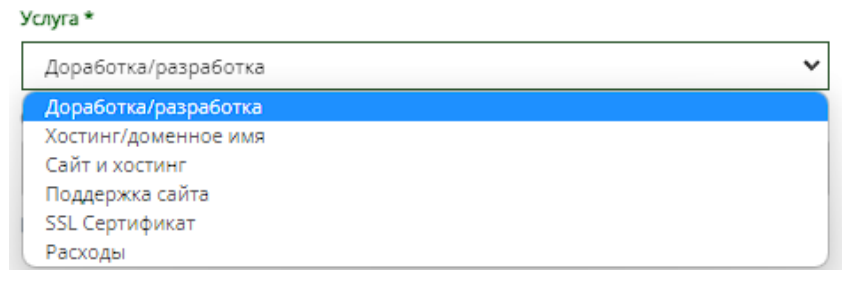

2. "Тип обмена" - обязательное поле, при нажатии на которое открывается список с вариантами типов обмена договора. Тип обмена \*

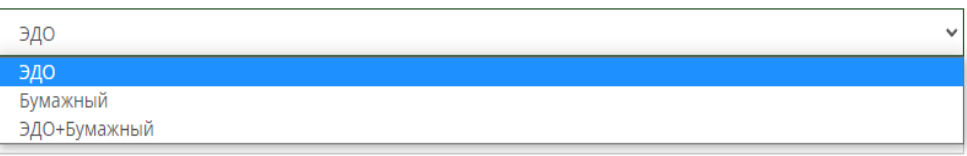

3. "Единичная расценка" - обязательное поле, при нажатии на которое открывается список с вариантами единичных расценок; Единичная расценка

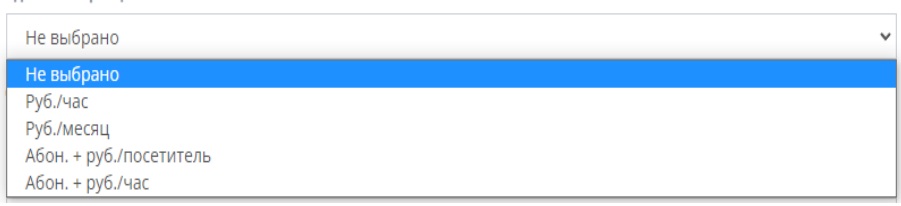

4. "Дата начала" и "Дата истечения" - обязательные поля, при нажатии на которые открывается "календарь" для выбора даты начала и даты истечения;

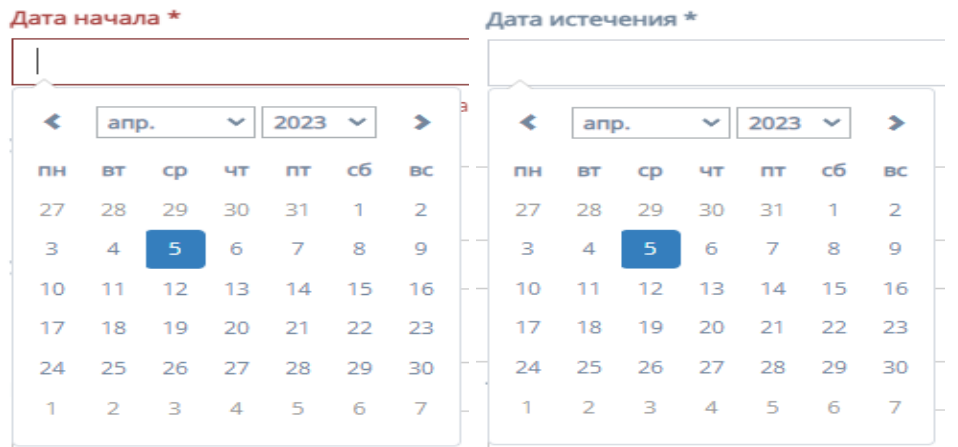

5. "Контактное лицо" - обязательное поле для ввода ФИО контактного лица договора;

6. "Дата создания" - необязательное поле, при нажатие на которое открывается "календарь" с выбором даты создания договора;

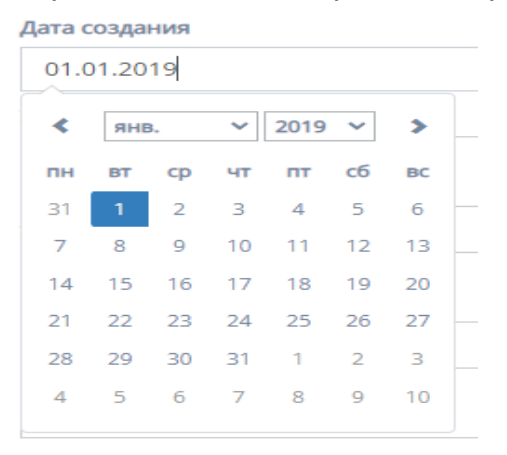

- 7. "Номер договора" обязательное поле для ввода номера договора;
- 8. "Стоимость" необязательное поле для ввода стоимости услуг, указанных в договоре;
- 9. "Значение расценки" необязательное поле для ввода значения расценки, в зависимости от выставленной единицы расценки;
- 10."Телефон" обязательное поле для ввода номера телефона, контактного лица, указанного в поле "Контактное лицо";
- 11. "E-mail" необязательное поле для ввода почтового адреса контактного лица;
- 12."Условия оплаты" обязательное поле для ввода условий оплаты договора;
- 13."Условия пролонгации" необязательное поле для ввода условий пролонгации договора;
- 14."Комментарий" необязательное поле для ввода комментария к договору;
- 15.Кнопка "Сохранить изменения" измененные и/или отредактированные данные в карточки договора сохраняются.

## 2.5.1.4.2. Счета договора

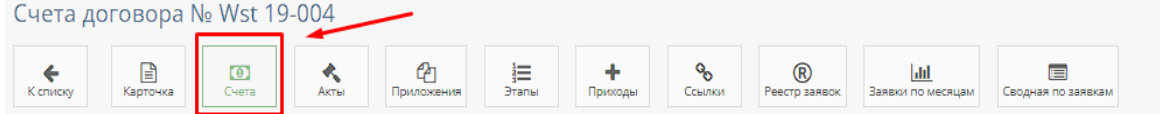

При нажатии на кнопку "Счета" открывается соответствующая страница со счетами данного договора.

По умолчанию открывается страница с таблицей всех счетов.

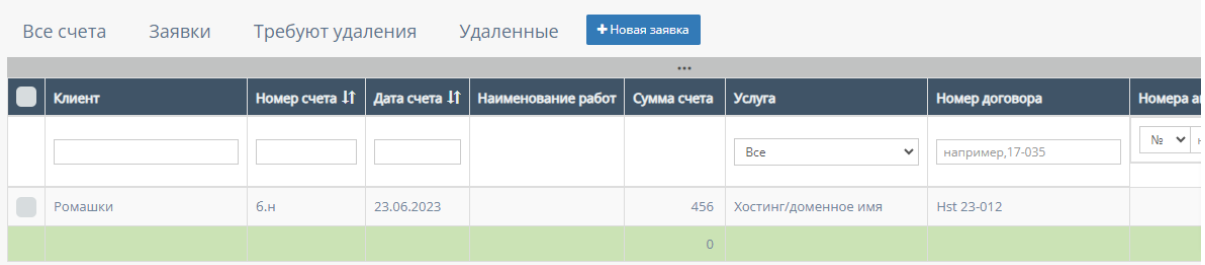

# 1. Таблица "Все счета"

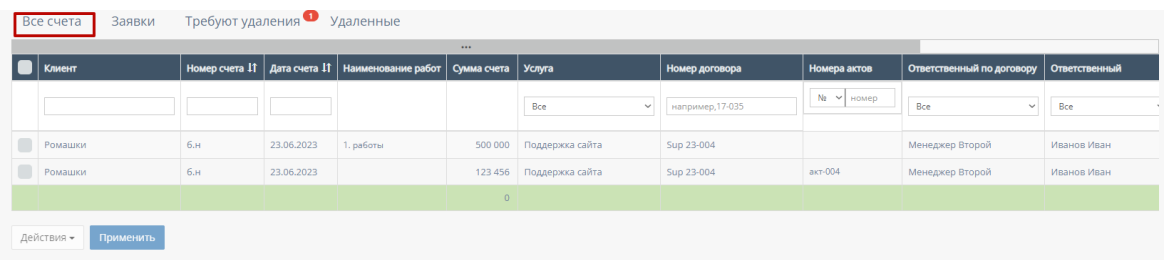

Данная таблица открывается по умолчанию при переходе на страницу счетов договора. Таблица отображает все счета выбранного договора.

В таблице существуют столбцы, в полях которых можно вводить информацию, и которые можно отфильтровать:

a. Кнопка "Выбрать все", для выбора всех счетов договора и дальнейших манипуляций с ними;

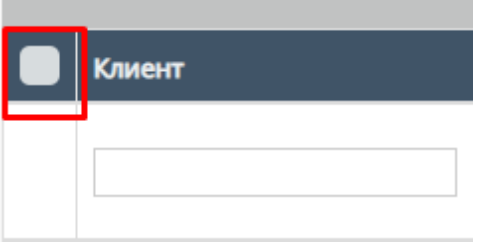

b. "Клиент" - столбец имеет поле для ввода клиента с наименованием компании или Юр.лица;

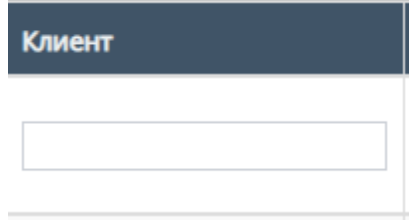

c. "Номер счета" - столбец имеет поле для ввода номера счета Также, номера счетов можно отфильтровать в порядке возрастания, и наоборот, убывания;

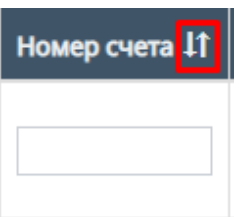

d. "Дата счета" - при нажатие на поле открывает "Календарь" для выбора периода даты действования счета;

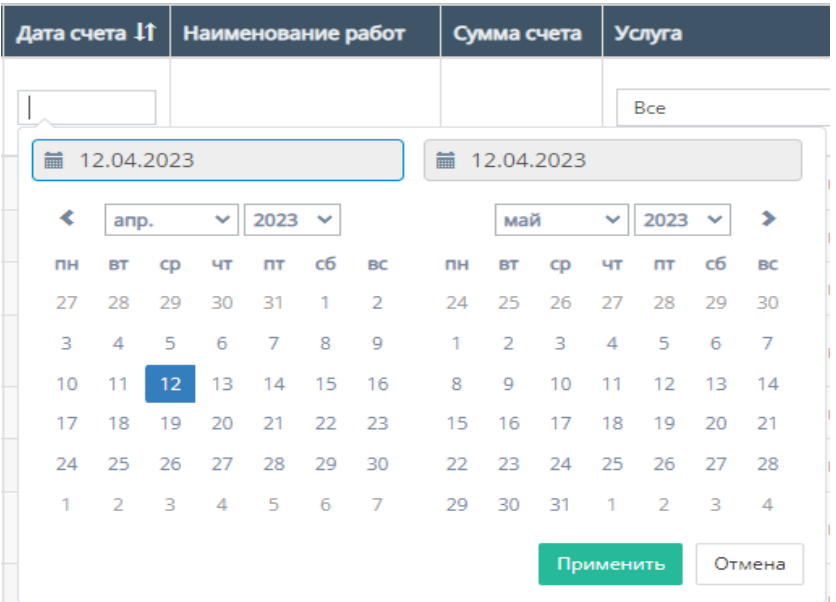

Также, дату счета можно отфильтровать от самого старого счета, до самого нового.

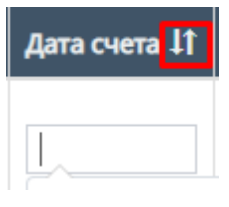

e. "Услуга" - при нажатии на поле откроется список с вариантами проводимых услуг от компании. По умолчанию стоит значение "Все", то есть отображаются все виды услуг;

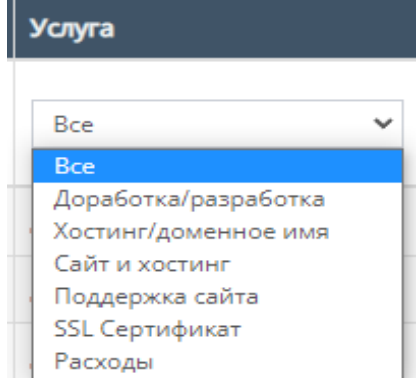

f. "Номер договора" - поле для ввода номера договора, заключившего с компанией;

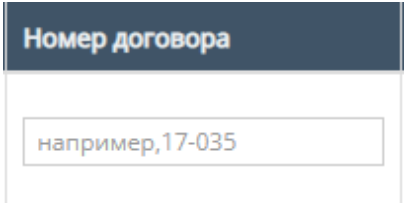

g. "Номера актов" - содержит поле для ввода номера актов и фильтрация с вариантами существования актов или обычного ввода номера акта;

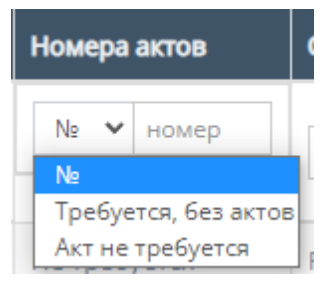

h. "Ответственный по договору" - при нажатии на поле откроется список вариантов с фамилиями и именами ответственного по договору, можно выбрать конкретного человека;

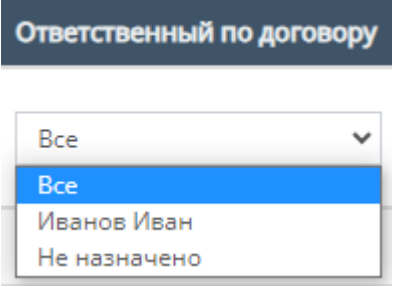

i. "Ответственный" - при нажатии на поле откроется список вариантов с фамилиями и именами номинально ответственного сотрудника, можно выбрать конкретного человека;

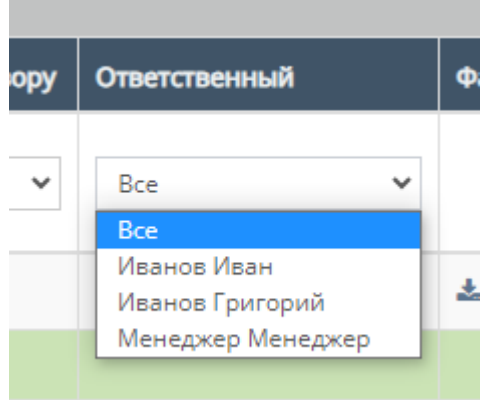

j. "Комментарий" - столбец содержит фильтрацию в алфавитном порядке(от А до Я) и наоборот (от Я до А)

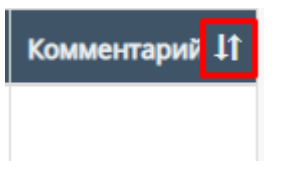

k. Скачивание файла счета;

Внутри данной таблицы можно скачать файл счета, если файл со счетом загружен в таблицу;

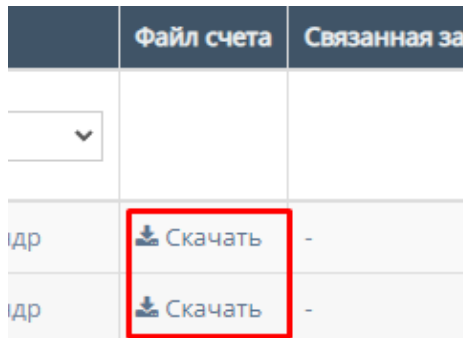

l. Прочие действия с таблицей.

Пролистав до конца страницы таблицы можно перейти на следующую страницу таблицы, нажав на соотствеющий номер страницы;

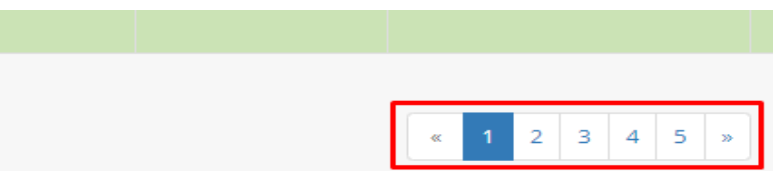

Также, при выборе конкретного счета и/или выборе всех счетов, пролистывании страницы таблицы до конца и при нажатии на кнопку "Действия" открывается список с вариантами деятельности с

выбранными счетами, и кнопка "Применить" для применения действий с выбранными счетами.

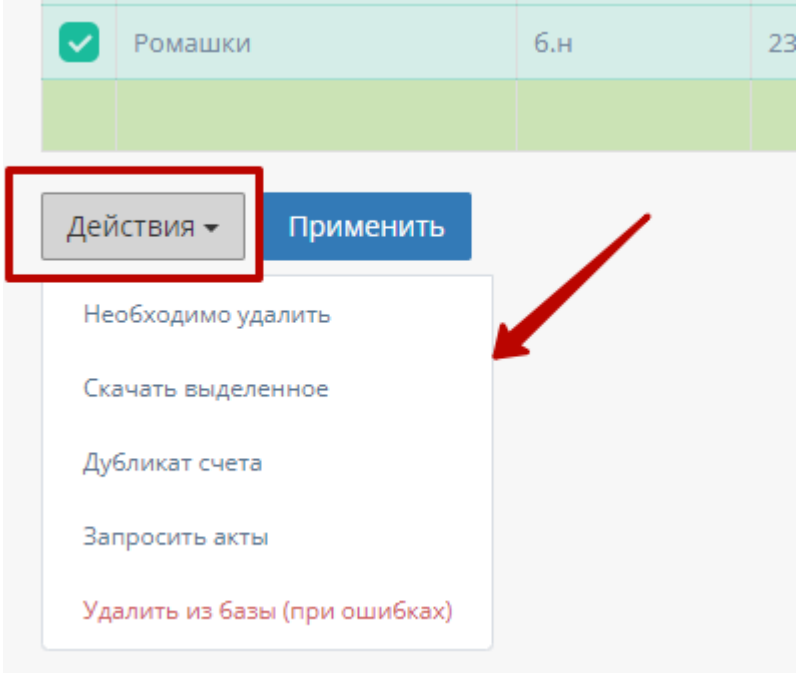

m. Работа с карточкой счета

При нажатии на карточку счета происходит открытие формы с данными карточки счета.

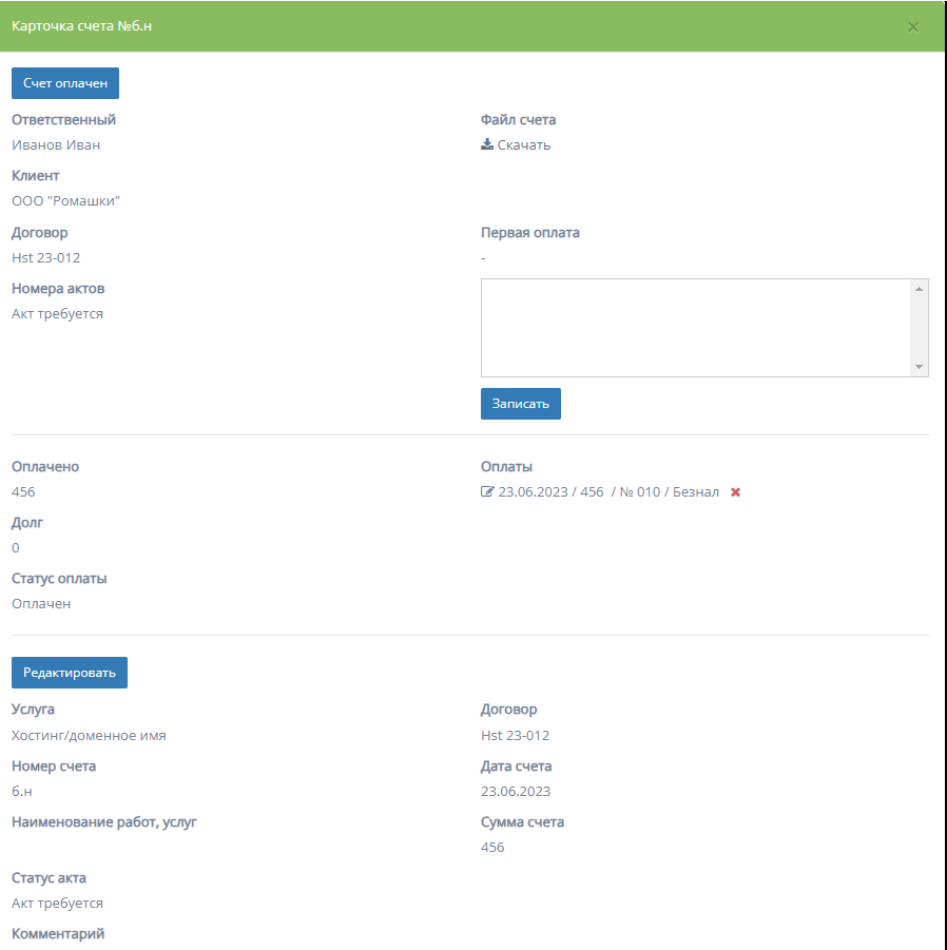

1. Скачивание файла - при нажатии на кнопку "Скачать" столбца поля "Файл счета" происходит скачивание файла счета (при наличии).

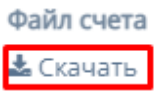

2. Данные о первой оплате - содержит поле для ввода информации о первой оплате и кнопку "Записать", после нажатия которой в карточке счета будет отображаться внесенная информация.

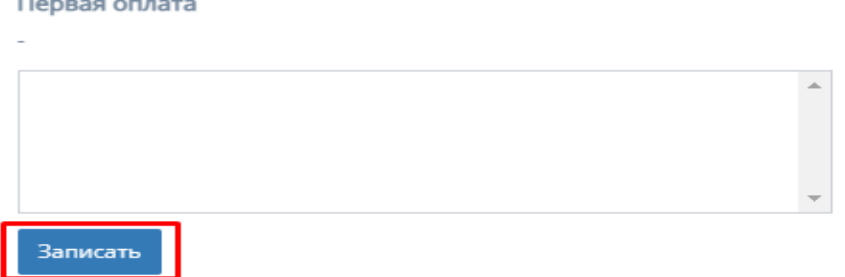

3. Редактирование карточки счета

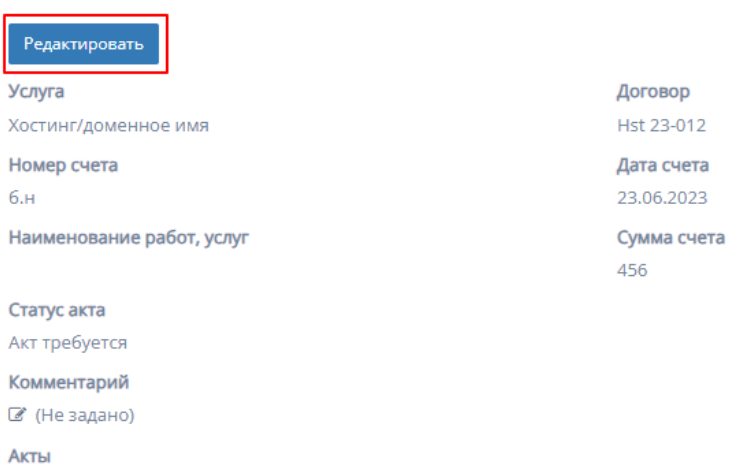

При нажатии на кнопку "Редактировать", информацию в соответствующих полях карточки счета можно изменить и/или отредактировать.

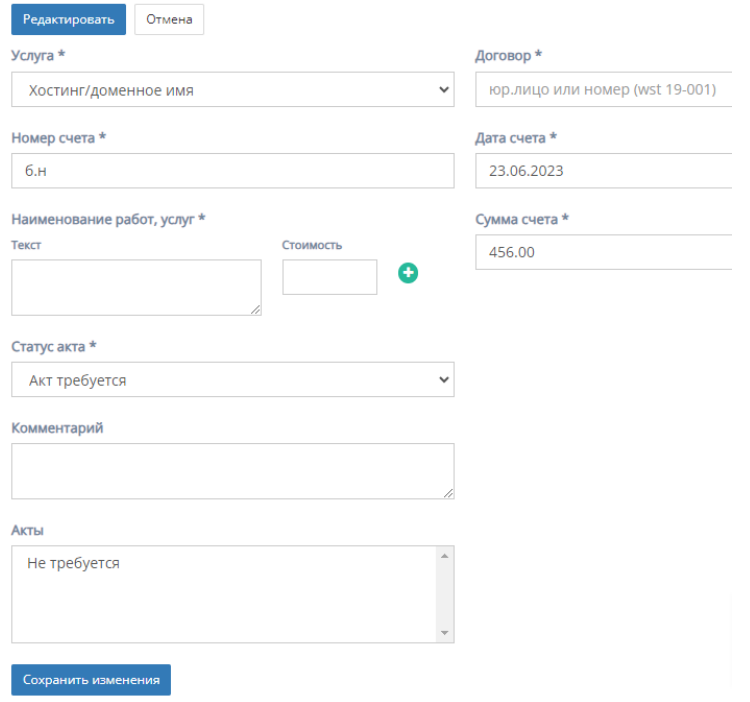

Форма содержит следующие поля для редактирования:

a. "Услуга" - обязательное поле, при нажатии на которое открывается список с вариантами проводимых услуг от компании;

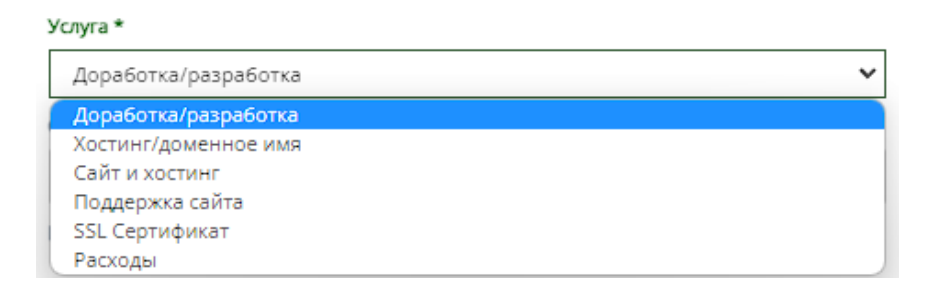

- b. "Договор" обязательное поле для ввода юр.лица или номера договора;
- c. "Номер счета" обязательное поле для ввода номера счета;
- d. "Дата счета" обязательное поле, при нажатии на которое открывается "календарь" для выбора даты составления счета;

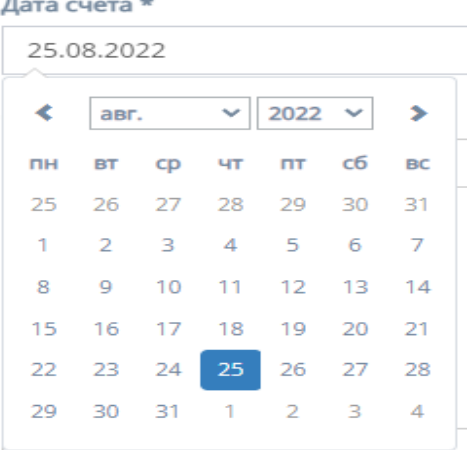

e. "Наименование услуг, работ" - обязательное поле для заполнения полей "Текст" с наименованием услуги/работы и "Стоимость" со стоимостью данной услуги/работы.

Иконка "плюс" добавляет дополнительные поля "Текст" и "Стоимость"

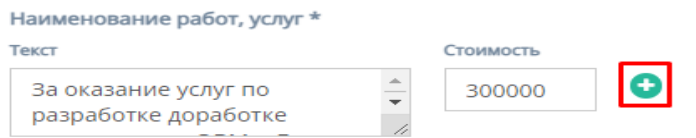

Иконка "минус" убирает добавленные поля "Текст" и "Стоимость" Наименование работ, услуг \*

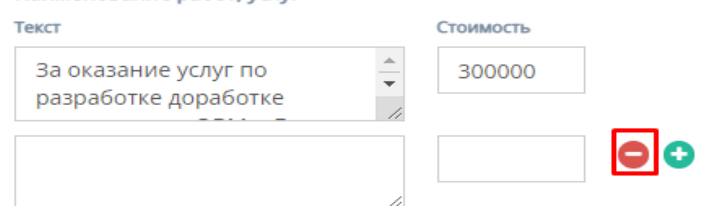

- f. "Сумма счета" обязательное поле для ввода стоимости счета;
- g. "Статус акта" обязательное поле, при нажатии на которое открывается список вариантов статусов акта;

Статус акта \*

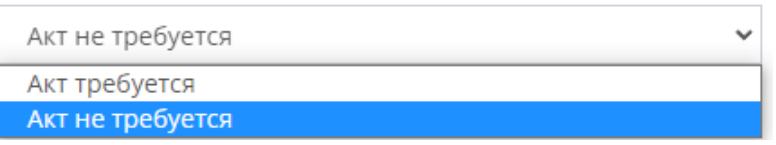

- h. "Комментарий" необязательное поле для ввода комментария к карточки счета;
- i. "Акты" представляется собой список вариантов с типом использования акта.

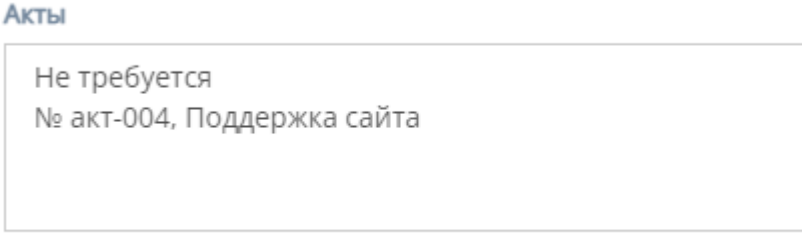

- j. Кнопки "Отмена" и "Сохранить изменения" при нажатии на кнопку "Отмена" редактирование файлов отменяется, при нажатии на кнопку "Сохранить изменения" - измененные и/или отредактированные данные в карточки договора сохраняются.
- 4. Добавление комментария при нажатии на иконку "Комментария", открывается поле для ввода комментария. При нажатии кнопки "Сохранить", комментарий добавляется в карточку счета.

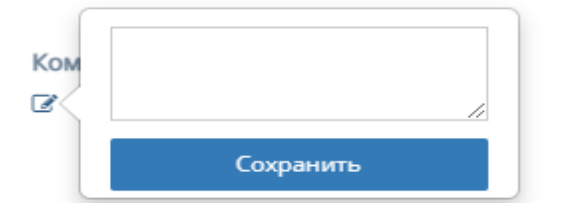

2. Таблица "Заявки"

Данная таблица отображает счета договора, которые находятся в заявке на подтверждение.

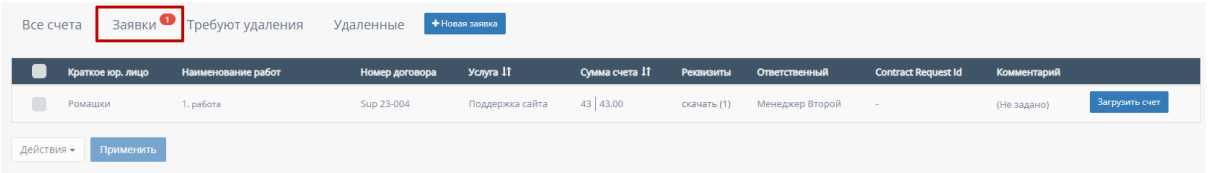

Функционал таблицы "Заявки"

- В таблице существуют столбцы, которые можно отфильтровать:
	- a. Кнопка "Выбрать все", для выбора всех счетов договора и дальнейших манипуляций с ними;

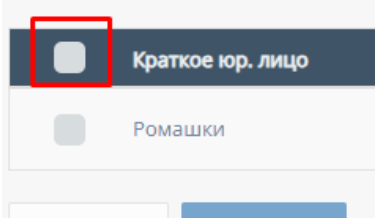

b. "Услуга" - столбец можно отфильтровать в алфавитном порядке(от А до Я) и наоборот(от Я до А);

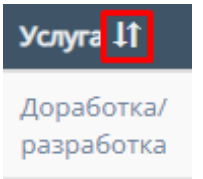

c. "Сумма счета" - столбец можно отфильтровать в порядке возрастания, и наоборот, убывания;

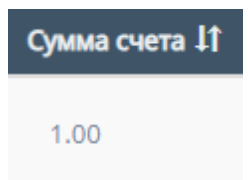

d. "Тип оплаты" - столбец можно отфильтровать в алфавитном порядке(от А до Я) и наоборот(от Я до А);

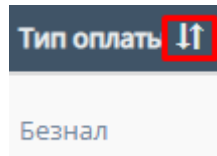

e. "Связанная заявка в реестре" - столбец можно отфильтровать в алфавитном порядке(от А до Я) и наоборот(от Я до А);

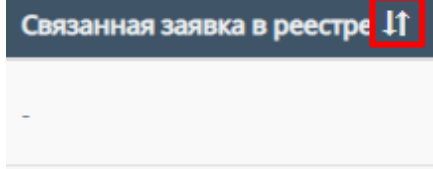

f. "Загрузить счет" - при нажатии на кнопку "Загрузить счет" открывается форма для загрузки счета;

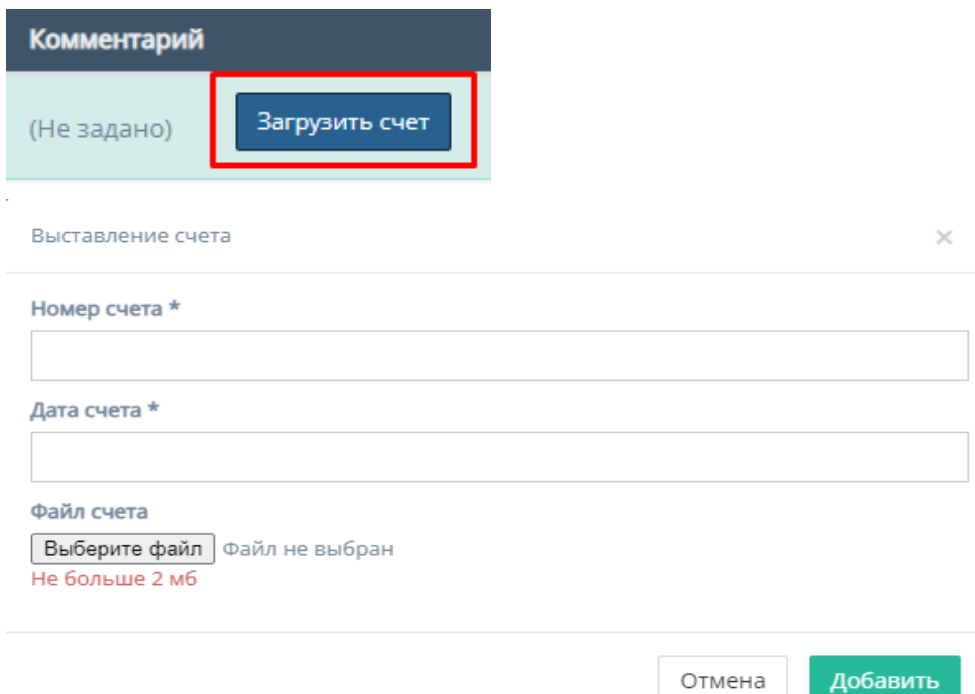

Форма содержит следующие поля для заполнения:

- 1. "Номер счета" обязательное поле для ввода номера счета;
- 2. "Дата счета" обязательное поле, при нажатии на которое открывается "календарь" для выбора даты добавления счета; Дата счета \*

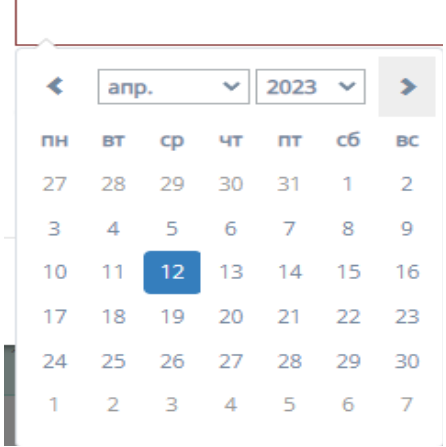

- 3. Файл счета" при нажатии на кнопку "Выберите файл", осуществляется выбор файла с ПК, который загрузит файл со счетом;
- 4. Кнопка "Отмена" для отмены заполнения формы;
- 5. Кнопка "Добавить" для добавления счета и сохранения редактирования.
- g. Карточка запроса счета

При нажатии в таблице "Заявки" на один из вариантов счетов, находящихся в "заявке" открывается карточка запроса счета.
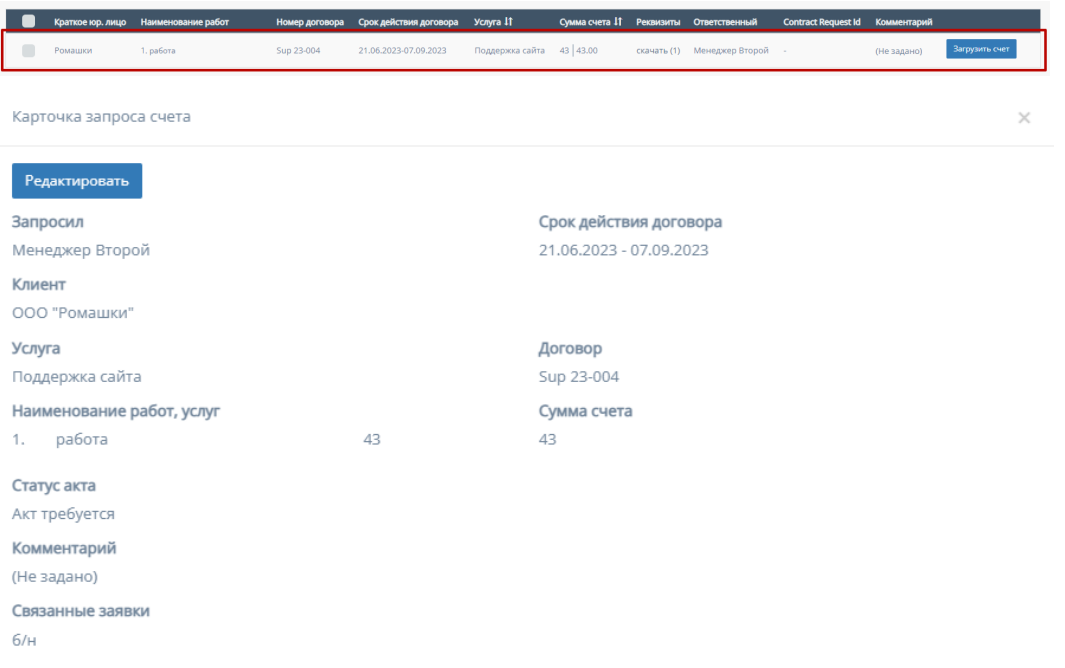

При нажатии на кнопку "Редактировать", информацию в соответствующих полях карточки счета можно изменить и/или отредактировать.

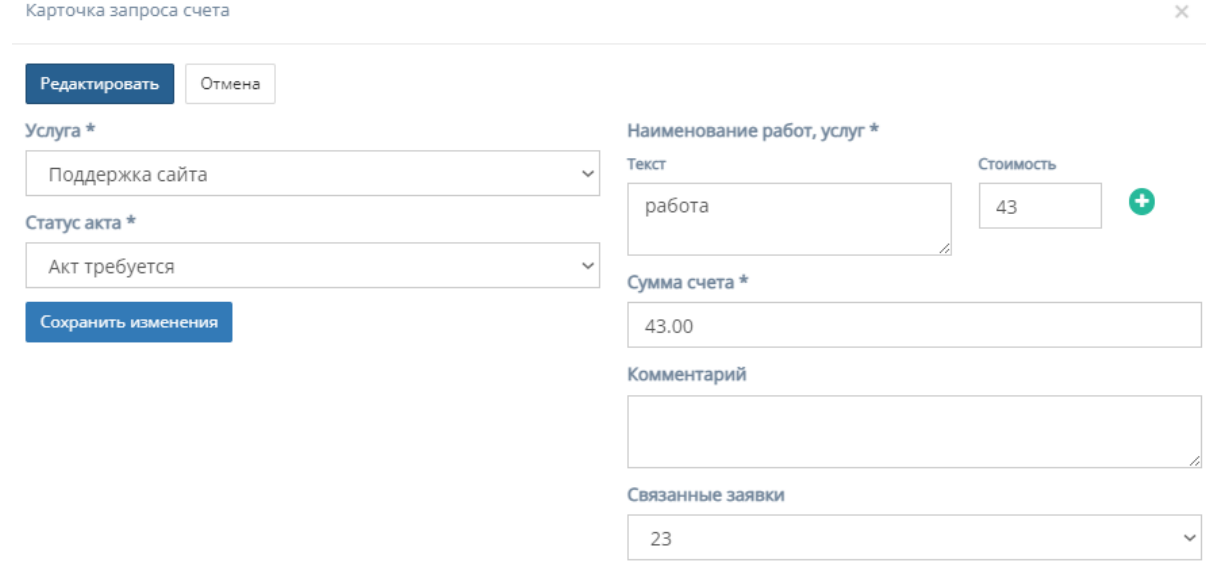

Форма содержит следующие поля для редактирования:

1. "Услуга" - обязательное поле, при нажатии на которое открывается список с вариантами проводимых услуг от компании;

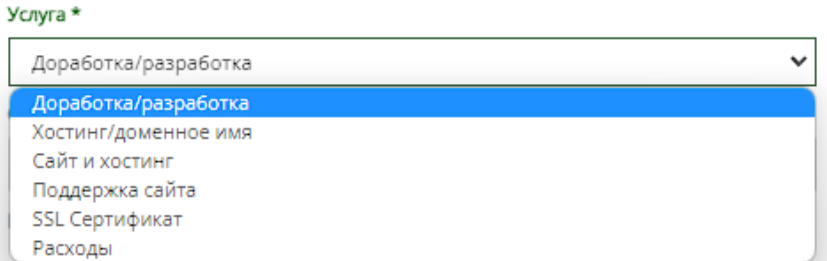

2. "Статус акта" - обязательное поле, при нажатии на которое открывается список вариантов статусов акта;

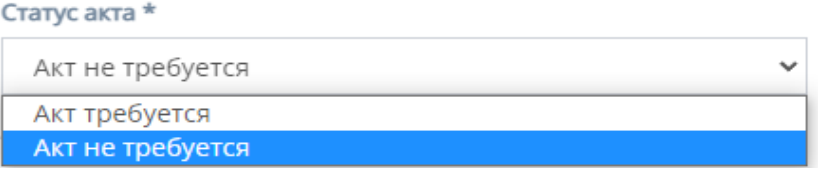

3. "Наименование услуг, работ" - обязательное поле для заполнения полей "Текст" с наименованием услуги/работы и "Стоимость" со стоимостью данной услуги/работы.

Иконка "плюс" добавляет дополнительные поля "Текст" и "Стоимость"

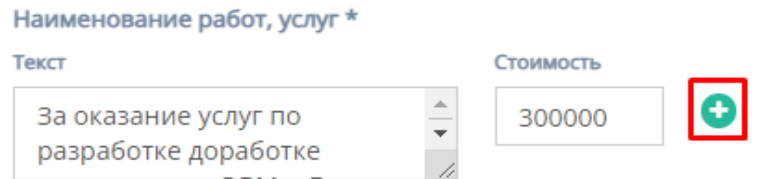

Иконка "минус" убирает добавленные поля "Текст" и "Стоимость"

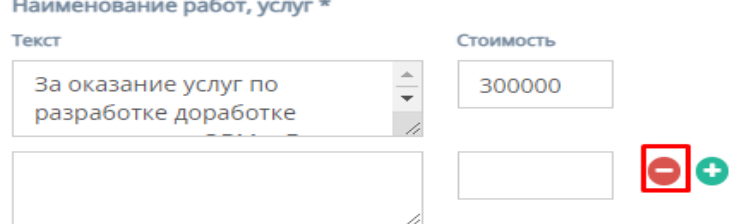

- 4. "Сумма счета" обязательное поле для ввода стоимости счета;
- 5. "Комментарий" необязательное поле для ввода комментария к карточки счета;
- 6. "Связанные заявки" при нажатии открывается список связанных заявок;
- 7. Кнопки "Отмена" и "Сохранить изменения" при нажатии на кнопку "Отмена" редактирование файлов отменяется, при нажатии на кнопку "Сохранить изменения" - измененные и/или отредактированные данные в карточке счета сохраняются.
- h. Прочие действия с таблицей

При выборе конкретного счета и/или выборе всех счетов, и пролистывании страницы таблицы до конца и при нажатии на кнопку "Действия" открывается список с вариантами деятельности с выбранными счетами, и кнопка "Применить" для применения действий с выбранными счетами.

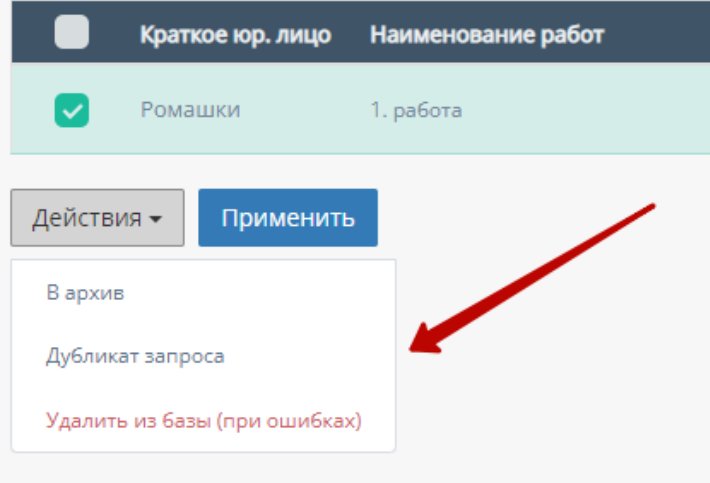

3. Таблица "Требуют удаления"

Данная таблица отображает счета договора, которые требуют удаления.

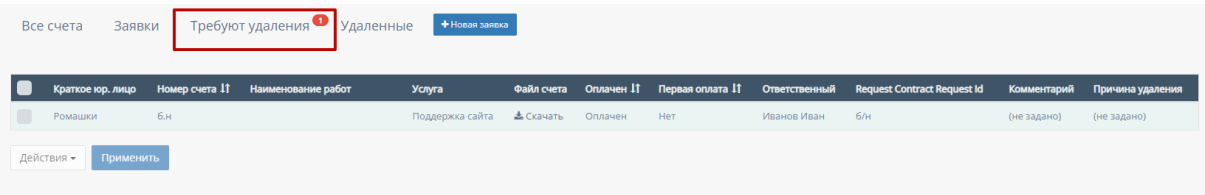

Функционал таблицы "Требуют удаления"

В таблице существуют столбцы, которые можно отфильтровать:

a. Кнопка "Выбрать все", для выбора всех счетов договора и дальнейших манипуляций с ними;

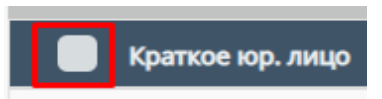

b. "Номер счета" - столбец можно отфильтровать в порядке возрастания, и наоборот, убывания;

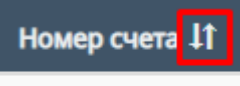

c. "Оплачен" - столбец можно отфильтровать по двум вариантам - "Оплачен" и "Не оплачен";

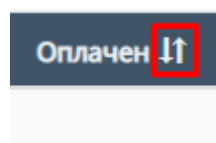

d. "Первая оплата" - столбец можно отфильтровать по дате первой оплаты, от самой первой оплаты, до самой последнее, и наоборот;

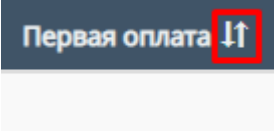

e. Прочие действия с таблицей

При выборе конкретного счета и/или выборе всех счетов, и пролистывании страницы таблицы до конца и при нажатии на кнопку "Действия" открывается список с вариантами деятельности с выбранными счетами, и кнопка "Применить" для применения действий с выбранными счетами.

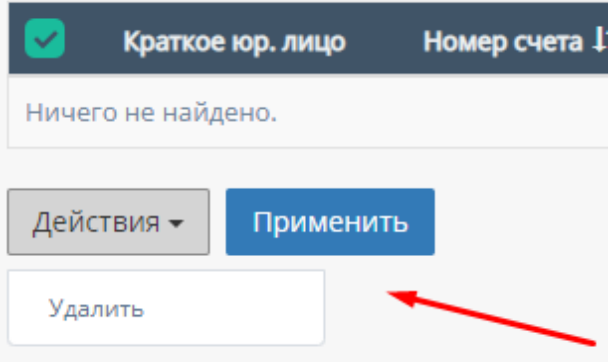

# 4. Таблица "Удаленные"

Данная таблица отображает удаленные счета договора.

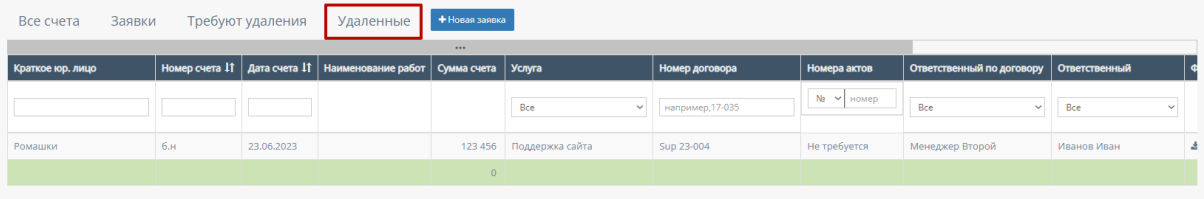

В таблице существуют столбцы, в полях которых можно вводить информацию, и которые можно отфильтровать:

a. "Краткое юр.лицо" - столбец имеет поле для ввода клиента краткого наименования компании юр.лица;

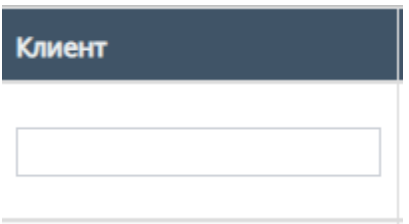

a. "Номер счета" - столбец имеет поле для ввода номера счета. Также, номера счета можно отфильтровать в порядке возрастания, и наоборот, в порядке убывания;

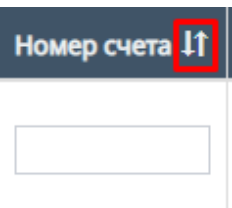

b. "Дата счета" - при нажатие на поле открывает "Календарь" для выбора периода даты действования счета;

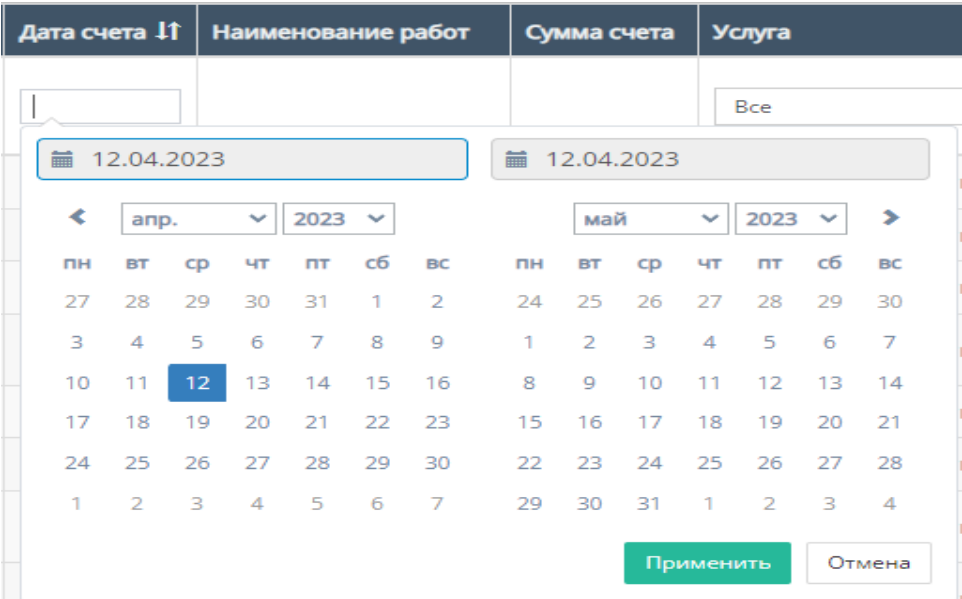

Также, дату счета можно отфильтровать от самого старого счета, до самого нового.

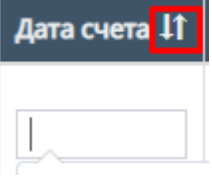

c. "Услуга" - при нажатии на поле откроется список с вариантами проводимых услуг от компании. По умолчанию стоит значение "Все", то есть отображаются все виды услуг;

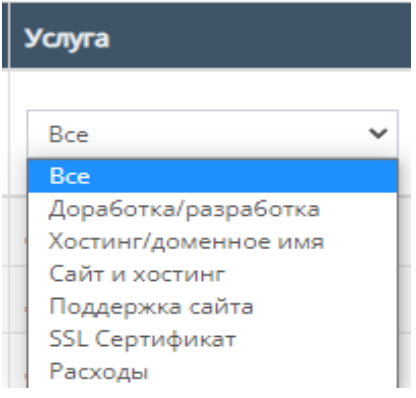

d. "Ответственный" - при нажатии на поле открывается список вариантов с фамилиями и именами номинально ответственного сотрудника, можно выбрать конкретного человека;

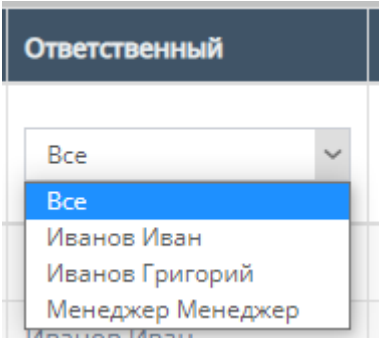

e. "Ответственный по договору" - при нажатии на поле открывается список вариантов с фамилиями и именами ответственного по договору, можно выбрать конкретного человека;

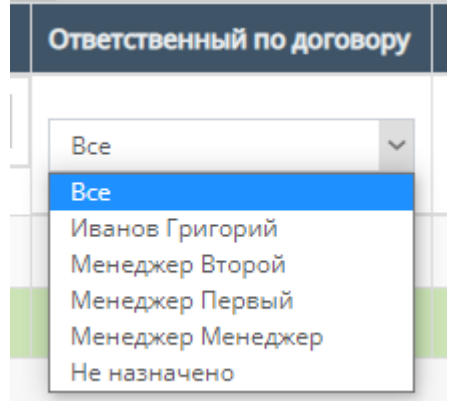

f. "Номера актов" - содержит поле для ввода номера актов и фильтрация с вариантами существования актов или обычного ввода номера акта;

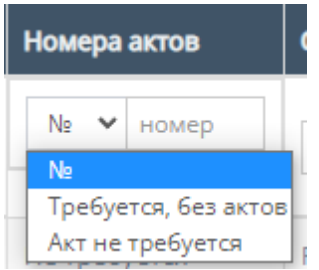

g. "Комментарий" - столбец содержит фильтрацию в алфавитном порядке(от А до Я) и наоборот (от Я до А)

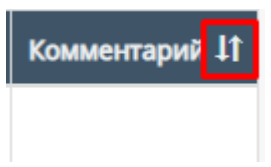

h. Скачивание файла счета;

Внутри данной таблицы можно скачать файл счета, если файл со счетом загружен в таблицу;

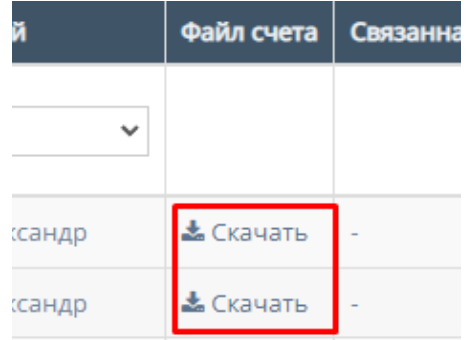

i. Работа с карточкой счета

При нажатии на карточку счета происходит открытие формы с данными карточки счета.

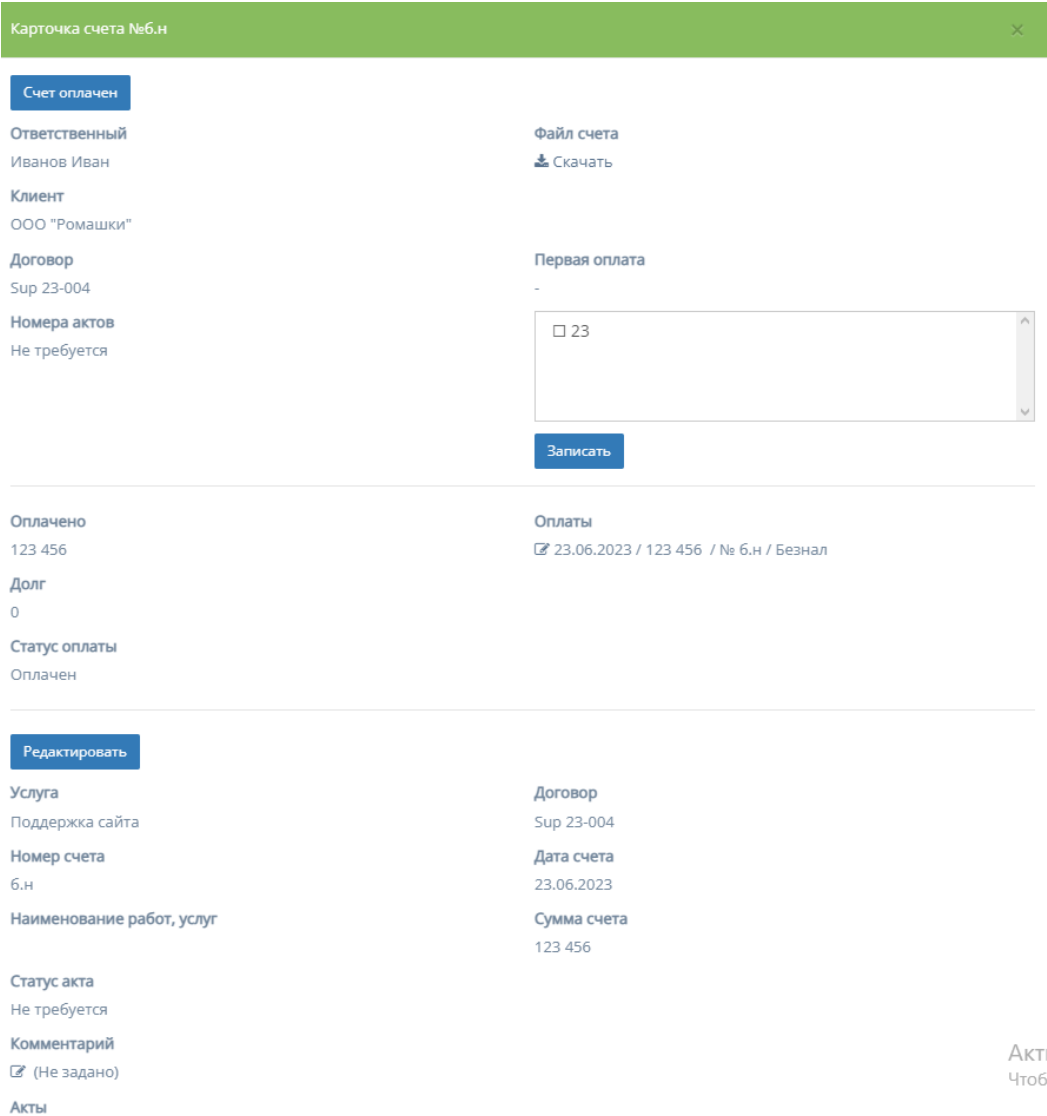

5. Скачивание файла - при нажатии на кнопку "Скачать" столбца поля "Файл счета" происходит скачивание файла счета (при наличии).

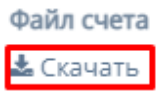

**Contract Contract** 

6. Данные о первой оплате - содержит поле для ввода информации о первой оплате и кнопку "Записать", после нажатия которой в карточке счета будет отображаться внесенная информация.

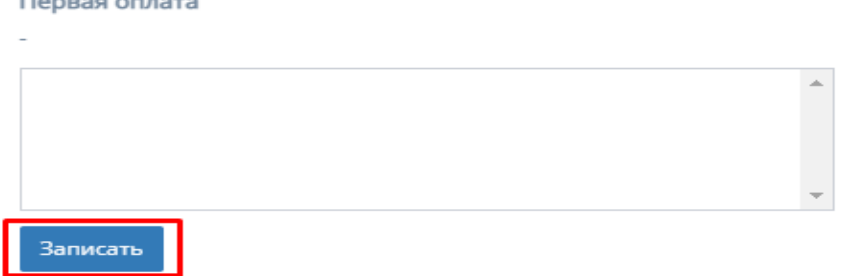

#### 7. Редактирование карточки счета

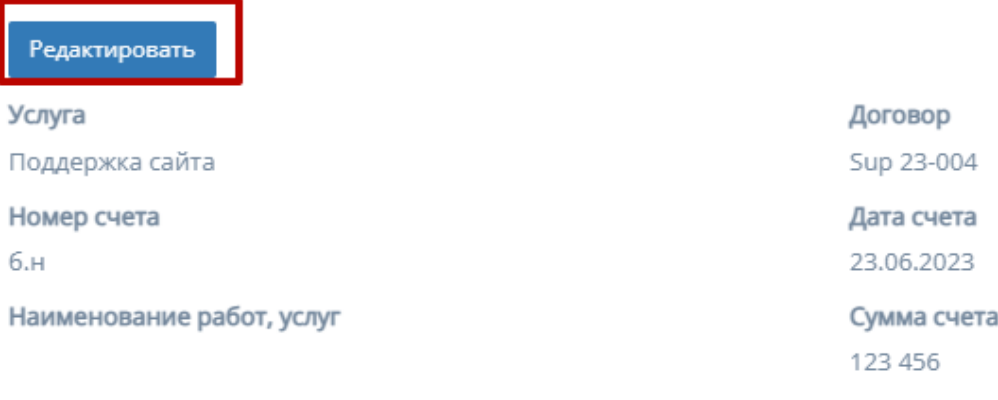

Статус акта

Не требуется

Комментарий

■ (Не задано)

Акты

При нажатии на кнопку "Редактировать", информацию в соответствующих полях карточки счета можно изменить и/или отредактировать.

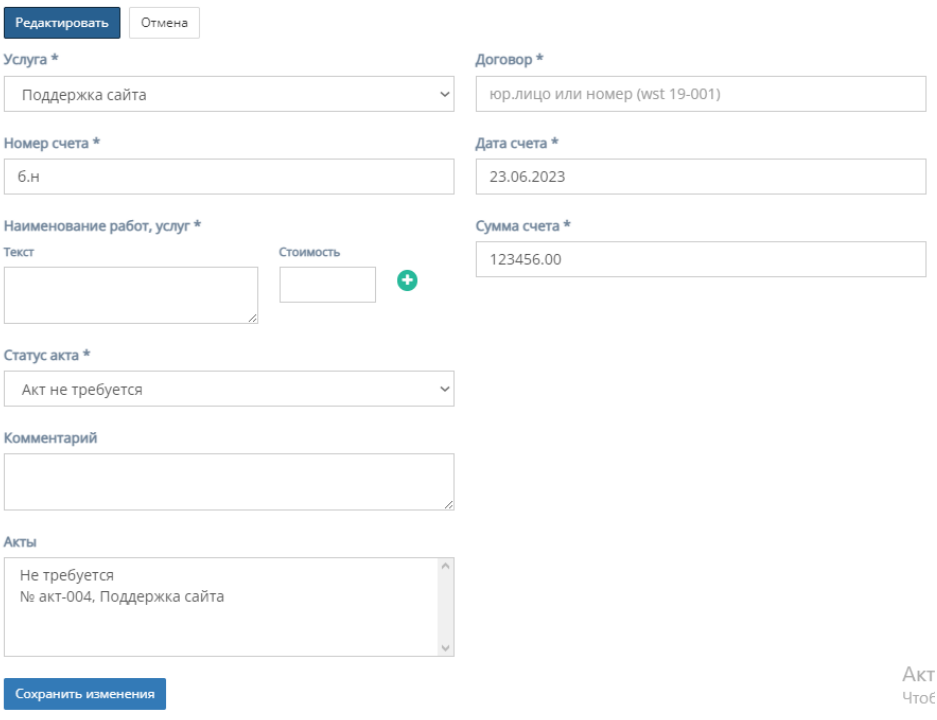

Форма содержит следующие поля для редактирования:

k. "Услуга" - обязательное поле, при нажатии на которое открывается список с вариантами проводимых услуг от компании;

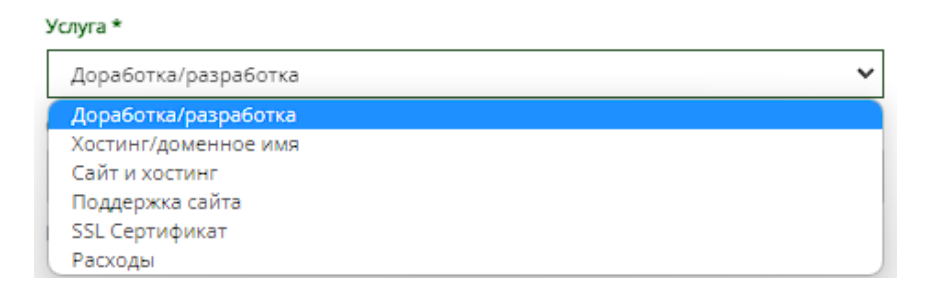

- l. "Договор" обязательное поле для ввода юр.лица или номера договора;
- m. "Номер счета" обязательное поле для ввода номера счета;
- n. "Дата счета" обязательное поле, при нажатии на которое открывается "календарь" для выбора даты составления счета;

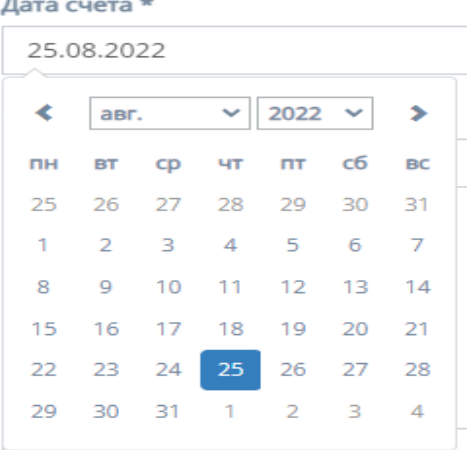

o. "Наименование услуг, работ" - обязательное поле для заполнения полей "Текст" с наименованием услуги/работы и "Стоимость" со стоимостью данной услуги/работы.

Иконка "плюс" добавляет дополнительные поля "Текст" и "Стоимость"

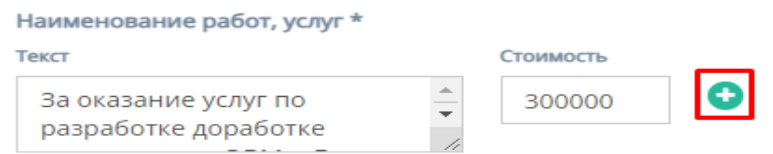

Иконка "минус" убирает добавленные поля "Текст" и "Стоимость" Наименование работ, услуг

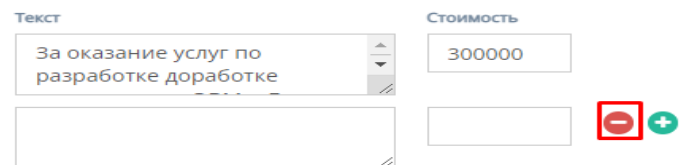

- p. "Сумма счета" обязательное поле для ввода стоимости счета;
- q. "Статус акта" обязательное поле, при нажатии на которое открывается список вариантов статусов акта;

#### Статус акта \*

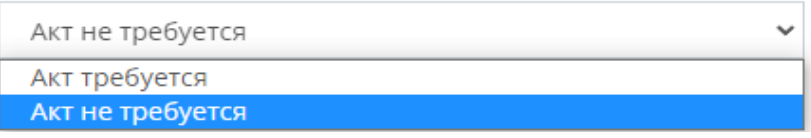

- r. "Комментарий" необязательное поле для ввода комментария к карточки счета;
- s. "Акты" представляется собой список вариантов с типом использования акта.
- t. Кнопки "Отмена" и "Сохранить изменения" при нажатии на кнопку "Отмена" редактирование файлов отменяется, при нажатии на кнопку "Сохранить изменения" - измененные и/или отредактированные данные в карточки договора сохраняются.

# 5. Кнопка "Новая заявка"

При нажатии на кнопку "Новая заявка" открывается следующая форма для заполнения:

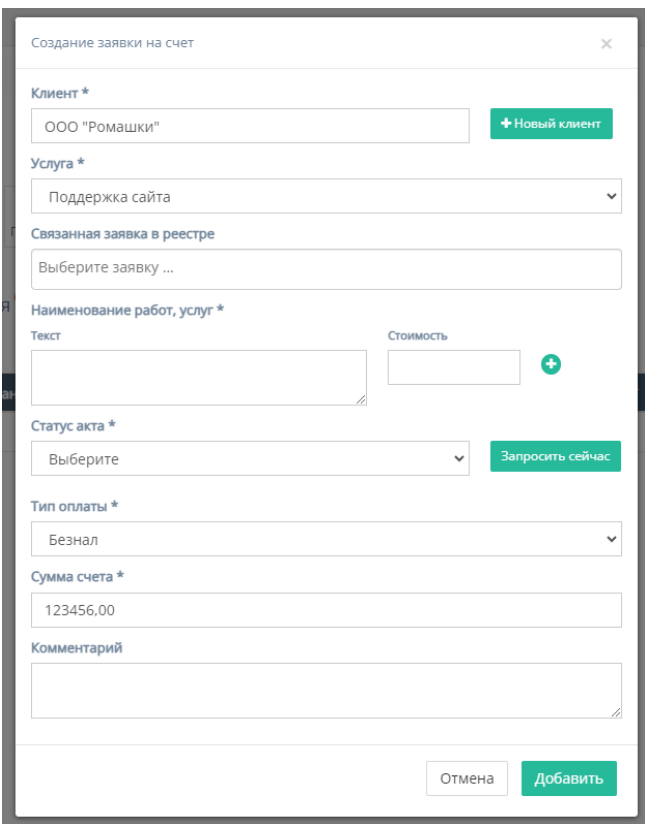

Форма содержит следующие поля для заполнения:

- a. "Клиент" обязательное поле для ввода клиента, то есть юр.лица или наименования компании;
- b. Кнопка "Новый клиент" при нажатии на кнопку открывается форма для создания нового клиента;

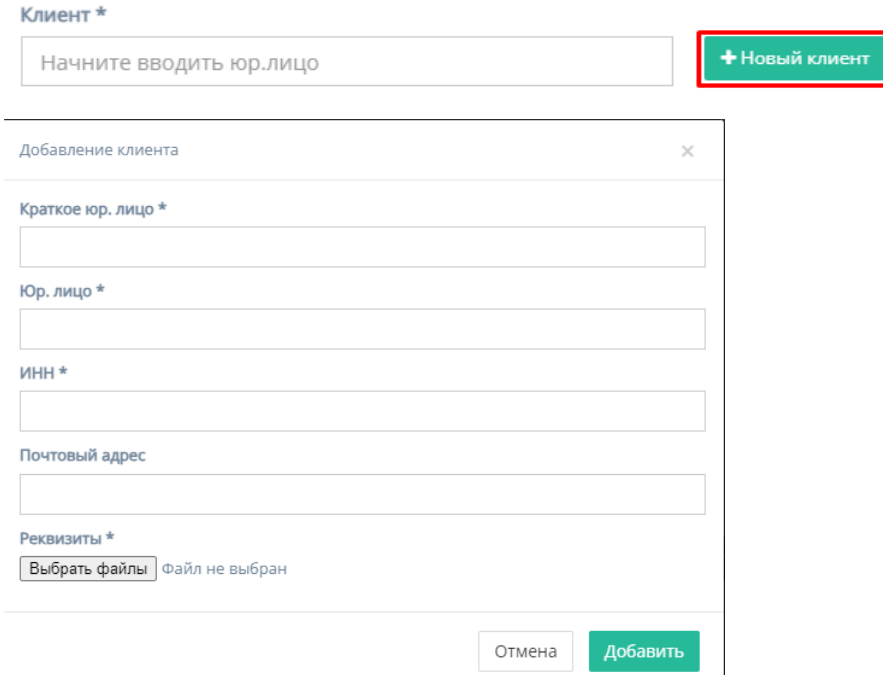

Форма содержит следующие поля для заполнения:

- 1. "Краткое юр. лицо" обязательное поле для ввода краткого наименования юр.лица или названия компании;
- 2. "Юр. лицо" обязательное поле для ввода полного наименования юр.лица или названия компании;
- 3. "ИНН" обязательное поле для ввода номера ИНН клиента;
- 4. "Почтовый адрес" необязательное поле для ввода почтового адреса клиента;
- 5. "Реквизиты" содержит кнопку "Выбрать файлы", при нажатии на которую, осуществляется выбор файлов с ПК и загружаются выбранные файлы реквизитов;
- 6. Кнопка "Отмена" для отмены заполнения формы;
- 7. Кнопка "Добавить" для добавления и сохранения редактирования.

*Примечание:* редактирование не произойдет, если хоть одно обязательное поле для ввода останется незаполненным.

c. "Услуга" - обязательное поле, при нажатии на которое открывается список с вариантами проводимых услуг от компании;

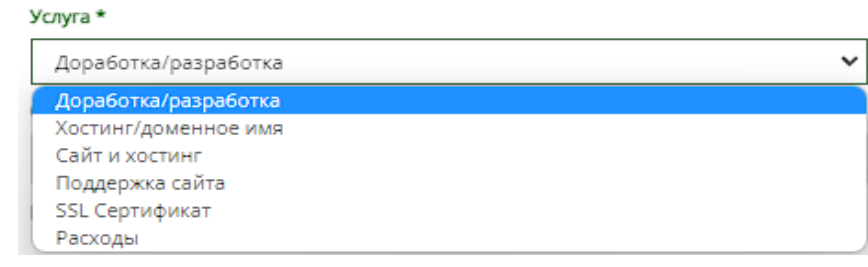

d. "Связанная заявка в реестре" - необязательное поле, при нажатии на которое открывается список заявок в реестре;

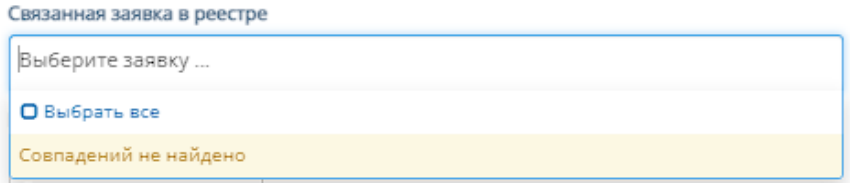

e. "Наименование услуг, работ" - обязательное поле для заполнения полей "Текст" с наименованием услуги/работы и "Стоимость" со стоимостью данной услуги/работы.

Иконка "плюс" добавляет дополнительные поля "Текст" и "Стоимость"

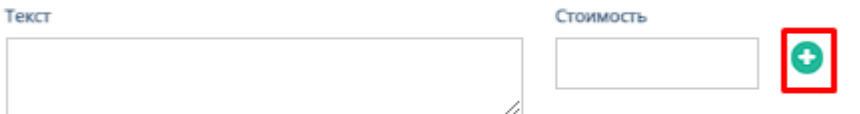

Иконка "минус" убирает добавленные поля "Текст" и "Стоимость"

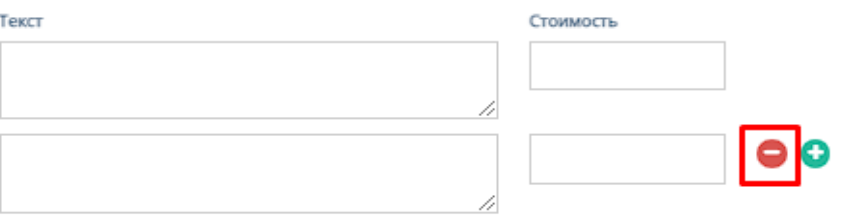

f. "Тип оплаты" - обязательное поле, при нажатии на которое открывается список вариантов с типами оплаты;

Тип оплаты \*

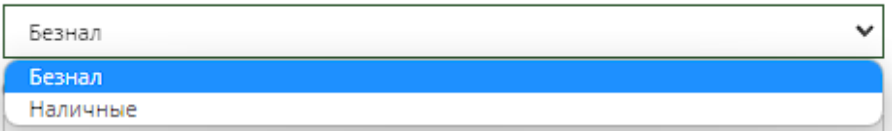

- g. "Сумма счета" обязательное поле для ввода денежной суммы счета;
- h. "Комментарий" необязательное поле для ввода комментария для запрашиваемого счета;
- i. "Тип оплаты" поле, при нажатии на которое открывается список вариантов с типами оплаты;

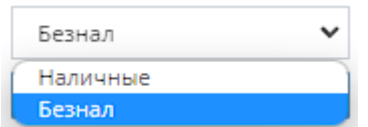

j. Кнопки "Отмена" и "Добавить" - при нажатии на кнопку "Отмена" запрашивание счета отменяется, при нажатии на кнопку "Добавить" появляется запрос счета на соответствующей странице.

# 2.5.1.4.3. Акты договора

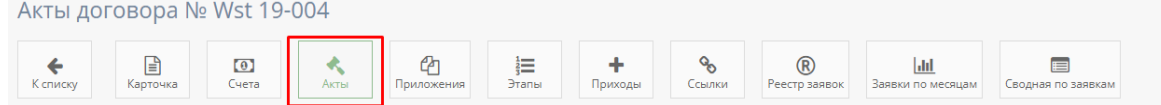

При нажатии на кнопку "Акты" открывается соответствующая страница с актами данного договора.

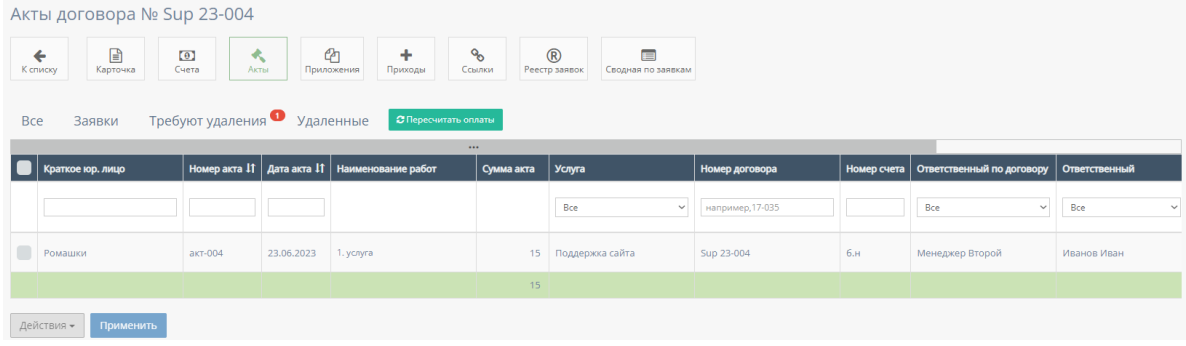

# 1. Таблица "Все"

Данная таблица отображает все акты договора.

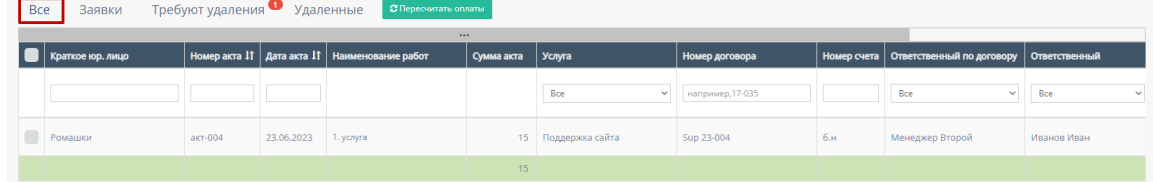

В таблице существуют столбцы, в полях которых можно вводить информацию, и которые можно отфильтровать:

a. Кнопка "Выбрать все", для выбора всех счетов договора и дальнейших манипуляций с ними;

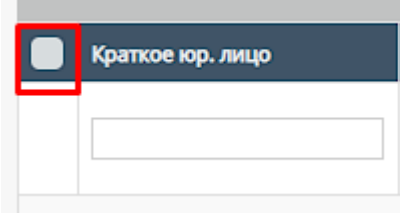

b. "Краткое юр.лицо" - столбец имеет поле для ввода краткого наименования компании юр.лица;

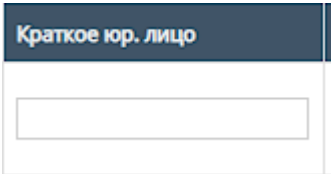

c. "Номер акта" - столбец имеет поле для ввода номера счета

Также, номера актов можно отфильтровать в порядке возрастания, и наоборот, убывания;

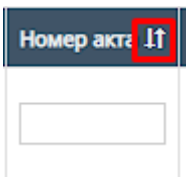

d. "Дата акта" - при нажатие на поле открывает "Календарь" для выбора периода даты действования счета;

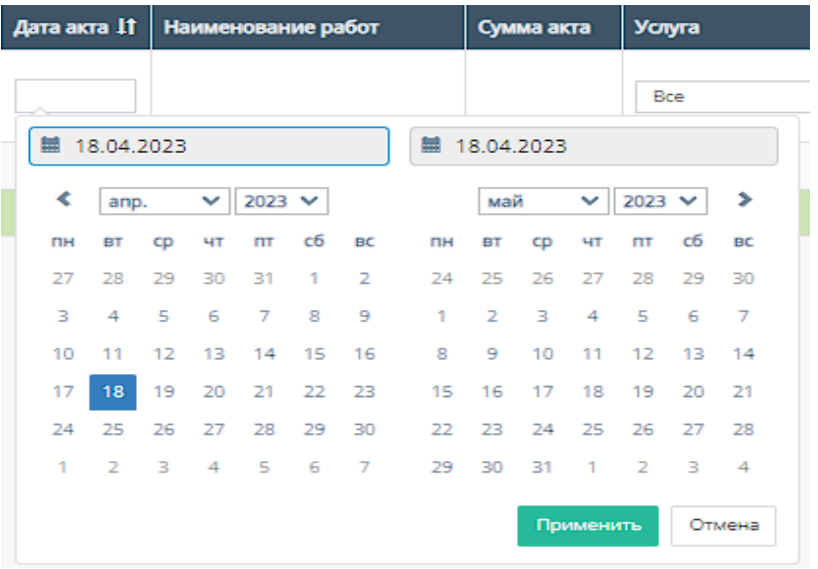

Также, дату счета можно отфильтровать от самого старого счета, до самого нового.

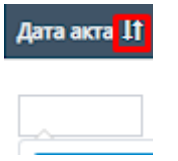

e. "Услуга" - при нажатии на поле откроется список с вариантами проводимых услуг от компании. По умолчанию стоит значение "Все", то есть отображаются все виды услуг;

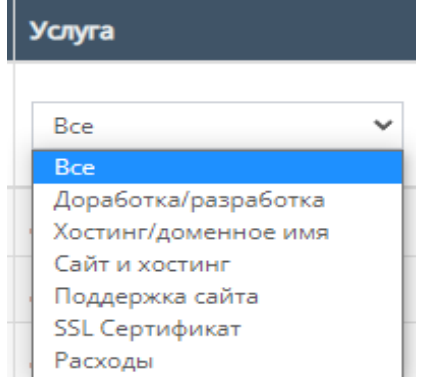

f. "Номер договора" - поле для ввода номера договора, заключившего с компанией;

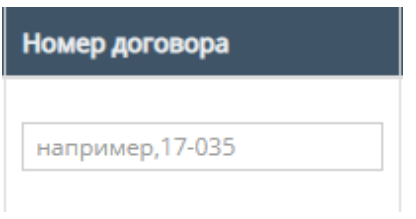

g. "Номер счета" - содержит поле для ввода номера счета, с которым связан выбранный акт;

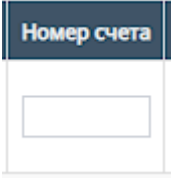

h. "Ответственный по договору" - при нажатии на поле откроется список вариантов с фамилиями и именами ответственного по договору, можно выбрать конкретного человека;

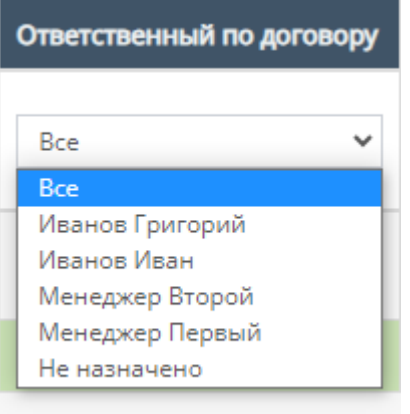

i. "Ответственный" - при нажатии на поле открывается список вариантов с фамилиями и именами номинально ответственного сотрудника, можно выбрать конкретного человека;

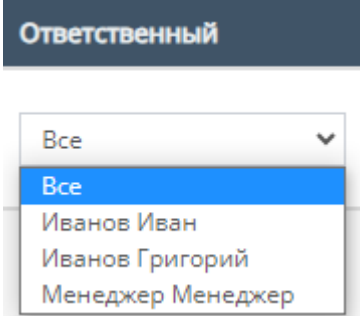

j. "Подписан" - данный столбец можно отфильтровать по значению подписан ли акт, или нет (Да/Нет);

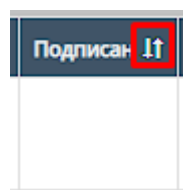

k. "Скан акта" - данный столбец можно отфильтровать по наличию или отсутствию скана;

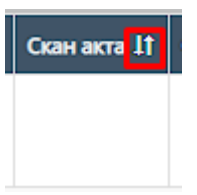

l. "Файл акта" - данный столбец можно отфильтровать по наличию или отсутствию файла акта;

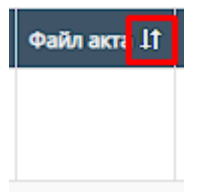

m. "Комментарий" - столбец содержит фильтрацию в алфавитном порядке(от А до Я), и наоборот (от Я до А);

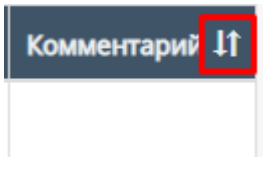

n. Прочие действия с таблицей

Также, при выборе конкретного акта и/или выборе всех актов, и пролистывании страницы таблицы до конца и при нажатии на кнопку "Действия" открывается список с вариантами деятельности с выбранными актами, и кнопка "Применить" для применения действий с выбранными актами.

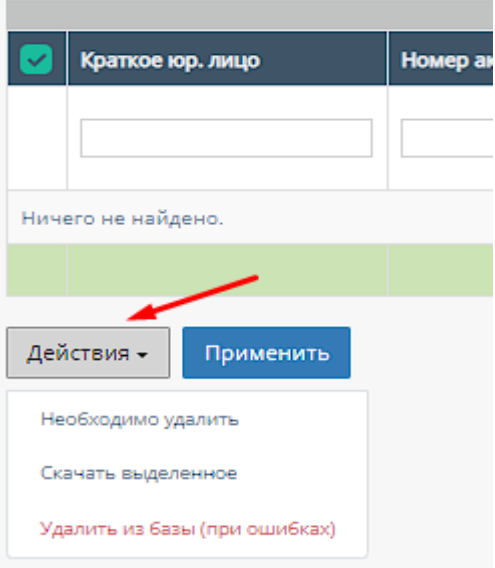

#### 2. Таблица "Заявки"

Данная таблица отображает акты, которые находятся в заявке.

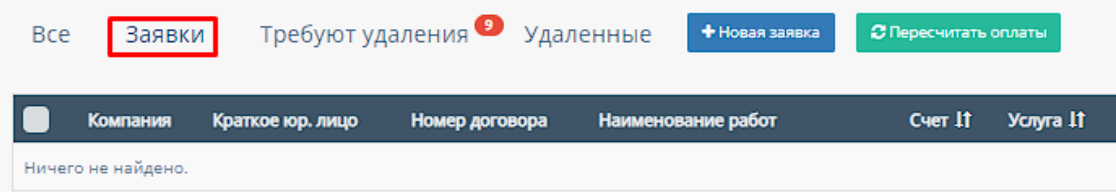

- В таблице существуют столбцы, которые можно отфильтровать:
- a. Кнопка "Выбрать все", для выбора всех счетов договора и дальнейших манипуляций с ними;

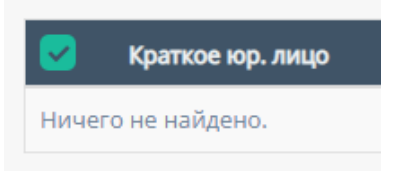

b. "Фильтрация счета" - столбец "Счет" данной таблицы можно отфильтровать в алфавитном порядке(от А до Я), и наоборот(от Я до  $A$ );

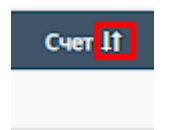

c. "Фильтрация услуг" - столбец "Услуга" данной таблицы можно отфильтровать в алфавитном порядке(от А до Я), и наоборот(от Я до А);

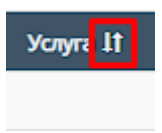

d. "Фильтрация суммы акта" - столбец "Сумма акта" данной таблицы можно отфильтровать в порядке возрастания, и наоборот, убывания;

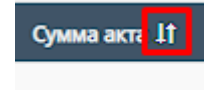

e. Прочие действия с таблицей

Также, при выборе конкретного акта и/или выборе всех актов, и пролистывании страницы таблицы до конца и при нажатии на кнопку "Действия" открывается список с вариантами деятельности с выбранными актами, и кнопка "Применить" для применения действий с выбранными актами.

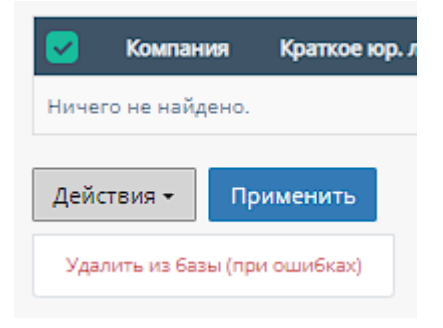

3. Таблица "Требуют удаления"

Данная таблица отображает акты, которые требуют удаления

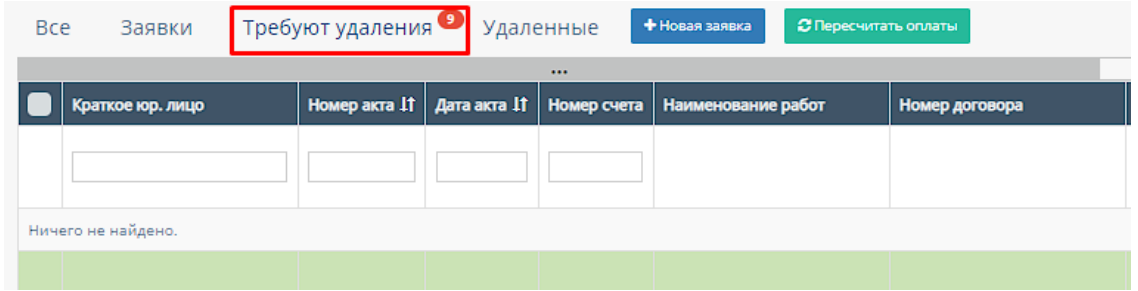

В таблице существуют столбцы, в полях которых можно вводить информацию, и которые можно отфильтровать:

a. Кнопка "Выбрать все", для выбора всех счетов договора и дальнейших манипуляций с ними;

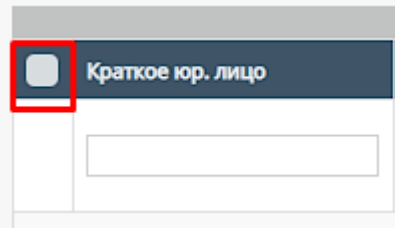

b. "Краткое юр.лицо" - столбец имеет поле для ввода краткого наименования компании юр.лица;

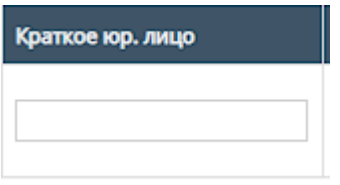

c. "Номер акта" - столбец имеет поле для ввода номера счета Также, номера актов можно отфильтровать в порядке возрастания, и наоборот, убывания;

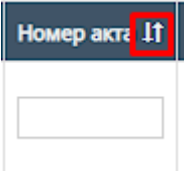

d. "Дата акта" - при нажатие на поле открывает "Календарь" для выбора периода даты действования счета;

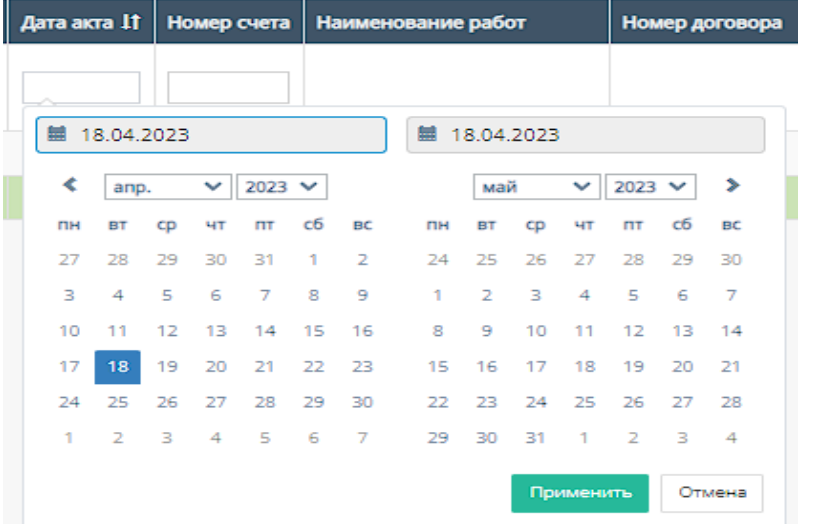

Также, дату счета можно отфильтровать от самого старого счета, до самого нового.

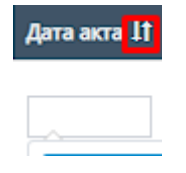

e. "Номер счета" - содержит поле для ввода номера счета, с которым связан выбранный акт;

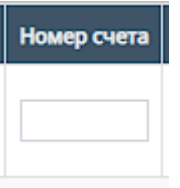

f. "Услуга" - при нажатии на поле открывается список с вариантами проводимых услуг от компании. По умолчанию стоит значение "Все", то есть отображаются все виды услуг;

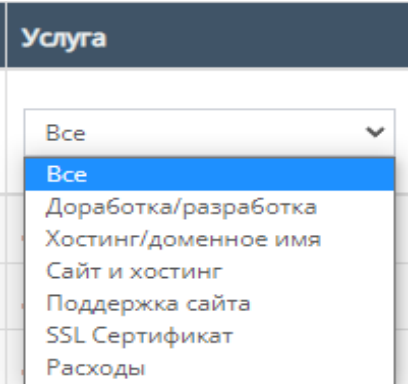

g. "Файл акта" - данный столбец можно отфильтровать по наличию или отсутствию файла акта;

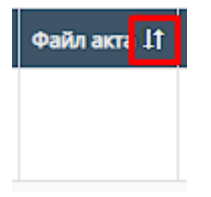

h. "Ответственный" - при нажатии на поле открывается список вариантов с фамилиями и именами номинально ответственного сотрудника, можно выбрать конкретного человека;

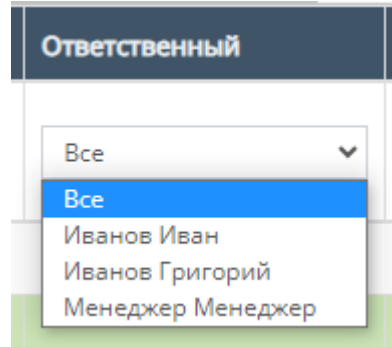

i. "Подписан" - данный столбец можно отфильтровать по значению подписан ли акт, или нет (Да/Нет);

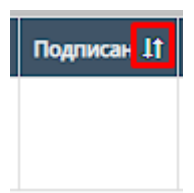

j. "Скан акта" - данный столбец можно отфильтровать по наличию или отсутствию скана;

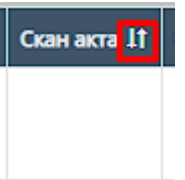

k. "Комментарий" - столбец содержит фильтрацию в алфавитном порядке(от А до Я) и наоборот (от Я до А);

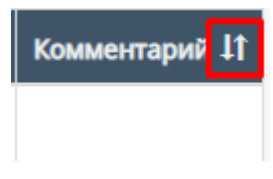

l. Прочие действия с таблицей

Также, при выборе конкретного акта и/или выборе всех актов, и пролистывании страницы таблицы до конца и при нажатии на кнопку "Действия" открывается список с вариантами деятельности с выбранными актами, и кнопка "Применить" для применения действий с выбранными актами.

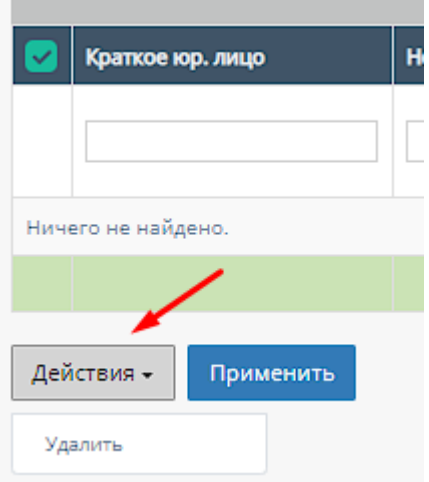

4. Таблица "Удаленные"

Данная таблица содержит удаленные акты договора.

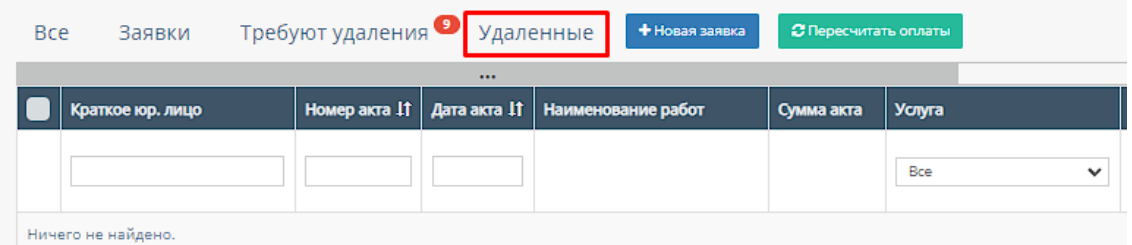

В таблице существуют столбцы, в полях которых можно вводить информацию, и которые можно отфильтровать:

a. "Краткое юр.лицо" - столбец имеет поле для ввода краткого наименования компании юр.лица;

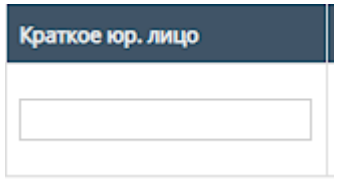

b. "Номер акта" - столбец имеет поле для ввода номера счета Также, номера актов можно отфильтровать в порядке возрастания, и наоборот, убывания;

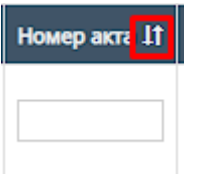

c. "Дата акта" - при нажатие на поле открывает "Календарь" для выбора периода даты действования счета;

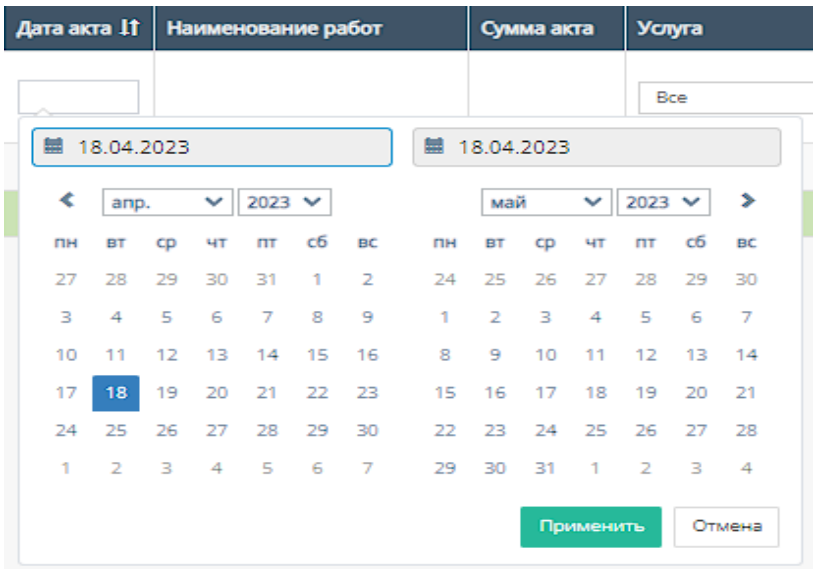

Также, дату счета можно отфильтровать от самого старого счета, до самого нового.

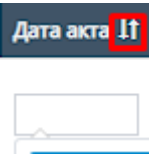

d. "Услуга" - при нажатии на поле открывается список с вариантами проводимых услуг от компании. По умолчанию стоит значение "Все", то есть отображаются все виды услуг;

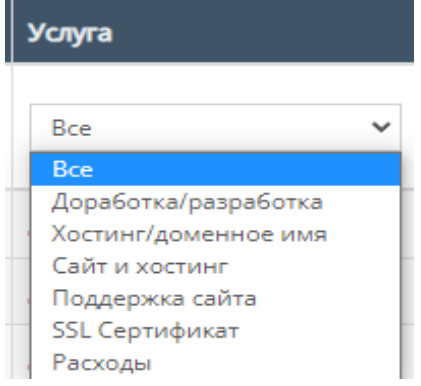

e. "Номер договора" - поле для ввода номера договора, заключившего с компанией;

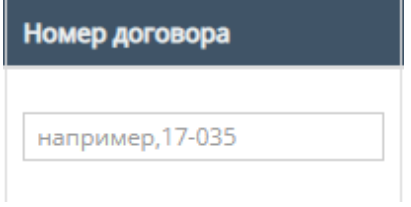

f. "Тип оплаты" - столбец содержит поле, при нажатии на которое открывается список вариантов с типами оплаты;

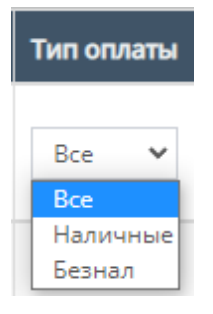

g. "Номер счета" - содержит поле для ввода номера счета, с которым связан выбранный акт;

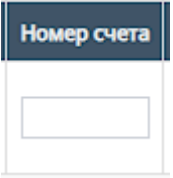

h. "Ответственный" - при нажатии на поле открывается список вариантов с фамилиями и именами номинально ответственного сотрудника, можно выбрать конкретного человека;

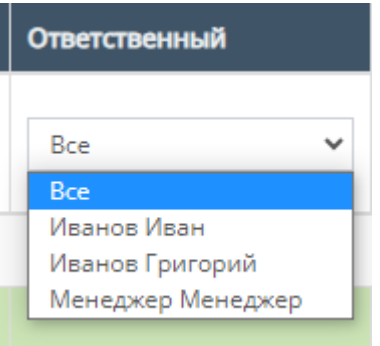

i. "Подписан" - данный столбец можно отфильтровать по значению подписан ли акт, или нет (Да/Нет);

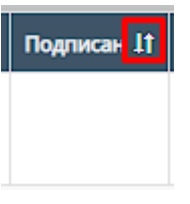

j. "Скан акта" - данный столбец можно отфильтровать по наличию или отсутствию скана;

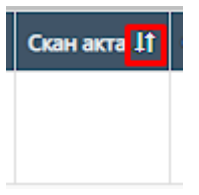

k. "Файл акта" - данный столбец можно отфильтровать по наличию или отсутствию файла акта;

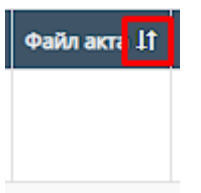

l. "Комментарий" - столбец содержит фильтрацию в алфавитном порядке(от А до Я) и наоборот (от Я до А);

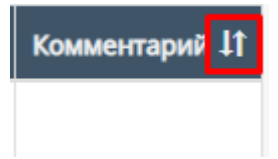

5. Кнопка "Новая заявка"

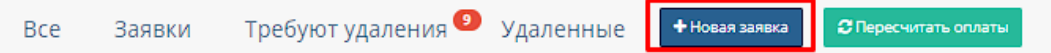

При нажатии на кнопку "Новая заявка" открывается следующая форма для заполнения:

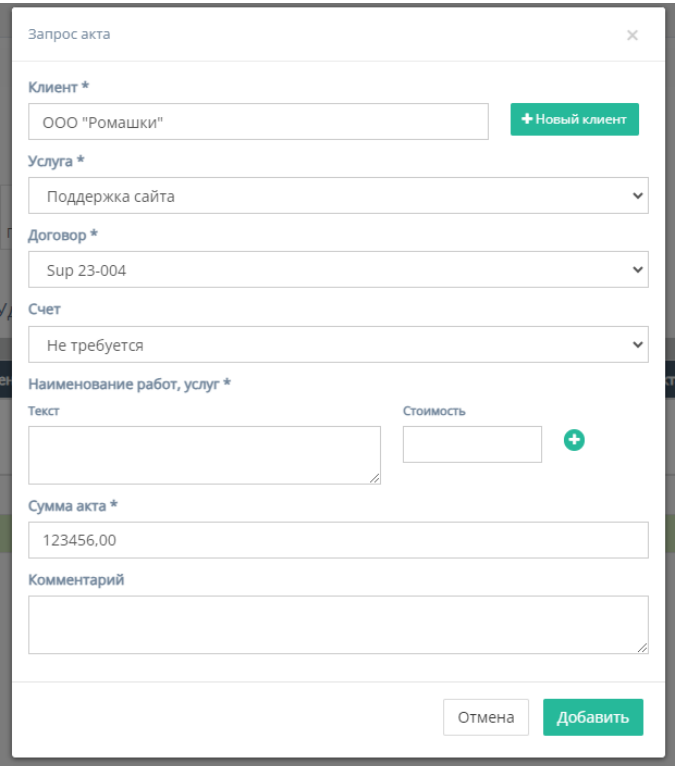

Форма содержит следующие поля для заполнения:

- a. "Клиент" обязательное поле для ввода клиента, то есть юр.лица или наименования компании;
- b. Кнопка "Новый клиент" при нажатии на кнопку открывается форма для создания нового клиента;

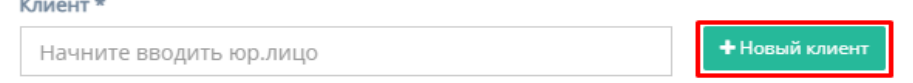

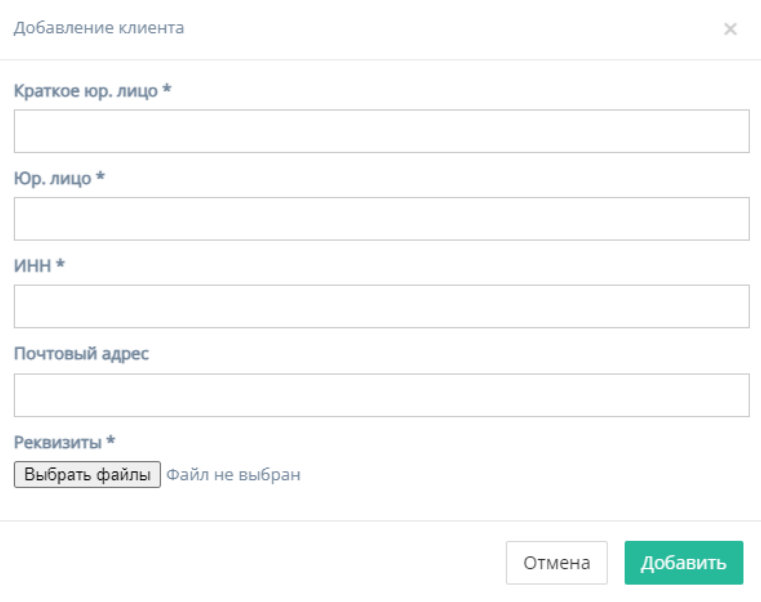

Форма содержит следующие поля для заполнения:

- 1. "Краткое юр. лицо" обязательное поле для ввода краткого наименования юр.лица или названия компании;
- 2. "Юр. лицо" обязательное поле для ввода полного наименования юр.лица или названия компании;
- 3. "ИНН" обязательное поле для ввода номера ИНН клиента;
- 4. "Почтовый адрес" необязательное поле для ввода почтового адреса клиента;
- 5. "Реквизиты" содержит кнопку "Выбрать файлы", при нажатии на которую, осуществляется выбор файлов с ПК и загружаются выбранные файлы реквизитов;
- 6. Кнопка "Отмена" для отмены заполнения формы;
- 7. Кнопка "Добавить" для добавления и сохранения редактирования.

*Примечание:* редактирование не произойдет, если хоть одно обязательное поле для ввода останется незаполненным.

c. "Услуга" - обязательное поле, при нажатии на которое открывается список с вариантами проводимых услуг от компании;

Услуга \*

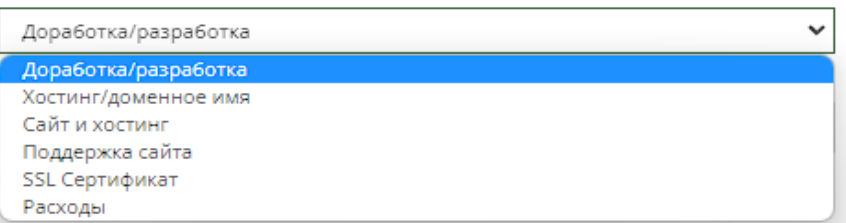

d. "Договор" - обязательное поле, при нажатии на которое открывается список с вариантами договора;

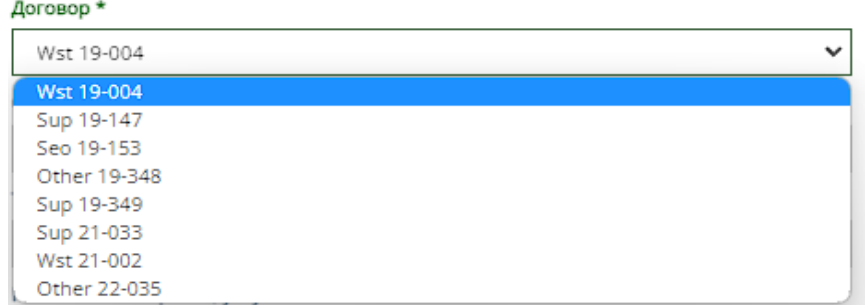

e. "Счет" - необязательное поле, при нажатии на которое открывается список с вариантами счетов акта;

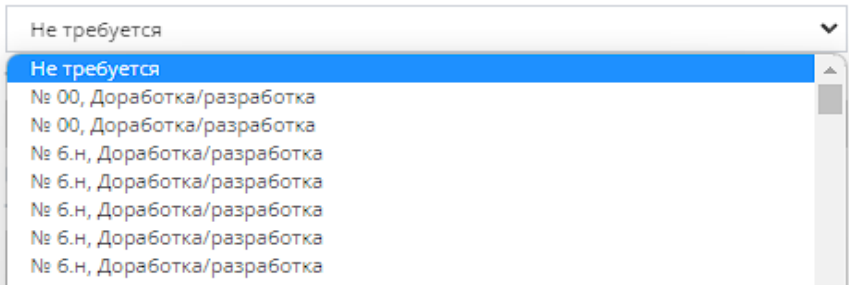

k. "Наименование услуг, работ" - обязательное поле для заполнения полей "Текст" с наименованием услуги/работы и "Стоимость" со стоимостью данной услуги/работы.

Иконка "плюс" добавляет дополнительные поля "Текст" и "Стоимость"

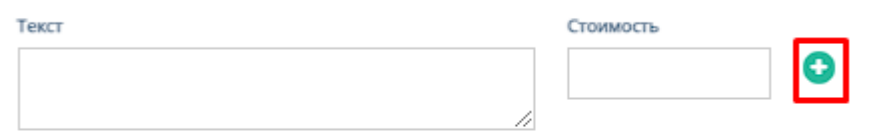

Иконка "минус" убирает добавленные поля "Текст" и "Стоимость"

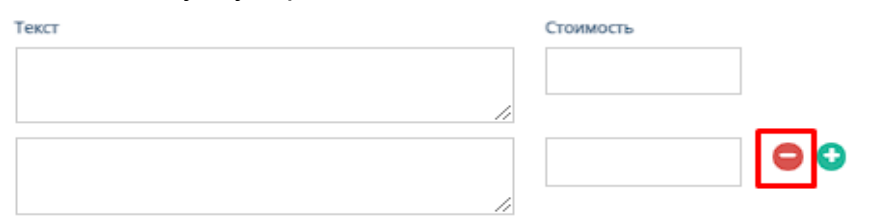

- l. "Сумма акта" обязательное поле для ввода денежной суммы акта;
- m. "Комментарий" необязательное поле для ввода комментария для запрашиваемого счета;
- n. Кнопки "Отмена" и "Добавить" при нажатии на кнопку "Отмена" запрашивание акта отменяется, при нажатии на кнопку "Добавить" появляется запрос акта на соответствующей странице.
- 6. Кнопка "Пересчитать оплаты"

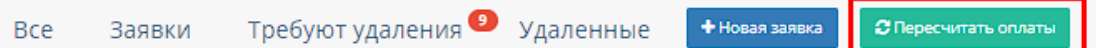

При нажатии на кнопку "Пересчитать оплаты" происходит пересчитывание оплат в таблицах актов и в соответствующих полях отображается сумма оплаты

## 2.5.1.4.4. Приложения договора

При нажатии на кнопку "Приложения" открывается соответствующая страница с приложениями данного договора.

По умолчанию открывается таблица с приложениями данного договора.

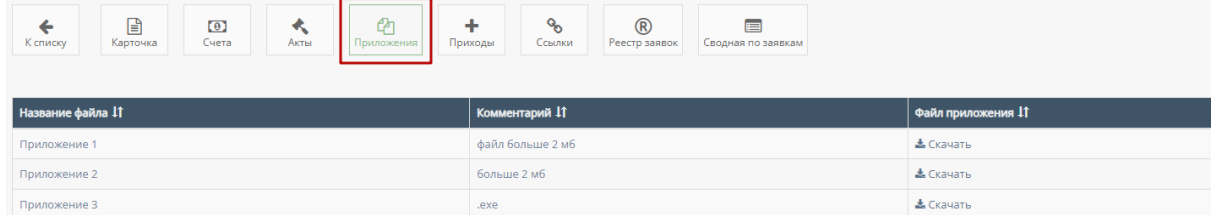

Таблица содержит столбцы, которые можно отфильтровать:

1. "Название файла" - данный столбец можно отфильтровать в алфавитном порядке(от А до Я), и наоборот(от Я до А);

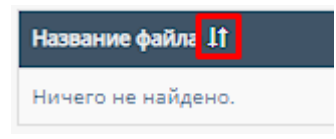

2. "Комментарий" - данный столбец можно отфильтровать в алфавитном порядке(от А до Я), и наоборот(от Я до А);

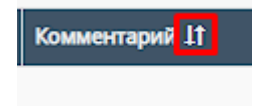

3. "Файл приложения" - данный столбец можно отфильтровать по наличию или отсутствию файла приложения.

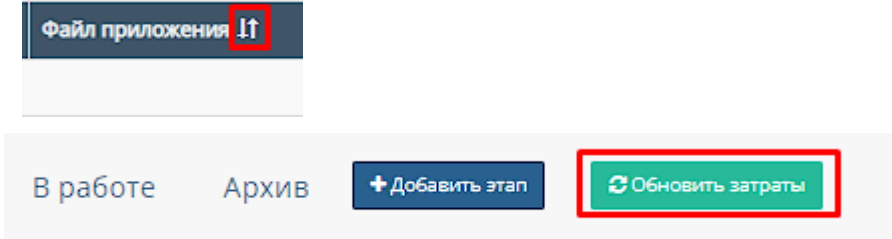

Рассчитывает затраты и заполняет данные в таблицу "В работе" в дополнительную строку;

## 2.5.1.4.5. Этапы договора

При нажатии на кнопку "Этапы" открывается соответствующая страница с этапами данного договора.

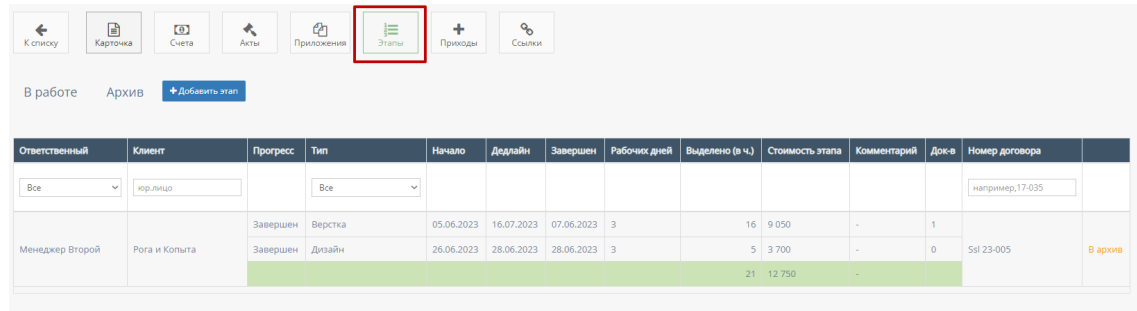

Функционал таблицы описан в подпунктах 2.1.1.1.-2.1.1.4. текущей инструкции по эксплуатации.

## 2.5.1.4.6. Приходы договора

При нажатии на кнопку "Приходы" открывается соответствующая страница с приходами данного договора.

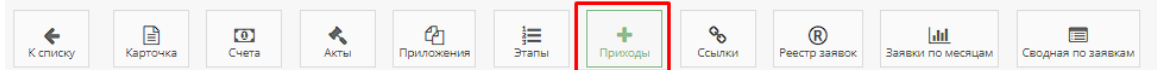

По умолчанию открывается график приходов договора.

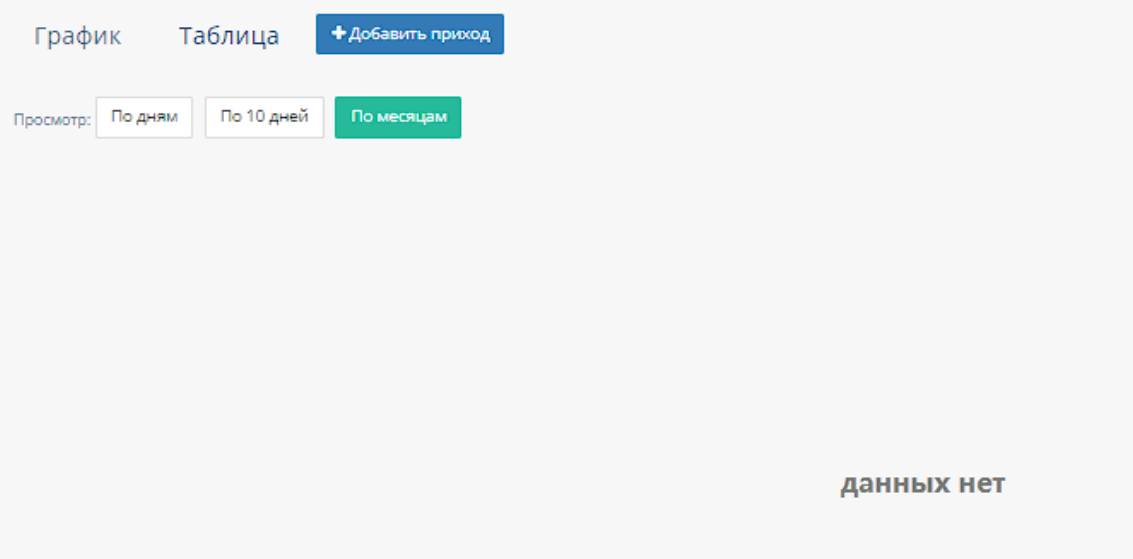

1. График приходов

При нажатии на кнопку "График" открывается график приходов договора.

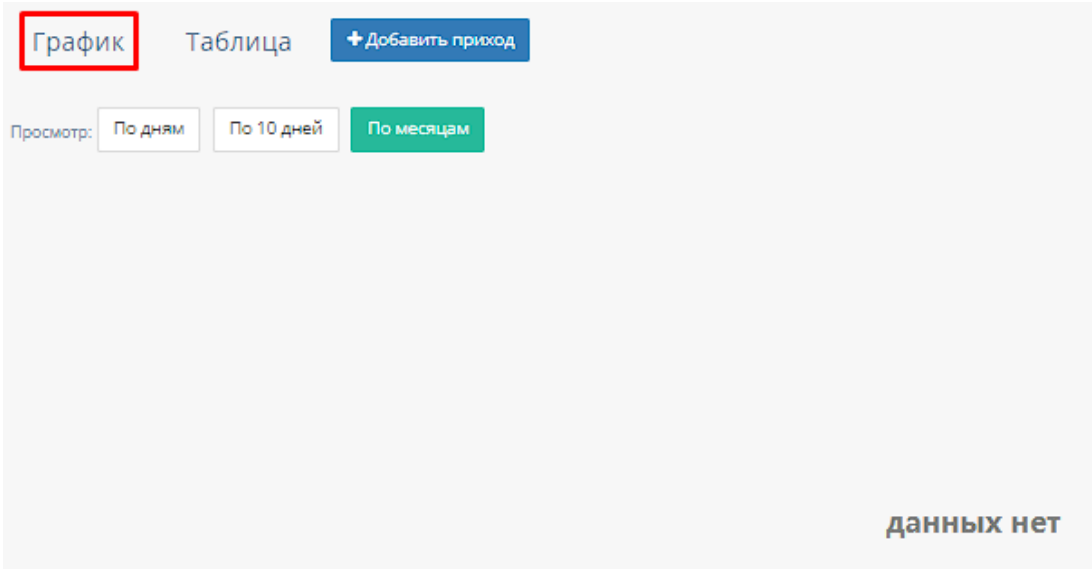

График можно отфильтровать:

По дням, по 10 дней и по месяцем, при нажатии на соответствуюшие кнопки происходит фильтрация графиков.

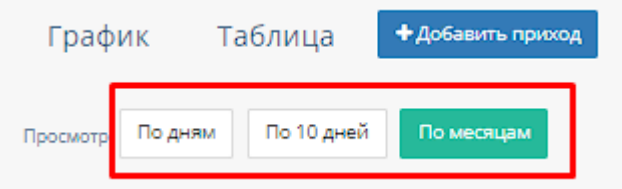

# 2. Таблица приходов

При нажатии на кнопку "Таблица" открывается таблица с приходами договора.

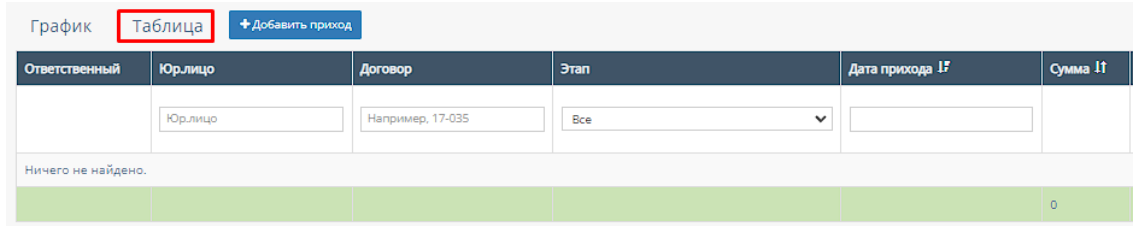

В таблице существуют столбцы, в полях которых можно вводить информацию, и которые можно отфильтровать:

a. "Юр.лицо" - столбец содержит поле для ввода наименования компании и/или юр.лица;

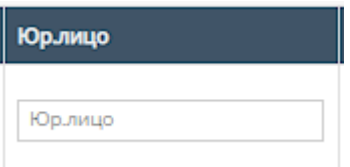

b. "Договор" - столбец содержит поле для ввода номера договора;

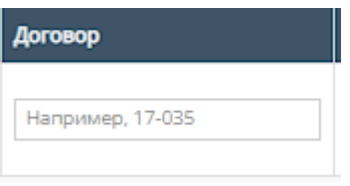

c. "Этап" - столбец содержит поле, при нажатии на которое открывается список вариантов этапов разработки;

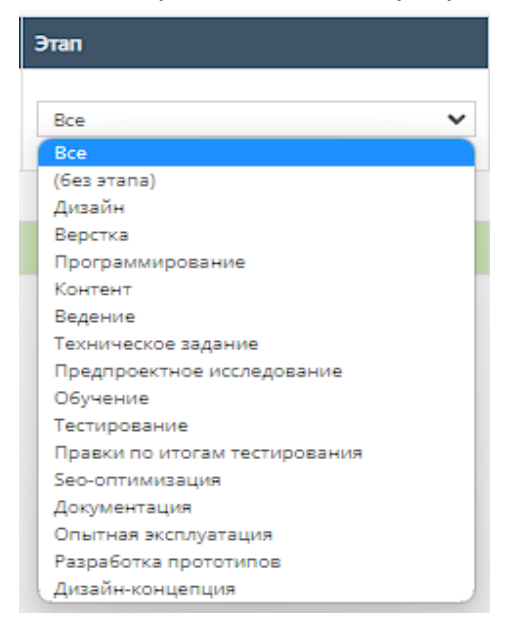

d. "Дата прихода" - столбец содержит поле для выбора даты прихода договора. При нажатии на данное поле происходит открытие "Календаря" с выбором периода даты прихода договора;

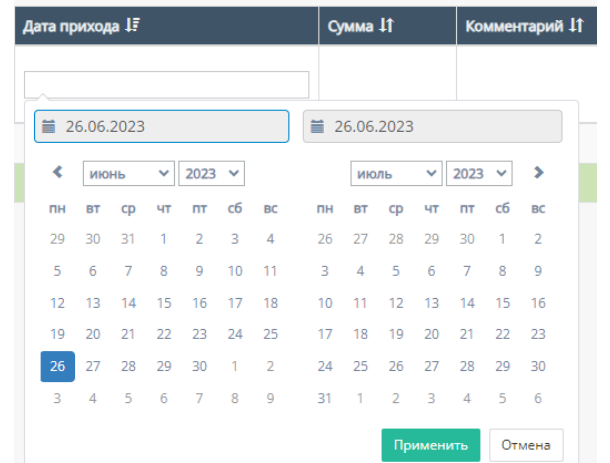

Также, данный столбец можно отфильтровать от самых старых приходов договора до самых новых;

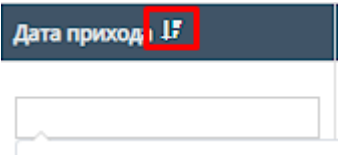

e. "Сумма" - столбец можно отфильтровать в порядке возрастания, и наоборот, убывания;

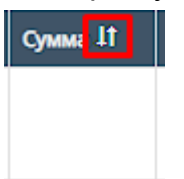

f. "Комментарий" - столбец можно отфильтровать в алфавитном порядке(от А до Я), и наоборот(от Я до А);

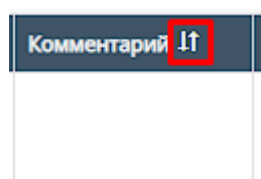

3. Кнопка "Добавить приход"

При нажатии на кнопку "Добавить приход" открывается форма добавления прихода.

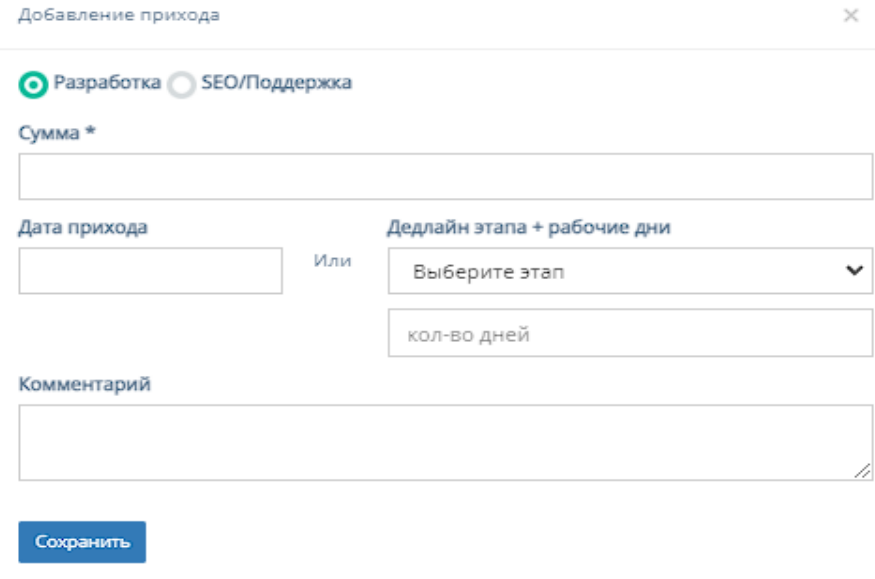

a. Разработка

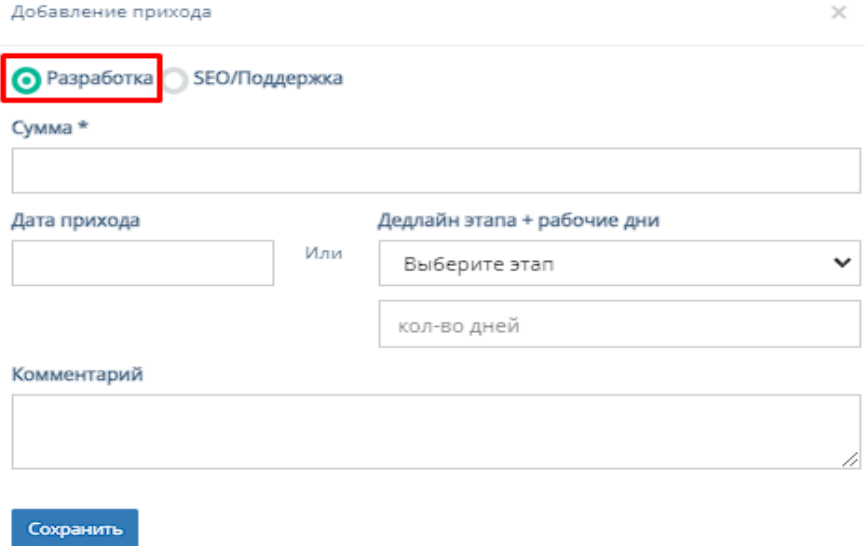

Данный раздел формы содержит следующие поля для заполнения:

- 1. "Сумма" обязательное поле для ввода суммы прихода договора;
- 2. "Дата прихода" необязательное поле, при нажатии на которое происходит открытие "Календаря" с выбором периода даты прихода договора;

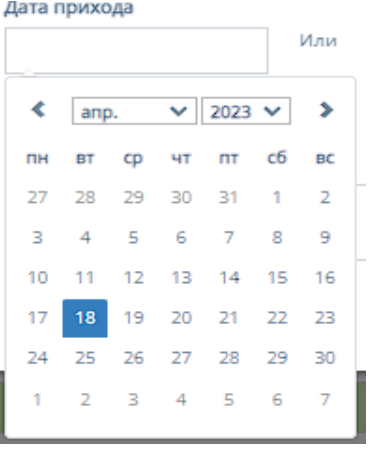

3. "Дедлайн этапа + рабочие дни" - содержит два необязательных поля, при нажатии на первое открывается список вариантов с этапами разработки. Второе поле содержит поле для ввода количества рабочих дней;

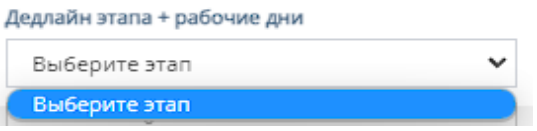

- 4. "Комментарий" необязательное поле для ввода комментария к приходу договора;
- 5. "Сохранить" при нажатии на кнопку "Сохранить" происходит добавление сохранение и добавление нового прихода договора.

#### b. SEO/Поддержка

Данный раздел содержит добавление прихода договора для SEO и/или поддержки.

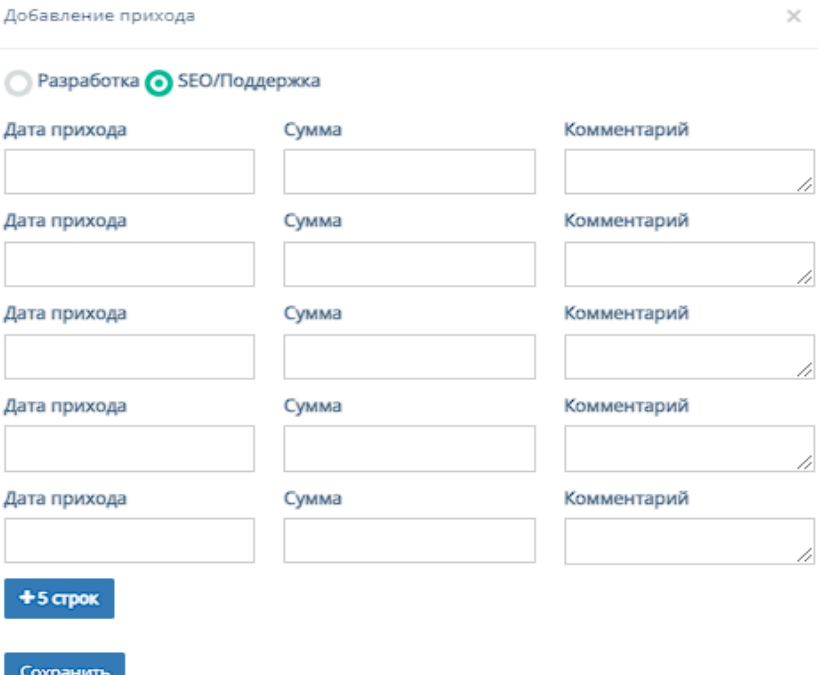

Данный раздел формы содержит следующие поля для заполнения:

1. "Дата прихода" - поле, при нажатии на которое происходит открытие "Календаря" с выбором периода даты прихода договора;

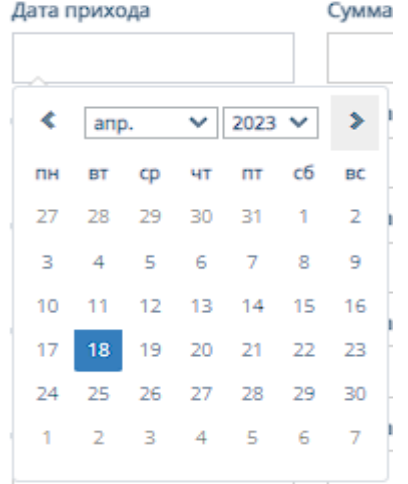

- 2. "Сумма" поле для ввода суммы прихода договора;
- 3. "Комментарий" поле для ввода комментария прихода договора;
- 4. "+5 строк" при нажатии на кнопку "+5 строк" добавляется еще 5 строк с вышеперечисленными полями;
- 5. "Сохранить" при нажатии на кнопку "Сохранить" происходит сохранение и добавление нового прихода договора.

## 2.5.1.4.7. Ссылки договора

При нажатии на кнопку "Ссылки" открывается соответствующая страница с ссылками данного договора.

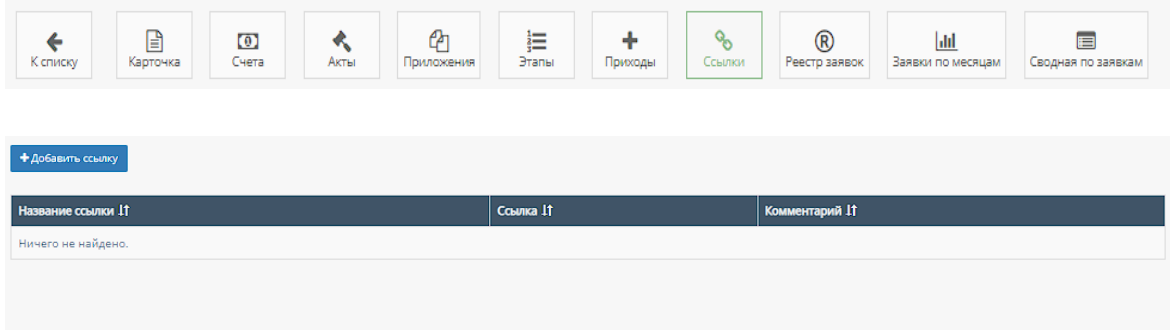

### 1. Кнопка "Добавить ссылку"

При нажатии на кнопку "Добавить ссылку" открывается форма для добавления ссылок, принадлежащих к договору.

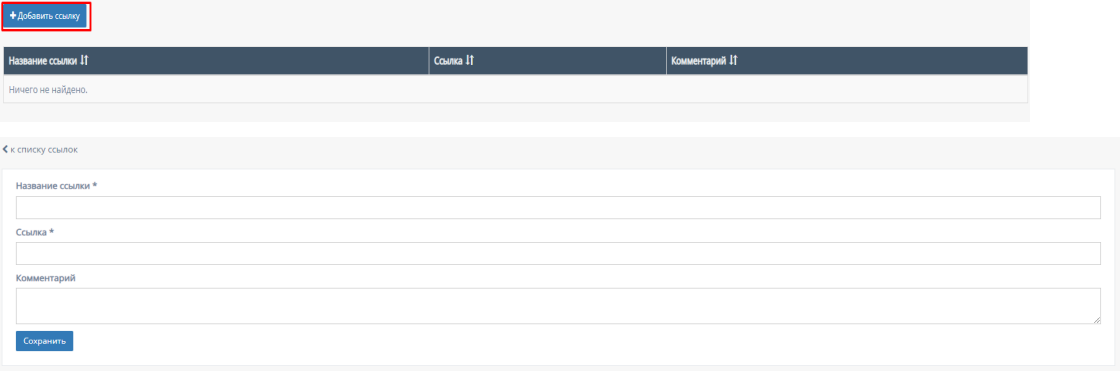

Форма содержит следующие поля для заполнения:

- a. "Название ссылки" обязательное поле для ввода названия ссылки, принадлежащей к договору;
- b. "Ссылка" обязательное поле для ввода url-ссылки, принадлежащей к договору;
- c. "Комментарий" необязательное поле для ввода комментария к ссылки, принадлежащей к договора;
- d. "Сохранить" при нажатии на кнопку "Сохранить" происходит сохранение и добавление новой ссылки, принадлежащей к договору.

#### 2. Таблица ссылок

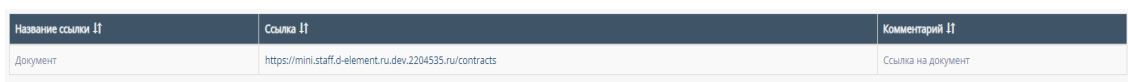

Данная таблица содержит столбцы, которые можно отфильтровать:

a. "Название ссылки" - столбец можно отфильтровать в алфавитном порядке(от А до Я), и наоборот(от Я до А);
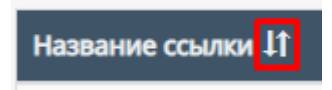

b. "Ссылка" - столбец можно отфильтровать в алфавитном порядке(от А до Я), и наоборот(от Я до А);

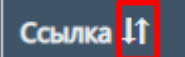

c. "Комментарий" - столбец можно отфильтровать в алфавитном порядке(от А до Я), и наоборот(от Я до А);

Комментарий 11

d. "Переход по ссылке" - при нажатии на строку с ссылкой, принадлежащей договору происходит переход по ссылке, указанной в столбце "Ссылка".

#### 2.5.1.4.8. Реестр заявок договора

При нажатии на кнопку "Реестр заявок" открывается соответствующая страница со списком реестра заявок.

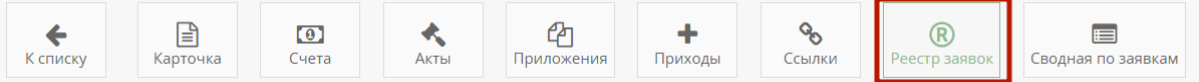

#### 1. Таблица "Реестр заявок"

Данная таблица отображается по умолчанию при переходе на страницу "Реестр заявок".

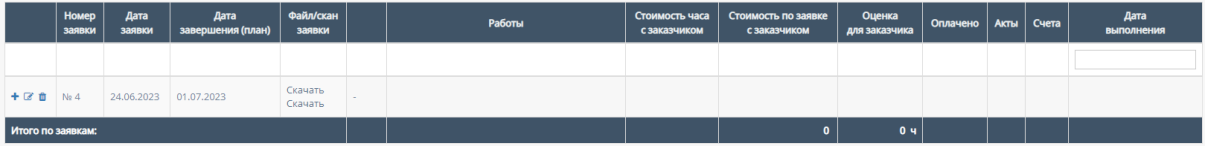

a. В таблице существует столбец "Дата выполнения", в поле которого можно вводить информацию, и которое можно отфильтровать.

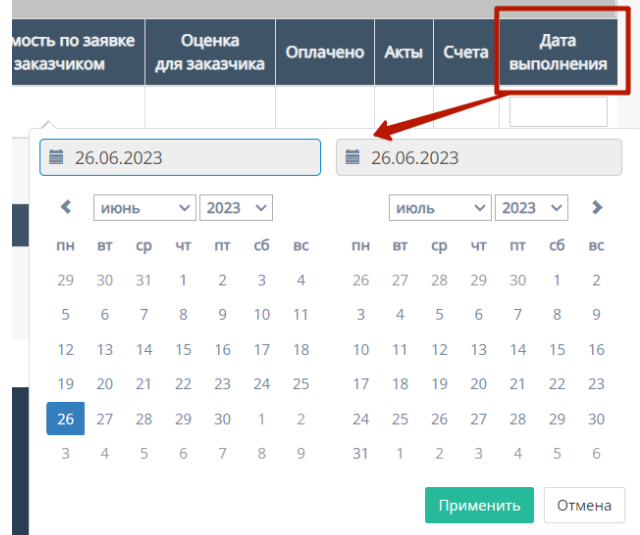

b. Скачивание Файла/скана заявки. Внутри столбца "Файл/скан заявки" данной таблицы можно скачать файл/скан заявки, если файл/скан загружен в таблицу;

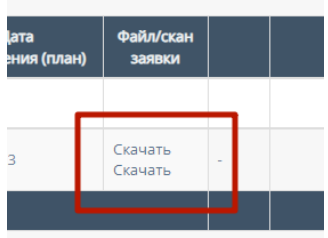

c. Добавление списка работ

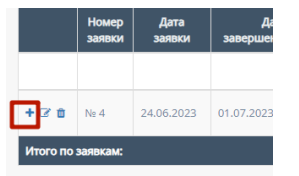

При нажатии на кнопку добавления открывается форма добавления списка работ:

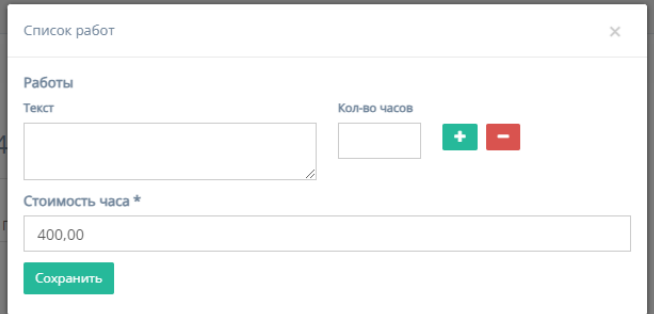

Форма содержит следующие поля для заполнения:

1. Обязательный для заполнения раздел "Работы" содержащий поля "Текст" с наименованием работы и "Кол-во часов" с количеством часов данной работы.

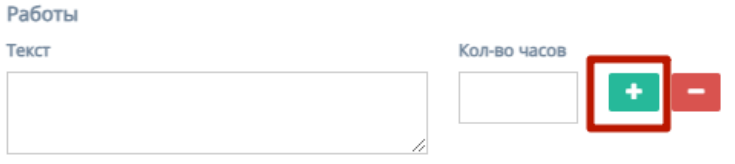

Стоимость часа \*

Иконка "плюс" добавляет дополнительные поля "Текст" и "Кол-во часов".

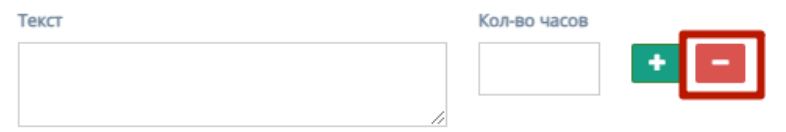

Иконка "минус" убирает добавленные поля "Текст" и "Кол-во часов".

2. "Стоимость часа" - обязательное для заполнения поле для ввода стоимость часа работы;

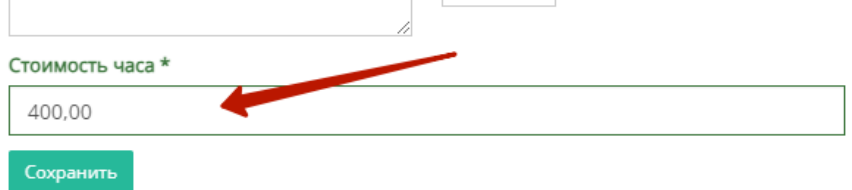

- 3. Кнопка "Сохранить" для сохранения нового списка работ.
- d. Обновление заявки

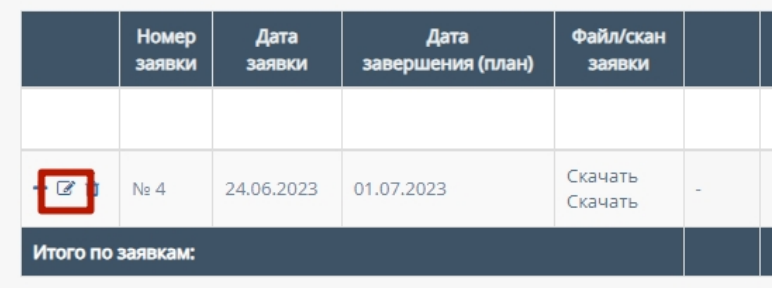

При нажатии на кнопку обновления открывается форма обновления заявки:

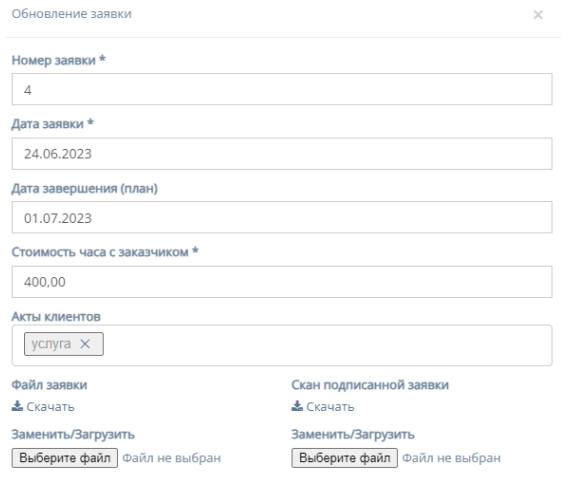

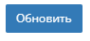

Форма содержит следующие поля для заполнения:

- 1. "Номер заявки" обязательное поле для ввода номера заявки;
- 2. "Дата заявки" при нажатии на обязательное поле открывается "календарь" для выбора даты заявки;

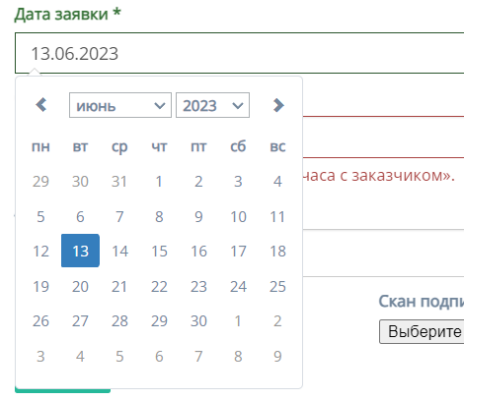

3. "Дата завершения (план)" - при нажатии на необязательное поле открывается "календарь" для выбора плановой даты завершения заявки;

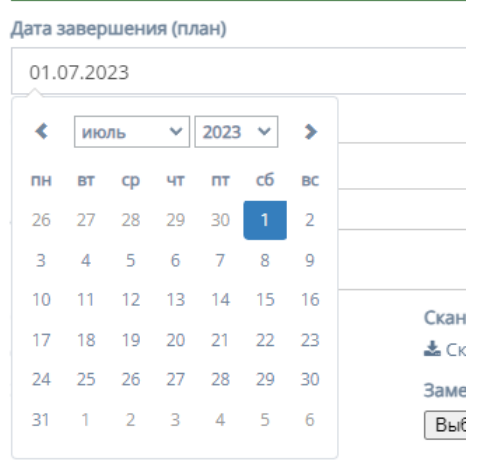

- 4. "Стоимость часа с заказчиком" обязательное поле для ввода стоимости часа с заказчиком;
- 5. "Акты клиентов" необязательное поле, при нажатии на которое открывается список с актами клиентов;

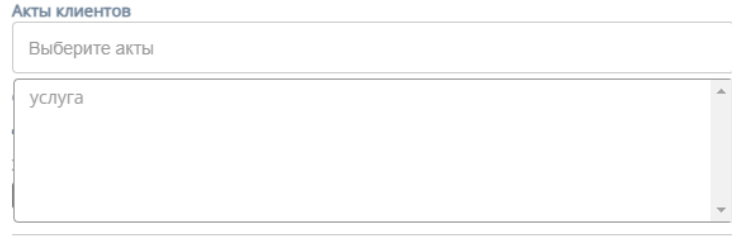

- 6. "Файл заявки" содержит кнопку "Выбрать файлы", при нажатии на которую, осуществляется выбор файлов с ПК и загружаются выбранные файлы заявки;
- 7. "Скан подписанной заявки" содержит кнопку "Выбрать файлы", при нажатии на которую, осуществляется выбор файлов с ПК и загружаются выбранные файлы скана подписанной заявки;
- 8. "Заменить/Загрузить" содержат кнопки "Выберите файл", при нажатии на которые, осуществляется выбор файлов с ПК и загружаются выбранные файлы заявки/скана подписанной заявки;

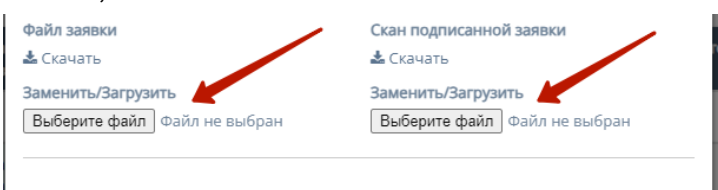

9. Кнопка "Обновить" для обновления заявки.

e. Удаление заявки

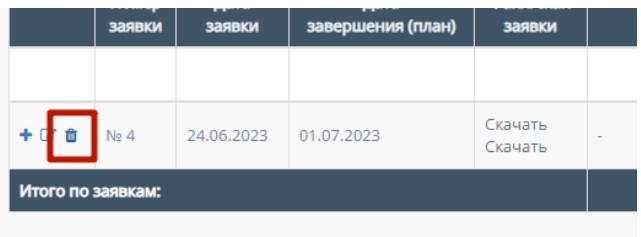

При нажатии на кнопку удаления появляется всплывающее окно удаления заявки.

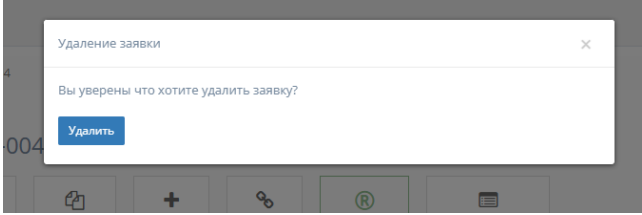

Окно содержит кнопку "Удалить", при нажатии на которую происходит удаление заявки из реестра заявок.

f. Редактирование списка работ

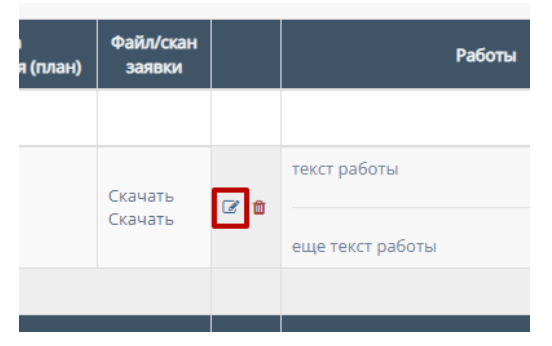

При нажатии на кнопку редактирования открывается форма редактирования списка работ.

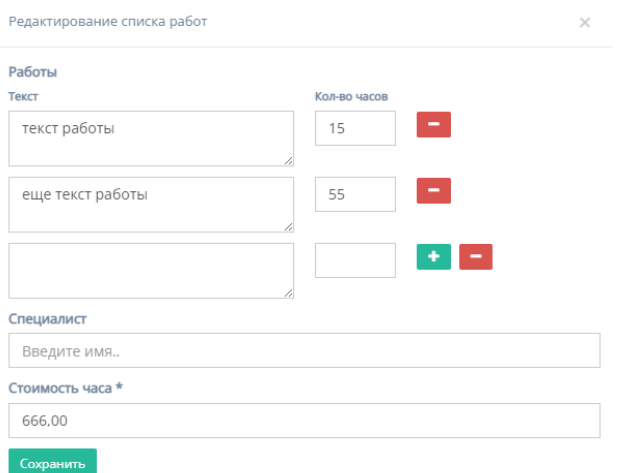

Форма содержит следующие поля для заполнения:

1. Обязательный для заполнения раздел "Работы" содержащий поля "Текст" с наименованием работы и "Кол-во часов" с количеством часов данной работы;

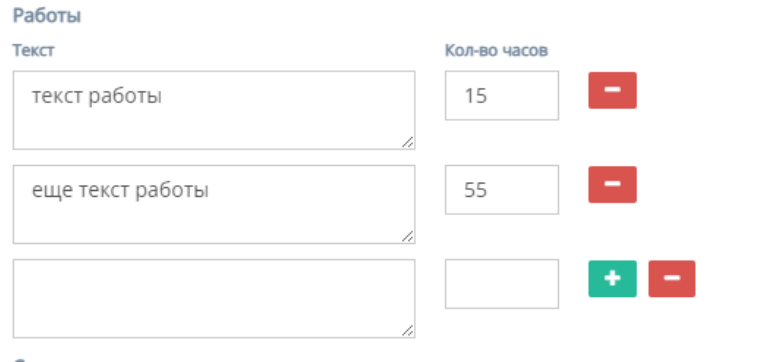

2. Иконка "плюс" добавляет дополнительные поля "Текст" и "Кол-во часов";

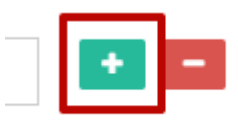

3. Иконка "минус" убирает добавленные поля "Текст" и "Кол-во часов";

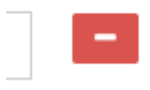

- 4. "Специалист" необязательное поле для ввода ФИО специалист, ответственного за выполнение работ;
- 5. "Стоимость часа" обязательное для заполнения поле для ввода стоимость часа работы;
- 6. Кнопка "Сохранить" для сохранения изменений списка работ.
- g. Удаление списка работ

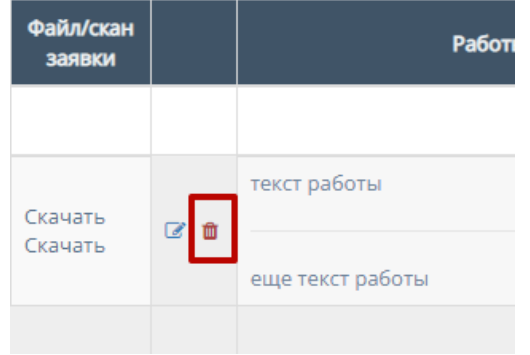

При нажатии на кнопку удаления появляется всплывающее окно с кнопками подтверждения или отмены удаления списка работ.

2. Таблицу "Реестр заявок" можно отфильтровать по статусу заявки, при нажатии на кнопку "Все" открывается список с вариантами "В работе" для отображения заявок, находящихся в работе и "Завершена" - для отображения завершенных заявок.

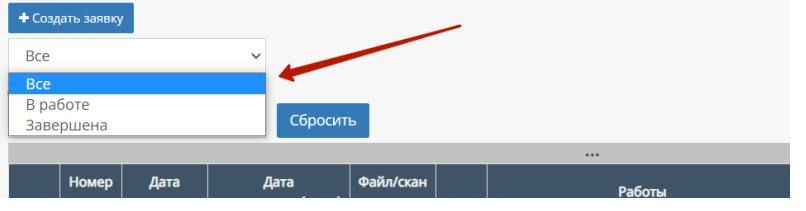

3. Так же таблицу можно отфильтровать по диапазону фактических трудозатрат, при нажатии на поле "Выберите даты…" открывается "Календарь" для выбора диапазона дат фактических трудозатрат.

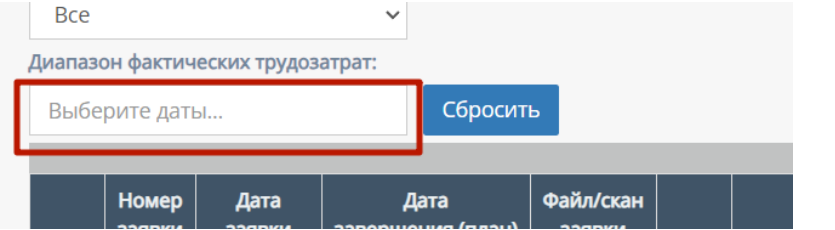

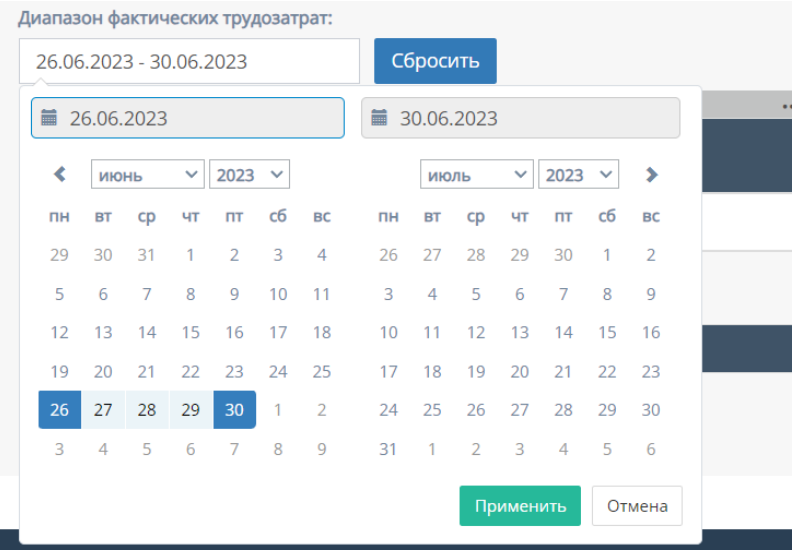

4. Кнопка "Сбросить" удаляет значения введенные в поле "Диапазон фактических трудозатрат".

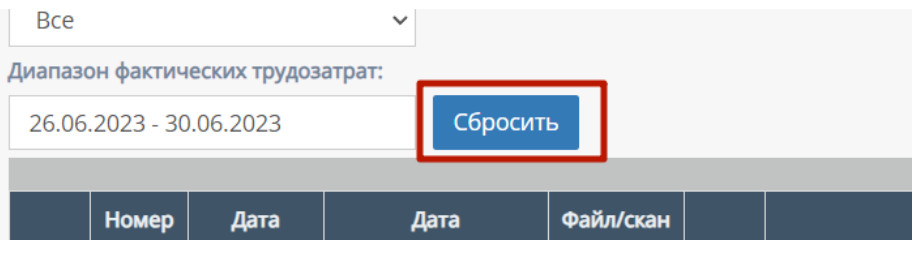

5. Кнопка "Создать заявку"

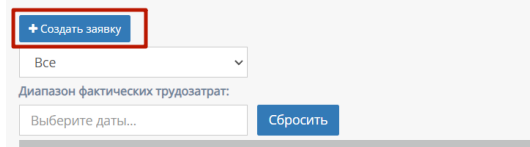

При нажатии на кнопку "Создать заявку" открывается следующая форма для заполнения:

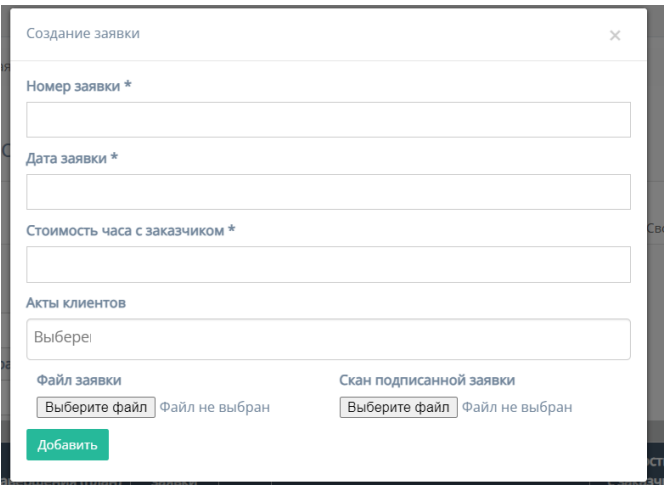

Форма содержит следующие поля для заполнения:

- a. "Номер заявки" обязательное поле для ввода номера заявки;
- b. "Дата заявки" при нажатии на обязательное поле открывается "календарь" для выбора даты заявки;

#### Дата заявки \*

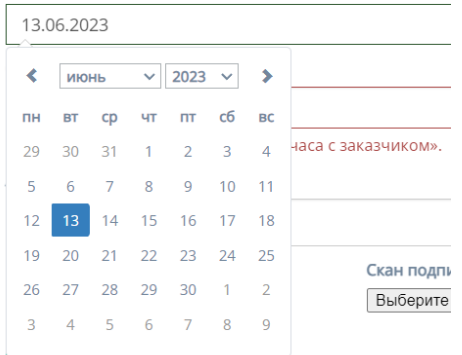

- c. "Стоимость часа с заказчиком" обязательное поле для ввода стоимости часа с заказчиком;
- d. "Акты клиентов" необязательное поле, при нажатии на которое открывается список с актами клиентов;

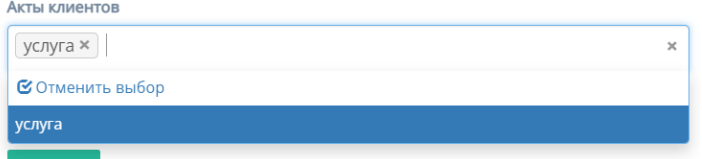

- e. "Файл заявки" содержит кнопку "Выбрать файлы", при нажатии на которую, осуществляется выбор файлов с ПК и загружаются выбранные файлы заявки;
- f. "Скан подписанной заявки" содержит кнопку "Выбрать файлы", при нажатии на которую, осуществляется выбор файлов с ПК и загружаются выбранные файлы скана подписанной заявки;
- g. Кнопка "Добавить" для добавления и сохранения редактирования.

#### 2.5.1.4.9. Сводка по заявкам договора

При нажатии на кнопку "Сводная по заявкам" открывается соответствующая страница со сводкой по заявкам данного договора.

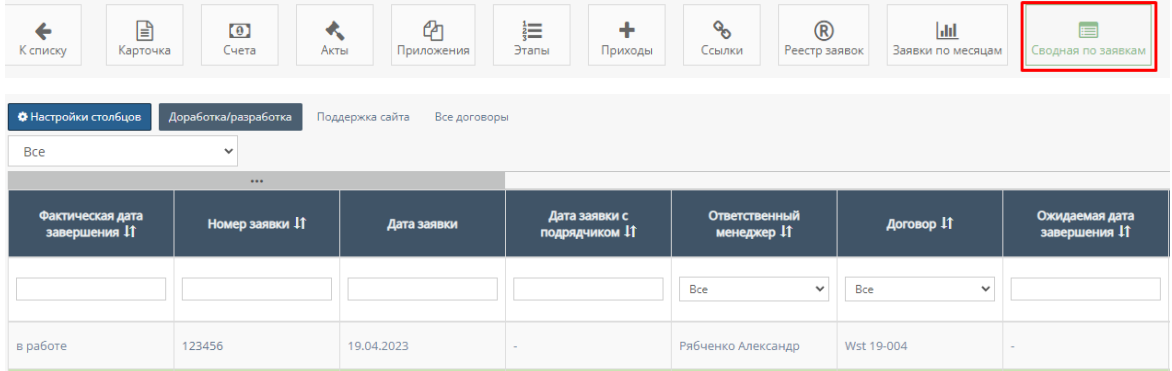

1. Настройка столбцов

При нажатии на кнопку "Настройки столбцов" открывается форма для настройки отображения столбцов таблицы "Сводная по заявкам"

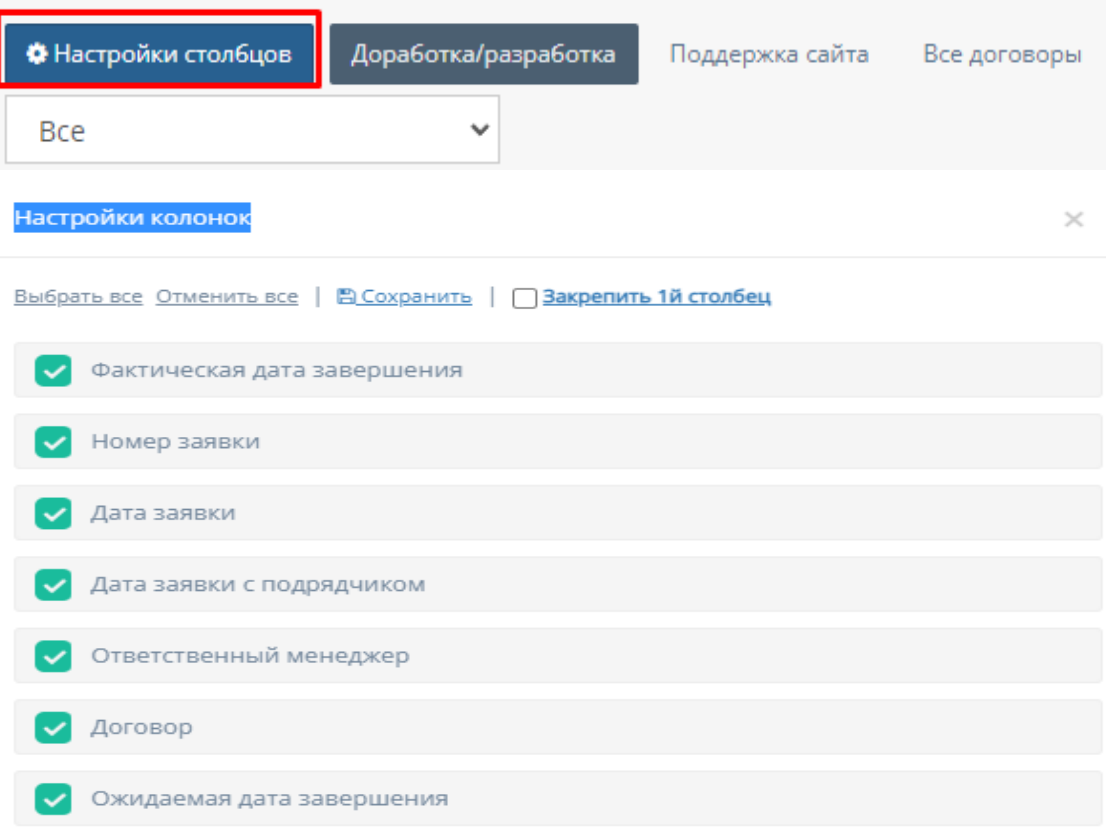

Функционал "Настройки колонок"

- a. "Выбрать все" при нажатии на кнопку "Выбрать все" выбираются все столбцы для отображения;
- b. "Отменить все" при нажатии на кнопку "Отменить все" ни один столбец не будет выбран для отображения;
- c. "Сохранить" при нажатии на кнопку "Сохранить" происходит сохранение и добавление выбранных столбцов в таблицу "Сводная по заявкам";
- d. "Закрепить 1-й столбец" при нажатии на кнопку "Закрепить 1-й столбец" закрепляется в таблицу столбец "Фактическая дата завершения";
- e. Выбор столбца при нажатии на кнопку выбора столбца, соответственно будет отображаться выбранный столбец в таблице "Сводная по заявкам".

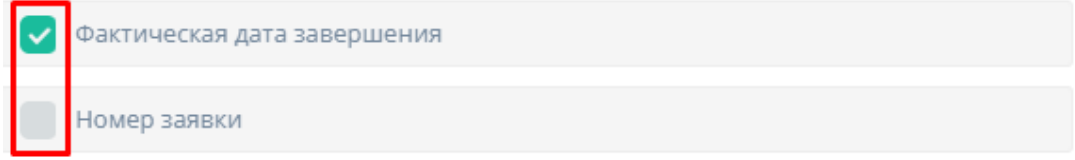

2. Общая сводка по заявкам

При нажатии на кнопку "Доработка/разработка" будет отображена таблица с заявками, находящихся ил находившимися в доработке/разработке;

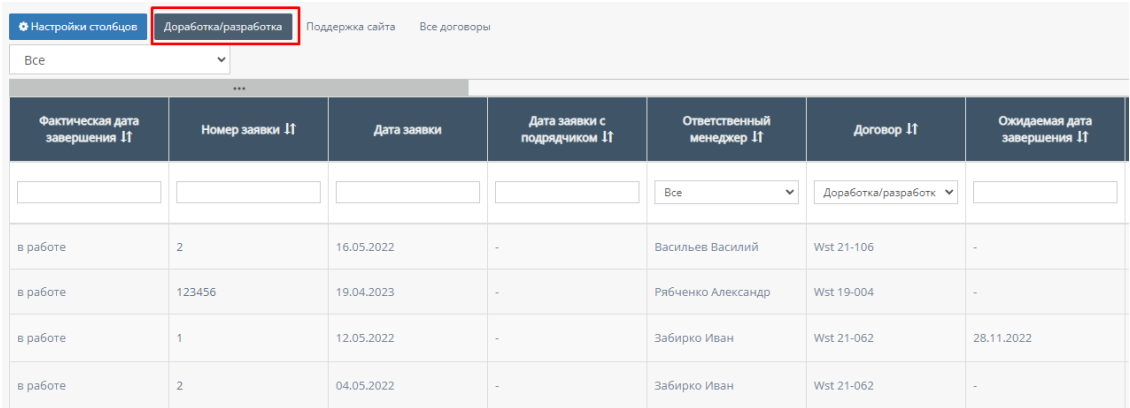

При нажатии на кнопку "Поддержка сайта" будет отображена таблица с заявками, находящихся или находившимися в поддержке сайта;

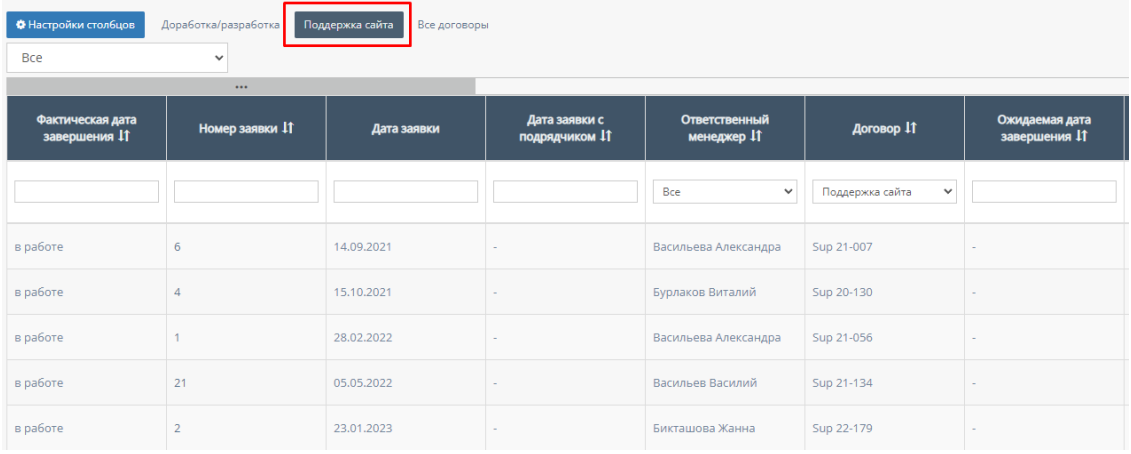

При нажатии на кнопку "Все договоры" будет отображена таблица со всеми договорами;

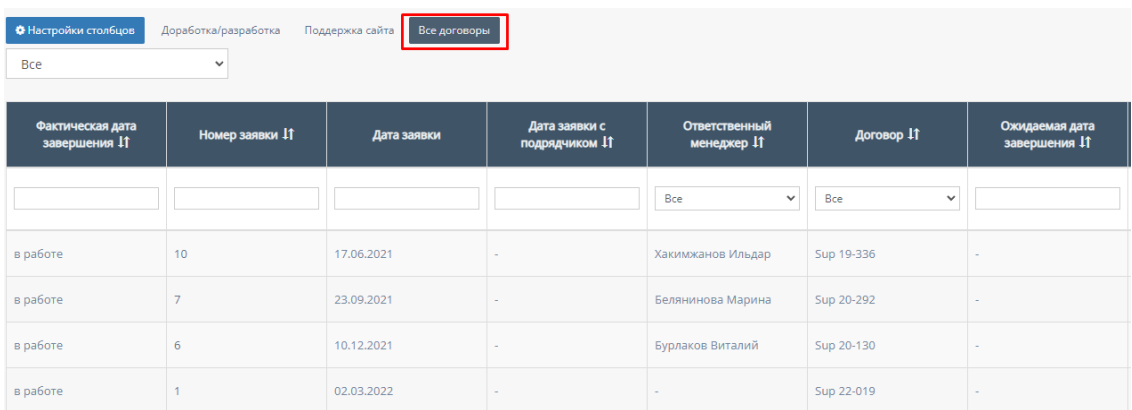

При нажатии на номер заявки открывается карточка "Сводной по заявке" соответствующего заявке договора.

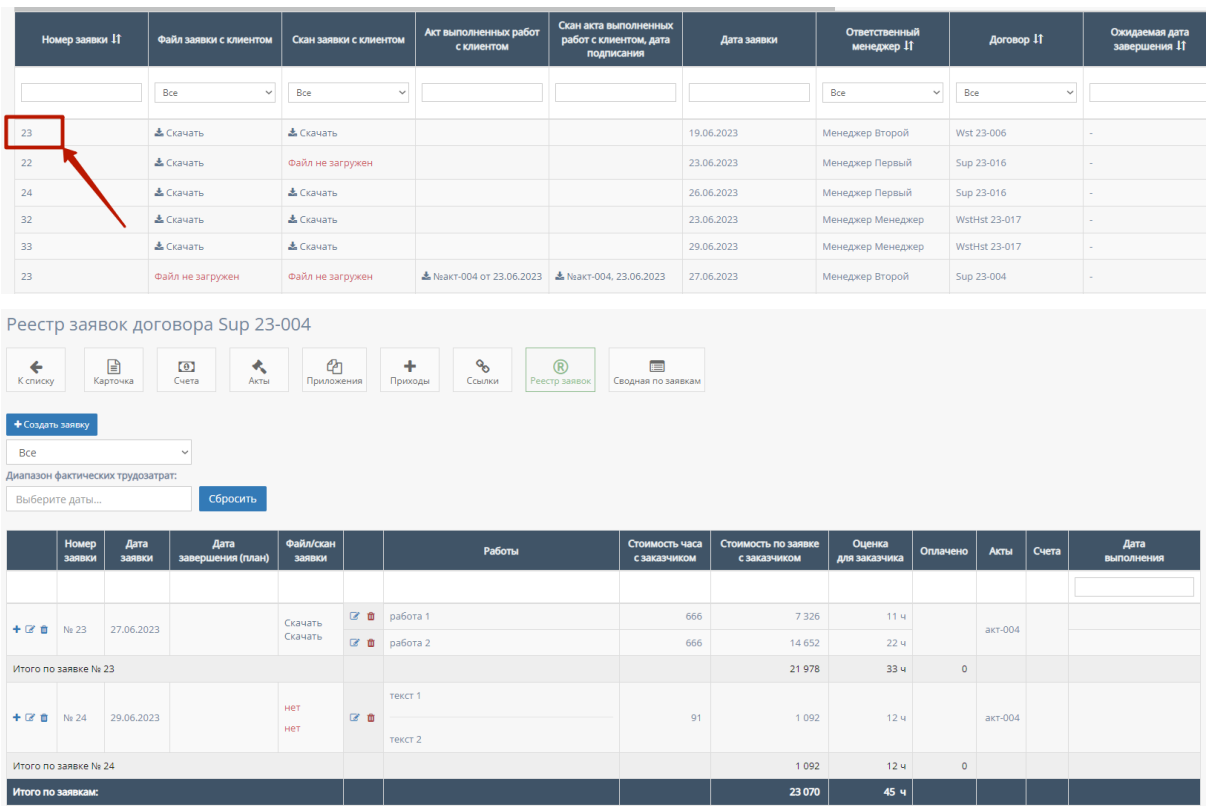

Таблица "Реестр заявок" отображается по умолчанию при переходе на карточку "Сводной по заявке". Функционал таблицы описан в пунктах 1-5 параграфа "2.5.1.4.7. Реестр заявок договора".

# 3. Таблица "Сводная по заявкам"

Данная таблица отображается по умолчанию при переходе на страницу "Сводка по заявкам".

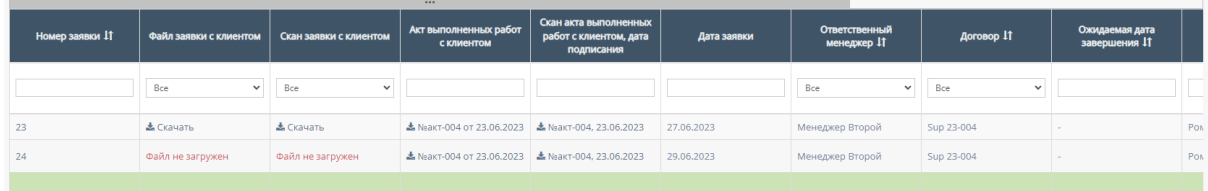

Таблицу можно отфильтровать по процессу работу, при нажатии на кнопку "Все" открывается список с вариантами "В работе" - для отображения заявок, находящихся в работе и "Завершены" - для отображения завершенных заявок.

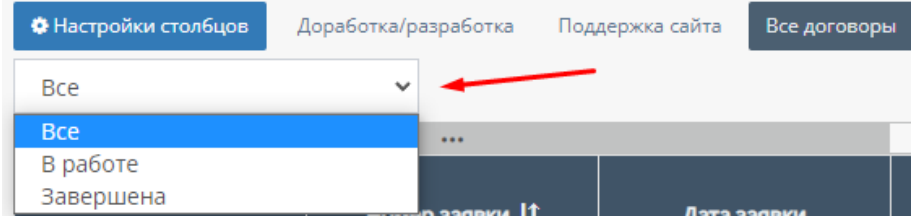

В таблице существуют столбцы, в полях которых можно вводить информацию, и которые можно отфильтровать:

a. "Номер заявки" - столбец содержит поле для ввода номера заявки;

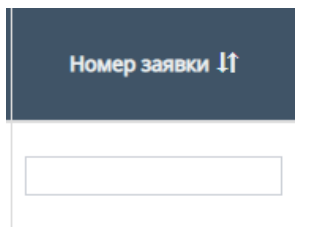

Также, столбец можно отфильтровать в порядке возрастания, и наоборот, убывания;

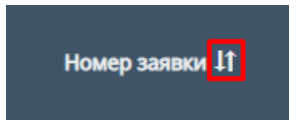

b. "Дата заявки" - столбец содержит поле, при нажатии на которое открывается "Календарь" для выбора периода даты заявки;

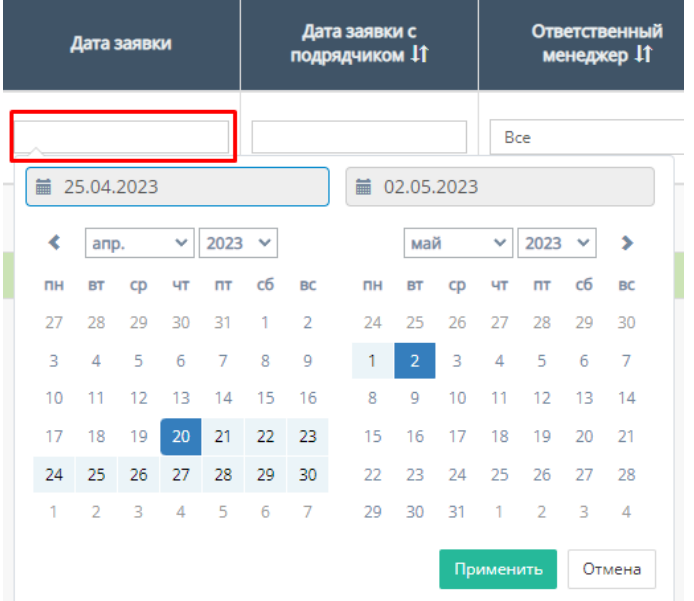

c. "Ответственный менеджер" - при нажатии на поле открывается список с именами и фамилиями, ответственных за конкретный договор менеджеров, можно выбрать конкретного человека. По умолчанию стоит значение "Все", то есть отображаются все люди, которые могут быть ответственными за договор;

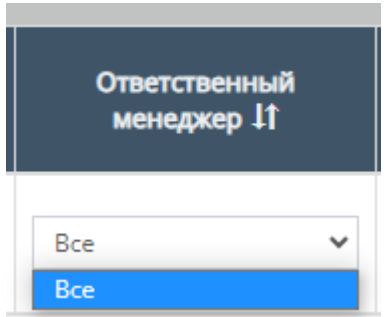

Также, столбец можно отфильтровать в алфавитном порядке(от А до Я), и наоборот(от Я до А);

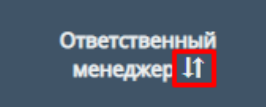

d. "Договор" - столбец содержит поле, при нажатии на которое открывается список с вариантами проводимых услуг договора;

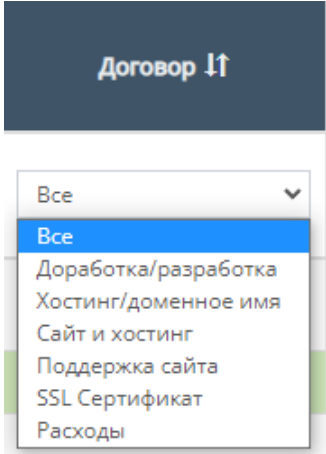

Также, столбец можно отфильтровать в алфавитном порядке(от А до Я), и наоборот(от Я до А);

e. "Ожидаемая дата завершения" - столбец содержит поле, при нажатии на которое открывается "Календарь" для выбора периода ожидаемой даты завершения;

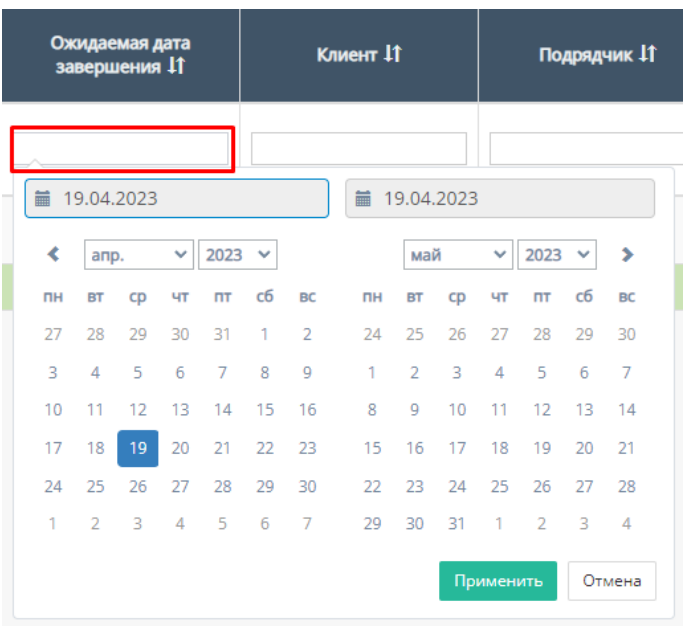

Также, столбец можно отфильтровать от самой ранней ожидаемой даты завершения, до самой поздней;

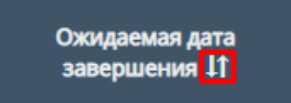

f. "Клиент" - столбец содержит поле для ввода наименования компании клиента и/или юр.лица;

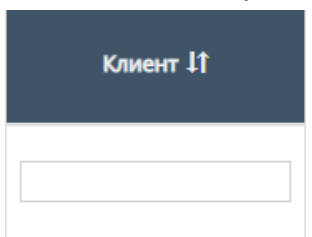

Также, столбец можно отфильтровать в алфавитном порядке(от А до Я), и наоборот(от Я до А);

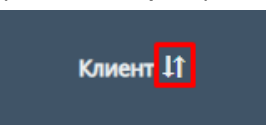

g. "Стоимость для заказчика" - столбец содержит поле для ввода стоимости для заказчика

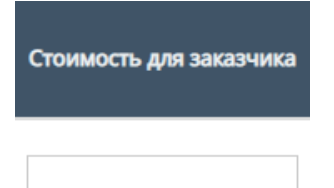

h. "Оплачено заказчиком" - столбец содержит поле для ввода стоимости, оплаченной заказчиком;

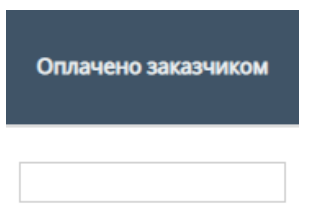

i. "Долг заказчика" - столбец содержит поле для ввода долга заказчика;

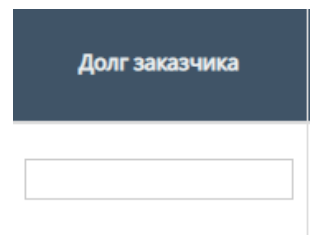

j. "Файл заявки с клиентами" - столбец содержит поле с выбором для фильтрации;

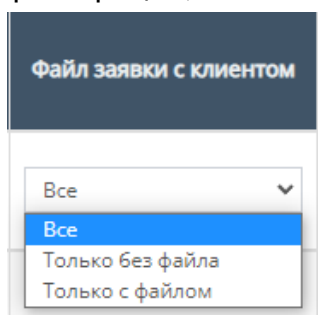

Если файл загружен, то с данного столбца его можно скачать;

k. "Скан заявки с клиентом" - столбец содержит поле с выбором для фильтрации;

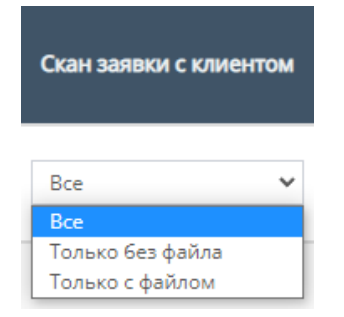

Если файл загружен, то с данного столбца его можно скачать;

l. "Акт выполненных работ с клиентом" - столбец содержит поле для ввода акта выполненных работ с клиентом, то есть его наличия или отсутствия;

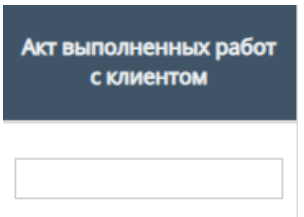

m. "Скан акта выполненных работ с клиентом, дата подписания" столбец содержит поле для ввода скана акта выполненных работ с клиентом, дата подписания, то есть его наличия или отсутствия;

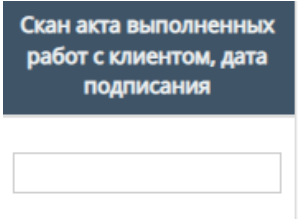

# 2.5.2. Подраздел «Сводная по заявкам»

При нажатии на подраздел "Сводная по заявкам" открывается соответствующая страница со сводной таблицей с заявками компании;

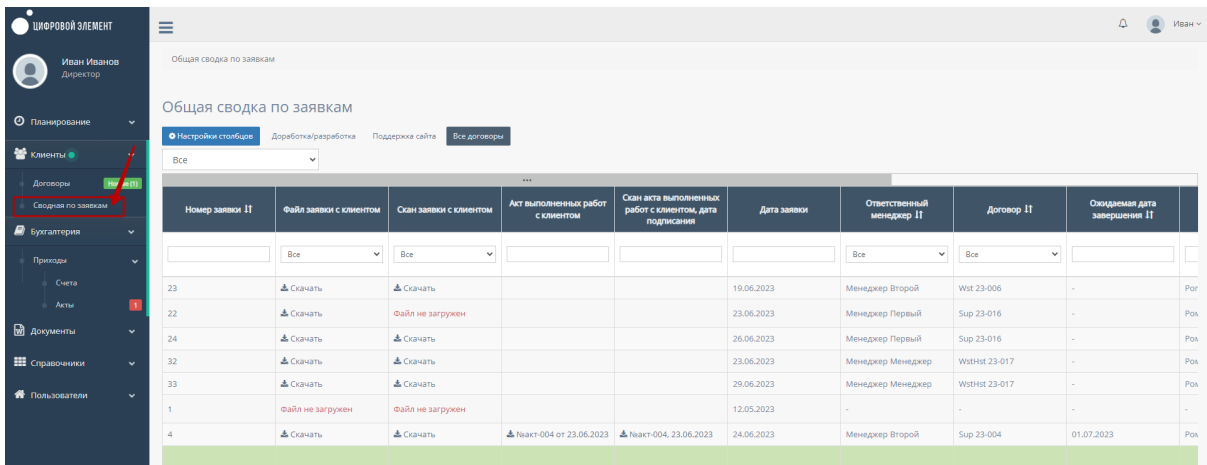

### 2.5.2.1. Настройка столбцов

При нажатии на кнопку "Настройки столбцов" открывается форма для настройки отображения столбцов таблицы "Сводная по заявкам"

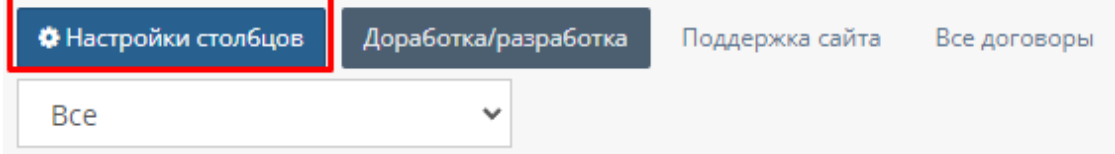

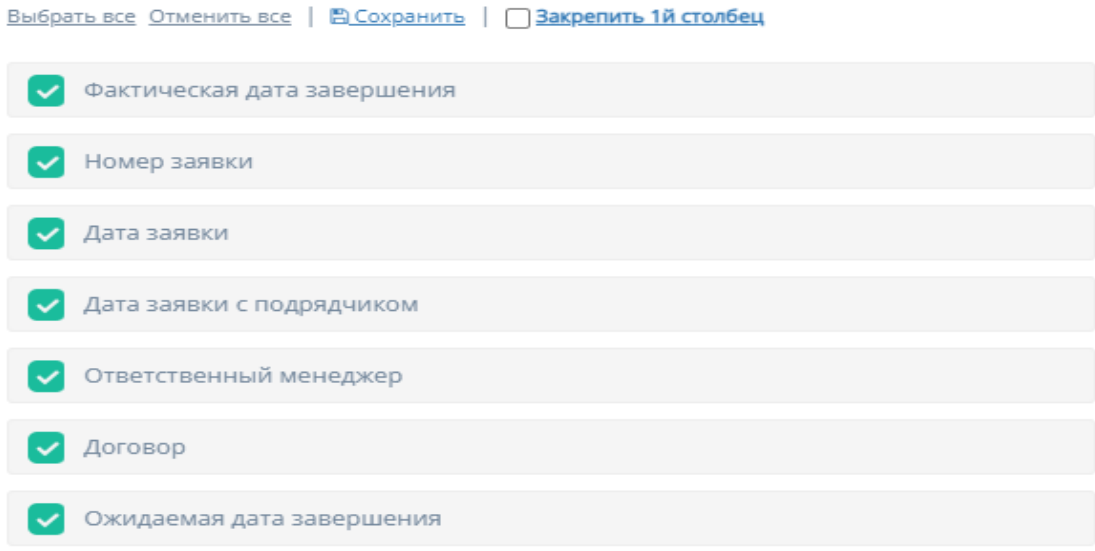

Функционал "Настройки колонок"

- f. "Выбрать все" при нажатии на кнопку "Выбрать все" выбираются все столбцы для отображения;
- g. "Отменить все" при нажатии на кнопку "Отменить все" ни один столбец не будет выбран для отображения;
- h. "Сохранить" при нажатии на кнопку "Сохранить" происходит сохранение и добавление выбранных столбцов в таблицу "Сводная по заявкам";
- i. "Закрепить 1-й столбец" при нажатии на кнопку "Закрепить 1-й столбец" закрепляется в таблицу столбец "Фактическая дата завершения";
- j. Выбор столбца при нажатии на кнопку выбора столбца, соответственно будет отображаться выбранный столбец в таблице "Сводная по заявкам".

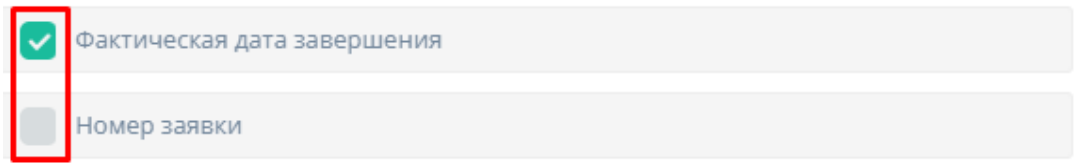

#### 2.5.2.2. Общая сводка по заявкам

При нажатии на кнопку "Доработка/разработка" будет отображена таблица с заявками, находящихся или находившимися в доработке/разработке;

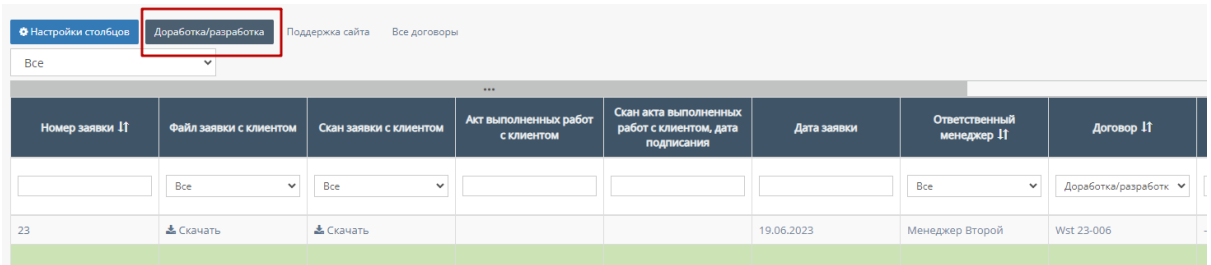

При нажатии на кнопку "Поддержка сайта" будет отображена таблица с заявками, находящихся или находившимися в поддержке сайта;

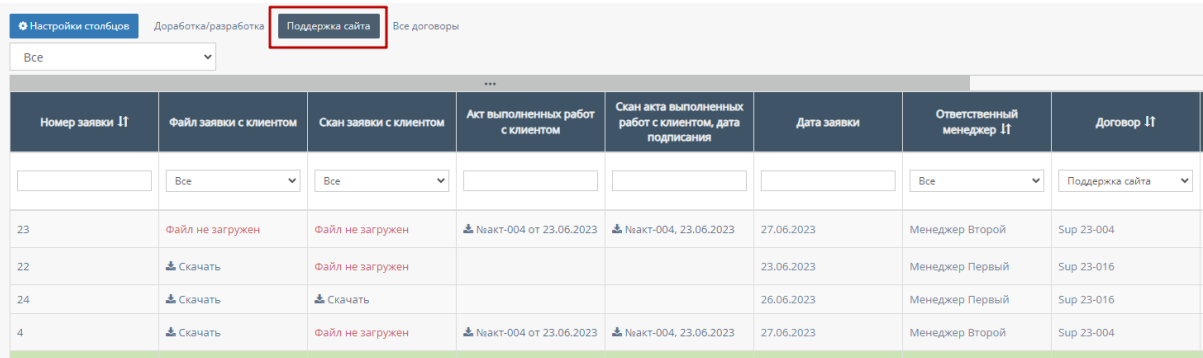

При нажатии на кнопку "Все договоры" будет отображена таблица со всеми договорами;

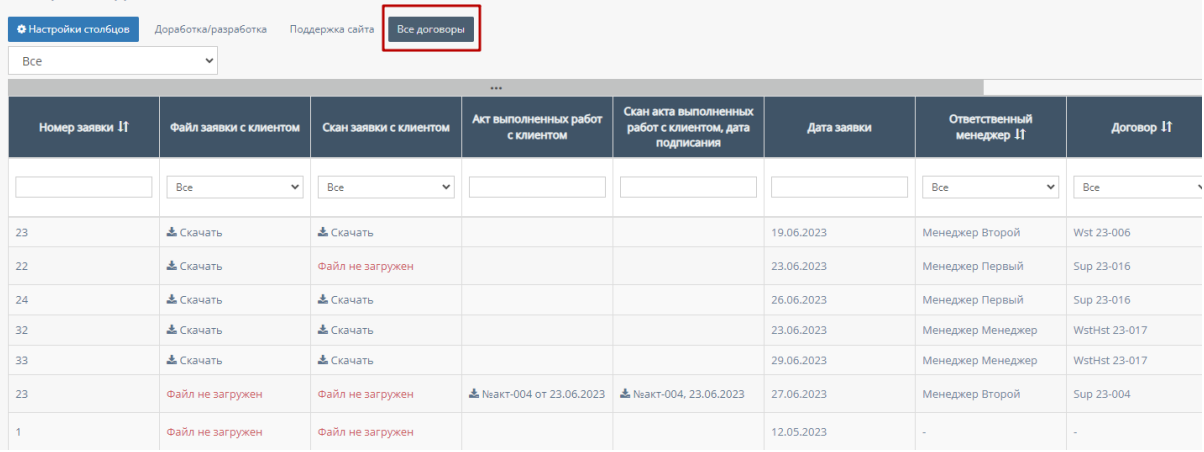

# 2.5.2.3. Таблица «Сводная по заявкам»

Данная таблица отображается по умолчанию при переходе на страницу "Сводка по заявкам".

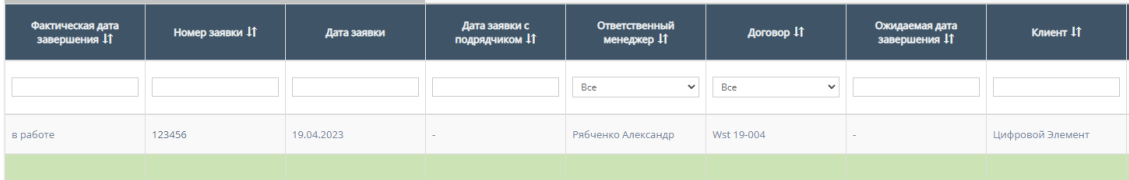

Таблицу можно отфильтровать по процессу работу, при нажатии на кнопку "Все" открывается список с вариантами "В работе" - для отображения заявок, находящихся в работе и "Завершены" - для отображения завершенных заявок.

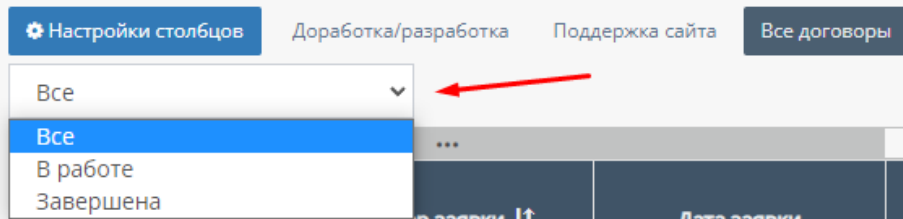

В таблице существуют столбцы, в полях которых можно вводить информацию, и которые можно отфильтровать:

a. "Номер заявки" - столбец содержит поле для ввода номера заявки;

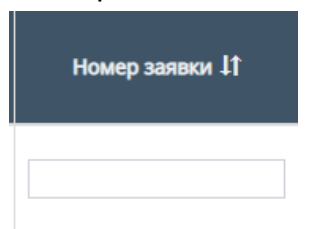

Также, столбец можно отфильтровать в порядке возрастания, и наоборот, убывания;

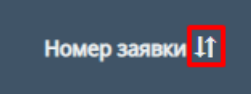

b. "Дата заявки" - столбец содержит поле, при нажатии на которое открывается "Календарь" для выбора периода даты заявки;

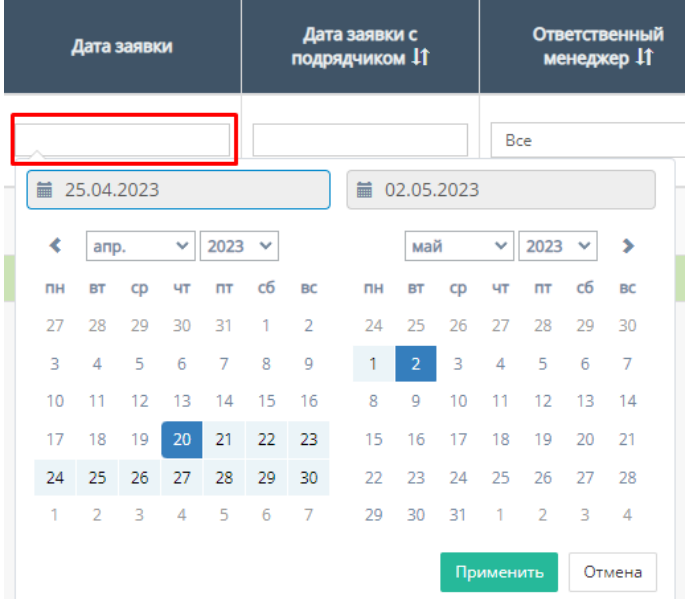

c. "Ответственный менеджер" - при нажатии на поле открывается список с именами и фамилиями, ответственных за конкретный договор, можно выбрать конкретного человека. По умолчанию стоит значение "Все", то есть отображаются все люди, которые могут быть ответственными за договор;

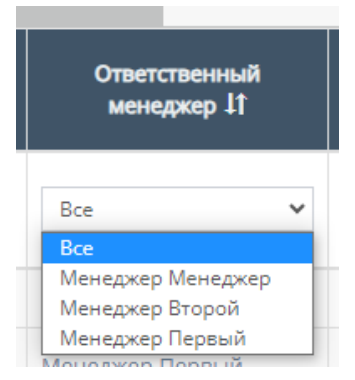

Также, столбец можно отфильтровать в алфавитном порядке(от А до Я), и наоборот(от Я до А);

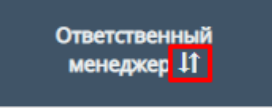

d. "Договор" - столбец содержит поле, при нажатии на которое открывается список с вариантами проводимых услуг договора;

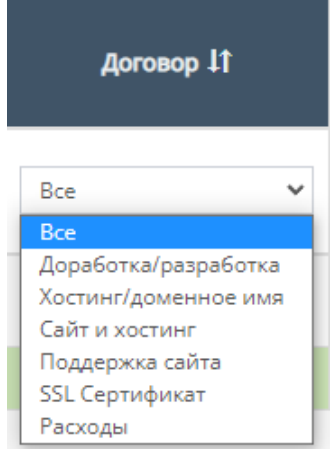

Также, столбец можно отфильтровать в алфавитном порядке(от А до Я), и наоборот(от Я до А);

e. "Ожидаемая дата завершения" - столбец содержит поле, при нажатии на которое открывается "Календарь" для выбора периода ожидаемой даты завершения;

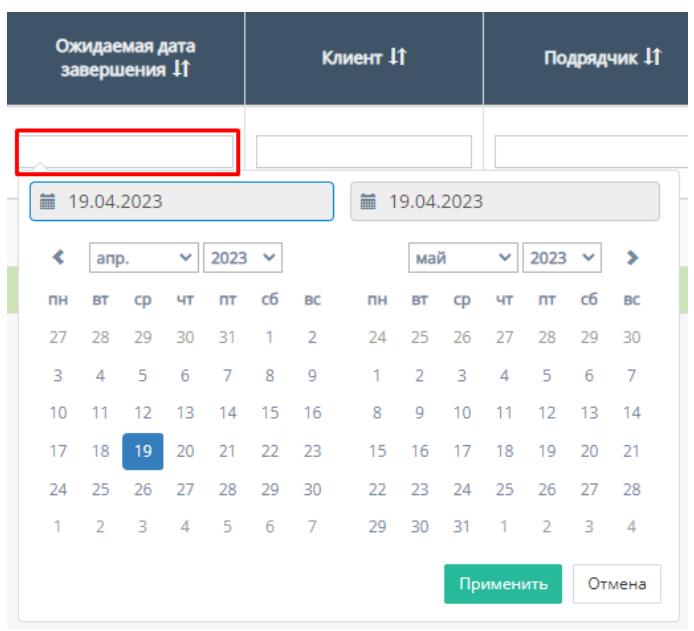

Также, столбец можно отфильтровать от самой ранней ожидаемой даты завершения, до самой поздней;

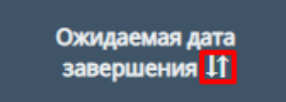

f. "Клиент" - столбец содержит поле для ввода наименования компании клиента и/или юр.лица;

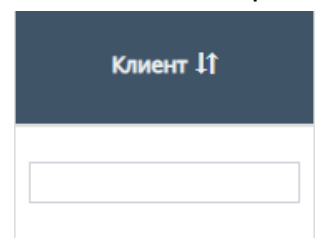

Также, столбец можно отфильтровать в алфавитном порядке(от А до Я), и наоборот(от Я до А);

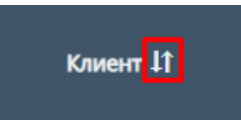

g. "Стоимость для заказчика" - столбец содержит поле для ввода стоимости для заказчика

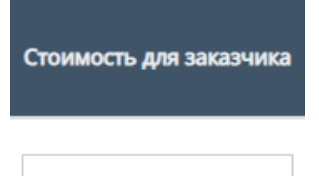

h. "Оплачено заказчиком" - столбец содержит поле для ввода стоимости, оплаченной заказчиком;

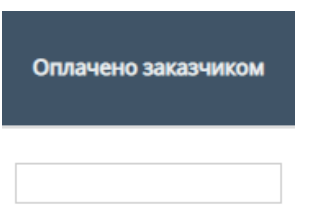

i. "Долг заказчика" - столбец содержит поле для ввода долга заказчика;

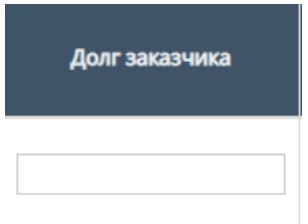

j. "Файл заявки с клиентами" - столбец содержит поле с выбором для фильтрации;

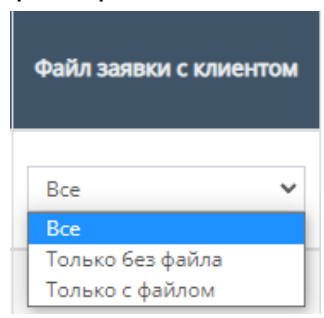

k. "Скан заявки с клиентом" - столбец содержит поле с выбором для фильтрации;

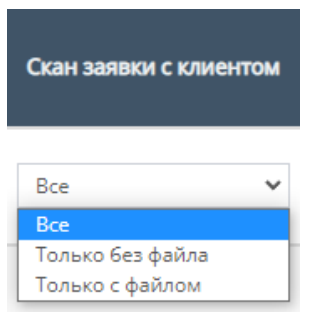

l. "Акт выполненных работ с клиентом" - столбец содержит поле для ввода акта выполненных работ с клиентом, то есть его наличия или отсутствия;

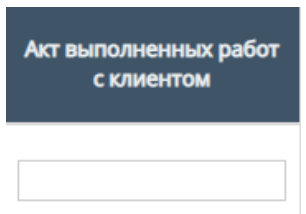

m. "Скан акта выполненных работ с клиентом, дата подписания" - столбец содержит поле для ввода скана акта выполненных работ с клиентом, дата подписания, то есть его наличия или отсутствия;

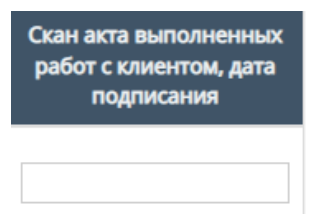

n. В столбцах "Файл заявки с клиентом", "Скан заявки с клиентом", "Акт выполненных работ с клиентом" и "Скан акта выполненных работ с клиентом, дата подписания" можно скачать прикрепленные файлы, если они загружены и прикреплены.

### 2.5.2.4. Карточка «Сводная по заявке»

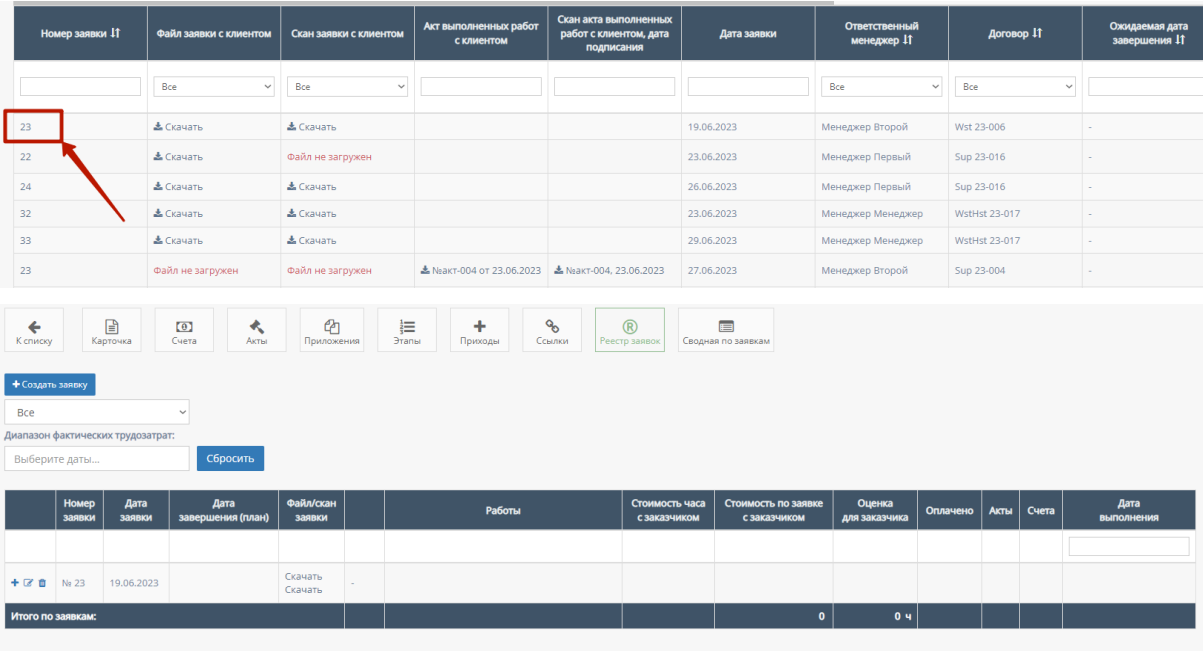

Таблица "Реестр заявок" договора отображается по умолчанию при переходе на карточку "Сводной по заявке". Функционал таблицы описан в пунктах 1-5 параграфа "2.5.1.4.7. Реестр заявок договора".

# 2.6. Раздел меню «Документы»

При нажатии в левой панели на раздел "Документы" открывается список с подразделами "Бланки договоров", "Бланки КП", "Другие бланки", "Уставные Компании" и "Презентации".

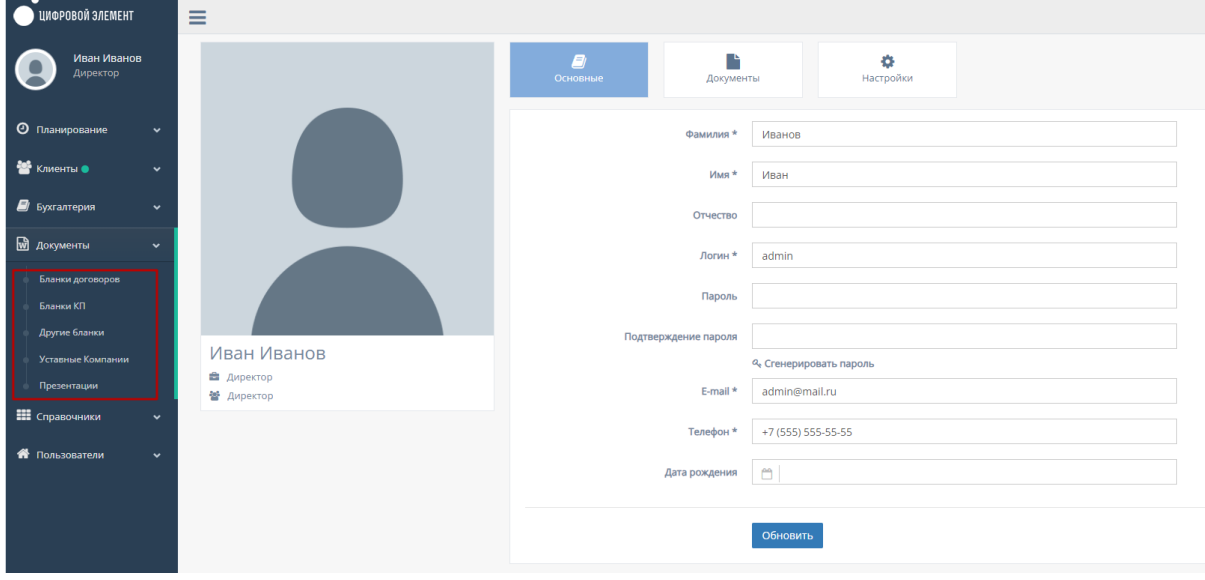

# 2.6.1. Подраздел «Бланки договоров»

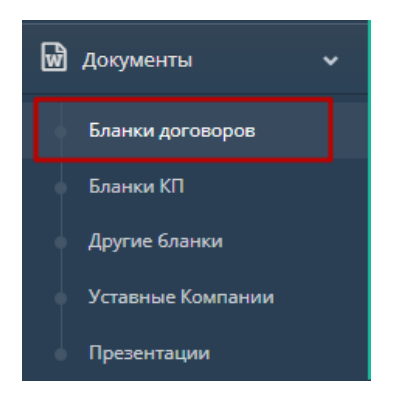

При нажатии в боковой панели на подраздел "Бланки договоров" осуществляется переход на соответствующую страницу с бланками договоров.

По умолчанию открывается единственная таблица на этой странице "Шаблоны договоров"

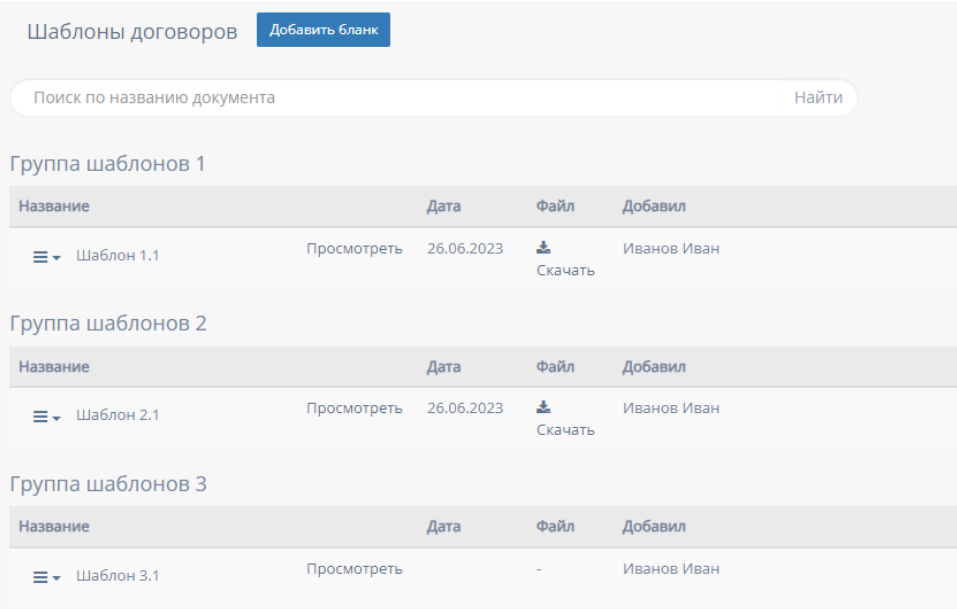

### 2.6.1.1. Добавление нового бланка

При нажатии на кнопку "Добавить бланк" открывается форма добавления шаблона.

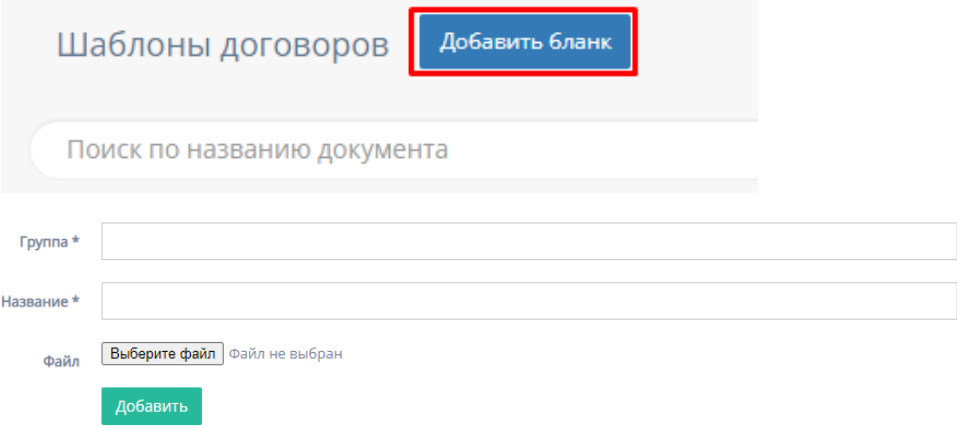

Форма содержит следующие поля для заполнения:

- 1. "Группа" обязательное поле для ввода группы шаблона;
- 2. "Название" обязательное поле для ввода названия шаблона;
- 3. "Выберите файл" при нажатии на кнопку "Выберите файл", осуществляется выбор файла с ПК, который загрузит файл со счетом;
- 4. Кнопка "Добавить" при нажатии на кнопку "Добавить" осуществляет добавление шаблона в таблицу "Шаблоны договоров".
- 2.6.1.2. Функционал таблицы «Шаблоны договоров»
	- 1. Поиск по шаблона

Над таблицей существует поисковая строка для поиска шаблона по названию документа;

# Кнопка "Найти" осуществляет поиск по введенному в строку названию документа;

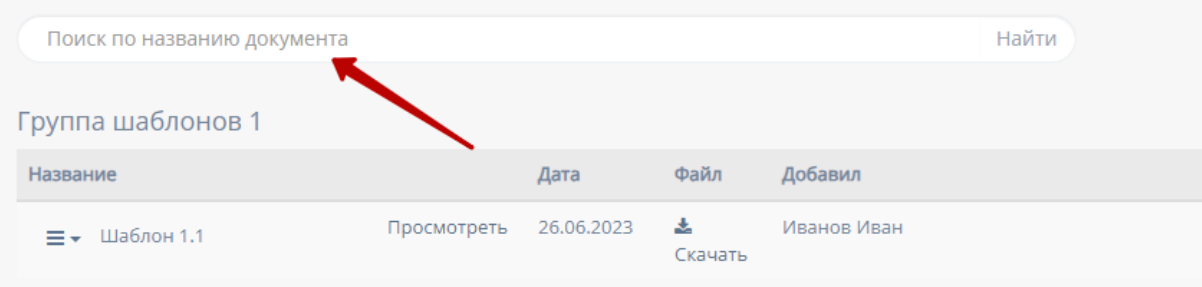

### 2. Действия с шаблоном

При нажатии на иконку "Действия" в шаблоне открывается список вариантов действий с шаблоном;

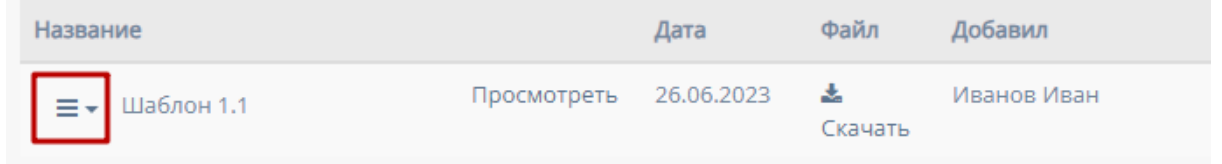

a. Изменение шаблона - при нажатии на кнопку "Изменить" открывается форма с редактированием шаблона, описанная в пункте 2.6.2.1.

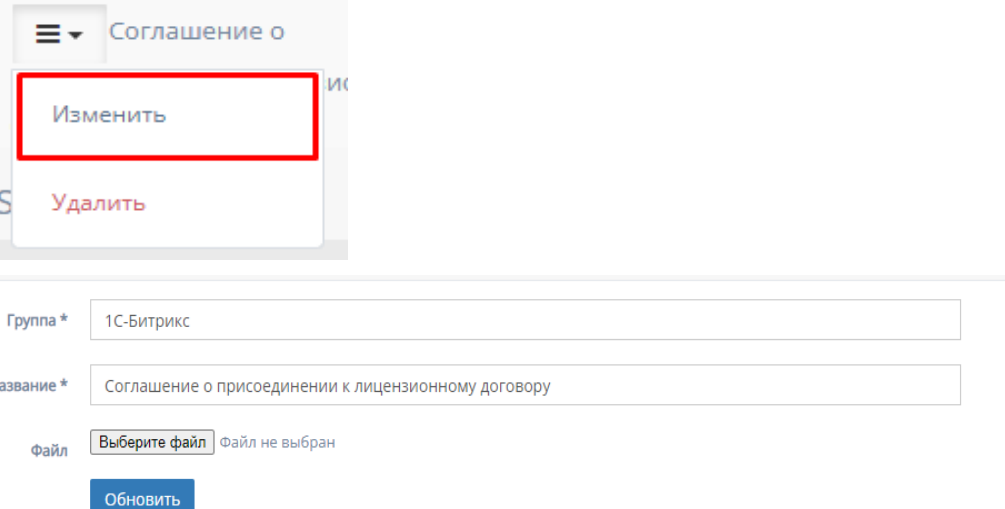

b. Удаление шаблона - при нажатии на кнопку "Удалить" происходит удаление шаблона из таблицы "Шаблоны договоров";

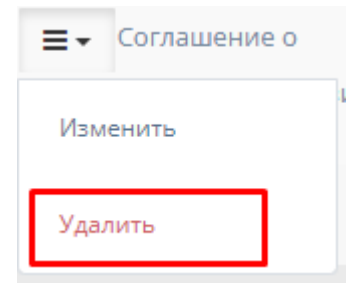

c. Скачивание шаблона - при нажатии на кнопку "Скачать" происходит скачивание файла шаблона на ПК.

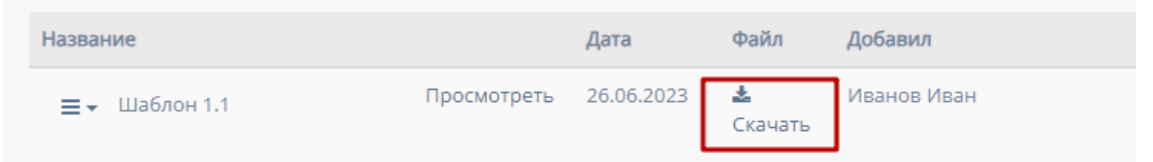

# 2.6.2. Подраздел «Бланки КП»

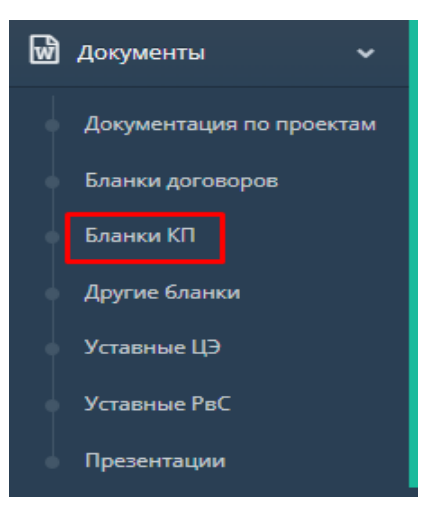

При нажатии в боковой панели на подраздел "Бланки КП" осуществляется переход на соответствующую страницу с бланками коммерческих предложений.

По умолчанию открывается единственная таблица на этой странице "Шаблоны КП"

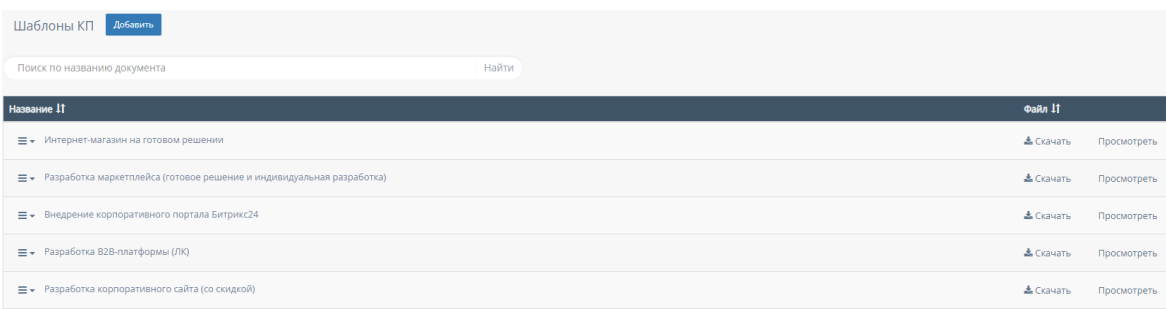

# 2.6.2.1. Добавление нового шаблона

При нажатии на кнопку "Добавить" открывается форма добавления нового шаблона.

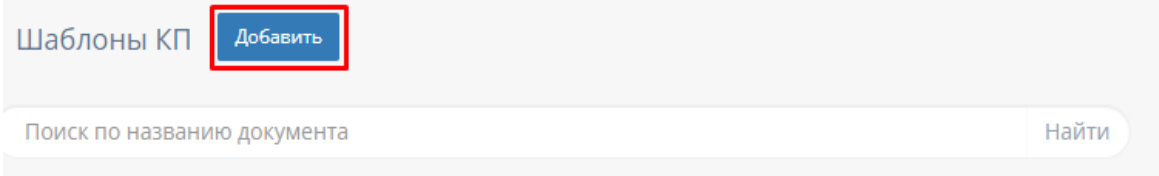

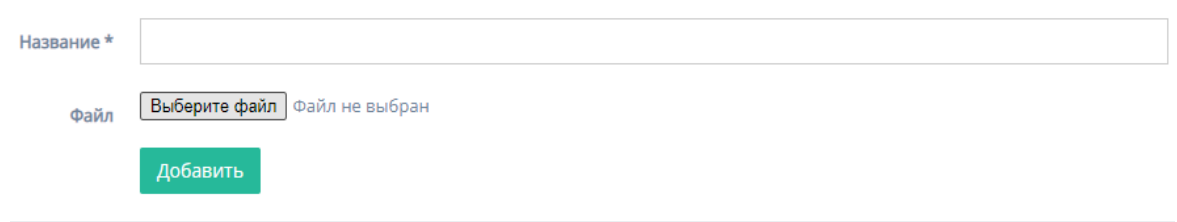

Форма содержит следующие поля для заполнения:

- 1. "Название" обязательное поле для ввода названия шаблона;
- 2. "Выберите файл" при нажатии на кнопку "Выберите файл", осуществляется выбор файла с ПК, который загрузит файл со счетом;
- 3. Кнопка "Добавить" при нажатии на кнопку "Добавить" осуществляет добавление шаблона в таблицу "Шаблоны КП".

#### 2.6.2.2. Функционал таблицы «Шаблоны КП»

1. Поиск по шаблону

Над таблицей существует поисковая строка для поиска шаблона по названию документа;

Кнопка "Найти" осуществляет поиск по введенному в строку названию документа;

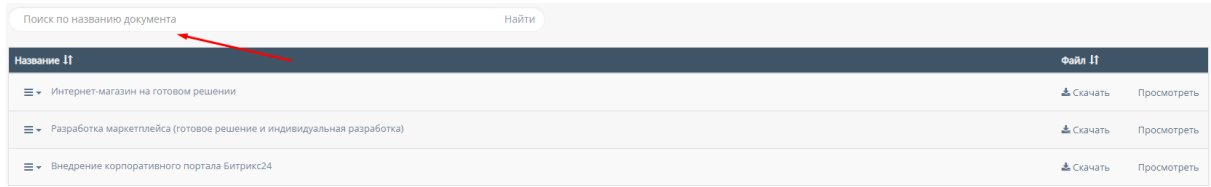

- 2. Фильтры внутри таблицы "Шаблоны КП"
	- a. "Название" столбец можно отфильтровать в алфавитном порядке(от А до Я), и наоборот(от Я до А);

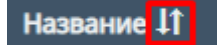

b. "Файл" - столбец можно отфильтровать по его наличию или отсутствию;

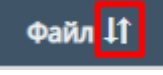

3. Действия с шаблоном

При нажатии на иконку "Действия" в шаблоне открывается список вариантов действий с шаблоном;

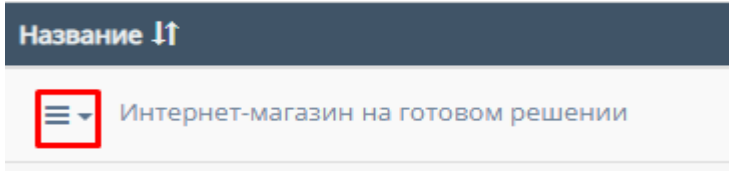

a. Изменение шаблона - при нажатии на кнопку "Изменить" открывается форма с редактированием шаблона, описанная в пункте 2.6.3.1.

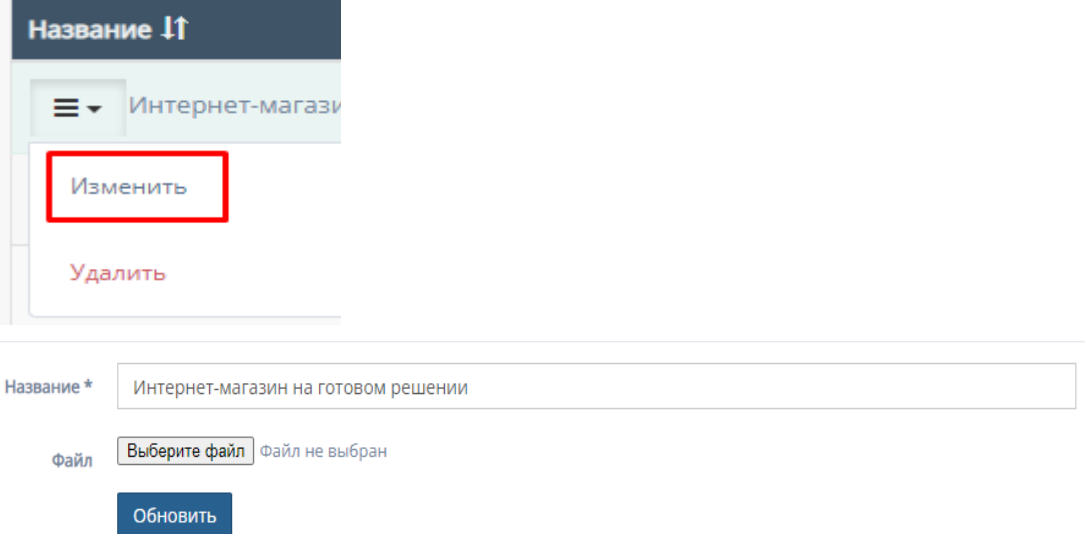

b. Удаление шаблона - при нажатии на кнопку "Удалить" происходит удаление шаблона из таблицы "Шаблоны КП";

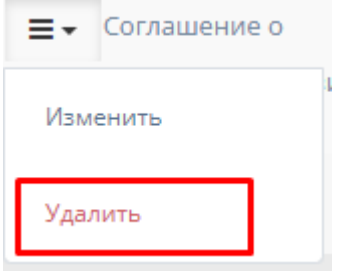

4. Скачивание шаблона - при нажатии на кнопку "Скачать" происходит скачивание файла шаблона на ПК.

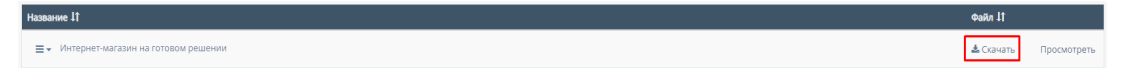

# 2.6.3. Подраздел «Другие бланки»

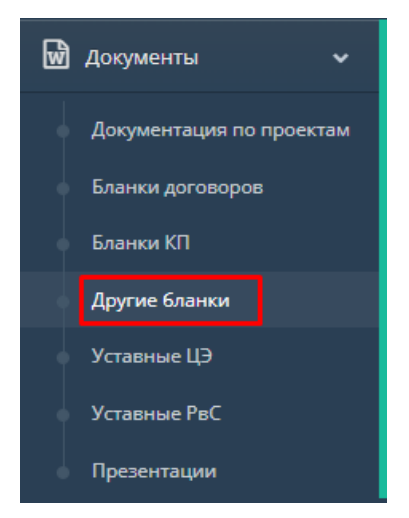

При нажатии в боковой панели на подраздел "Другие бланки" осуществляется переход на соответствующую страницу с остальными бланками договоров.

По умолчанию открывается единственная таблица на этой странице "Другие шаблоны".

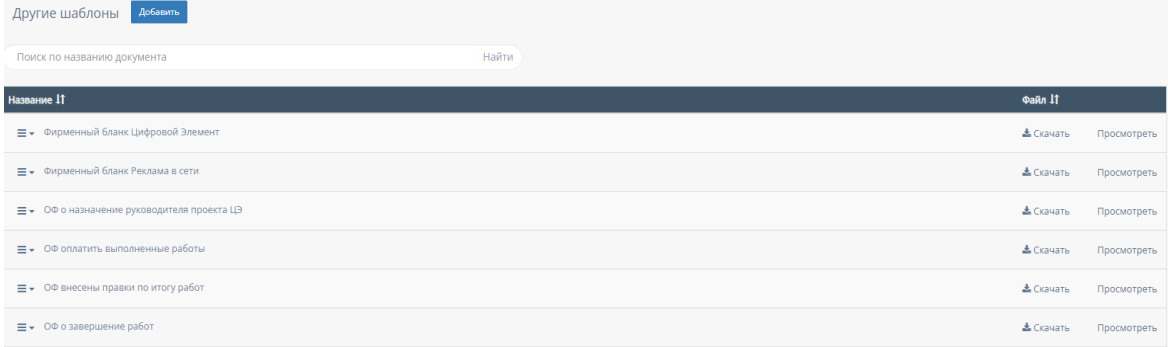

### 2.6.3.1. Добавление нового шаблона

При нажатии на кнопку "Добавить" открывается форма добавления нового шаблона.

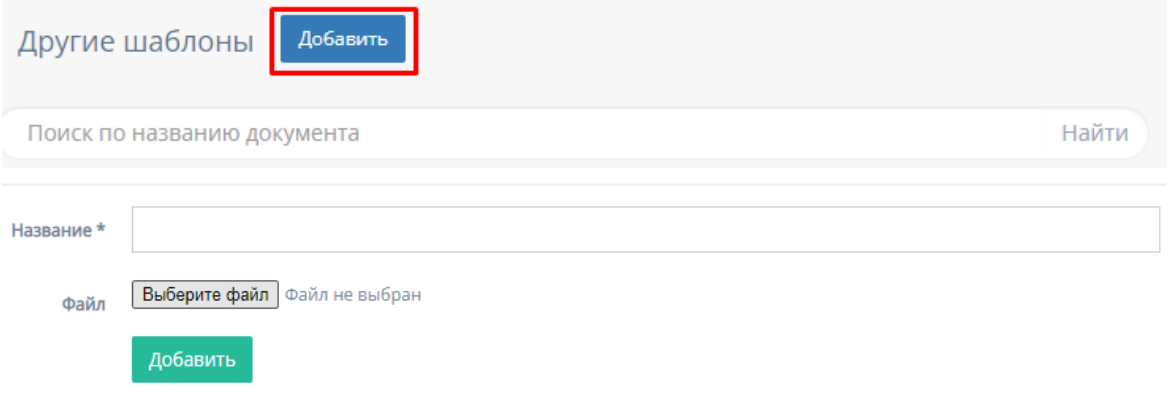

Форма содержит следующие поля для заполнения:

- 1. "Название" обязательное поле для ввода названия шаблона;
- 2. "Выберите файл" при нажатии на кнопку "Выберите файл", осуществляется выбор файла с ПК, который загрузит файл со счетом;
- 3. Кнопка "Добавить" при нажатии на кнопку "Добавить" осуществляет добавление шаблона в таблицу "Другие шаблоны".
- 2.6.3.2. Функционал таблицы «Другие шаблоны»
	- 1. Поиск по шаблону

Над таблицей существует поисковая строка для поиска шаблона по названию документа;

Кнопка "Найти" осуществляет поиск по введенному в строку названию документа;

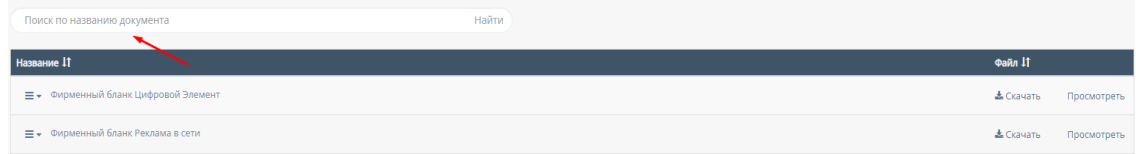

- 2. Фильтры внутри таблицы "Другие шаблоны"
	- a. "Название" столбец можно отфильтровать в алфавитном порядке(от А до Я), и наоборот(от Я до А);

Название 11

b. "Файл" - столбец можно отфильтровать по его наличию или отсутствию;

Файл 11

3. Действия с шаблоном

При нажатии на иконку "Действия" в шаблоне открывается список вариантов действий с шаблоном;

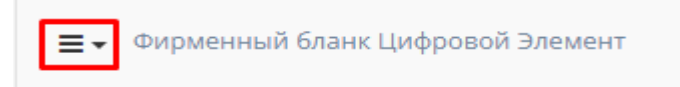

a. Изменение шаблона - при нажатии на кнопку "Изменить" открывается форма с редактированием шаблона, описанная в пункте 2.6.4.1.

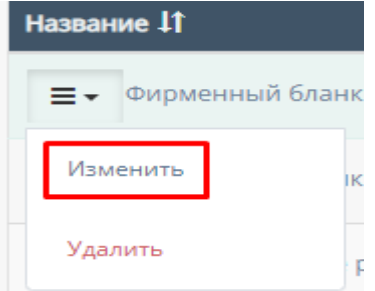

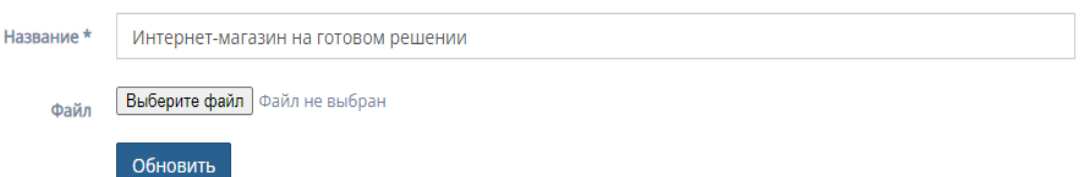

b. Удаление шаблона - при нажатии на кнопку "Удалить" происходит удаление шаблона из таблицы "Другие шаблоны";

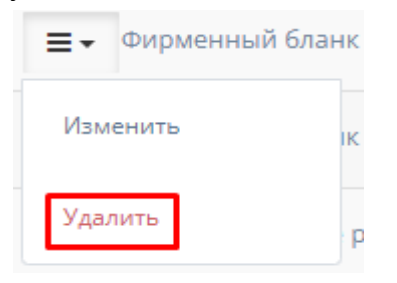

4. Скачивание шаблона - при нажатии на кнопку "Скачать" происходит скачивание файла шаблона на ПК.

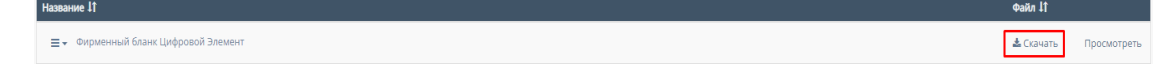

# 2.6.4. Подраздел «Уставные Компании»

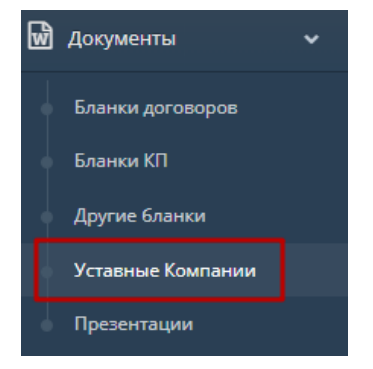

При нажатии в боковой панели на подраздел "Уставные Компании" осуществляется переход на соответствующую страницу с уставными документами компании.

По умолчанию открывается единственная таблица на этой странице "Уставные Компании".

### 2.6.4.1. Добавление новой уставной

При нажатии на кнопку "Добавить" открывается форма добавления новой уставной.

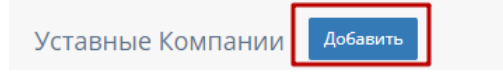

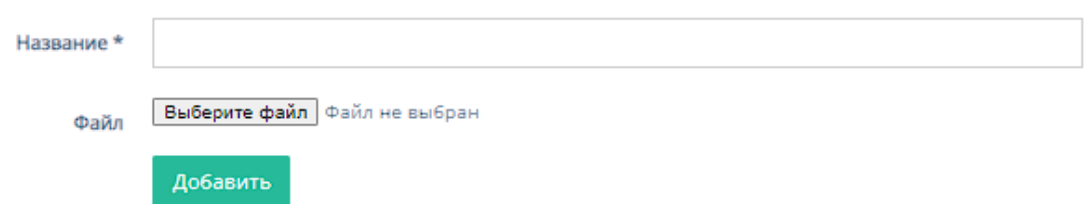

Форма содержит следующие поля для заполнения:

- 1. "Название" обязательное поле для ввода названия уставной;
- 2. "Выберите файл" при нажатии на кнопку "Выберите файл", осуществляется выбор файла с ПК, который загрузит файл со счетом;
- 3. Кнопка "Добавить" при нажатии на кнопку "Добавить" осуществляет добавление уставной в таблицу "Уставные Компании".
- 2.6.4.2. Функционал таблицы «Уставные Компании»
	- 1. Фильтры внутри таблицы "Уставные Компании"
		- a. "Название" столбец можно отфильтровать в алфавитном порядке(от А до Я), и наоборот(от Я до А);

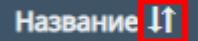

b. "Файл" - столбец можно отфильтровать по его наличию или отсутствию;

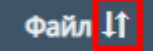

2. Действия с уставной

При нажатии на иконку "Действия" в уставной открывается список вариантов действий с уставной;

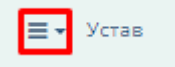

a. Изменение уставной - при нажатии на кнопку "Изменить" открывается форма с редактированием уставной, описанная в пункте 2.6.5.1.

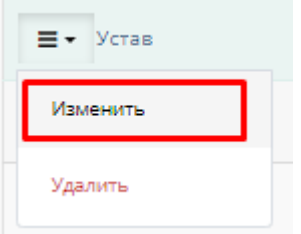

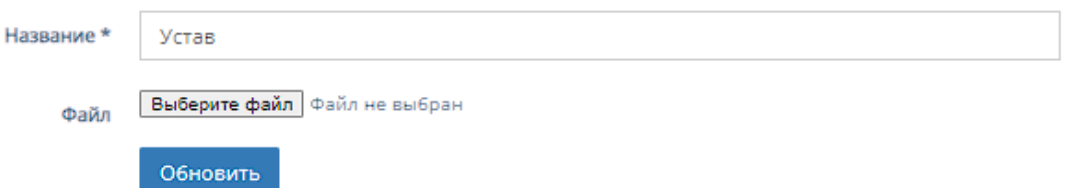

b. Удаление уставной - при нажатии на кнопку "Удалить" происходит удаление уставной из таблицы "Уставные Компании";

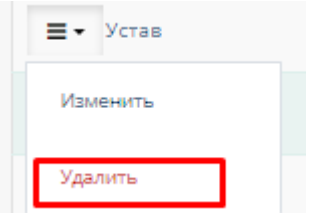

3. Скачивание уставной - при нажатии на кнопку "Скачать" происходит скачивание файла уставной на ПК.

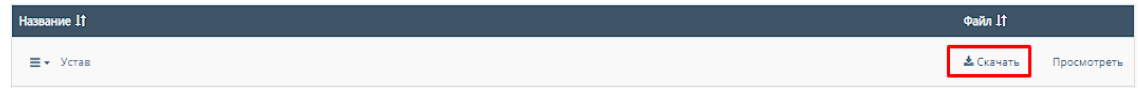

# 2.6.5. Подраздел «Презентации»

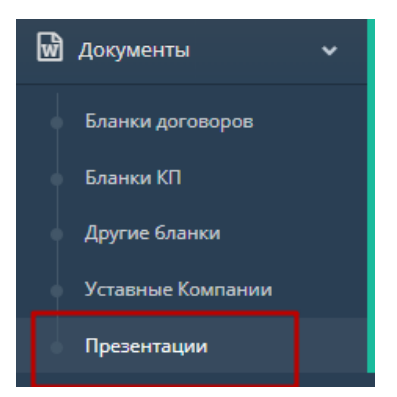

При нажатии в боковой панели на подраздел "Презентации" осуществляется переход на соответствующую страницу с презентациями. По умолчанию открывается единственная таблица на этой странице "Презентации".

2.6.5.1. Добавление новой презентации

При нажатии на кнопку "Добавить" открывается форма добавления новой презентации.

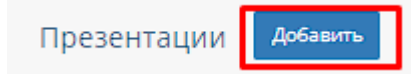

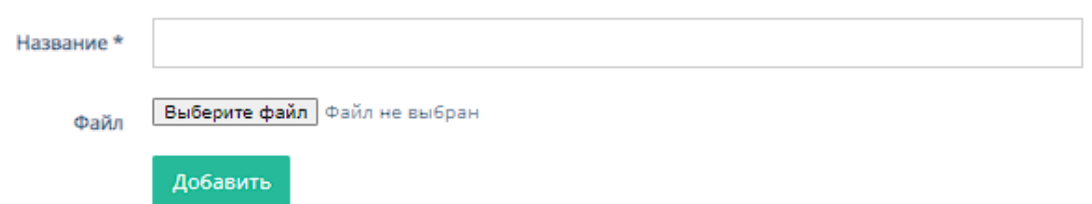

Форма содержит следующие поля для заполнения:

- 1. "Название" обязательное поле для ввода названия презентации;
- 2. "Выберите файл" при нажатии на кнопку "Выберите файл", осуществляется выбор файла с ПК, который загрузит файл со счетом;
- 3. Кнопка "Добавить" при нажатии на кнопку "Добавить" осуществляет добавление презентации в таблицу "Презентации".
- 2.6.5.2. Функционал таблицы «Презентации»
	- 1. Фильтры внутри таблицы "Презентации"
		- a. "Название" столбец можно отфильтровать в алфавитном порядке(от А до Я), и наоборот(от Я до А);

Название 11

b. "Файл" - столбец можно отфильтровать по его наличию или отсутствию;

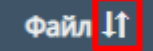

2. Действия с презентацией

При нажатии на иконку "Действия" в презентации открывается список вариантов действий с презентацией;

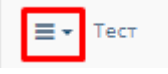

a. Изменение презентации - при нажатии на кнопку "Изменить" открывается форма с редактированием презентации, описанная в пункте 2.6.7.1.

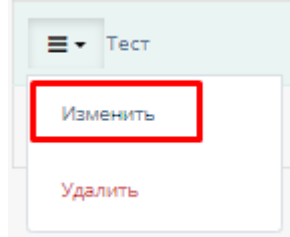
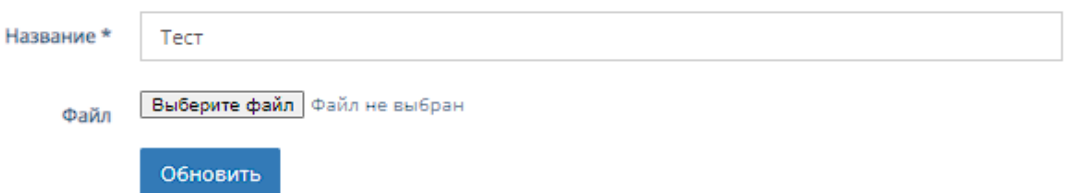

b. Удаление шаблона - при нажатии на кнопку "Удалить" происходит удаление шаблона из таблицы "Презентации";

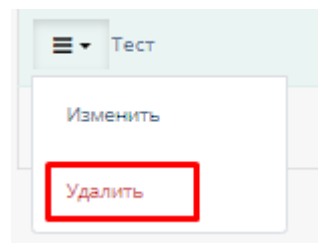

3. Скачивание презентации - при нажатии на кнопку "Скачать" происходит скачивание файла презентации на ПК.

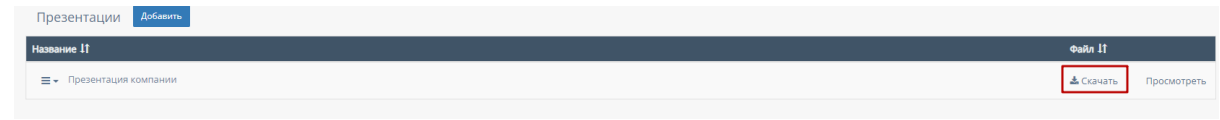

3. Сценарий для роли «Главный Бухгалтер»

Стартовая страница:

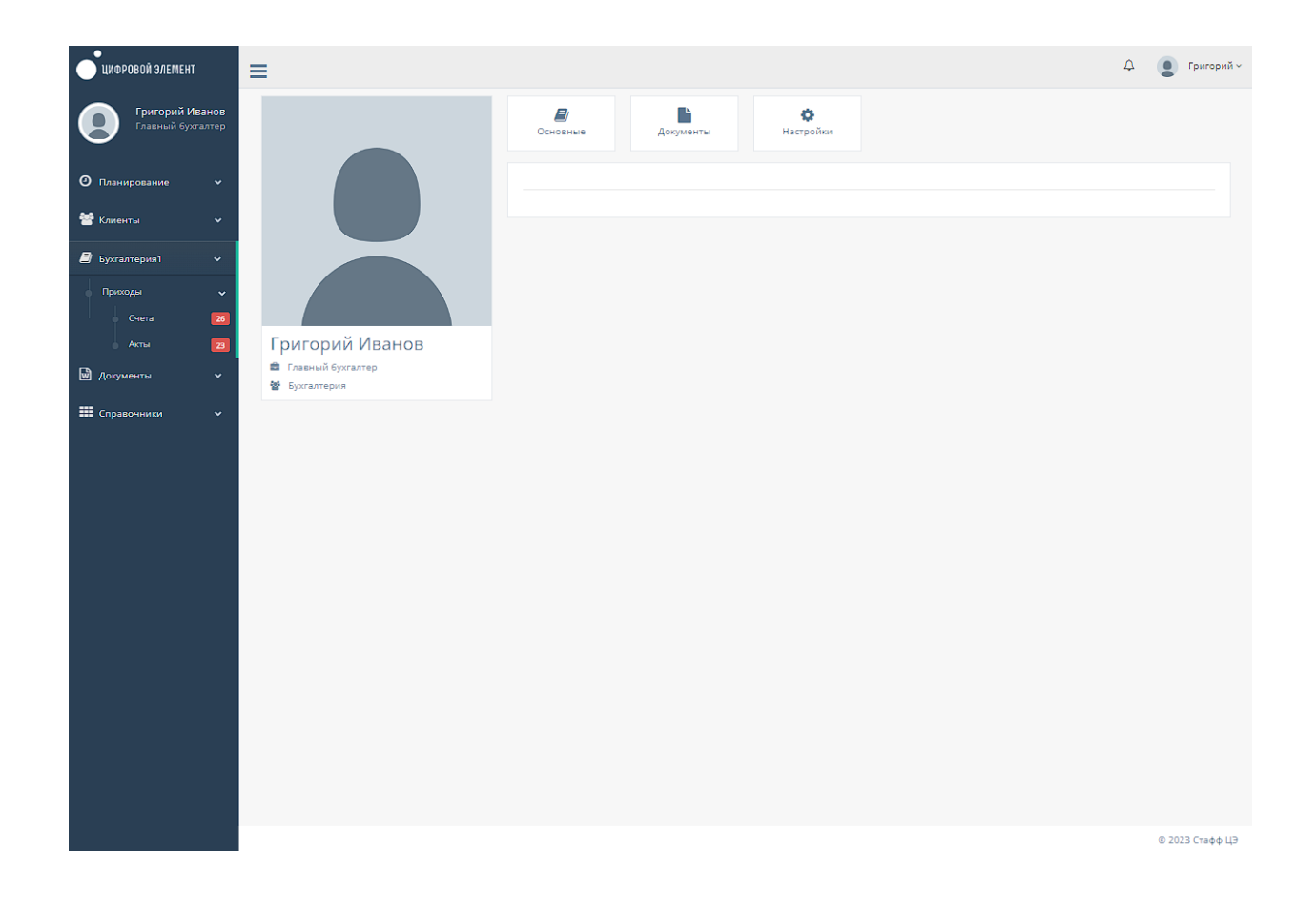

# 3.1. Раздел меню «Планирование»

Функционал описан в пункте 2.1 текущей инструкции по эксплуатации.

# 3.2. Раздел меню «Бухгалтерия»

При нажатии в левой панели на раздел "Бухгалтерия" открывается список с подразделами "Приходные счета" и "Приходные акты".

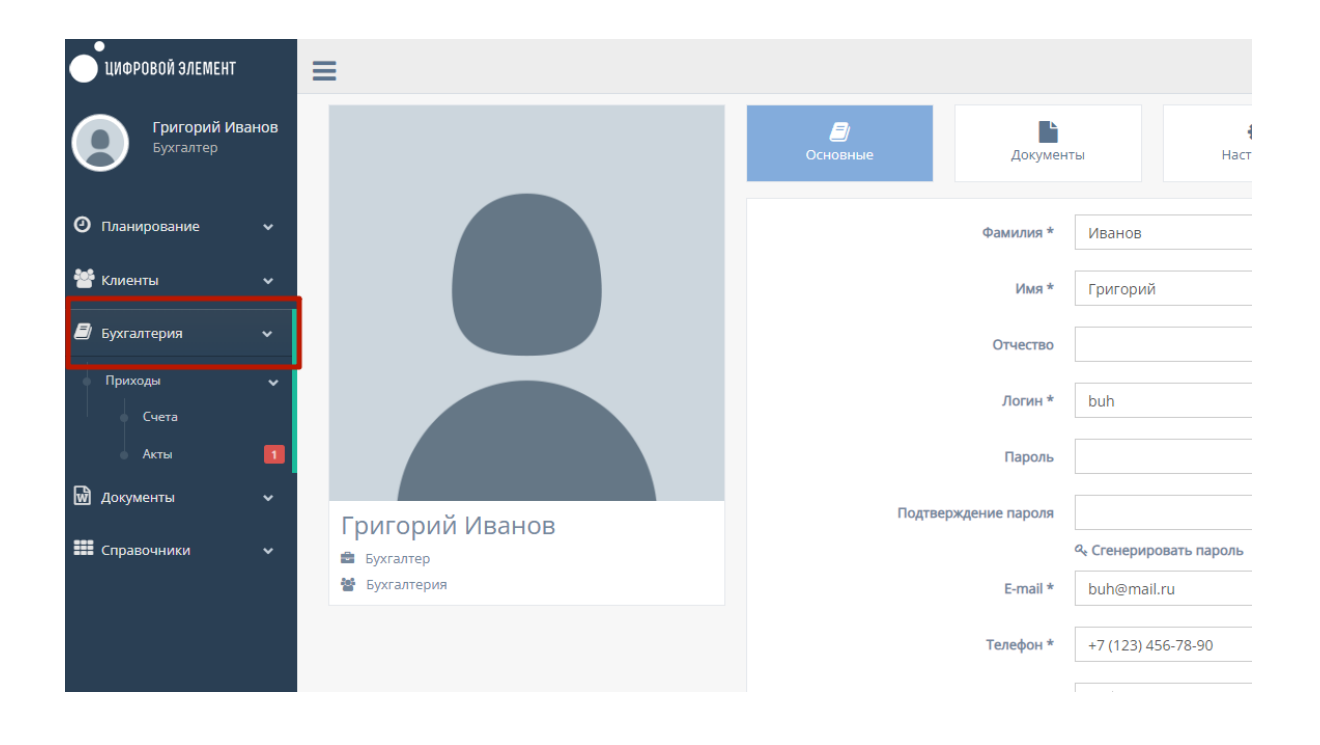

# 3.2.1. Подраздел меню «Приходные счета»

При нажатии на подраздел "Приходные счета" открывается соответствующая страница с приходными счетами компании.

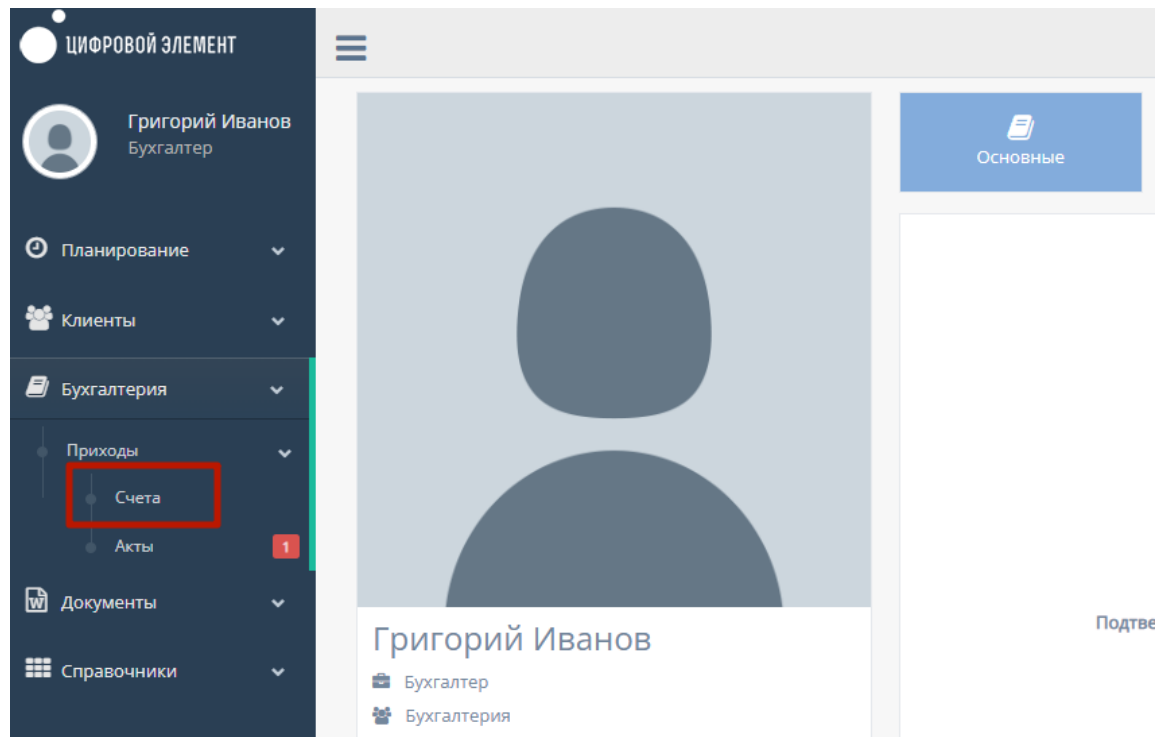

На данной странице существуют несколько таблиц для работы со счетами: "Все счета", "Заявки", "Требует удаления" и "Удаленные".

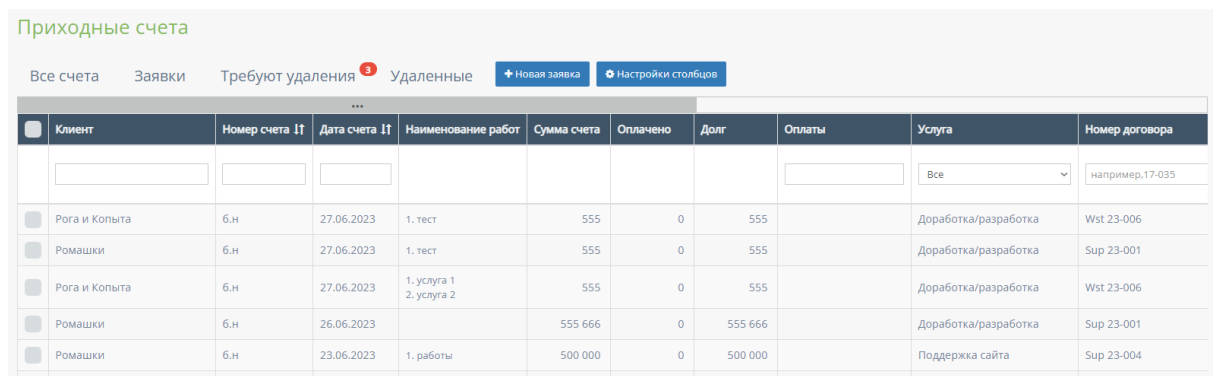

## 3.2.1.1. Таблица «Все счета»

Данная таблица открывается по умолчанию при переходе на страницу счетов договора. Таблица отображает все счета бухгалтерии.

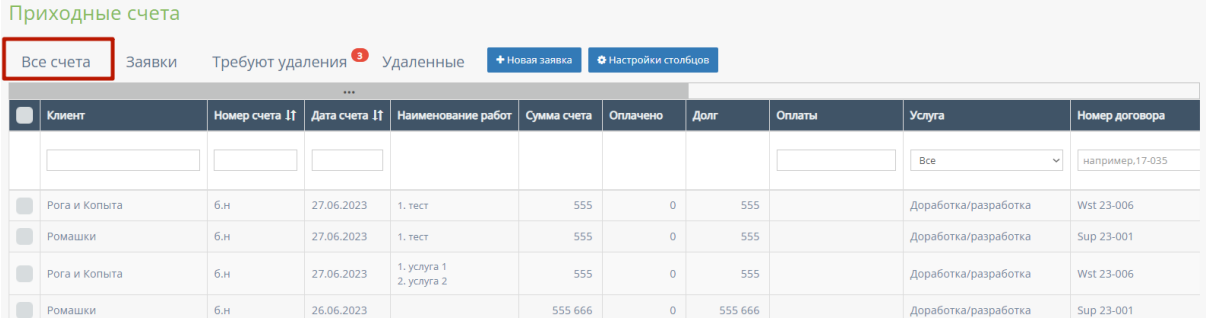

В таблице существуют столбцы, в полях которых можно вводить информацию, и которые можно отфильтровать:

1. Кнопка "Выбрать все", для выбора всех счетов бухгалтерии и дальнейших манипуляций с ними;

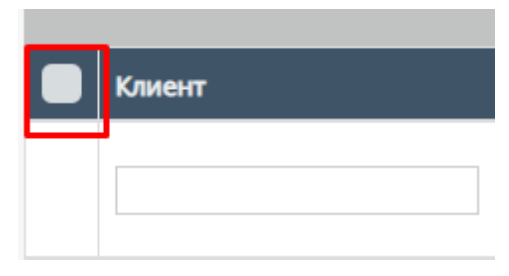

2. "Клиент" - столбец имеет поле для ввода клиента с наименованием компании или Юр.лица;

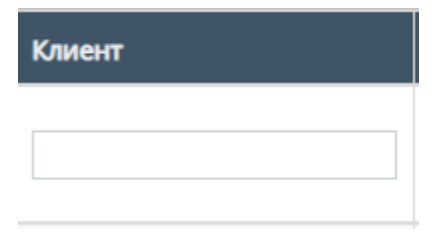

3. "Номер счета" - столбец имеет поле для ввода номера счета;

Также, номера счетов можно отфильтровать в порядке возрастания, и наоборот, убывания;

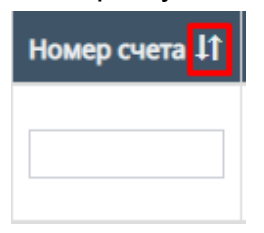

4. "Дата счета" - при нажатие на поле открывает "Календарь" для выбора периода даты действования счета;

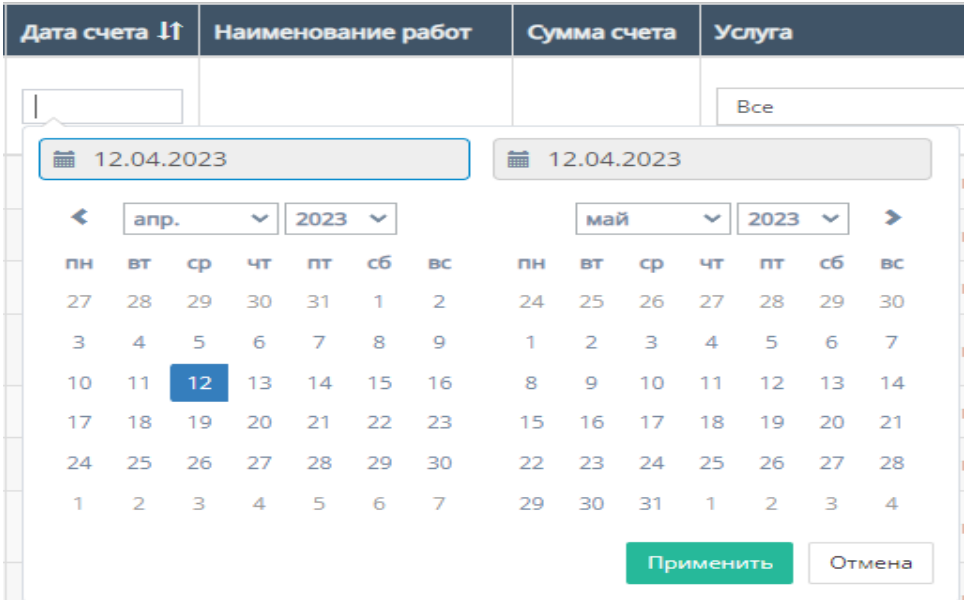

Также, дату счета можно отфильтровать от самого старого счета, до самого нового.

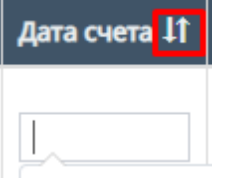

5. "Услуга" - при нажатии на поле открывается список с вариантами проводимых услуг от компании. По умолчанию стоит значение "Все", то есть отображаются все виды услуг;

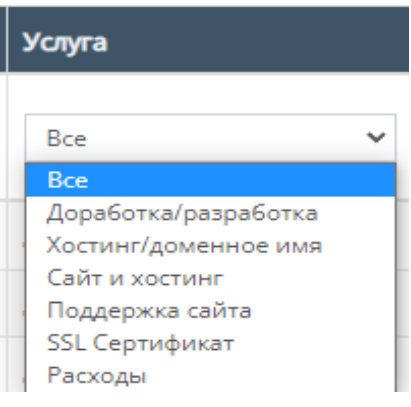

6. "Номер договора" - поле для ввода номера договора, заключившего с компанией;

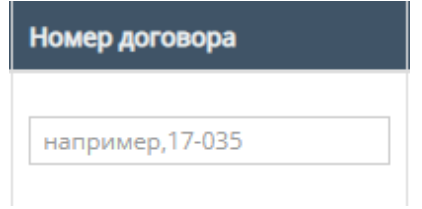

7. "Номера актов" - содержит поле для ввода номера актов и фильтрация с вариантами существования актов или обычного ввода номера акта;

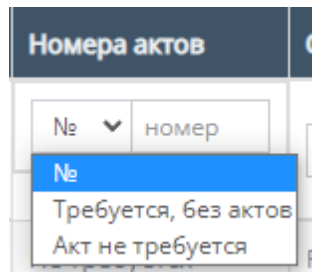

8. "Ответственный по договору" - при нажатии на поле открывается список вариантов с фамилиями и именами ответственного по договору, можно выбрать конкретного человека;

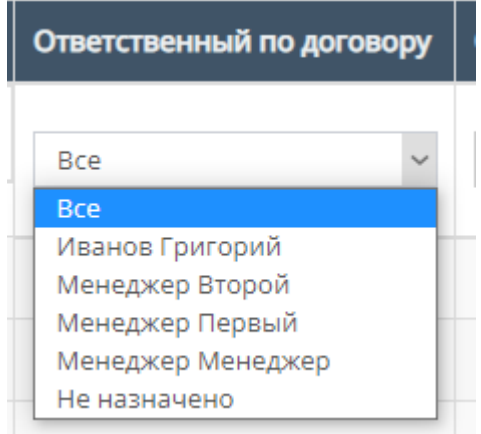

9. "Ответственный" - при нажатии на поле открывается список вариантов с фамилиями и именами номинально ответственного сотрудника, можно выбрать конкретного человека;

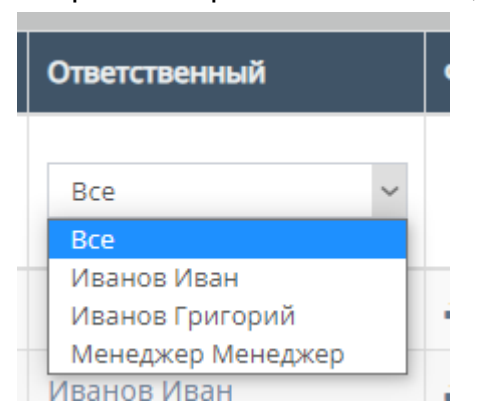

10."Комментарий" - столбец содержит фильтрацию в алфавитном порядке(от А до Я) и наоборот (от Я до А)

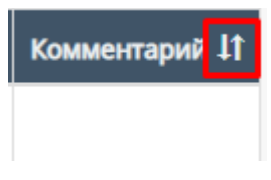

11. Скачивание файла счета;

Внутри данной таблицы можно скачать файл счета, если файл со счетом загружен в таблицу;

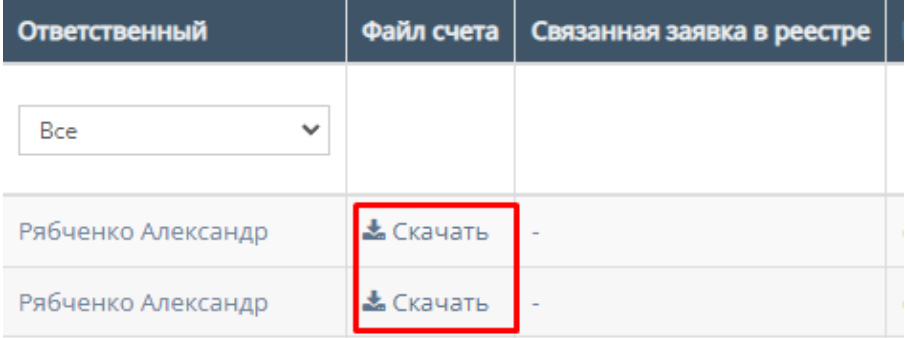

## 12.Прочие действия с таблицей.

Пролистав до конца страницы таблицы можно перейти на следующую страницу таблицы, нажав на соотствеющий номер страницы;

.

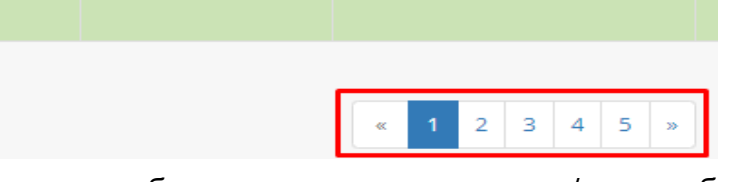

Также, при выборе конкретного счета и/или выборе всех счетов, пролистывании страницы таблицы до конца и при нажатии на кнопку "Действия" открывается список с вариантами деятельности с

выбранными счетами, и кнопка "Применить" для применения действий с выбранными счетами.

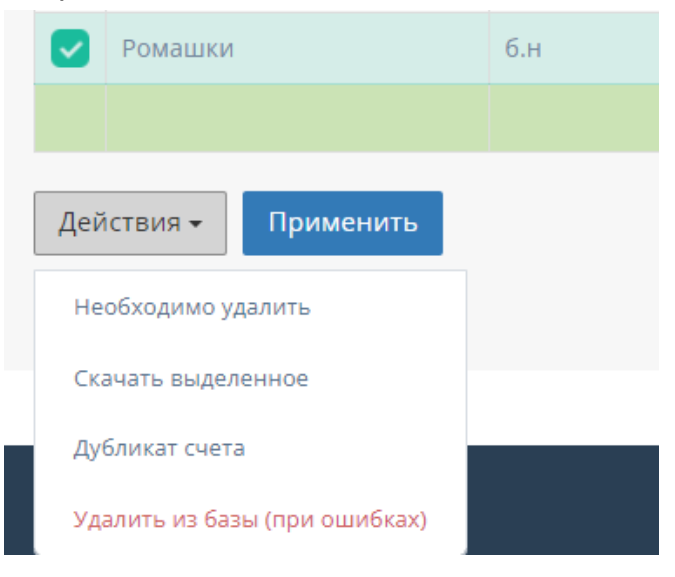

### 13.Настройка столбцов

Только у данной таблицы присутствует настройка отображаемых столбцов. При нажатии на кнопку "Настройки столбцов" открывается форма для настройки отображения столбцов таблицы "Все счета"

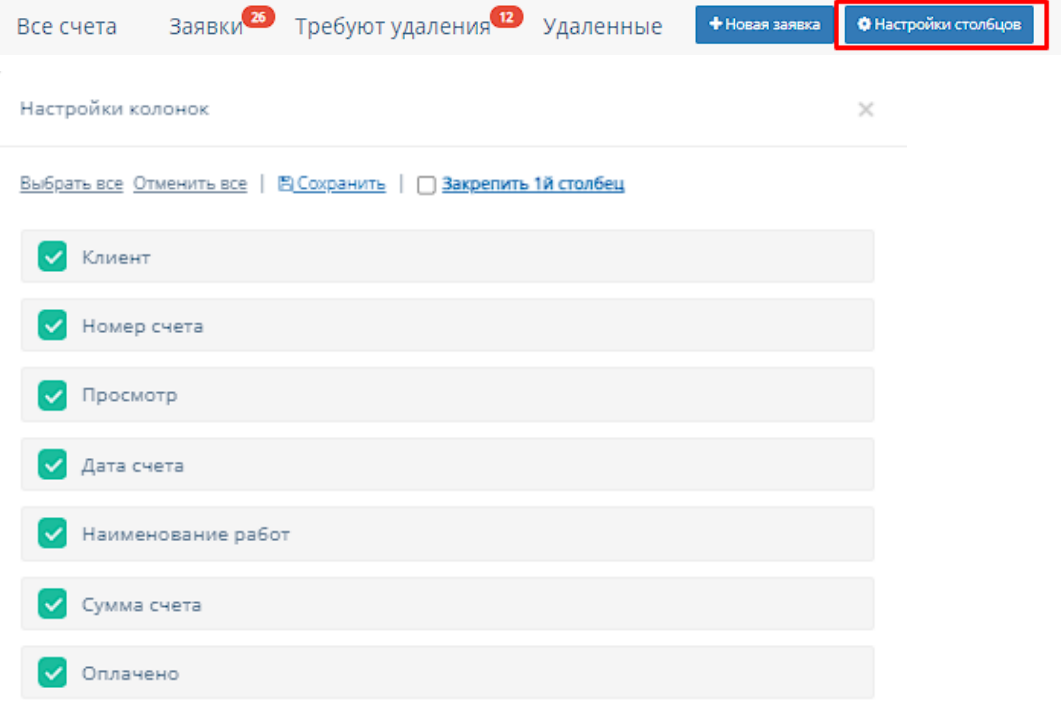

Функционал "Настройки колонок":

- a. "Выбрать все" при нажатии на кнопку "Выбрать все" выбираются все столбцы для отображения;
- b. "Отменить все" при нажатии на кнопку "Отменить все" ни один столбец не будет выбран для отображения;
- c. "Сохранить" при нажатии на кнопку "Сохранить" происходит сохранение и добавление выбранных столбцов в таблицу "Сводная по заявкам";
- d. "Закрепить 1-й столбец" при нажатии на кнопку "Закрепить 1-й столбец" закрепляется в таблицу столбец "Фактическая дата завершения";
- e. Выбор столбца при нажатии на кнопку выбора столбца, соответственно будет отображаться выбранный столбец в таблице "Все счета".

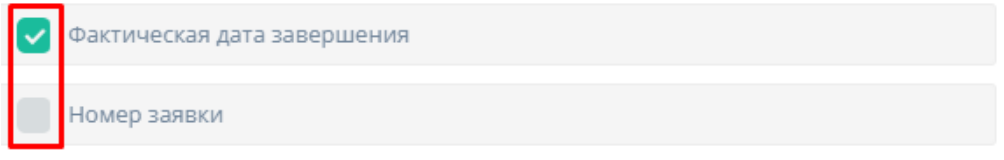

14.Работа с карточкой счета

При нажатии на карточку счета происходит открытие формы с данными карточки счета.

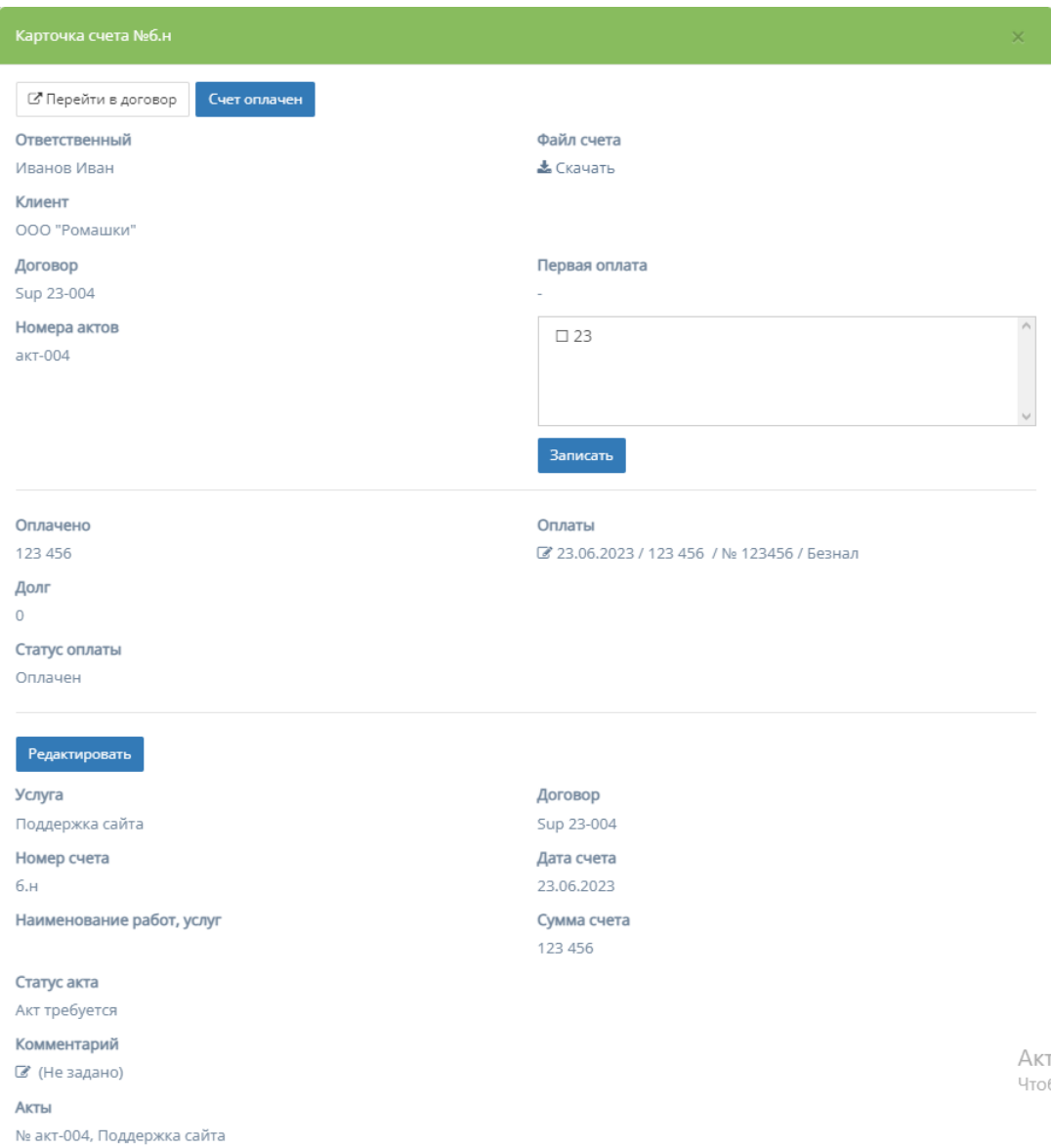

a. Переход в файл договора - при нажатии на кнопку "Перейти в файл договора" происходит переход на соответствующую страницу карточки данного договора, функционал которой описан в пункте 2.5.1.4 инструкции по эксплуатации;

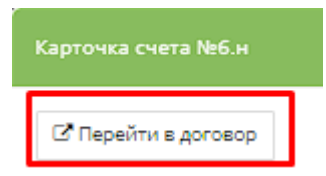

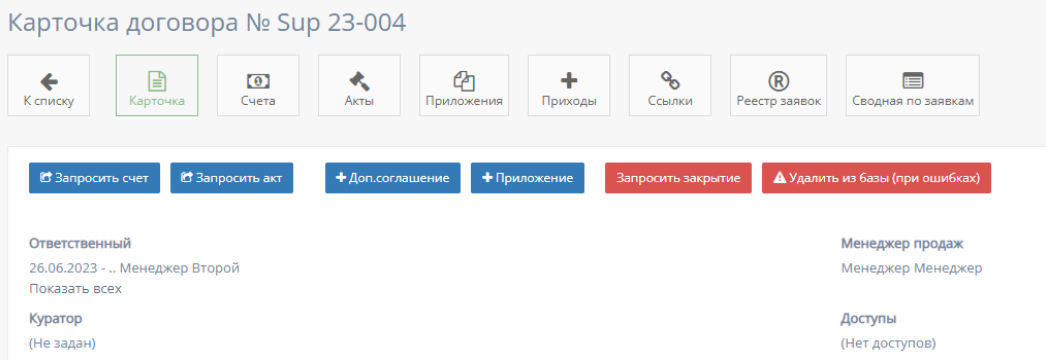

b. Скачивание файла - при нажатии на кнопку "Скачать" столбца поля "Файл счета" происходит скачивание файла счета (при наличии).

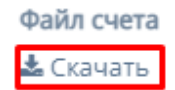

c. Записывание первой оплаты - при выборе первой оплаты в списке всех оплат и последующем нажатии на кнопку "Записать" происходит запись в договор первой оплаты по счету;

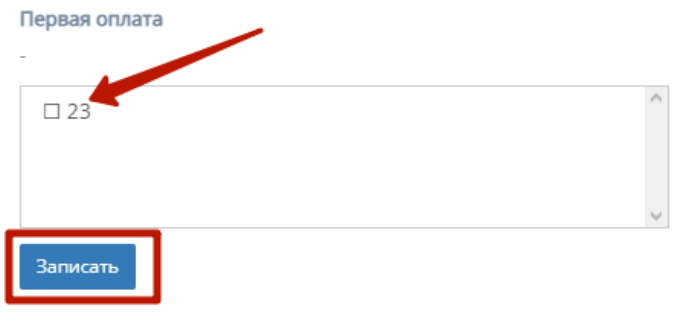

#### d. Редактирование карточки счета ┓

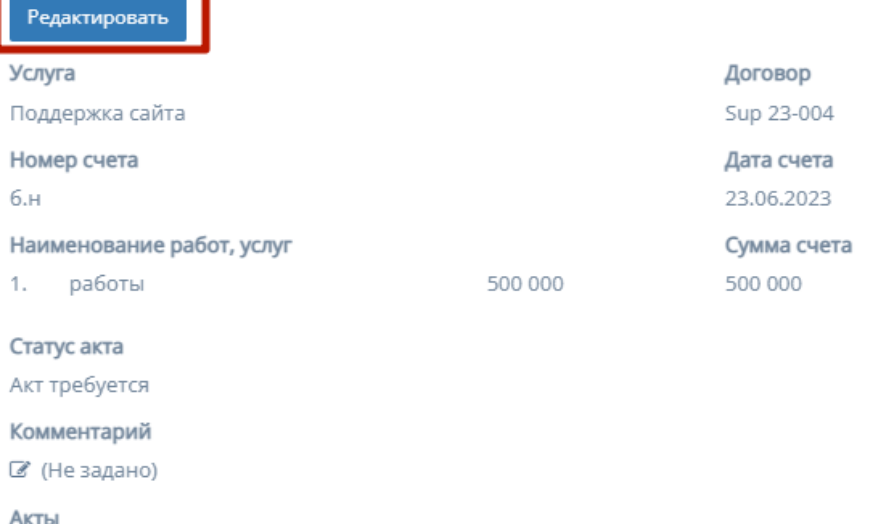

При нажатии на кнопку "Редактировать", информацию в соответствующих полях карточки счета можно изменить и/или отредактировать.

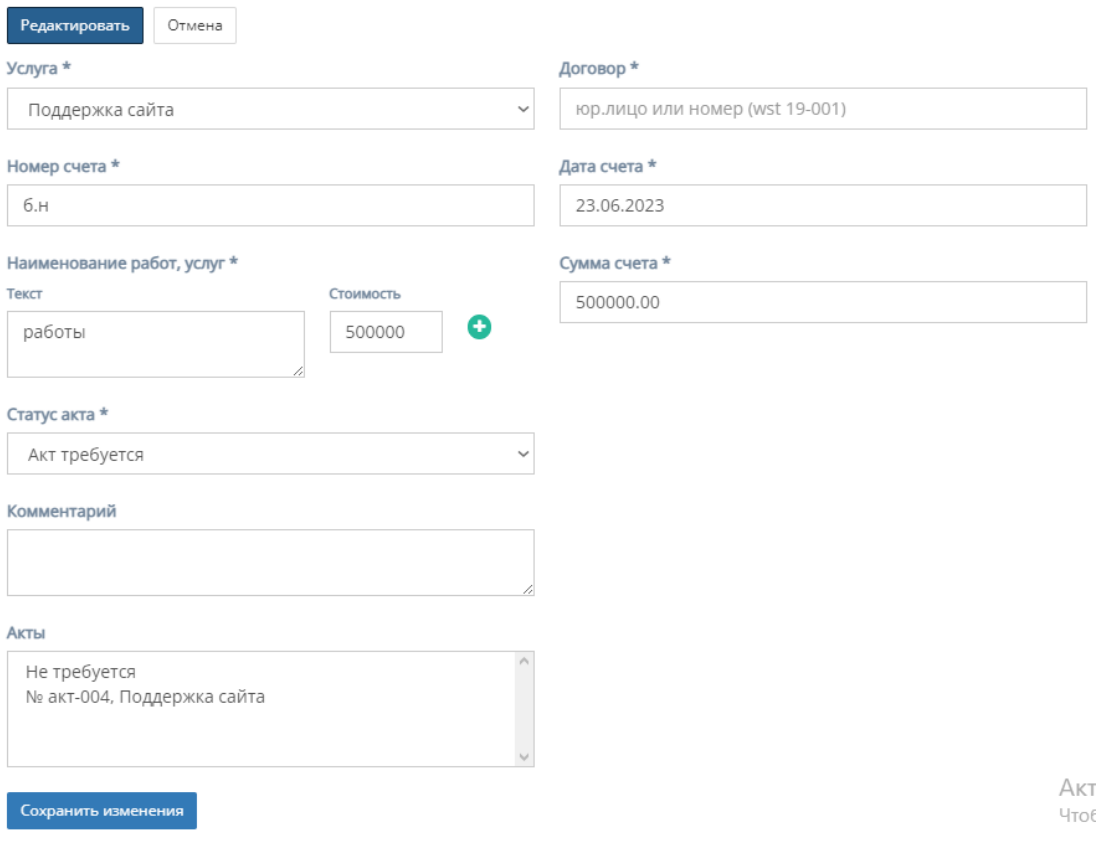

Форма содержит следующие поля для редактирования:

1. "Услуга" - обязательное поле, при нажатии на которое открывается список с вариантами проводимых услуг от компании;

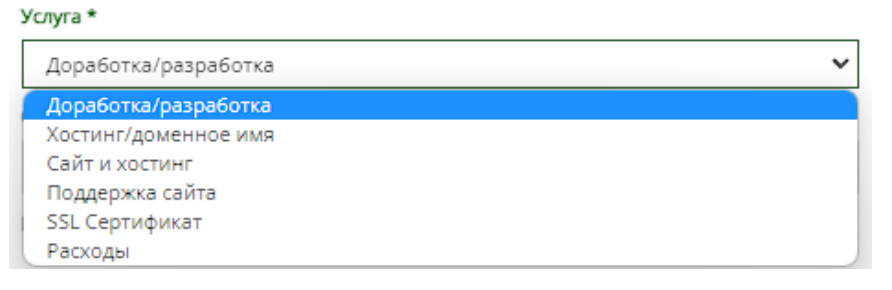

- 2. "Договор" обязательное поле для ввода юр.лица или номера договора;
- 3. "Номер счета" обязательное поле для ввода номера счета;
- 4. "Дата счета" обязательное поле, при нажатии на которое открывается "календарь" для выбора даты составления счета;

#### Дата счета \*

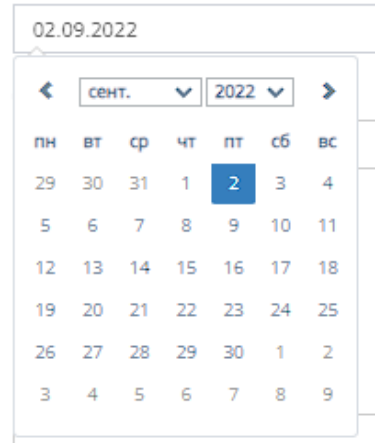

5. "Наименование услуг, работ" - обязательное поле для заполнения полей "Текст" с наименованием услуги/работы и "Стоимость" со стоимостью данной услуги/работы.

Иконка "плюс" добавляет дополнительные поля "Текст" и "Стоимость"

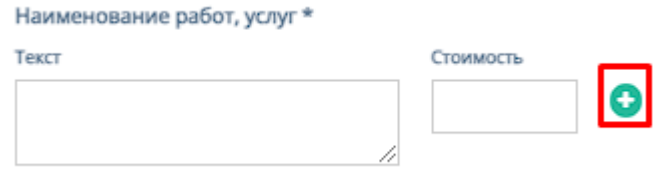

Иконка "минус" убирает добавленные поля "Текст" и "Стоимость"<br>Наименование работ, услуг\*

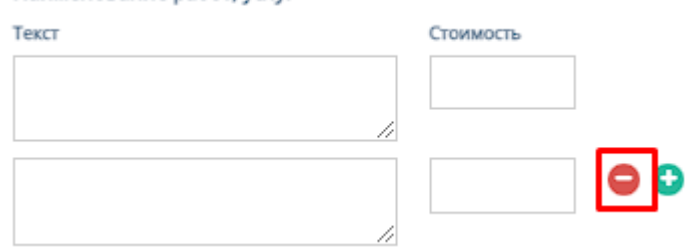

- 6. "Сумма счета" обязательное поле для ввода стоимости счета;
- 7. "Статус акта" обязательное поле, при нажатии на которое открывается список вариантов статусов акта;

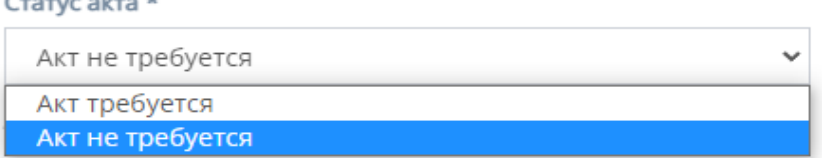

- 8. "Комментарий" необязательное поле для ввода комментария к карточки счета;
- 9. "Акты" представляется собой список вариантов с типом использования акта.

10.Кнопки "Отмена" и "Сохранить изменения" - при нажатии на кнопку "Отмена" редактирование файлов отменяется, при нажатии на кнопку "Сохранить изменения" - измененные и/или отредактированные данные в карточки договора сохраняются.

## 3.2.1.2. Таблица «Заявки»

Данная таблица отображает счета бухгалтерии, находящиеся в заявке.

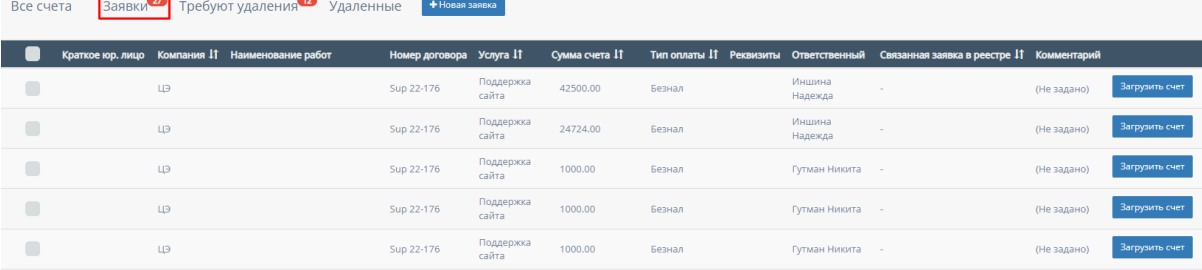

В таблице существуют столбцы которые можно отфильтровать, а также прочий функционал:

1. Кнопка "Выбрать все", для выбора всех счетов бухгалтерии и дальнейших манипуляций с ними;

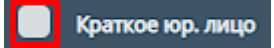

2. "Компания" - столбец можно отфильтровать в алфавитном порядке(от А до Я), и наоборот(от Я до А);

Компания 11

3. "Услуга" - столбец можно отфильтровать в алфавитном порядке(от А до Я), и наоборот(от Я до А);

**Yonyra** It

4. "Сумма счета" - столбец можно отфильтровать в алфавитном порядке(от А до Я), и наоборот(от Я до А);

Сумма счета 11

5. "Тип оплаты" - столбец можно отфильтровать в порядке возрастания, и наоборот, убывания;

**Тип оплаты** IT

6. "Связанная заявка в реестре" - столбец можно отфильтровать в алфавитном порядке(от А до Я), и наоборот(от Я до А);

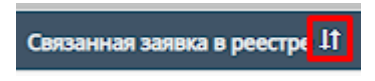

7. Загрузка счета - при нажатии на кнопку "Загрузить счет" открывается форма для прикрепления счета;

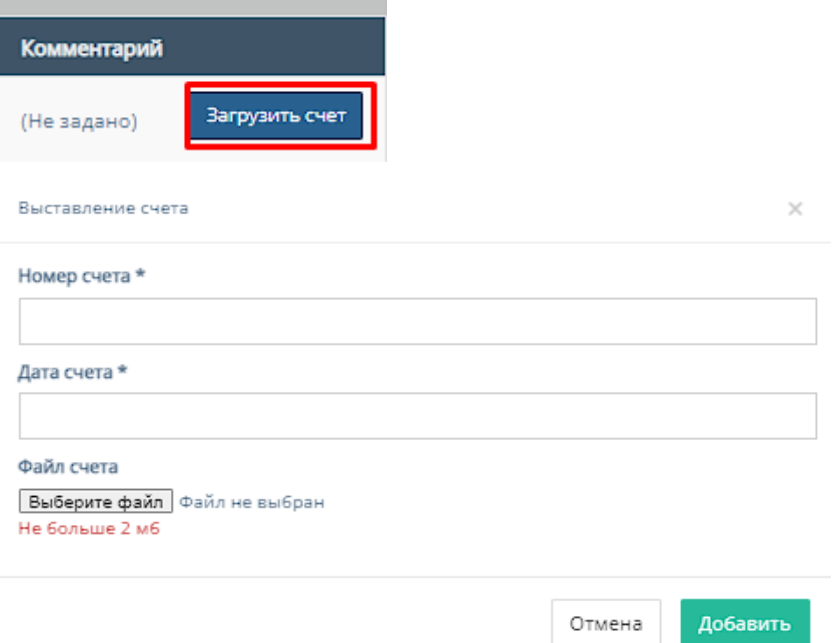

Форма содержит следующие поля для заполнения:

- a. "Номер счета" обязательное поле для ввода номера загружаемого счета;
- b. "Дата счета" обязательное поле для выбора даты загрузки счета. При нажатии на данное поле происходит открытие "Календаря" для выбора даты загрузки счета;

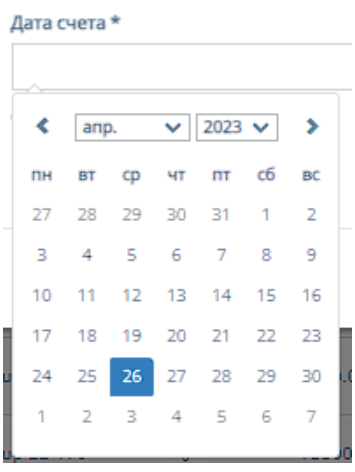

- c. "Файл счета" при нажатии на кнопку "Выберите файл", осуществляется выбор файла с ПК, который загрузит файл счета;
- d. Кнопка "Отмена" для отмены заполнения формы;
- e. Кнопка "Добавить" для добавления и сохранения редактирования.

8. Скачивание реквизитов;

Внутри данной таблицы можно скачать с реквизитами счета, если файл со счетом загружен в таблицу;

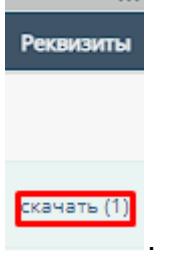

9. Прочие действия с таблицей.

При выборе конкретного счета и/или выборе всех счетов, пролистывании страницы таблицы до конца и при нажатии на кнопку "Действия" открывается список с вариантами деятельности с выбранными счетами, и кнопка "Применить" для применения действий с выбранными счетами.

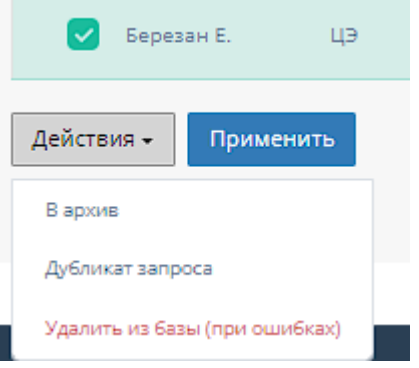

### 10.Работа с карточкой счета

При нажатии на карточку счета происходит открытие формы с данными карточки счета.

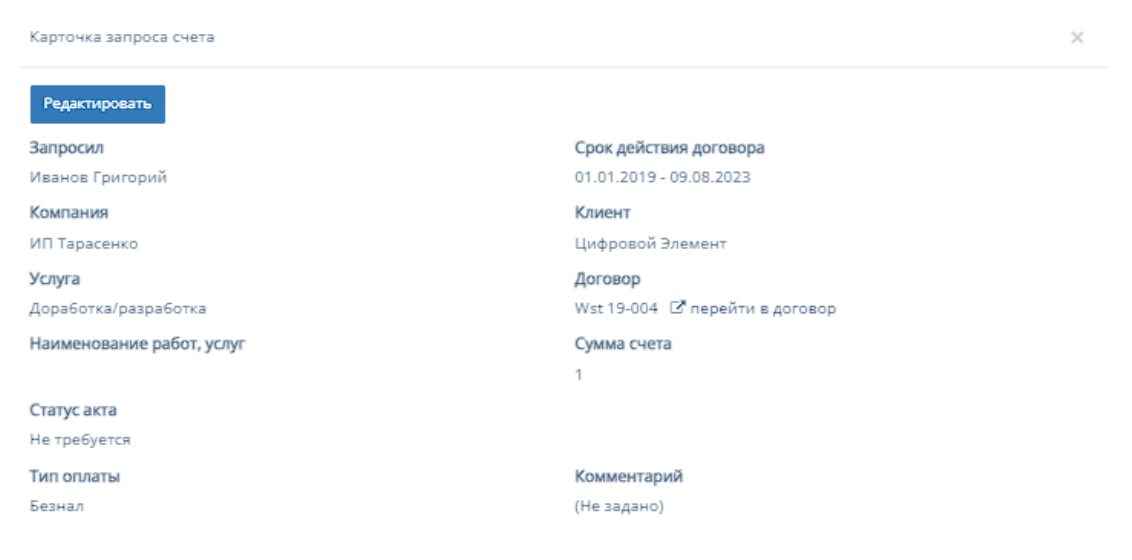

a. Переход в договор - при нажатии на кнопку "Перейти в договор" происходит переход на соответствующую страницу карточки данного договора, функционал которой описан в пункте 2.5.1.4 инструкции по эксплуатации;

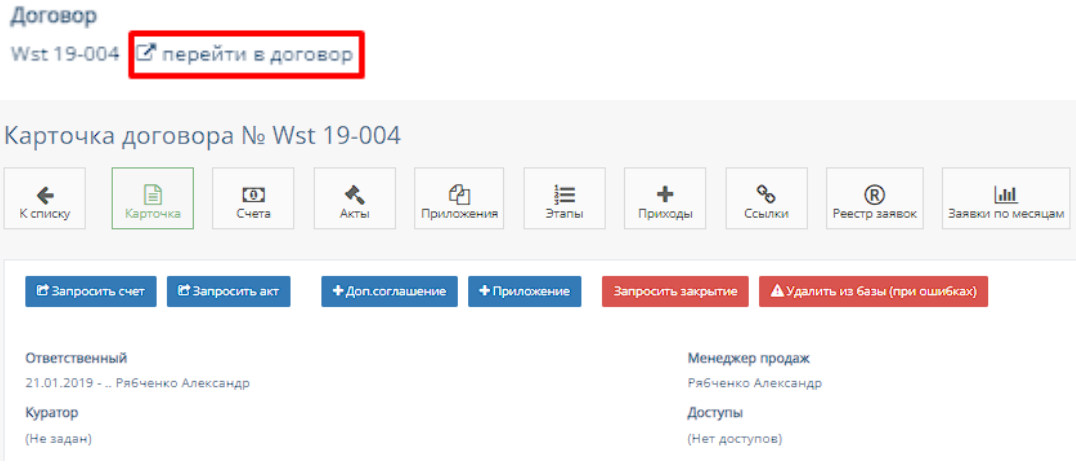

### b. Редактирование карточки счета

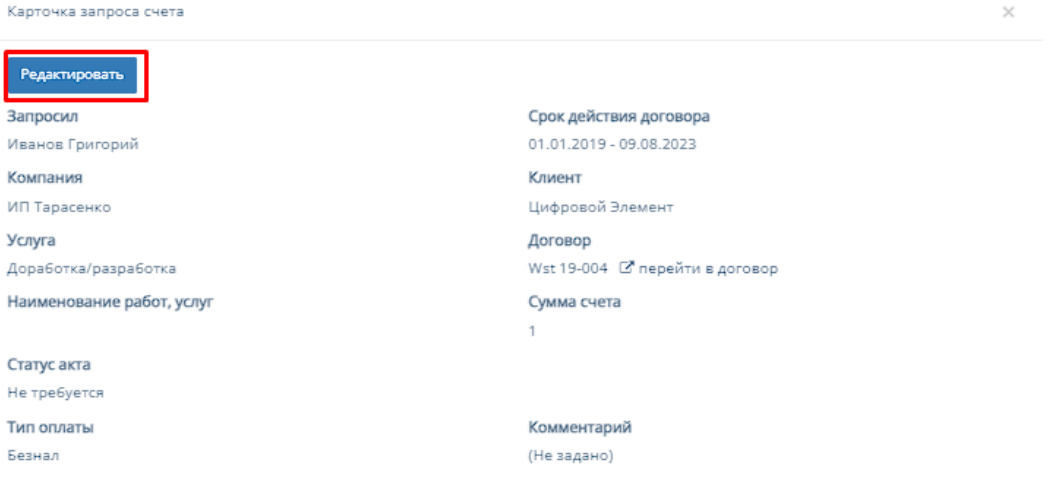

При нажатии на кнопку "Редактировать", информацию в соответствующих полях карточки счета можно изменить и/или отредактировать.

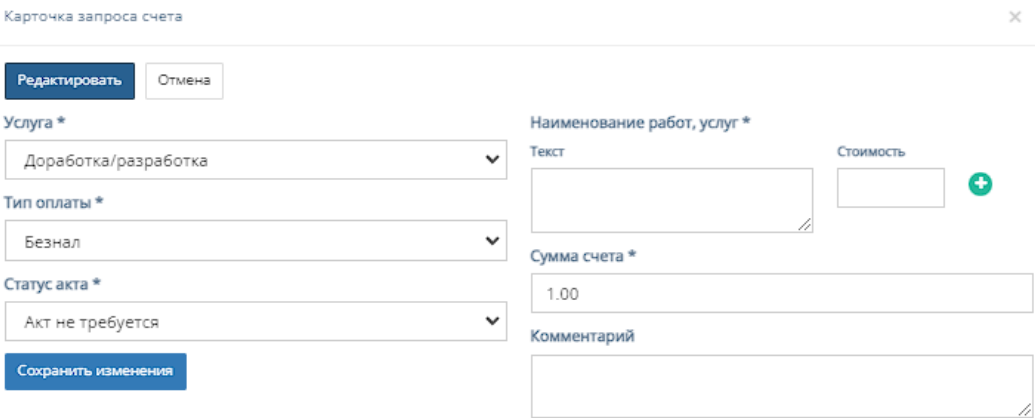

Форма содержит следующие поля для редактирования:

1. "Услуга" - обязательное поле, при нажатии на которое открывается список с вариантами проводимых услуг от компании; Услуга \*

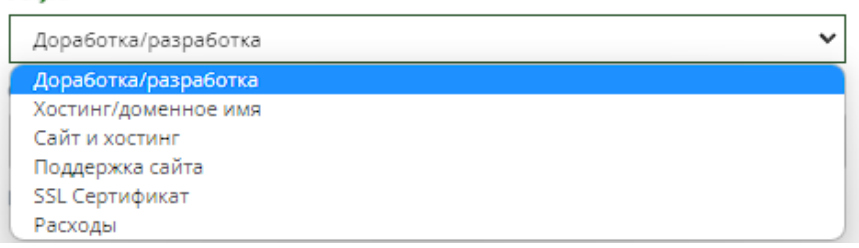

2. "Тип оплаты" - обязательное поле, при нажатии на которое открывается список вариантов с типами оплаты;

Тип оплаты \*

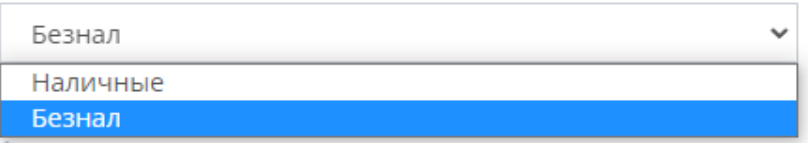

3. "Статус акта" - обязательное поле, при нажатии на которое открывается список вариантов статусов акта;

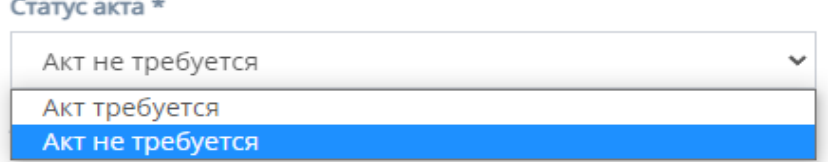

4. "Наименование услуг, работ" - обязательное поле для заполнения полей "Текст" с наименованием услуги/работы и "Стоимость" со стоимостью данной услуги/работы.

Иконка "плюс" добавляет дополнительные поля "Текст" и "Стоимость"

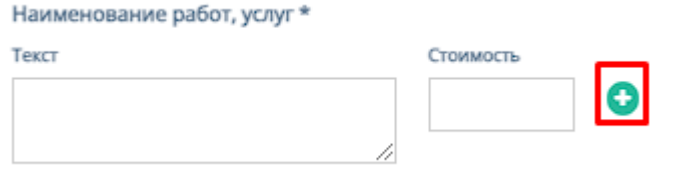

## Иконка "минус" убирает добавленные поля "Текст" и "Стоимость"

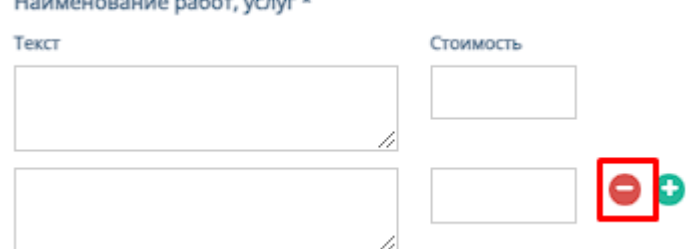

- 5. "Сумма счета" обязательное поле для ввода стоимости счета;
- 6. "Комментарий" необязательное поле для ввода комментария к карточки счета;
- 7. Кнопки "Отмена" и "Сохранить изменения" при нажатии на кнопку "Отмена" редактирование файлов отменяется, при нажатии на кнопку "Сохранить изменения" - измененные и/или отредактированные данные в карточки договора сохраняются.

## 3.2.1.3. Таблица «Требуют удаления»

Данная таблица отображает счета бухгалтерии, требующие удаления.

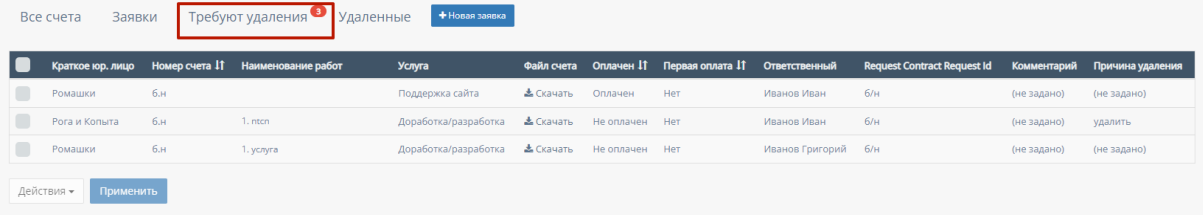

В таблице существуют столбцы, которые можно отфильтровать, а также прочий функционал:

1. Кнопка "Выбрать все", для выбора всех счетов бухгалтерии и дальнейших манипуляций с ними;

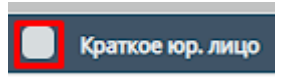

2. "Номер счета" - столбец можно отфильтровать в порядке возрастания, и наоборот, убывания;

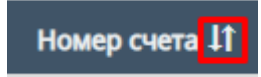

3. "Оплачен" - столбец можно отфильтровать по параметру "Оплачен" и "Не оплачен";

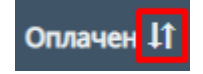

4. "Первая оплата" - столбец можно отфильтровать в порядке возрастания, и наоборот, убывания;

Первая оплата 11

5. Скачивание файлов;

Внутри данной таблицы можно скачать с файлы счета, если файл со счетом загружен в таблицу;

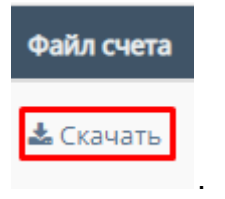

6. Прочие действия с таблицей.

При выборе конкретного счета и/или выборе всех счетов, пролистывании страницы таблицы до конца и при нажатии на кнопку "Действия" открывается список с вариантами деятельности с выбранными счетами, и кнопка "Применить" для применения действий с выбранными счетами.

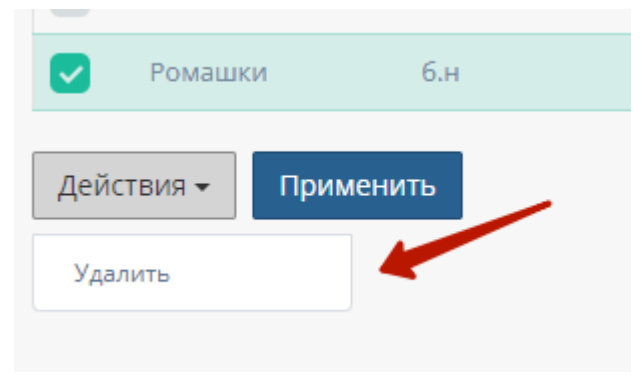

3.2.1.4. Таблица «Удаленные»

Данная таблица отображает удаленные счета бухгалтерии

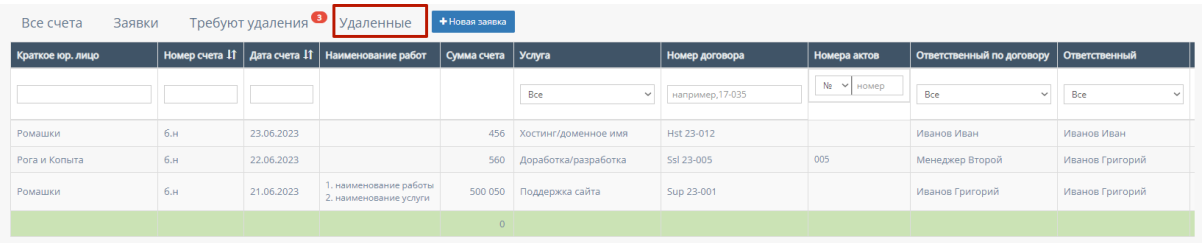

В таблице существуют столбцы, в полях которых можно вводить информацию, и которые можно отфильтровать:

1. "Краткое юр. лицо" - столбец имеет поле для ввода краткого юр.лица;

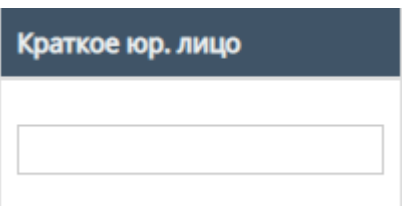

2. "Номер счета" - столбец имеет поле для ввода номера счета;

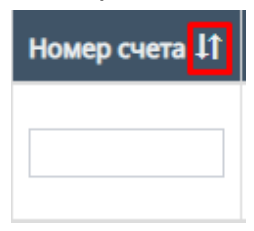

Также, номера счетов можно отфильтровать в порядке возрастания, и наоборот, убывания;

3. "Дата счета" - при нажатие на поле открывает "Календарь" для выбора периода даты действования счета;

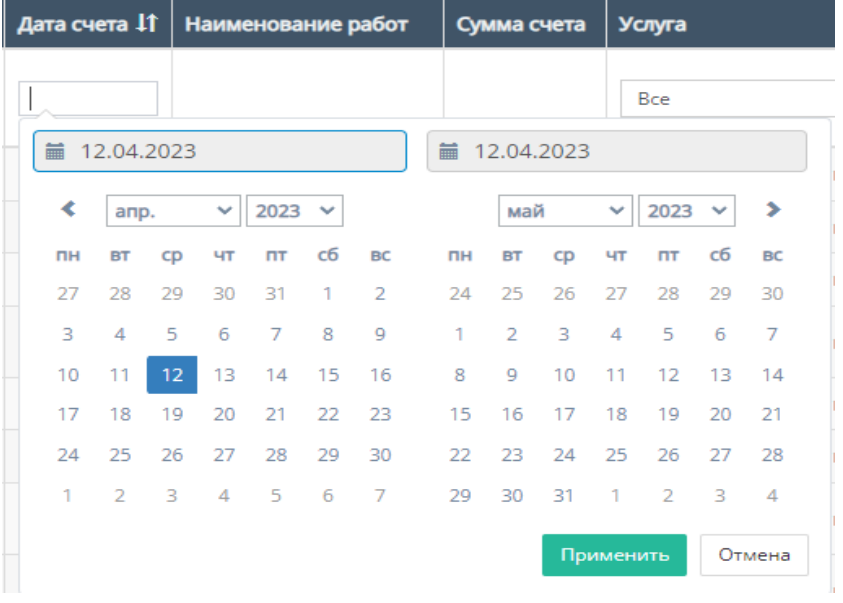

Также, дату счета можно отфильтровать от самого старого счета, до

#### самого нового.

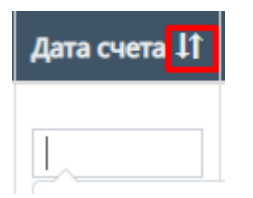

4. "Услуга" - при нажатии на поле открывается список с вариантами проводимых услуг от компании. По умолчанию стоит значение "Все", то есть отображаются все виды услуг;

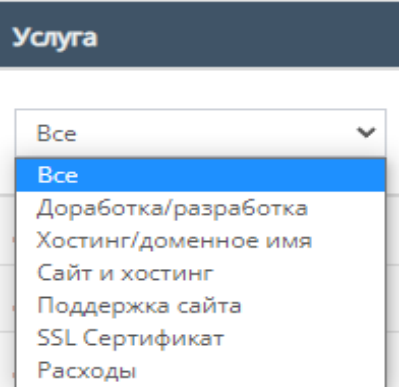

5. "Номер договора" - поле для ввода номера договора, заключившего с компанией;

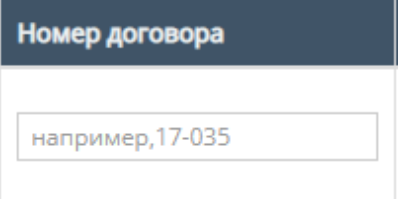

6. "Номера актов" - содержит поле для ввода номера актов и фильтрация с вариантами существования актов или обычного ввода номера акта;

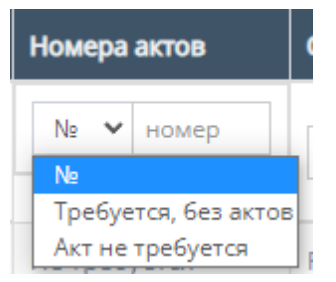

7. "Ответственный по договору" - при нажатии на поле открывается список вариантов с фамилиями и именами ответственного по договору, можно

выбрать конкретного человека;

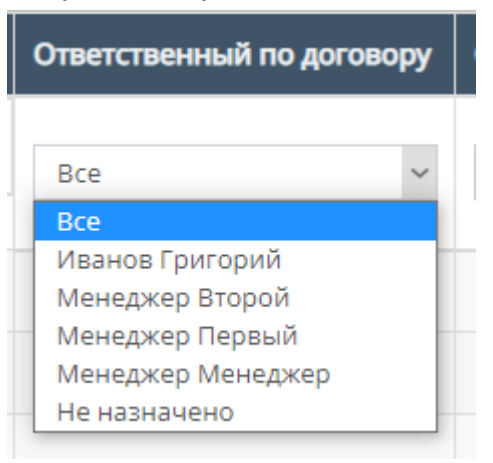

8. "Ответственный" - при нажатии на поле открывается список вариантов с фамилиями и именами номинально ответственного сотрудника, можно выбрать конкретного человека;

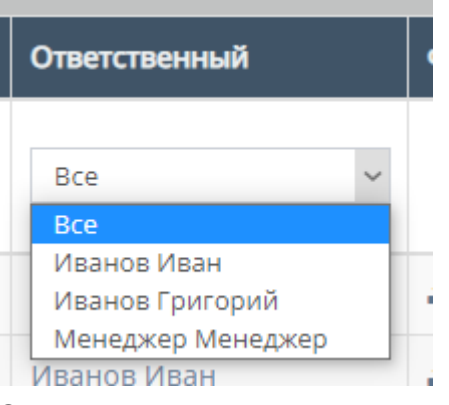

9. Скачивание файла счета;

Внутри данной таблицы можно скачать файл счета, если файл со счетом загружен в таблицу;

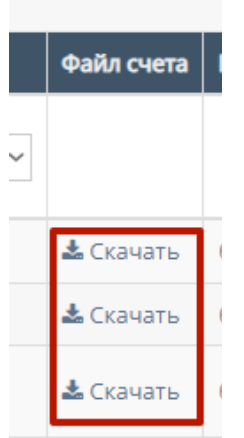

10.Прочие действия с таблицей.

Пролистав до конца страницы таблицы можно перейти на следующую

## страницу таблицы, нажав на соотствеющий номер страницы;

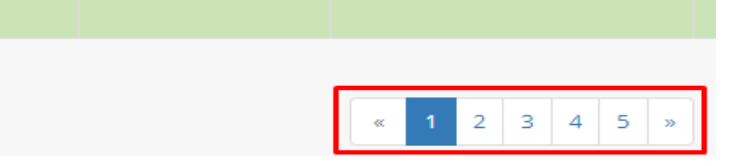

- 11. Работа с карточкой удаленного счета Функционал описан в п. 14 "Работа с карточкой счета" параграфа 3.2.1.1. "Таблица «Все счета»" сценария для роли "Директор".
- 3.2.1.5. Кнопка "Новая заявка"

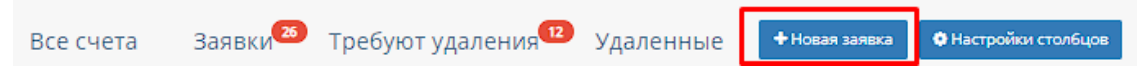

При нажатии на кнопку "Новая заявка" открывается следующая форма для заполнения:

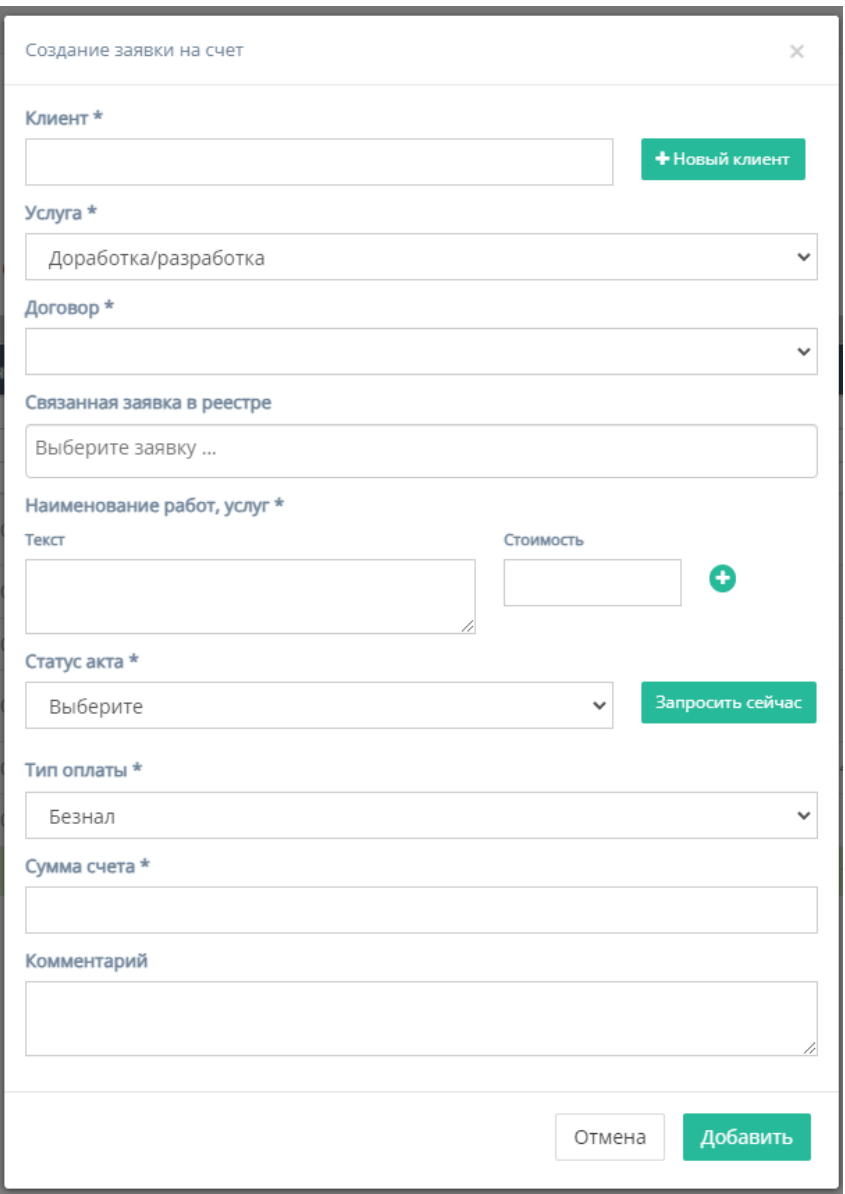

Форма содержит следующие поля для заполнения:

- 1. "Клиент" обязательное поле для ввода клиента, то есть юр.лица или наименования компании;
- 2. Кнопка "Новый клиент" при нажатии на кнопку открывается форма для создания нового клиента;

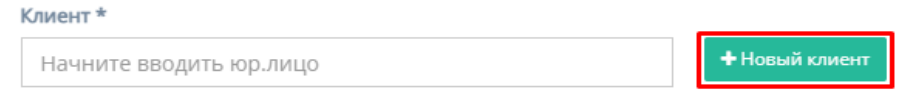

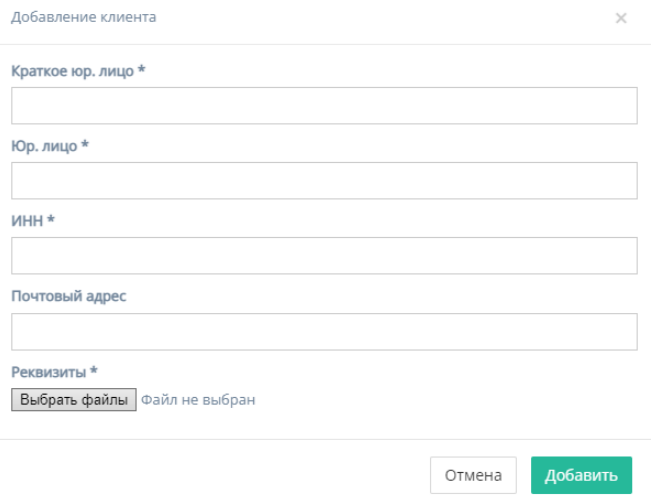

Форма содержит следующие поля для заполнения:

- a. "Краткое юр. лицо" обязательное поле для ввода краткого наименования юр.лица или названия компании;
- b. "Юр. лицо" обязательное поле для ввода полного наименования юр.лица или названия компании;
- c. "ИНН" обязательное поле для ввода номера ИНН клиента;
- d. "Почтовый адрес" необязательное поле для ввода почтового адреса клиента;
- e. "Реквизиты" поле обязательное для заполнения, содержит кнопку "Выбрать файлы", при нажатии на которую, осуществляется выбор файлов с ПК и загружаются выбранные файлы реквизитов;
- f. Кнопка "Отмена" для отмены заполнения формы;
- g. Кнопка "Добавить" для добавления и сохранения редактирования. *Примечание:* добавление нового клиента не произойдет, если хоть одно обязательное поле для ввода останется незаполненным.
- 3. "Услуга" обязательное поле, при нажатии на которое открывается список с вариантами проводимых услуг от компании;

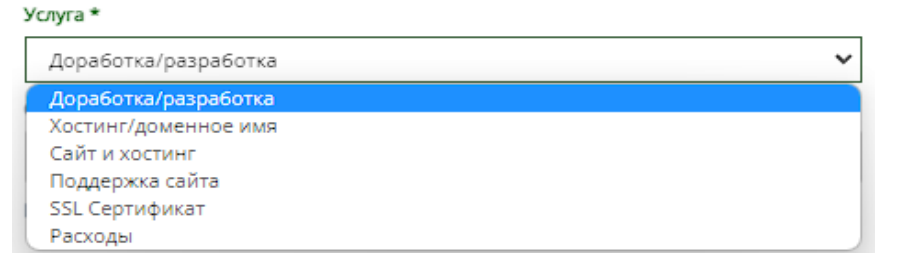

4. "Договор" - обязательное поле, при нажатии на которое открывается список вариантов договоров, заключивших с компанией. Если не выбран "Клиент", то выбор договора осуществлен быть не может.

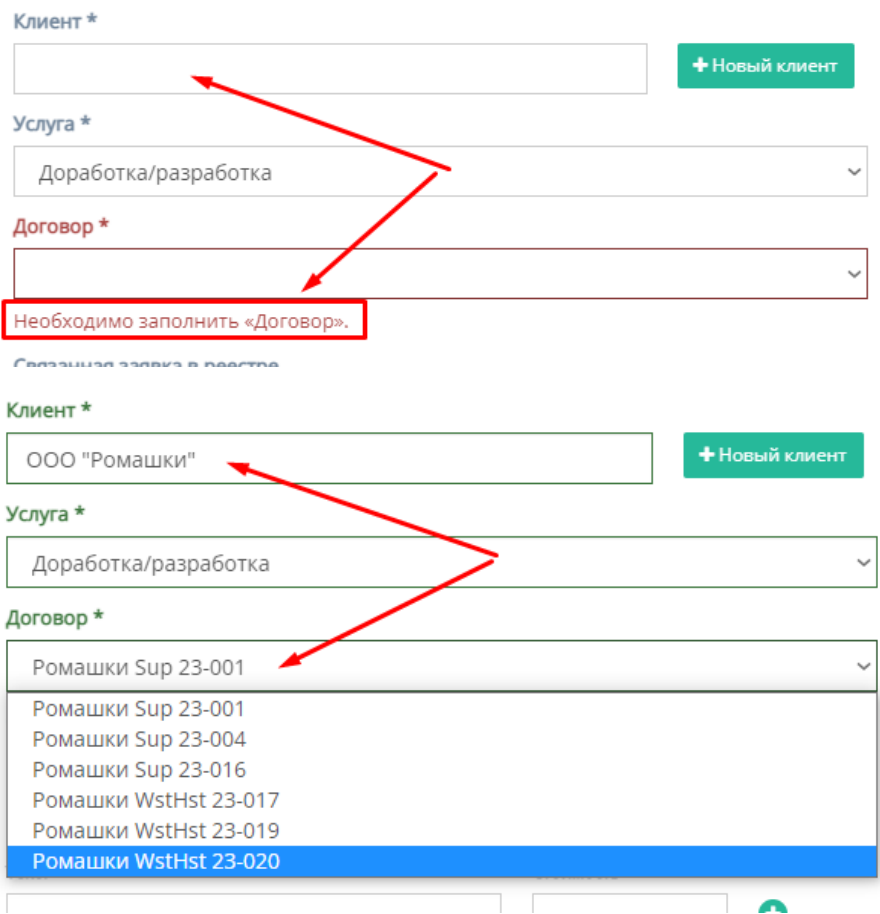

5. "Связанная заявка в реестре" - необязательное поле, при нажатии на которое открывается список заявок в реестре;

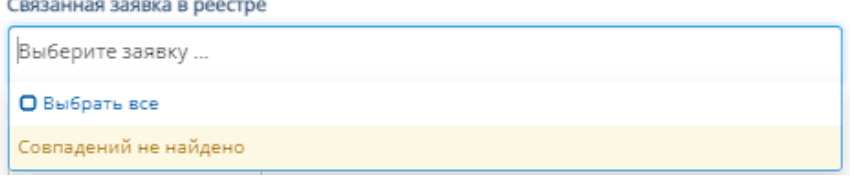

6. "Наименование услуг, работ" - обязательное поле для заполнения полей "Текст" с наименованием услуги/работы и "Стоимость" со стоимостью данной услуги/работы.

Иконка "плюс" добавляет дополнительные поля "Текст" и "Стоимость"

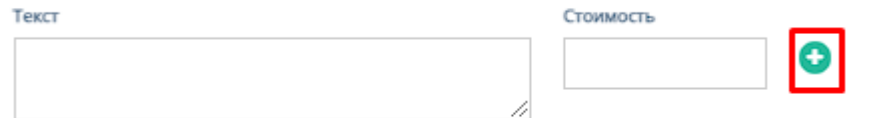

Иконка "минус" убирает добавленные поля "Текст" и "Стоимость"

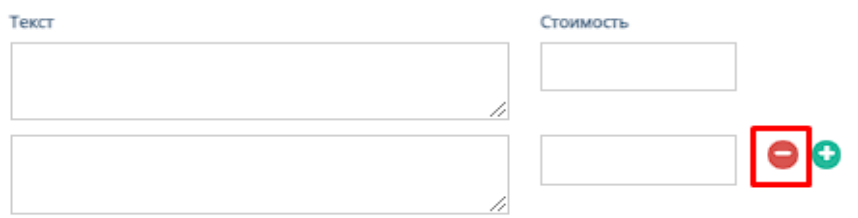

7. "Статус акта" - обязательное поле, при нажатии на которое открывается список вариантов со статусом акта;

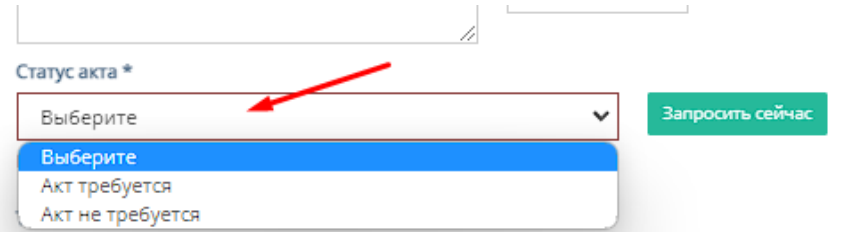

8. Кнопка "Запросить сейчас" - при нажатии на кнопку открывается форма с единственным полем для ввода "Стоимость"

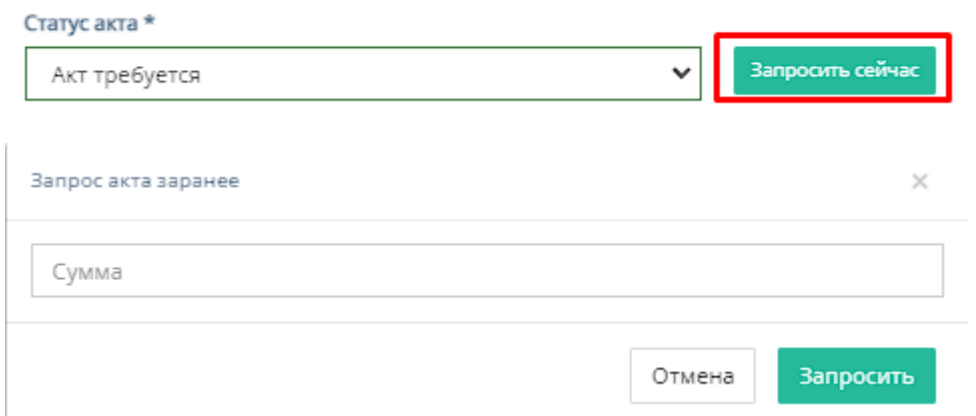

Кнопка "Отмена" для отмены заполнения формы;

Кнопка "Запросить" для запрашивания введенной стоимости заранее.

9. "Тип оплаты" - обязательное поле, при нажатии на которое открывается список вариантов с типами оплаты;

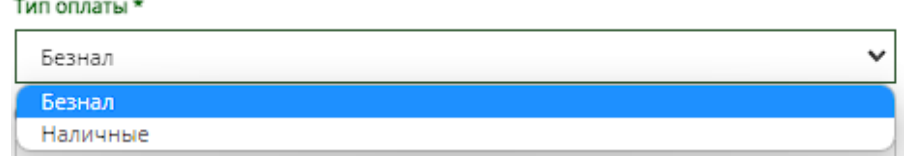

- 10."Сумма счета" обязательное поле для ввода денежной суммы счета;
- 11. "Комментарий" необязательное поле для ввода комментария для нового счета;
- 12.Кнопка "Отмена" для отмены заполнения формы;
- 13.Кнопка "Добавить" для добавления новой заявки счета.

## 3.2.2. Подраздел меню «Приходные акты»

При нажатии на подраздел "Приходные акты" открывается соответствующая страница с приходными актами компании.

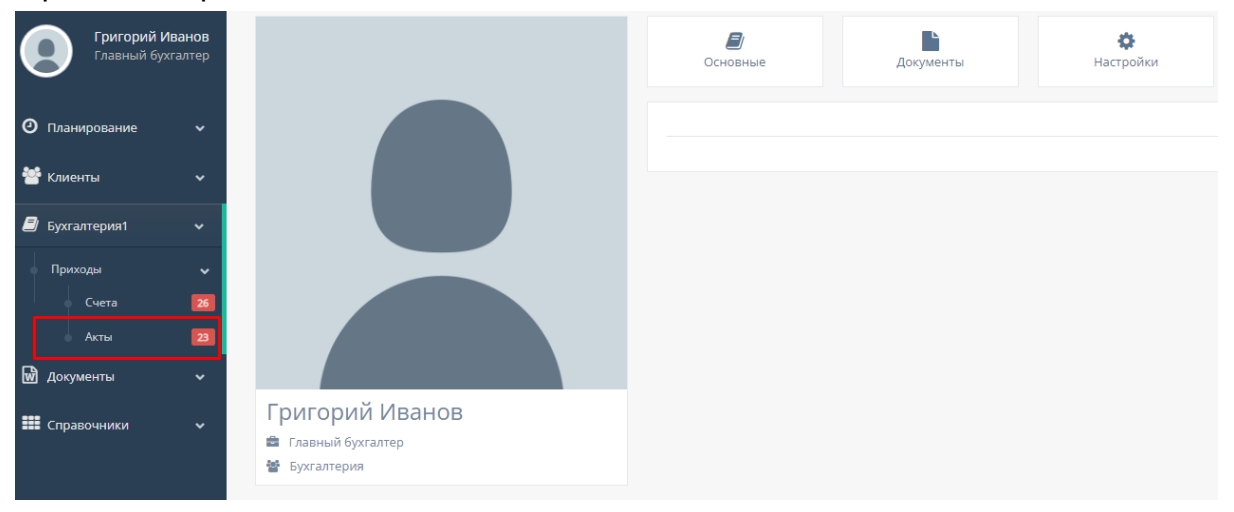

На данной странице существуют несколько таблиц для работы с актами: "Все акты", "Заявки", "Требуют удаления" и "Удаленные".

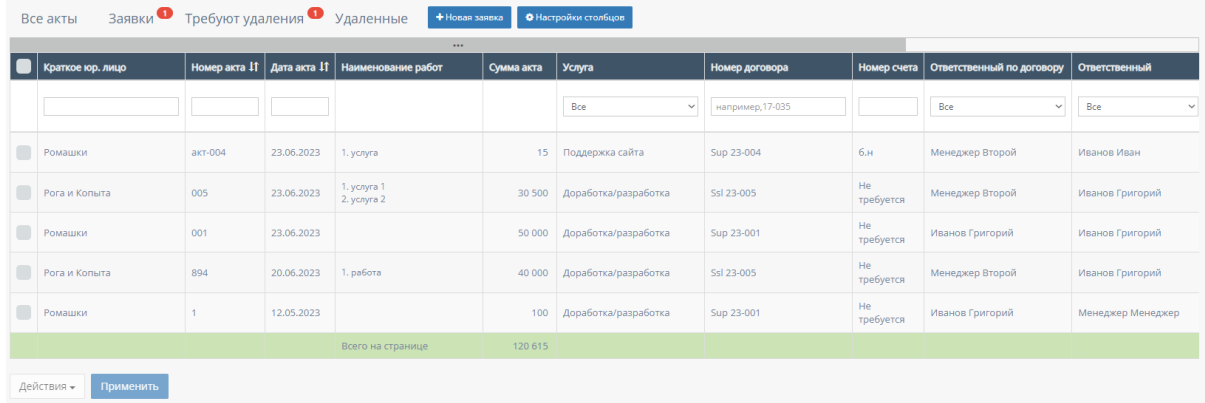

## 3.2.2.1. Таблица «Все акты»

Данная таблица отображается по умолчанию, при переходе на страницу "Приходные акты"

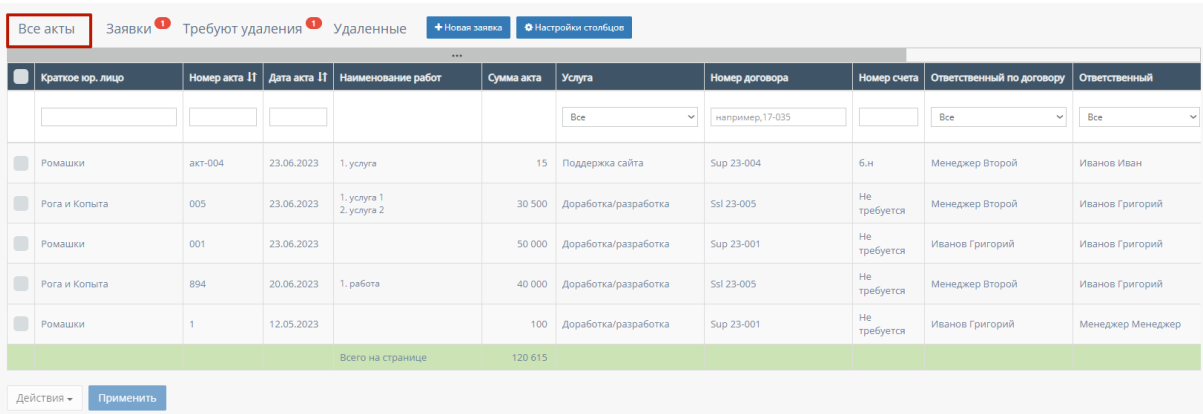

В таблице существуют столбцы, в полях которых можно вводить информацию, и которые можно отфильтровать:

1. Кнопка "Выбрать все", для выбора всех счетов бухгалтерии и дальнейших манипуляций с ними;

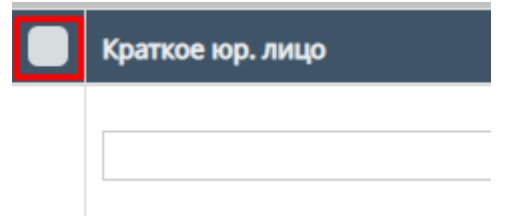

2. "Краткое юр.лицо" - столбец имеет поле для ввода клиента с кратким наименованием компании или краткого юр.лица;

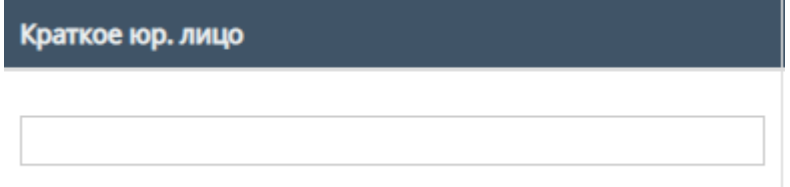

3. "Номер акта" - столбец имеет поле для ввода номера акта; Также, номера актов можно отфильтровать в порядке возрастания, и наоборот, убывания;

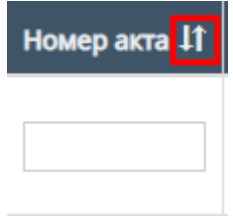

4. "Дата акта" - при нажатие на поле открывает "Календарь" для выбора периода даты действования акта;

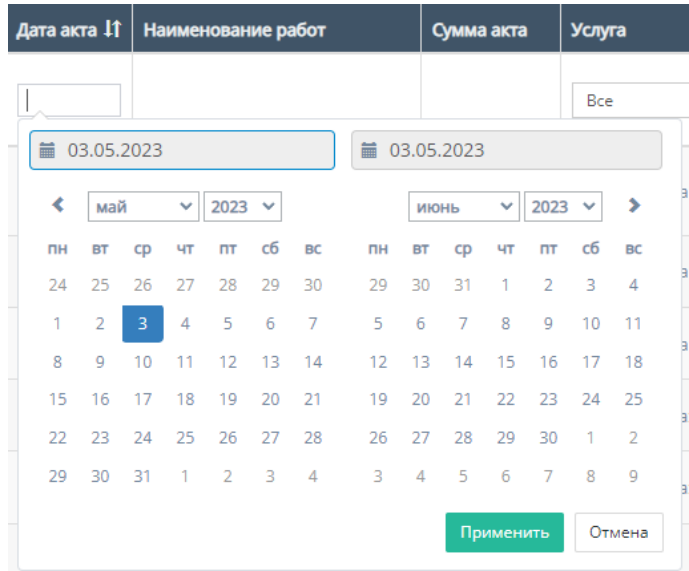

Также, дату акта можно отфильтровать от самого старого акта, до самого нового.

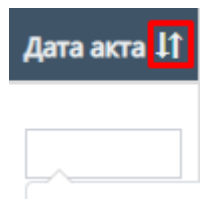

5. "Услуга" - при нажатии на поле открывается список с вариантами проводимых услуг от компании. По умолчанию стоит значение "Все", то есть отображаются все виды услуг;

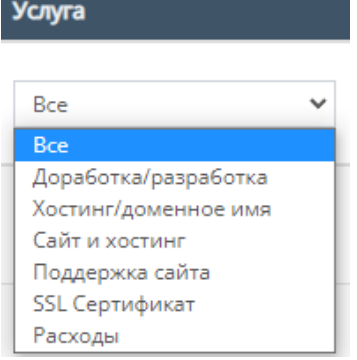

and the state of the state of the state of the state of the

6. "Номер договора" - поле для ввода номера договора, заключившего с компанией;

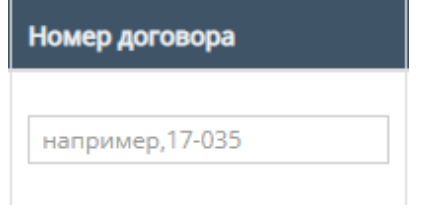

7. "Номер счета" - содержит поле для ввода номеров счета;

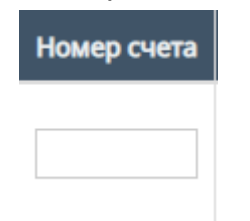

8. "Ответственный по договору" - при нажатии на поле открывается список вариантов с фамилиями и именами ответственного по договору, можно выбрать конкретного человека;

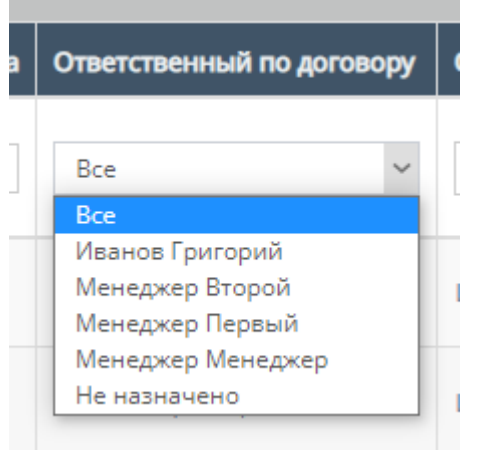

9. "Ответственный" - при нажатии на поле открывается список вариантов с фамилиями и именами номинально ответственного сотрудника, можно выбрать конкретного человека;

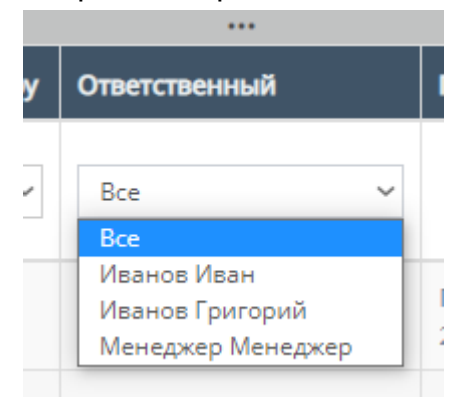

10."Подписан" - столбец содержит фильтрацию в алфавитном порядке(от А до Я), и наоборот (от Я до А);

Подписан 11

11. "Скан акта" - столбец содержит фильтрацию по параметрам "Отсутствует" и "Присутствует" с ссылкой на скачивание скана акта;

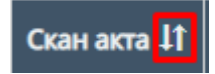

12."Файл акта" - столбец содержит фильтрацию по параметрам "Отсутствует" и "Присутствует" с ссылкой на скачивание файла акта;

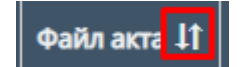

13."Комментарий" - столбец содержит фильтрацию в алфавитном порядке(от А до Я), и наоборот(от Я до А);

Комментарий <sup>11</sup>

14.Скачивание файлов акта и сканов акта;

Внутри данной таблицы можно скачать файл акта и скан акта, если файл с актом загружен в таблицу;

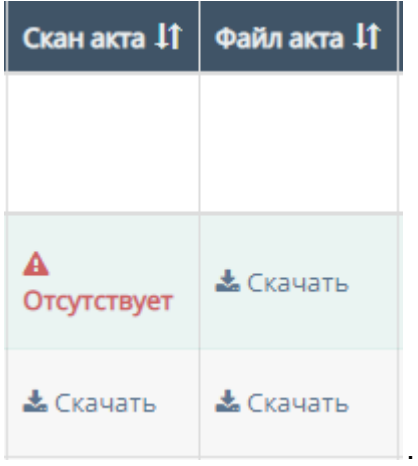

15.Прочие действия с таблицей.

Пролистав до конца страницы таблицы можно перейти на следующую страницу таблицы, нажав на соотствеющий номер страницы;

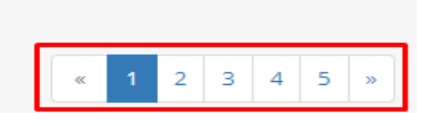

Также, при выборе конкретного счета и/или выборе всех счетов, пролистывании страницы таблицы до конца и при нажатии на кнопку "Действия" открывается список с вариантами деятельности с выбранными счетами, и кнопка "Применить" для применения действий с выбранными счетами.

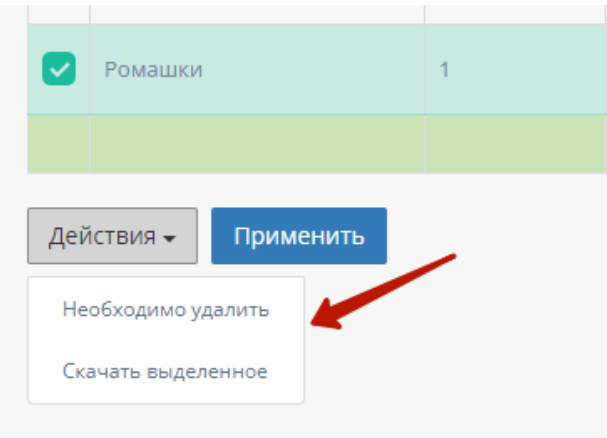

### 16.Настройка столбцов

Только у данной таблицы присутствует настройка отображаемых столбцов. При нажатии на кнопку "Настройки столбцов" открывается форма для настройки отображения столбцов таблицы "Все счета"

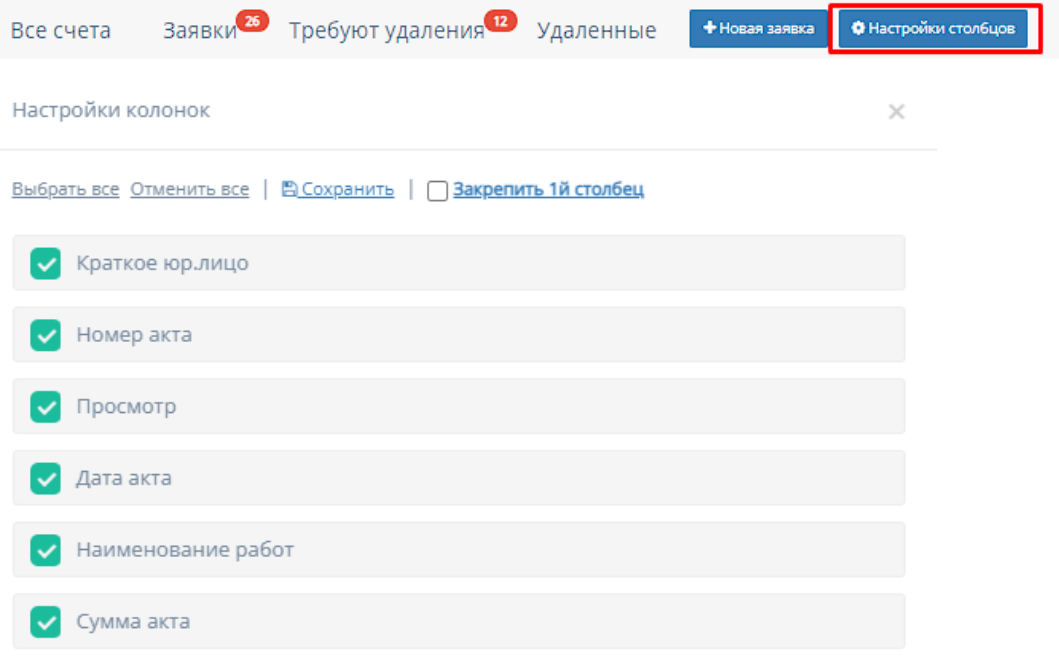

Функционал "Настройки колонок":

- a. "Выбрать все" при нажатии на кнопку "Выбрать все" выбираются все столбцы для отображения;
- b. "Отменить все" при нажатии на кнопку "Отменить все" ни один столбец не будет выбран для отображения;
- c. "Сохранить" при нажатии на кнопку "Сохранить" происходит сохранение и добавление выбранных столбцов в таблицу "Сводная по заявкам";
- d. "Закрепить 1-й столбец" при нажатии на кнопку "Закрепить 1-й столбец" закрепляется в таблицу столбец "Фактическая дата завершения";

e. Выбор столбца - при нажатии на кнопку выбора столбца, соответственно будет отображаться выбранный столбец в таблице "Все счета".

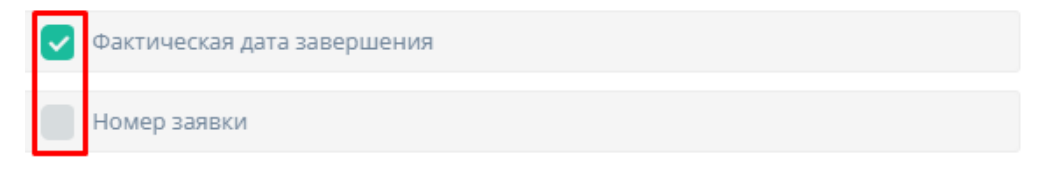

### 17.Работа с карточкой акта

При нажатии на карточку акта происходит открытие формы с данными карточки акта.

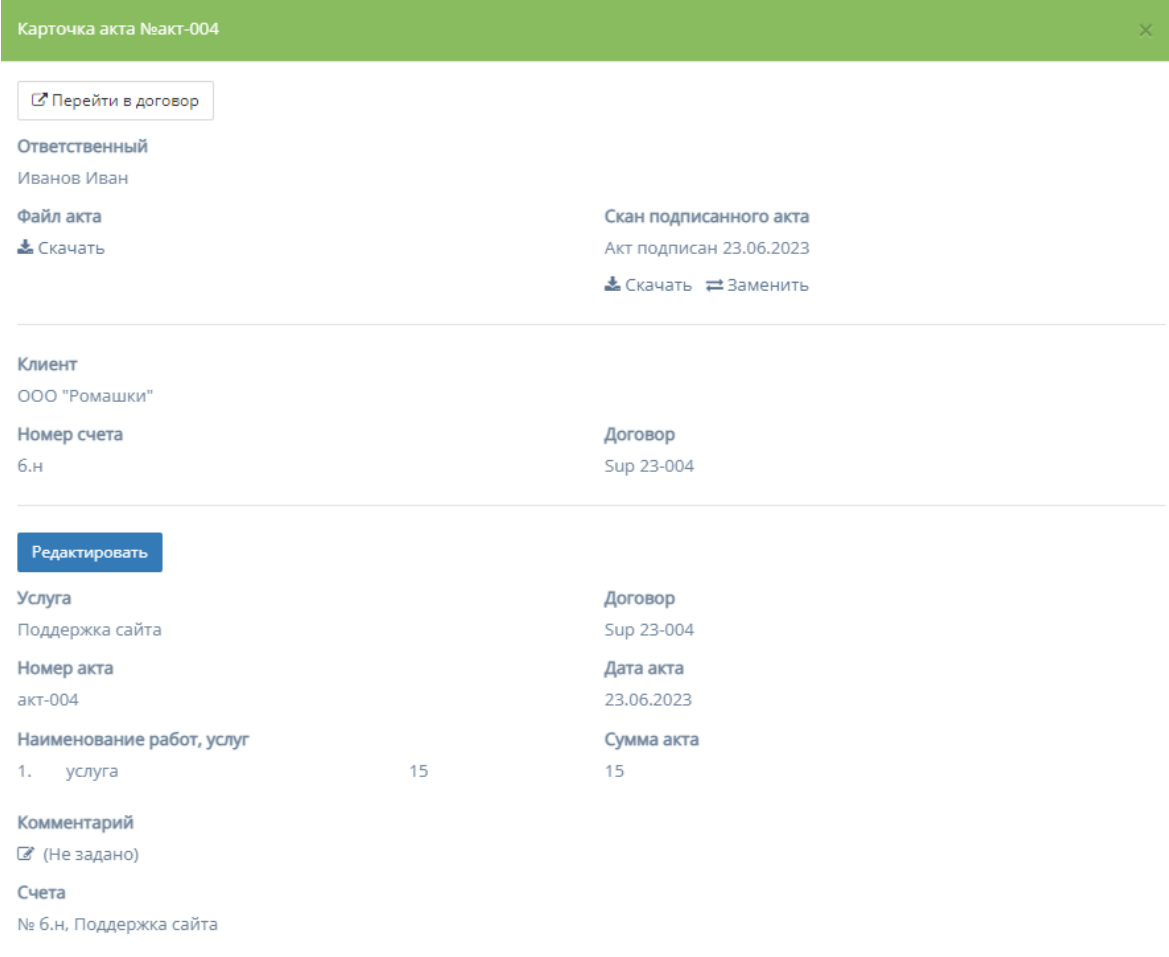

a. Переход в карточку договора - при нажатии на кнопку "Перейти договор" происходит переход на соответствующую страницу карточки данного договора, функционал которой описан в пункте 2.5.1.4 инструкции по эксплуатации;

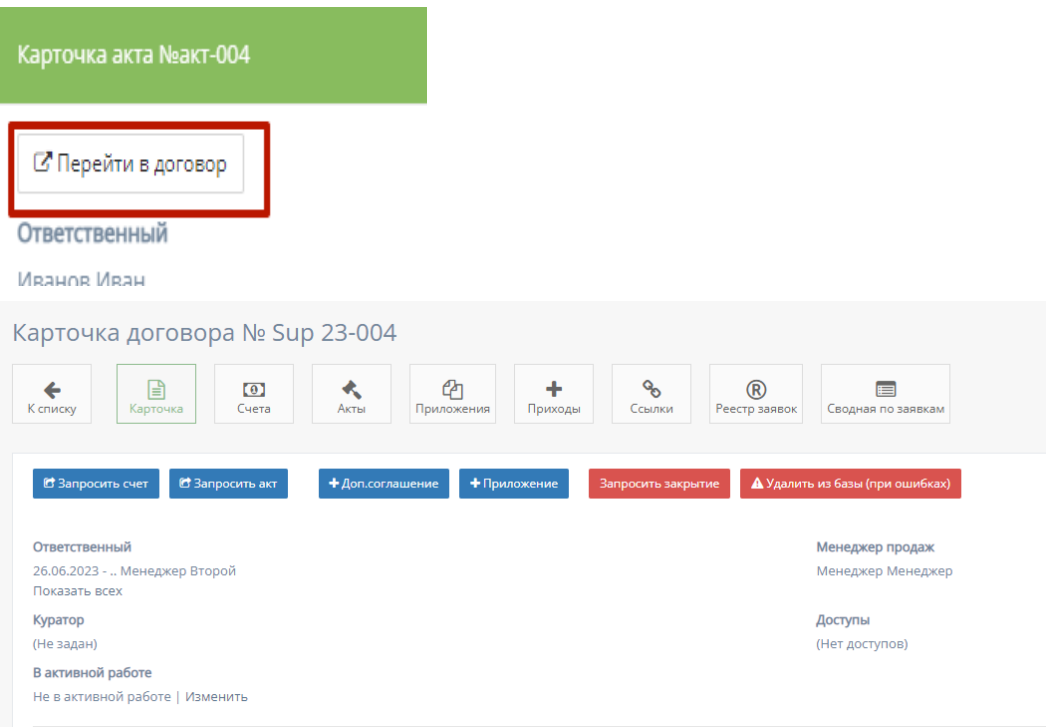

b. Скачивание файла - при нажатии на кнопку "Скачать" столбца поля "Файл акта" происходит скачивание файла счета (при наличии).

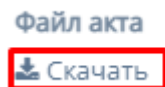

c. Скан подписанного акта - содержит две кнопки:

```
Скан подписанного акта
Акт подписан 10.02.2023
≛Скачать ≓Заменить
```
- i. "Скачать" при нажатии на кнопку происходит скачивание скана акта на ПК;
- ii. "Заменить" при нажатии на кнопку осуществляется выбор файлов с ПК, который заменит загруженный скан акта;
- d. Редактирование карточки счета
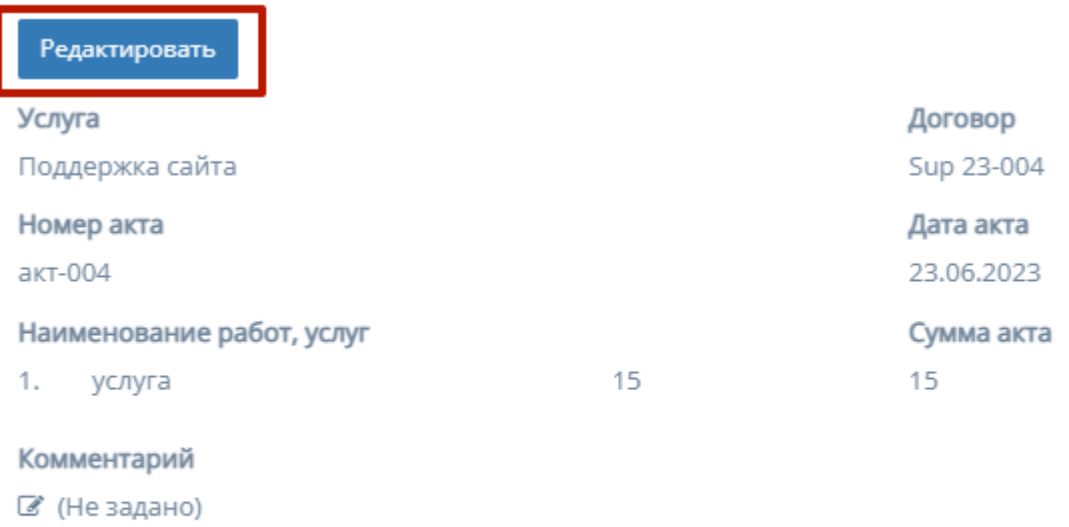

Счета

№ б.н, Поддержка сайта

При нажатии на кнопку "Редактировать", информацию в соответствующих полях карточки счета можно изменить и/или отредактировать.

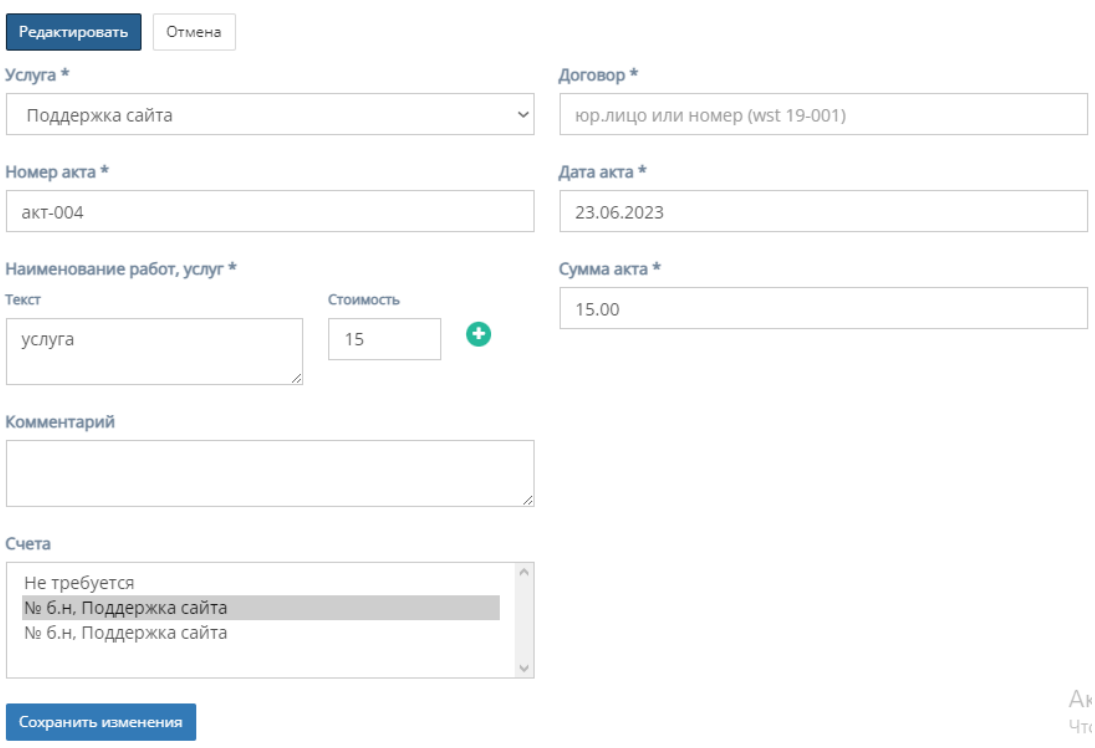

Форма содержит следующие поля для редактирования:

1. "Услуга" - обязательное поле, при нажатии на которое открывается список с вариантами проводимых услуг от компании;

#### Услуга \*

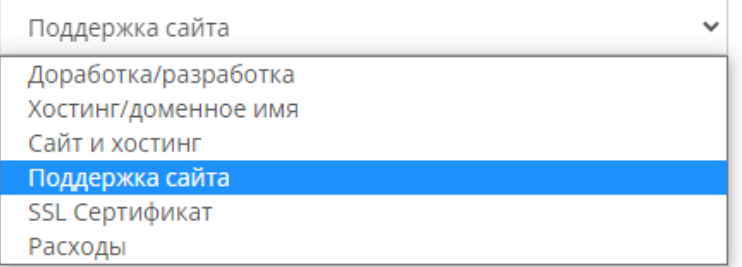

- 2. "Договор" обязательное поле для ввода юр.лица или номера договора;
- 3. "Номер акта" обязательное поле для ввода номера счета;
- 4. "Дата акта" обязательное поле, при нажатии на которое открывается "календарь" для выбора даты составления акта; Дата акта \*

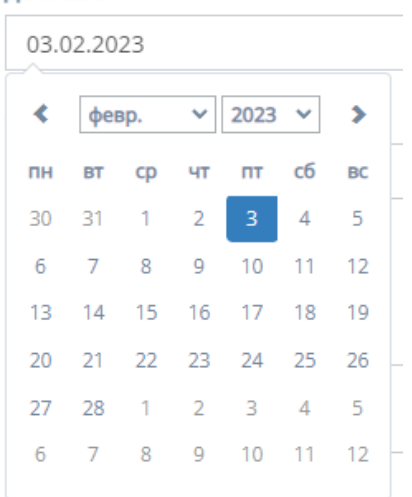

5. "Наименование услуг, работ" - обязательное поле для заполнения полей "Текст" с наименованием услуги/работы и "Стоимость" со стоимостью данной услуги/работы.

Иконка "плюс" добавляет дополнительные поля "Текст" и "Стоимость"

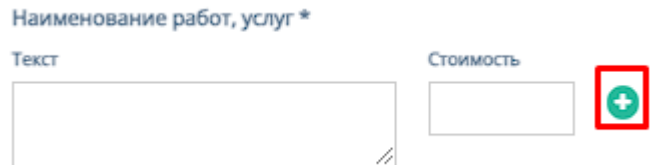

Иконка "минус" убирает добавленные поля "Текст" и "Стоимость"

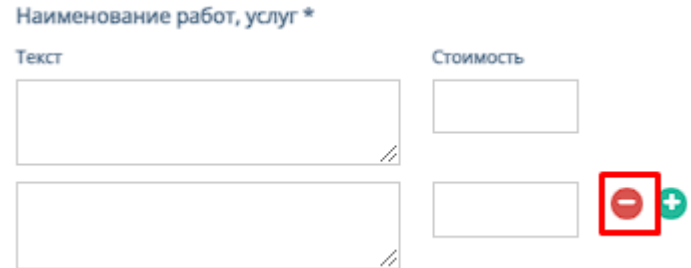

- 6. "Сумма акта" обязательное поле для ввода стоимости счета;
- 7. "Комментарий" необязательное поле для ввода комментария к карточки счета;
- 8. "Счета" представляет собой список вариантов с номером счетов и услуг на выбор для акта;
- 9. Кнопки "Отмена" и "Сохранить изменения" при нажатии на кнопку "Отмена" редактирование файлов отменяется, при нажатии на кнопку "Сохранить изменения" - измененные и/или отредактированные данные в карточки договора сохраняются.

e. Добавление комментария - при нажатии на иконку "Комментария", открывается поле для ввода комментария. При нажатии кнопки "Сохранить", комментарий добавляется в карточку счета.

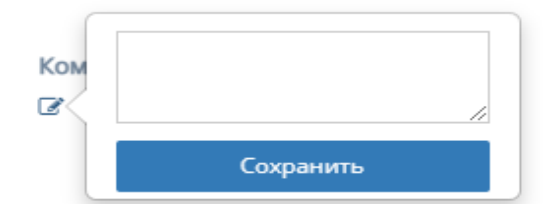

### 3.2.2.2. Таблица «Заявки»

Данная таблица отображает приходные акты бухгалтерии, находящиеся в заявке.

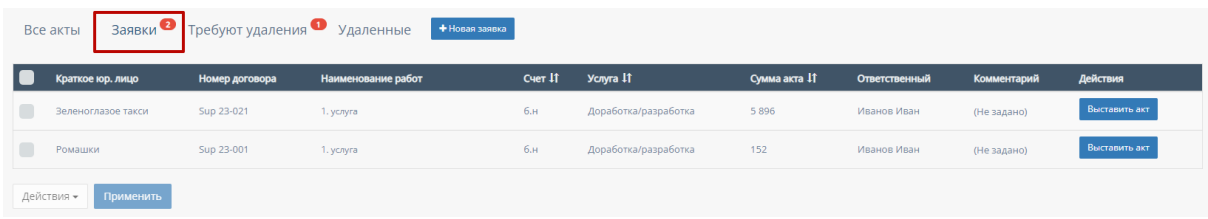

В таблице существуют столбцы которые можно отфильтровать, а также прочий функционал:

1. Кнопка "Выбрать все", для выбора всех актов бухгалтерии и дальнейших манипуляций с ними;

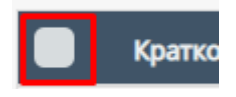

2. "Счет" - столбец можно отфильтровать в порядке возрастания, и наоборот,;

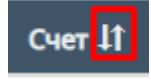

3. "Услуга" - столбец можно отфильтровать в алфавитном порядке(от А до Я), и наоборот(от Я до А);

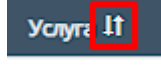

4. "Сумма акта" - столбец можно отфильтровать в алфавитном порядке(от А до Я), и наоборот(от Я до А);

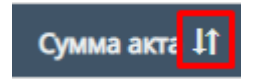

5. Загрузка акта - при нажатии на кнопку "Выставить акт" открывается форма для прикрепления акта;

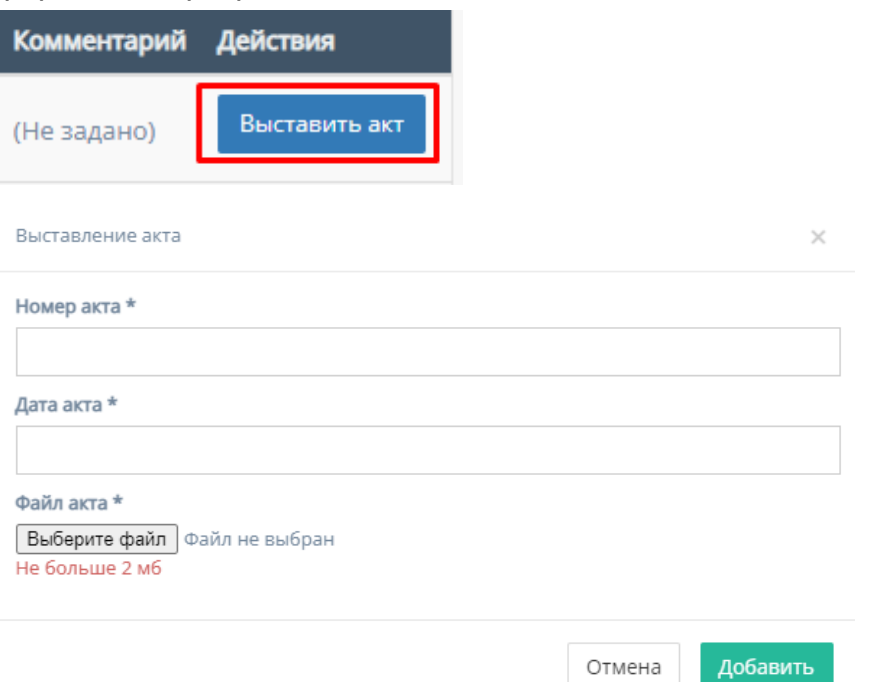

Форма содержит следующие поля для заполнения:

- a. "Номер акта" обязательное поле для ввода номера загружаемого акта;
- b. "Дата акта" обязательное поле для выбора даты загрузки акта. При нажатии на данное поле происходит открытие "Календаря" для выбора даты загрузки акта;

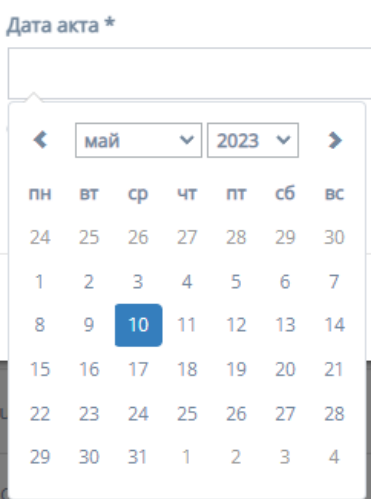

- c. "Файл акта" при нажатии на кнопку "Выберите файл", осуществляется выбор файла с ПК для загрузки;
- d. Кнопка "Отмена" для отмены заполнения формы;
- e. Кнопка "Добавить" для добавления и сохранения редактирования.
- 6. Прочие действия с таблицей.

При выборе конкретного акта и/или выборе всех актов, пролистывании страницы таблицы до конца и при нажатии на кнопку "Действия" открывается список с вариантами деятельности с выбранными актами, и кнопка "Применить" для применения действий с выбранными актами.

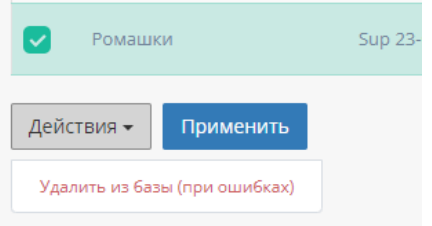

7. Работа с карточкой акта

При нажатии на карточку счета происходит открытие формы с данными карточки счета.

Карточка запроса счета

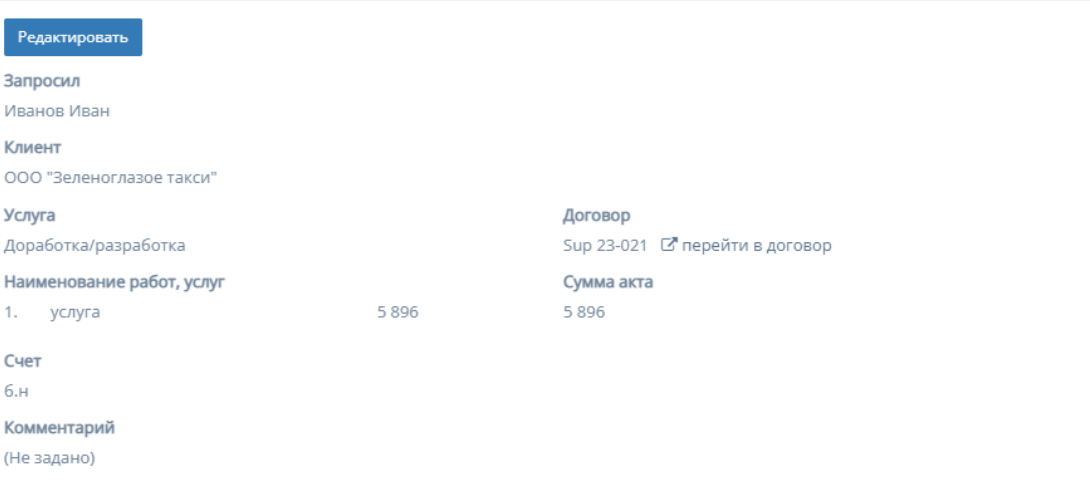

a. Переход в договор - при нажатии на кнопку "Перейти в договор" происходит переход на соответствующую страницу карточки данного договора, функционал которой описан в пункте 2.5.1.4 инструкции по эксплуатации;

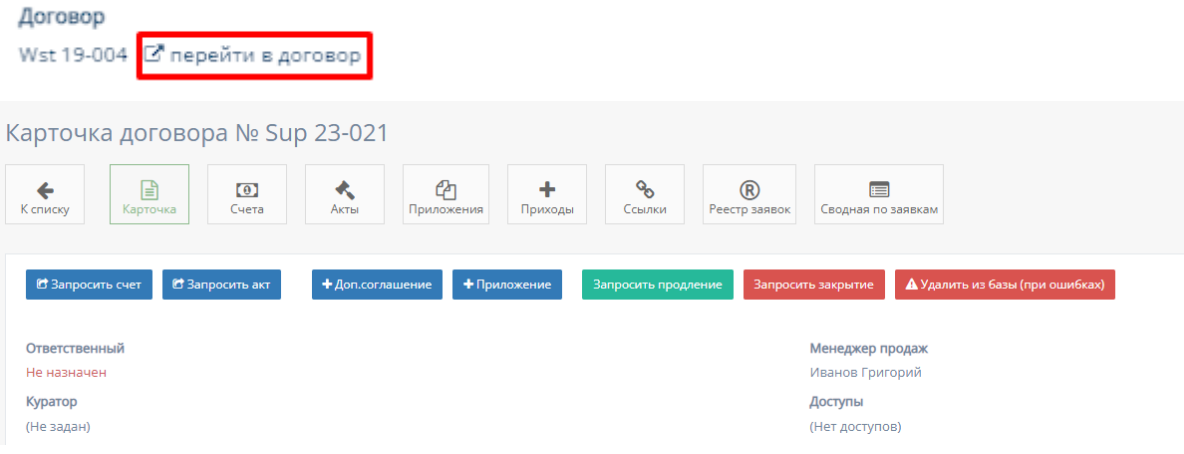

b. Редактирование карточки акта

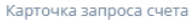

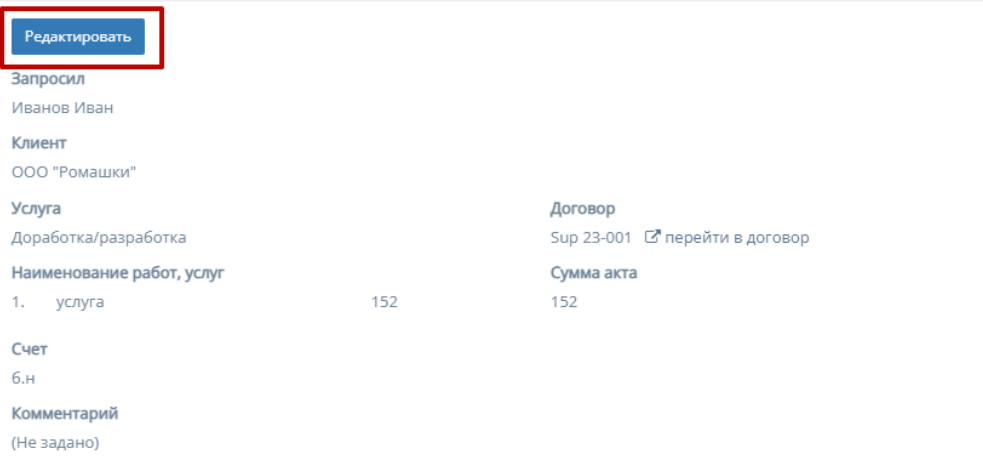

При нажатии на кнопку "Редактировать", информацию в соответствующих полях карточки акта можно изменить и/или отредактировать.

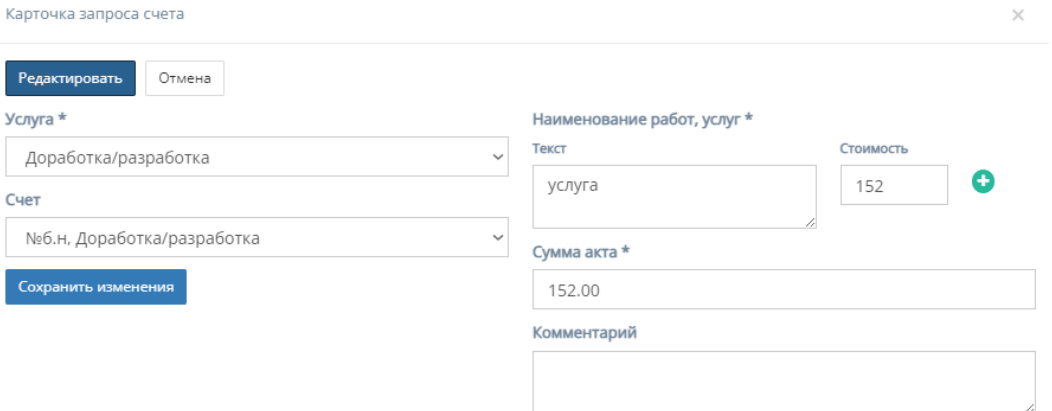

Форма содержит следующие поля для редактирования:

1. "Услуга" - обязательное поле, при нажатии на которое открывается список с вариантами проводимых услуг от компании;

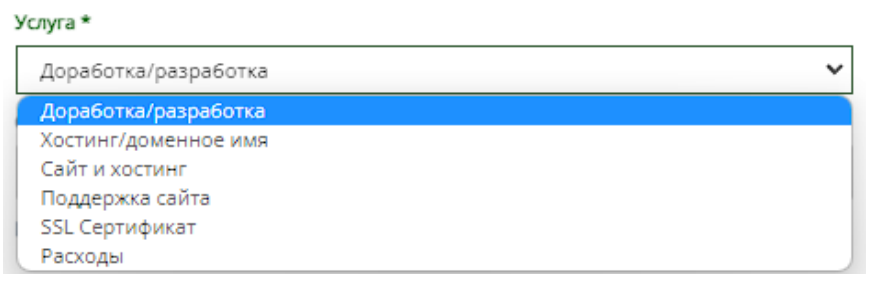

2. "Наименование услуг, работ" - обязательное поле для заполнения полей "Текст" с наименованием услуги/работы и "Стоимость" со стоимостью данной услуги/работы.

Иконка "плюс" добавляет дополнительные поля "Текст" и "Стоимость"

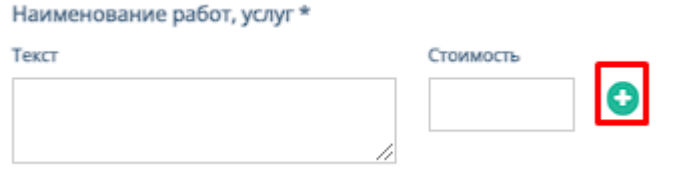

### Иконка "минус" убирает добавленные поля "Текст" и "Стоимость"

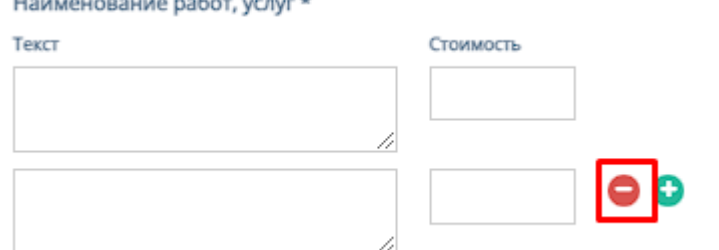

- 3. "Сумма акта" обязательное поле для ввода стоимости акта;
- 4. "Комментарий" необязательное поле для ввода комментария к карточки акта;
- 5. Кнопки "Отмена" и "Сохранить изменения" при нажатии на кнопку "Отмена" редактирование файлов отменяется, при нажатии на кнопку "Сохранить изменения" - измененные и/или отредактированные данные в карточки договора сохраняются.

### 3.2.2.3. Таблица «Требуют удаления»

Данная таблица отображает приходные акты бухгалтерии, требующие удаления.

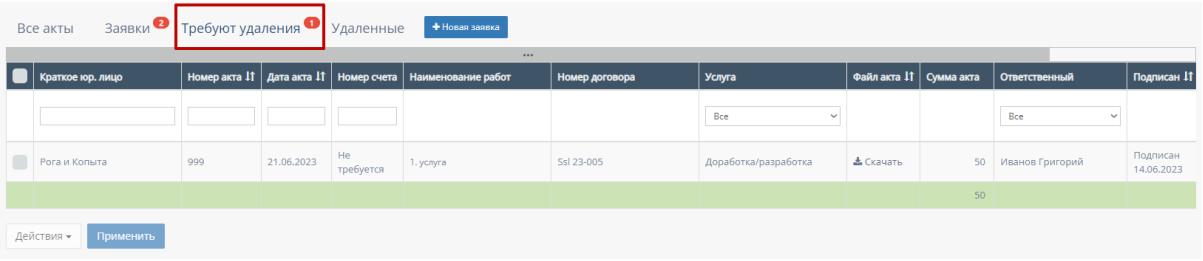

В таблице существуют столбцы, в полях которых можно вводить информацию, и которые можно отфильтровать:

1. Кнопка "Выбрать все", для выбора всех актов бухгалтерии и дальнейших манипуляций с ними;

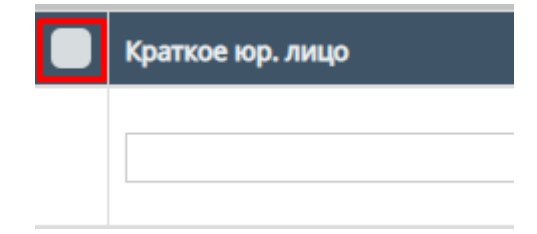

2. "Краткое юр.лицо" - столбец имеет поле для ввода клиента с кратким наименованием компании или краткого юр.лица;

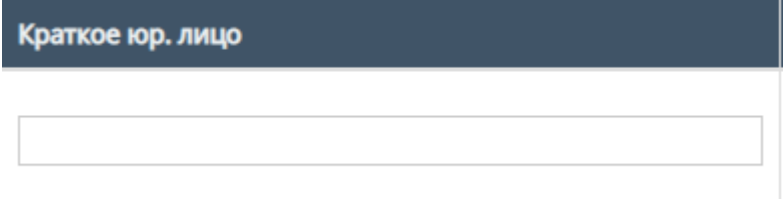

3. "Номер акта" - столбец имеет поле для ввода номера акта; Также, номера актов можно отфильтровать в порядке возрастания, и наоборот, убывания;

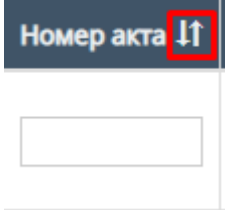

4. "Дата акта" - при нажатие на поле открывает "Календарь" для выбора периода даты действования акта;

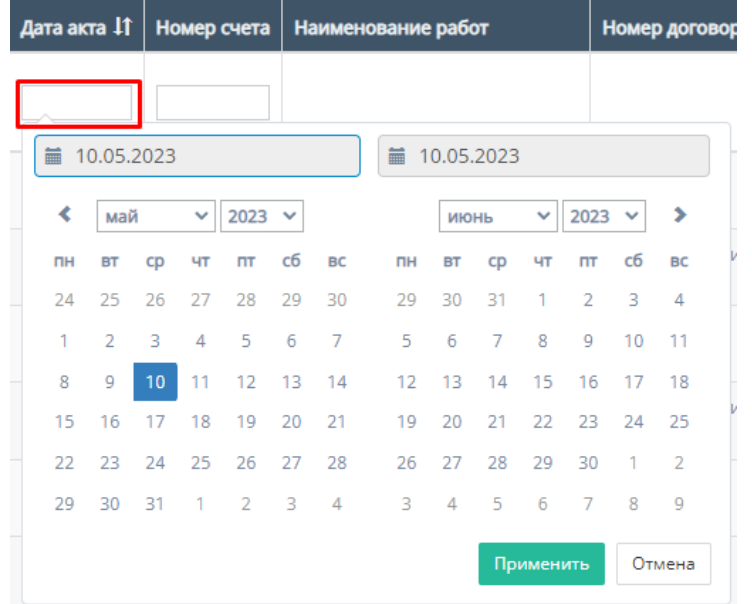

Также, дату акта можно отфильтровать от самого старого акта, до самого нового.

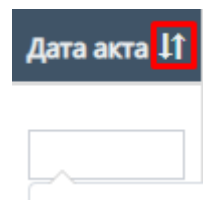

5. "Номер счета" - столбец имеет поле для ввода номера счета.

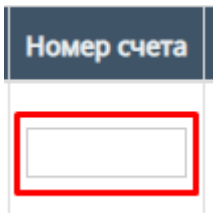

6. "Услуга" - при нажатии на поле открывается список с вариантами проводимых услуг от компании. По умолчанию стоит значение "Все", то есть отображаются все виды услуг;

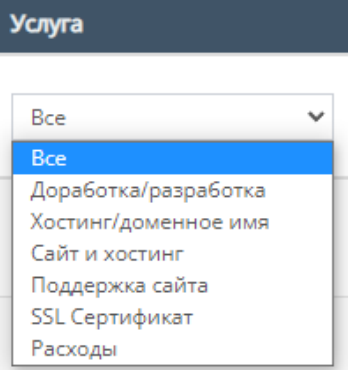

7. "Файл акта" - столбец содержит фильтрацию по параметрам "Отсутствует" и "Присутствует" с ссылкой на скачивание файла акта;

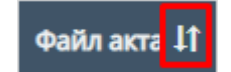

8. "Ответственный" - при нажатии на поле открывается список вариантов с фамилиями и именами номинально ответственного сотрудника, можно выбрать конкретного человека;

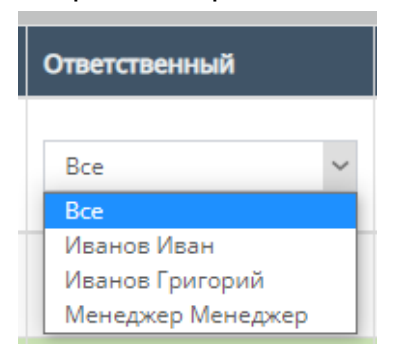

9. "Подписан" - столбец содержит фильтрацию в алфавитном порядке(от А до Я), и наоборот (от Я до А);

Подписан It

10."Скан акта" - столбец содержит фильтрацию по параметрам "Отсутствует" и "Присутствует" с ссылкой на скачивание скана акта;

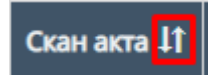

11. "Комментарий" - столбец содержит фильтрацию в алфавитном порядке(от А до Я), и наоборот(от Я до А);

Комментарий 11

12.Скачивание файлов акта и сканов акта;

Внутри данной таблицы можно скачать файл акта и скан акта, если файл с актом загружен в таблицу;

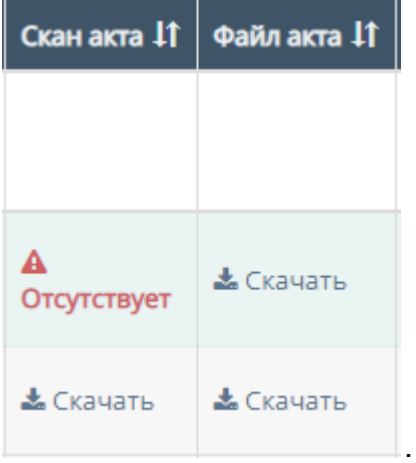

13.Прочие действия с таблицей.

При выборе конкретного акта и/или выборе всех актов, пролистывании страницы таблицы до конца и при нажатии на кнопку "Действия" открывается список с вариантами деятельности с выбранными актами, и кнопка "Применить" для применения действий с выбранными актами.

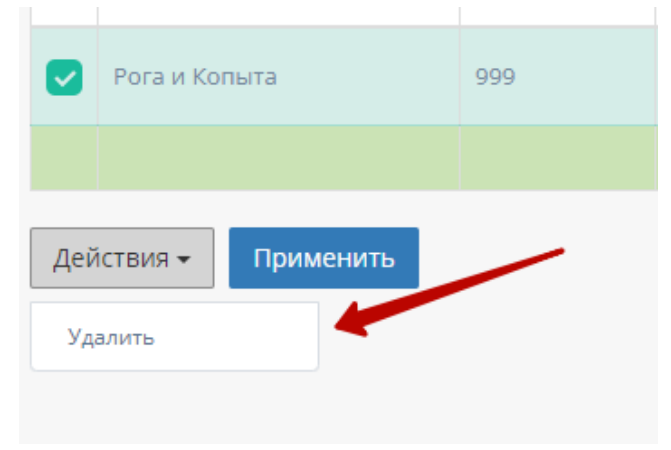

14.Работа с карточкой акта

При нажатии на карточку акта происходит открытие формы с данными карточки акта.

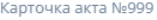

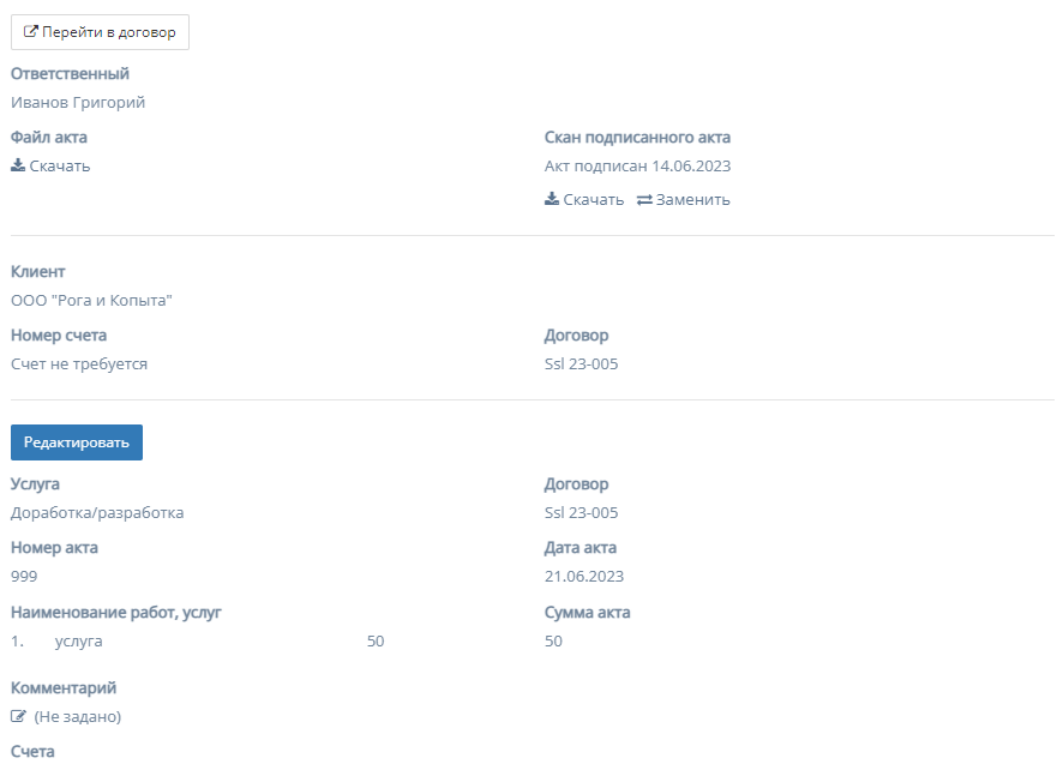

a. Переход в файл договора - при нажатии на кнопку "Перейти в файл договора" происходит переход на соответствующую страницу карточки данного договора, функционал которой описан в пункте 2.5.1.4 инструкции по эксплуатации;

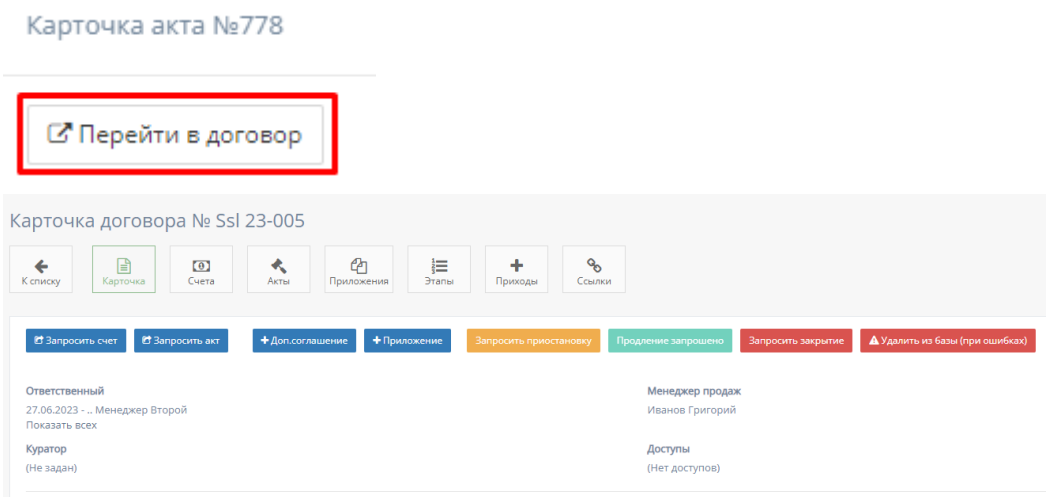

b. Скачивание файла - при нажатии на кнопку "Скачать" столбца поля "Файл акта" происходит скачивание файла счета (при наличии).

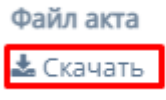

c. "Скан подписанного акта" - содержит кнопку "Акт подписан", при нажатии на которую открывается форма для прикрепления скана акта:

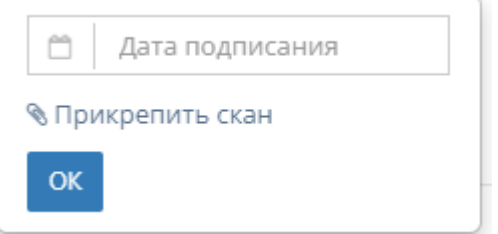

- 1. "Дата подписания" содержит поле, при нажатии на которое открывается "Календарь" для выбора даты подписания акта;
- 2. "Прикрепить скан" при нажатии на кнопку "Прикрепить скан", осуществляется выбор файла с ПК, который загрузит скан акта;
- 3. Кнопка "Ок" для сохранения добавления скана акта.
- d. Редактирование карточки счета

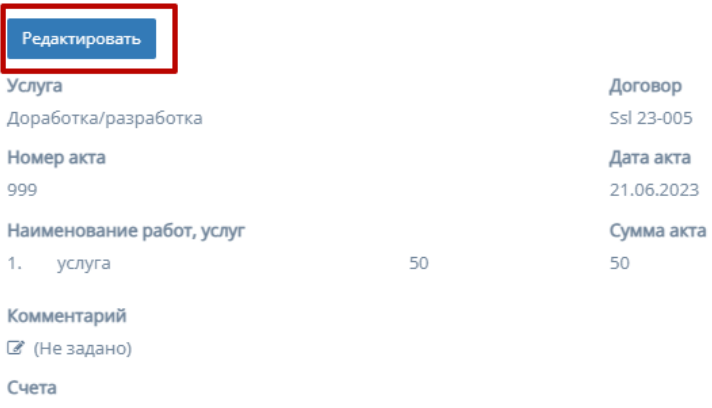

При нажатии на кнопку "Редактировать", информацию в соответствующих полях карточки счета можно изменить и/или отредактировать.

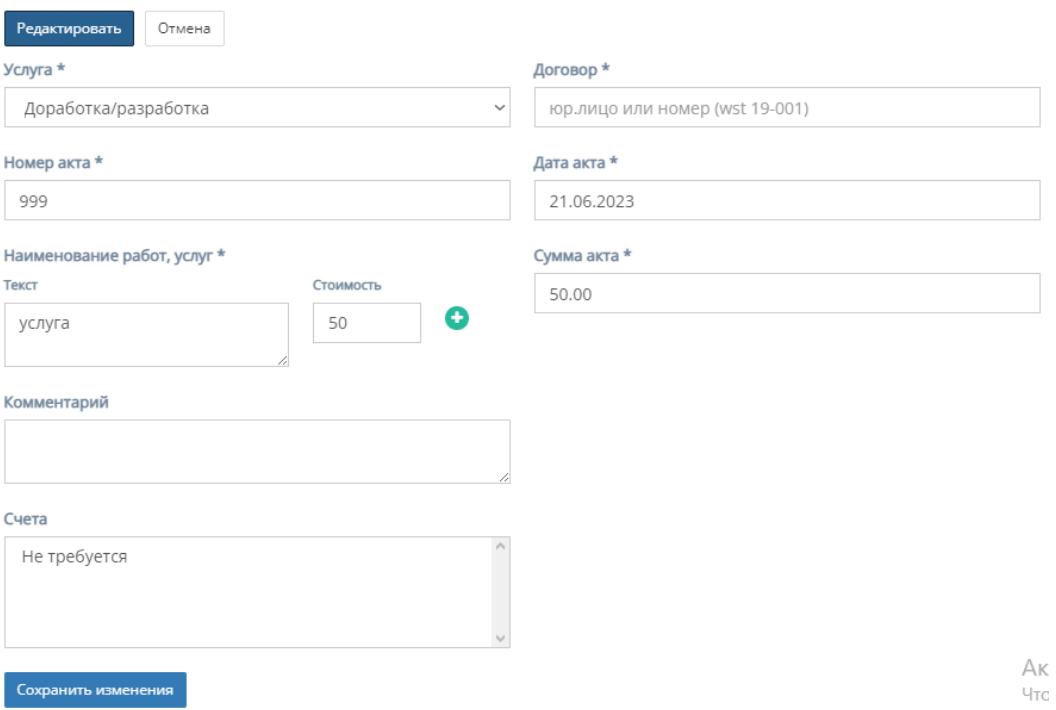

Форма содержит следующие поля для редактирования:

1. "Услуга" - обязательное поле, при нажатии на которое открывается список с вариантами проводимых услуг от компании;

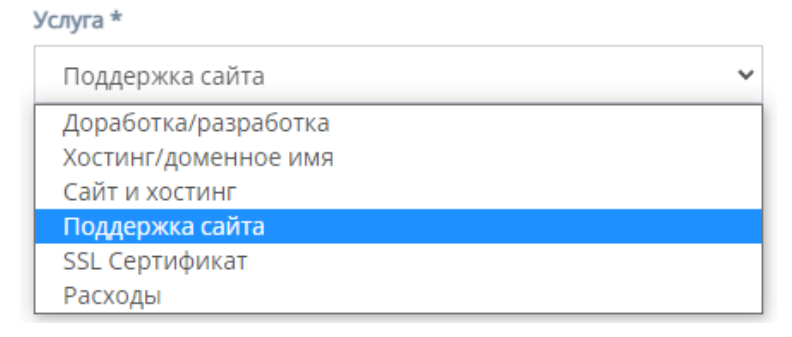

- 2. "Договор" обязательное поле для ввода юр.лица или номера договора;
- 3. "Номер акта" обязательное поле для ввода номера счета;
- 4. "Дата акта" обязательное поле, при нажатии на которое открывается "календарь" для выбора даты составления акта;

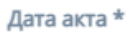

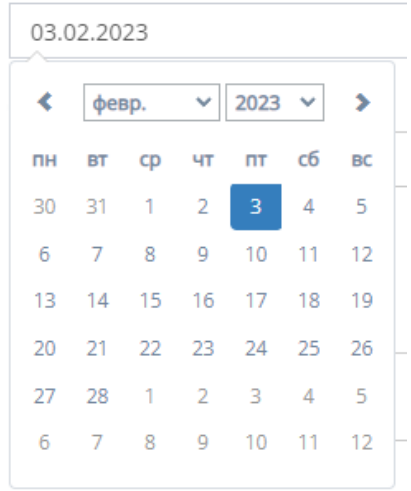

 $U_2, \ldots, \ldots, \ldots, \ldots, \ldots, \ldots$ 

5. "Наименование услуг, работ" - обязательное поле для заполнения полей "Текст" с наименованием услуги/работы и "Стоимость" со стоимостью данной услуги/работы.

Иконка "плюс" добавляет дополнительные поля "Текст" и "Стоимость"

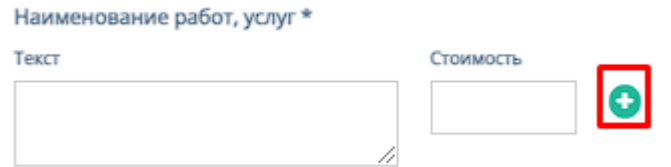

Иконка "минус" убирает добавленные поля "Текст" и "Стоимость"

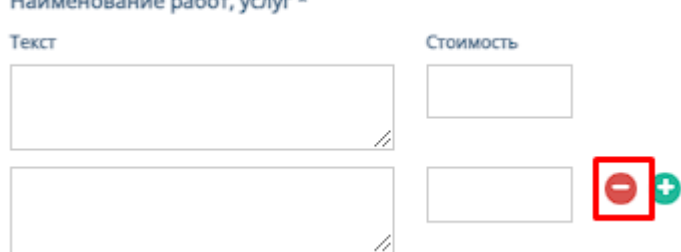

- 6. "Сумма акта" обязательное поле для ввода стоимости счета;
- 7. "Комментарий" необязательное поле для ввода комментария к карточки счета;
- 8. "Счета" представляет собой список вариантов с номером счетов и услуг на выбор для акта;
- 9. Кнопки "Отмена" и "Сохранить изменения" при нажатии на кнопку "Отмена" редактирование файлов отменяется, при нажатии на кнопку "Сохранить изменения" - измененные и/или отредактированные данные в карточки договора сохраняются.

e. Добавление комментария - при нажатии на иконку "Комментария", открывается поле для ввода комментария. При нажатии кнопки "Сохранить", комментарий добавляется в карточку счета.

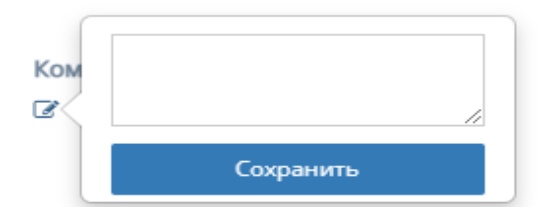

### 3.2.2.4. Таблица «Удаленные»

Данная таблица отображает удаленные приходные акты бухгалтерии

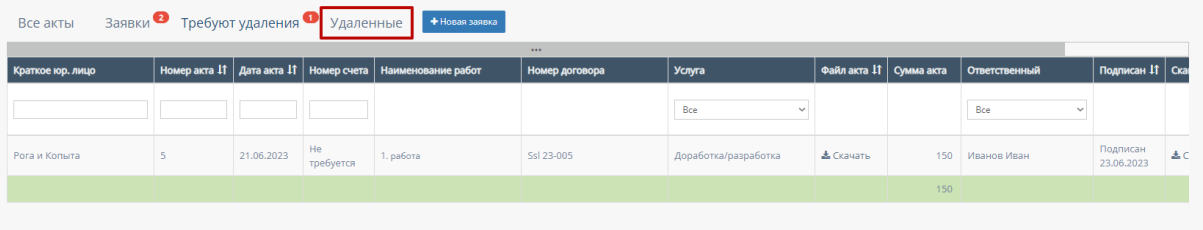

В таблице существуют столбцы, в полях которых можно вводить информацию, и которые можно отфильтровать:

1. "Краткое юр.лицо" - столбец имеет поле для ввода клиента с кратким наименованием компании или краткого юр.лица;

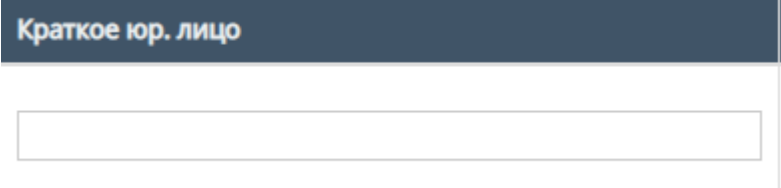

2. "Номер акта" - столбец имеет поле для ввода номера акта; Также, номера актов можно отфильтровать в порядке возрастания, и наоборот, убывания;

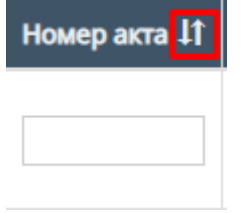

3. "Дата акта" - при нажатие на поле открывает "Календарь" для выбора периода даты действования акта;

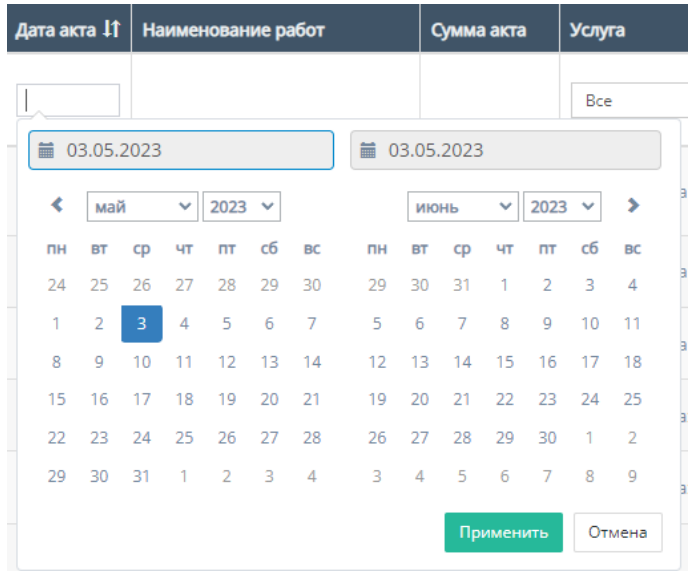

Также, дату акта можно отфильтровать от самого старого акта, до самого нового.

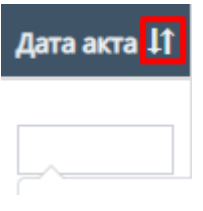

4. "Номер счета" - столбец имеет поле для ввода номера счета.

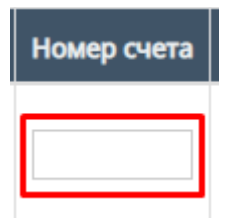

5. "Услуга" - при нажатии на поле открывается список с вариантами проводимых услуг от компании. По умолчанию стоит значение "Все", то есть отображаются все виды услуг;

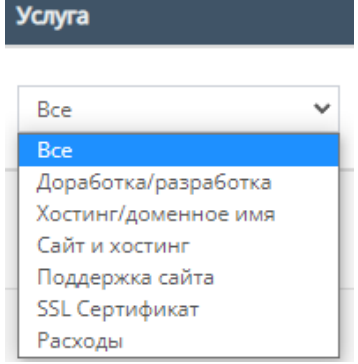

6. "Файл акта" - данный столбец можно отфильтровать по наличию или отсутствию файла акта;

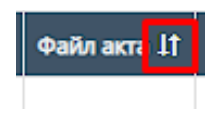

7. "Ответственный" - при нажатии на поле открывается список вариантов с фамилиями и именами номинально ответственного сотрудника, можно выбрать конкретного человека;

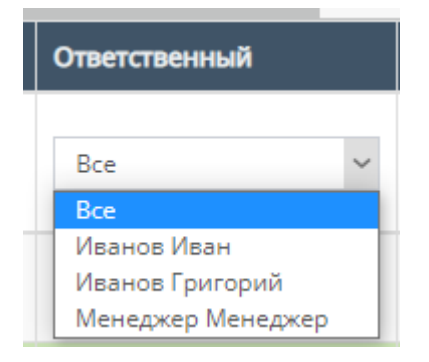

8. "Подписан" - столбец содержит фильтрацию в алфавитном порядке(от А до Я), и наоборот (от Я до А);

Подписан<sup>1</sup>1

9. "Скан акта" - столбец содержит фильтрацию по параметрам "Отсутствует" и "Присутствует" с ссылкой на скачивание скана акта;

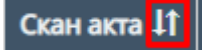

10."Комментарий" - столбец содержит фильтрацию в алфавитном порядке(от А до Я), и наоборот(от Я до А);

Комментарий 11

11. Скачивание файлов акта и сканов акта; Внутри данной таблицы можно скачать файл акта и скан акта, если файл с актом загружен в таблицу;

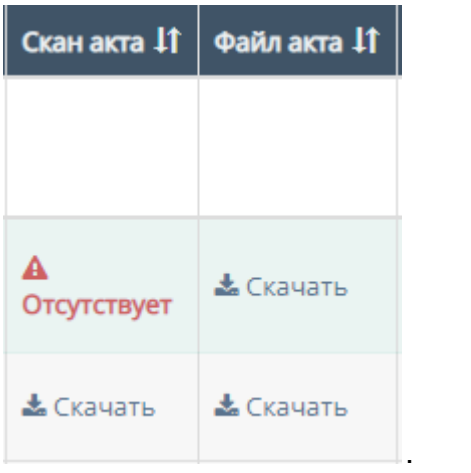

### 12.Работа с карточкой акта

При нажатии на карточку акта происходит открытие формы с данными карточки акта.

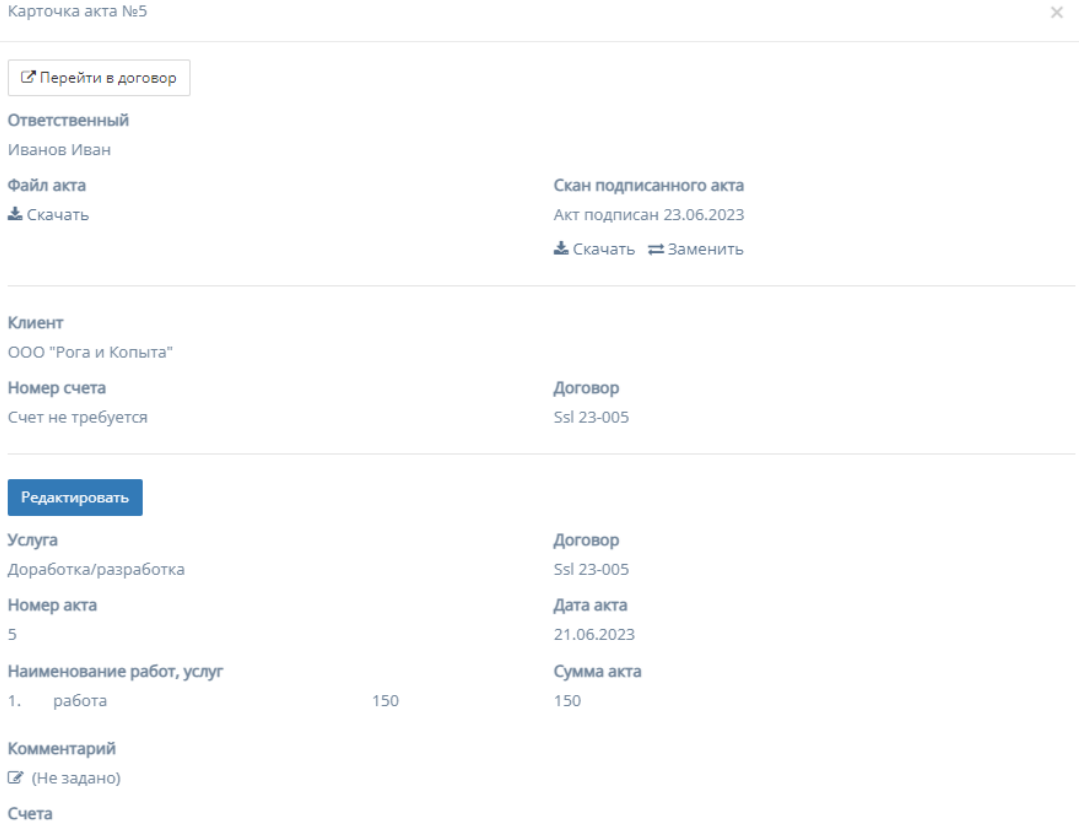

a. Переход в договор - при нажатии на кнопку "Перейти в договор" происходит переход на соответствующую страницу карточки данного договора, функционал которой описан в пункте 2.5.1.4 инструкции по эксплуатации;

#### Карточка акта №206

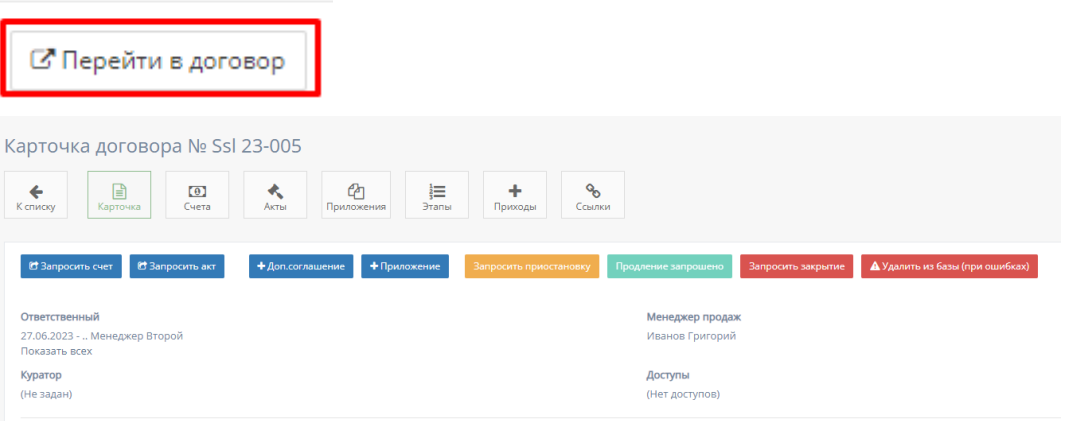

b. Скачивание файла - при нажатии на кнопку "Скачать" столбца поля "Файл акта" происходит скачивание файла счета (при наличии).

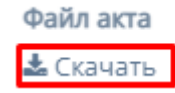

c. Скан подписанного акта - содержит две кнопки:

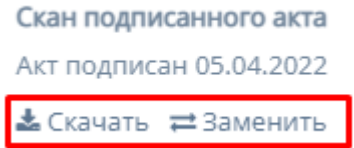

- 1. "Скачать" при нажатии на кнопку происходит скачивание скана акта на ПК;
- 2. "Заменить" при нажатии на кнопку осуществляется выбор файлов с ПК, который заменит загруженный скан акта;
- d. Редактирование карточки счета

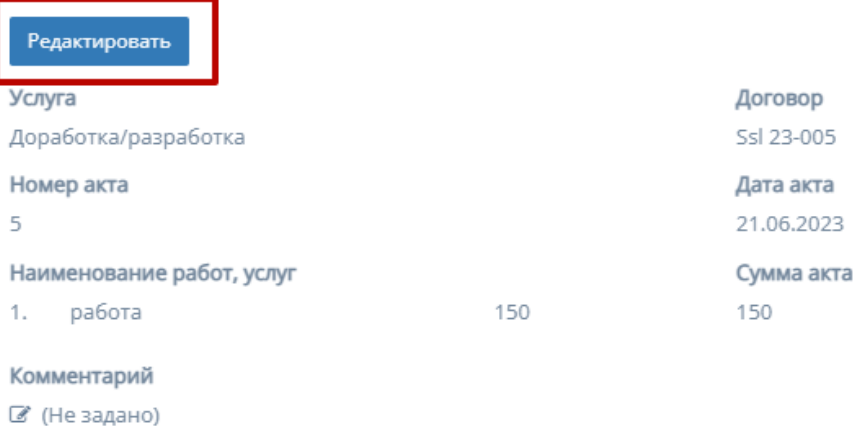

Счета

При нажатии на кнопку "Редактировать", информацию в соответствующих полях карточки счета можно изменить и/или отредактировать.

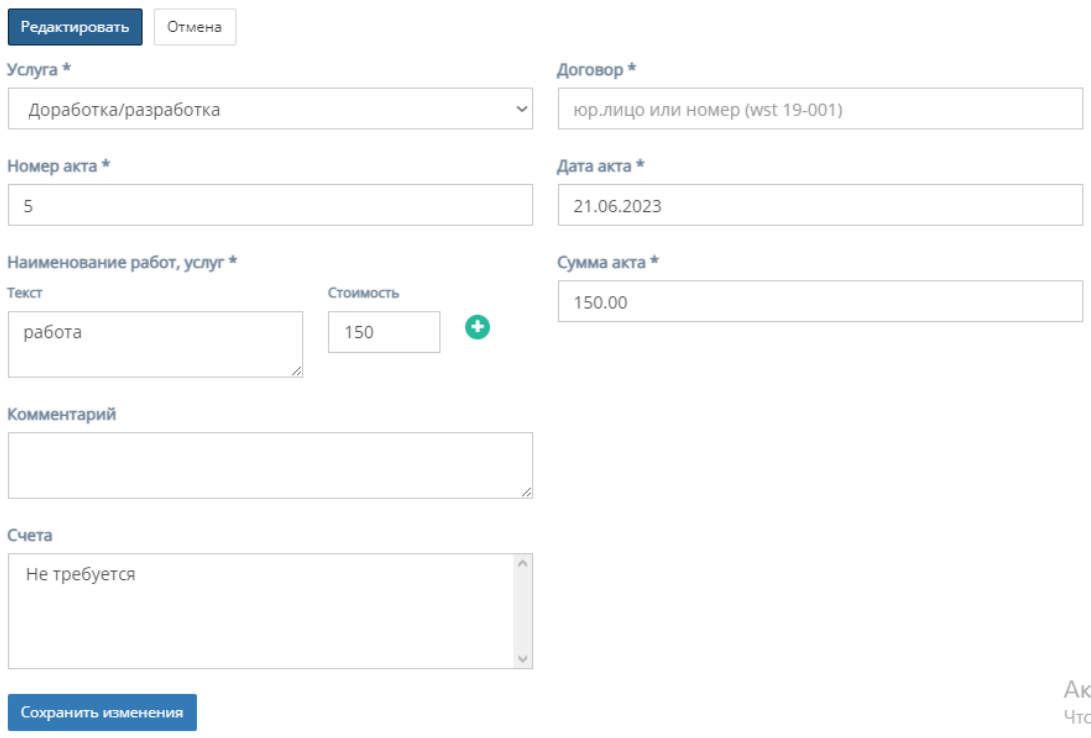

Форма содержит следующие поля для редактирования:

1. "Услуга" - обязательное поле, при нажатии на которое открывается список с вариантами проводимых услуг от компании;

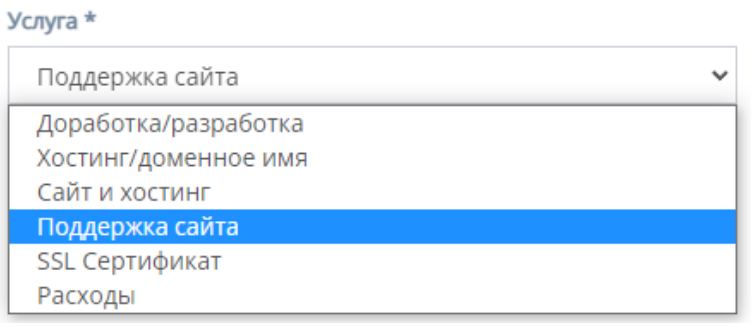

- 2. "Договор" обязательное поле для ввода юр.лица или номера договора;
- 3. "Номер акта" обязательное поле для ввода номера счета;
- 4. "Дата акта" обязательное поле, при нажатии на которое открывается "календарь" для выбора даты составления акта;

Дата акта \*

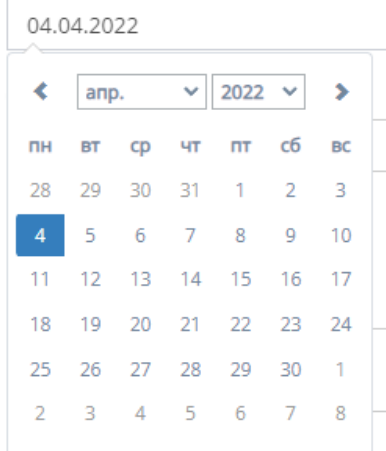

5. "Наименование услуг, работ" - обязательное поле для заполнения полей "Текст" с наименованием услуги/работы и "Стоимость" со стоимостью данной услуги/работы.

Иконка "плюс" добавляет дополнительные поля "Текст" и "Стоимость"

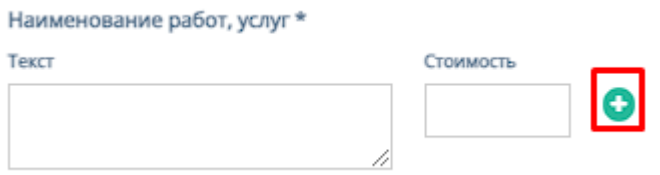

Иконка "минус" убирает добавленные поля "Текст" и "Стоимость"

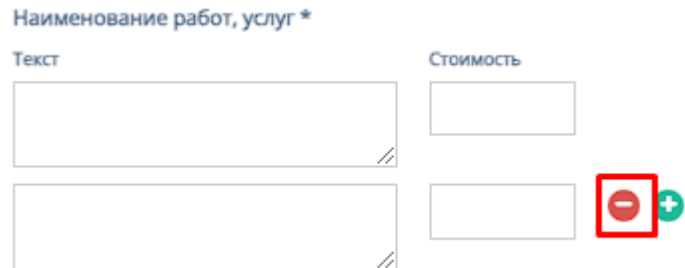

- 6. "Сумма акта" обязательное поле для ввода стоимости счета;
- 7. "Комментарий" необязательное поле для ввода комментария к карточки счета;
- 8. "Счета" представляет собой список вариантов с номером счетов и услуг на выбор для акта;
- 9. Кнопки "Отмена" и "Сохранить изменения" при нажатии на кнопку "Отмена" редактирование файлов отменяется, при нажатии на кнопку "Сохранить изменения" - измененные и/или отредактированные данные в карточки договора сохраняются.
- e. Добавление комментария при нажатии на иконку "Комментария", открывается поле для ввода комментария. При нажатии кнопки "Сохранить", комментарий добавляется в карточку счета.

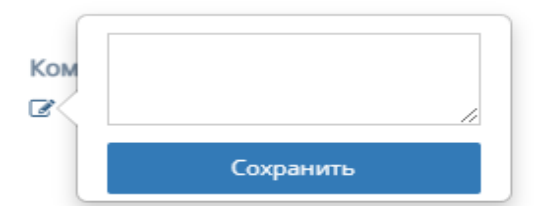

### 3.2.2.5. Кнопка «Новая заявка»

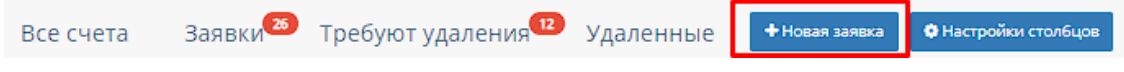

При нажатии на кнопку "Новая заявка" открывается следующая форма для заполнения:

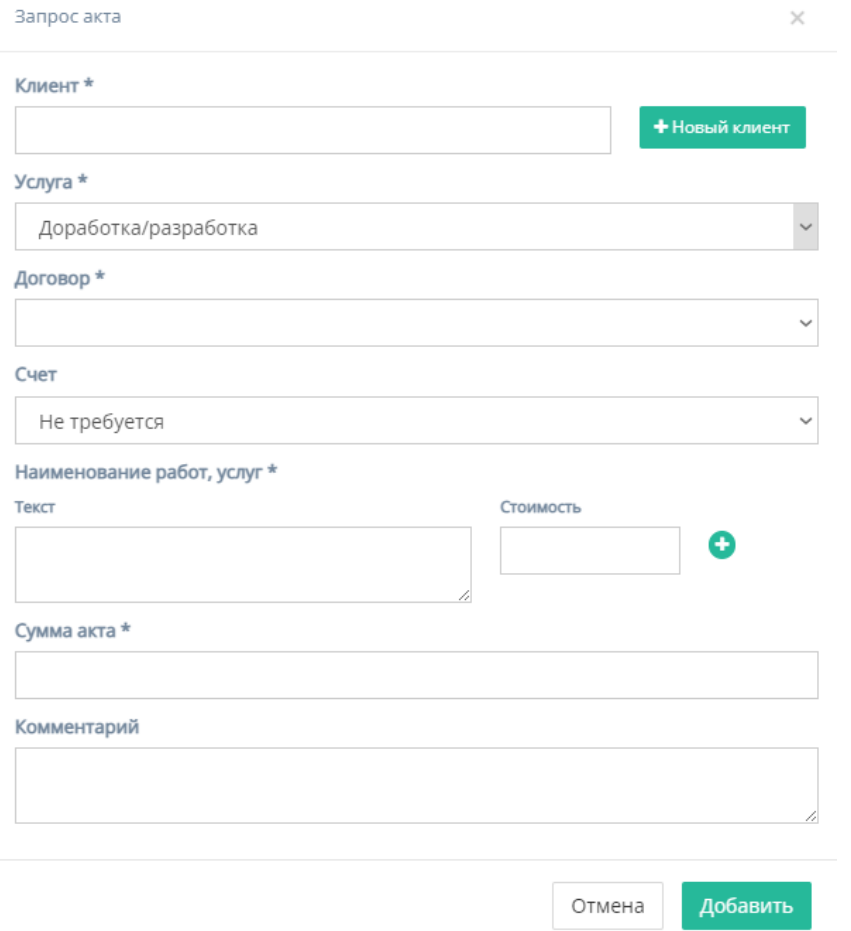

Форма содержит следующие поля для заполнения:

- 1. "Клиент" обязательное поле для ввода клиента, то есть юр.лица или наименования компании;
- 2. Кнопка "Новый клиент" при нажатии на кнопку открывается форма для создания нового клиента;

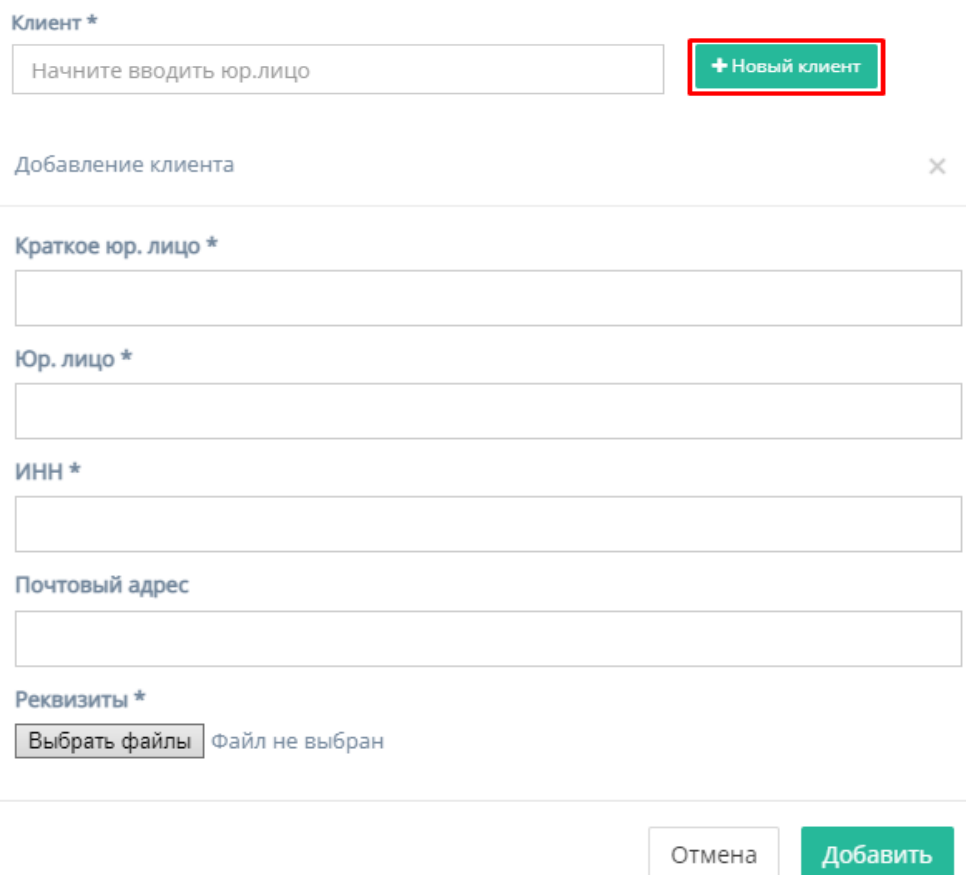

Форма содержит следующие поля для заполнения:

- a. "Краткое юр. лицо" обязательное поле для ввода краткого наименования юр.лица или названия компании;
- b. "Юр. лицо" обязательное поле для ввода полного наименования юр.лица или названия компании;
- c. "ИНН" обязательное поле для ввода номера ИНН клиента;
- d. "Почтовый адрес" необязательное поле для ввода почтового адреса клиента;
- e. "Реквизиты" содержит кнопку "Выбрать файлы", при нажатии на которую, осуществляется выбор файлов с ПК и загружаются выбранные файлы реквизитов;
- f. Кнопка "Отмена" для отмены заполнения формы;
- g. Кнопка "Добавить" для добавления и сохранения редактирования. *Примечание:* редактирование не произойдет, если хоть одно обязательное поле для ввода останется незаполненным.
- 3. "Услуга" обязательное поле, при нажатии на которое открывается список с вариантами проводимых услуг от компании;

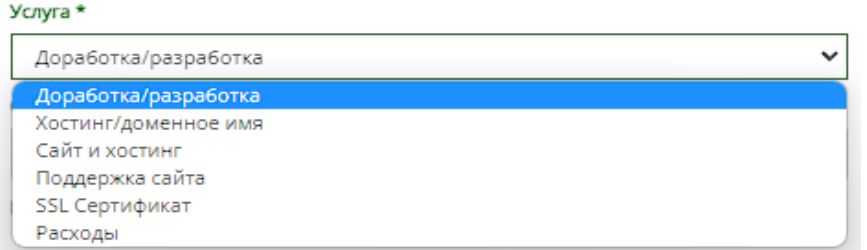

4. "Договор" - обязательное поле, при нажатии на которое открывается список вариантов договоров, заключивших с компанией. Если не выбран "Клиент", то выбор договора осуществлен быть не может.

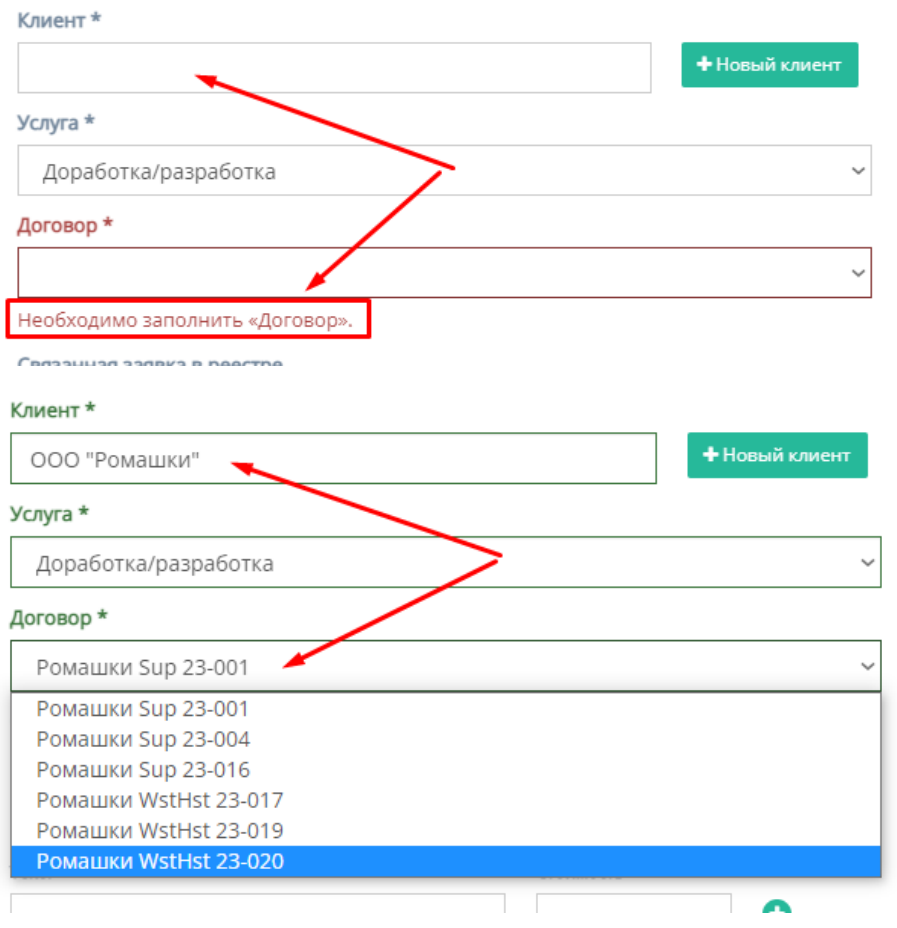

5. "Наименование услуг, работ" - обязательное поле для заполнения полей "Текст" с наименованием услуги/работы и "Стоимость" со стоимостью данной услуги/работы.

Иконка "плюс" добавляет дополнительные поля "Текст" и "Стоимость"

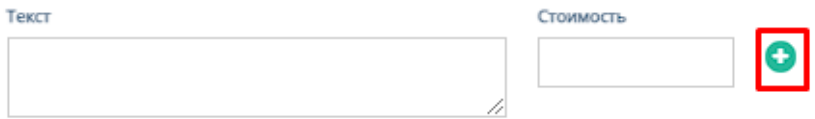

Иконка "минус" убирает добавленные поля "Текст" и "Стоимость"

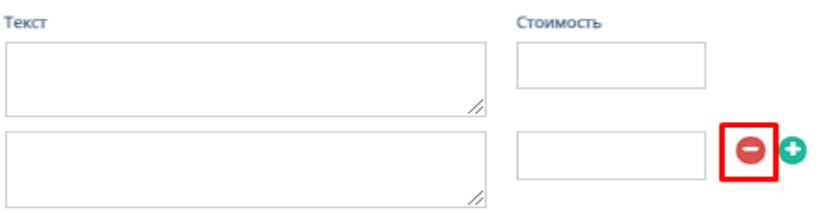

- 6. "Сумма акта" обязательное поле для ввода денежной суммы акта;
- 7. "Комментарий" необязательное поле для ввода комментария для нового счета;
- 8. Кнопка "Отмена" для отмены заполнения формы;
- 9. Кнопка "Добавить" для добавления новой заявки счета.

## 3.3. Профиль

При нажатии на ФИО в боковом меню, и при нажатии в правой верхней части сайта на имя пользователя и соответствующей кнопки "Профиль", вы будете перенаправлены на страницу Профиля.

Данный раздел выполняет те же функции, как указано в пункте в 2.3 текущей инструкции по эксплуатации, только меняется отображение роли на «Главный бухгалтер»

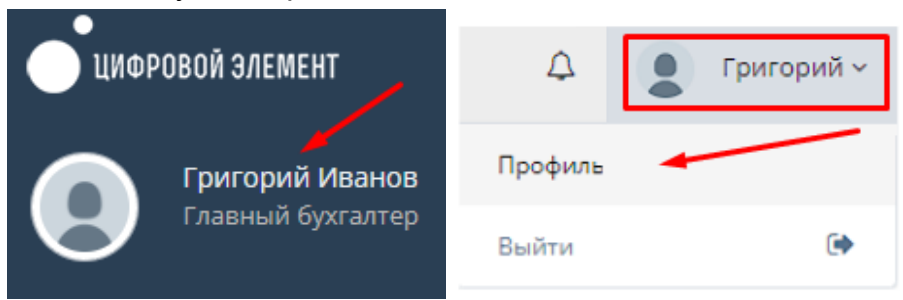

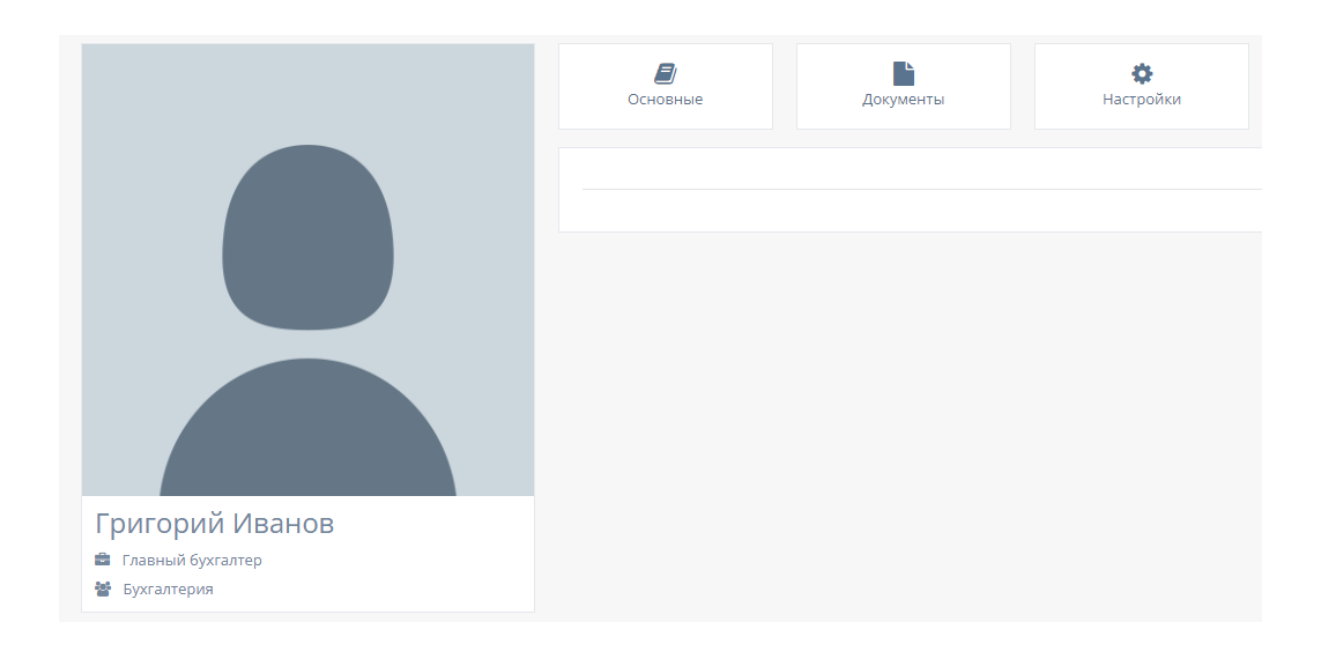

# 3.4. Уведомления пользователя

Функционал описан в пункте 2.4 текущей инструкции по эксплуатации.

# 3.5. Раздел меню «Клиенты»

При нажатии в левой панели на раздел "Клиенты" открывается список с подразделами "Договоры" и "Сводная по заявкам".

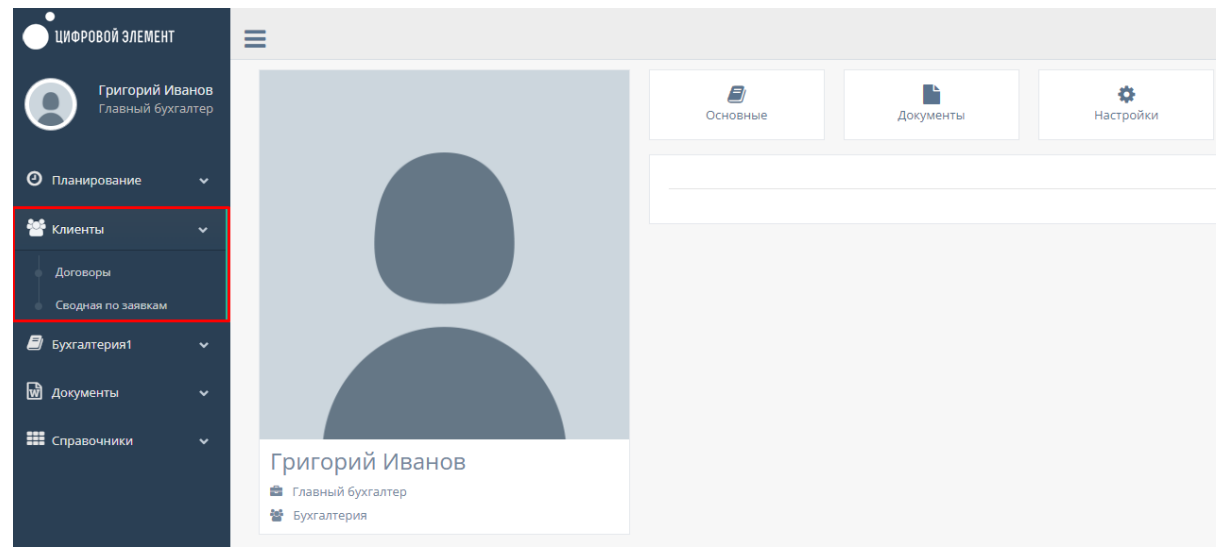

## 3.5.1. Подраздел «Договоры»

При нажатии на подраздел "Договоры" открывается соответствующая страница с договорами компании.

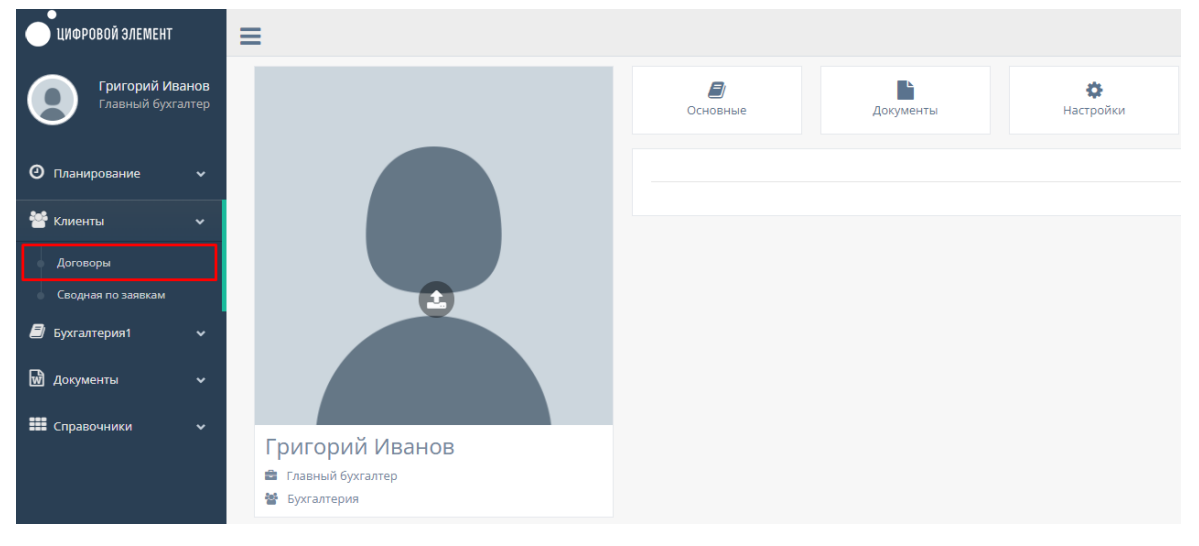

На данной странице существуют несколько кнопок фильтрации, представляющие таблицы: "В работе", "Новые", "Требует продления", "Приостановленные", "Требуют приостановки", "Требуют закрытия", "Архив", "Судебные" и "Все".

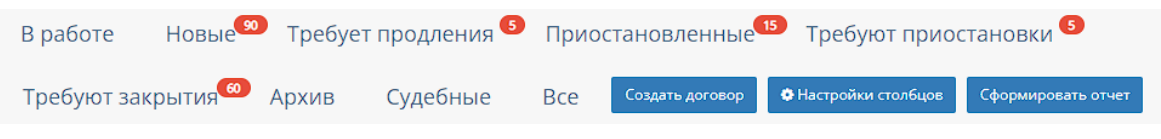

### 3.5.1.1. Общий функционал таблиц договоров

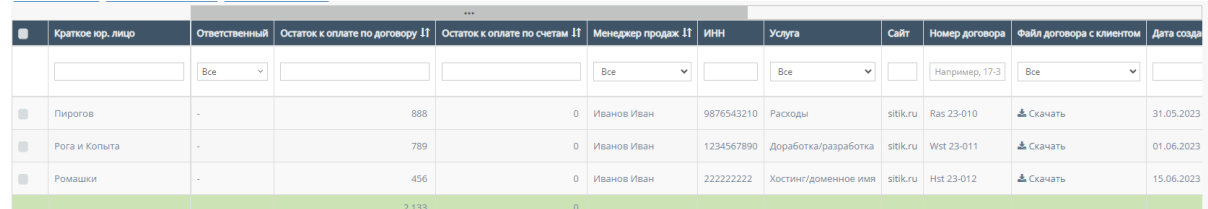

В таблицах существуют столбцы, которые можно отфильтровать:

1. Кнопка "Выбрать все", для выбора всех договоров и дальнейших манипуляций с ними;

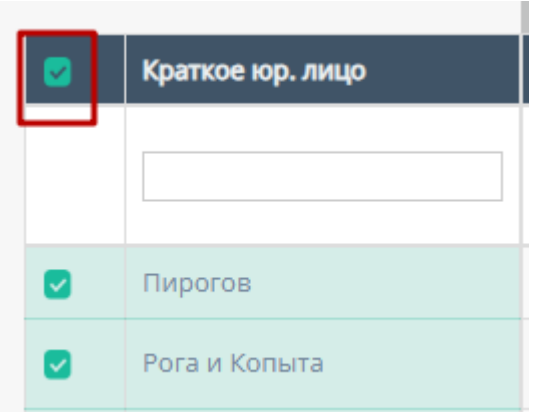

2. "Ответственный" - при нажатии на поле откроется список с именами и фамилиями, ответственных за конкретный договор, можно выбрать конкретного человека. По умолчанию стоит значение "Все", то есть отображаются все люди, которые могут быть ответственными за договор;

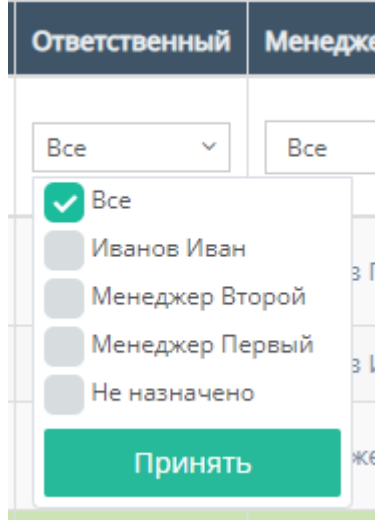

3. "Менеджер продаж" - при нажатии на поле откроется список с именами и фамилиями менеджеров продаж, можно выбрать конкретного менеджера договора. По умолчанию стоит значение "Все", то есть отображаются все менеджеры продаж;

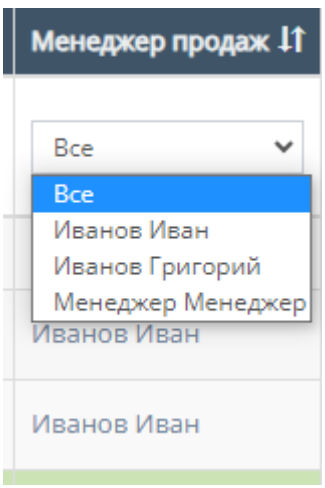

Также, менеджеров продаж можно отфильтровать в алфавитном порядке(от А до Я) и наоборот(от Я до А);

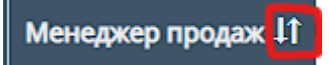

4. "Краткое юр.лицо" - поле для ввода краткого наименования юр.лица;

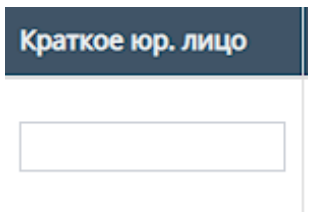

5. "ИНН" - поле для ввода номера ИНН компании;

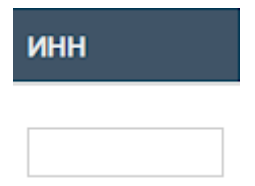

6. "Услуга" - при нажатии на поле откроется список с вариантами проводимых услуг от компании. По умолчанию стоит значение "Все", то есть отображаются все виды услуг;

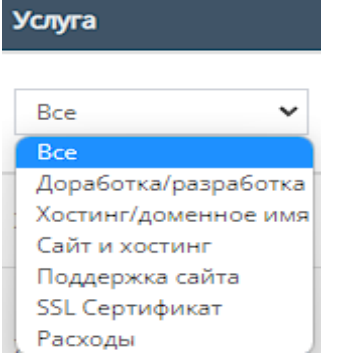

7. "Сайт" - поле для ввода названия сайта компании;

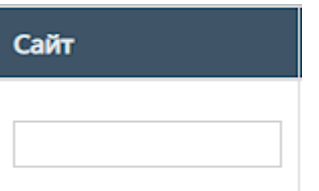

8. "Номер договора" - поле для ввода номера договора, заключившего с компанией;

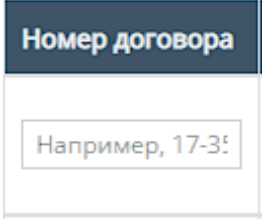

9. "Файл договора с клиентом" - при нажатии на поле открывается список с вариантами "Есть" и "Нет", указывая на присутствие документа или его отсутствие. По умолчанию стоит значение "Все", то есть отображаются оба варианта;

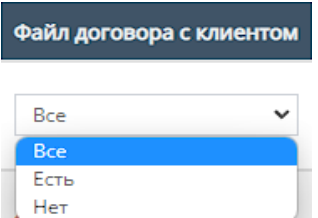

Также, внутри таблицы можно скачать данный файл, если он загружен.

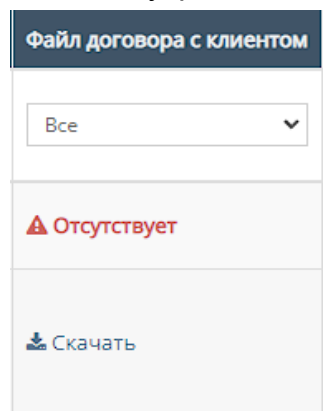

10."Дата создания" - при нажатие на поле открывает "Календарь" для выбора даты создания договора;

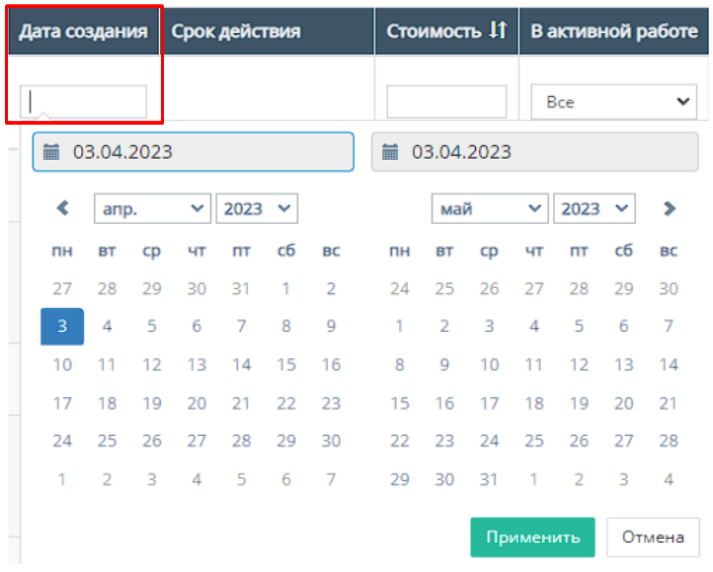

11. "Стоимость" - поле для ввода стоимости проекта, прописанного в договоре;

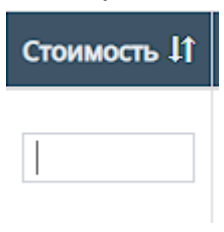

Также, стоимость проекта можно отфильтровать в порядке возрастания, и наоборот, убывания;

Стоимость 11

12."Остаток к оплате по договору" - поле для ввода остатка к оплате по договору;

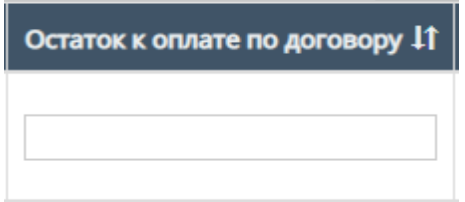

Также, остаток к оплате по договору можно отфильтровать в порядке возрастания, и наоборот, убывания;

13."Остаток к оплате по счетам" - поле для ввода остатка к оплате по счетам договора;

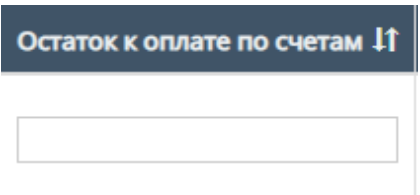

Также, остаток к оплате по счетам можно отфильтровать в порядке возрастания, и наоборот, убывания;

14."Ед.расценка" - при нажатии на поле откроется список с вариантами единиц расценки. По умолчанию стоит значение "Все", то есть отображаются все варианты единиц расценки;

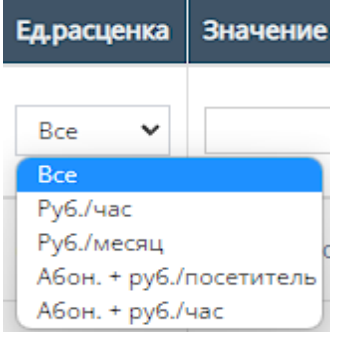

15."Значение расценки" - поле для ввода значения расценки, в зависимости от выставленной единицы расценки.

Значение расценки

16."Скан договора с клиентом" - при нажатии на поле открывается список с вариантами "Есть" и "Нет", указывая на присутствие документа или его отсутствие. По умолчанию стоит значение "Все", то есть отображаются оба варианта;

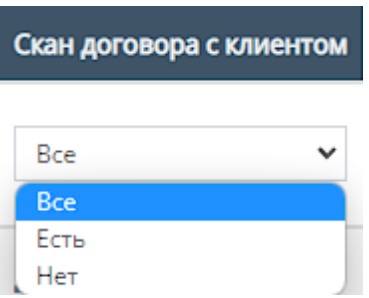

Также, внутри таблицы можно скачать данный файл, если он загружен.

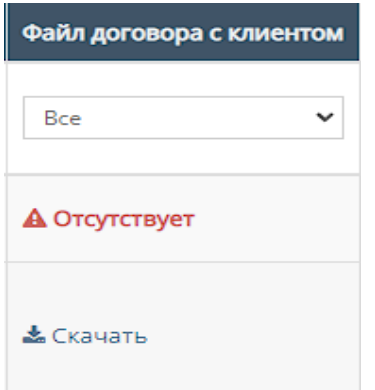

17."Тип обмена" - при нажатии на поле откроется список с вариантами типов обмена договора. По умолчанию стоит значение "Все", то есть отображаются все типы обмена;

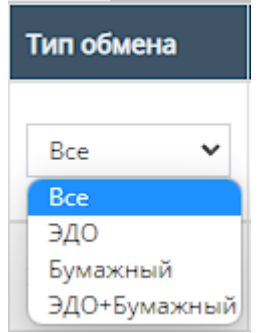

18."Бюджет" - при нажатии на поле откроется список с вариантами "С бюджетом" и "Без бюджета". По умолчанию стоит значение "Все", то есть отображаются оба варианта;

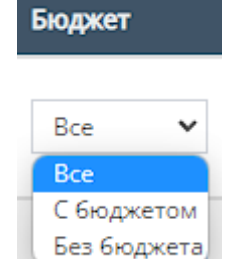

19.Прочие действия с таблицей.

Пролистав до конца страницы таблицы можно перейти на следующую страницу таблицы, нажав на соотствеющий номер страницы;

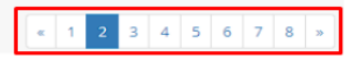

Также, при выборе конкретного договора и/или выборе всех договоров,

и пролистывании страницы таблицы до конца и при нажатии на кнопку "Действия" открывается список с вариантами деятельности с выбранными договорами, и кнопка "Применить" для применения действий с выбранными договорами.

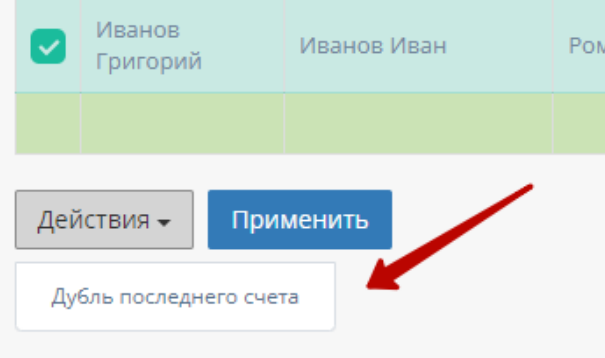

### 20.Настройка столбцов

При нажатии на кнопку "Настройки столбцов" открывается форма для настройки отображения столбцов таблицы "Сводная по заявкам"

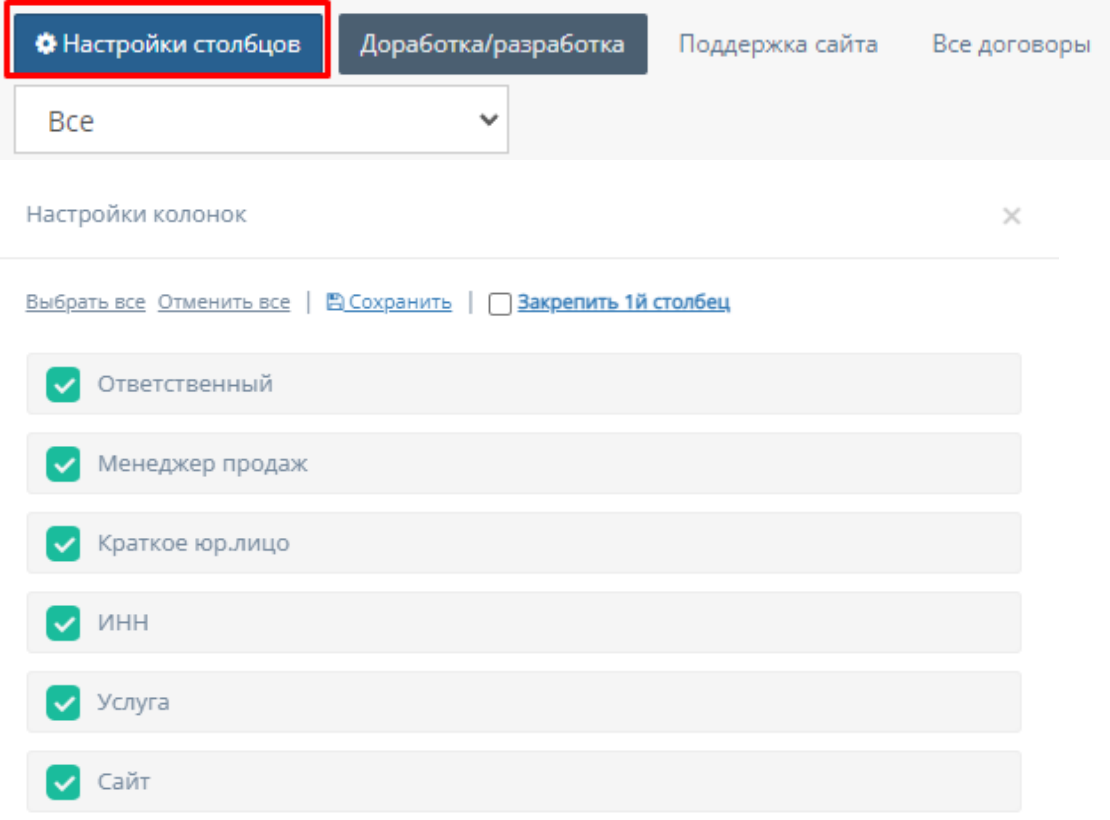

Функционал "Настройки колонок"

- a. "Выбрать все" при нажатии на кнопку "Выбрать все" выбираются все столбцы для отображения;
- b. "Отменить все" при нажатии на кнопку "Отменить все" ни один столбец не будет выбран для отображения;
- c. "Сохранить" при нажатии на кнопку "Сохранить" происходит сохранение и добавление выбранных столбцов в таблицу "Сводная по заявкам";
- d. "Закрепить 1-й столбец" при нажатии на кнопку "Закрепить 1-й столбец" закрепляется в таблицу столбец "Фактическая дата завершения";
- e. Выбор столбца при нажатии на кнопку выбора столбца, соответственно будет отображаться выбранный столбец в таблице "Сводная по заявкам".

Выбрать все Отменить все | В Сохранить | Эакрепить 1й столбец

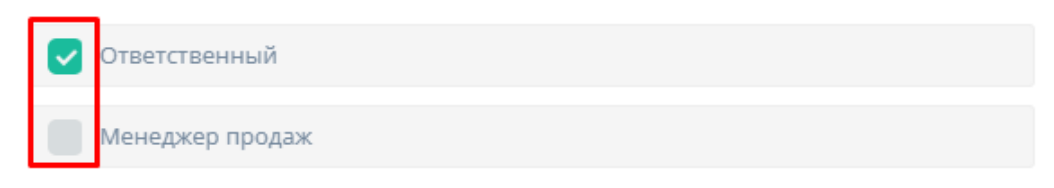

### 3.5.1.2. Таблицы подраздела

Функционал описан в пункте 2.5.1.2. текущей инструкции по эксплуатации.

### 3.5.1.3. Кнопка «Создать договор»

Функционал описан в пункте 2.5.1.3. текущей инструкции по эксплуатации.

### 3.5.1.4. Карточка договора

При нажатии на любой из таблиц на выбранный договор по умолчанию открывается карточка договора.
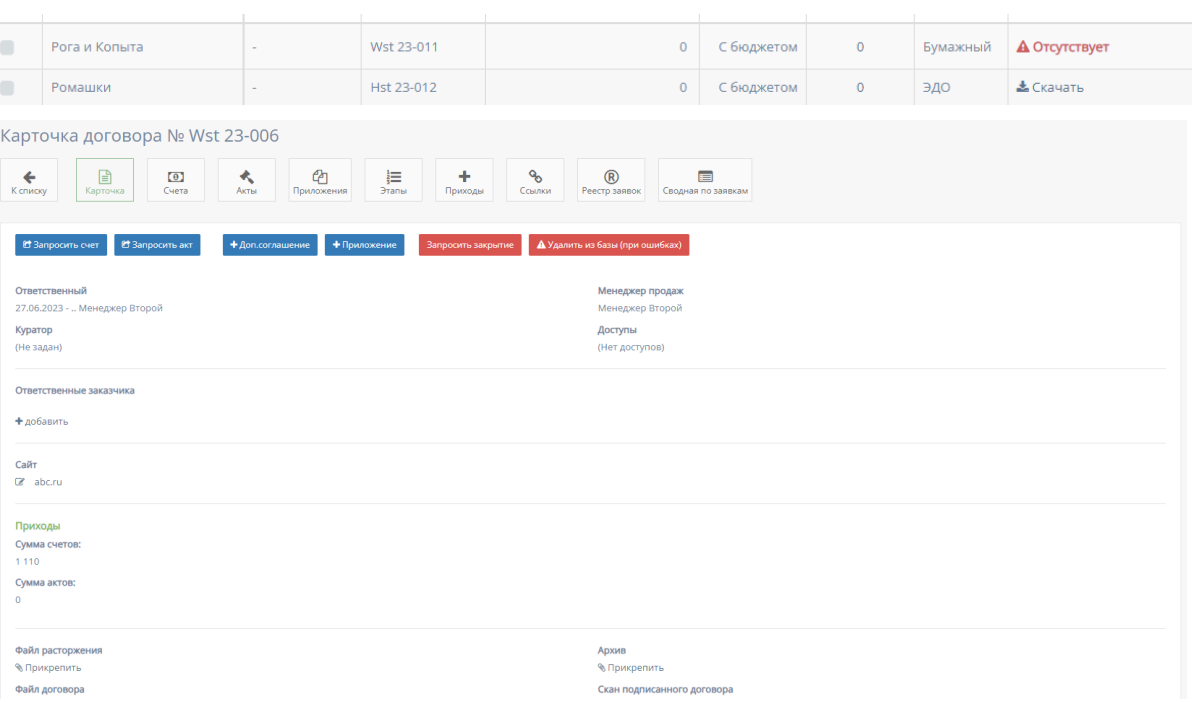

При нажатии кнопки "К списку" происходит переходит на предыдущую страницу с таблицей со списком карточек договора.

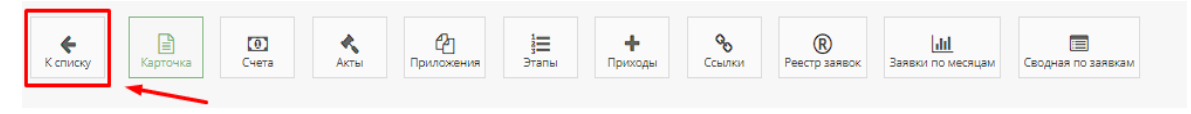

# 3.5.1.4.1. Карточка договора

Страница открывается по умолчанию.

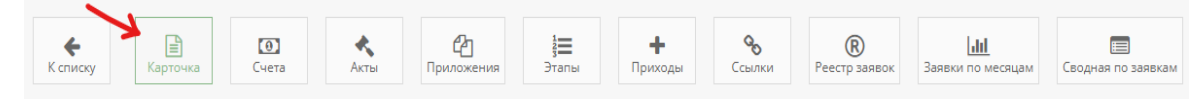

Функционал карточки договора:

1. Кнопка "Запросить счет"

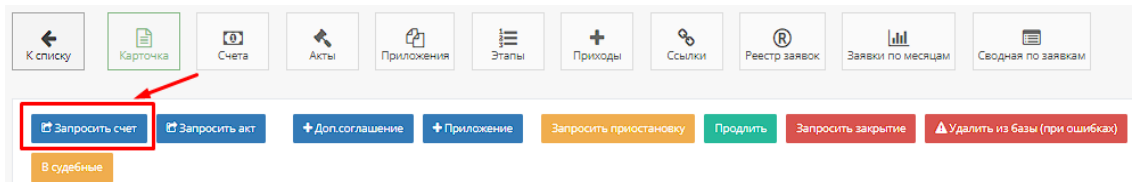

При нажатии на кнопку "Запросить счет" открывается следующая форма для заполнения:

#### Создание заявки на счет

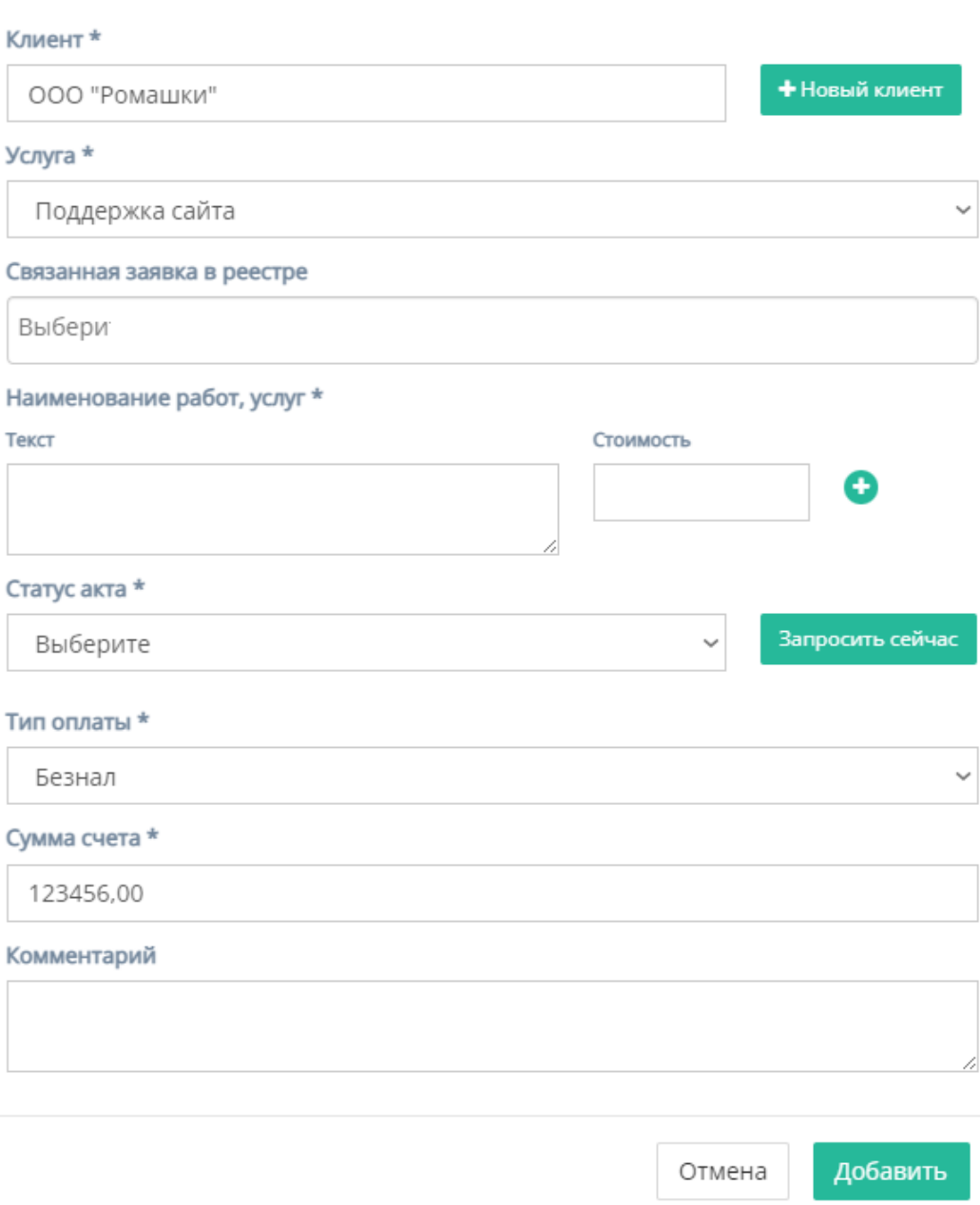

Форма содержит следующие поля для заполнения:

- a. "Клиент" обязательное поле для ввода клиента, то есть юр.лица или наименования компании;
- b. Кнопка "Новый клиент" при нажатии на кнопку открывается форма для создания нового клиента;

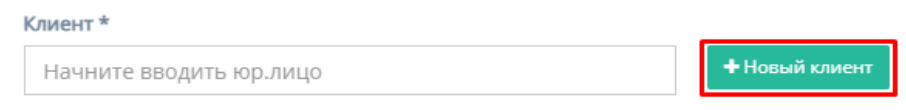

 $\times$ 

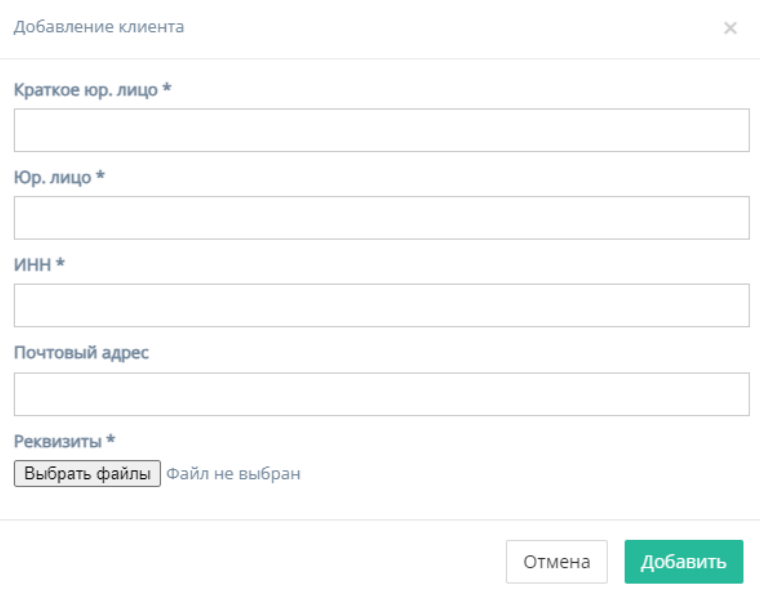

Форма содержит следующие поля для заполнения:

- 8. "Краткое юр. лицо" обязательное поле для ввода краткого наименования юр.лица или названия компании;
- 9. "Юр. лицо" обязательное поле для ввода полного наименования юр.лица или названия компании;
- 10."ИНН" обязательное поле для ввода номера ИНН клиента;
- 11. "Почтовый адрес" необязательное поле для ввода почтового адреса клиента;
- 12."Реквизиты" содержит кнопку "Выбрать файлы", при нажатии на которую, осуществляется выбор файлов с ПК и загружаются выбранные файлы реквизитов;
- 13.Кнопка "Отмена" для отмены заполнения формы;

14.Кнопка "Добавить" для добавления и сохранения редактирования.

*Примечание:* редактирование не произойдет, если хоть одно обязательное поле для ввода останется незаполненным.

c. "Услуга" - обязательное поле, при нажатии на которое открывается список с вариантами проводимых услуг от компании;

Услуга \* Доработка/разработка

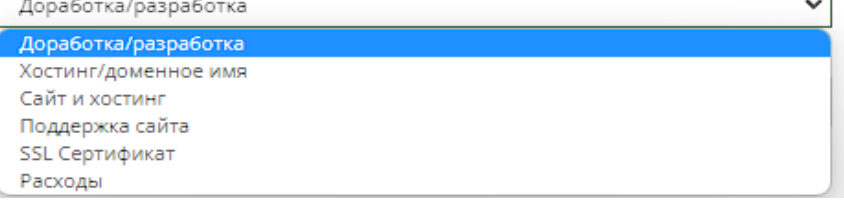

d. "Связанная заявка в реестре" - необязательное поле, при нажатии на которое открывается список заявок в реестре;

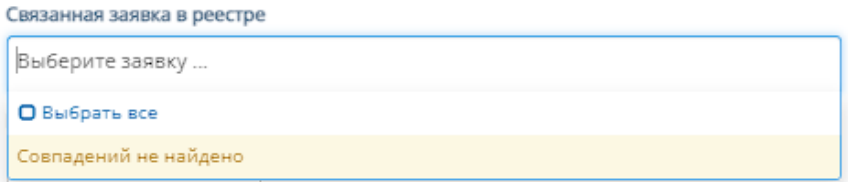

e. "Наименование услуг, работ" - обязательное поле для заполнения полей "Текст" с наименованием услуги/работы и "Стоимость" со стоимостью данной услуги/работы.

Иконка "плюс" добавляет дополнительные поля "Текст" и "Стоимость"

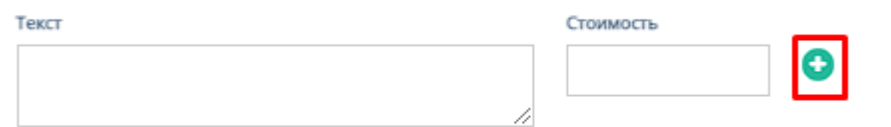

Иконка "минус" убирает добавленные поля "Текст" и "Стоимость"

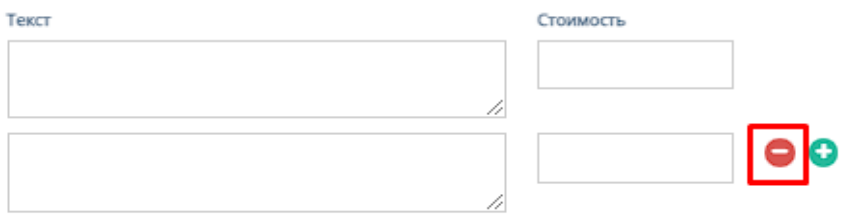

f. "Статус акта" - обязательное поле, при нажатии на которое открывается список с вариантами статуса акта;

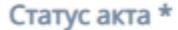

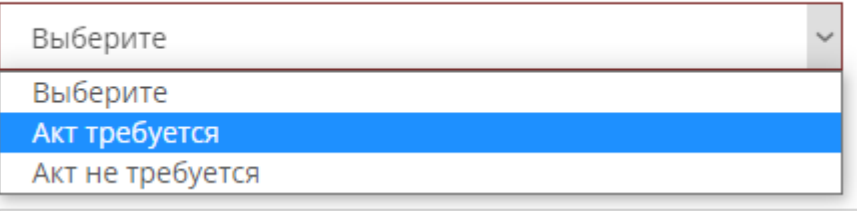

g. Кнопка "Запросить акт"

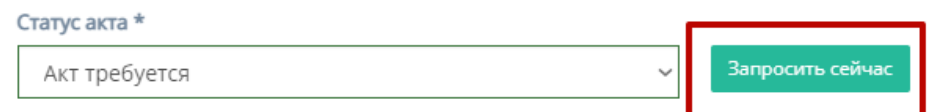

#### Тип оплаты \*

При нажатии на кнопка появляется окно запроса акта заранее с полем для ввода суммы акта и кнопками "Отмена" - для отмены запроса, и "Запросить" - для сохранения и отправки запроса.

À

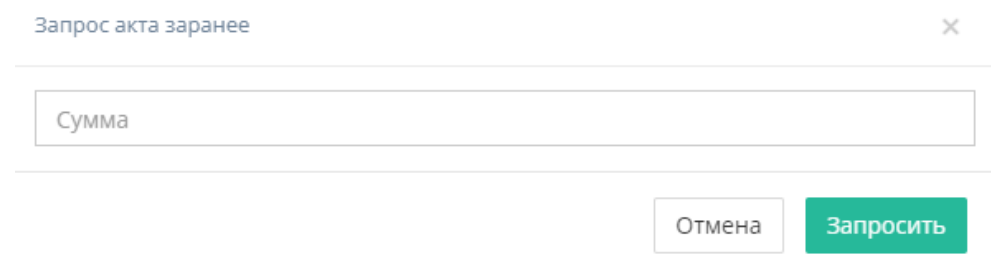

h. "Тип оплаты" - обязательное поле, при нажатии на которое открывается список вариантов с типами оплаты; with the company

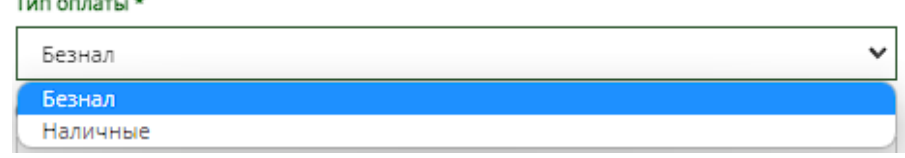

- i. "Сумма счета" обязательное поле для ввода денежной суммы счета;
- j. "Комментарий" необязательное поле для ввода комментария для запрашиваемого счета;
- k. Кнопки "Отмена" и "Добавить" при нажатии на кнопку "Отмена" запрашивание счета отменяется, при нажатии на кнопку "Добавить" появляется запрос счета на соответствующей странице.
- 2. Кнопка "Запросить акт"

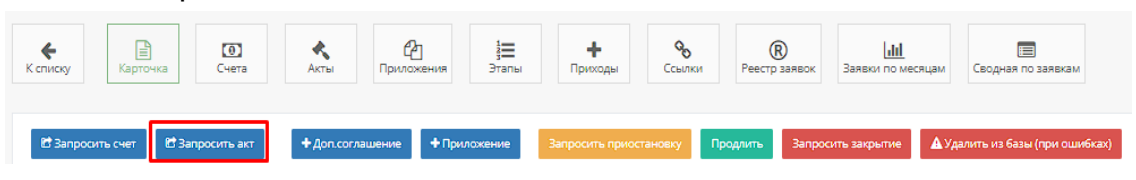

При нажатии на кнопку "Запросить счет" открывается следующая форма для заполнения:

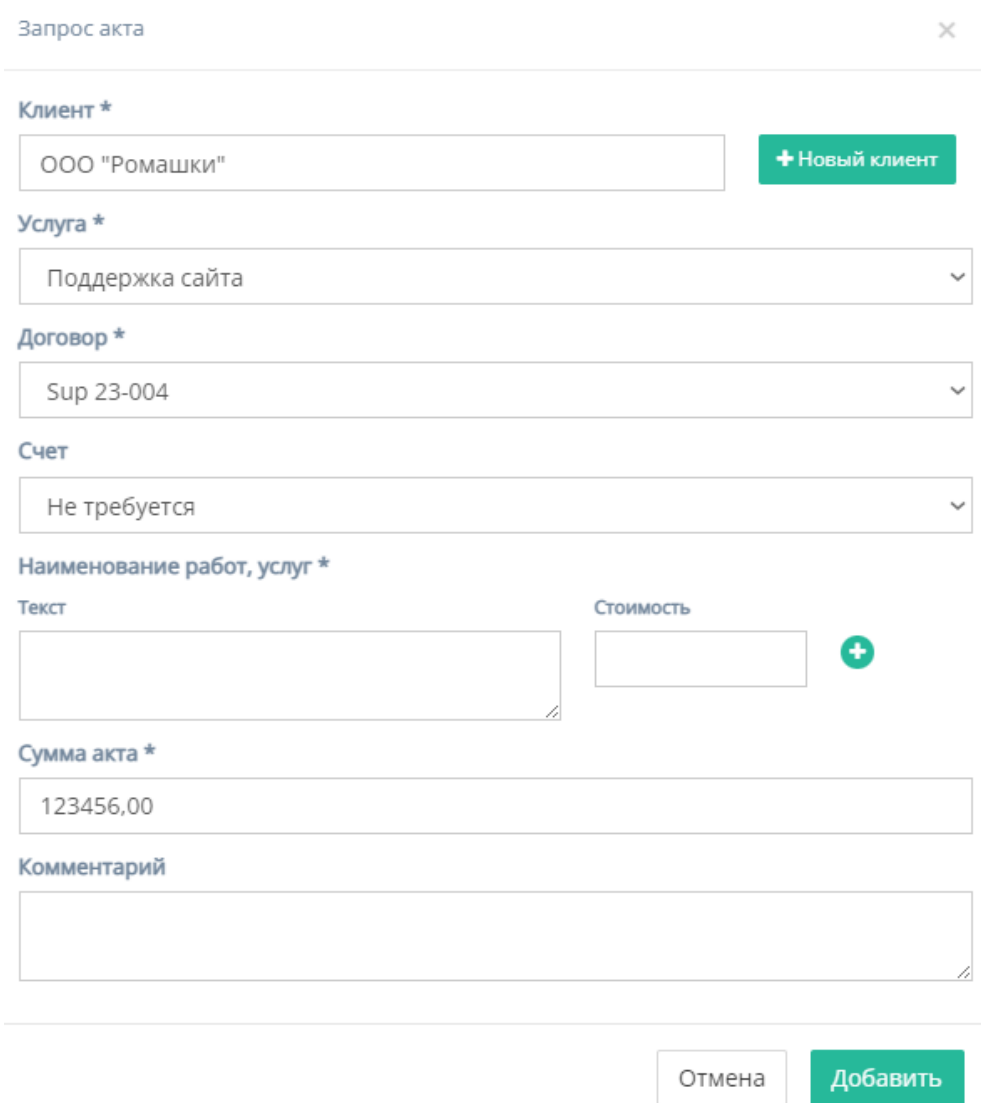

Форма содержит следующие поля для заполнения:

- a. "Клиент" обязательное поле для ввода клиента, то есть юр.лица или наименования компании;
- b. "Услуга" обязательное поле, при нажатии на которое открывается список с вариантами проводимых услуг от компании;

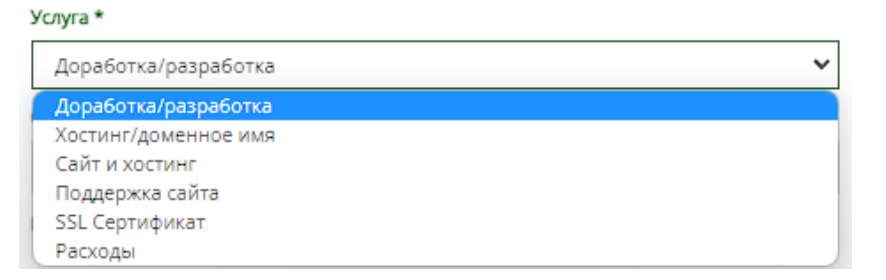

c. "Договор" - обязательное поле, при нажатии на которое открывается список вариантов договоров;

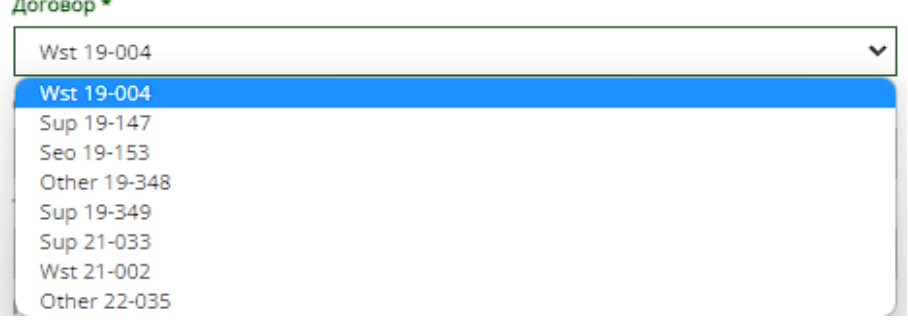

d. "Счет" - необязательное поле, при нажатии на которое открывается список вариантов номер с номерами счетов договора;

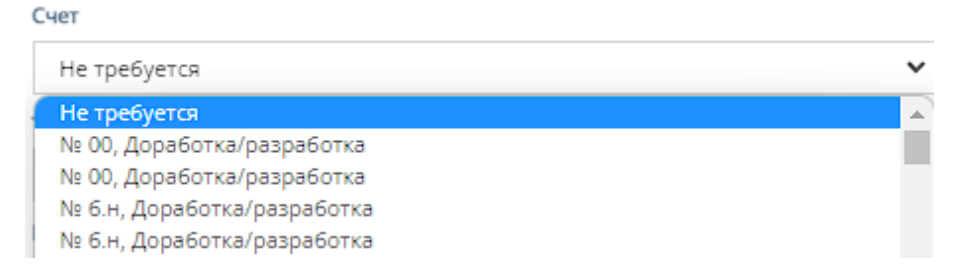

e. "Наименование услуг, работ" - обязательное поле для заполнения полей "Текст" с наименованием услуги/работы и "Стоимость" со стоимостью данной услуги/работы.

Иконка "плюс" добавляет дополнительные поля "Текст" и "Стоимость"

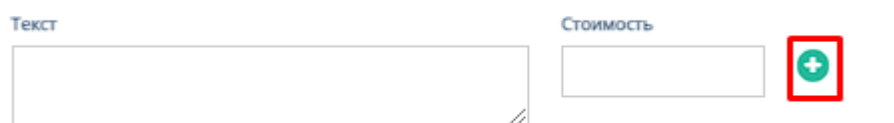

Иконка "минус" убирает добавленные поля "Текст" и "Стоимость"

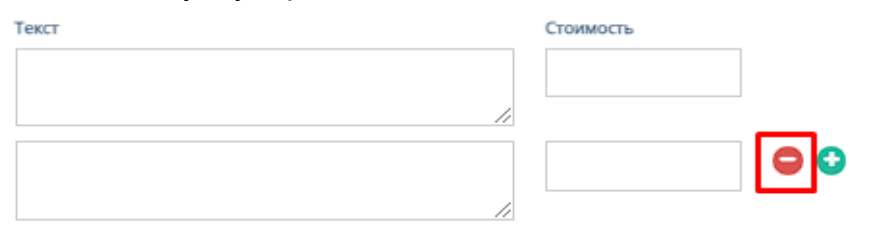

- f. "Сумма акта" обязательное поле для ввода денежной суммы акта
- g. "Комментарий" необязательное поле для ввода комментария для запрашиваемого счета;
- h. Кнопки "Отмена" и "Добавить" при нажатии на кнопку "Отмена" запрашивание акта отменяется, при нажатии на кнопку "Добавить" появляется запрос акта на соответствующей странице.
- 3. Кнопка "Добавить приложение"

Функционал описан в п.3 параграфа 2.5.1.4.1. текущей инструкции по эксплуатации.

- 4. Кнопка "Запросить приостановку" Функционал описан в п.4 параграфа 2.5.1.4.1. текущей инструкции по эксплуатации.
- 5. Кнопка "Запросить продление" Функционал описан в п.5 параграфа 2.5.1.4.1. текущей инструкции по эксплуатации.
- 6. Кнопка "Продлить" Функционал описан в п.6 параграфа 2.5.1.4.1. текущей инструкции по эксплуатации.
- 7. Кнопка "Запросить закрытие" Функционал описан в п.7 параграфа 2.5.1.4.1. текущей инструкции по эксплуатации.
- 8. Кнопка "Удалить из базы(при ошибках)" Функционал описан в п.8 параграфа 2.5.1.4.1. текущей инструкции по эксплуатации.
- 9. Прочий функционал карточки договора
	- a. Прикрепление файла с расторжением договора

Файл расторжения **МПрикрепить** 

При нажатии на кнопку "Прикрепить", осуществляется выбор файла с ПК, который загрузит файл расторжения договора;

b. Работа с файлом договора

Файл договора ≛Скачать ® Просмотреть ≓ Заменить ХУдалить

При нажатии на кнопку "Скачать" происходит скачивание файла договора на ПК;

При нажатии на кнопку "Просмотреть" происходит переход на соответствующую страницу в браузере с файлом договора;

При нажатии на кнопку "Заменить", осуществляется выбор файла с ПК, который заменит и загрузит файл договора;

При нажатии на кнопку "Удалить" файл с договор удалится из карточки договора.

c. Прикрепление архива

Архив **• Прикрепить** 

При нажатии на кнопку "Прикрепить", осуществляется выбор файла с ПК, который загрузит файл с архивом;

d. Работа со сканом подписанного договора

Скан подписанного договора **• Прикрепить В** Комментарий к скану

При нажатии на кнопку "Прикрепить", осуществляется выбор файла с ПК, который загрузит файл со сканом подписанного договора;

При нажатии на кнопку "Комментарий к скану" открывается поле для ввода комментария к скану подписанного договора.

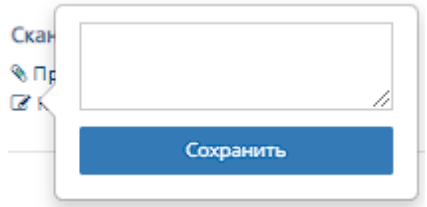

e. Редактирование данных о договоре

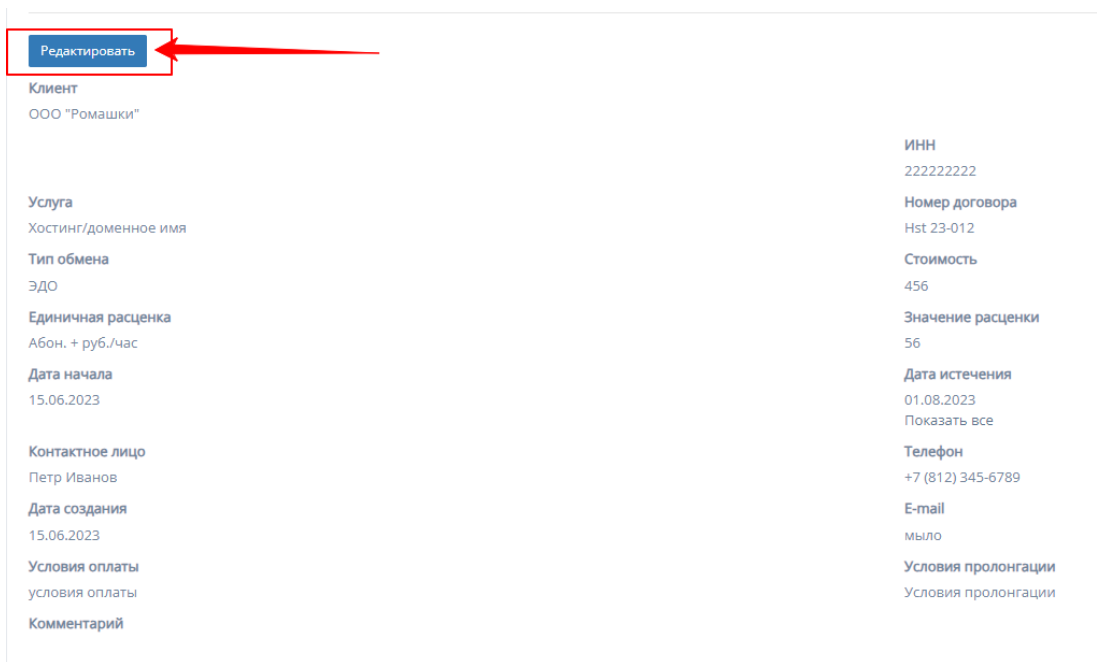

При нажатии на кнопку "Редактировать" все поля, принадлежащие к данным карточки договора можно отредактировать.

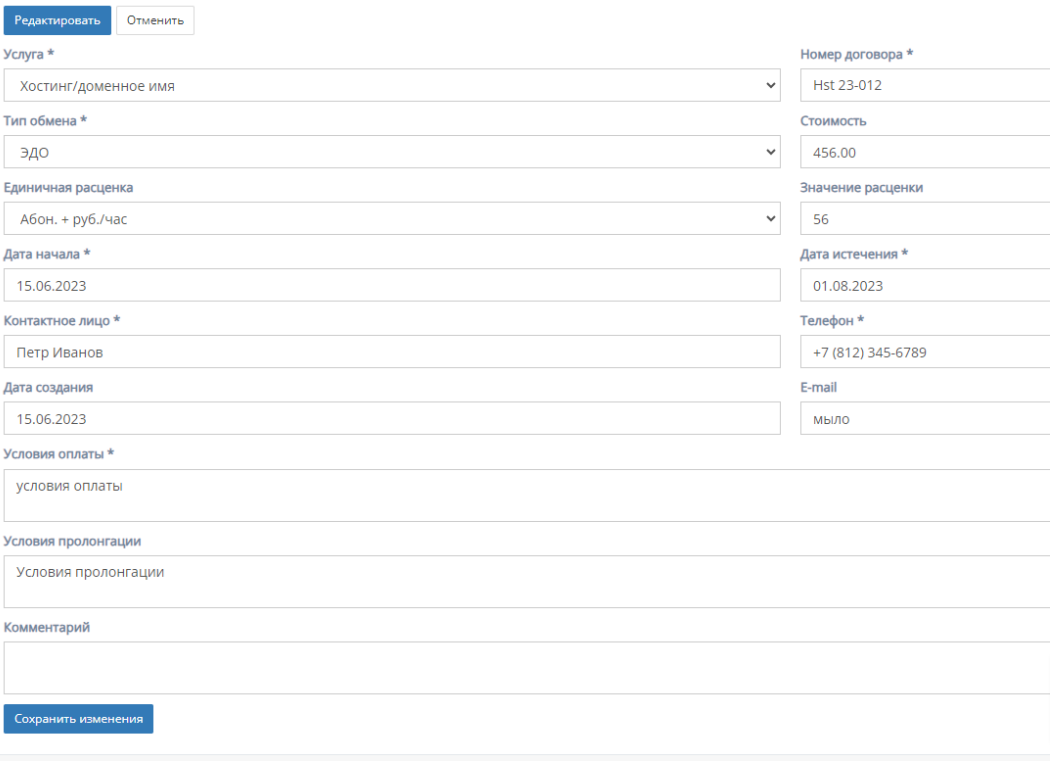

Форма содержит следующие поля для редактирования:

1. "Услуга" - обязательное поле, при нажатии на которое открывается список с вариантами проводимых услуг от компании;

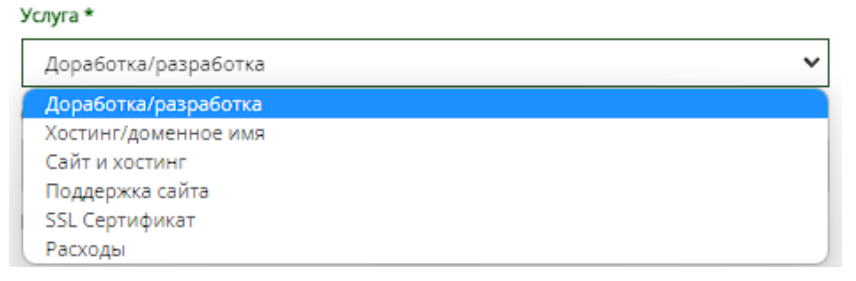

2. "Тип обмена" - обязательное поле, при нажатии на которое открывается список с вариантами типов обмена договора. Тип обмена \*

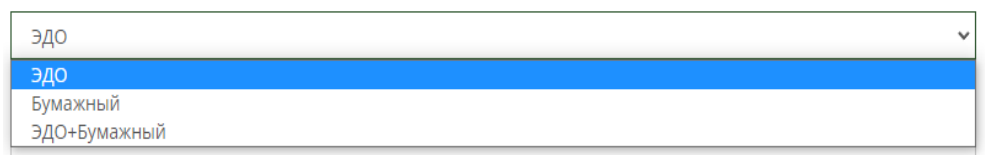

3. "Единичная расценка" - обязательное поле, при нажатии на которое открывается список с вариантами единичных расценок;

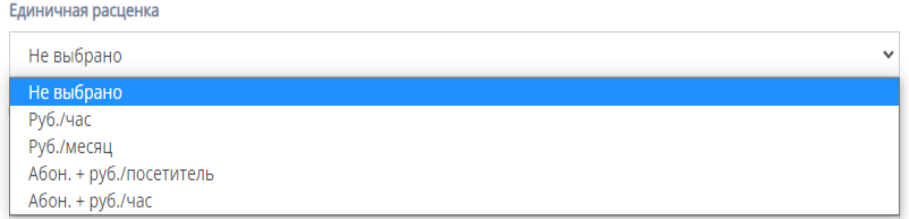

4. "Дата начала" и "Дата истечения" - обязательные поля, при нажатии на которые открывается "календарь" для выбора даты начала и даты истечения;

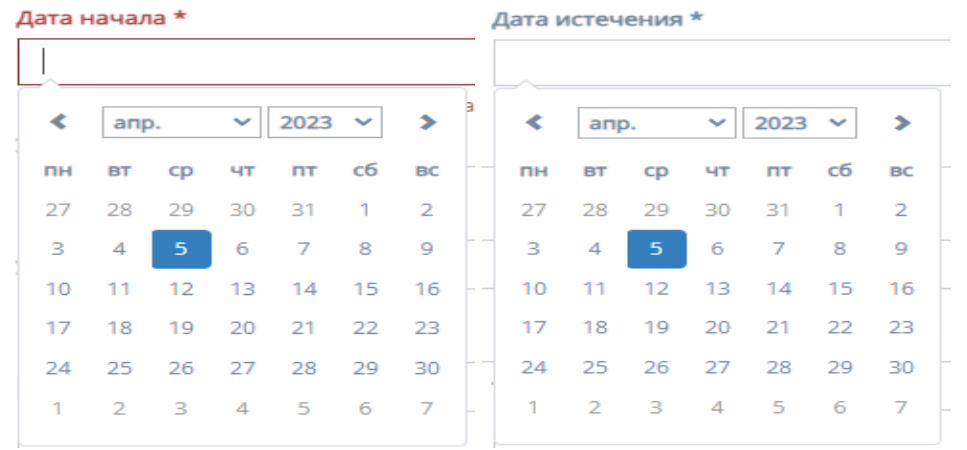

- 5. "Контактное лицо" обязательное поле для ввода ФИО контактного лица договора;
- 6. "Дата создания" необязательное поле, при нажатие на которое открывается "календарь" с выбором даты создания договора;

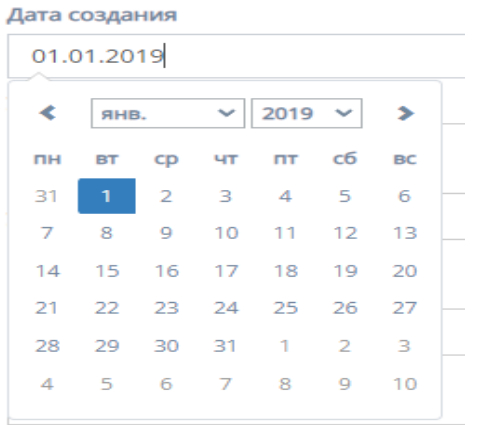

- 7. "Номер договора" обязательное поле для ввода номера договора;
- 8. "Стоимость" необязательное поле для ввода стоимости услуг, указанных в договоре;
- 9. "Значение расценки" необязательное поле для ввода значения расценки, в зависимости от выставленной единицы расценки;
- 10."Телефон" обязательное поле для ввода номера телефона, контактного лица, указанного в поле "Контактное лицо";
- 11. "E-mail" необязательное поле для ввода почтового адреса контактного лица;
- 12."Условия оплаты" обязательное поле для ввода условий оплаты договора;
- 13."Условия пролонгации" необязательное поле для ввода условий пролонгации договора;
- 14."Комментарий" необязательное поле для ввода комментария к договору;
- 15.Кнопки "Отмена" и "Сохранить изменения" при нажатии на кнопку "Отмена" редактирование файлов отменяется, при нажатии на кнопку "Сохранить изменения" - измененные и/или отредактированные данные в карточки договора сохраняются.

### 3.5.1.4.2. Счета договора

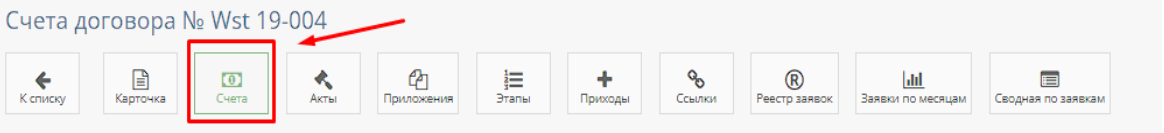

При нажатии на кнопку "Счета" открывается соответствующая страница со счетами данного договора.

## 1. Таблица "Все счета"

По умолчанию открывается страница с таблицей всех счетов.

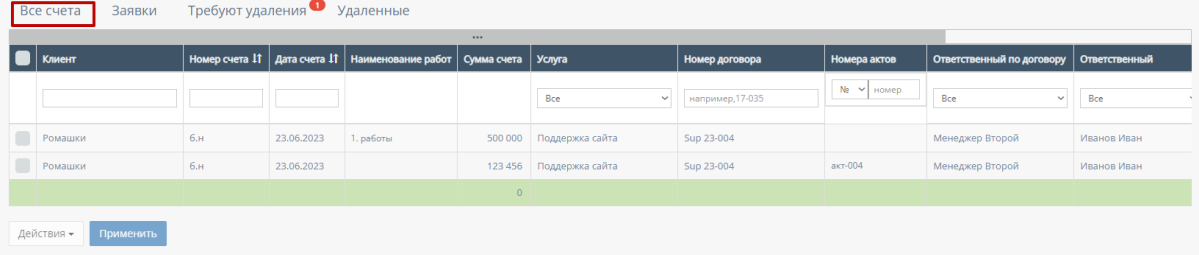

В таблице существуют столбцы, в полях которых можно вводить информацию, и которые можно отфильтровать:

a. Кнопка "Выбрать все", для выбора всех счетов договора и дальнейших манипуляций с ними;

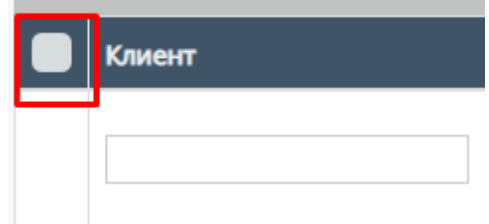

b. "Клиент" - столбец имеет поле для ввода клиента с наименованием компании или Юр.лица;

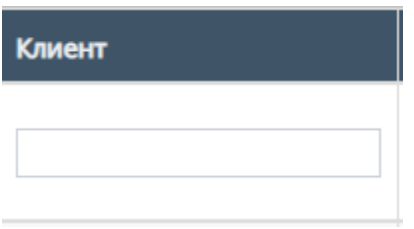

c. "Номер счета" - столбец имеет поле для ввода номера счета Также, номера счетов можно отфильтровать в порядке возрастания, и наоборот, убывания;

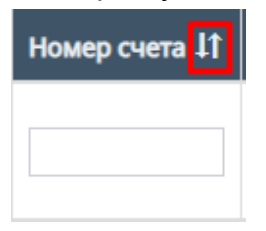

d. "Дата счета" - при нажатие на поле открывает "Календарь" для выбора периода даты действования счета;

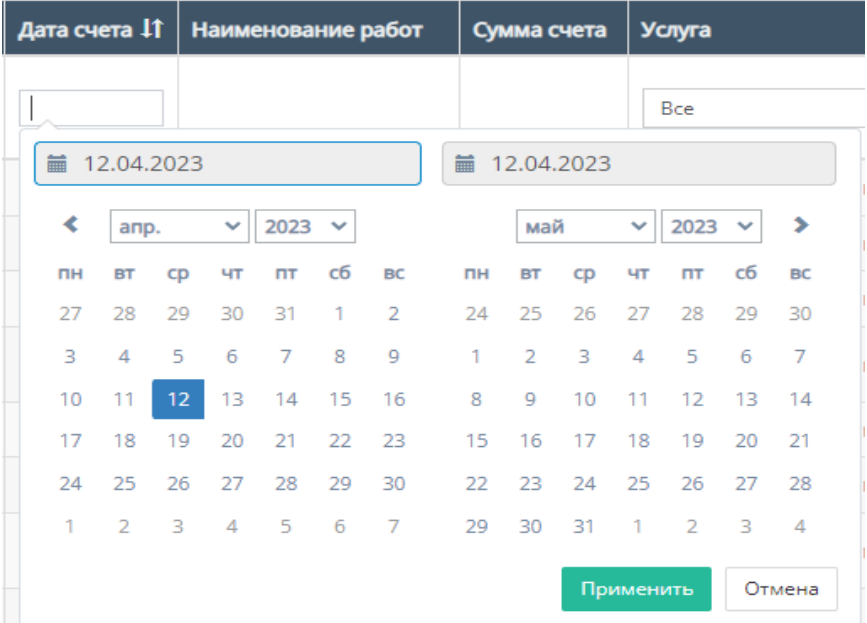

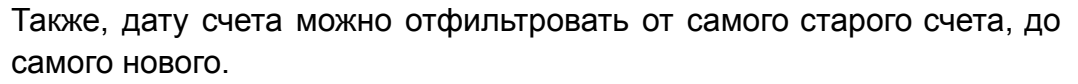

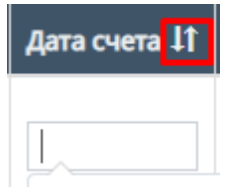

e. "Услуга" - при нажатии на поле открывается список с вариантами проводимых услуг от компании. По умолчанию стоит значение "Все", то есть отображаются все виды услуг;

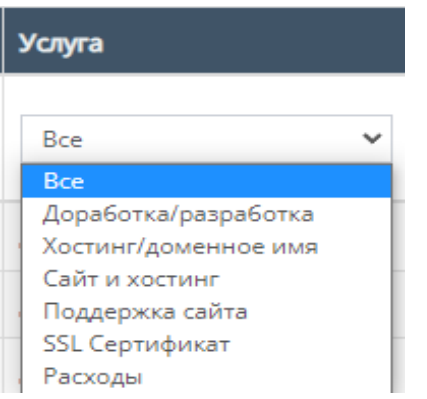

f. "Номер договора" - поле для ввода номера договора, заключившего с компанией;

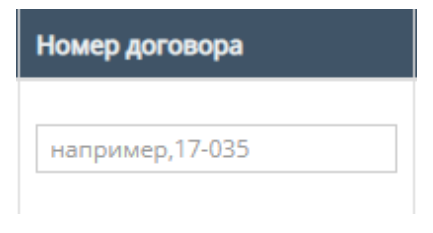

g. "Номера актов" - содержит поле для ввода номера актов и фильтрация с вариантами существования актов или обычного ввода номера акта;

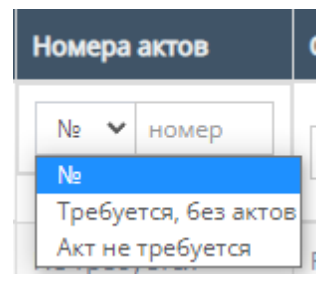

h. "Ответственный по договору" - при нажатии на поле открывается список вариантов с фамилиями и именами ответственного по договору, можно выбрать конкретного человека;

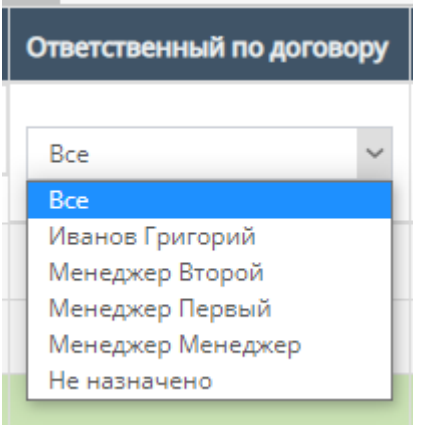

i. "Ответственный" - при нажатии на поле открывается список вариантов с фамилиями и именами номинально ответственного сотрудника, можно выбрать конкретного человека;

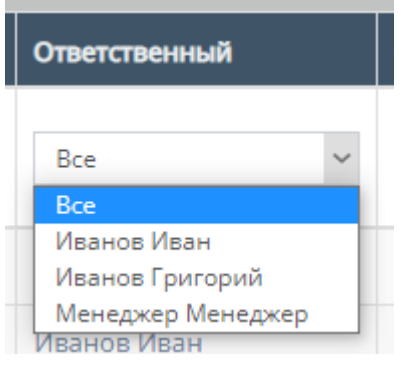

j. "Комментарий" - столбец содержит фильтрацию в алфавитном порядке(от А до Я) и наоборот (от Я до А)

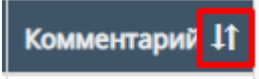

k. Скачивание файла счета;

Внутри данной таблицы можно скачать файл счета, если файл со счетом загружен в таблицу;

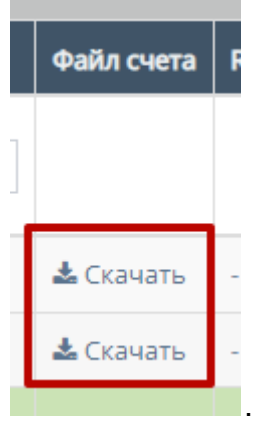

- l. Прочие действия с таблицей.
	- Пролистав до конца страницы таблицы можно перейти на следующую страницу таблицы, нажав на соотствеющий номер страницы;

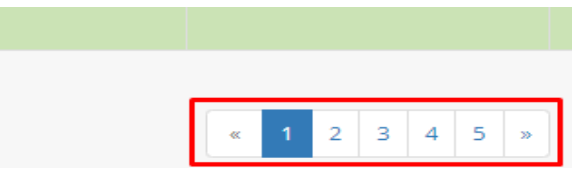

Также, при выборе конкретного счета и/или выборе всех счетов, пролистывании страницы таблицы до конца и при нажатии на кнопку "Действия" открывается список с вариантами деятельности с выбранными счетами, и кнопка "Применить" для применения действий с выбранными счетами.

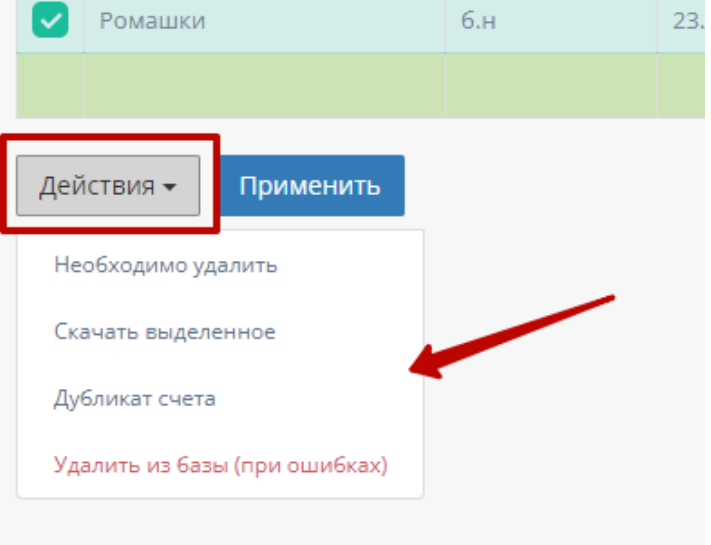

m. Работа с карточкой счета

При нажатии на карточку счета происходит открытие формы с данными карточки счета.

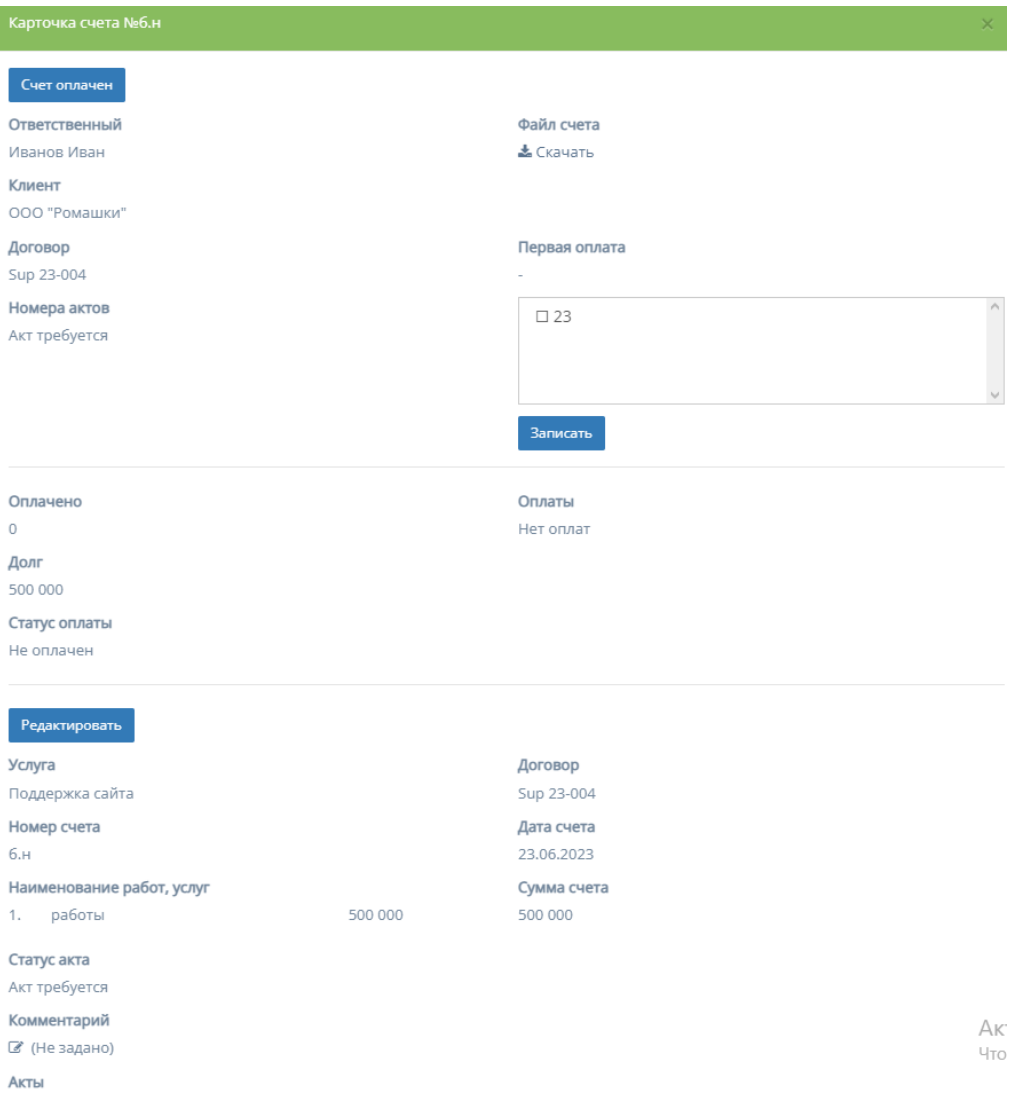

1. Скачивание файла - при нажатии на кнопку "Скачать" столбца поля "Файл счета" происходит скачивание файла счета (при наличии).

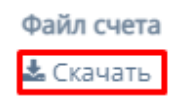

2. Данные о первой оплате - содержит поле для ввода информации о первой оплате и кнопку "Записать", после нажатия которой в карточке счета будет отображаться внесенная информация.

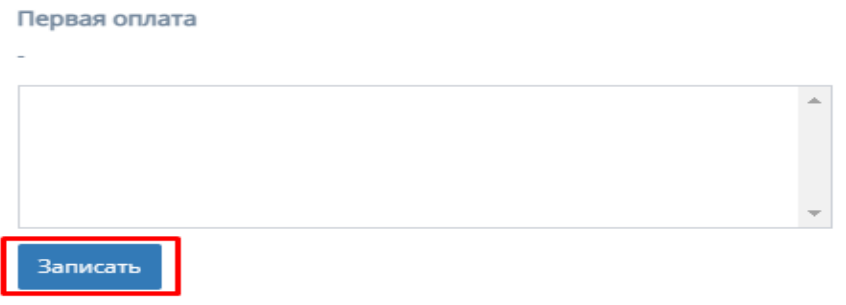

3. Редактирование карточки счета

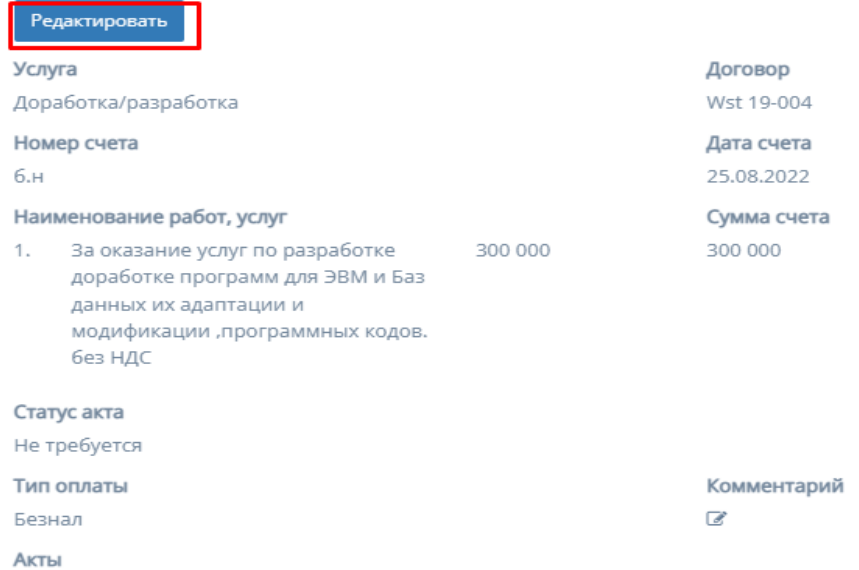

При нажатии на кнопку "Редактировать", информацию в соответствующих полях карточки счета можно изменить и/или отредактировать.

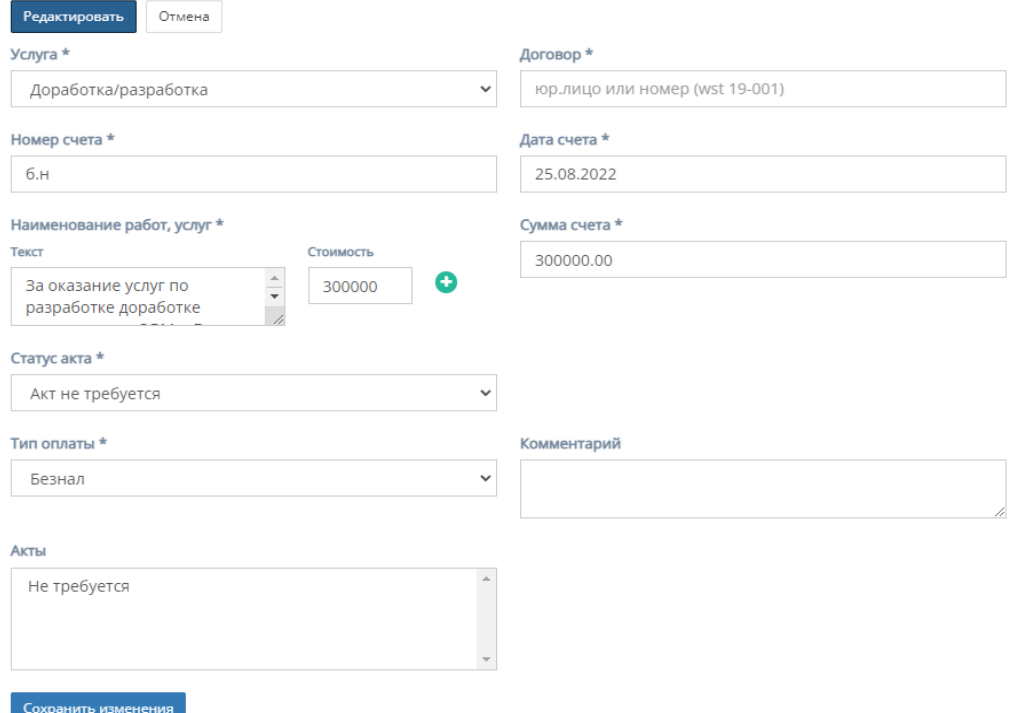

Форма содержит следующие поля для редактирования:

a. "Услуга" - обязательное поле, при нажатии на которое открывается список с вариантами проводимых услуг от компании;

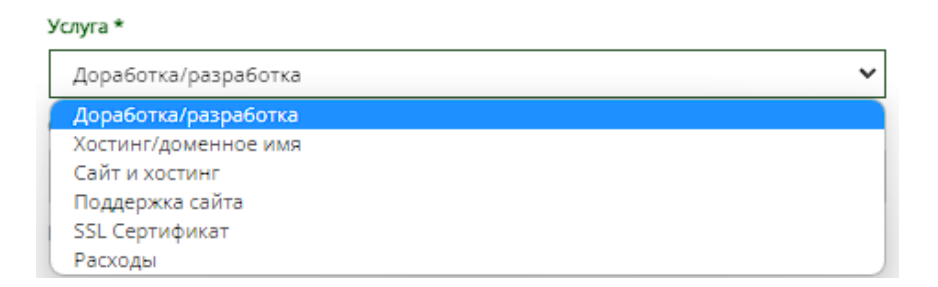

- b. "Договор" обязательное поле для ввода юр.лица или номера договора;
- c. "Номер счета" обязательное поле для ввода номера счета;
- d. "Дата счета" обязательное поле, при нажатии на которое открывается "календарь" для выбора даты составления счета;

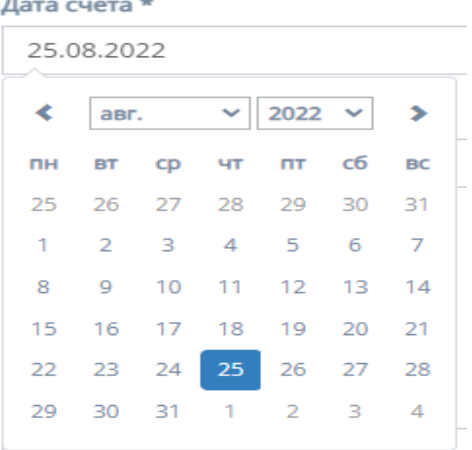

e. "Наименование услуг, работ" - обязательное поле для заполнения полей "Текст" с наименованием услуги/работы и "Стоимость" со стоимостью данной услуги/работы.

Иконка "плюс" добавляет дополнительные поля "Текст" и "Стоимость"

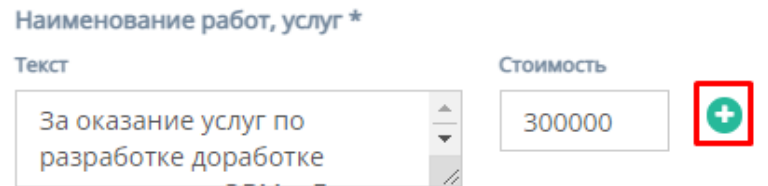

Иконка "минус" убирает добавленные поля "Текст" и "Стоимость"

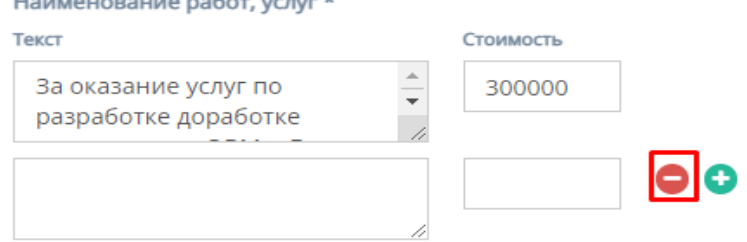

f. "Сумма счета" - обязательное поле для ввода стоимости счета;

g. "Статус акта" - обязательное поле, при нажатии на которое открывается список вариантов статусов акта;

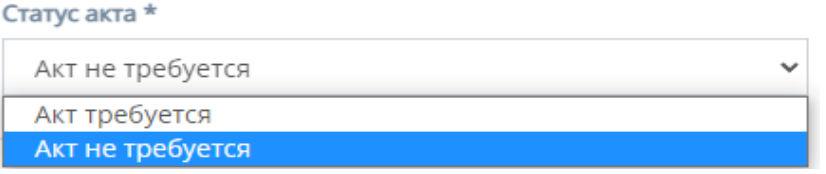

- h. "Комментарий" необязательное поле для ввода комментария к карточки счета;
- i. "Акты" представляется собой список вариантов с типом использования акта.

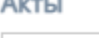

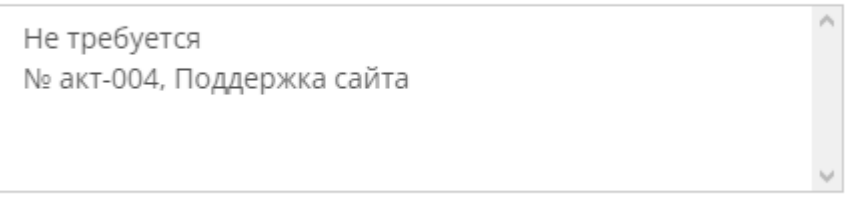

- k. Кнопки "Отмена" и "Сохранить изменения" при нажатии на кнопку "Отмена" редактирование файлов отменяется, при нажатии на кнопку "Сохранить изменения" - измененные и/или отредактированные данные в карточки договора сохраняются.
- 4. Добавление комментария при нажатии на иконку "Комментария", открывается поле для ввода комментария. При нажатии кнопки "Сохранить", комментарий добавляется в карточку счета.

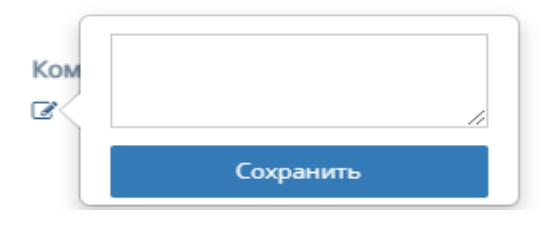

2. Таблица "Заявки"

j.

Данная таблица отображает счета договора, которые находятся в заявке на подтверждение.

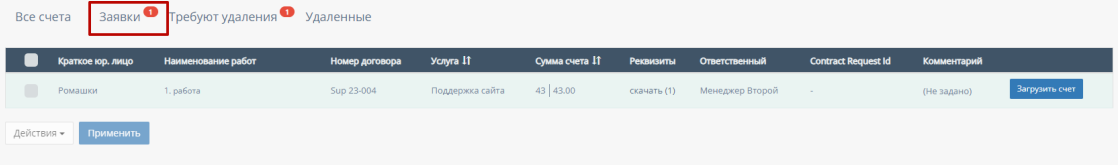

Функционал таблицы "Заявки"

В таблице существуют столбцы, которые можно отфильтровать:

a. Кнопка "Выбрать все", для выбора всех счетов договора и дальнейших манипуляций с ними;

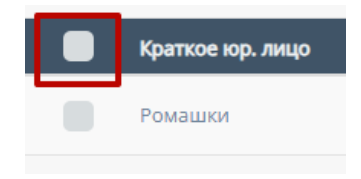

b. "Компания" - столбец можно отфильтровать в алфавитном порядке(от А до Я) и наоборот(от Я до А);

Компания 11

c. "Услуга" - столбец можно отфильтровать в алфавитном порядке(от А до Я) и наоборот(от Я до А);

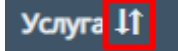

d. "Сумма счета" - столбец можно отфильтровать в порядке возрастания, и наоборот, убывания;

Сумма счета 11

e. "Тип оплаты" - столбец можно отфильтровать в алфавитном порядке(от А до Я) и наоборот(от Я до А);

**Тип оплать** 11

f. "Связанная заявка в реестре" - столбец можно отфильтровать в алфавитном порядке(от А до Я) и наоборот(от Я до А);

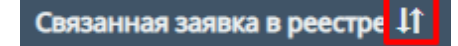

g. "Загрузить счет" - при нажатии на кнопку "Загрузить счет" открывается форма для загрузки счета;

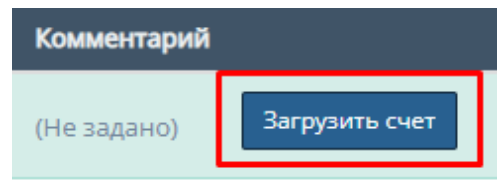

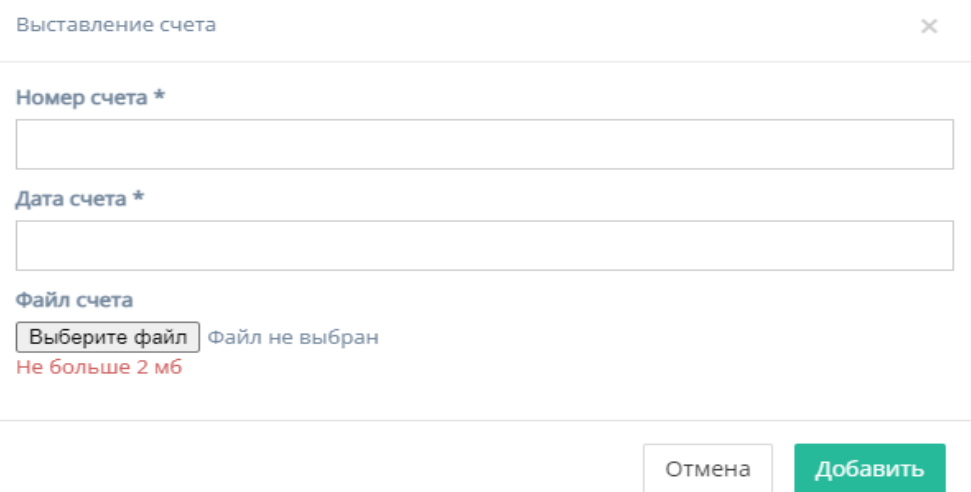

Форма содержит следующие поля для заполнения:

- 1. "Номер счета" обязательное поле для ввода номера счета;
- 2. "Дата счета" обязательное поле, при нажатии на которое открывается "календарь" для выбора даты добавления счета;

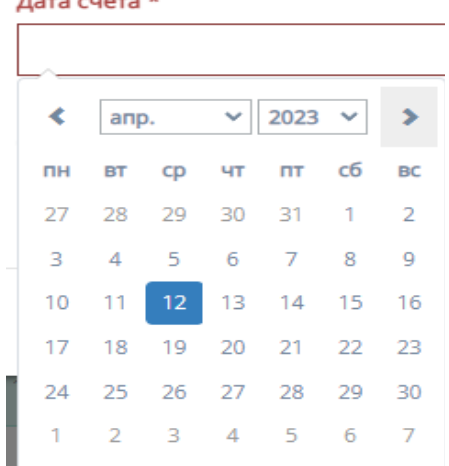

- 3. Файл счета" при нажатии на кнопку "Выберите файл", осуществляется выбор файла с ПК, который загрузит файл со счетом;
- 4. Кнопка "Отмена" для отмены заполнения формы;
- 5. Кнопка "Добавить" для добавления счета и сохранения редактирования.
- h. Карточка запроса счета

При нажатии в таблице "Заявки" на один из вариантов счетов, находящихся в "заявке" открывается карточка запроса счета.

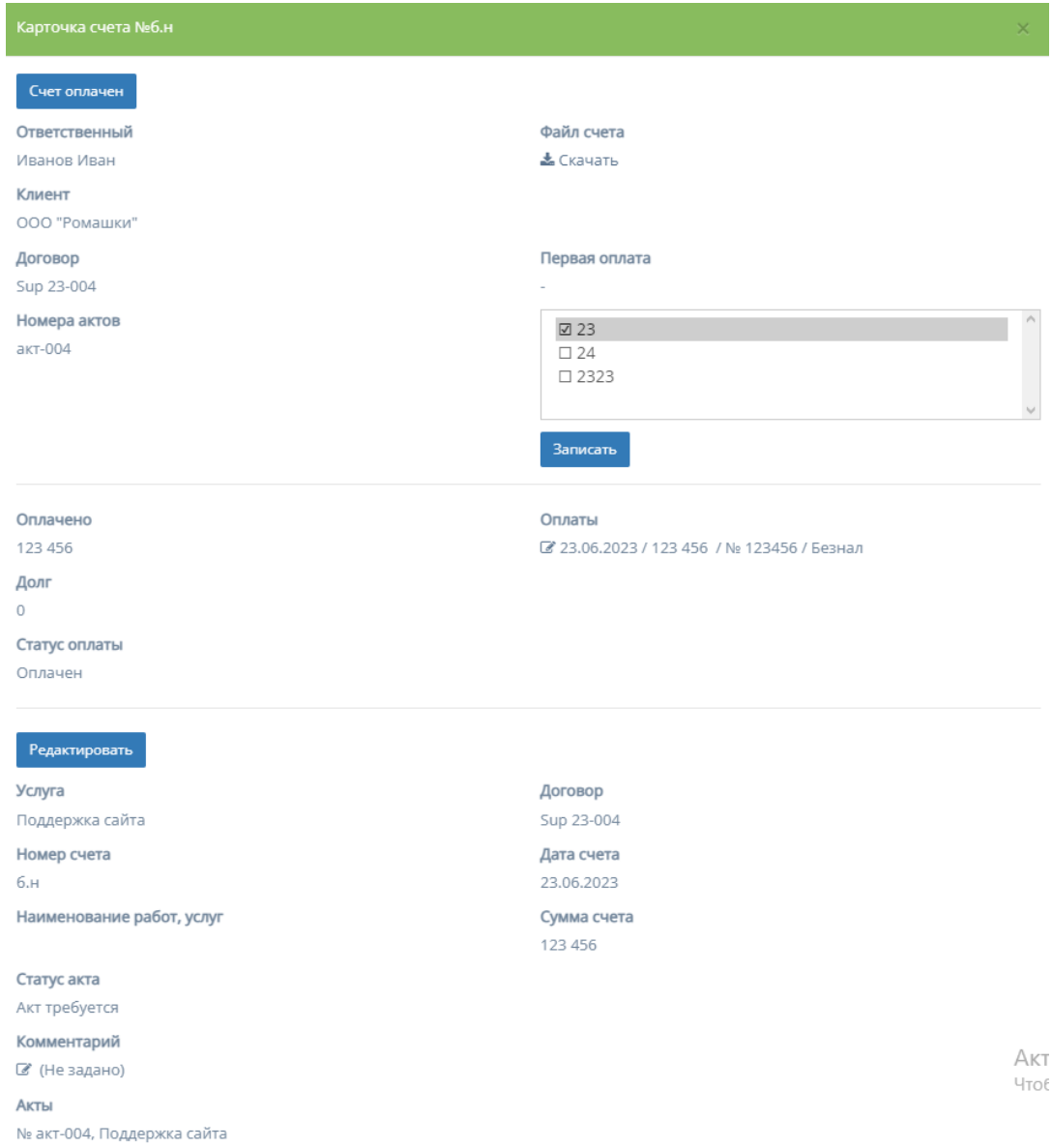

При нажатии на кнопку "Редактировать", информацию в соответствующих полях карточки счета можно изменить и/или отредактировать.

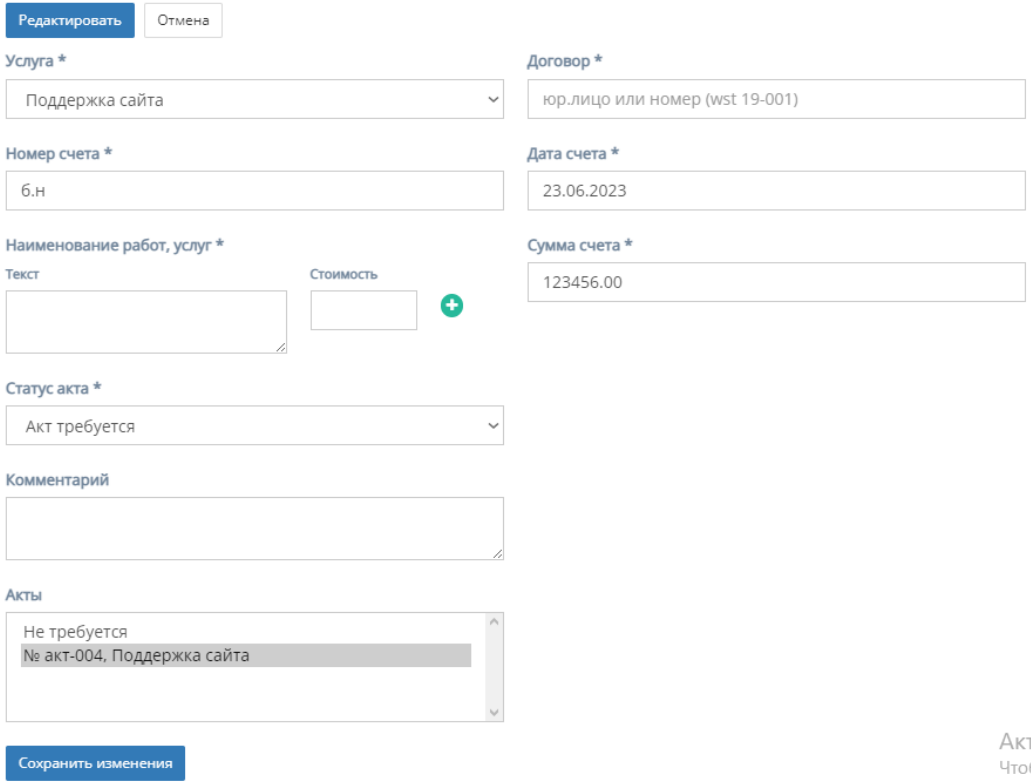

Форма содержит следующие поля для редактирования:

1. "Услуга" - обязательное поле, при нажатии на которое открывается список с вариантами проводимых услуг от компании;

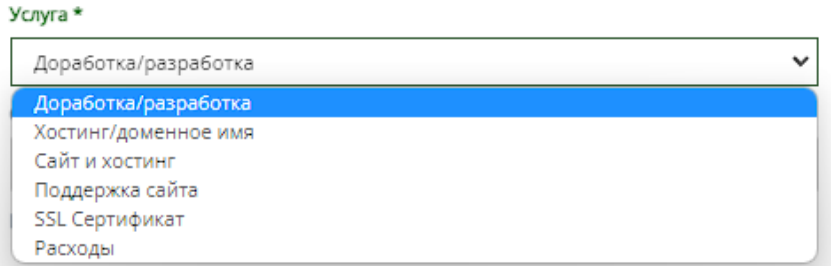

2. "Статус акта" - обязательное поле, при нажатии на которое открывается список вариантов статусов акта;

Статус акта \*

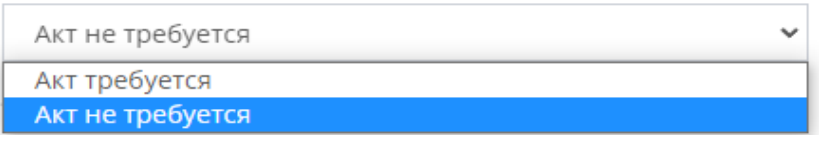

3. "Наименование услуг, работ" - обязательное поле для заполнения полей "Текст" с наименованием услуги/работы и "Стоимость" со стоимостью данной услуги/работы.

Иконка "плюс" добавляет дополнительные поля "Текст" и "Стоимость"

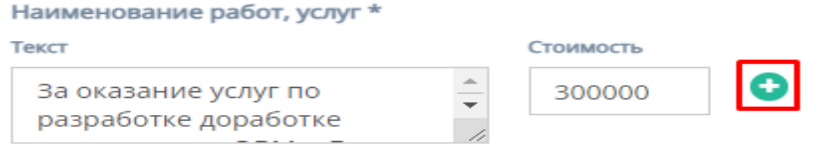

Иконка "минус" убирает добавленные поля "Текст" и "Стоимость"

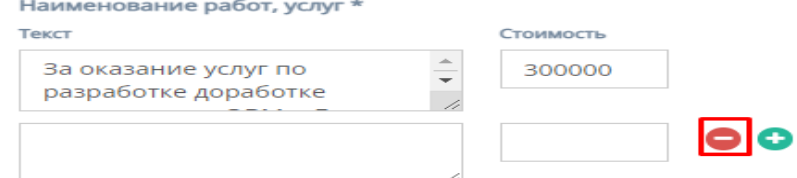

- 4. "Сумма счета" обязательное поле для ввода стоимости счета;
- 5. "Дата счета" обязательное поле, при нажатии на которое открывается "календарь" для выбора даты составления счета;

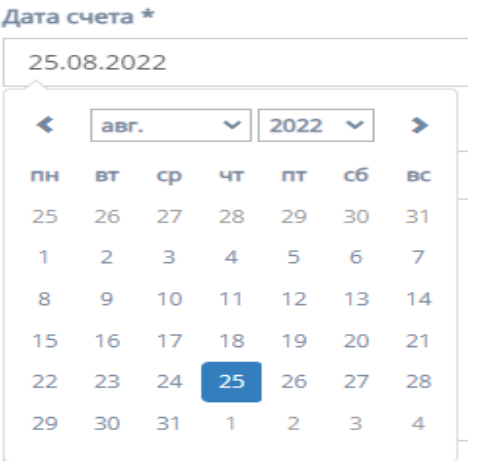

- 6. "Номер счета" обязательное поле для ввода номера счета;
- 7. "Комментарий" необязательное поле для ввода комментария к карточки счета;
- 8. Кнопки "Отмена" и "Сохранить изменения" при нажатии на кнопку "Отмена" редактирование файлов отменяется, при нажатии на кнопку "Сохранить изменения" - измененные и/или отредактированные данные в карточки договора сохраняются.
- i. Прочие действия с таблицей

При выборе конкретного счета и/или выборе всех счетов, и пролистывании страницы таблицы до конца и при нажатии на кнопку "Действия" открывается список с вариантами деятельности с выбранными счетами, и кнопка "Применить" для применения действий с выбранными счетами.

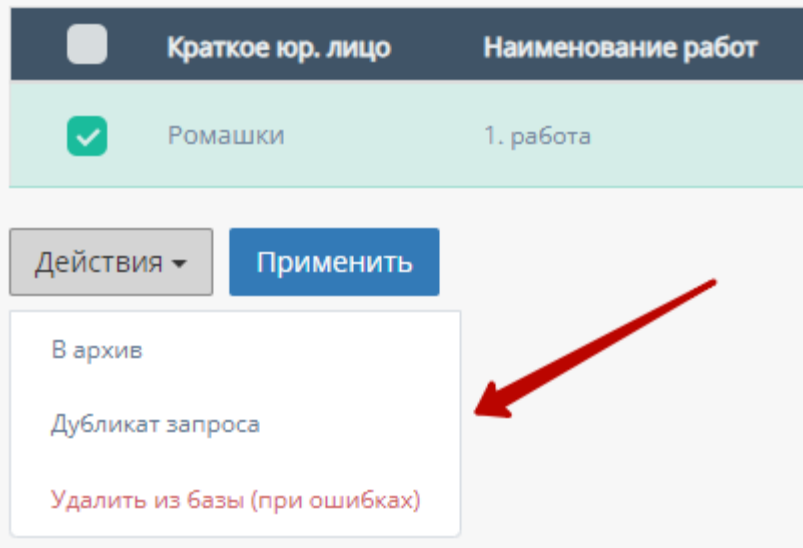

3. Таблица "Требуют удаления"

Данная таблица отображает счета договора, которые требуют удаления.

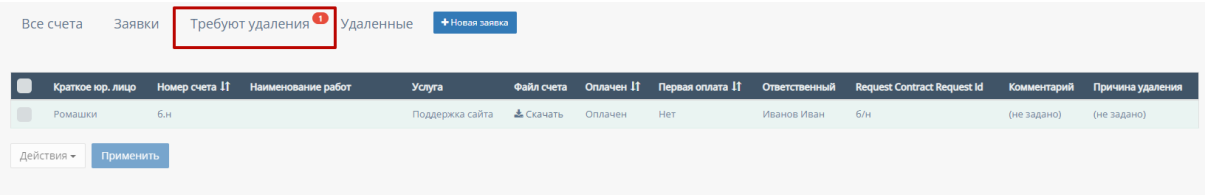

Функционал таблицы "Требуют удаления"

В таблице существуют столбцы, которые можно отфильтровать:

a. Кнопка "Выбрать все", для выбора всех счетов договора и дальнейших манипуляций с ними;

Краткое юр. лицо

b. "Номер счета" - столбец можно отфильтровать в порядке возрастания, и наоборот, убывания;

**Номер счета** 11

c. "Оплачен" - столбец можно отфильтровать по двум вариантам - "Оплачен" и "Не оплачен";

Оплачен <sup>11</sup>

d. "Первая оплата" - столбец можно отфильтровать по дате первой оплаты, от самой первой оплаты, до самой последнее, и наоборот;

Первая оплата 11

### 4. Таблица "Удаленные"

Данная таблица отображает удаленные счета договора.

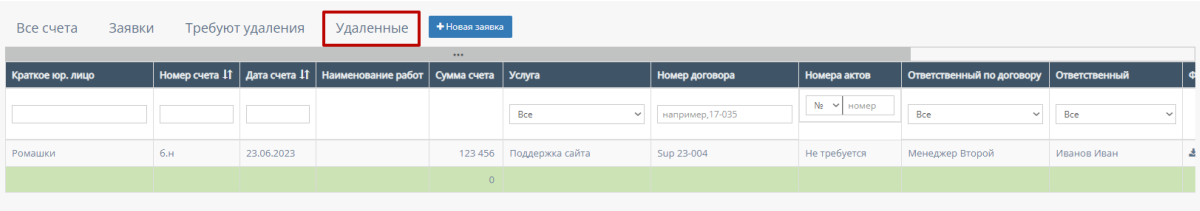

В таблице существуют столбцы, в полях которых можно вводить информацию, и которые можно отфильтровать:

a. "Краткое юр.лицо" - столбец имеет поле для ввода клиента краткого наименования компании юр.лица;

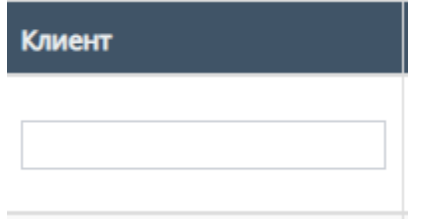

b. "Номер счета" - столбец имеет поле для ввода номера счета Также, номера счета можно отфильтровать в порядке возрастания, и наоборот, в порядке убывания;

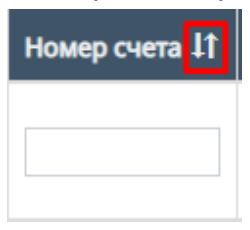

c. "Дата счета" - при нажатие на поле открывает "Календарь" для выбора периода даты действования счета;

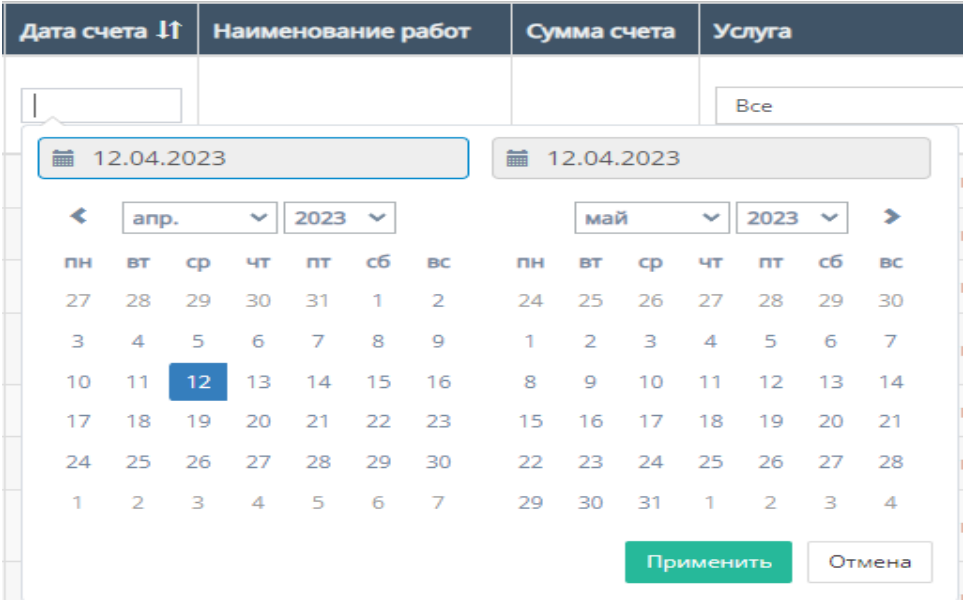

Также, дату счета можно отфильтровать от самого старого счета, до самого нового.

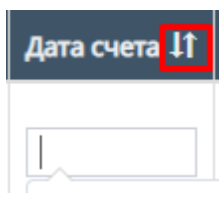

d. "Услуга" - при нажатии на поле открывается список с вариантами проводимых услуг от компании. По умолчанию стоит значение "Все", то есть отображаются все виды услуг;

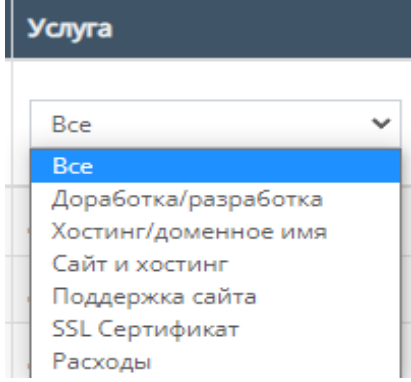

e. "Номер договора" - поле для ввода номера договора, заключившего с компанией;

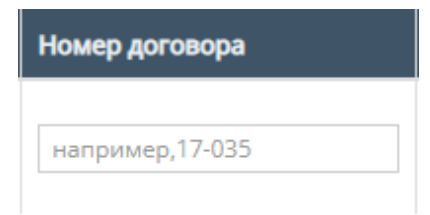

f. "Номера актов" - содержит поле для ввода номера актов и фильтрация с вариантами существования актов или обычного ввода номера акта;

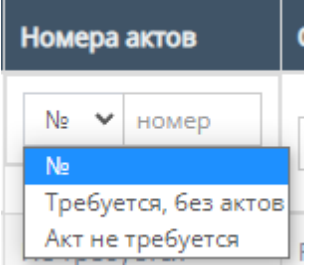

g. "Ответственный по договору" - при нажатии на поле открывается список вариантов с фамилиями и именами ответственного по договору, можно выбрать конкретного человека;

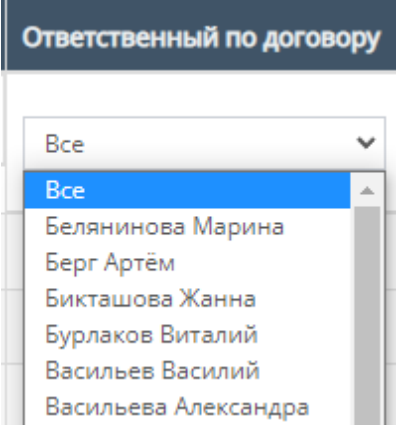

h. "Ответственный" - при нажатии на поле открывается список вариантов с фамилиями и именами номинально ответственного сотрудника, можно выбрать конкретного человека;

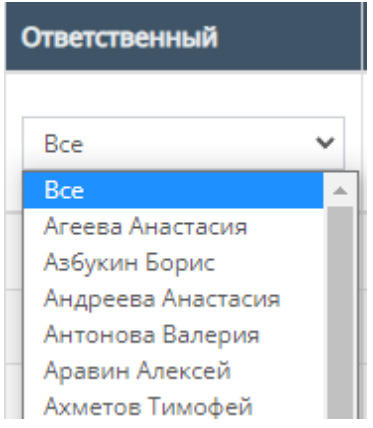

i. "Комментарий" - столбец содержит фильтрацию в алфавитном порядке(от А до Я) и наоборот (от Я до А)

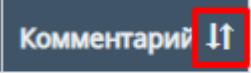

j. Скачивание файла счета;

Внутри данной таблицы можно скачать файл счета, если файл со счетом загружен в таблицу;

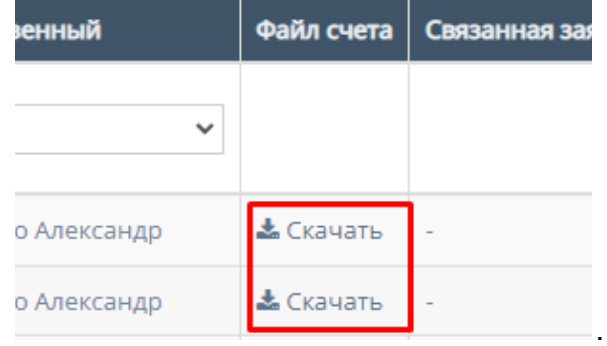

k. Работа с карточкой счета

При нажатии на карточку счета происходит открытие формы с данными карточки счета.

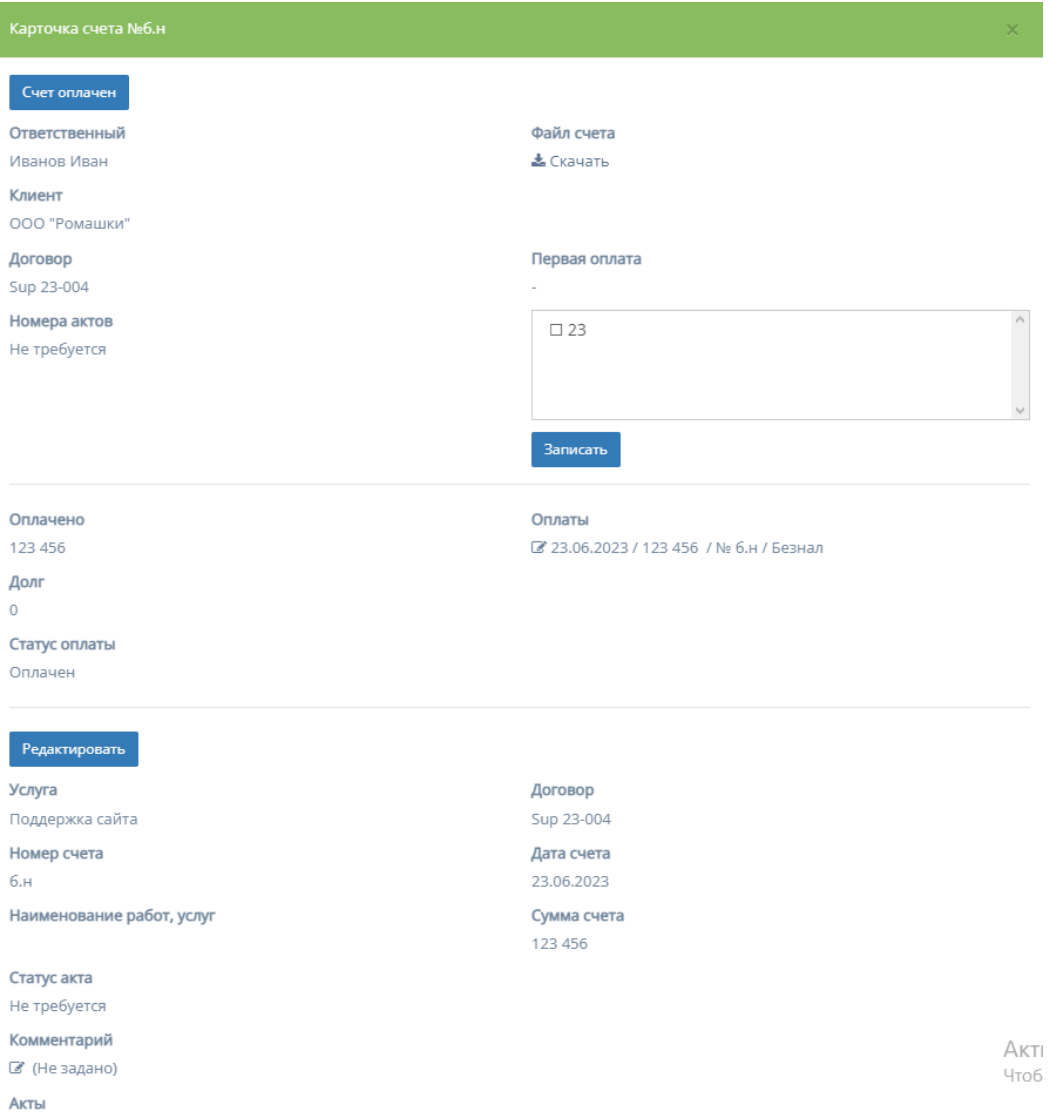

1. Скачивание файла - при нажатии на кнопку "Скачать" столбца поля "Файл счета" происходит скачивание файла счета (при наличии).

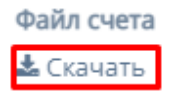

2. Данные о первой оплате - содержит поле для ввода информации о первой оплате и кнопку "Записать", после нажатия которой в карточке счета будет отображаться внесенная информация.

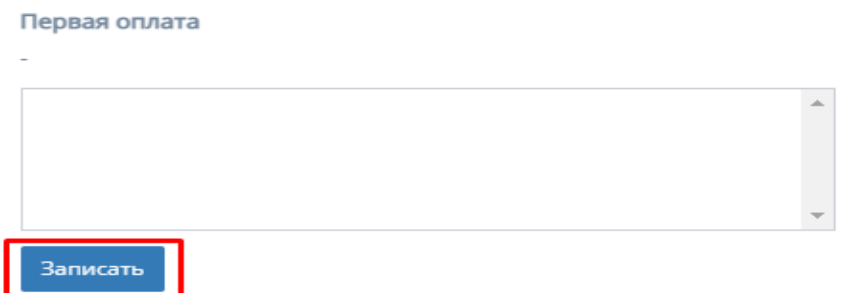

### 3. Редактирование карточки счета

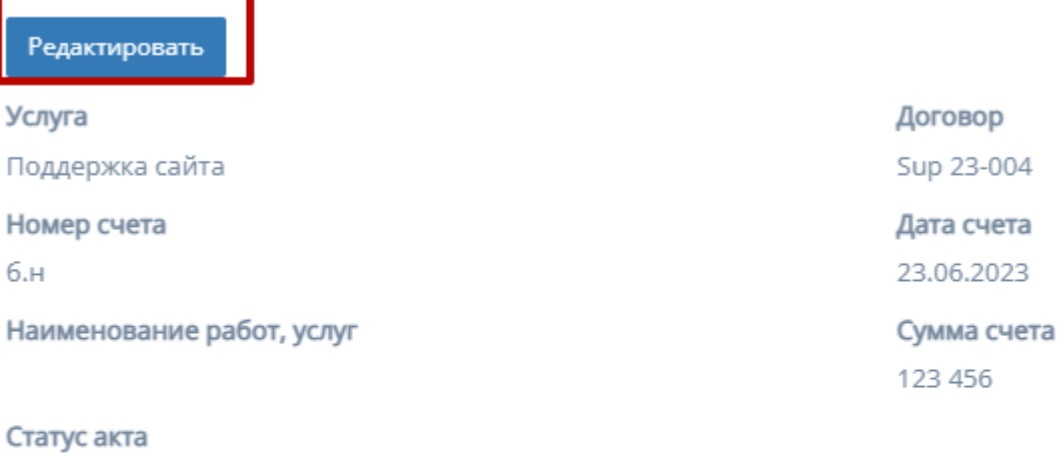

Не требуется

Комментарий

■ (Не задано)

#### Акты

При нажатии на кнопку "Редактировать", информацию в соответствующих полях карточки счета можно изменить и/или отредактировать.

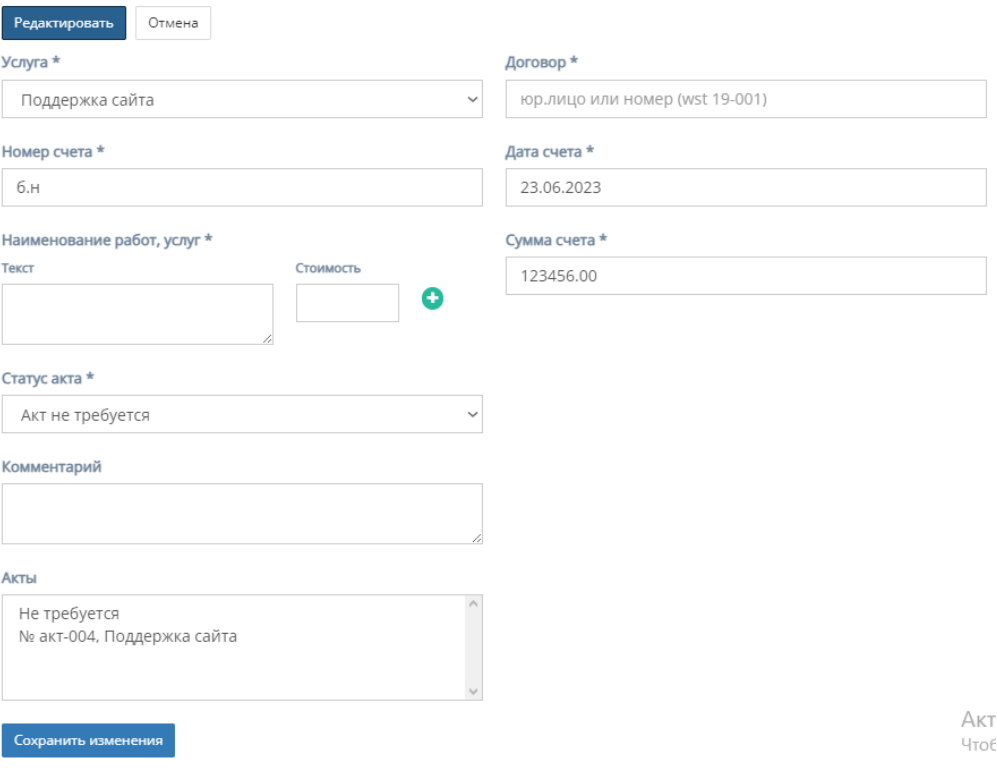

Форма содержит следующие поля для редактирования:

a. "Услуга" - обязательное поле, при нажатии на которое открывается список с вариантами проводимых услуг от компании;

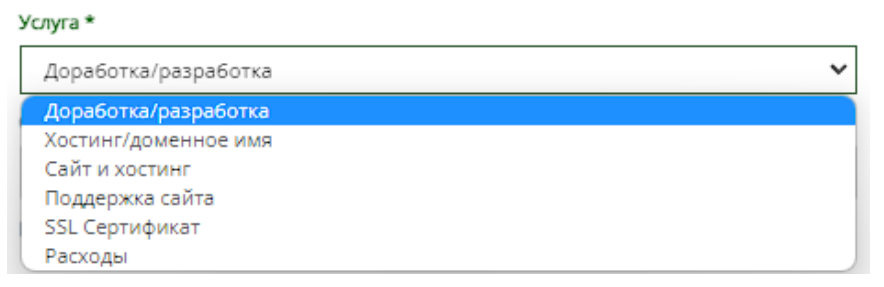

- b. "Договор" обязательное поле для ввода юр.лица или номера договора;
- c. "Номер счета" обязательное поле для ввода номера счета;
- d. "Дата счета" обязательное поле, при нажатии на которое открывается "календарь" для выбора даты составления счета; Дата счета \*

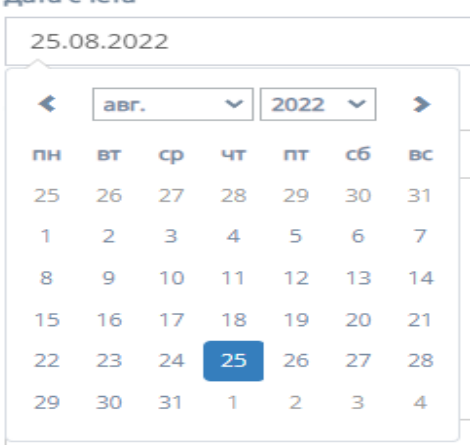

e. "Наименование услуг, работ" - обязательное поле для заполнения полей "Текст" с наименованием услуги/работы и "Стоимость" со стоимостью данной услуги/работы.

Иконка "плюс" добавляет дополнительные поля "Текст" и "Стоимость"

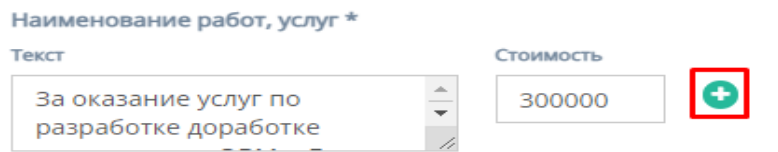

Иконка "минус" убирает добавленные поля "Текст" и "Стоимость"

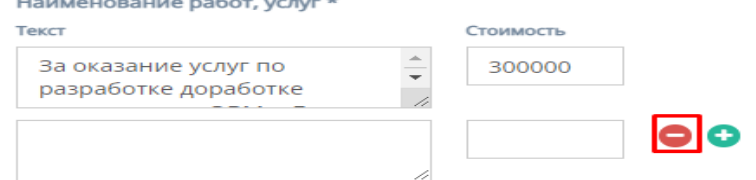

f. "Сумма счета" - обязательное поле для ввода стоимости счета;

g. "Статус акта" - обязательное поле, при нажатии на которое открывается список вариантов статусов акта;

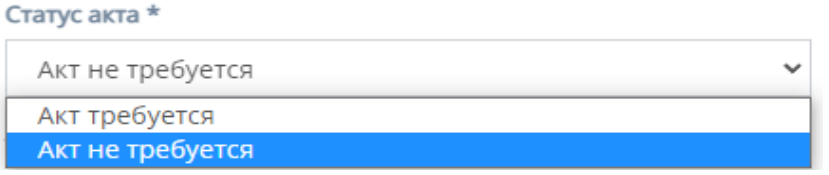

- h. "Комментарий" необязательное поле для ввода комментария к карточки счета;
- i. "Акты" представляется собой список вариантов с типом использования акта.
- j. Кнопки "Отмена" и "Сохранить изменения" при нажатии на кнопку "Отмена" редактирование файлов отменяется, при нажатии на кнопку "Сохранить изменения" - измененные и/или отредактированные данные в карточки договора сохраняются.
- 4. Кнопка "Новая заявка"

При нажатии на кнопку "Новая заявка" открывается следующая форма для заполнения:

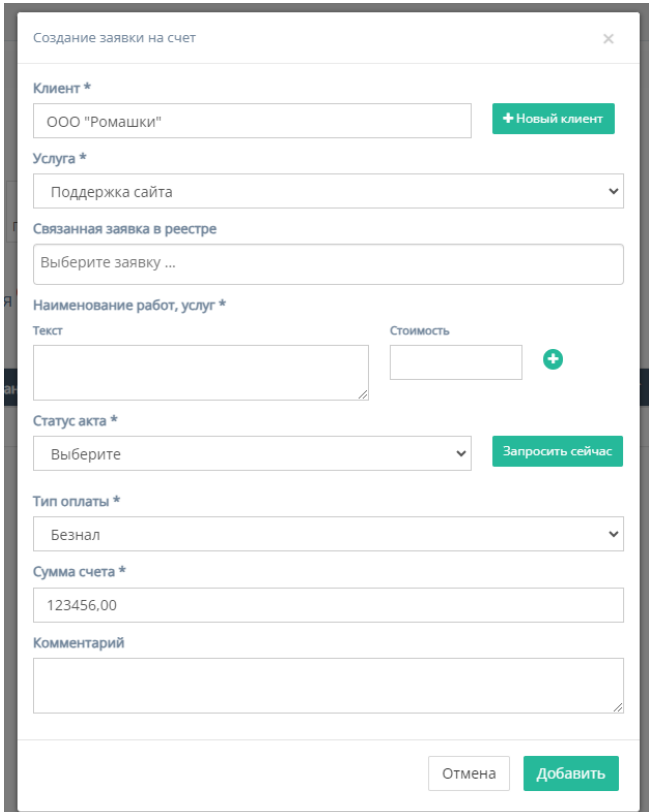

Форма содержит следующие поля для заполнения:

- o. "Клиент" обязательное поле для ввода клиента, то есть юр.лица или наименования компании;
- p. Кнопка "Новый клиент" при нажатии на кнопку открывается форма для создания нового клиента;

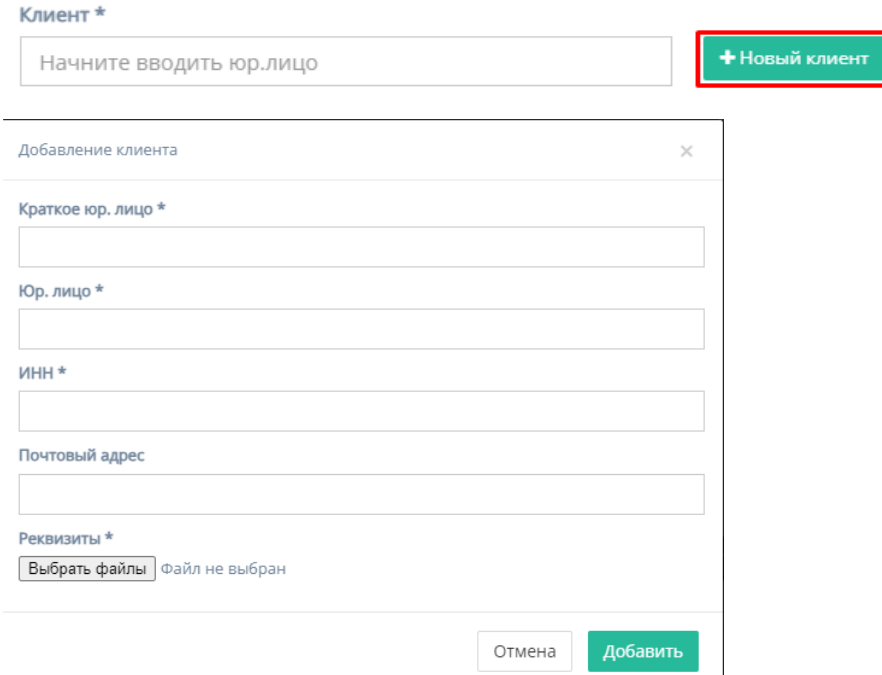

Форма содержит следующие поля для заполнения:

- 8. "Краткое юр. лицо" обязательное поле для ввода краткого наименования юр.лица или названия компании;
- 9. "Юр. лицо" обязательное поле для ввода полного наименования юр.лица или названия компании;
- 10."ИНН" обязательное поле для ввода номера ИНН клиента;
- 11. "Почтовый адрес" необязательное поле для ввода почтового адреса клиента;
- 12."Реквизиты" содержит кнопку "Выбрать файлы", при нажатии на которую, осуществляется выбор файлов с ПК и загружаются выбранные файлы реквизитов;
- 13.Кнопка "Отмена" для отмены заполнения формы;

14.Кнопка "Добавить" для добавления и сохранения редактирования.

*Примечание:* редактирование не произойдет, если хоть одно обязательное поле для ввода останется незаполненным.

q. "Услуга" - обязательное поле, при нажатии на которое открывается список с вариантами проводимых услуг от компании;

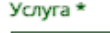

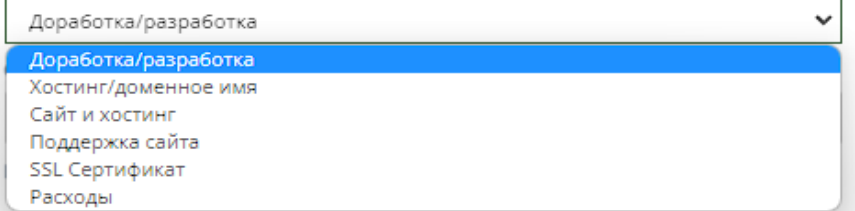

r. "Связанная заявка в реестре" - необязательное поле, при нажатии на которое открывается список заявок в реестре;

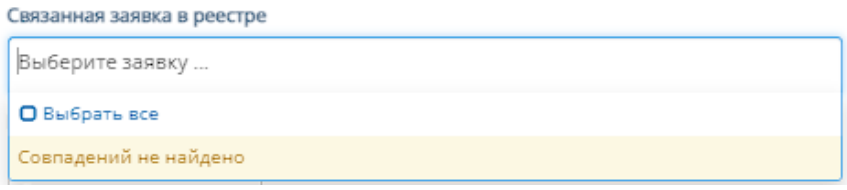

s. "Наименование услуг, работ" - обязательное поле для заполнения полей "Текст" с наименованием услуги/работы и "Стоимость" со стоимостью данной услуги/работы.

Иконка "плюс" добавляет дополнительные поля "Текст" и "Стоимость"

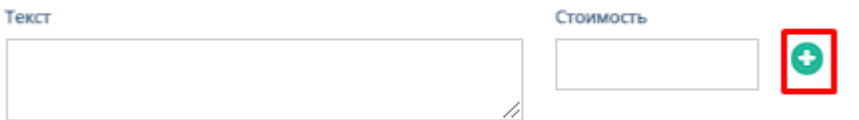

Иконка "минус" убирает добавленные поля "Текст" и "Стоимость"

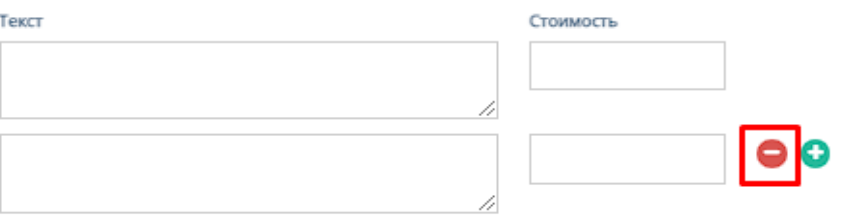

t. "Тип оплаты" - обязательное поле, при нажатии на которое открывается список вариантов с типами оплаты;

Тип оплаты\*

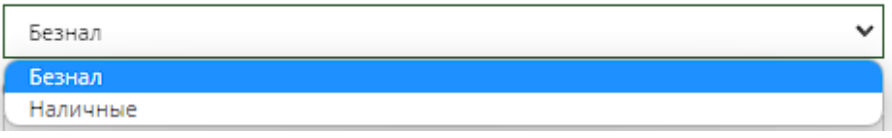

- u. "Сумма счета" обязательное поле для ввода денежной суммы счета;
- v. "Комментарий" необязательное поле для ввода комментария для запрашиваемого счета;
- w. "Тип оплаты" поле, при нажатии на которое открывается список вариантов с типами оплаты;

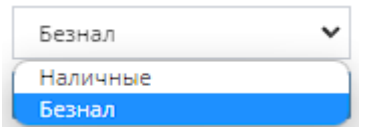

x. Кнопки "Отмена" и "Добавить" - при нажатии на кнопку "Отмена" запрашивание счета отменяется, при нажатии на кнопку "Добавить" появляется запрос счета на соответствующей странице.
### 3.5.1.4.3. Акты договора

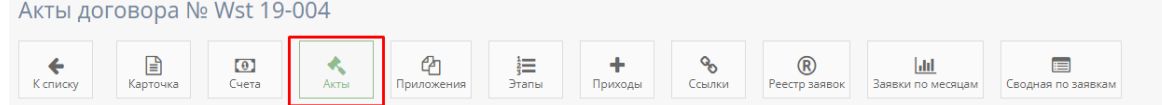

При нажатии на кнопку "Акты" открывается соответствующая страница с актами данного договора.

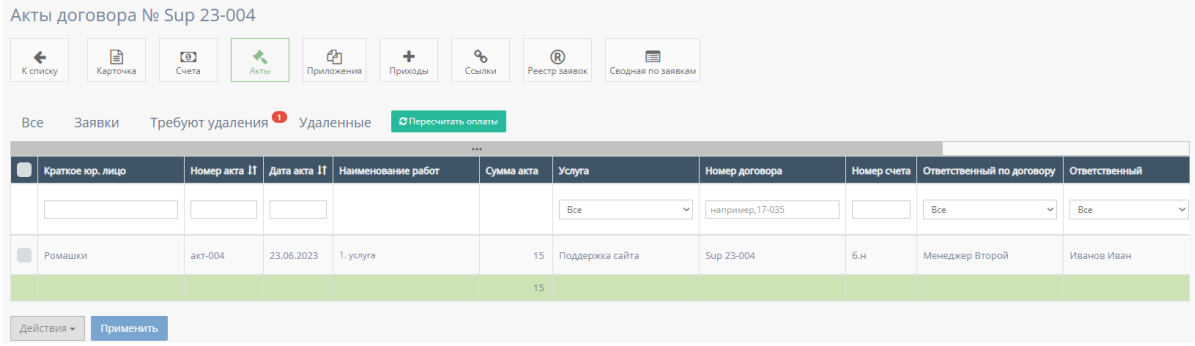

### 1. Таблица "Все"

Данная таблица отображает все акты договора.

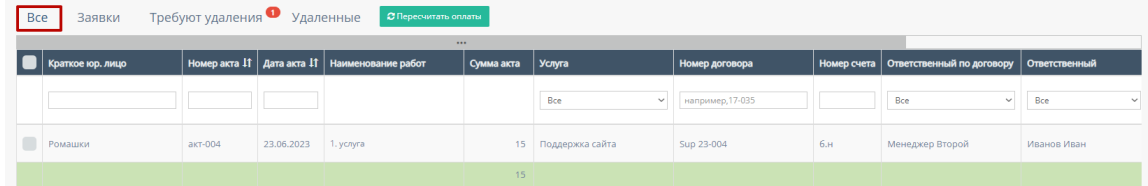

В таблице существуют столбцы, в полях которых можно вводить информацию, и которые можно отфильтровать:

a. Кнопка "Выбрать все", для выбора всех счетов договора и дальнейших манипуляций с ними;

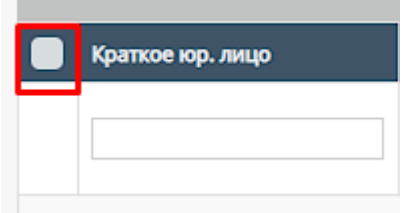

b. "Краткое юр.лицо" - столбец имеет поле для ввода краткого наименования компании юр.лица;

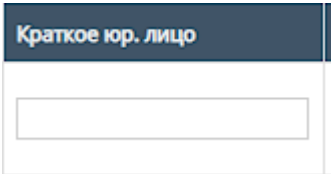

c. "Номер акта" - столбец имеет поле для ввода номера счета

Также, номера актов можно отфильтровать в порядке возрастания, и наоборот, убывания;

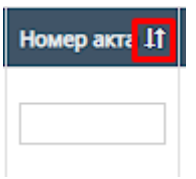

d. "Дата акта" - при нажатие на поле открывает "Календарь" для выбора периода даты действования счета;

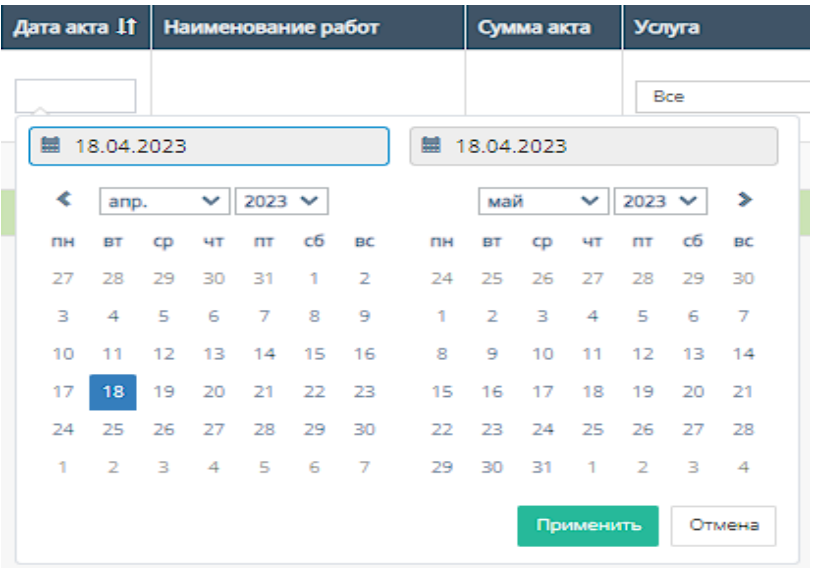

Также, дату счета можно отфильтровать от самого старого счета, до самого нового.

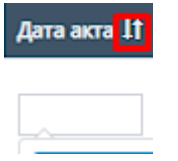

e. "Услуга" - при нажатии на поле открывается список с вариантами проводимых услуг от компании. По умолчанию стоит значение "Все", то есть отображаются все виды услуг;

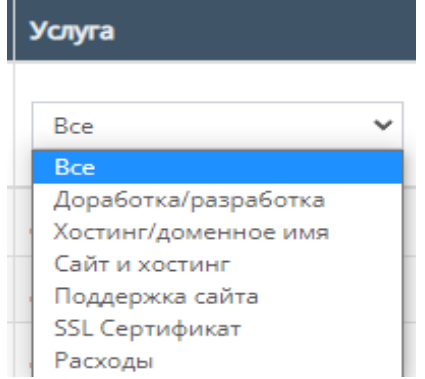

f. "Номер договора" - поле для ввода номера договора, заключившего с компанией;

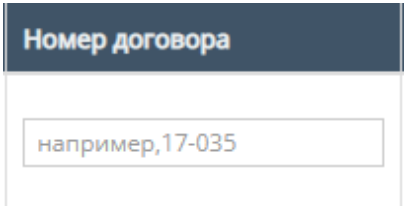

g. "Номер счета" - содержит поле для ввода номера счета, с которым связан выбранный акт;

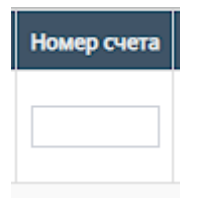

h. "Ответственный по договору" - при нажатии на поле открывается список вариантов с фамилиями и именами ответственного по договору, можно выбрать конкретного человека;

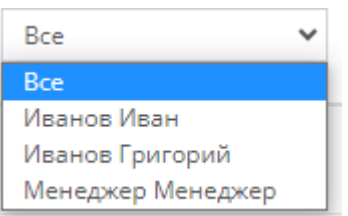

i. "Ответственный" - при нажатии на поле открывается список вариантов с фамилиями и именами номинально ответственного сотрудника, можно выбрать конкретного человека;

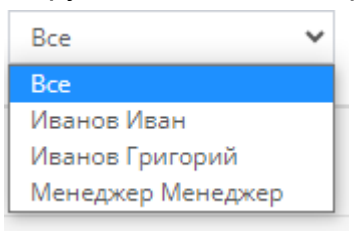

j. "Подписан" - данный столбец можно отфильтровать по значению подписан ли акт, или нет (Да/Нет);

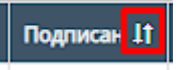

k. "Скан акта" - данный столбец можно отфильтровать по наличию или отсутствию скана;

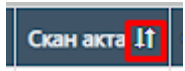

l. "Файл акта" - данный столбец можно отфильтровать по наличию или отсутствию файла акта;

Файл акта 11

m. "Комментарий" - столбец содержит фильтрацию в алфавитном порядке(от А до Я), и наоборот (от Я до А);

Комментарий <sup>11</sup>

n. Прочие действия с таблицей

Также, при выборе конкретного акта и/или выборе всех актов, и пролистывании страницы таблицы до конца и при нажатии на кнопку "Действия" открывается список с вариантами деятельности с выбранными актами, и кнопка "Применить" для применения действий с выбранными актами.

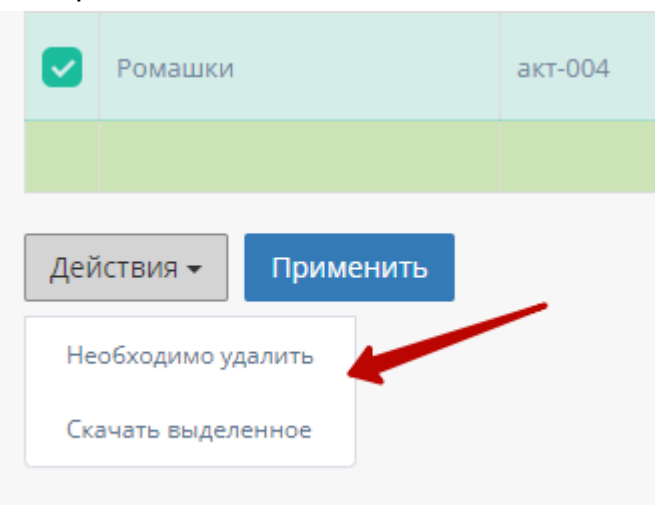

2. Таблица "Заявки"

Данная таблица отображает акты, которые находятся в заявке.

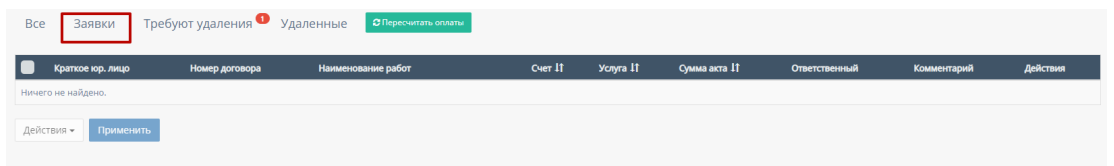

В таблице существуют столбцы, которые можно отфильтровать:

a. Кнопка "Выбрать все", для выбора всех счетов договора и дальнейших манипуляций с ними;

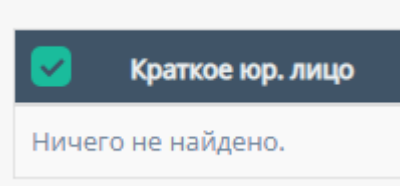

b. "Фильтрация счета" - столбец "Счет" данной таблицы можно отфильтровать в алфавитном порядке(от А до Я), и наоборот(от Я до А);

Cuer<sup>It</sup>

c. "Фильтрация услуг" - столбец "Услуга" данной таблицы можно отфильтровать в алфавитном порядке(от А до Я), и наоборот(от Я до А);

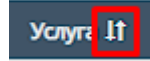

d. "Фильтрация суммы акта" - столбец "Сумма акта" данной таблицы можно отфильтровать в порядке возрастания, и наоборот, убывания;

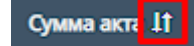

3. Таблица "Требуют удаления"

Данная таблица отображает акты, которые требуют удаления

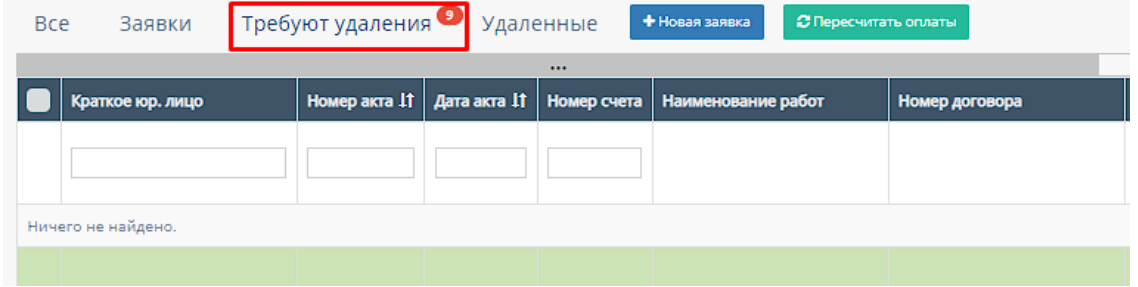

В таблице существуют столбцы, в полях которых можно вводить информацию, и которые можно отфильтровать:

a. Кнопка "Выбрать все", для выбора всех счетов договора и дальнейших манипуляций с ними;

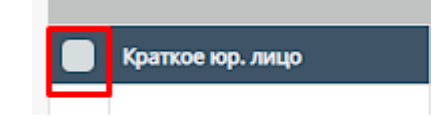

b. "Краткое юр.лицо" - столбец имеет поле для ввода краткого наименования компании юр.лица;

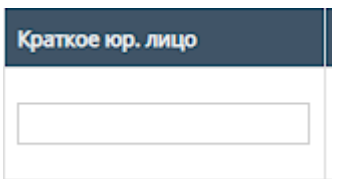

c. "Номер акта" - столбец имеет поле для ввода номера счета Также, номера актов можно отфильтровать в порядке возрастания, и наоборот, убывания;

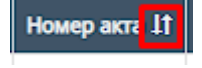

d. "Дата акта" - при нажатие на поле открывает "Календарь" для выбора периода даты действования счета;

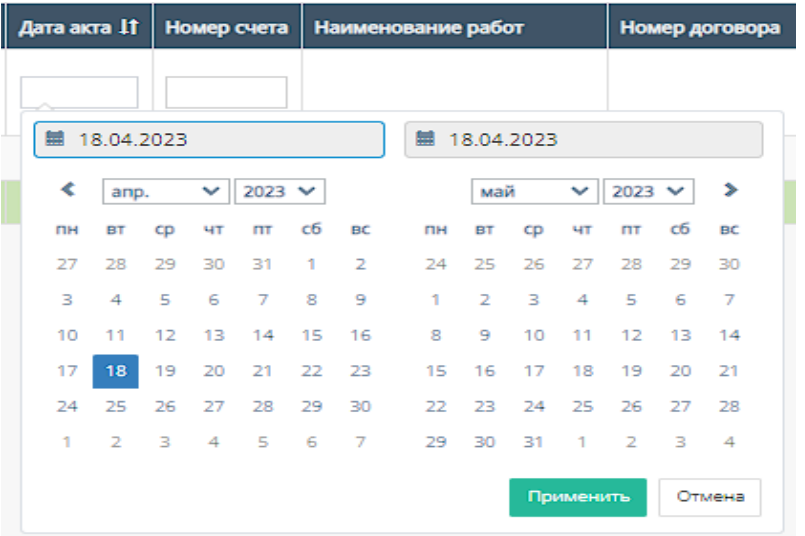

Также, дату счета можно отфильтровать от самого старого счета, до самого нового.

Дата акта 11

e. "Номер счета" - содержит поле для ввода номера счета, с которым связан выбранный акт;

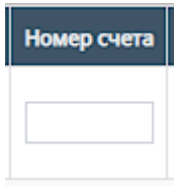

f. "Услуга" - при нажатии на поле открывается список с вариантами проводимых услуг от компании. По умолчанию стоит значение "Все", то есть отображаются все виды услуг;

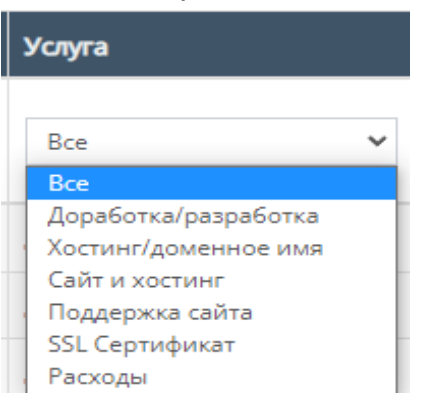

g. "Файл акта" - данный столбец можно отфильтровать по наличию или отсутствию файла акта;

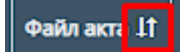

h. "Ответственный" - при нажатии на поле открывается список вариантов с фамилиями и именами номинально ответственного сотрудника, можно выбрать конкретного человека;

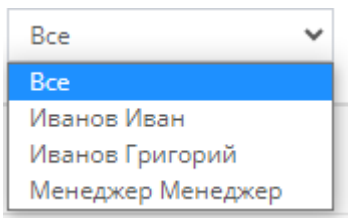

i. "Подписан" - данный столбец можно отфильтровать по значению подписан ли акт, или нет (Да/Нет);

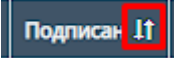

j. "Скан акта" - данный столбец можно отфильтровать по наличию или отсутствию скана;

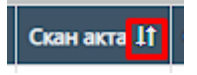

k. "Комментарий" - столбец содержит фильтрацию в алфавитном порядке(от А до Я) и наоборот (от Я до А);

Комментарий <sup>11</sup>

4. Таблица "Удаленные"

Данная таблица содержит удаленные акты договора.

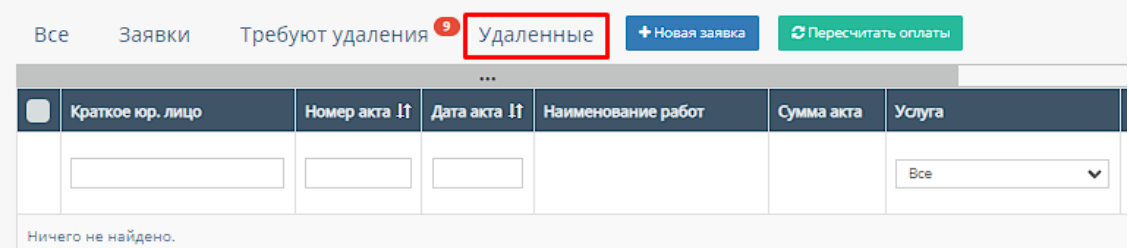

В таблице существуют столбцы, в полях которых можно вводить информацию, и которые можно отфильтровать:

a. Кнопка "Выбрать все", для выбора всех счетов договора и дальнейших манипуляций с ними;

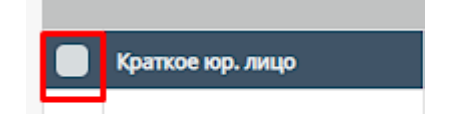

b. "Краткое юр.лицо" - столбец имеет поле для ввода краткого наименования компании юр.лица;

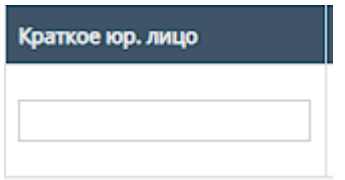

c. "Номер акта" - столбец имеет поле для ввода номера счета Также, номера актов можно отфильтровать в порядке возрастания, и наоборот, убывания;

**Номер акт:** 11

d. "Дата акта" - при нажатие на поле открывает "Календарь" для выбора периода даты действования счета;

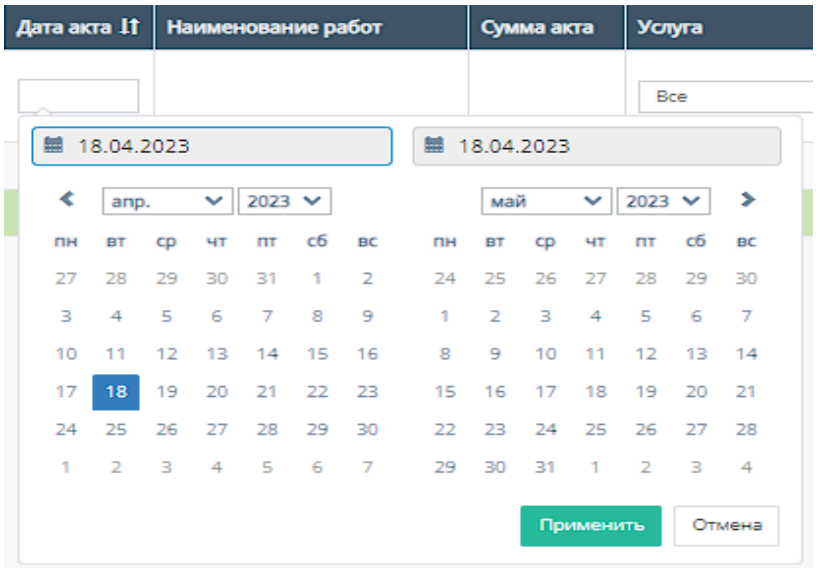

Также, дату счета можно отфильтровать от самого старого счета, до самого нового.

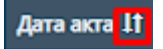

e. "Услуга" - при нажатии на поле открывается список с вариантами проводимых услуг от компании. По умолчанию стоит значение "Все", то есть отображаются все виды услуг;

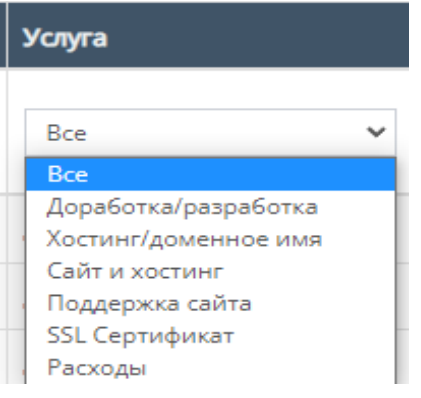

f. "Номер договора" - поле для ввода номера договора, заключившего с компанией;

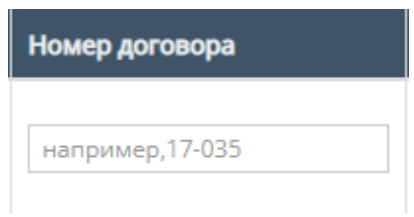

g. "Тип оплаты" - столбец содержит поле, при нажатии на которое открывается список вариантов с типами оплаты;

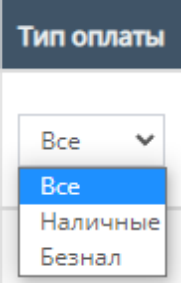

h. "Номер счета" - содержит поле для ввода номера счета, с которым связан выбранный акт;

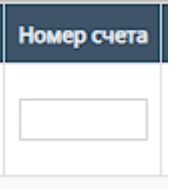

i. "Ответственный" - при нажатии на поле открывается список вариантов с фамилиями и именами номинально ответственного сотрудника, можно выбрать конкретного человека;

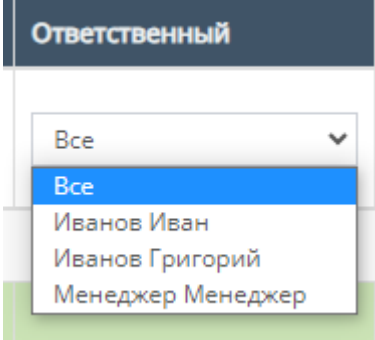

j. "Подписан" - данный столбец можно отфильтровать по значению подписан ли акт, или нет (Да/Нет);

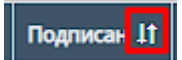

k. "Скан акта" - данный столбец можно отфильтровать по наличию или отсутствию скана;

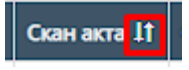

l. "Файл акта" - данный столбец можно отфильтровать по наличию или отсутствию файла акта;

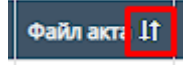

m. "Комментарий" - столбец содержит фильтрацию в алфавитном порядке(от А до Я) и наоборот (от Я до А);

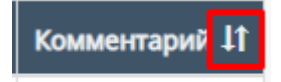

5. Кнопка "Пересчитать оплаты"

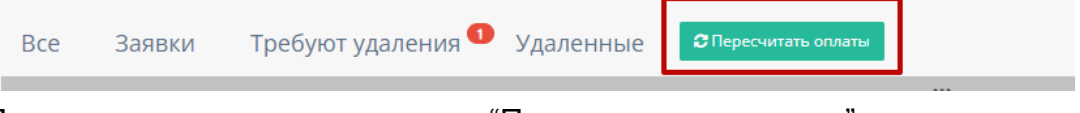

При нажатии на кнопку "Пересчитать оплаты" происходит пересчитывание оплат в таблицах актов и в соответствующих полях отображается сумма оплаты

### 3.5.1.4.4. Приложения договора

При нажатии на кнопку "Приложения" открывается соответствующая страница с приложениями данного договора.

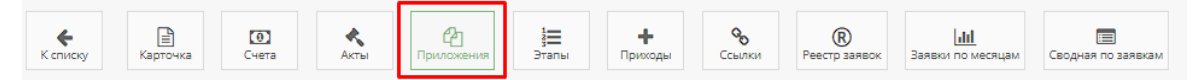

По умолчанию открывается таблица с приложениями данного договора.

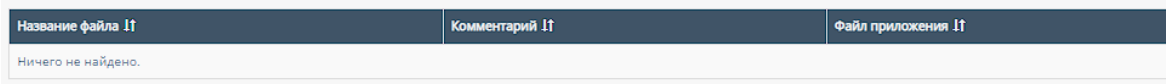

Таблица содержит столбцы, которые можно отфильтровать:

1. "Название файла" - данный столбец можно отфильтровать в алфавитном порядке(от А до Я), и наоборот(от Я до А);

Название файла 11

2. "Комментарий" - данный столбец можно отфильтровать в алфавитном порядке(от А до Я), и наоборот(от Я до А);

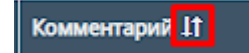

3. "Файл приложения" - данный столбец можно отфильтровать по наличию или отсутствию файла приложения.

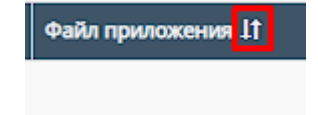

#### 3.5.1.4.5. Этапы договора

При нажатии на кнопку "Этапы" открывается соответствующая страница с этапами данного договора.

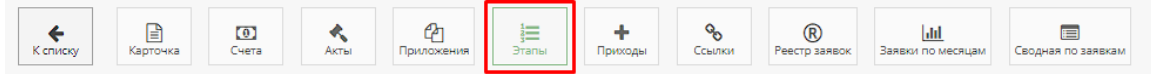

#### По умолчанию открывается таблица "В работе".

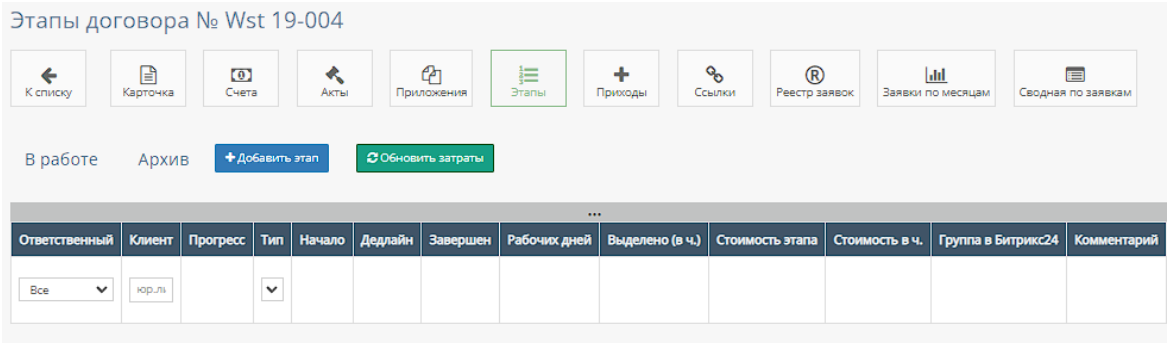

1. Таблицы "В работе" и "Архив"

Таблица "В работе" отображает действующие этапы договора, а таблица "Архив" отображается архивированные, то есть прошедшие этапы договора.

Также, в таблицах существуют столбцы, в полях которых можно вводить информацию, и которые можно отфильтровать:

a. "Ответственный" - при нажатии на поле открывается список вариантов с фамилиями и именами номинально ответственного сотрудника, можно выбрать конкретного человека. По умолчанию стоит фильтр "Все";

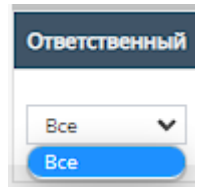

b. "Клиент" - содержит поле для ввода наименования компании и/или юр. лица;

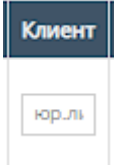

c. "Тип" - при нажатии на поле открывается список с конкретными этапами разработки проекта;

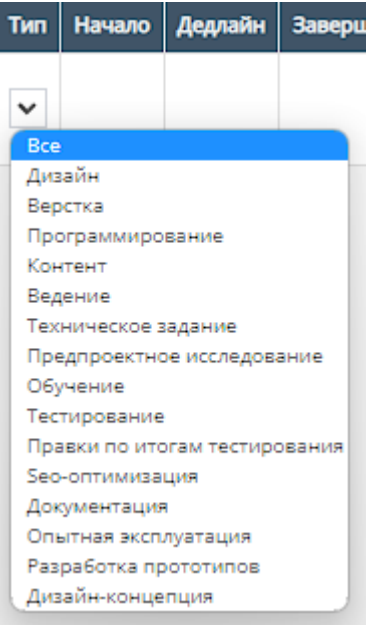

2. Кнопка "Добавить этап"

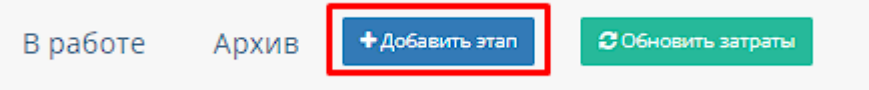

При нажатии на кнопку "Добавить этап" открывается форма для добавления нового этапа.

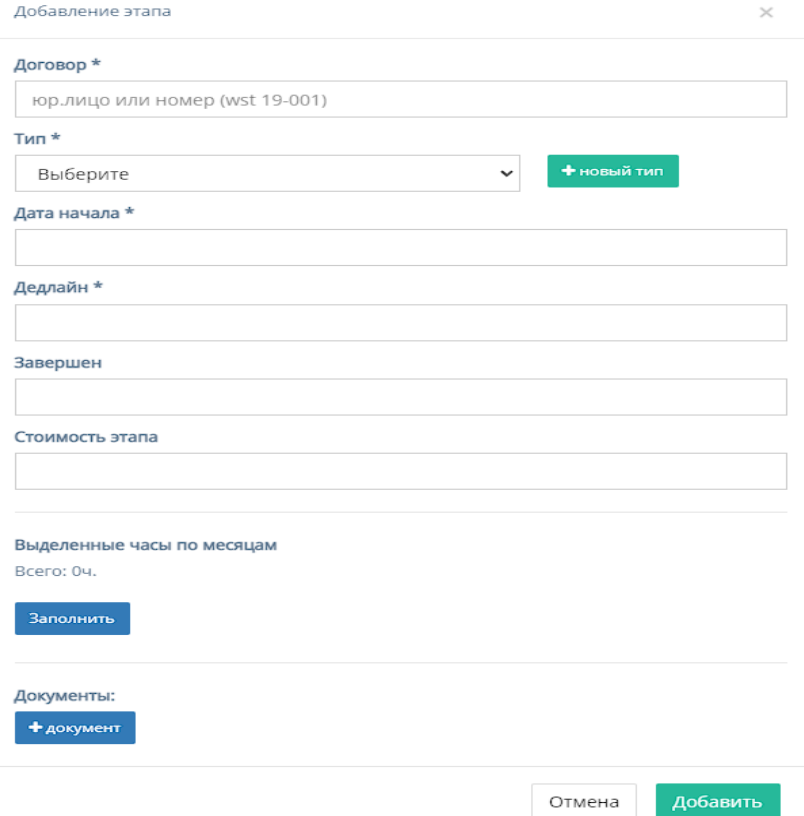

Кнопка содержит форму для заполнения со следующими полями:

- a. "Договор" обязательное поле для ввода юр. лица или номера договора;
- b. "Тип" обязательное поле, при нажатии на которое открывается список с конкретными этапами разработки проекта;

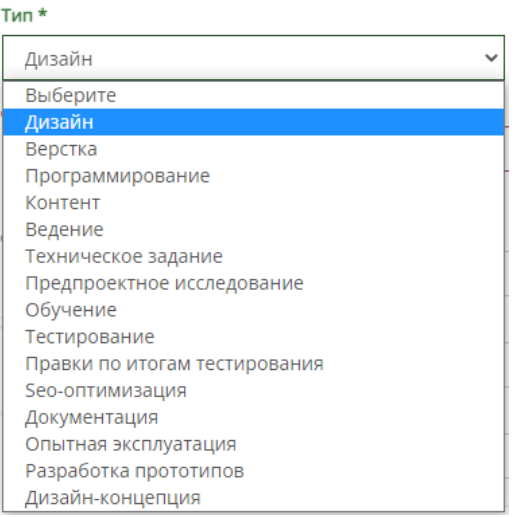

c. Кнопка "Новый тип" для добавления нового этапа разработки проекта, при нажатии на которую открывается форма с полем для ввода названия типа и кнопками отменить и добавить.

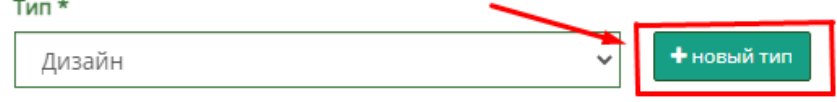

При введении названия этапа разработки и последующим нажатием кнопки добавить, введенный этап появляется в выплывающем списке "Тип";

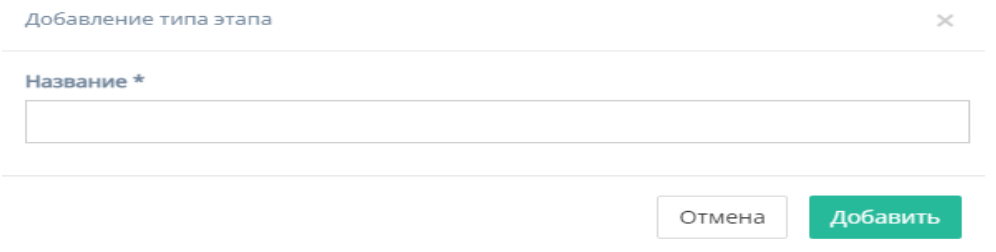

- d. "Дата начала" обязательное поле для ввода даты начала этапа;
- e. "Дедлайн" обязательное поле для ввода даты окончания этапа;
- f. "Завершен" необязательное поле для ввода конечной даты завершения этапа;
- g. "Стоимость этапа" необязательное поле для ввода стоимости этапа;
- h. "Выделенные часы по месяцам" отображает количество часов, при нажатии на кнопку "Заполнить", сосчитав их количество с полей "Дата

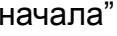

и "Дедлайн";

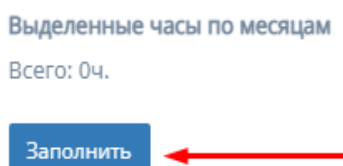

- i. "Документы" кнопка для прикрепления документов с открывающейся формой, содержащей поля:
	- 1. "Название" поле для ввода названия документа;
	- 2. "Файл" содержит кнопку "Выбрать файл" для загрузки документа;
	- 3. "Комментарий" поле для ввода комментария к документу;
	- 4. Кнопка "Добавить" для прикрепления документа в форму.
- j. Кнопка "Отмена" для отмены заполнения формы;
- k. Кнопка "Добавить" для добавления нового этапа в таблицу. *Примечание:* этап не будет добавлен, если хоть одно обязательное поле для ввода останется незаполненным.
- 3. Кнопка "Обновить затраты"

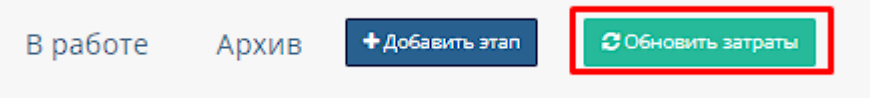

Рассчитывает затраты и заполняет данные в таблицу "В работе" в дополнительную строку;

### 3.5.1.4.6. Приходы договора

При нажатии на кнопку "Приходы" открывается соответствующая страница с приходами данного договора.

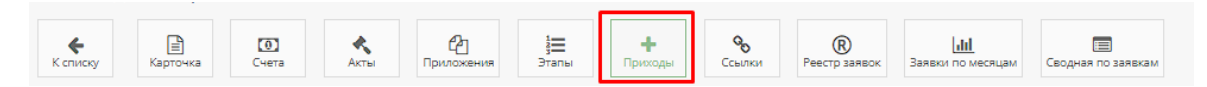

По умолчанию открывается график приходов договора.

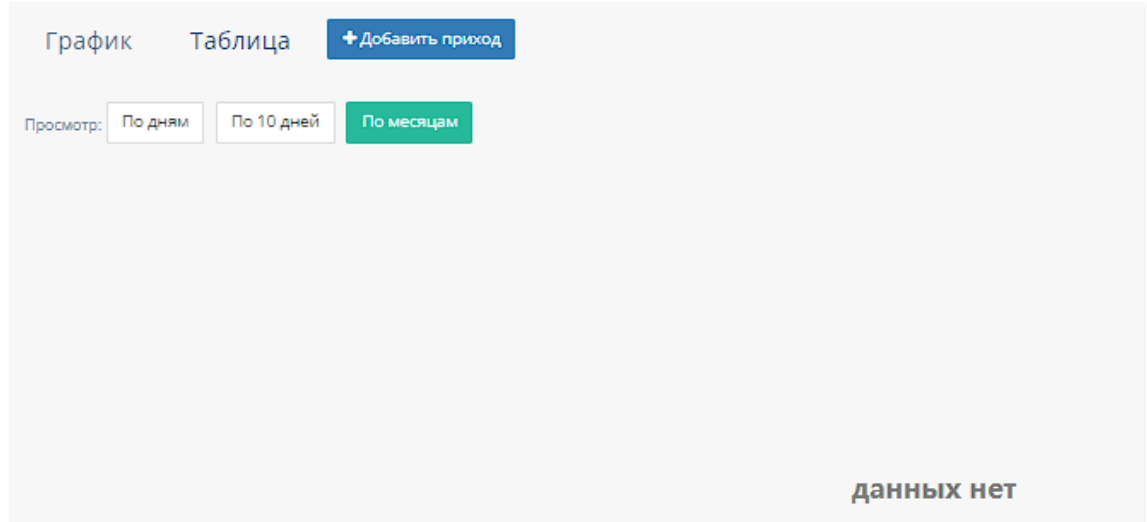

#### 4. График приходов

При нажатии на кнопку "График" открывается график приходов договора.

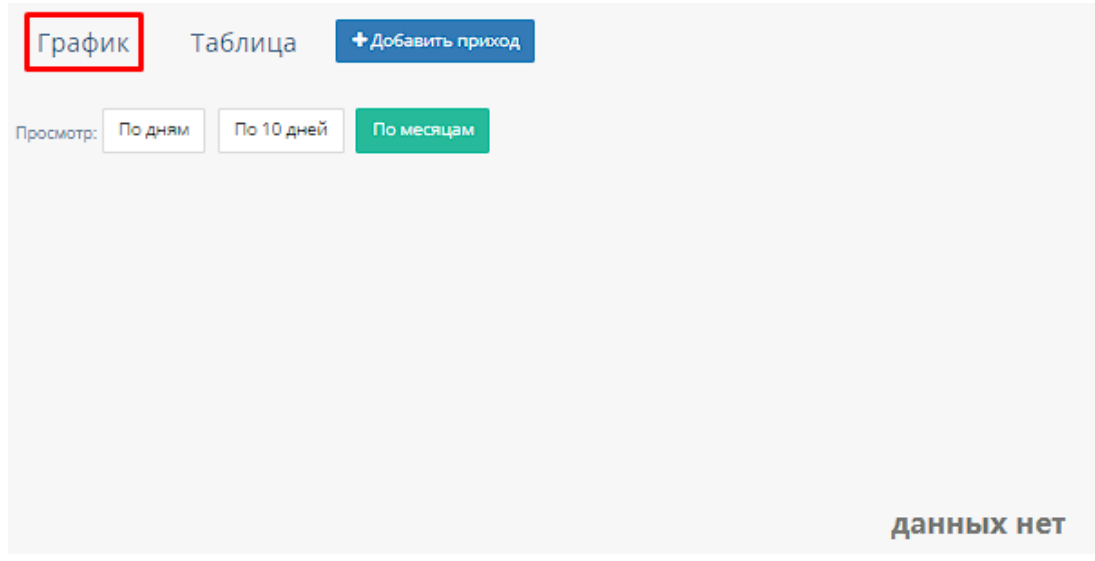

График можно отфильтровать:

По дням, по 10 дней и по месяцем, при нажатии на соответствуюшие кнопки происходит фильтрация графиков.

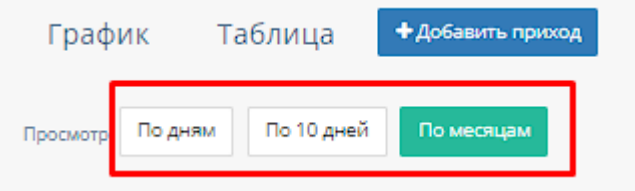

### 5. Таблица приходов

При нажатии на кнопку "Таблица" открывается таблица с приходами договора.

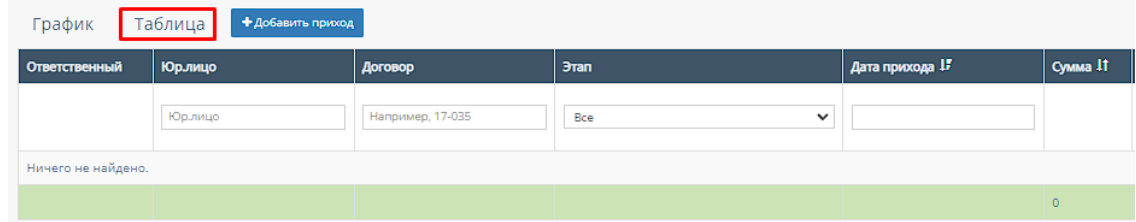

В таблице существуют столбцы, в полях которых можно вводить информацию, и которые можно отфильтровать:

g. "Юр.лицо" - столбец содержит поле для ввода наименования компании и/или юр.лица;

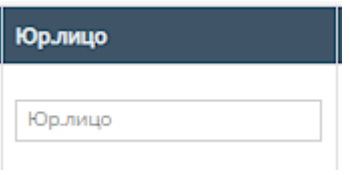

h. "Договор" - столбец содержит поле для ввода номера договора;

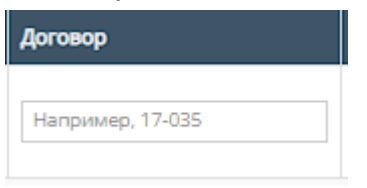

i. "Этап" - столбец содержит поле, при нажатии на которое открывается список вариантов этапов разработки;

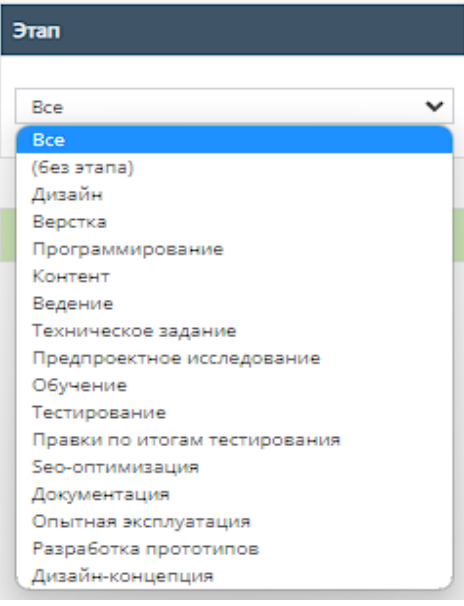

j. "Дата прихода" - столбец содержит поле для выбора даты прихода договора. При нажатии на данное поле происходит открытие "Календаря" с выбором периода даты прихода договора;

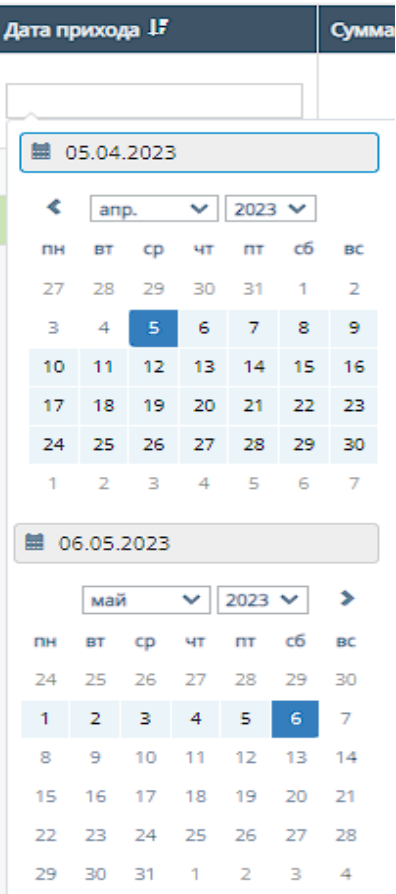

Также, данный столбец можно отфильтровать от самых старых приходов договора до самых новых;

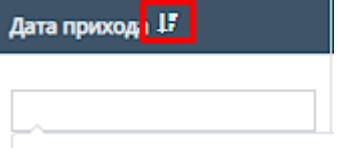

k. "Сумма" - столбец можно отфильтровать в порядке возрастания, и наоборот, убывания;

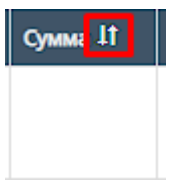

l. "Комментарий" - столбец можно отфильтровать в алфавитном порядке(от А до Я), и наоборот(от Я до А);

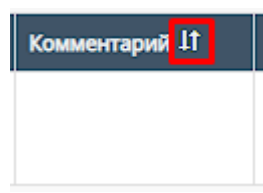

### 6. Кнопка "Добавить приход"

При нажатии на кнопку "Добавить приход" открывается форма добавления прихода.

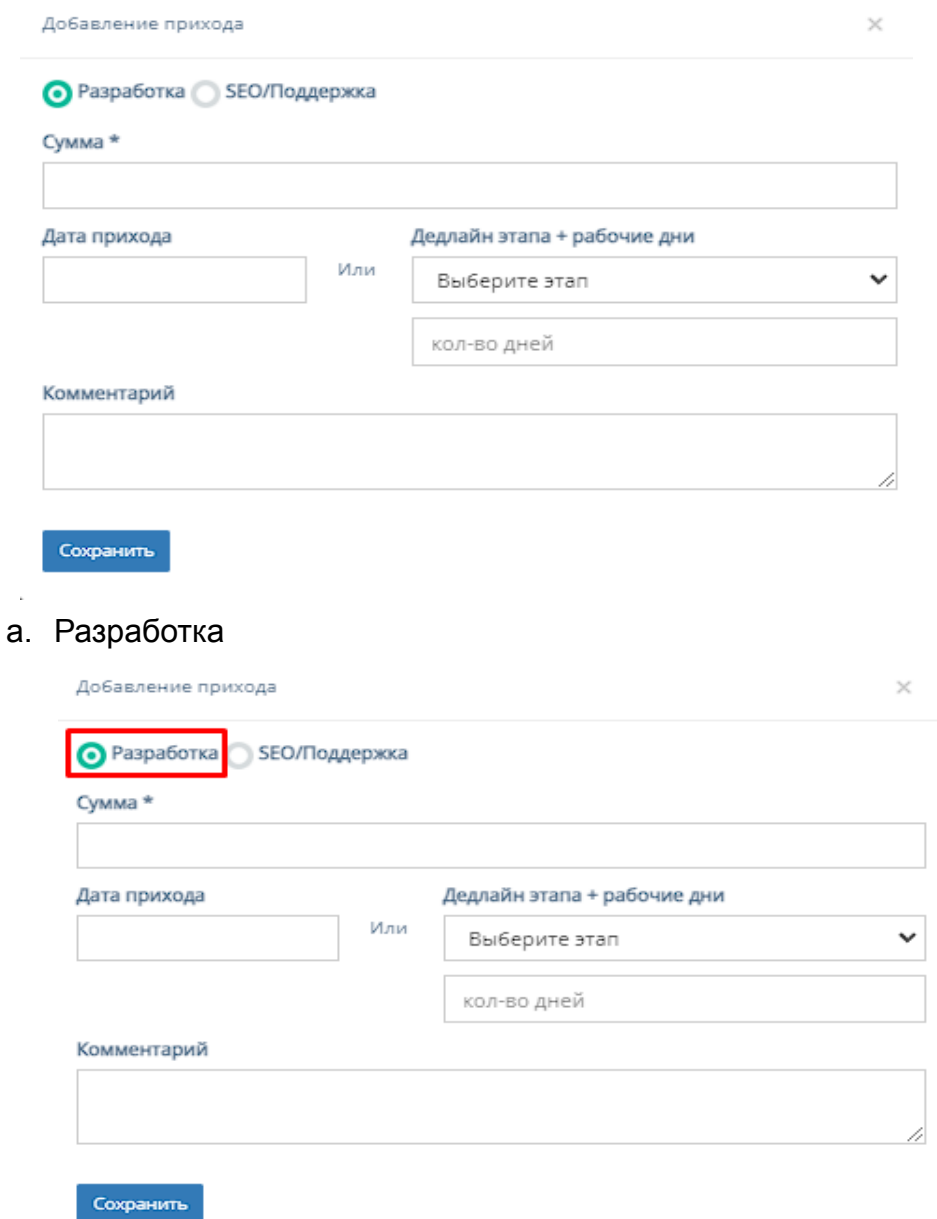

Данный раздел формы содержит следующие поля для заполнения:

- 6. "Сумма" обязательное поле для ввода суммы прихода договора;
- 7. "Дата прихода" необязательное поле, при нажатии на которое происходит открытие "Календаря" с выбором периода даты прихода договора;

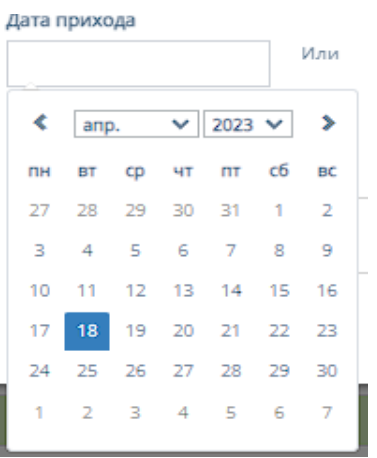

8. "Дедлайн + рабочие дни" - содержит два необязательных поля, при нажатии на первое открывается список вариантов с этапами разработки. Второе поле содержит поле для ввода количества рабочих дней;

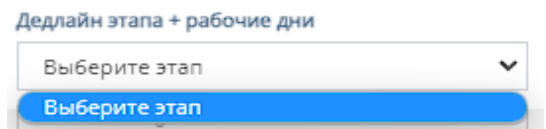

- 9. "Комментарий" необязательное поле для ввода комментария к приходу договора;
- 10."Сохранить" при нажатии на кнопку "Сохранить" происходит добавление сохранение и добавление нового прихода договора.
- b. SEO/Поддержка

Данный раздел содержит добавление прихода договора для SEO и/или поддержки.

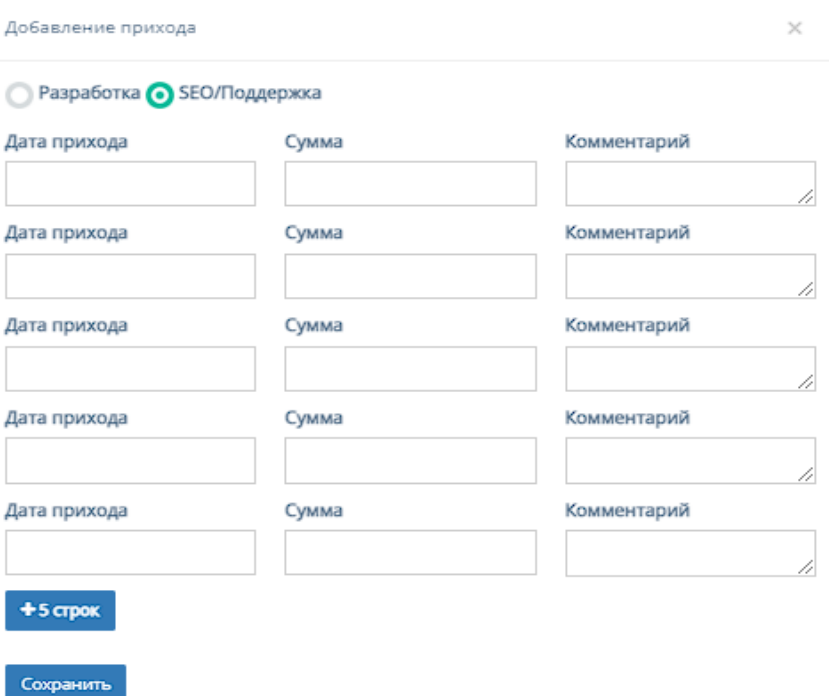

Данный раздел формы содержит следующие поля для заполнения:

6. "Дата прихода" - поле, при нажатии на которое происходит открытие "Календаря" с выбором периода даты прихода договора;

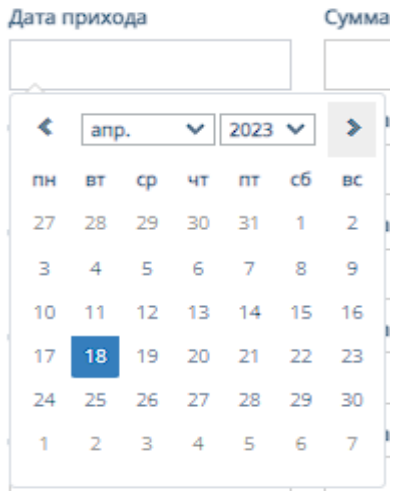

- 7. "Сумма" поле для ввода суммы прихода договора;
- 8. "Комментарий" поле для ввода комментария прихода договора;
- 9. "+5 строк" при нажатии на кнопку "+5 строк" добавляется еще 5 строк с вышеперечисленными полями;
- 10."Сохранить" при нажатии на кнопку "Сохранить" происходит сохранение и добавление нового прихода договора.

### 3.5.1.4.7. Ссылки договора

Функционал описан в пункте 2.5.1.4.7. текущей инструкции по эксплуатации.

#### 3.5.1.4.8. Реестр заявок договора

Функционал описан в п. 2.5.1.4.8. текущей инструкции по эксплуатации.

### 3.5.1.4.9. Сводка по заявкам договора

Функционал описан в п. 2.5.1.4.10. текущей инструкции по эксплуатации.

### 3.5.2. Подраздел «Сводная по заявкам»

Функционал описан в п. 2.5.2. текущей инструкции по эксплуатации.

# 3.6. Раздел меню "Справочники"

Функционал описан в п. 2.2. текущей инструкции по эксплуатации.

### 3.7. Раздел меню "Документы"

Функционал описан в п. 2.6. текущей инструкции по эксплуатации.

# 4. Сценарий для роли «Ведущий руководитель проектов»

Стартовая страница:

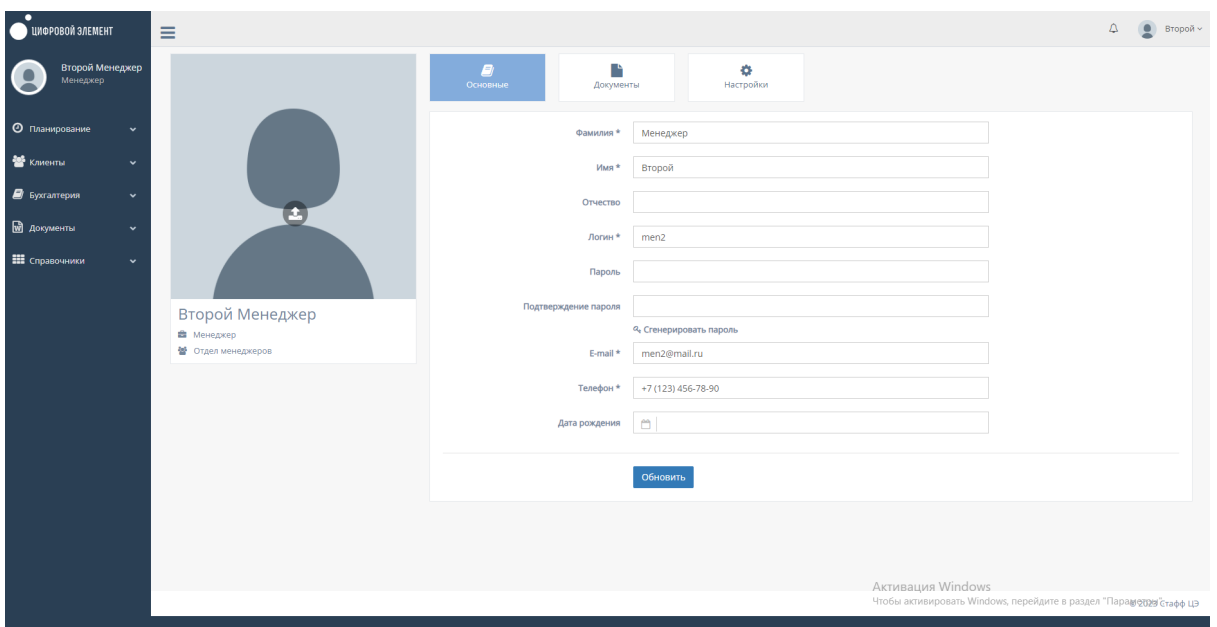

# 4.1. Раздел меню "Планирование"

При нажатии в левой панели на раздел "Планирование" открывается список с подразделом "Этапы".

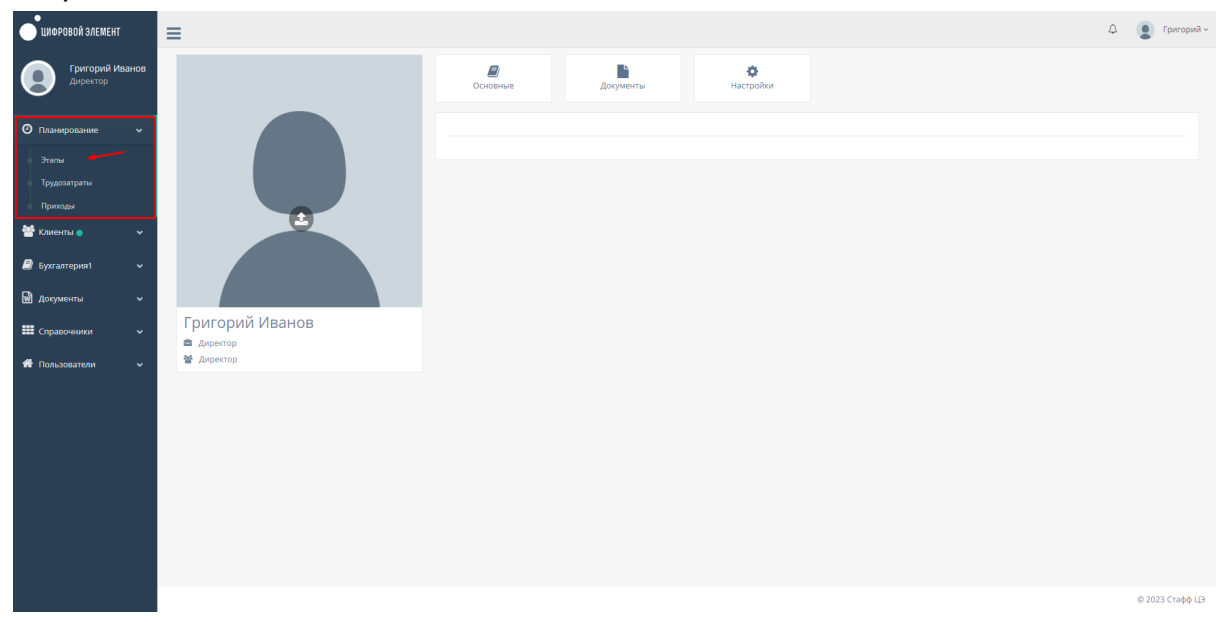

### 4.1.1. Подраздел «Этапы»

При нажатии на подраздел "Этапы" открывается соответствующая страница с проектами.

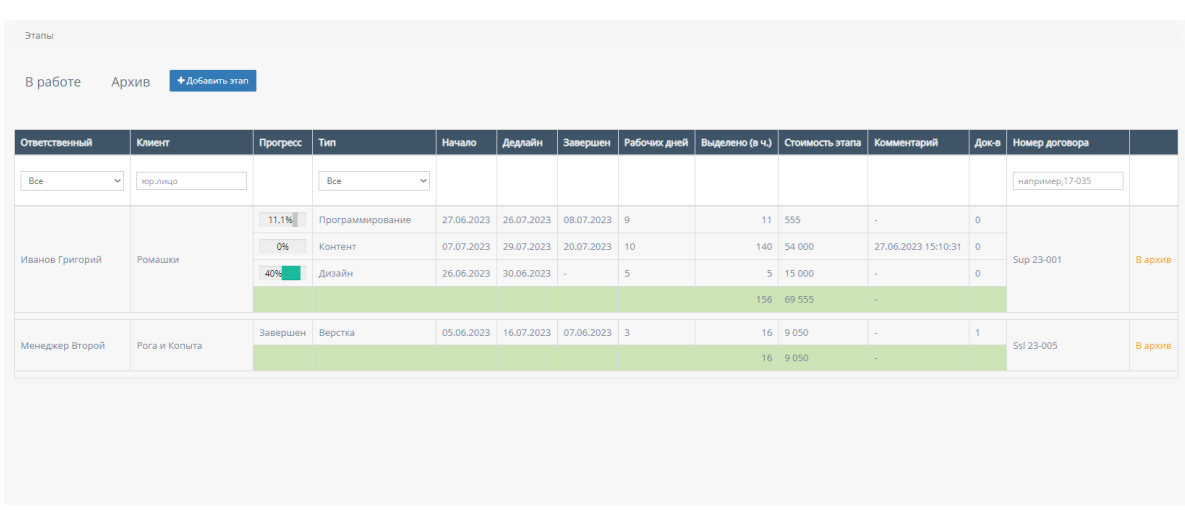

### 4.1.1.1. Кнопка «Добавить этап»

При нажатии на кнопку "Добавить этап" открывается форма для создания этапа.

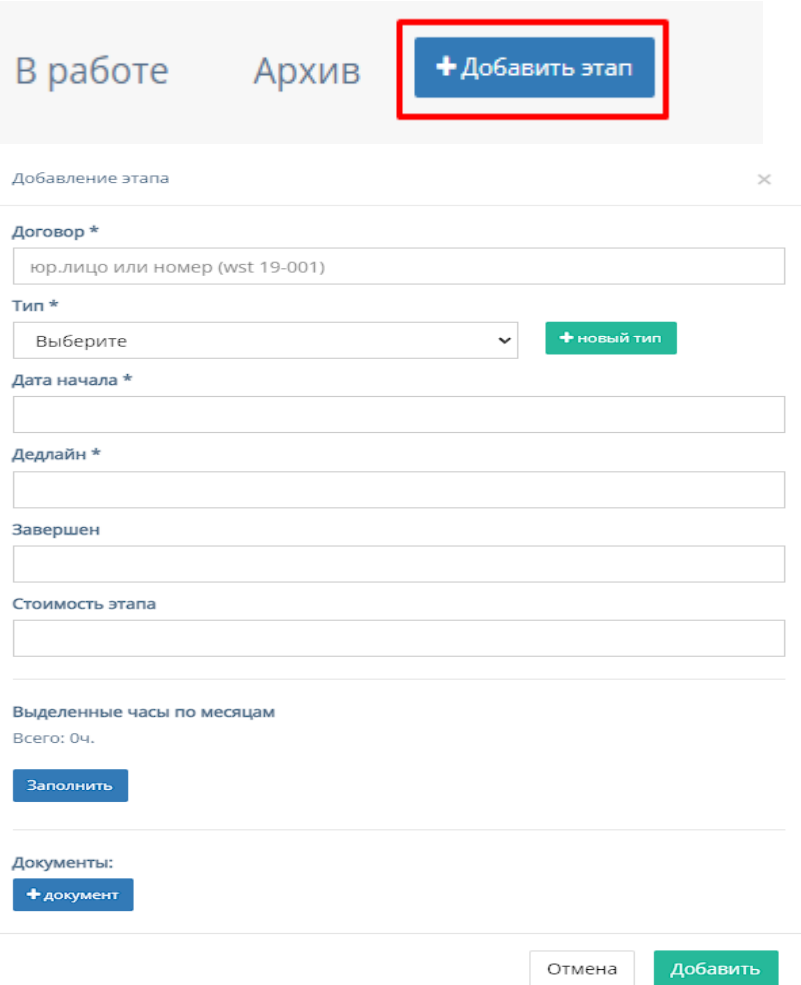

Кнопка содержит форму для заполнения со следующими полями: l. "Договор" - обязательное поле для ввода юр. лица или номера договора; m."Тип" - обязательное поле, при нажатии на которое открывается список с конкретными этапами разработки проекта;

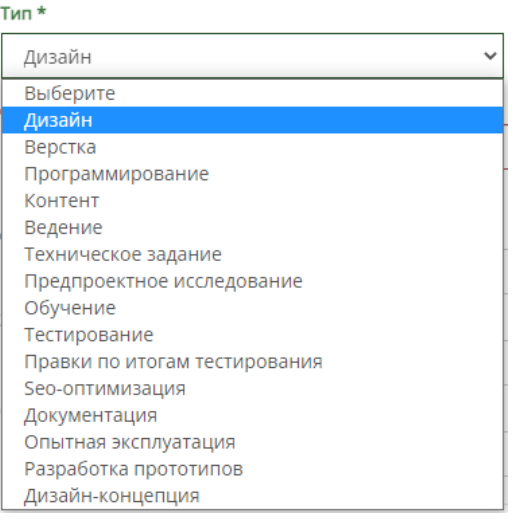

n. Кнопка "Новый тип" для добавления нового этапа разработки проекта, при нажатии на которую открывается форма с полем для ввода названия типа и кнопками отменить и добавить.

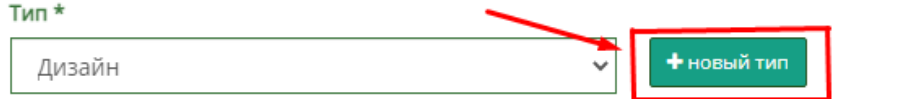

При введении названия этапа разработки и последующим нажатием кнопки добавить, введенный этап появляется в всплывающем списке "Тип";

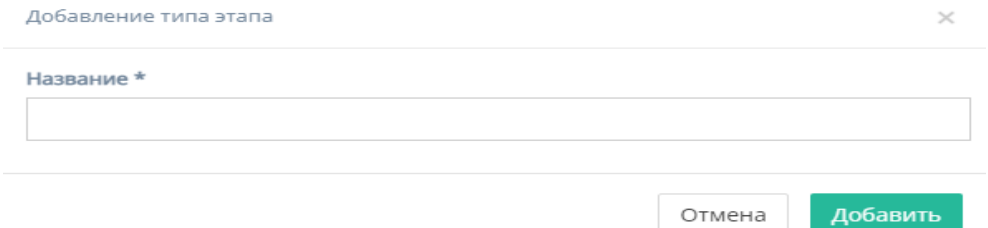

- o. "Дата начала" обязательное поле для ввода даты начала этапа;
- p. "Дедлайн" обязательное поле для ввода даты окончания этапа;
- q. "Завершен" необязательное поле для ввода конечной даты завершения этапа;
- r. "Стоимость этапа" необязательное поле для ввода стоимости этапа;
- s. "Выделенные часы по месяцам" отображает количество часов, при нажатии на кнопку "Заполнить", сосчитав их количество с полей "Дата начала" и "Дедлайн";

Выделенные часы по месяцам Bcero: 04.

Заполнить

- t. "Документы" кнопка для прикрепления документов с открывающейся формой, содержащей поля:
- i. "Название" поле для ввода названия документа;
- ii. "Файл" содержит кнопку "Выбрать файл" для загрузки документа;
- iii. "Комментарий" поле для ввода комментария к документу;
- iv. Кнопка "Добавить" для прикрепления документа в форму.
- u. Кнопка "Отмена" для отмены заполнения формы;
- v. Кнопка "Добавить" для добавления нового этапа в таблицу.

*Примечание:* этап не будет добавлен, если хоть одно обязательное поле для ввода останется незаполненным.

### 4.1.1.2. Таблицы «В работе» и «Архив»

Также на странице с проектами компании существуют две кнопки фильтрации, представляющие таблицы: "В работе" и "Архив".

3. При нажатии на фильтр "В работе" загружается и отображается таблица с действующими проектами - столбец "Прогресс" отображает процесс разработки на данном этапе;

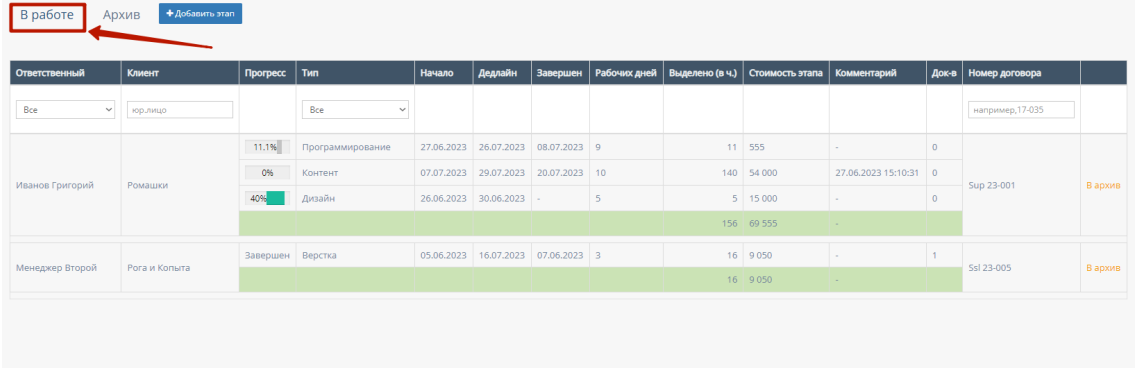

4. При нажатии на фильтр "Архив" загружается и отображается таблица с завершенными проектами - столбец "Прогресс" показывает стадию завершения работы;

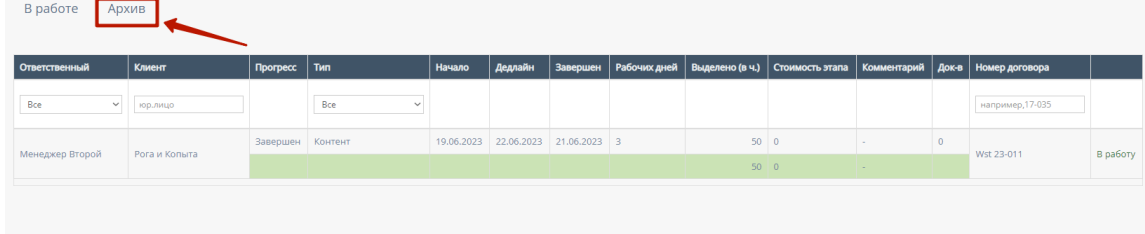

- 4.1.1.3. Фильтры внутри таблиц «В работе» и «Архив»
	- 4. "Ответственный" при нажатии на поле откроется список с фамилией и именем ответственного за конкретный проект, можно выбрать конкретного человека;

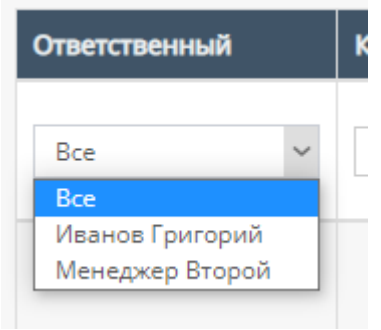

5. "Клиент" - содержит поле для ввода Наименования компании и/или юр. лица;

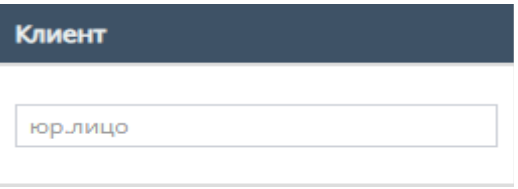

6. "Тип" - при нажатии на поле откроется список с конкретными этапами разработки проекта;

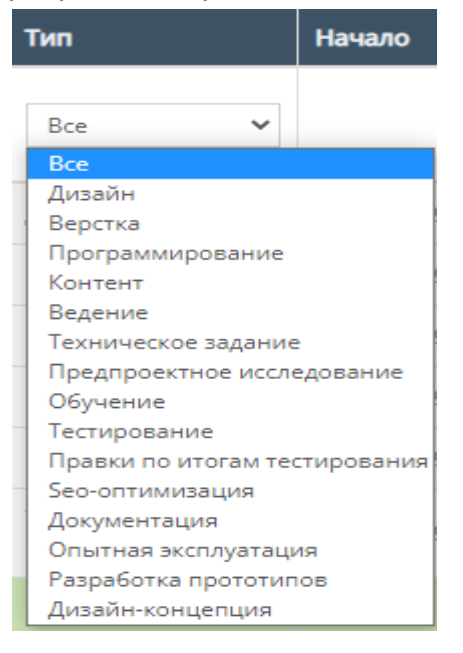

- 4.1.1.4. Функции внутри таблиц «В работе» и «Архив»
	- 3. Просмотр данных

При нажатии на поле "Ответственный", "Клиент" или любой из типов разработки в обеих таблицах "В работе" и "Архив" открывается форма, которая имеет следующий вид:

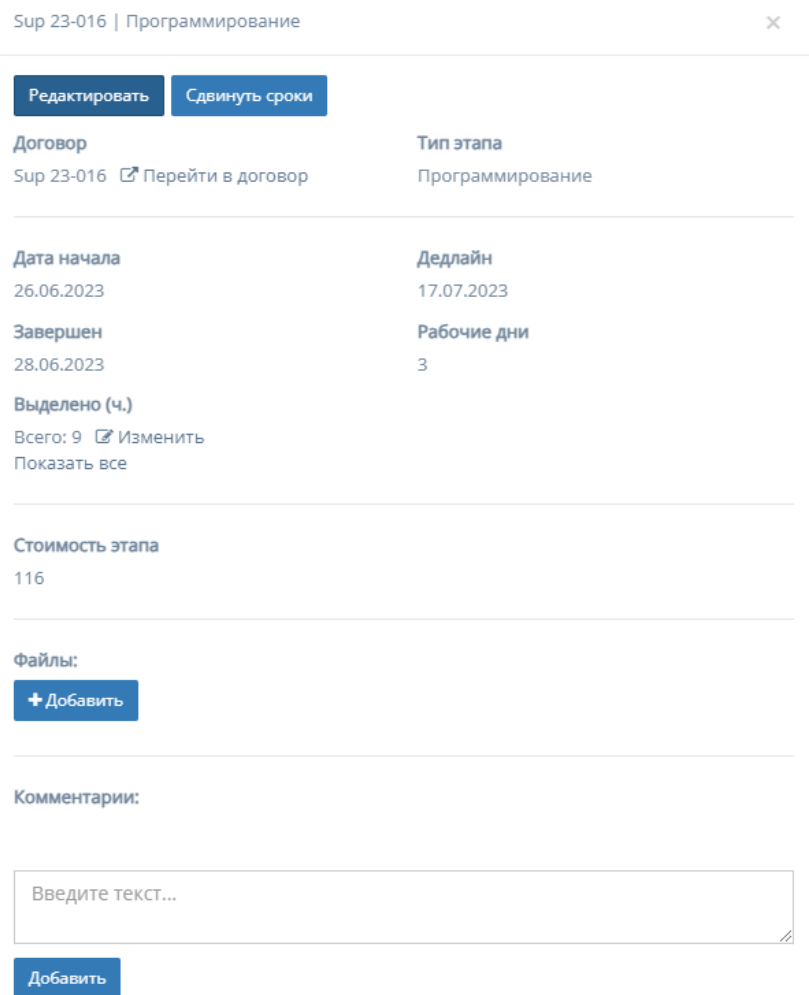

- 4. Карточка "Этапы".
	- a. Кнопка "Редактировать"

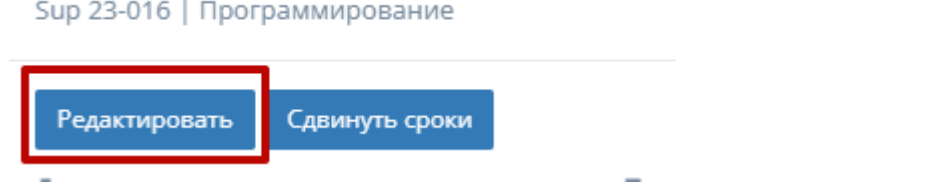

При нажатии на кнопку появляется форма, которая содержит следующие поля:

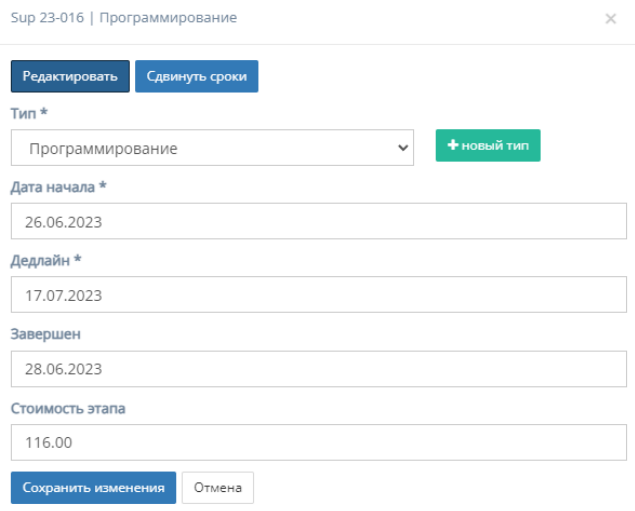

1. "Тип" - обязательное поле, при нажатии на которое открывается список с конкретными этапами разработки проекта;

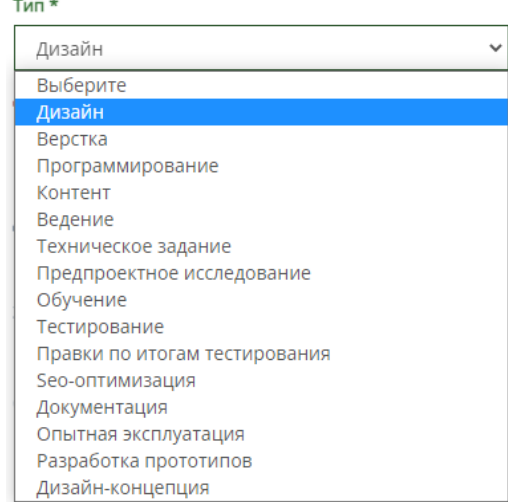

2. Кнопка "Новый тип" для добавления нового этапа разработки проекта, при нажатии на которую открывается форма с полем для ввода названия типа и кнопками отменить и добавить.

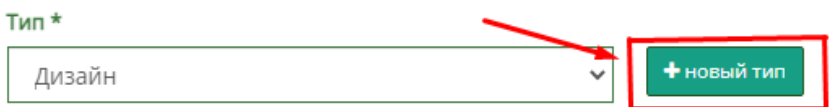

При введении названия этапа разработки и последующим нажатием кнопки добавить, введенный этап появляется в всплывающем списке "Тип";

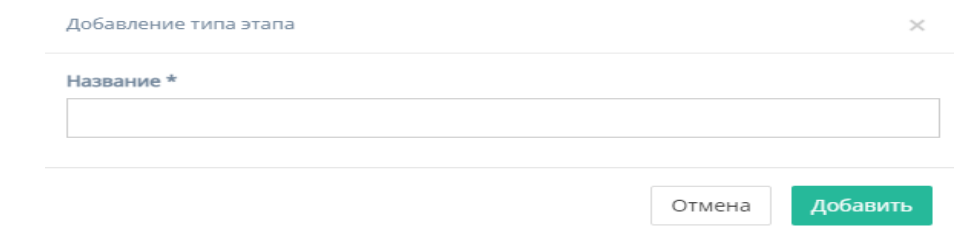

- 3. "Дата начала" обязательное поле для ввода даты начала этапа;
- 4. "Дедлайн" обязательное поле для ввода даты окончания этапа;
- 5. "Завершен" необязательное поле для ввода конечной даты завершения этапа;
- 6. "Стоимость этапа" необязательное поле для ввода стоимости этапа;
- 7. Кнопка "Отмена" для отмены заполнения формы;
- 8. Кнопка "Сохранить изменения" для сохранения редактирования.

*Примечание:* редактирование не произойдет, если хоть одно обязательное поле для ввода останется незаполненным.

b. Кнопка "Сдвинуть сроки"

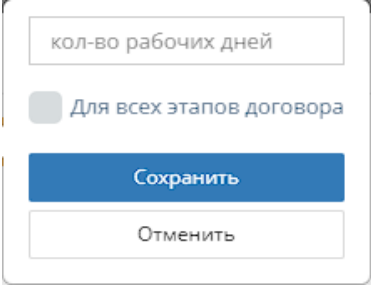

При нажатии на кнопку "Сдвинуть сроки" открывается форма с полем:

- 5. "Количество рабочих дней" для указания количества рабочих дней, на которое передвинется срок работы;
- 6. Кнопка "Для всех этапов договора", при нажатии на которую передвинутся сроки для всех этапов договора;
- 7. Кнопка "Отмена" для отмены заполнения формы;
- 8. Кнопка "Сохранить" для сохранения сдвига сроков.
- c. Кнопка "Перейти в договор"

Sup 23-016 | Программирование

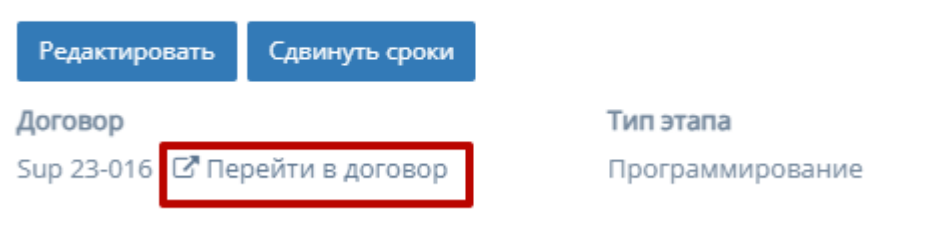

При нажатии на кнопку "Перейти в договор" осуществляет переход на соответствующую страницу договора.

d. Кнопка "Добавление файлов"

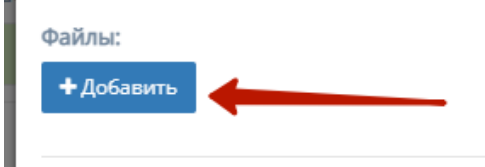

При нажатии на кнопку "Добавить" открывается форма для добавления файла с полями:

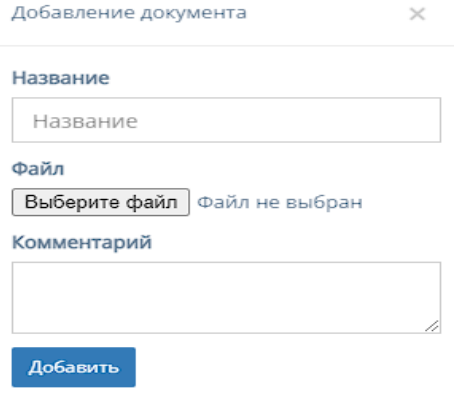

- 5. "Название" поле для ввода названия файла;
- 6. При нажатии на кнопку "Выберите файл", осуществляется выбор файла с ПК, который загрузит файл;
- 7. "Комментарий" поле для ввода комментария для добавляемого файла;
- 8. Кнопка "Добавить", при нажатии на которую добавляет в форму файл.
- e. Поле "Комментарий"

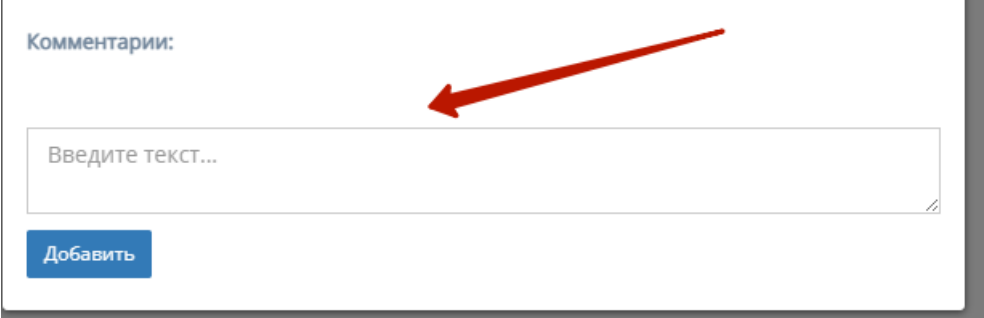

Поле, предназначенное для ввода комментария, отображаемое для таблиц "В работе" и "Архив".

f. Кнопка "Добавить"

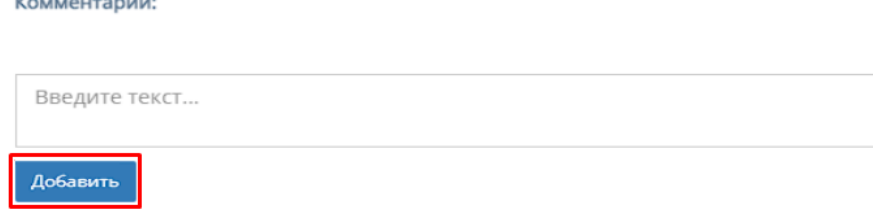

При нажатии на кнопку "Добавить" добавляет отредактированную запись в таблицу.

# 4.2. Раздел меню "Справочники"

Функционал описан в п. 2.2. текущей инструкции по эксплуатации.

### 4.3. Профиль

При нажатии на ФИО в боковом меню, и при нажатии в правой верхней части сайта на имя пользователя и соответствующей кнопки "Профиль", вы будете перенаправлены на страницу Профиля.

Функционал данного раздела описан в пункте в 2.3 текущей инструкции по эксплуатации, отличается только наименование роли.

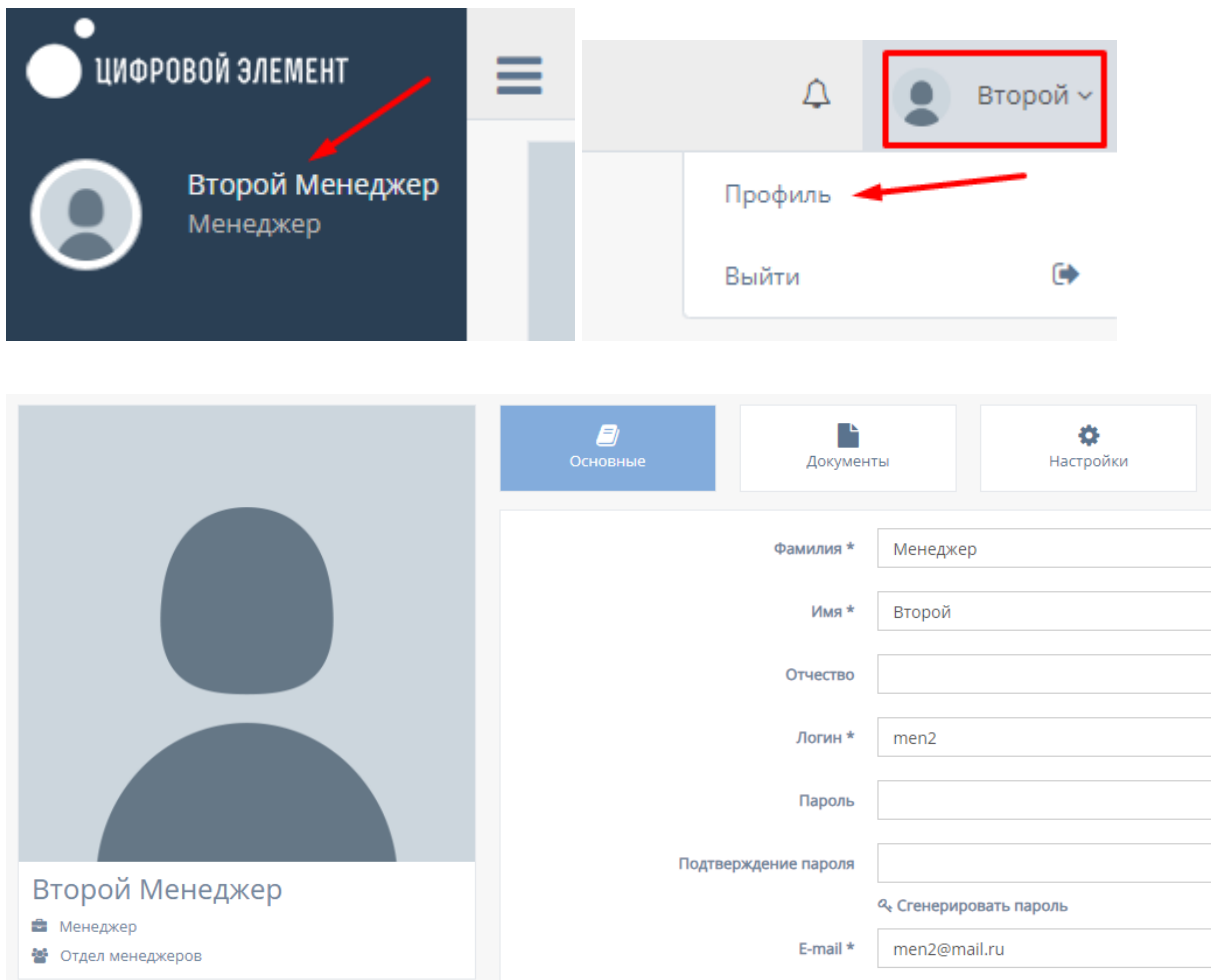

# 4.4. Уведомления пользователя

Функционал описан в п. 2.4. текущей инструкции по эксплуатации.

# 4.5. Раздел меню "Клиенты"

При нажатии в левой панели на раздел "Клиенты" открывается список с подразделами "Договоры" и "Сводная по заявкам".

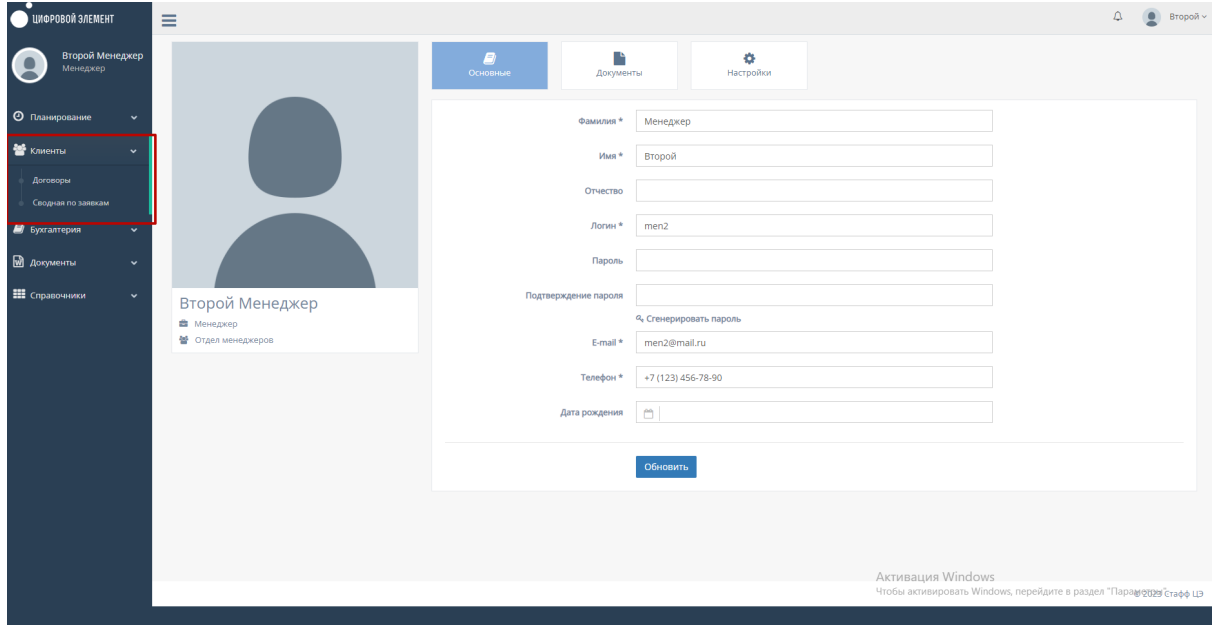

### 4.5.1. Подраздел "Договоры"

При нажатии на подраздел "Договоры" открывается соответствующая страница с договорами компании.

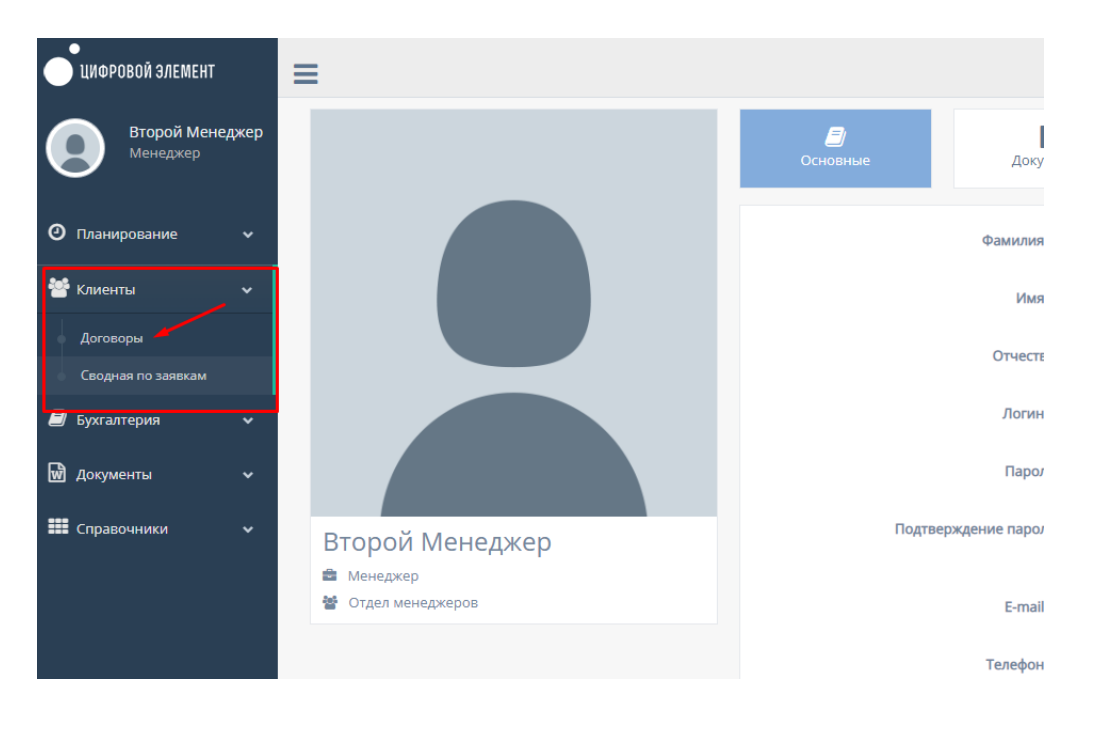

На данной странице существуют несколько кнопок фильтрации, представляющие таблицы: "В работе", "Новые", "Требует продления", "Приостановленные", "Требуют приостановки", "Требуют закрытия", "Архив" и "Все".

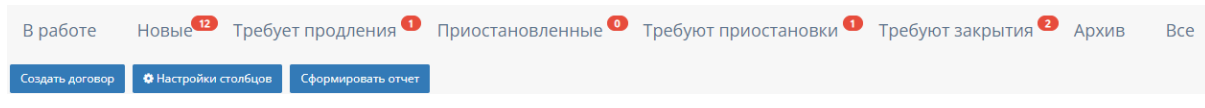

4.5.1.1. Общий функционал таблиц договоров

Функционал описан в пункте 3.5.1.1. текущей инструкции по эксплуатации.

- 4.5.1.2. Основные таблицы подраздела
	- 1. Таблица "В работе"

Данная таблица отображает договоры компании, находящиеся в работе, для которых ответственным или менеджером продаж назначен текущий пользователь.

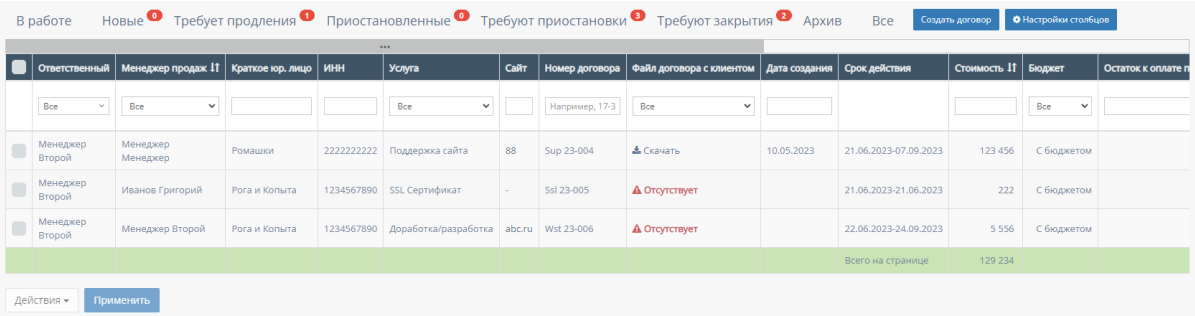

2. Таблица "Новые"

Данная таблица отображает новые договоры компании, для которых не выбран "ответственный";

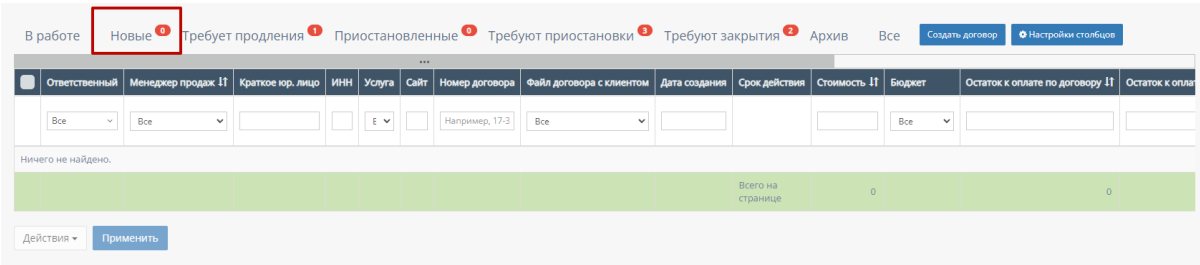

3. Таблица "Требует продления"

Данная таблица отображает договоры компании, для которых ответственным или менеджером продаж назначен текущий пользователь и которые нужно продлить по сроку действия;

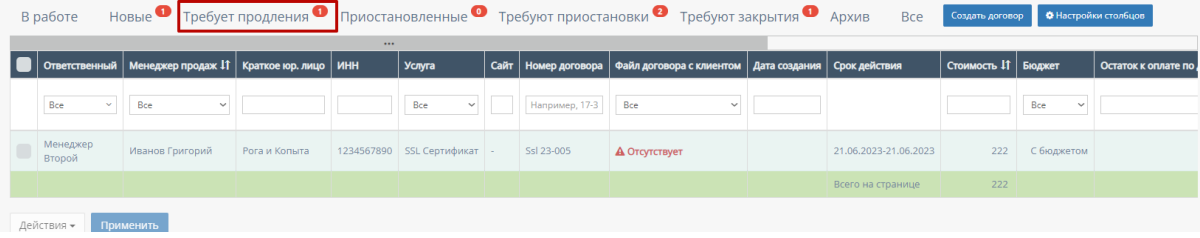

4. Таблица "Приостановленные"

Данная таблица отображает договоры компании, для которых ответственным или менеджером продаж назначен текущий пользователь и у которых согласована приостановка работы.

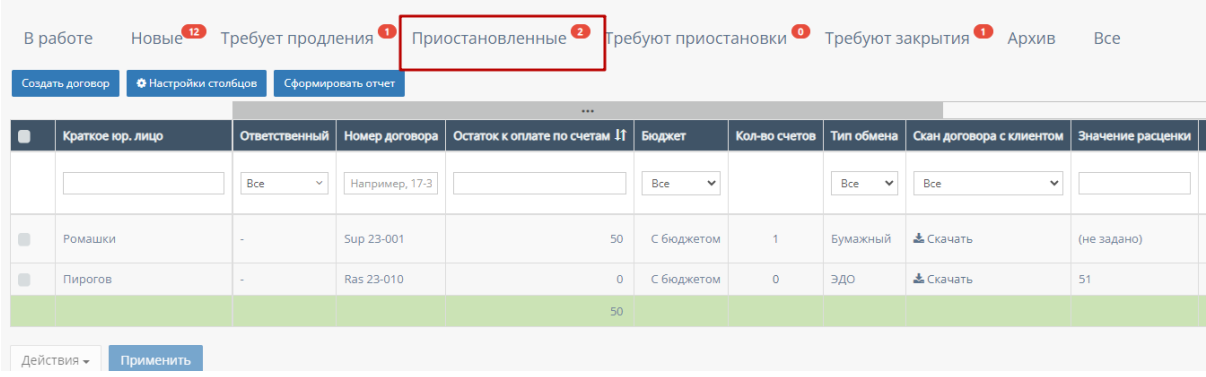

5. Таблица "Требуют приостановки"

Данная таблица отображает договоры компании, которые находятся в активном реестре договоров и требуют номинальную приостановку и
для которых ответственным или менеджером продаж назначен текущий пользователь;

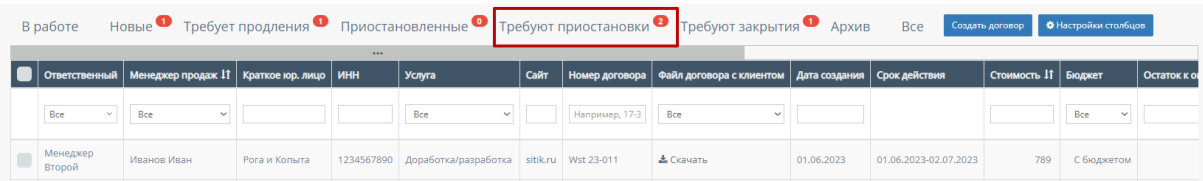

6. Таблица "Требуют закрытия"

Данная таблица отображает договоры компании, которые полностью выполнены, истекли сроки, но не помещены в таблицу "Архив" и для которых ответственным или менеджером продаж назначен текущий пользователь;

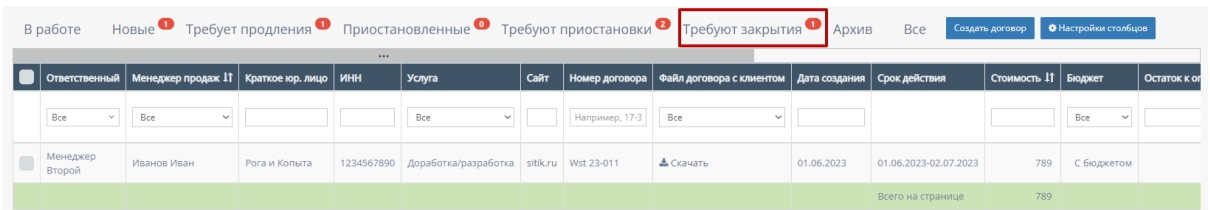

7. Таблица "Архив"

Данная таблица отображает архивные договоры компании, для которых ответственным или менеджером продаж назначен текущий пользователь;

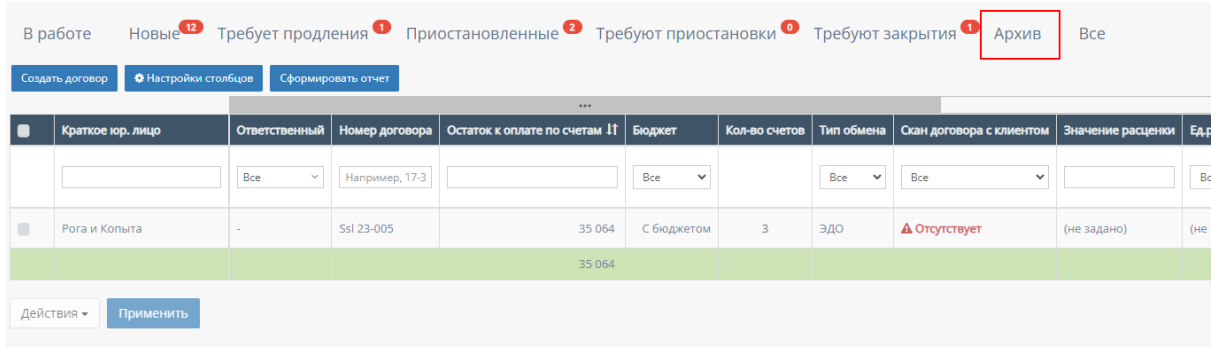

8. Таблица "Все"

Данная таблица отображает все договоры компании, для которых ответственным или менеджером продаж назначен текущий пользователь.

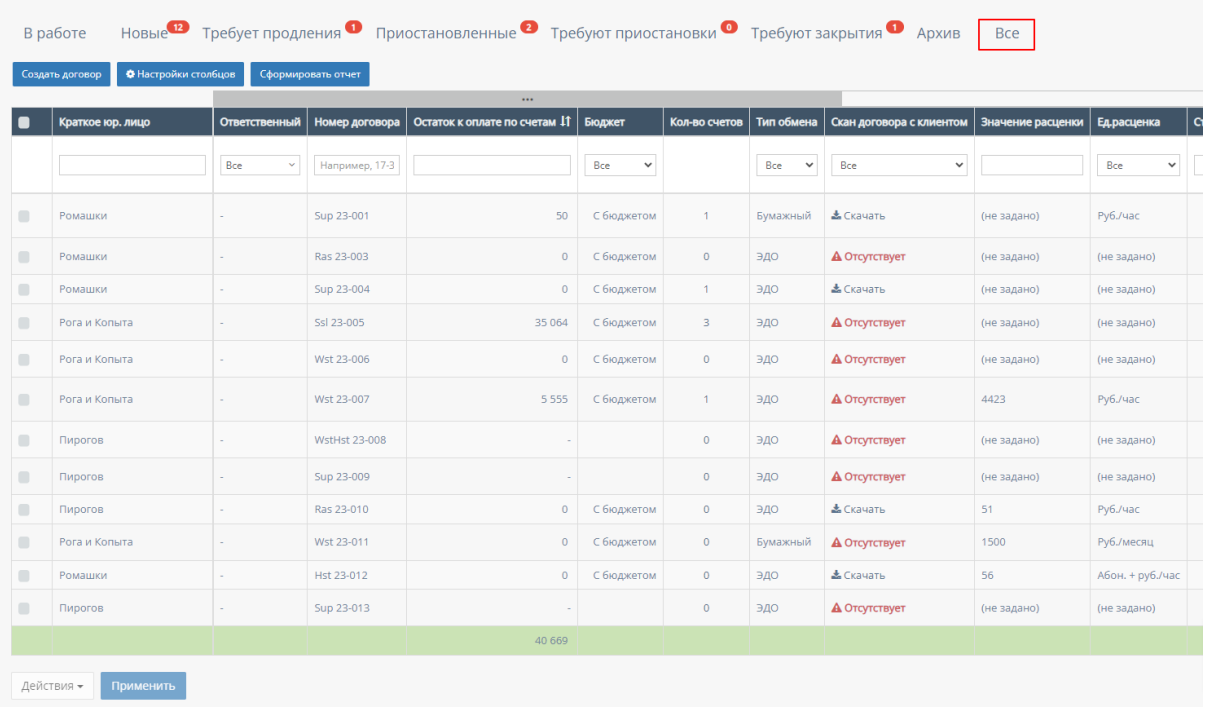

# 4.5.1.3. Кнопка «Создать договор»

Функционал описан в пункте 2.5.1.3. текущей инструкции по эксплуатации.

# 4.5.1.4. Карточка договора

При нажатии на любой из таблиц на выбранный договор по умолчанию открывается карточка договора.

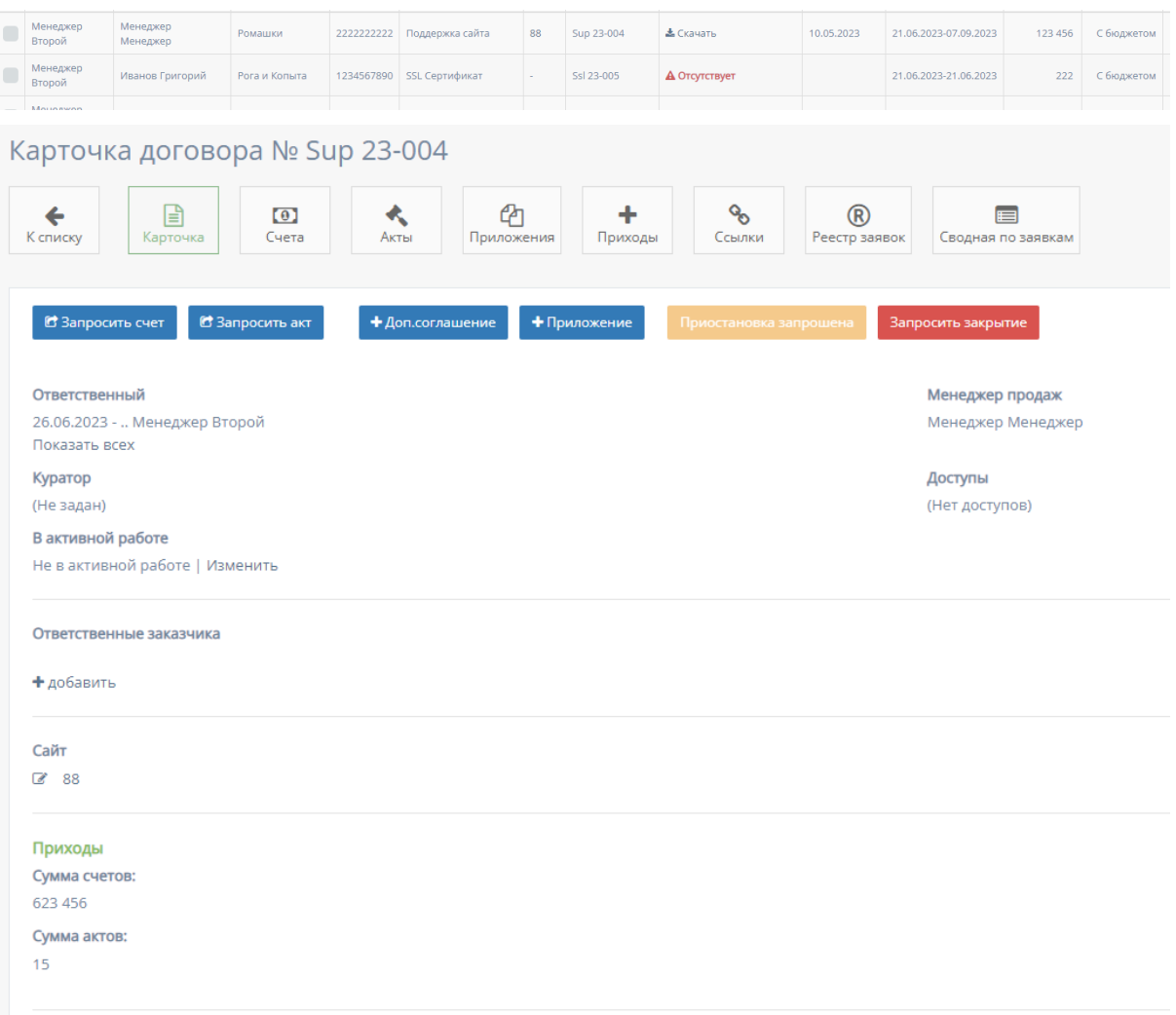

При нажатии кнопки "К списку" происходит переходит на предыдущую страницу с таблицей со списком карточек договора.

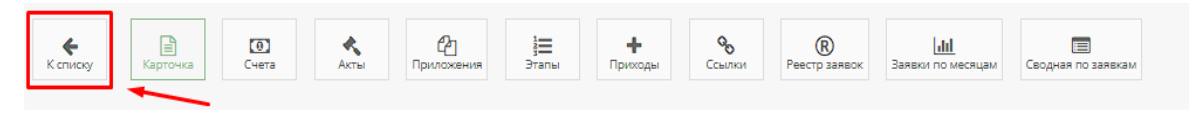

#### 4.5.1.4.1. Карточка договора

Страница открывается по умолчанию.

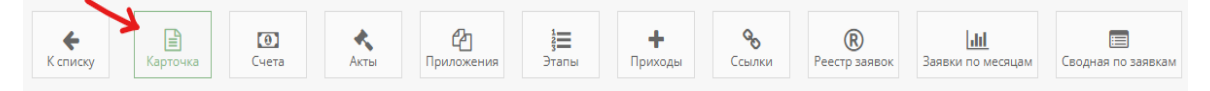

Функционал карточки договора:

1. Кнопка "Запросить счет"

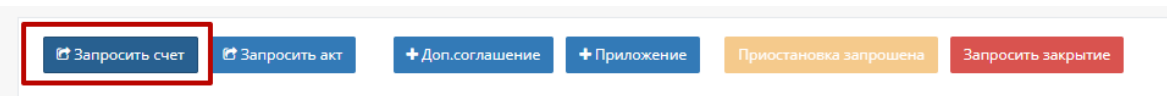

При нажатии на кнопку "Запросить счет" открывается следующая форма

#### для заполнения:

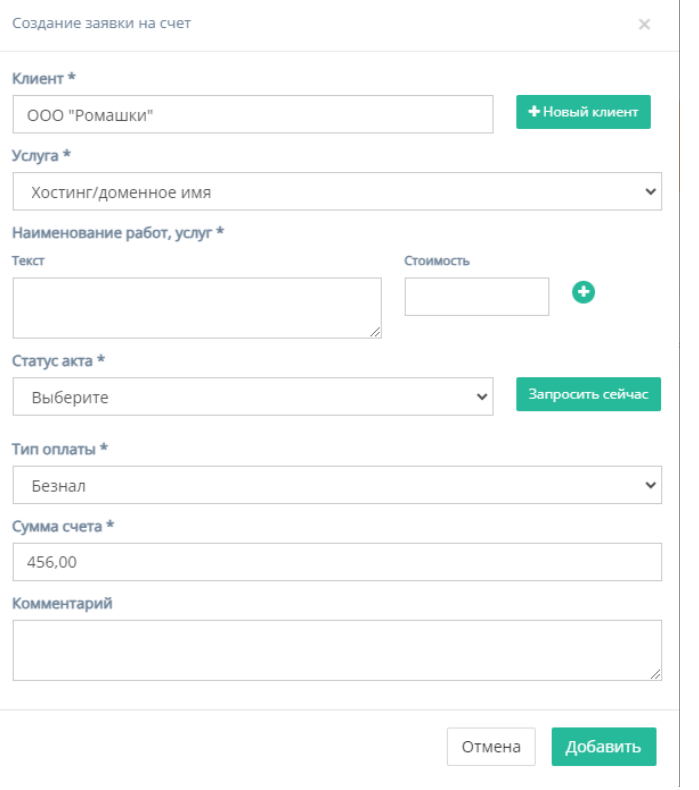

Форма содержит следующие поля для заполнения:

- a. "Клиент" обязательное поле для ввода клиента, то есть юр.лица или наименования компании;
- b. Кнопка "Новый клиент" при нажатии на кнопку открывается форма для создания нового клиента;

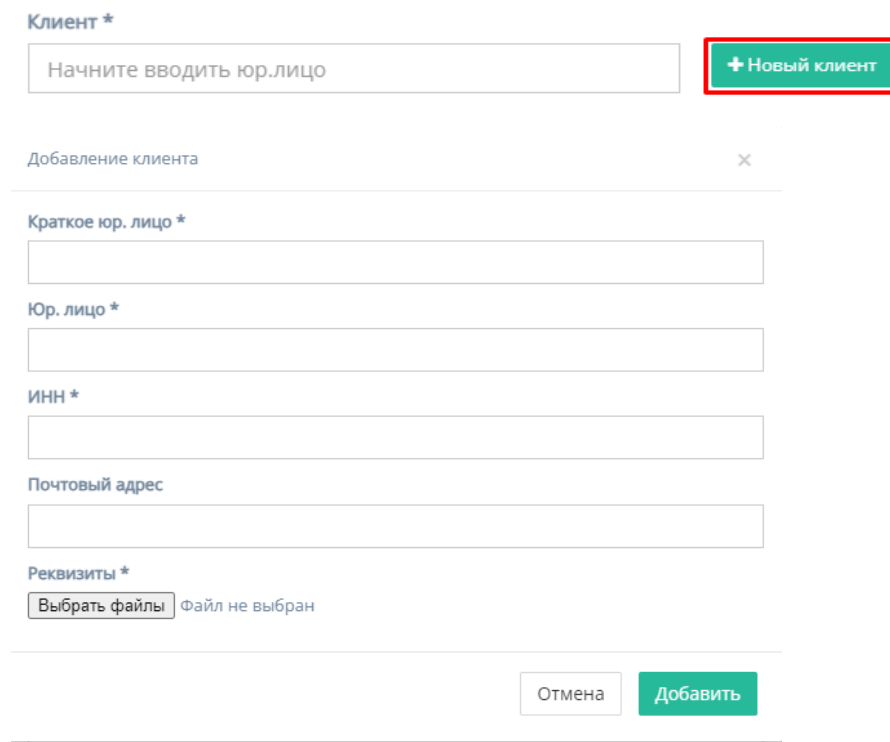

Форма содержит следующие поля для заполнения:

- 1. "Краткое юр. лицо" обязательное поле для ввода краткого наименования юр.лица или названия компании;
- 2. "Юр. лицо" обязательное поле для ввода полного наименования юр.лица или названия компании;
- 3. "ИНН" обязательное поле для ввода номера ИНН клиента;
- 4. "Почтовый адрес" необязательное поле для ввода почтового адреса клиента;
- 5. "Реквизиты" содержит кнопку "Выбрать файлы", при нажатии на которую, осуществляется выбор файлов с ПК и загружаются выбранные файлы реквизитов;
- 6. Кнопка "Отмена" для отмены заполнения формы;
- 7. Кнопка "Добавить" для добавления и сохранения редактирования.
- *Примечание:* редактирование не произойдет, если хоть одно обязательное поле для ввода останется незаполненным.
- c. "Услуга" обязательное поле, при нажатии на которое открывается список с вариантами проводимых услуг от компании;

Услуга \*

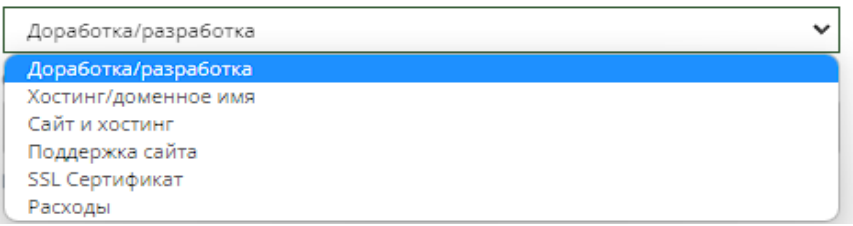

d. "Наименование услуг, работ" - обязательное поле для заполнения полей "Текст" с наименованием услуги/работы и "Стоимость" со стоимостью данной услуги/работы.

Иконка "плюс" добавляет дополнительные поля "Текст" и "Стоимость"

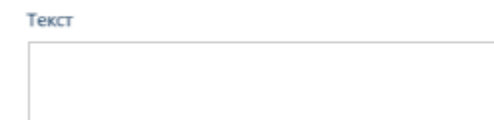

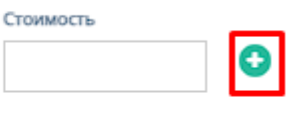

Иконка "минус" убирает добавленные поля "Текст" и "Стоимость"

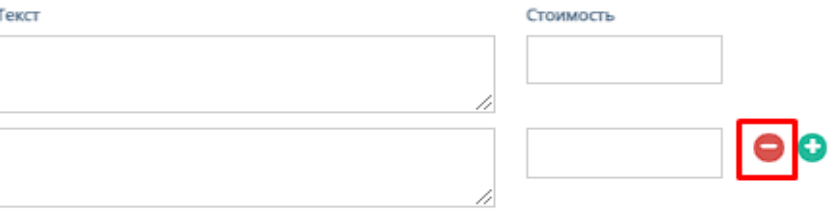

e. "Тип оплаты" - обязательное поле, при нажатии на которое открывается список вариантов с типами оплаты;

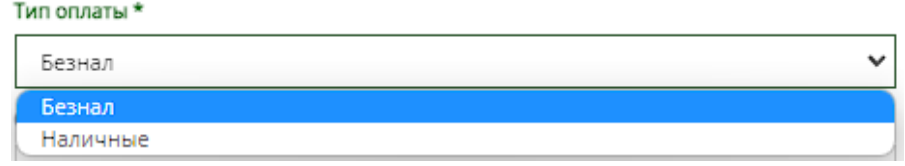

- f. "Сумма счета" обязательное поле для ввода денежной суммы счета;
- g. "Комментарий" необязательное поле для ввода комментария для запрашиваемого счета;
- h. Кнопки "Отмена" и "Добавить" при нажатии на кнопку "Отмена" запрашивание счета отменяется, при нажатии на кнопку "Добавить" появляется запрос счета на соответствующей странице.
- 2. Кнопка "Запросить акт"

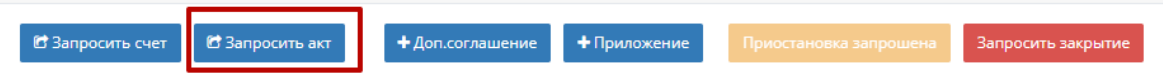

При нажатии на кнопку "Запросить счет" открывается следующая форма для заполнения:

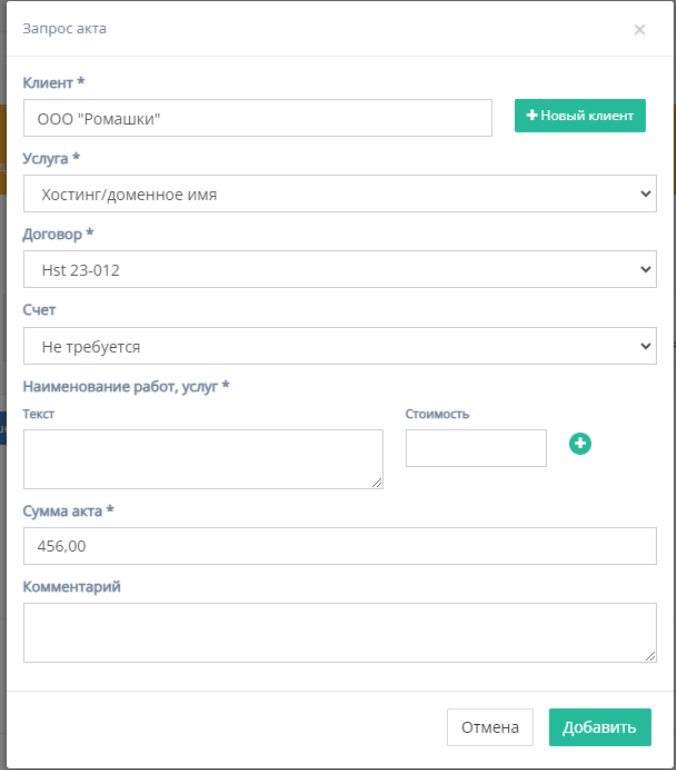

Форма содержит следующие поля для заполнения:

a. "Клиент" - обязательное поле для ввода клиента, то есть юр.лица или наименования компании;

b. Кнопка "Новый клиент" - при нажатии на кнопку открывается форма для создания нового клиента;

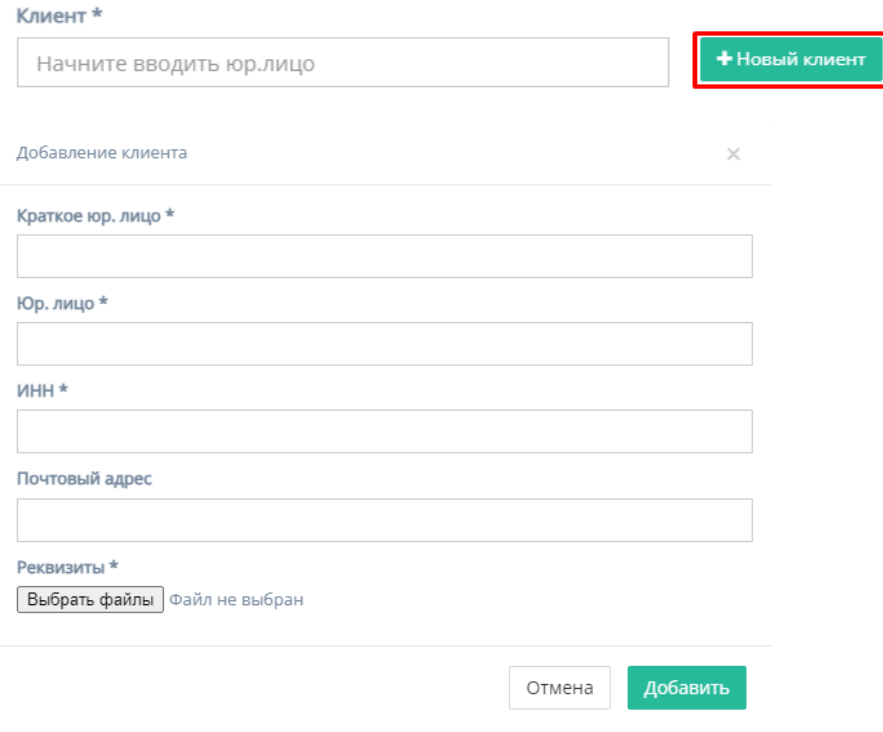

Форма содержит следующие поля для заполнения:

- 1. "Краткое юр. лицо" обязательное поле для ввода краткого наименования юр.лица или названия компании;
- 2. "Юр. лицо" обязательное поле для ввода полного наименования юр.лица или названия компании;
- 3. "ИНН" обязательное поле для ввода номера ИНН клиента;
- 4. "Почтовый адрес" необязательное поле для ввода почтового адреса клиента;
- 5. "Реквизиты" содержит кнопку "Выбрать файлы", при нажатии на которую, осуществляется выбор файлов с ПК и загружаются выбранные файлы реквизитов;
- 6. Кнопка "Отмена" для отмены заполнения формы;
- 7. Кнопка "Добавить" для добавления и сохранения редактирования.
- *Примечание:* редактирование не произойдет, если хоть одно обязательное поле для ввода останется незаполненным.
- c. "Услуга" обязательное поле, при нажатии на которое открывается список с вариантами проводимых услуг от компании;

#### Услуга \*

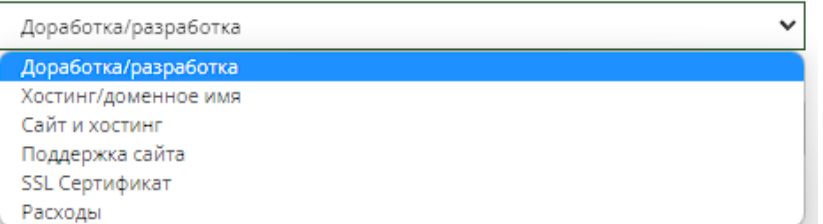

d. "Договор" - обязательное поле, при нажатии на которое открывается список вариантов договоров;

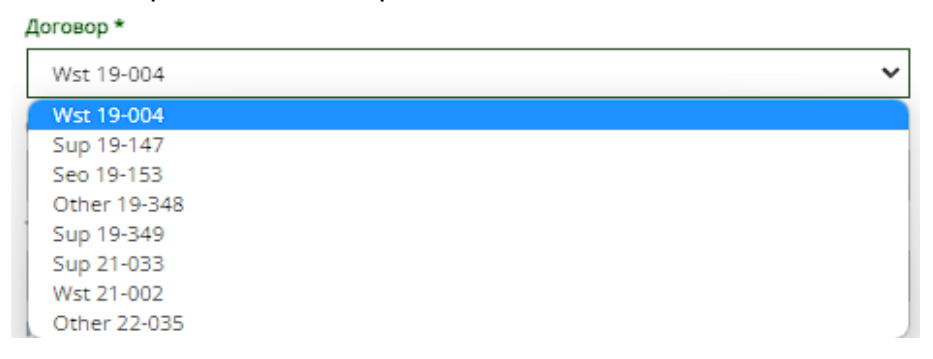

e. "Счет" - необязательное поле, при нажатии на которое открывается список вариантов номер с номерами счетов договора;

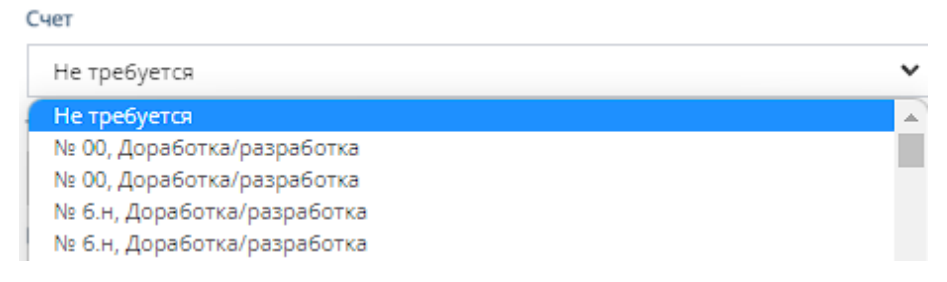

f. "Наименование услуг, работ" - обязательное поле для заполнения полей "Текст" с наименованием услуги/работы и "Стоимость" со стоимостью данной услуги/работы.

Иконка "плюс" добавляет дополнительные поля "Текст" и "Стоимость"

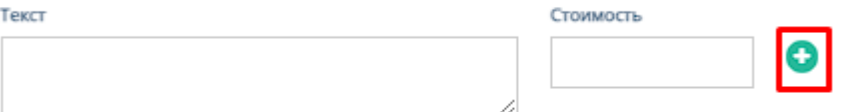

Иконка "минус" убирает добавленные поля "Текст" и "Стоимость"

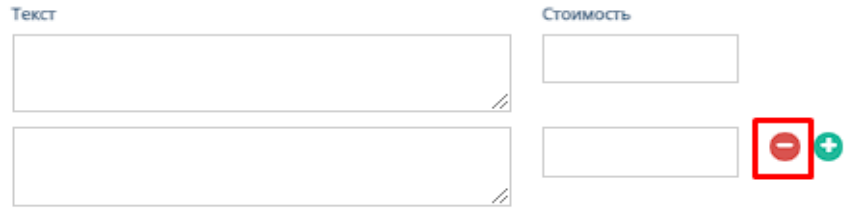

- g. "Сумма акта" обязательное поле для ввода денежной суммы акта
- h. "Комментарий" необязательное поле для ввода комментария для запрашиваемого акта;
- i. Кнопки "Отмена" и "Добавить" при нажатии на кнопку "Отмена" запрашивание акта отменяется, при нажатии на кнопку "Добавить" появляется запрос акта на соответствующей странице.
- 3. Кнопка "Добавить приложение"

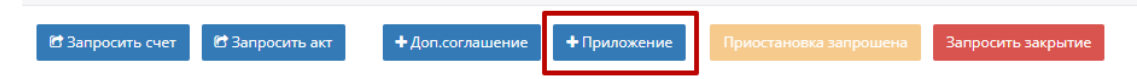

При нажатии на кнопку "Добавить приложение" откроется форма "Добавление приложения к договору"

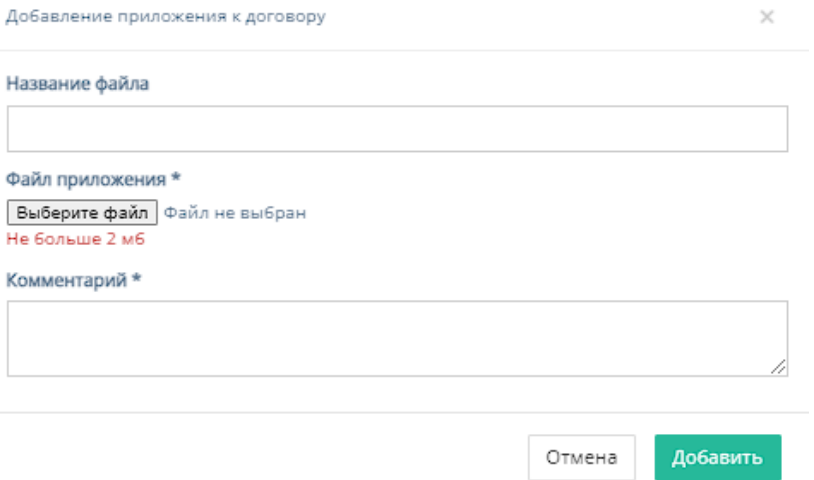

Форма содержит следующие поля для заполнения:

- e. "Название файла" необязательное поле для ввода названия файла;
- f. "Файл приложения" обязательное поле, которое содержит кнопку "Выберите файл", при нажатии на которую, осуществляется выбор файла с ПК и загружается выбранный файл для договора;
- g. "Комментарий" обязательное поле для ввода комментария к файлу с договором;
- h. Кнопки "Отмена" и "Добавить" при нажатии на кнопку "Отмена" добавление файла отменяется, при нажатии на кнопку "Добавить" добавляется приложение к договору..

Отмена Добавить

4. Кнопка "Запросить приостановку"

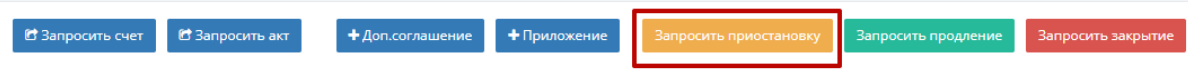

При нажатии на кнопку "Запросить приостановку" открывается форма "Запросить приостановление" с единственным полем для заполнения - "Причина приостановки" - поле для ввода причины приостановки.

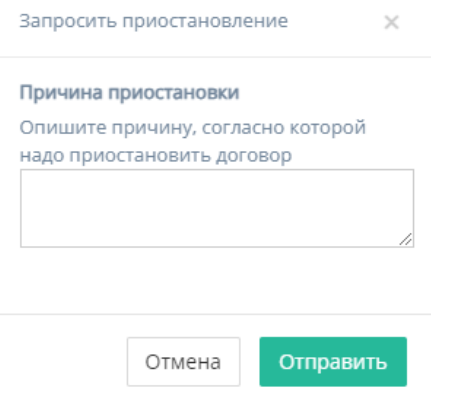

При нажатии на кнопку "Отмена" приостановление отменяется, при нажатии на кнопку "Отправить" - отправляется запрос на приостановление. При указании причины и отправки запроса на приостановление карточка попадает в таблицу "Требуют приостановки", и, в карточке договора появляется некликабельная кнопка "Приостановление запрошено".

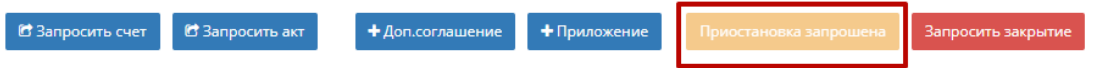

5. Кнопка "Запросить продление"

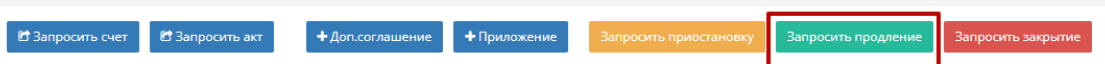

При нажатии на кнопку "Запросить продление" открывается форма:

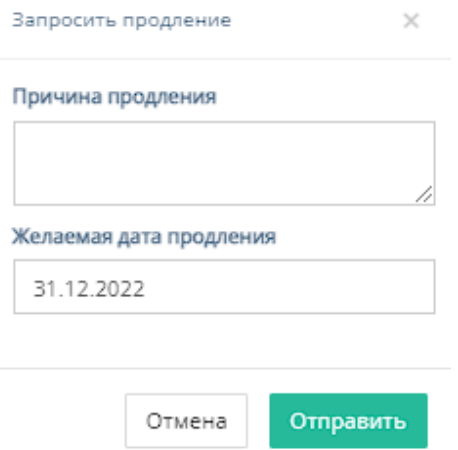

Форма содержит следующие поля для заполнения:

- d. "Причина продления" необязательное поле для ввода причины продления договора;
- e. "Желаемая дата продления" при нажатии на поле открывается "календарь" с выбором желаемой даты продления договора; **Желаемая лата продления**

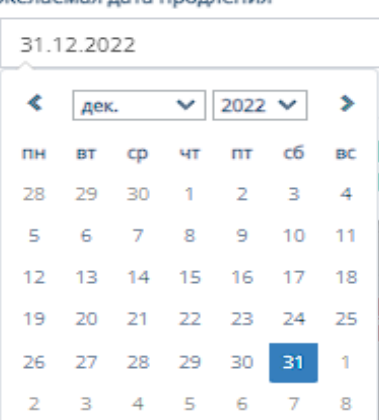

- f. При нажатии на кнопку "Отмена" продление отменяется, при нажатии на кнопку "Отправить" - отправляется запрос на продление и осуществляется перенос карточки договора в таблицу "Требуют продления".
- 6. Кнопка "Запросить закрытие"

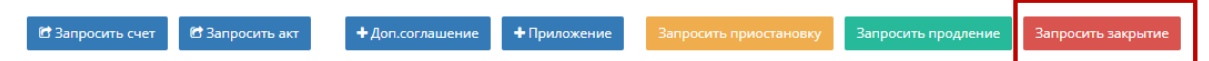

При нажатии на кнопку "Запросить закрытие" страница обновляется, договор переносится в таблицу "Требуют закрытия".

7. Прочий функционал карточки договора

a. Выбор ответственных заказчика

Ответственные заказчика

+ добавить

При нажатии кнопки "Добавить" откроется форма для заполнения.

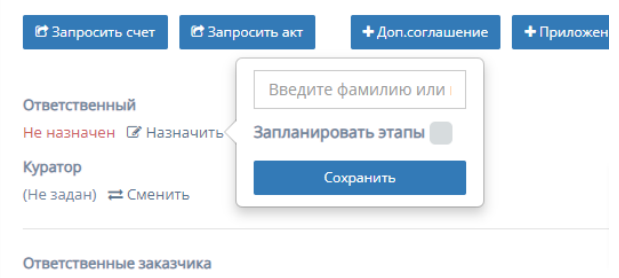

Форма содержит следующие поля для заполнения:

- 1. "ФИО" поле для ввода ФИО ответственного со стороны заказчика;
- 2. "Сохранить" при нажатии кнопки "Сохранить" происходит добавление ответственного со стороны заказчика.
- b. Добавление ссылки на сайт

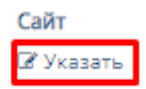

При нажатии на кнопку "Указать" откроется форма для добавления ссылки на сайт заказчика.

При нажатии на кнопку "Сохранить" указанная ссылка будет добавлена в карточку договора.

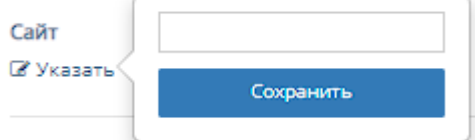

c. Прикрепление файла с расторжением договора

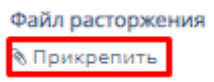

При нажатии на кнопку "Прикрепить", осуществляется выбор файла с ПК, который загрузит файл расторжения договора.

Файл расторжения ≛Скачать ≓Заменить

После прикрепления файла расторжения появляются кнопки "Скачать", которая позволяет скачать файл на ПК, и "Заменить", которая позволяет заменить файл расторжения.

d. Работа с файлом договора

Файл договора

**• Прикрепить** 

При нажатии на кнопку "Прикрепить", осуществляется выбор файла с ПК, который загрузит файл договора.

Файл договора ≛Скачать • Просмотреть ≓Заменить

После прикрепления файла договора появляются кнопки "Скачать", "Просмотреть", "Заменить".

При нажатии на кнопку "Скачать" происходит скачивание файла договора на ПК. При нажатии на кнопку "Просмотреть" происходит переход на соответствующую страницу в браузере с файлом договора. При нажатии на кнопку "Заменить", осуществляется выбор файла с ПК, который заменит и загрузит файл договора.

e. Прикрепление архива

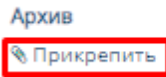

При нажатии на кнопку "Прикрепить", осуществляется выбор файла с ПК, который загрузит файл с архивом.

Архив ≛Скачать ≓Заменить

После прикрепления файла архива появляются кнопки "Скачать", которая позволяет скачать файл на ПК, и "Заменить", которая позволяет заменить файл архива.

f. Работа со сканом подписанного договора

Скан подписанного договора

■ Комментарий к скану

При нажатии на кнопку "Прикрепить", осуществляется выбор файла с ПК, который загрузит файл архива.

#### 4.5.1.4.2. Счета договора

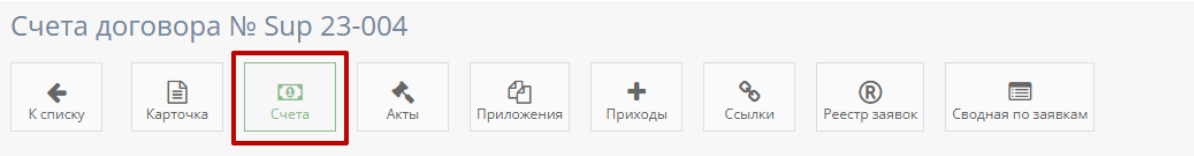

При нажатии на кнопку "Счета" открывается соответствующая страница со счетами данного договора.

По умолчанию открывается страница с таблицей всех счетов текущего менеджера.

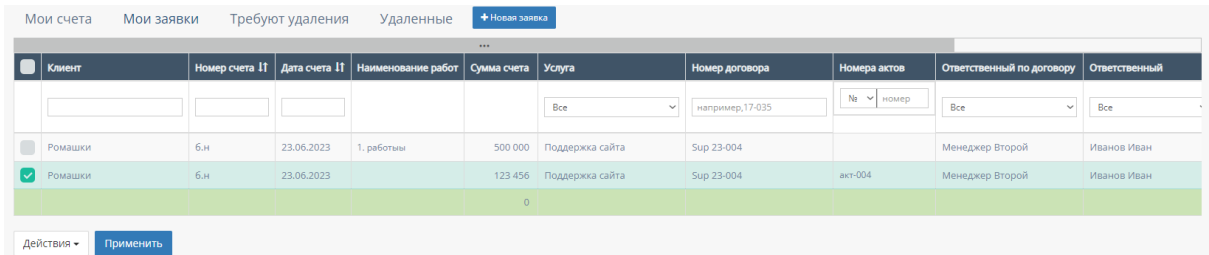

# 1. Таблица "Мои счета"

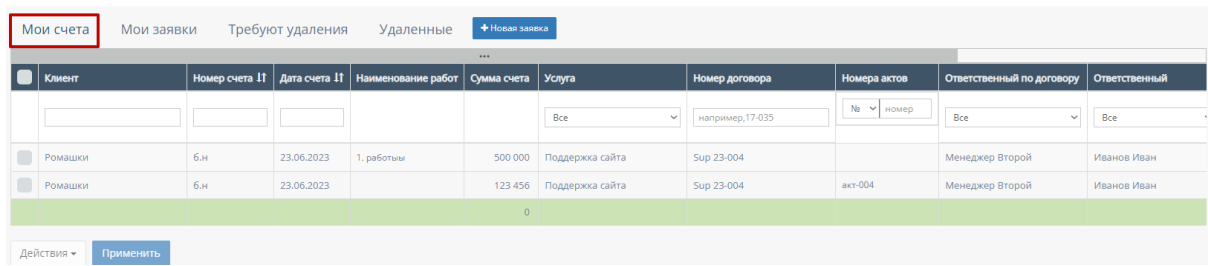

Данная таблица открывается по умолчанию при переходе на страницу счетов договора. Таблица отображает все счета выбранного договора.

В таблице существуют столбцы, в полях которых можно вводить информацию, и которые можно отфильтровать:

n. Кнопка "Выбрать все", для выбора всех счетов договора и дальнейших манипуляций с ними;

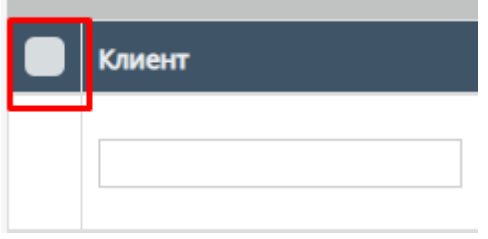

o. "Клиент" - столбец имеет поле для ввода клиента с наименованием компании или Юр.лица;

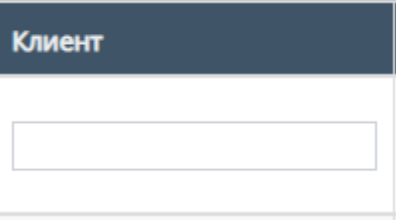

p. "Номер счета" - столбец имеет поле для ввода номера счета

Также, номера счетов можно отфильтровать в порядке возрастания, и наоборот, убывания;

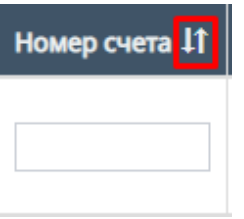

q. "Дата счета" - при нажатие на поле открывает "Календарь" для выбора периода даты действования счета;

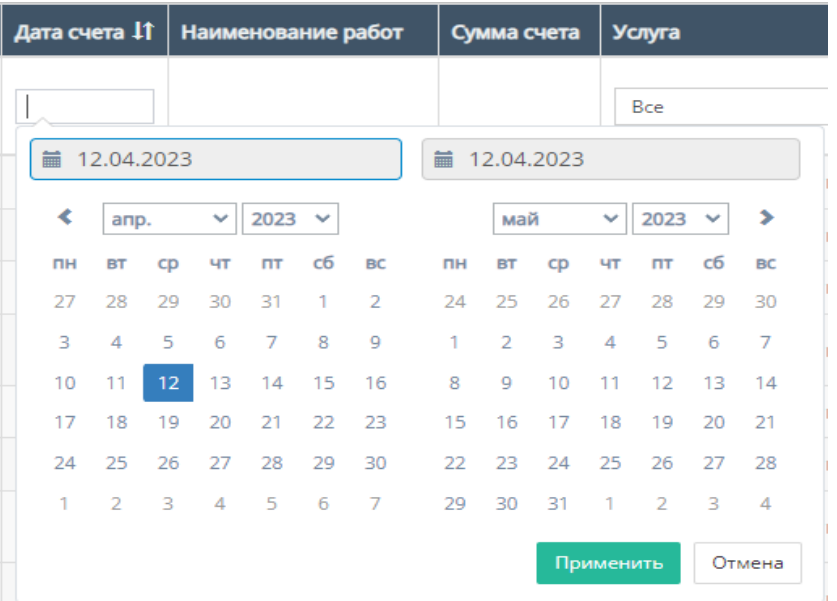

Также, дату счета можно отфильтровать от самого старого счета, до самого нового.

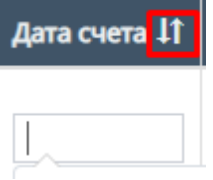

r. "Услуга" - при нажатии на поле откроется список с вариантами проводимых услуг от компании. По умолчанию стоит значение "Все", то есть отображаются все виды услуг;

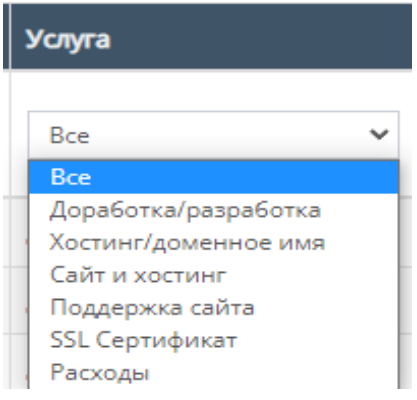

s. "Номер договора" - поле для ввода номера договора, заключившего с компанией;

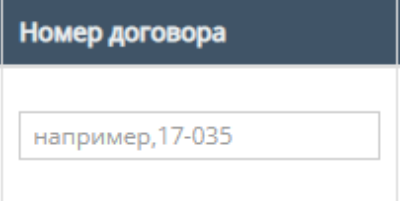

t. "Номера актов" - содержит поле для ввода номера актов и фильтрация с вариантами существования актов или обычного ввода номера акта;

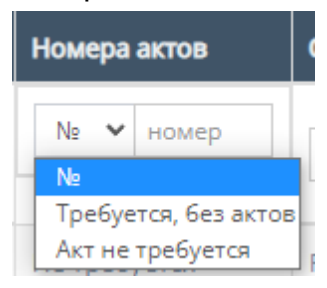

u. "Ответственный по договору" - при нажатии на поле откроется список вариантов с фамилиями и именами ответственного по договору, можно выбрать конкретного человека;

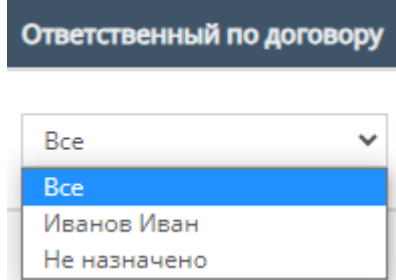

v. "Ответственный" - при нажатии на поле откроется список вариантов с фамилиями и именами номинально ответственного сотрудника, можно выбрать конкретного человека;

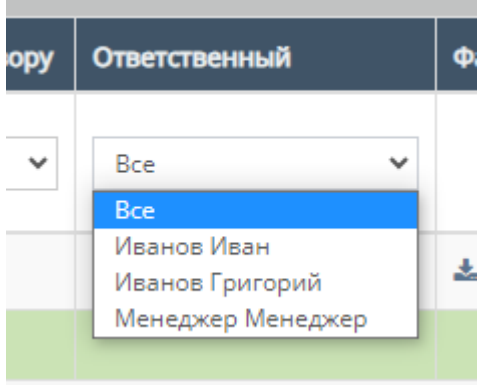

w. "Комментарий" - столбец содержит фильтрацию в алфавитном порядке(от А до Я) и наоборот (от Я до А)

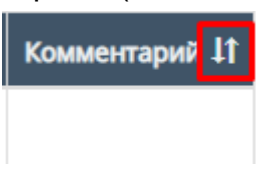

x. Скачивание файла счета;

Внутри данной таблицы можно скачать файл счета, если файл со счетом загружен в таблицу;

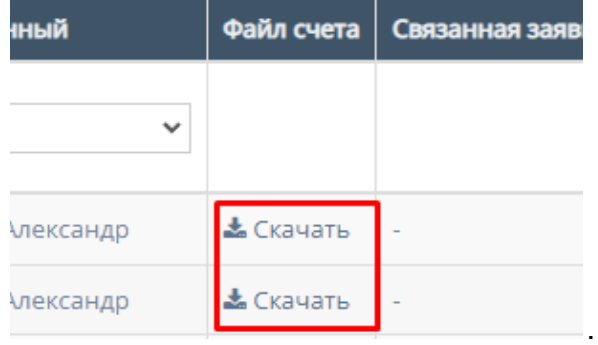

y. Прочие действия с таблицей.

Пролистав до конца страницы таблицы можно перейти на следующую страницу таблицы, нажав на соотствеющий номер страницы;

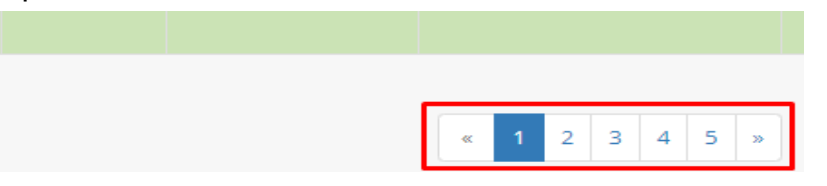

Также, при выборе конкретного счета и/или выборе всех счетов, пролистывании страницы таблицы до конца и при нажатии на кнопку "Действия" открывается список с вариантами деятельности с выбранными счетами, и кнопка "Применить" для применения действий с выбранными счетами.

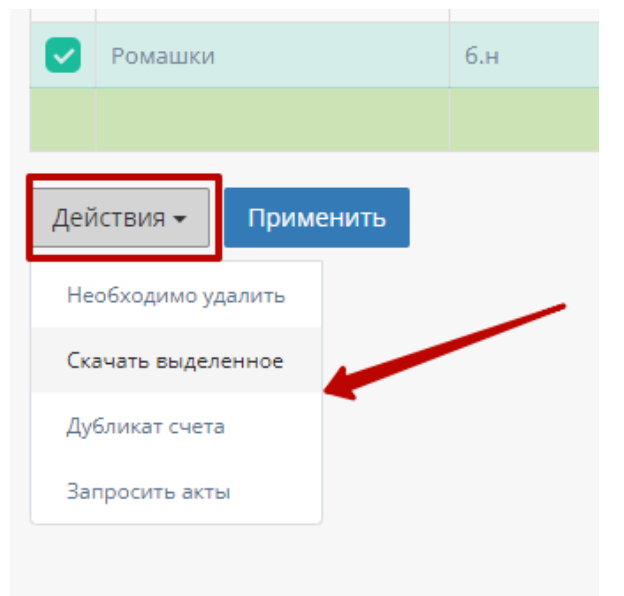

## z. Работа с карточкой счета

При нажатии на карточку счета происходит открытие формы с данными карточки счета.

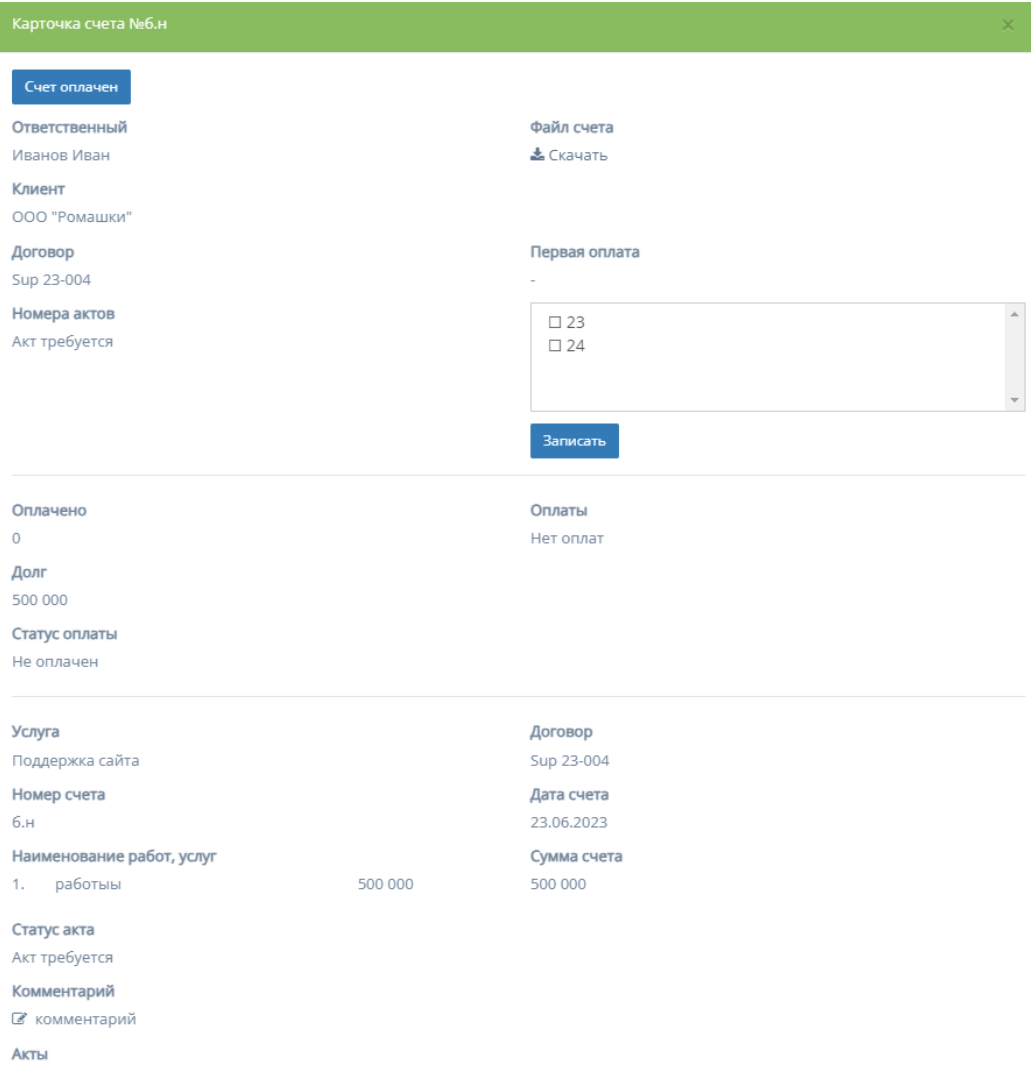

8. Скачивание файла - при нажатии на кнопку "Скачать" столбца поля "Файл счета" происходит скачивание файла счета (при наличии).

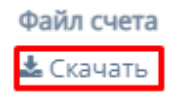

9. Данные о первой оплате - содержит поле для ввода информации о первой оплате и кнопку "Записать", после нажатия которой в карточке счета будет отображаться внесенная информация.

Первая оплата

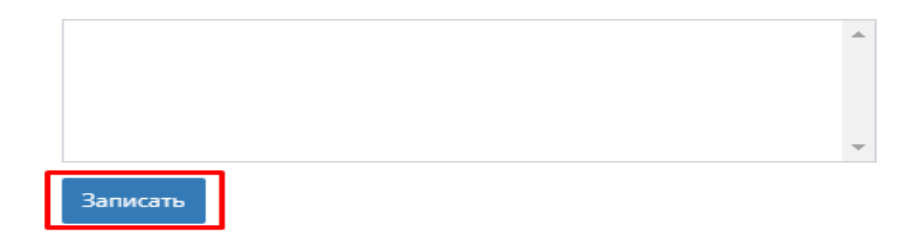

10.Добавление комментария - при нажатии на иконку "Комментария", открывается поле для ввода комментария. При нажатии кнопки "Сохранить", комментарий добавляется в карточку счета.

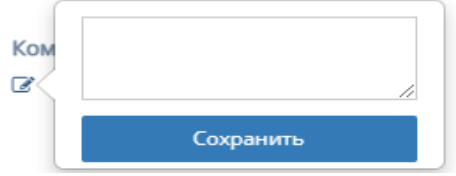

2. Таблица "Мои заявки"

Данная таблица отображает счета договора текущего менеджера, которые находятся в заявке на подтверждение.

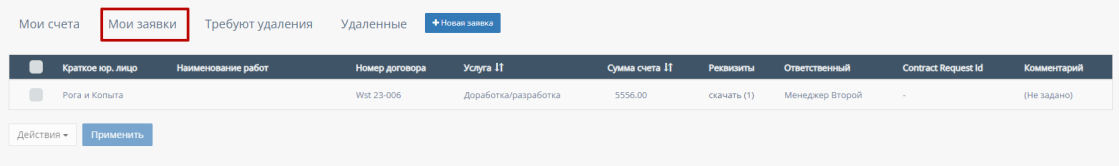

Функционал таблицы "Заявки"

В таблице существуют столбцы, которые можно отфильтровать:

i. Кнопка "Выбрать все", для выбора всех счетов договора и дальнейших манипуляций с ними;

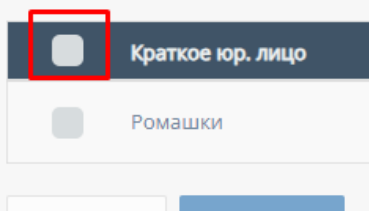

j. "Услуга" - столбец можно отфильтровать в алфавитном порядке(от А до Я) и наоборот(от Я до А);

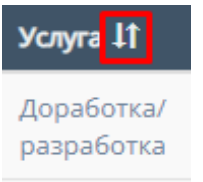

k. "Сумма счета" - столбец можно отфильтровать в порядке возрастания, и наоборот, убывания;

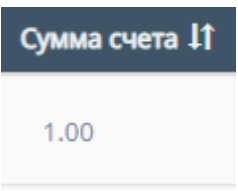

l. "Тип оплаты" - столбец можно отфильтровать в алфавитном порядке(от А до Я) и наоборот(от Я до А);

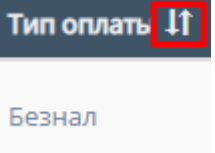

m. "Связанная заявка в реестре" - столбец можно отфильтровать в алфавитном порядке(от А до Я) и наоборот(от Я до А);

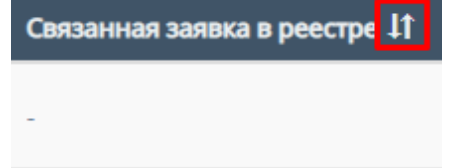

n. Карточка запроса счета

При нажатии в таблице "Заявки" на один из вариантов счетов, находящихся в "заявке" открывается карточка запроса счета.

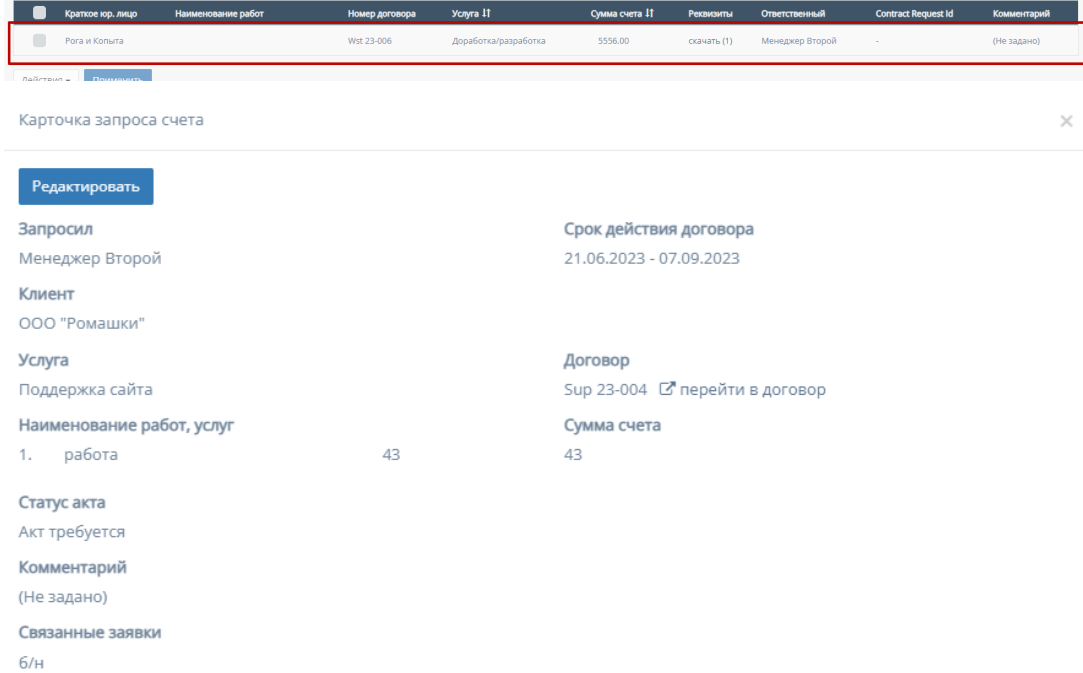

При нажатии на кнопку "Редактировать", появляется форма для редактирования поля "Комментарий".

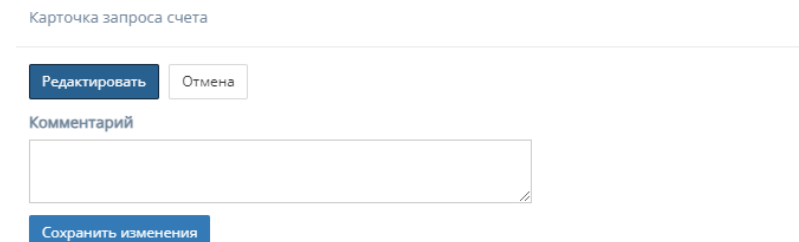

Форма содержит следующий функционал:

- 1. "Комментарий" необязательное поле для ввода комментария к карточки счета;
- 2. Кнопки "Отмена" и "Сохранить изменения" при нажатии на кнопку "Отмена" редактирование заявки на счет отменяется, при нажатии на кнопку "Сохранить изменения" - измененные и/или отредактированные данные в карточке счета сохраняются.
- o. Прочие действия с таблицей

При выборе конкретного счета и/или выборе всех счетов, и пролистывании страницы таблицы до конца и при нажатии на кнопку "Действия" открывается список с вариантами деятельности с выбранными счетами, и кнопка "Применить" для применения действий с выбранными счетами.

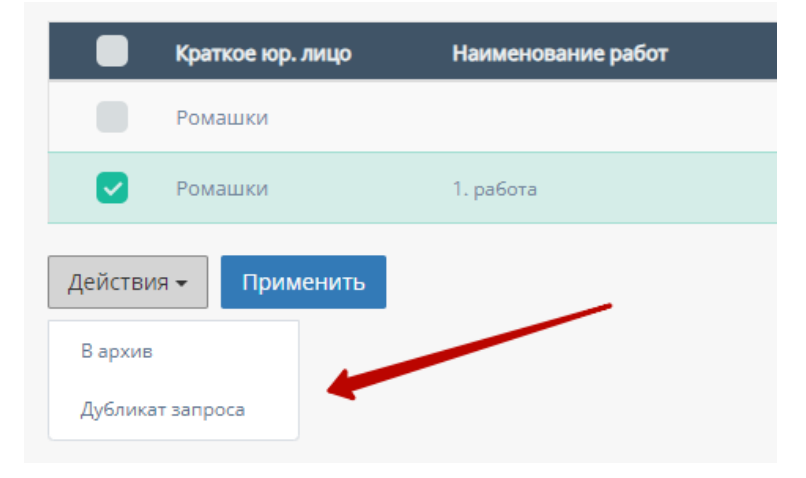

#### 3. Таблица "Требуют удаления"

Данная таблица отображает счета договора, которые требуют удаления.

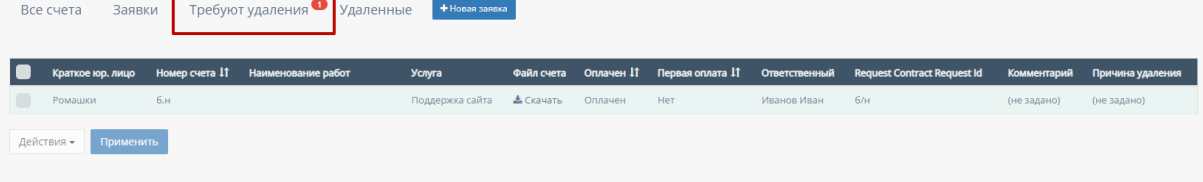

Функционал таблицы "Требуют удаления"

В таблице существуют столбцы, которые можно отфильтровать:

f. Кнопка "Выбрать все", для выбора всех счетов договора и дальнейших манипуляций с ними;

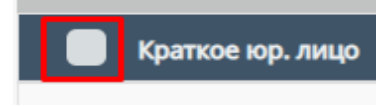

g. "Номер счета" - столбец можно отфильтровать в порядке возрастания, и наоборот, убывания;

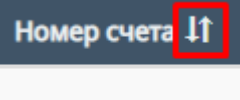

h. "Оплачен" - столбец можно отфильтровать по двум вариантам - "Оплачен" и "Не оплачен";

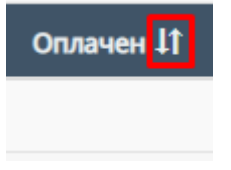

i. "Первая оплата" - столбец можно отфильтровать по дате первой оплаты, от самой первой оплаты, до самой последнее, и наоборот;

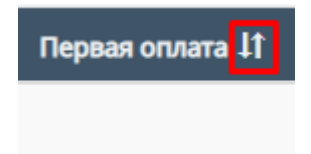

4. Таблица "Удаленные"

Данная таблица отображает удаленные счета договора.

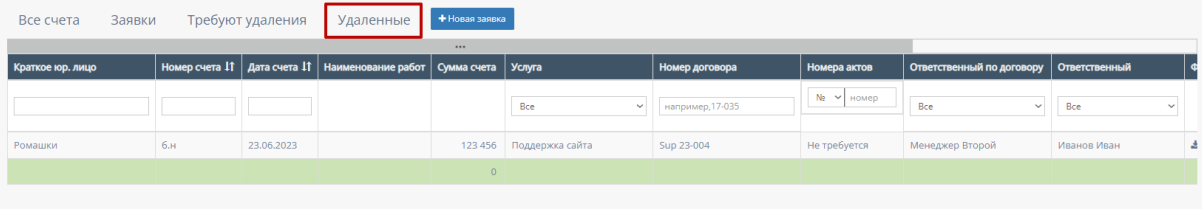

В таблице существуют столбцы, в полях которых можно вводить информацию, и которые можно отфильтровать:

a. "Краткое юр.лицо" - столбец имеет поле для ввода клиента краткого наименования компании юр.лица;

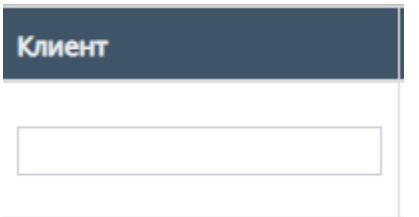

b. "Номер счета" - столбец имеет поле для ввода номера счета. Также, номера счета можно отфильтровать в порядке возрастания, и наоборот, в порядке убывания;

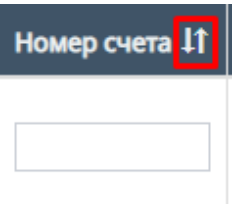

c. "Дата счета" - при нажатие на поле открывает "Календарь" для выбора периода даты действования счета;

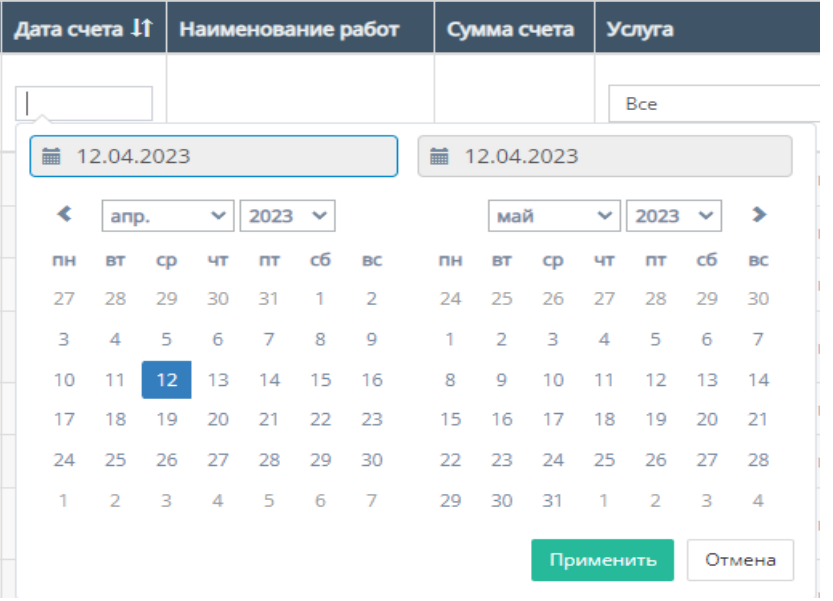

Также, дату счета можно отфильтровать от самого старого счета, до самого нового.

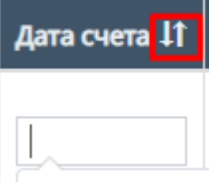

d. "Услуга" - при нажатии на поле откроется список с вариантами проводимых услуг от компании. По умолчанию стоит значение "Все", то есть отображаются все виды услуг;

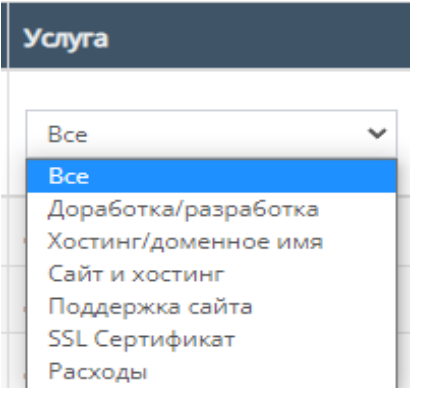

e. "Ответственный" - при нажатии на поле открывается список вариантов с фамилиями и именами номинально ответственного сотрудника, можно выбрать конкретного человека;

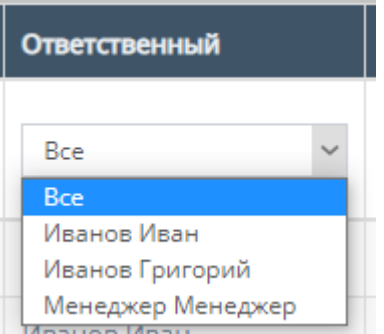

f. "Ответственный по договору" - при нажатии на поле открывается список вариантов с фамилиями и именами ответственного по договору, можно выбрать конкретного человека;

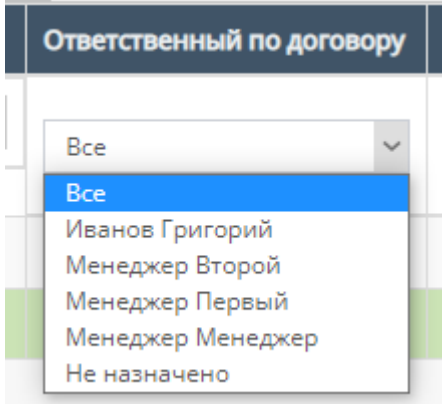

g. "Номера актов" - содержит поле для ввода номера актов и фильтрация с вариантами существования актов или обычного ввода

#### номера акта;

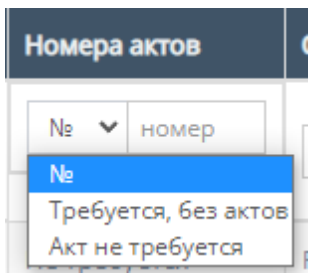

h. "Комментарий" - столбец содержит фильтрацию в алфавитном порядке(от А до Я) и наоборот (от Я до А)

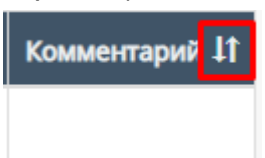

i. Скачивание файла счета;

Внутри данной таблицы можно скачать файл счета, если файл со счетом загружен в таблицу;

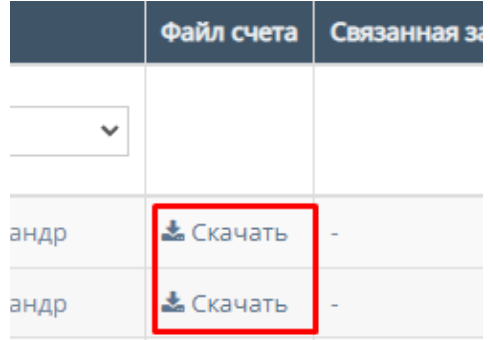

j. Работа с карточкой счета При нажатии на карточку счета происходит открытие формы с данными карточки счета.

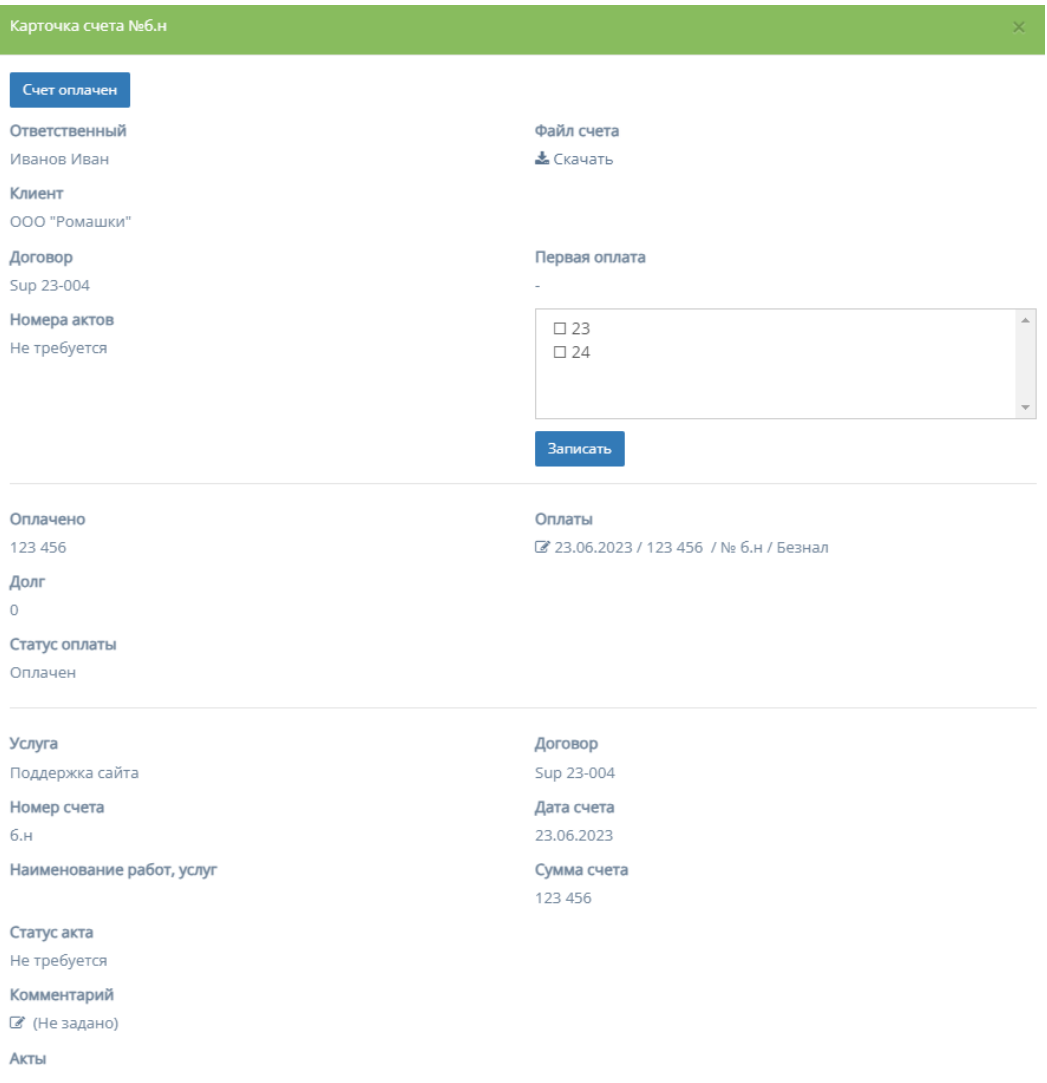

11. Скачивание файла - при нажатии на кнопку "Скачать" столбца поля "Файл счета" происходит скачивание файла счета (при наличии).

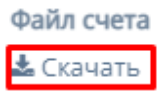

Первая оплата

12.Данные о первой оплате - содержит поле для ввода информации о первой оплате и кнопку "Записать", после нажатия которой в карточке счета будет отображаться внесенная информация.

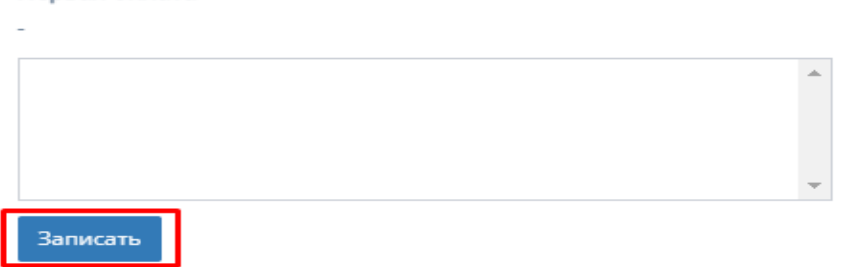

## 5. Кнопка "Новая заявка"

При нажатии на кнопку "Новая заявка" открывается следующая форма для заполнения:

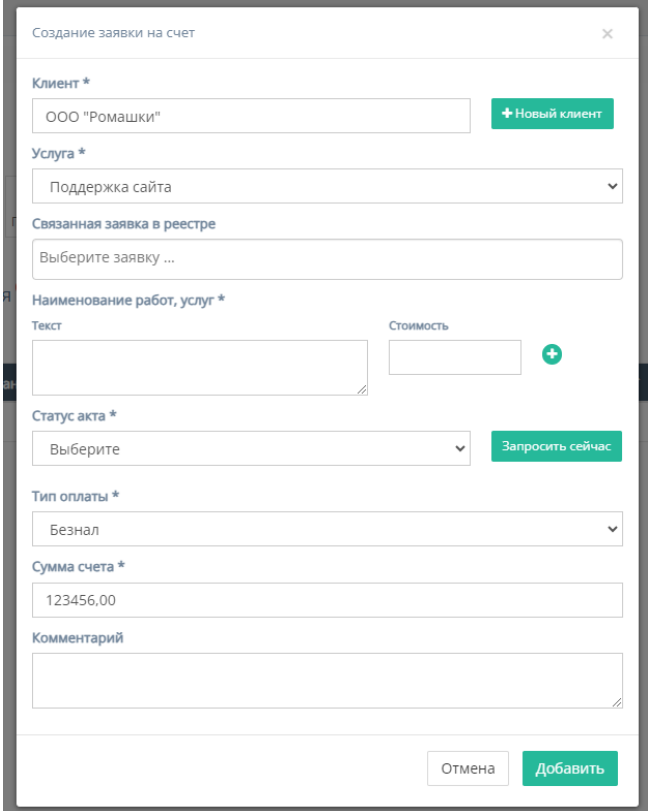

Форма содержит следующие поля для заполнения:

- a. "Клиент" обязательное поле для ввода клиента, то есть юр.лица или наименования компании;
- b. Кнопка "Новый клиент" при нажатии на кнопку открывается форма для создания нового клиента;

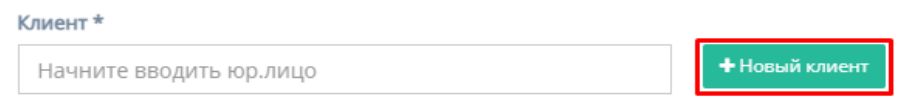

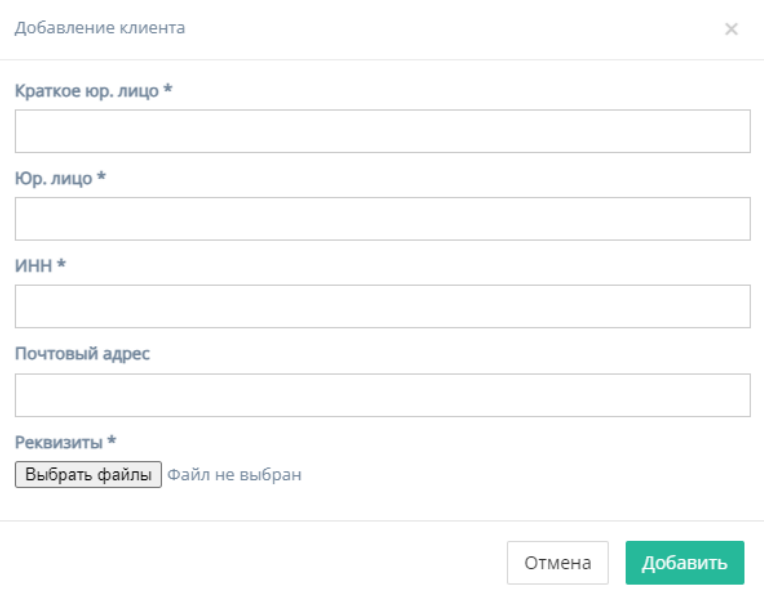

Форма содержит следующие поля для заполнения:

- 1. "Краткое юр. лицо" обязательное поле для ввода краткого наименования юр.лица или названия компании;
- 2. "Юр. лицо" обязательное поле для ввода полного наименования юр.лица или названия компании;
- 3. "ИНН" обязательное поле для ввода номера ИНН клиента;
- 4. "Почтовый адрес" необязательное поле для ввода почтового адреса клиента;
- 5. "Реквизиты" содержит кнопку "Выбрать файлы", при нажатии на которую, осуществляется выбор файлов с ПК и загружаются выбранные файлы реквизитов;
- 6. Кнопка "Отмена" для отмены заполнения формы;
- 7. Кнопка "Добавить" для добавления и сохранения редактирования.

*Примечание:* редактирование не произойдет, если хоть одно обязательное поле для ввода останется незаполненным.

c. "Услуга" - обязательное поле, при нажатии на которое открывается список с вариантами проводимых услуг от компании;

Услуга \*

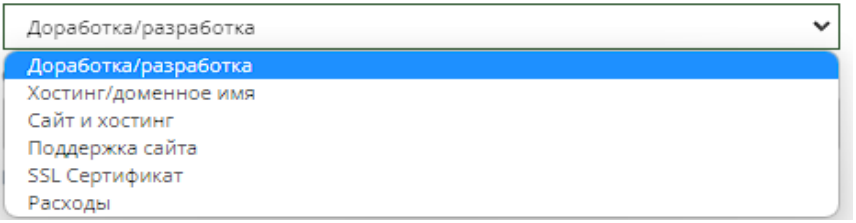

d. "Связанная заявка в реестре" - необязательное поле, при нажатии на которое открывается список заявок в реестре;

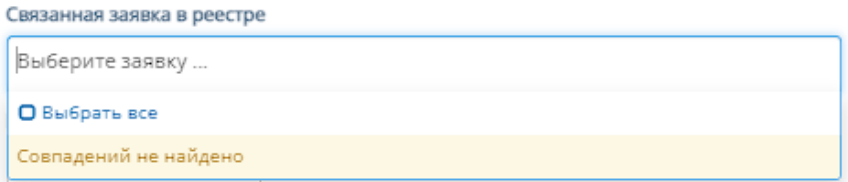

e. "Наименование услуг, работ" - обязательное поле для заполнения полей "Текст" с наименованием услуги/работы и "Стоимость" со стоимостью данной услуги/работы.

Иконка "плюс" добавляет дополнительные поля "Текст" и "Стоимость"

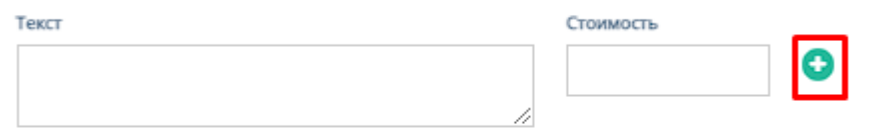

Иконка "минус" убирает добавленные поля "Текст" и "Стоимость"

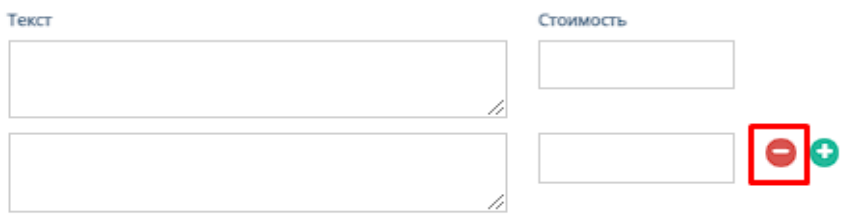

f. "Тип оплаты" - обязательное поле, при нажатии на которое открывается список вариантов с типами оплаты;

Тип оплаты \*

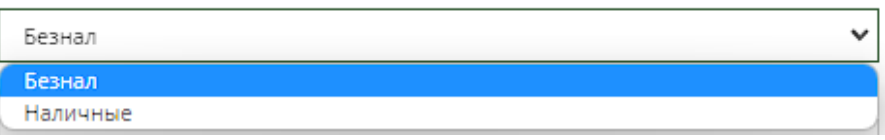

- g. "Сумма счета" обязательное поле для ввода денежной суммы счета;
- h. "Комментарий" необязательное поле для ввода комментария для запрашиваемого счета;
- i. "Тип оплаты" поле, при нажатии на которое открывается список вариантов с типами оплаты;

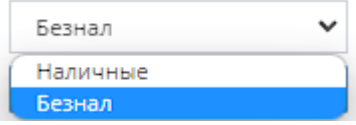

j. Кнопки "Отмена" и "Добавить" - при нажатии на кнопку "Отмена" запрашивание счета отменяется, при нажатии на кнопку "Добавить" появляется запрос счета на соответствующей странице.

#### 4.5.1.4.3. Акты договора

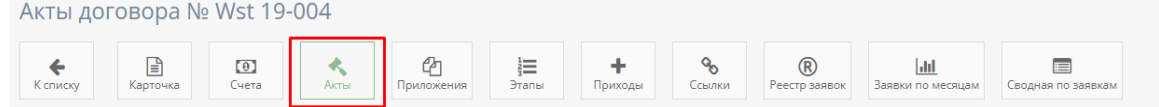

При нажатии на кнопку "Акты" открывается соответствующая страница с актами данного договора.

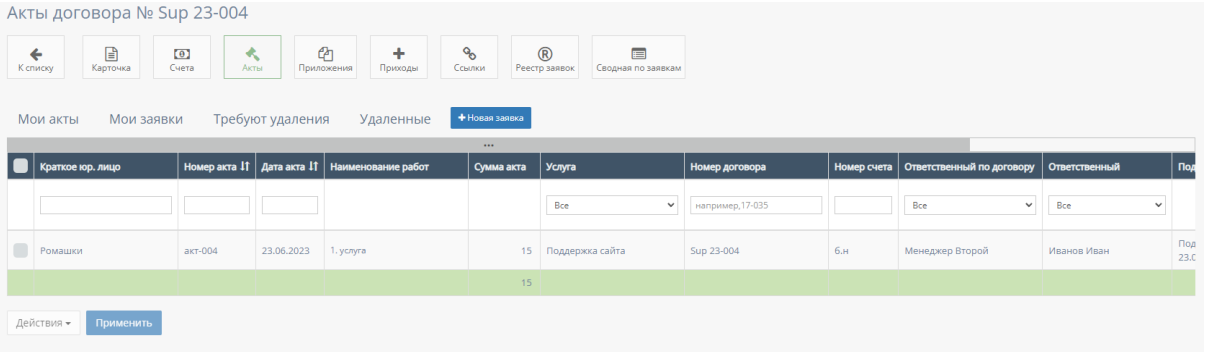

#### 1. Таблица "Мои акты"

Данная таблица отображает все акты договора.

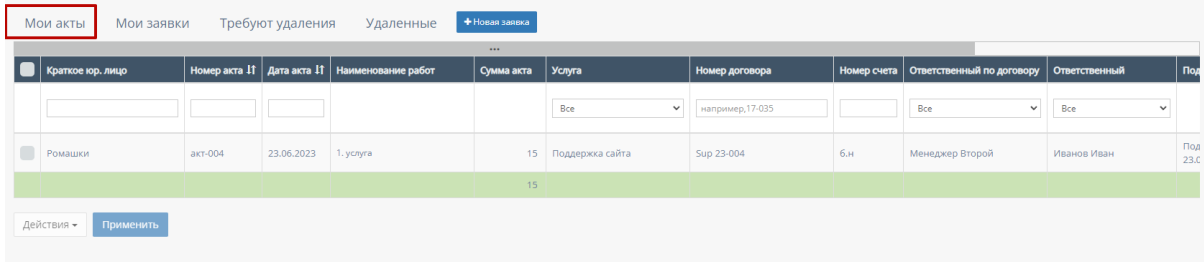

В таблице существуют столбцы, в полях которых можно вводить информацию, и которые можно отфильтровать:

a. Кнопка "Выбрать все", для выбора всех счетов договора и дальнейших манипуляций с ними;

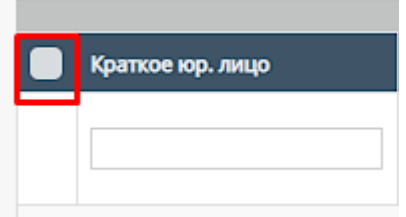

b. "Краткое юр.лицо" - столбец имеет поле для ввода краткого наименования компании юр.лица;

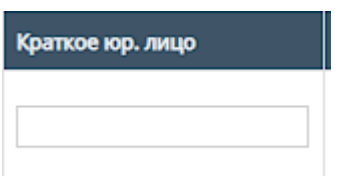

c. "Номер акта" - столбец имеет поле для ввода номера счета Также, номера актов можно отфильтровать в порядке возрастания, и наоборот, убывания;

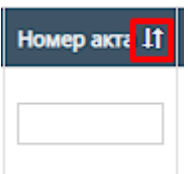

d. "Дата акта" - при нажатие на поле открывает "Календарь" для выбора периода даты действования счета;

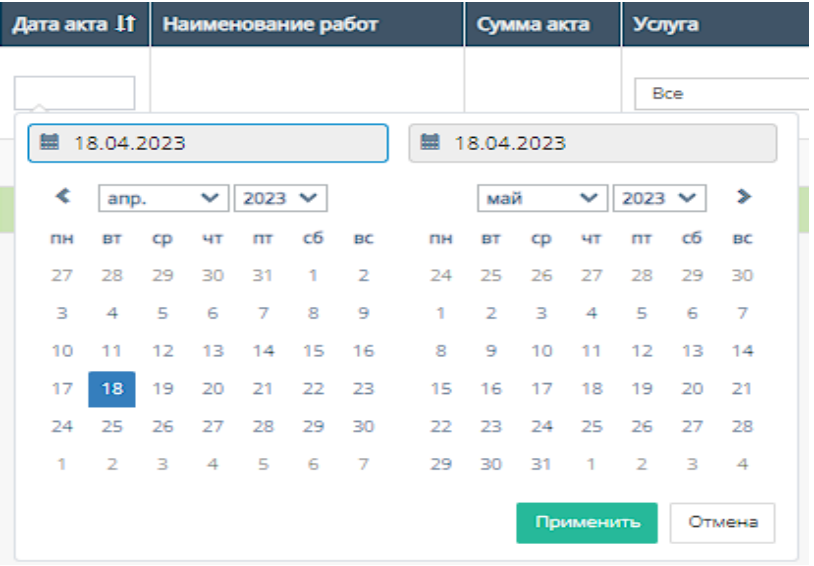

Также, дату счета можно отфильтровать от самого старого счета, до самого нового.

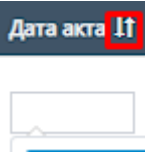

e. "Услуга" - при нажатии на поле открывается список с вариантами проводимых услуг от компании. По умолчанию стоит значение "Все", то есть отображаются все виды услуг;

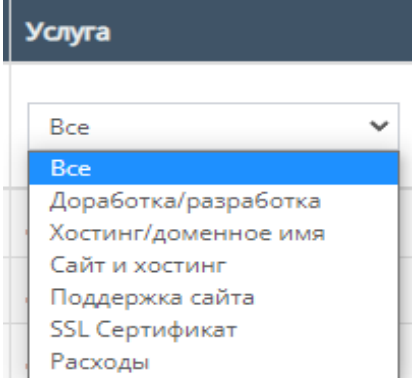

f. "Номер договора" - поле для ввода номера договора, заключившего с компанией;

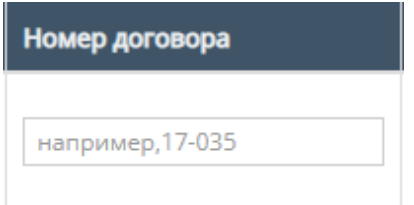

g. "Номер счета" - содержит поле для ввода номера счета, с которым связан выбранный акт;

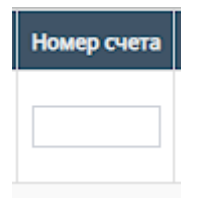

h. "Ответственный по договору" - при нажатии на поле открывается список вариантов с фамилиями и именами ответственного по договору, можно выбрать конкретного человека;

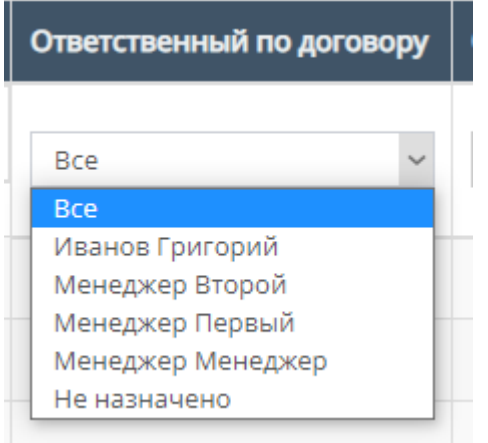

i. "Ответственный" - при нажатии на поле открывается список вариантов с фамилиями и именами номинально ответственного сотрудника, можно выбрать конкретного человека;

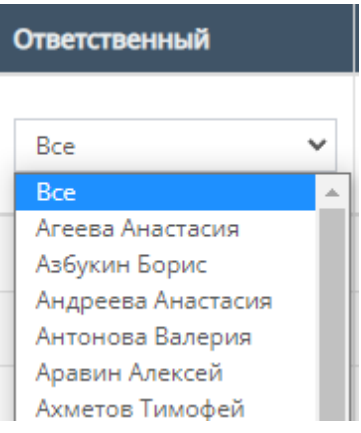

j. "Подписан" - данный столбец можно отфильтровать по значению подписан ли акт, или нет (Да/Нет);

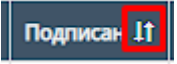

k. "Скан акта" - данный столбец можно отфильтровать по наличию или отсутствию скана;

Скан акта It

l. "Файл акта" - данный столбец можно отфильтровать по наличию или отсутствию файла акта;

Файл акт: 11

m. "Комментарий" - столбец содержит фильтрацию в алфавитном порядке(от А до Я), и наоборот (от Я до А);

Комментарий 11

n. Прочие действия с таблицей

Также, при выборе конкретного акта и/или выборе всех актов, и пролистывании страницы таблицы до конца и при нажатии на кнопку "Действия" открывается список с вариантами деятельности с выбранными актами, и кнопка "Применить" для применения действий с выбранными актами.

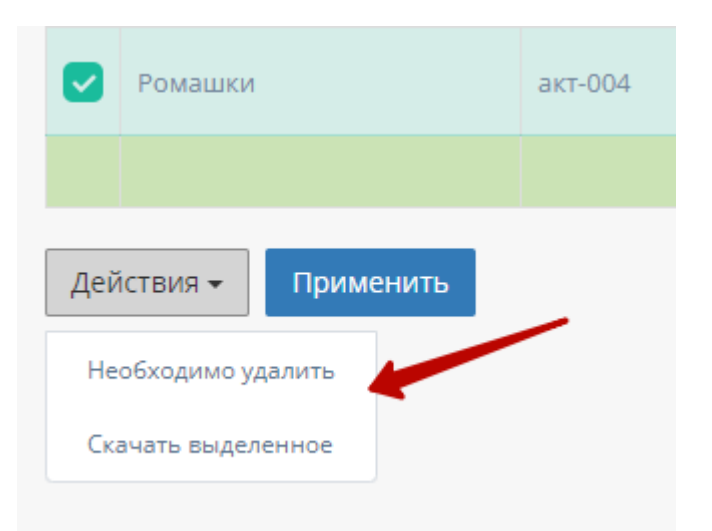

## 2. Таблица "Мои заявки"

Данная таблица отображает акты, которые находятся в заявке.

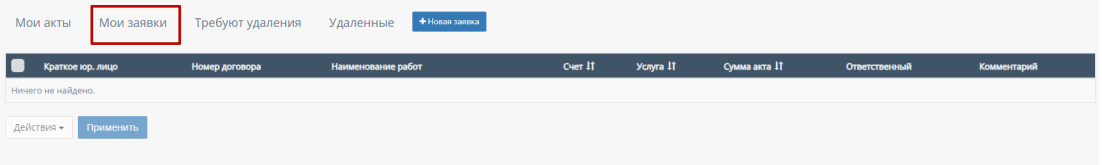

В таблице существуют столбцы, которые можно отфильтровать:

a. Кнопка "Выбрать все", для выбора всех счетов договора и дальнейших манипуляций с ними;

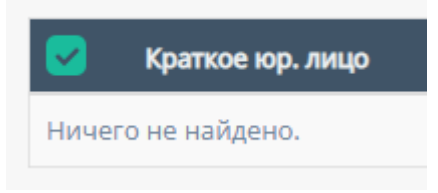

b. "Фильтрация счета" - столбец "Счет" данной таблицы можно отфильтровать в алфавитном порядке(от А до Я), и наоборот(от Я до А);

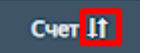

c. "Фильтрация услуг" - столбец "Услуга" данной таблицы можно отфильтровать в алфавитном порядке(от А до Я), и наоборот(от Я до А);

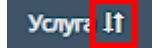

d. "Фильтрация суммы акта" - столбец "Сумма акта" данной таблицы можно отфильтровать в порядке возрастания, и наоборот, убывания;

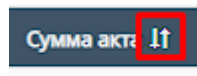

3. Таблица "Требуют удаления"

Данная таблица отображает акты, которые требуют удаления

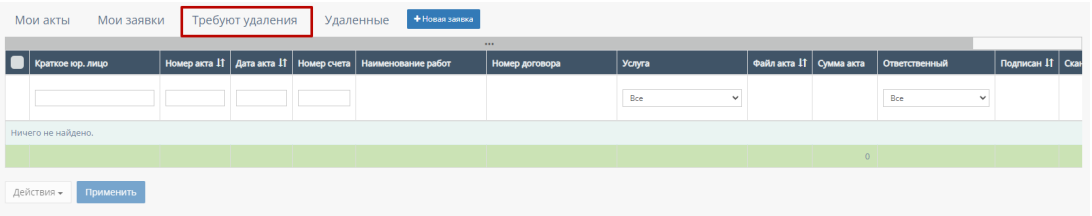

В таблице существуют столбцы, в полях которых можно вводить информацию, и которые можно отфильтровать:

a. Кнопка "Выбрать все", для выбора всех счетов договора и дальнейших манипуляций с ними;

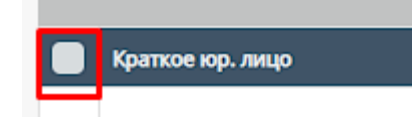

b. "Краткое юр.лицо" - столбец имеет поле для ввода краткого наименования компании юр.лица;

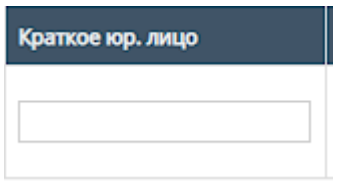

c. "Номер акта" - столбец имеет поле для ввода номера счета Также, номера актов можно отфильтровать в порядке возрастания, и наоборот, убывания;

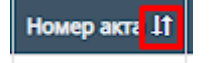

d. "Дата акта" - при нажатие на поле открывает "Календарь" для выбора периода даты действования счета;
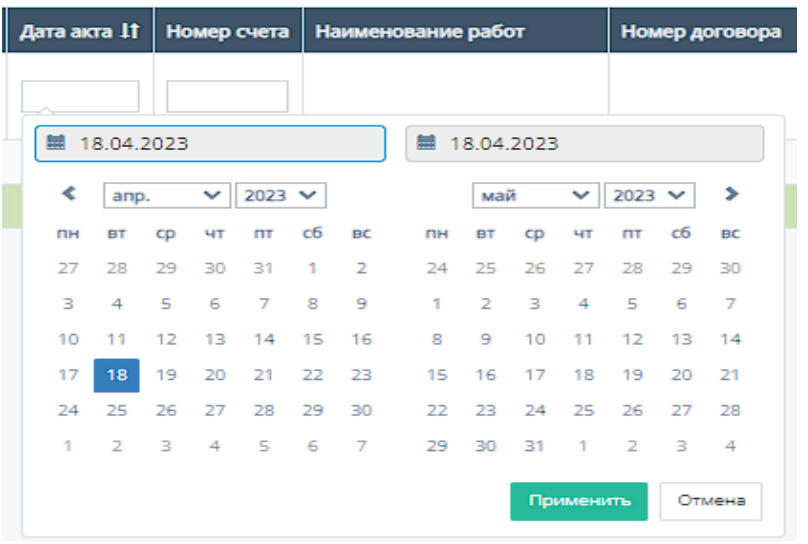

Также, дату счета можно отфильтровать от самого старого счета, до самого нового.

Дата акта 11

e. "Номер счета" - содержит поле для ввода номера счета, с которым связан выбранный акт;

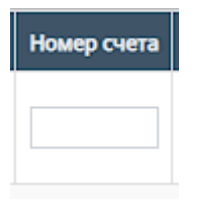

f. "Услуга" - при нажатии на поле открывается список с вариантами проводимых услуг от компании. По умолчанию стоит значение "Все", то есть отображаются все виды услуг;

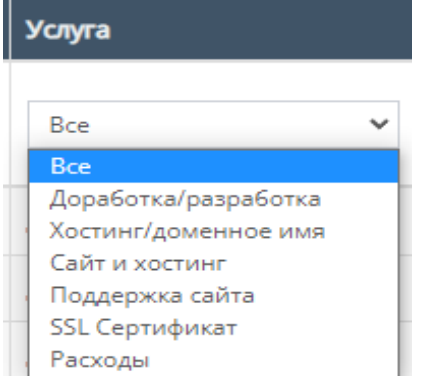

g. "Файл акта" - данный столбец можно отфильтровать по наличию или отсутствию файла акта;

Файл акт: 11

h. "Ответственный" - при нажатии на поле открывается список вариантов с фамилиями и именами номинально ответственного сотрудника, можно выбрать конкретного человека;

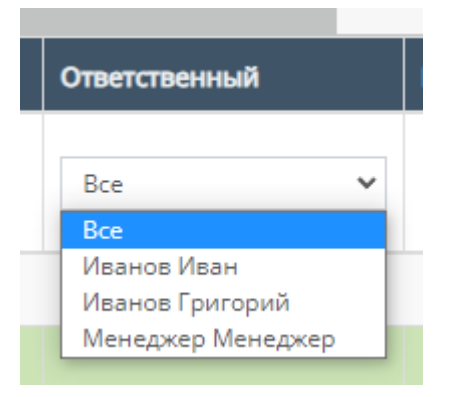

i. "Подписан" - данный столбец можно отфильтровать по значению подписан ли акт, или нет (Да/Нет);

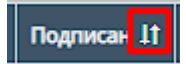

j. "Скан акта" - данный столбец можно отфильтровать по наличию или отсутствию скана;

Скан акта It

k. "Комментарий" - столбец содержит фильтрацию в алфавитном порядке(от А до Я) и наоборот (от Я до А);

Комментарий 11

# 4. Таблица "Удаленные"

Данная таблица содержит удаленные акты договора.

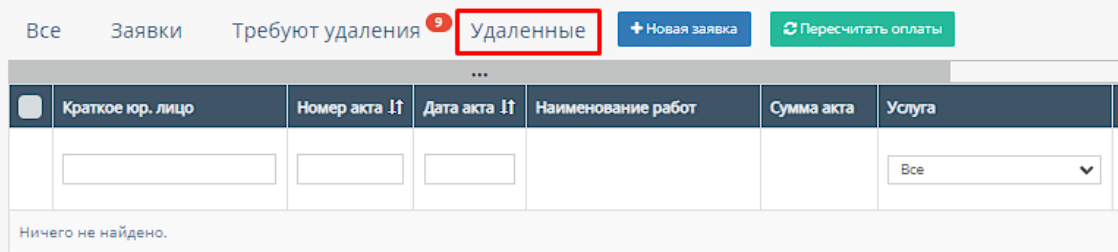

В таблице существуют столбцы, в полях которых можно вводить информацию, и которые можно отфильтровать:

a. Кнопка "Выбрать все", для выбора всех счетов договора и дальнейших манипуляций с ними;

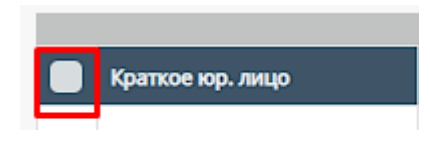

b. "Краткое юр.лицо" - столбец имеет поле для ввода краткого наименования компании юр.лица;

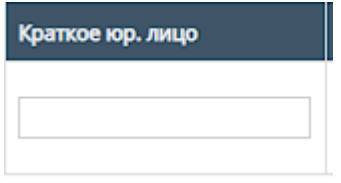

c. "Номер акта" - столбец имеет поле для ввода номера счета Также, номера актов можно отфильтровать в порядке возрастания, и наоборот, убывания;

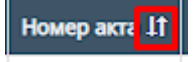

d. "Дата акта" - при нажатие на поле открывает "Календарь" для выбора периода даты действования счета;

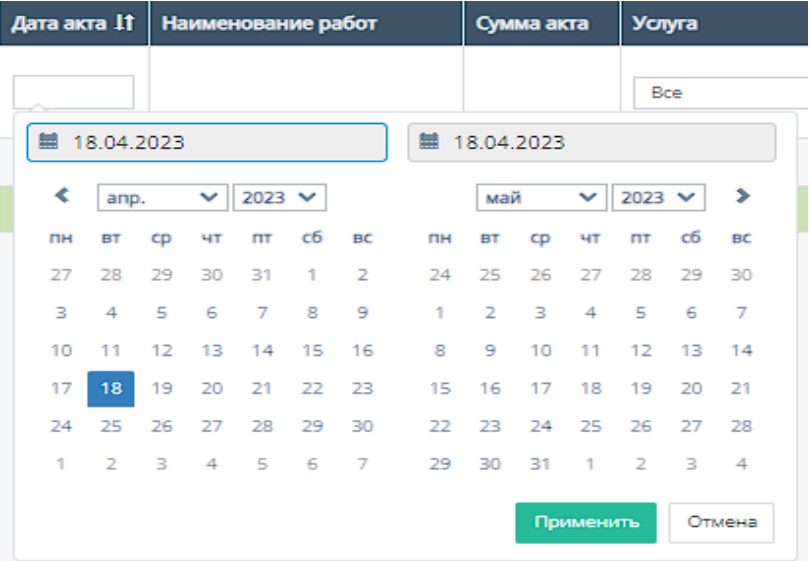

Также, дату счета можно отфильтровать от самого старого счета, до самого нового.

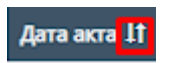

e. "Услуга" - при нажатии на поле открывается список с вариантами проводимых услуг от компании. По умолчанию стоит значение "Все", то есть отображаются все виды услуг;

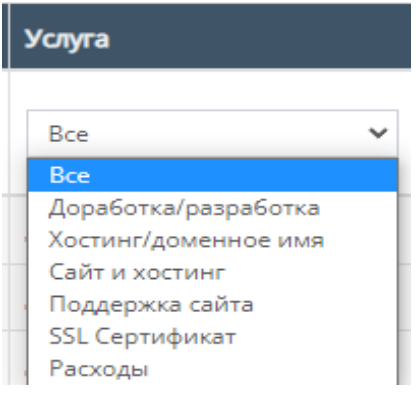

f. "Номер договора" - поле для ввода номера договора, заключившего с компанией;

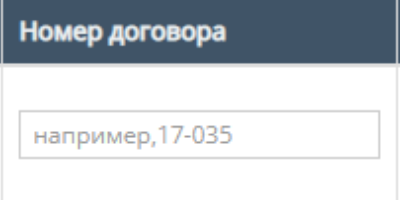

g. "Тип оплаты" - столбец содержит поле, при нажатии на которое открывается список вариантов с типами оплаты;

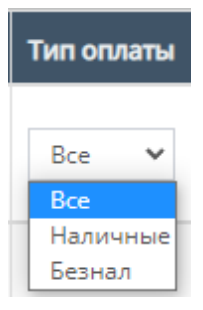

h. "Номер счета" - содержит поле для ввода номера счета, с которым связан выбранный акт;

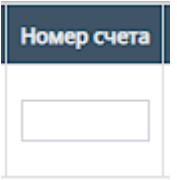

i. "Ответственный" - при нажатии на поле открывается список вариантов с фамилиями и именами номинально ответственного

сотрудника, можно выбрать конкретного человека;

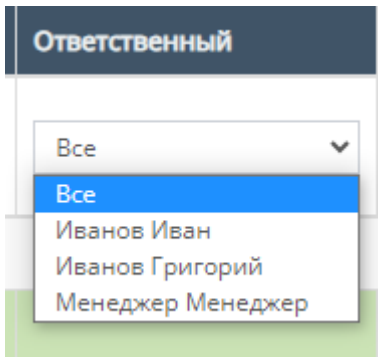

j. "Подписан" - данный столбец можно отфильтровать по значению подписан ли акт, или нет (Да/Нет);

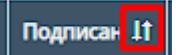

k. "Скан акта" - данный столбец можно отфильтровать по наличию или отсутствию скана;

Скан акта 11

l. "Файл акта" - данный столбец можно отфильтровать по наличию или отсутствию файла акта;

Файл акта 11

m. "Комментарий" - столбец содержит фильтрацию в алфавитном порядке(от А до Я) и наоборот (от Я до А);

Комментарий 11

4.5.1.4.4. Приложения договора

При нажатии на кнопку "Приложения" открывается соответствующая страница с приложениями данного договора.

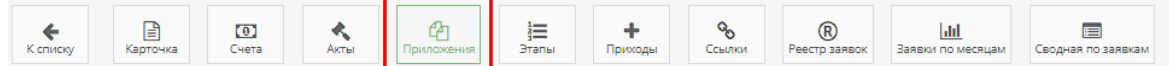

По умолчанию открывается таблица с приложениями данного договора.

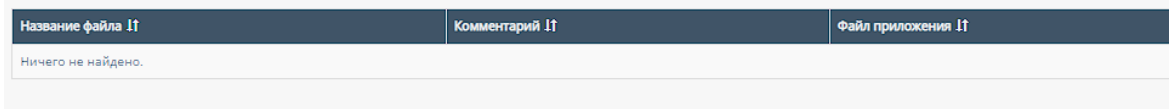

Таблица содержит столбцы, которые можно отфильтровать:

4. "Название файла" - данный столбец можно отфильтровать в алфавитном порядке(от А до Я), и наоборот(от Я до А);

Название файла 11

5. "Комментарий" - данный столбец можно отфильтровать в алфавитном порядке(от А до Я), и наоборот(от Я до А);

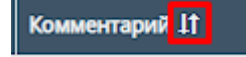

6. "Файл приложения" - данный столбец можно отфильтровать по наличию или отсутствию файла приложения.

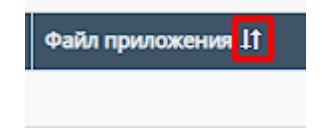

#### 4.5.1.4.5. Этапы договора

При нажатии на кнопку "Этапы" открывается соответствующая страница с этапами данного договора.

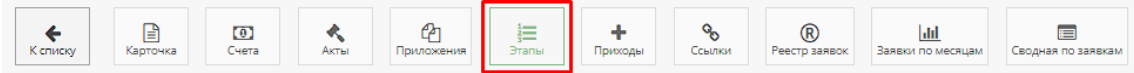

#### По умолчанию открывается таблица "В работе".

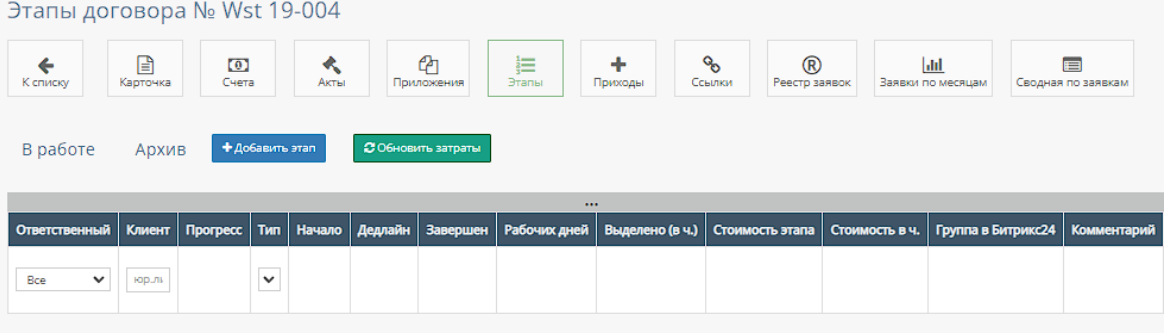

4. Таблицы "В работе" и "Архив"

Таблица "В работе" отображает действующие этапы договора, а таблица "Архив" отображается архивированные, то есть прошедшие этапы договора.

Также, в таблицах существуют столбцы, в полях которых можно вводить информацию, и которые можно отфильтровать:

d. "Ответственный" - при нажатии на поле открывается список вариантов с фамилиями и именами номинально ответственного

сотрудника, можно выбрать конкретного человека. По умолчанию стоит фильтр "Все";

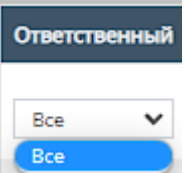

e. "Клиент" - содержит поле для ввода наименования компании и/или юр. лица;

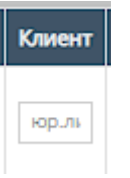

f. "Тип" - при нажатии на поле открывается список с конкретными этапами разработки проекта;

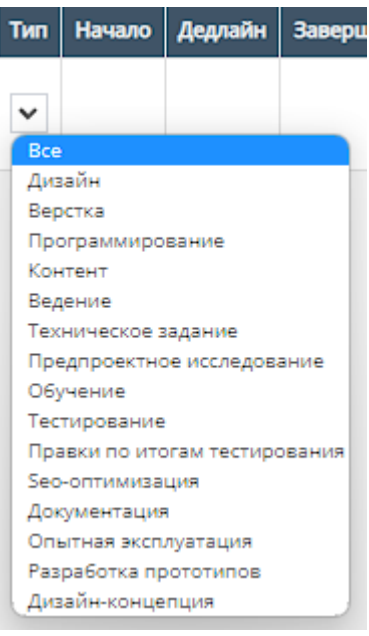

5. Кнопка "Добавить этап"

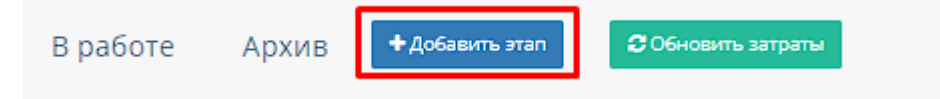

При нажатии на кнопку "Добавить этап" открывается форма для добавления нового этапа.

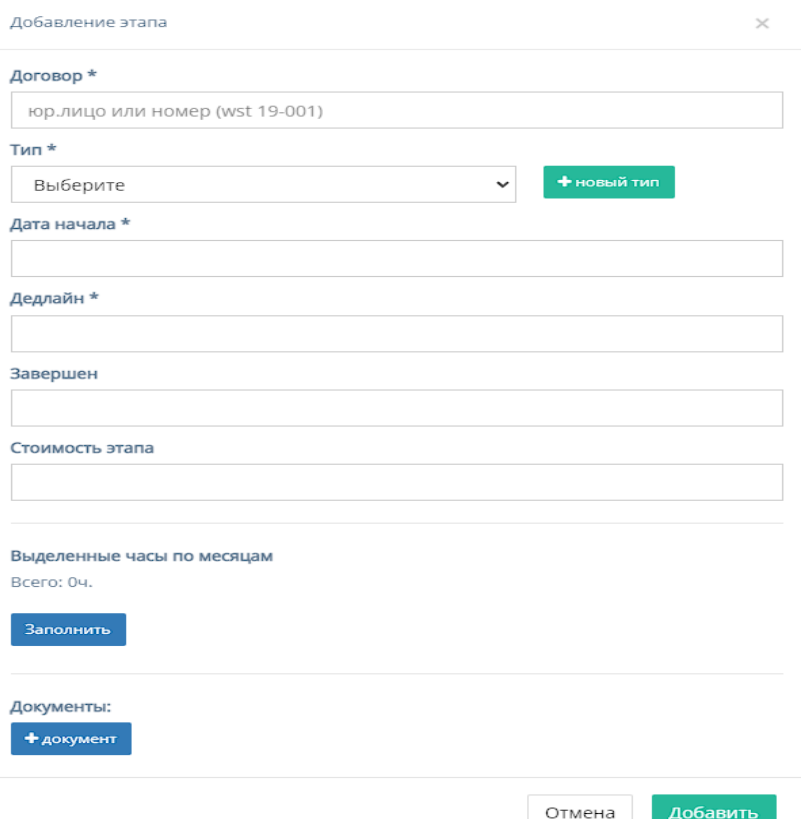

Кнопка содержит форму для заполнения со следующими полями:

- a. "Договор" обязательное поле для ввода юр. лица или номера договора;
- b. "Тип" обязательное поле, при нажатии на которое открывается список с конкретными этапами разработки проекта;

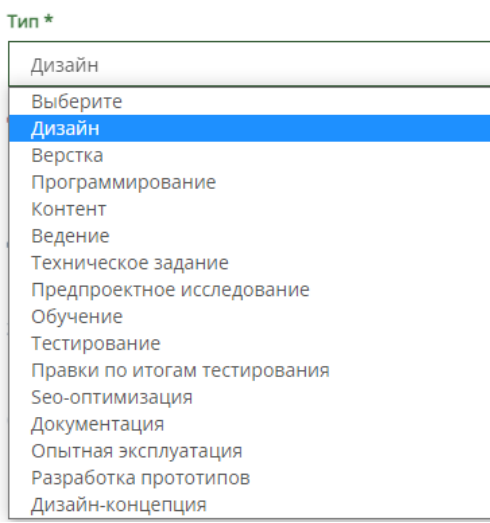

 $-$ 

c. Кнопка "Новый тип" для добавления нового этапа разработки проекта, при нажатии на которую открывается форма с полем для ввода названия типа и кнопками отменить и добавить.

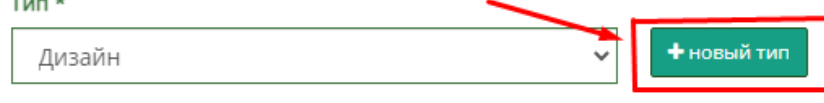

При введении названия этапа разработки и последующим нажатием кнопки добавить, введенный этап появляется в выплывающем списке "Тип";

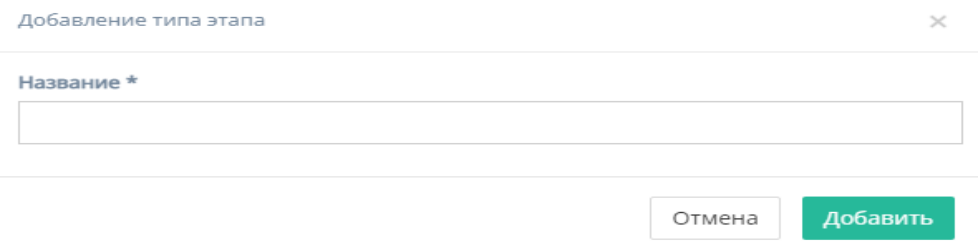

- d. "Дата начала" обязательное поле для ввода даты начала этапа;
- e. "Дедлайн" обязательное поле для ввода даты окончания этапа;
- f. "Завершен" необязательное поле для ввода конечной даты завершения этапа;
- g. "Стоимость этапа" необязательное поле для ввода стоимости этапа;
- h. "Выделенные часы по месяцам" отображает количество часов, при нажатии на кнопку "Заполнить", сосчитав их количество с полей "Дата начала" и "Дедлайн";

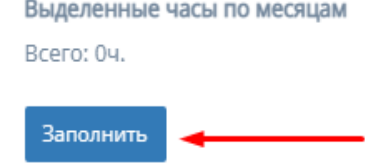

- i. "Документы" кнопка для прикрепления документов с открывающейся формой, содержащей поля:
	- 5. "Название" поле для ввода названия документа;
	- 6. "Файл" содержит кнопку "Выбрать файл" для загрузки документа;
	- 7. "Комментарий" поле для ввода комментария к документу;
	- 8. Кнопка "Добавить" для прикрепления документа в форму.
- j. Кнопка "Отмена" для отмены заполнения формы;
- k. Кнопка "Добавить" для добавления нового этапа в таблицу. *Примечание:* этап не будет добавлен, если хоть одно обязательное поле для ввода останется незаполненным.
- 6. Кнопка "Обновить затраты"

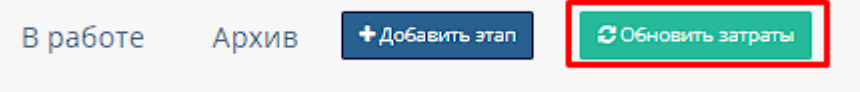

Рассчитывает затраты и заполняет данные в таблицу "В работе" в дополнительную строку;

#### 4.5.1.4.6. Приходы договора

При нажатии на кнопку "Приходы" открывается соответствующая страница с приходами данного договора.

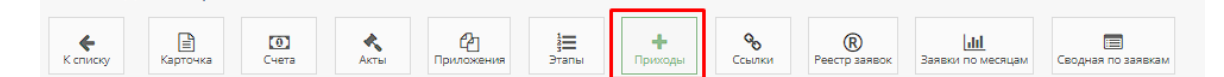

По умолчанию открывается график приходов договора.

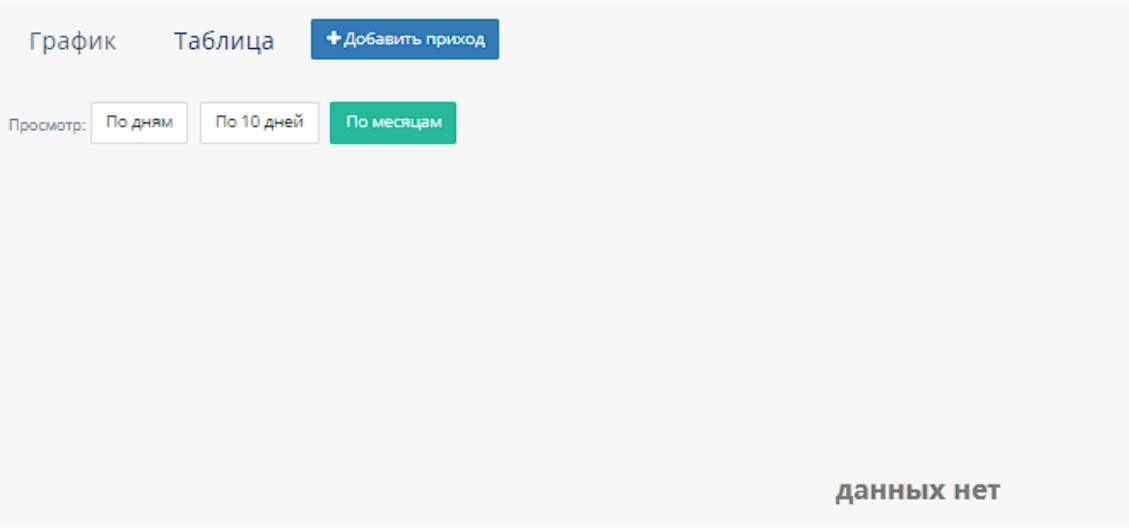

### 7. График приходов

При нажатии на кнопку "График" открывается график приходов договора.

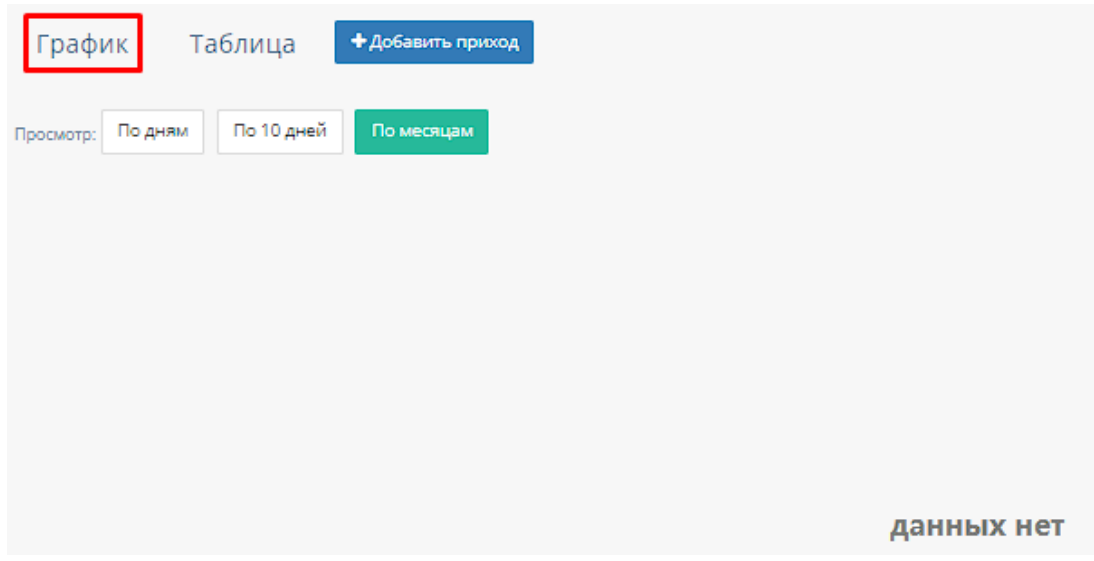

График можно отфильтровать:

По дням, по 10 дней и по месяцем, при нажатии на соответствуюшие кнопки происходит фильтрация графиков.

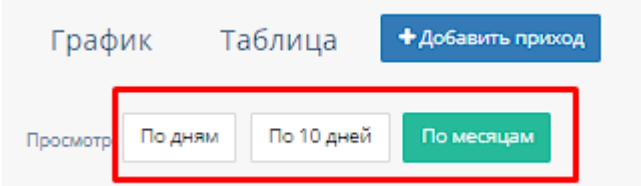

# 8. Таблица приходов

При нажатии на кнопку "Таблица" открывается таблица с приходами договора.

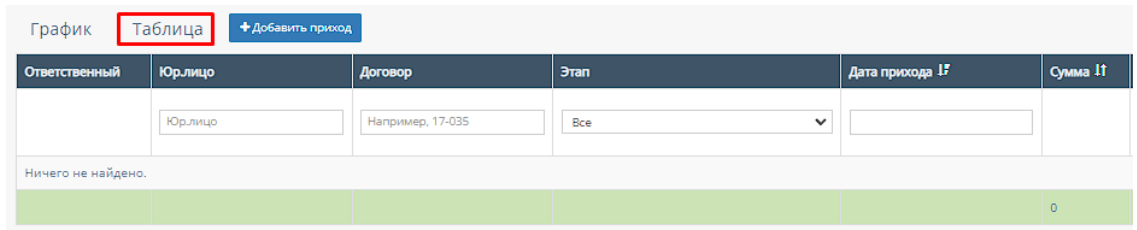

В таблице существуют столбцы, в полях которых можно вводить информацию, и которые можно отфильтровать:

m. "Юр.лицо" - столбец содержит поле для ввода наименования компании и/или юр.лица;

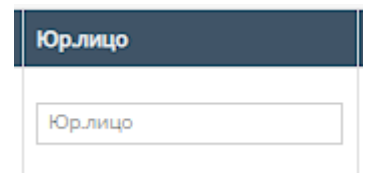

n. "Договор" - столбец содержит поле для ввода номера договора;

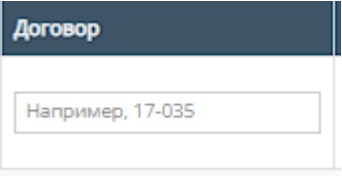

o. "Этап" - столбец содержит поле, при нажатии на которое открывается список вариантов этапов разработки;

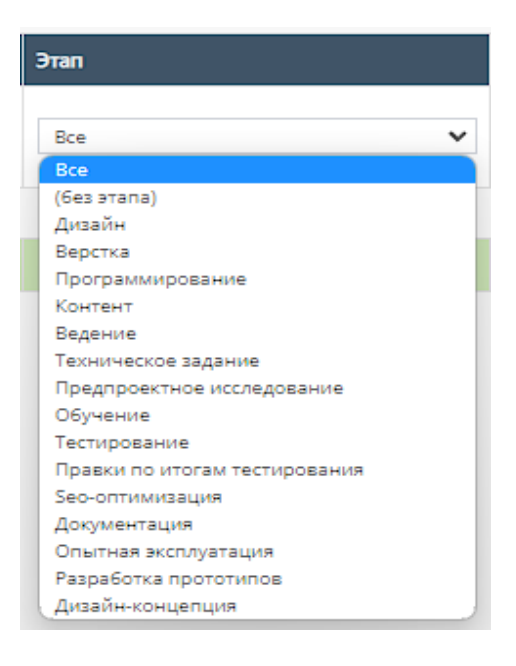

p. "Дата прихода" - столбец содержит поле для выбора даты прихода договора. При нажатии на данное поле происходит открытие "Календаря" с выбором периода даты прихода договора;

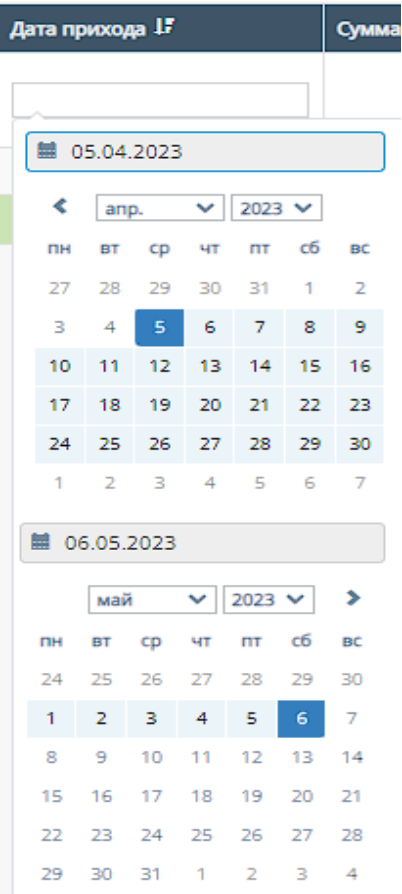

Также, данный столбец можно отфильтровать от самых старых приходов договора до самых новых;

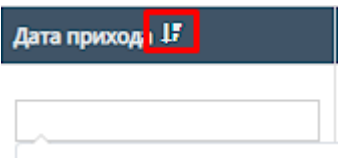

q. "Сумма" - столбец можно отфильтровать в порядке возрастания, и наоборот, убывания;

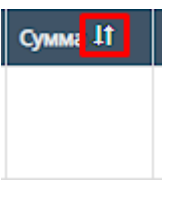

r. "Комментарий" - столбец можно отфильтровать в алфавитном порядке(от А до Я), и наоборот(от Я до А);

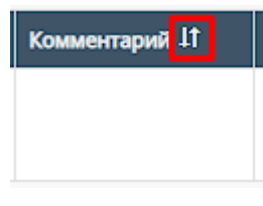

s. ???

9. Кнопка "Добавить приход"

При нажатии на кнопку "Добавить приход" открывается форма добавления прихода.

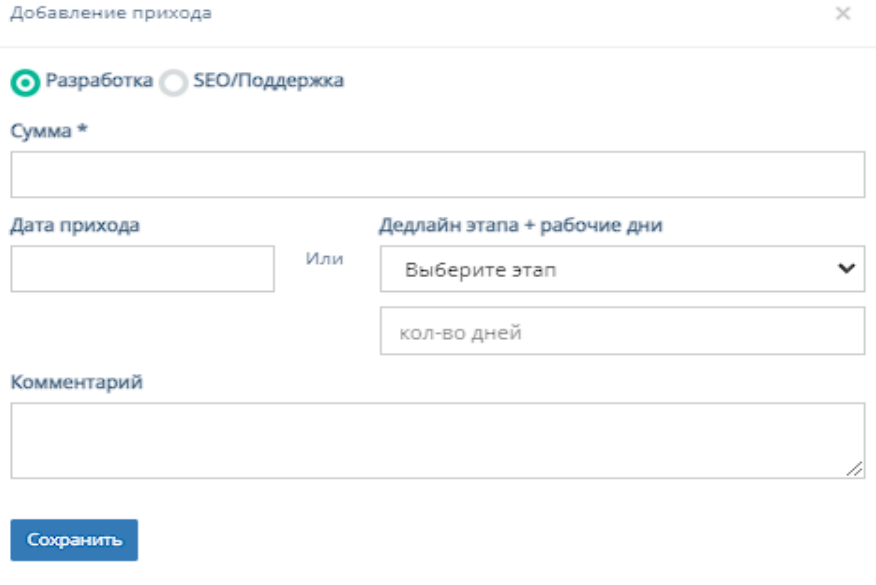

a. Разработка

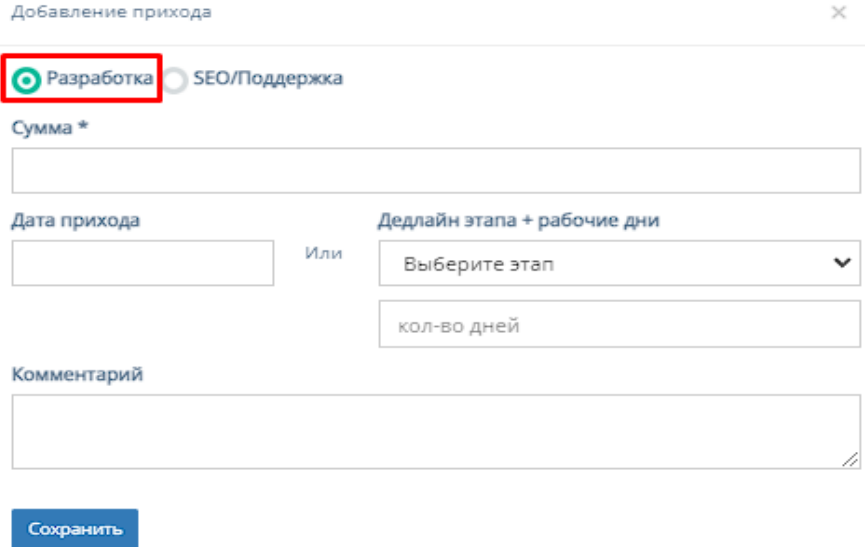

Данный раздел формы содержит следующие поля для заполнения:

- 1. "Сумма" обязательное поле для ввода суммы прихода договора;
- 2. "Дата прихода" необязательное поле, при нажатии на которое происходит открытие "Календаря" с выбором периода даты прихода договора;

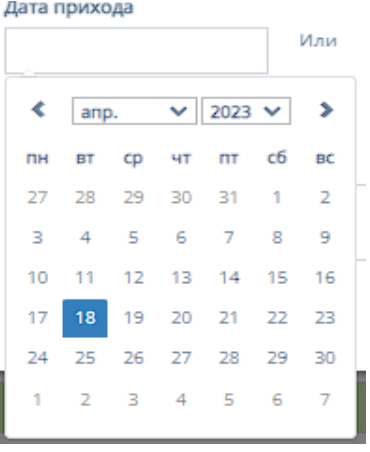

3. "Дедлайн + рабочие дни" - содержит два необязательных поля, при нажатии на первое открывается список вариантов с этапами разработки. Второе поле содержит поле для ввода количества рабочих дней;

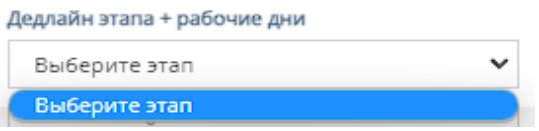

- 4. "Комментарий" необязательное поле для ввода комментария к приходу договора;
- 5. "Сохранить" при нажатии на кнопку "Сохранить" происходит добавление сохранение и добавление нового прихода договора.

#### b. SEO/Поддержка

Данный раздел содержит добавление прихода договора для SEO и/или поддержки.

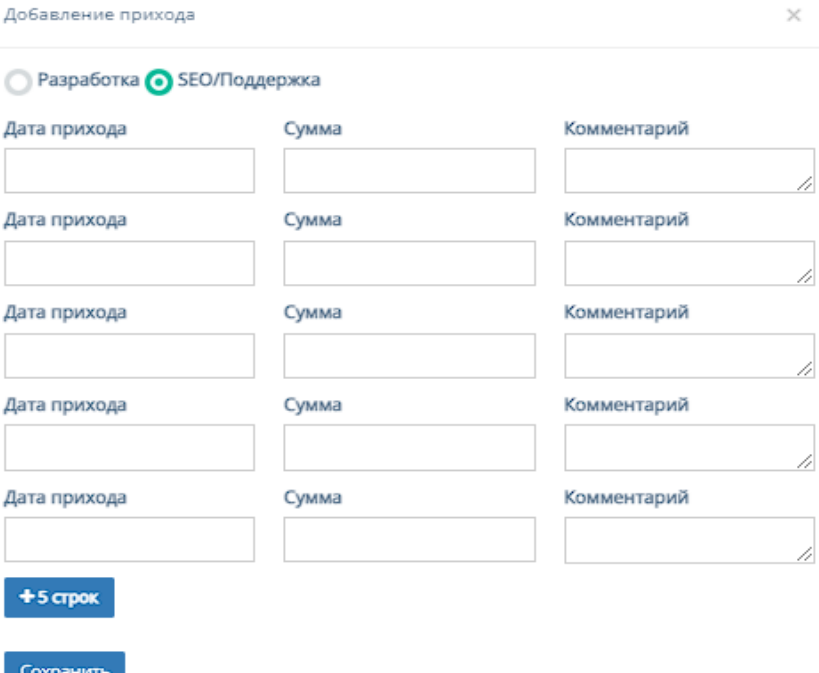

Данный раздел формы содержит следующие поля для заполнения:

1. "Дата прихода" - поле, при нажатии на которое происходит открытие "Календаря" с выбором периода даты прихода договора;

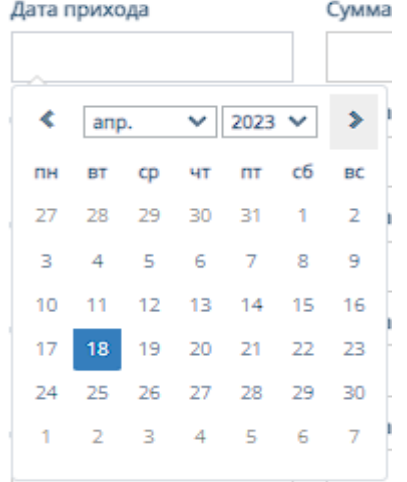

- 2. "Сумма" поле для ввода суммы прихода договора;
- 3. "Комментарий" поле для ввода комментария прихода договора;
- 4. "+5 строк" при нажатии на кнопку "+5 строк" добавляется еще 5 строк с вышеперечисленными полями;
- 5. "Сохранить" при нажатии на кнопку "Сохранить" происходит сохранение и добавление нового прихода договора.

#### 4.5.1.4.7. Ссылки договора

Функционал описан в пункте 2.5.1.4.7. текущей инструкции по эксплуатации.

# 4.5.1.4.8. Реестр заявок договора

Функционал описан в п. 2.5.1.4.8. текущей инструкции по эксплуатации.

# 4.5.1.4.9. Сводка по заявкам договора

Функционал описан в п. 2.5.1.4.10. текущей инструкции по эксплуатации.

# 4.5.2. Подраздел «Сводная по заявкам»

Функционал описан в п. 2.5.2. текущей инструкции по эксплуатации.

# 4.6. Раздел меню "Документы"

Функционал описан в п. 2.6. текущей инструкции по эксплуатации.